# **Altova DatabaseSpy 2024 Professional Edition ALTOVA®**<br>DatabaseSpy® **Manuel de l'utilisateur et de référence**

#### **Altova DatabaseSpy 2024 Professional Edition Manuel de l'utilisateur et de référence**

All rights reserved. No parts of this work may be reproduced in any form or by any means - graphic, electronic, or mechanical, including photocopying, recording, taping, or information storage and retrieval systems - without the written permission of the publisher.

Products that are referred to in this document may be either trademarks and/or registered trademarks of the respective owners. The publisher and the author make no claim to these trademarks.

While every precaution has been taken in the preparation of this document, the publisher and the author assume no responsibility for errors or omissions, or for damages resulting from the use of information contained in this document or from the use of programs and source code that may accompany it. In no event shall the publisher and the author be liable for any loss of profit or any other commercial damage caused or alleged to have been caused directly or indirectly by this document.

Published: 2024

© 2018-2024 Altova GmbH

# Table des matières

#### **Introduction**  $\overline{1}$

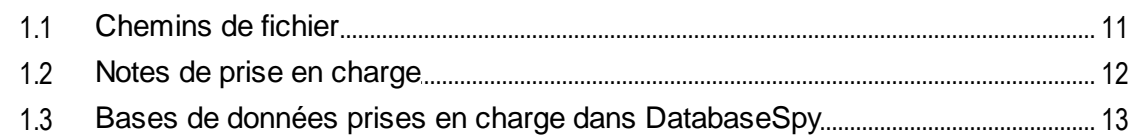

#### **L'interface DatabaseSpy**  $2<sup>1</sup>$

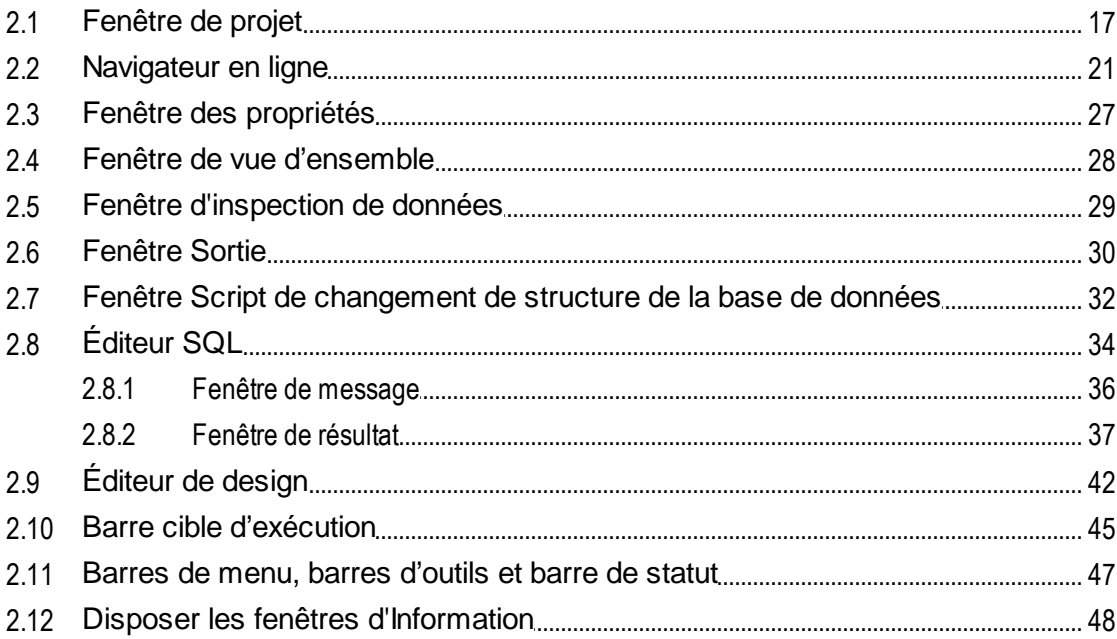

#### **Tutoriels**  $3<sup>1</sup>$

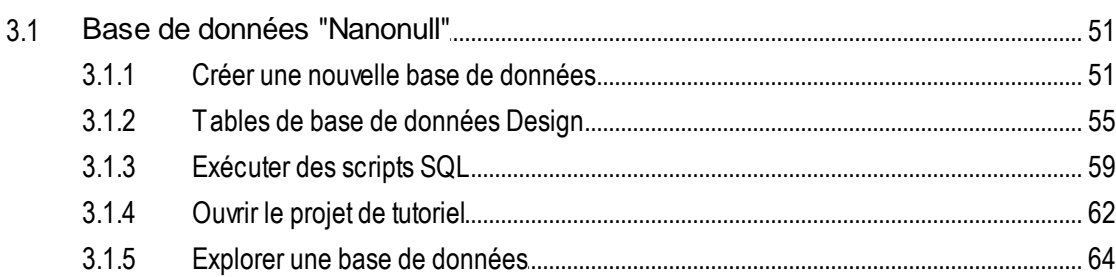

10

15

50

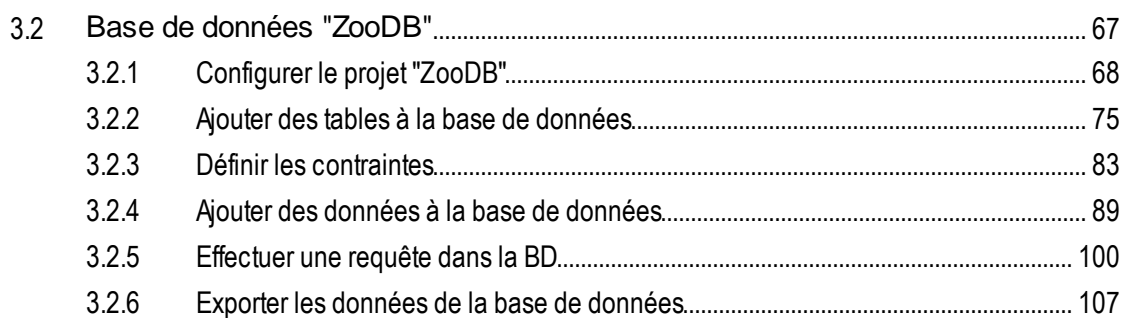

#### 4 Connexion à une source de données 111

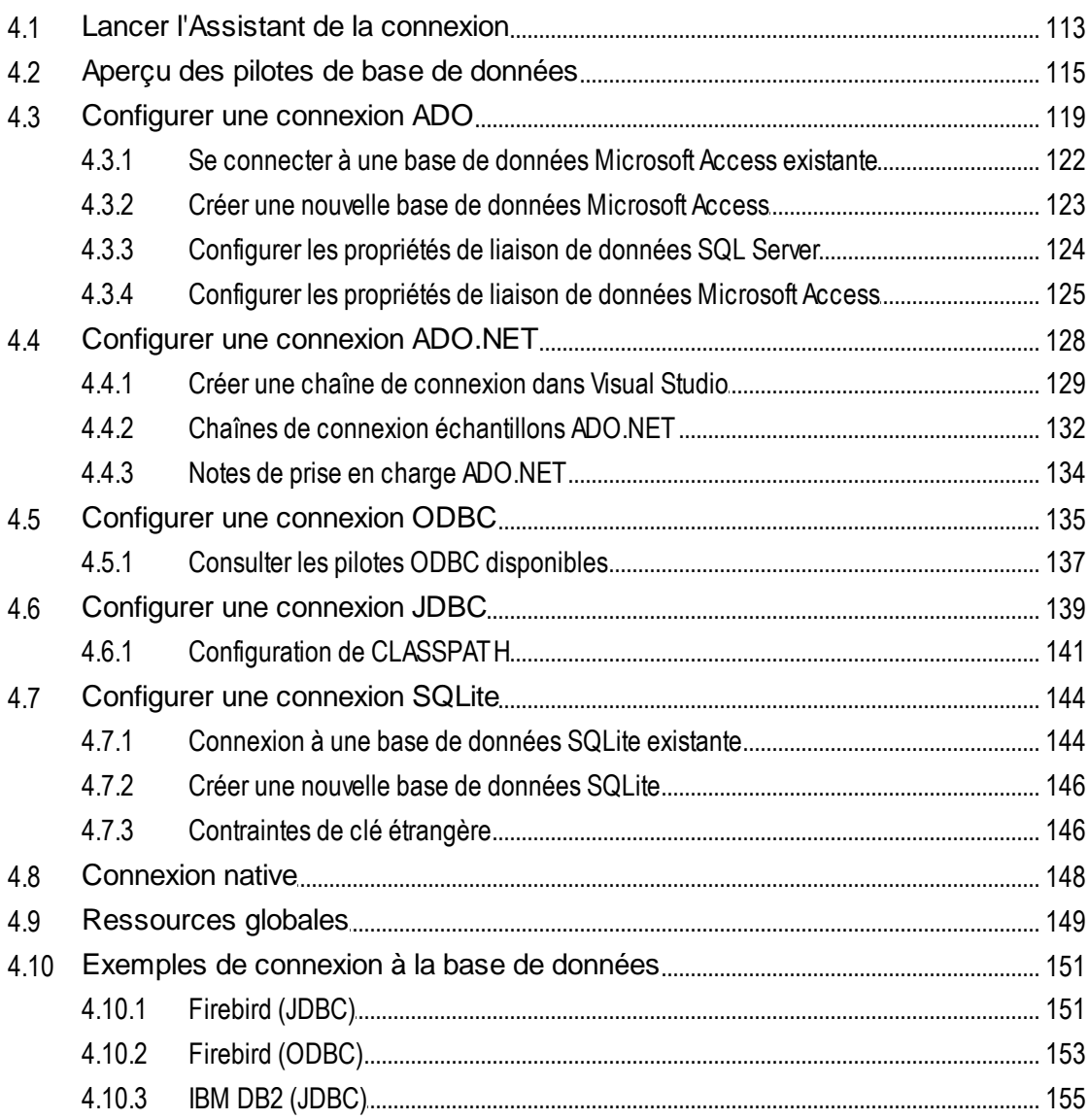

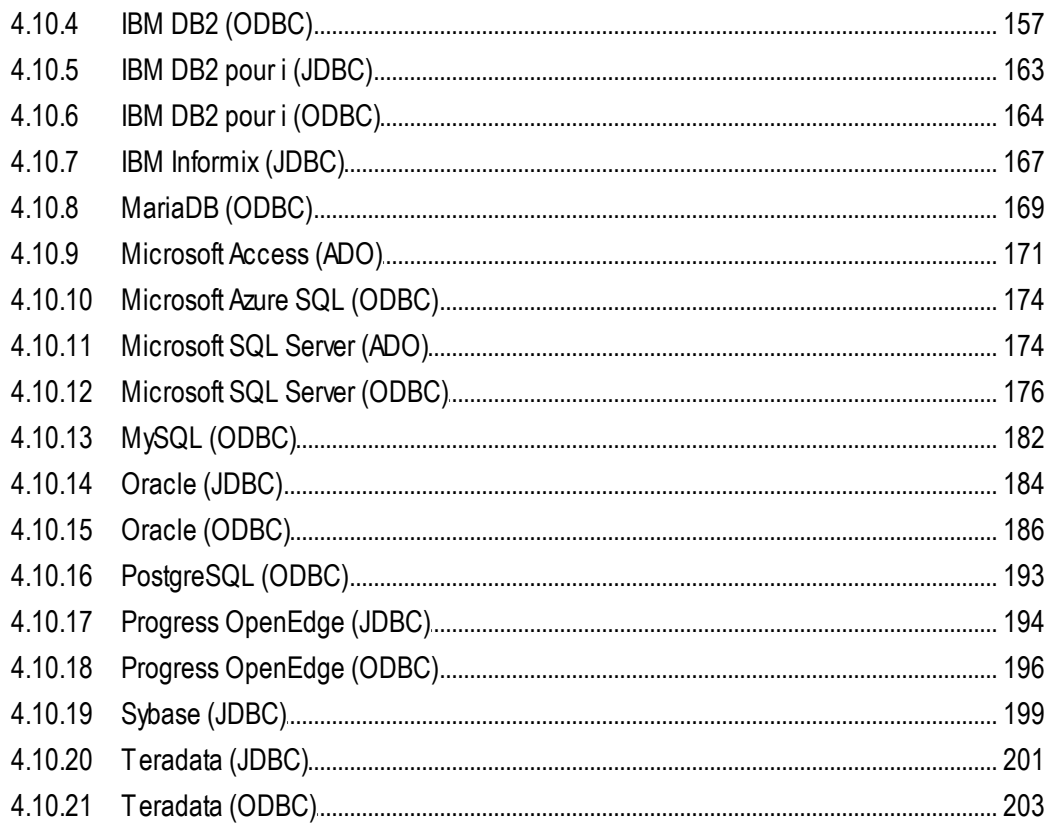

#### **Projets de DatabaseSpy**  $5<sup>1</sup>$

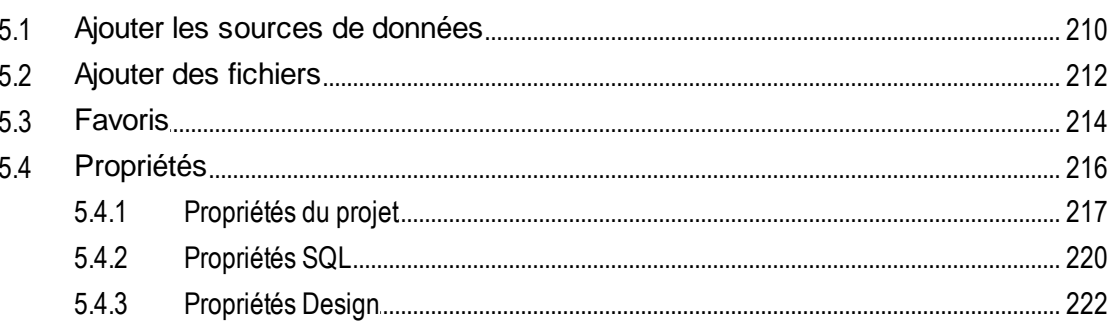

#### Gérer les objets de base de données 6 225

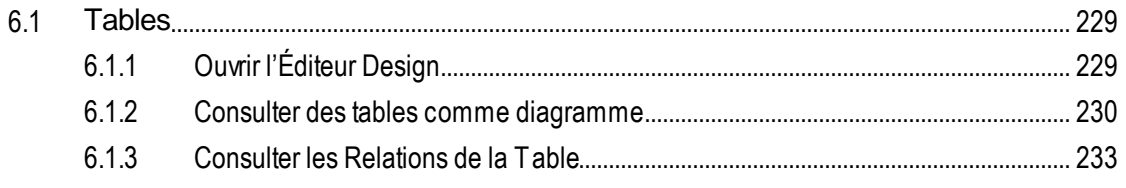

## 208

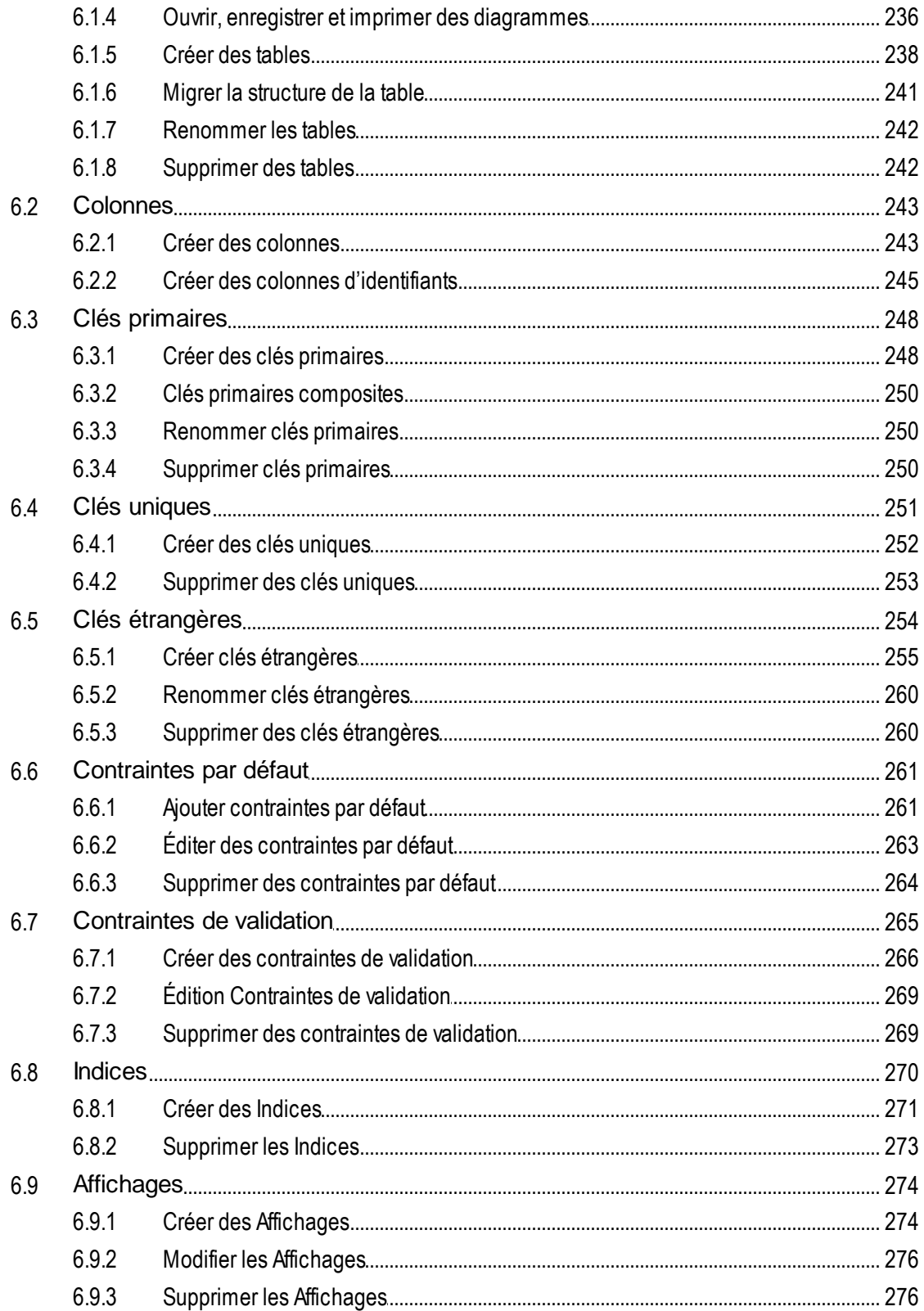

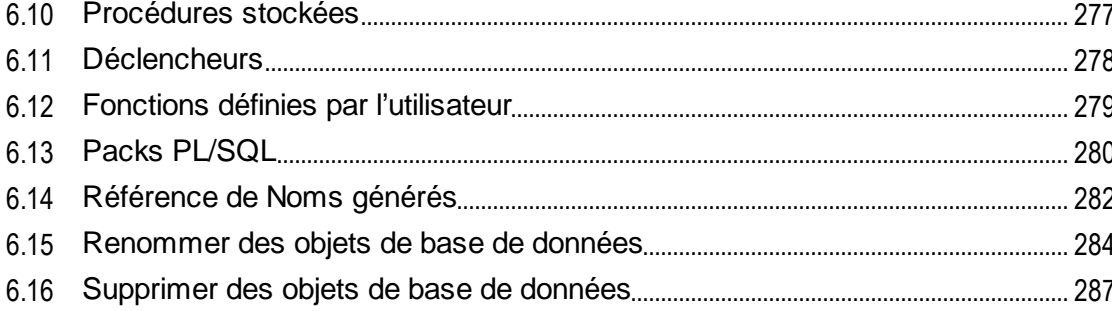

## 7 Extraire et éditer les données

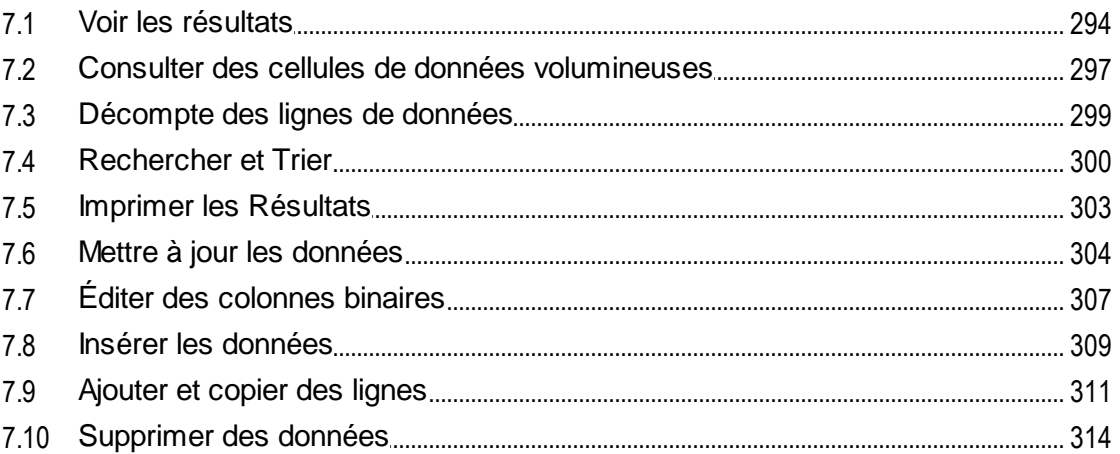

# 8 Éditeur SQL

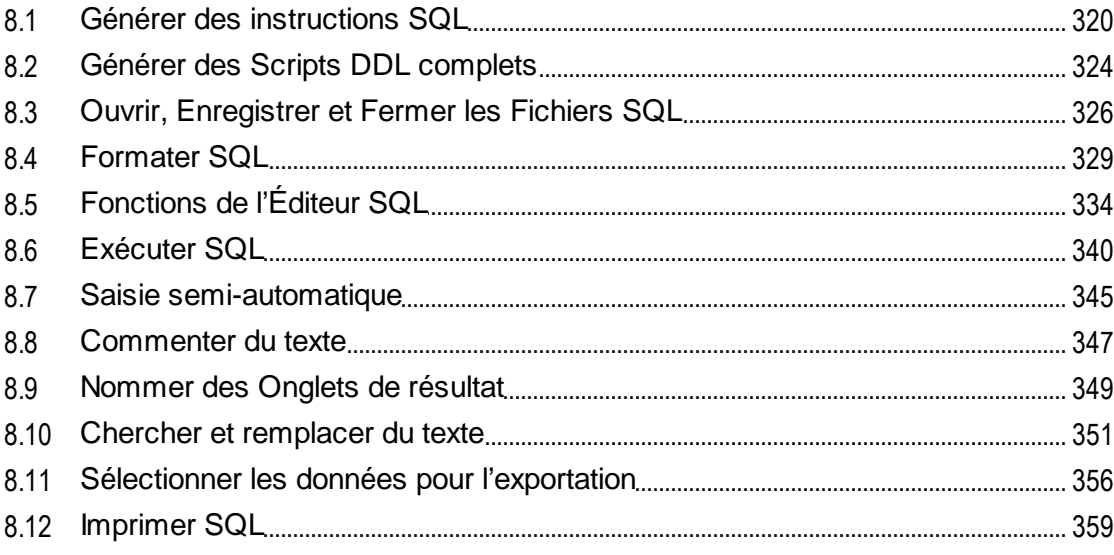

## 290

317

#### **Gestion XML**  $9<sup>1</sup>$

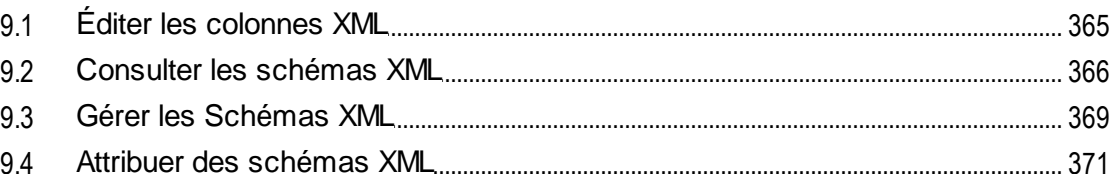

#### 10 Importer données de base de données 372

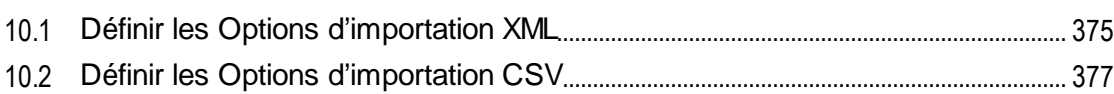

#### 11 Exporter les données de la base de données 378

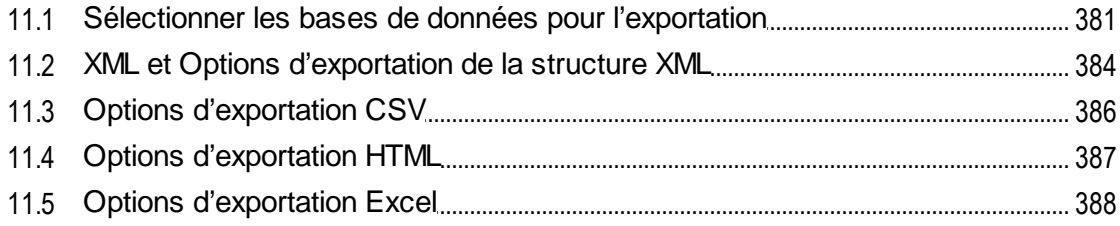

# 12 Paramètres DatabaseSpy

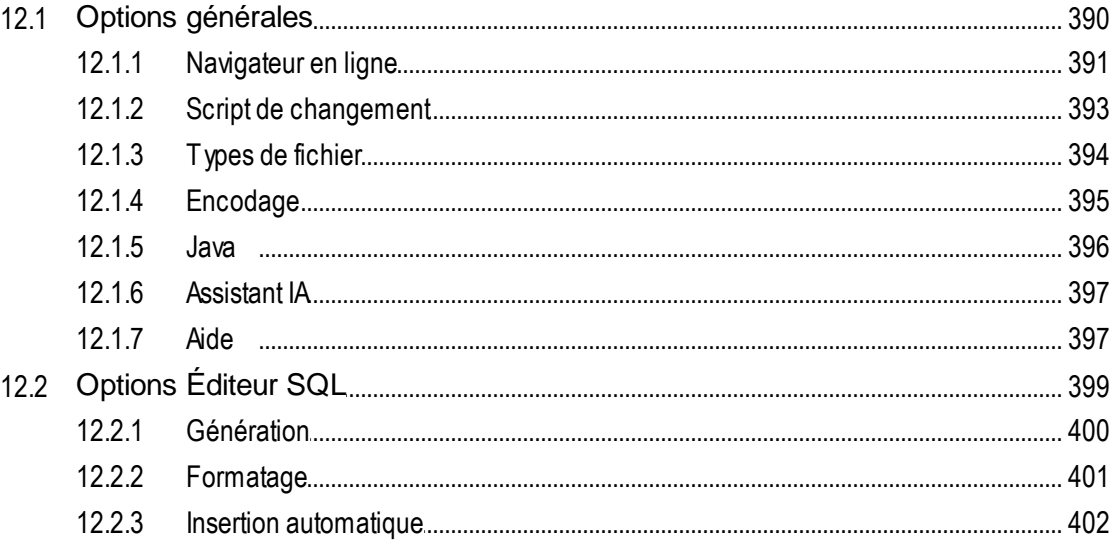

## 389

364

 $\delta$ 

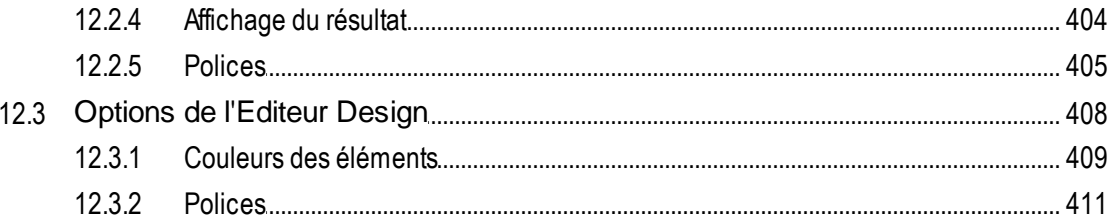

## 13 Ressources globales d'Altova

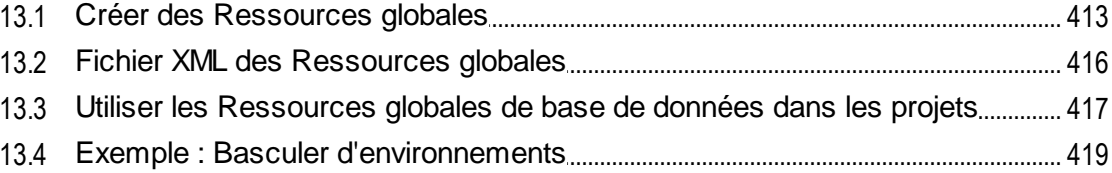

#### 14 Référence de l'utilisateur

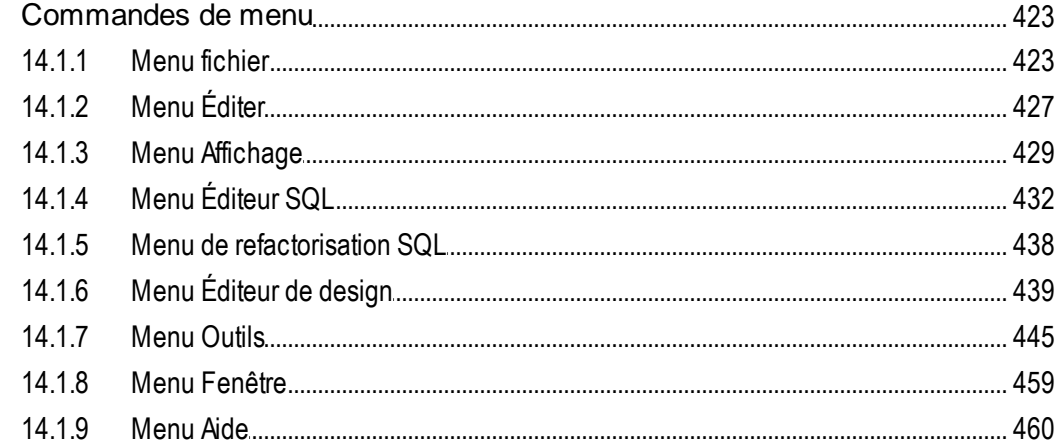

#### 15 Informations de licence 465

## **Index**

 $14.1$ 

470

412

423

# <span id="page-9-0"></span>**1 Introduction**

Altova DatabaseSpy 2024 Professional Edition est une application client de base de données Windows qui simplifie les requêtes, la visualisation, la gestion et la conception d'une large gamme de bases de données relationnelles. Elle permet aux administrateurs de bases de données, développeurs de bases de données et autres experts TI d'interagir avec de multiples genres de bases de données de manière consistante depuis la même interface utilisateur graphique. Avec DatabaseSpy, vous pouvez concevoir ou interroger des bases de données visuellement ou par le biais de SQL, <u>générer des [instructions](#page-319-0) SQL <sup>@30</sup>, [générer](#page-323-0) des scripts</u> <sup>@3</sup> décrivant la s<u>tru</u>cture des bases de données existantes, réaliser des [importations](#page-371-0) <sup>(372</sup> (XML, CSV) ou des [exportations](#page-377-0) <sup>378</sup> de données (XML, CSV, Excel, HTML) et réutiliser des <u>[ressources](#page-411-0) <sup>412</sup> définies globalement à</u> travers les multiples applications Altova, telles les connexions de fichier ou de base de données. Les *[mise](#page-333-0) en* [surbrillance](#page-333-0) de la syntaxe <sup>334</sup>, <u>saisie [semi-automatique](#page-344-0) <sup>345</sup>, formatage [conditionnel](#page-359-0) <sup>360</sup> SQL, et les capacités</u> de texte de [formatage](#page-328-0)<sup>329</sup> sont disponibles pour une large gamme de grammaires SQL.

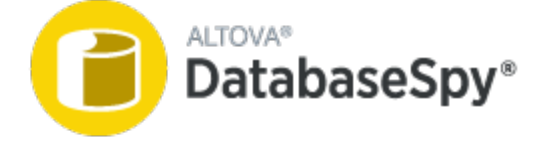

*Dernière mise à jour : 09.04.2024*

# <span id="page-10-0"></span>**1.1 Chemins de fichier**

Les chemins de fichiers dans cette documentation ne seront pas les mêmes pour tous les systèmes d'exploitation. Veuillez prendre note des correspondances suivantes :

- · *Dossier de documents :* Les exemples de fichiers sont situés sous C: \Users\<username>\Documents\Altova.
- · *Dossier d'application :* Le dossier d'application est le dossier où votre application d'Altova est située (par défaut, C:\Program Files\Altova). Lorsque DatabaseSpy 32-bit est installée sur un système d'exploitation 64-bit, le chemin est C:\Program Files (x86)\Altova.

# <span id="page-11-0"></span>**1.2 Notes de prise en charge**

DatabaseSpy est exécutée sur les systèmes d'exploitation suivants :

- ·Windows 10, Windows 11
- ·Windows Server 2016 ou plus récent

Les plateformes 32-bit et 64-bit sont prises en charge.

DatabaseSpy s'intègre avec les produits Microsoft Office comme suit :

- · Elle peut être utilisée pour et concevoir des bases de données Access. Pour consulter les versions prises en charge, voir <u>Bases de [données](#page-12-0) prises en charge <sup>(13</sup></u>
- ·Elle peut exporter des données vers le format Excel format, voir [Exporter](#page-377-0) des données de base de [données](#page-377-0) <sup>378</sup> .

# <span id="page-12-0"></span>**1.3 Bases de données prises en charge dans DatabaseSpy**

La table ci-dessous énumère toutes les bases de données prises en charge. Si votre application Altova est une version 64-bit, assurez-vous que vous avez accès aux pilotes de base de données 64-bit nécessaires pour la base de données spécifique à laquelle vous tentez de vous connecter.

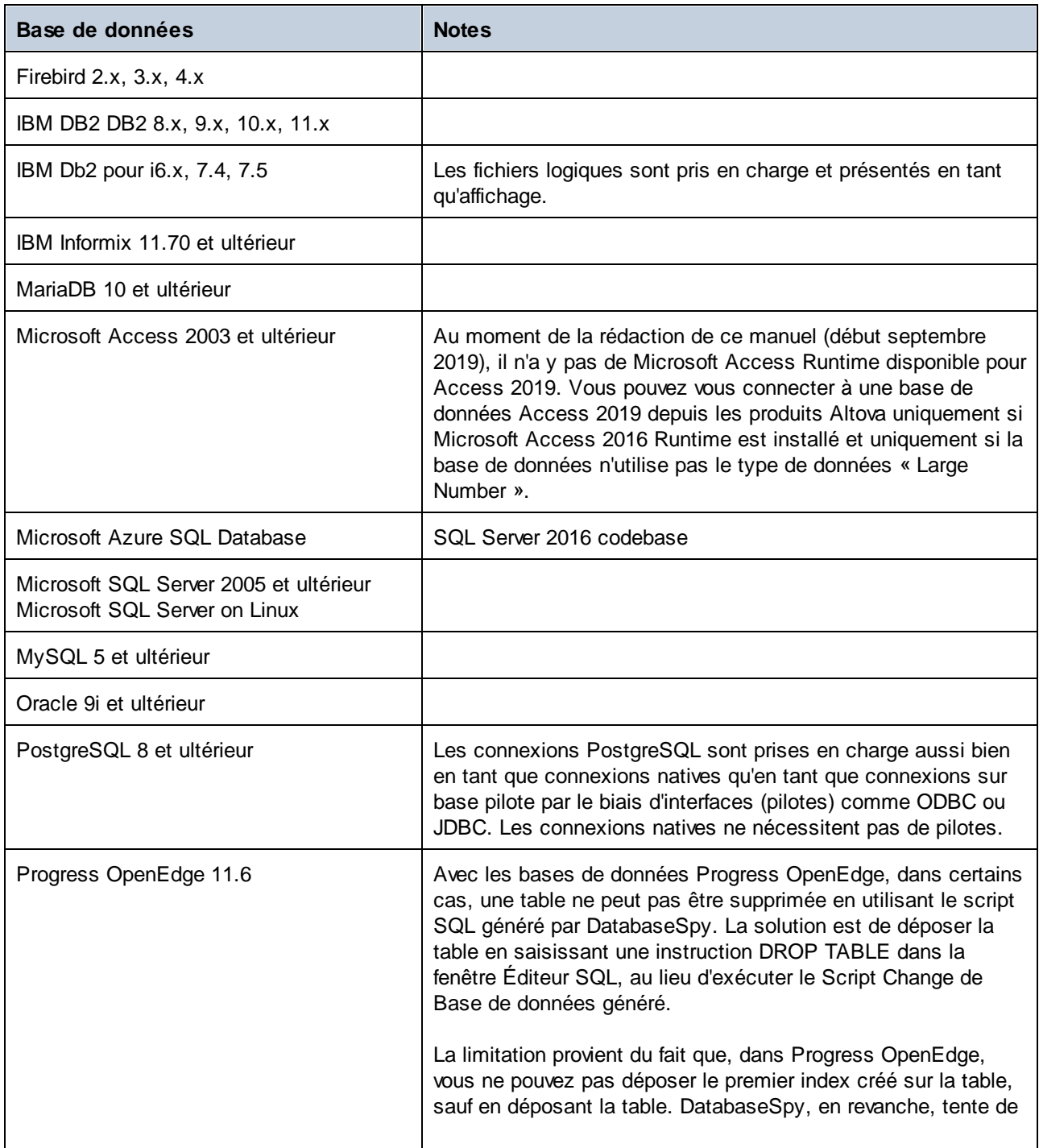

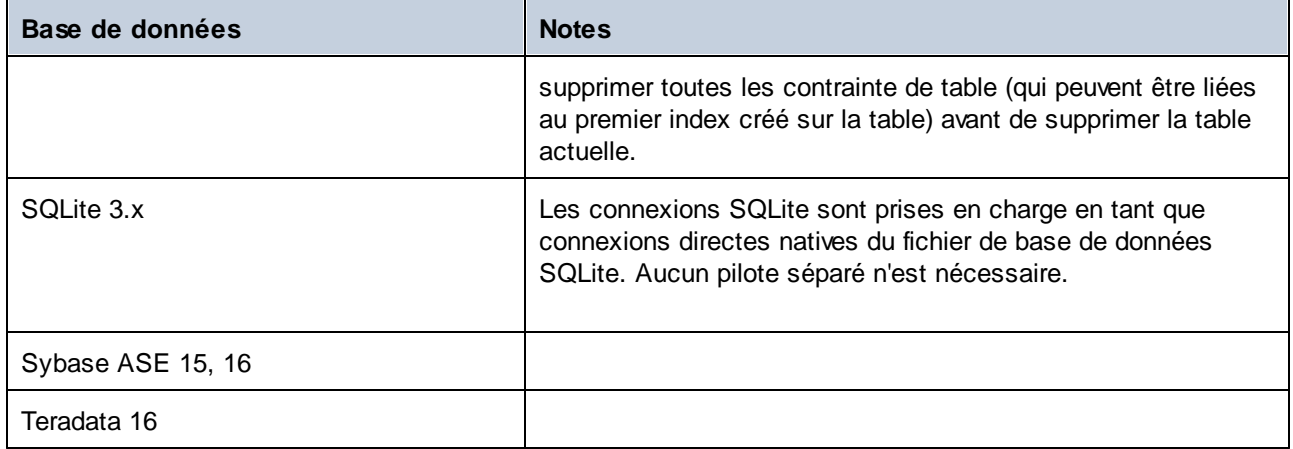

## <span id="page-14-0"></span>**2 L'interface DatabaseSpy**

Les principaux composants de l'interface utilisateur graphique de DatabaseSpy sont illustrés ci-dessous.

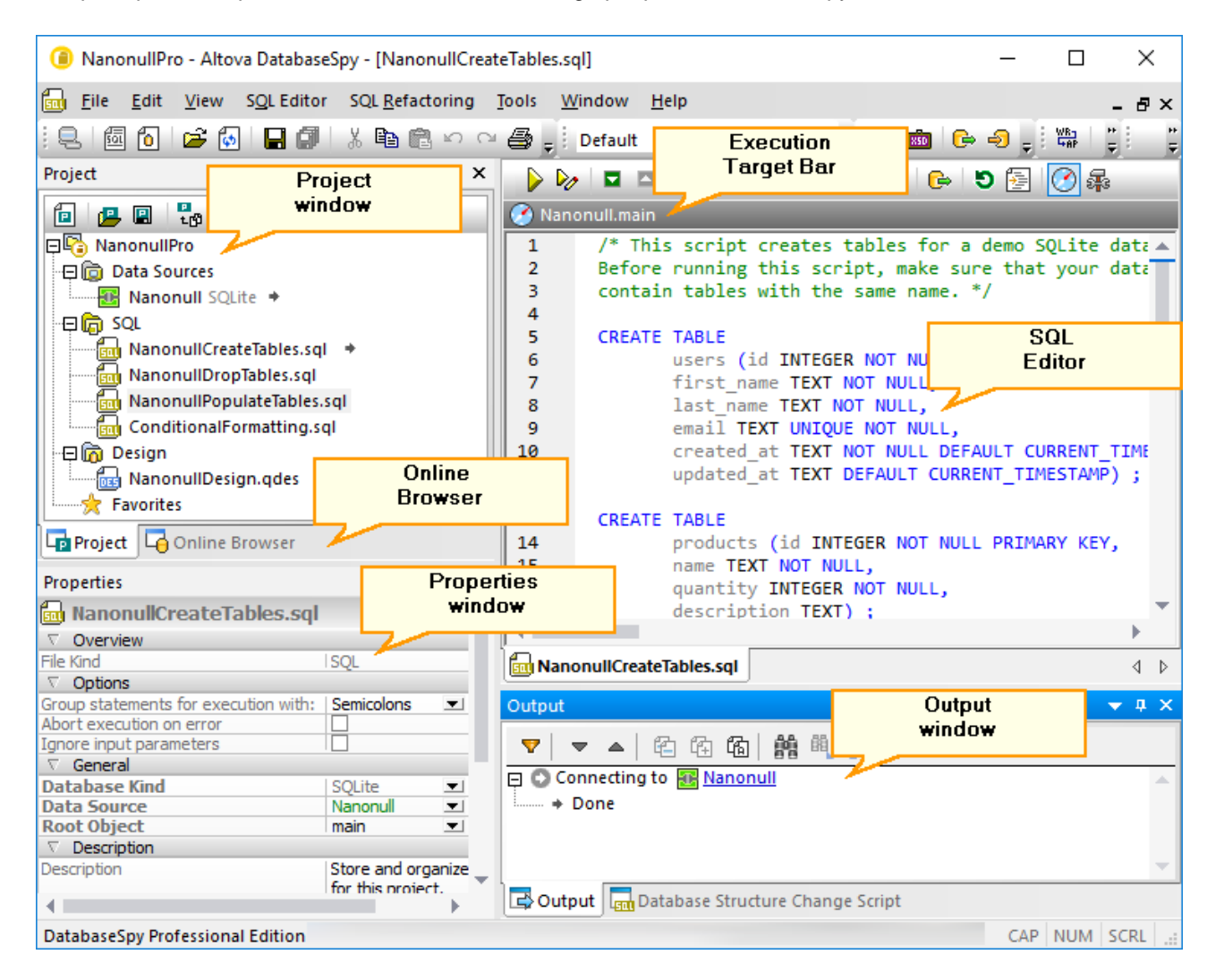

L'interface se compose des principaux éléments suivants :

- · Plusieurs fenêtres du programme d'assistance, qui vous aident à vous connecter à la base de données, explorent des objets à l'intérieur de celles-ci et organisent des fichiers dans des projets. Ceux-ci contiennent les <u>[fenêtre](#page-27-0) du projet (17), [navigateur](#page-20-0) en ligne</u> (21), fenêtre de [propriété](#page-26-0) (27), fenêtre [d'aperçu](#page-27-0)<sup>(28)</sup>, <u>fenêtre [Inspecteur](#page-28-0) de données (29</u>), et <u>fenêtre Script de [changement](#page-31-0) (32)</u>. Quelques-unes de ces fenêtres sont affichées par défaut, tandis que d'autres peuvent être déclenchées sur demande depuis le menu **Affichage**.
- ·Le volet principal est réservé pour l'*[Éditeur](#page-33-0) SQL*<sup>34</sup>, où vous pouvez saisir, éditer, générer et exécuter des instructions SQL (ceci exige d'abord la création d'une source de données, voir les [Tutoriels](#page-49-0)<sup>50</sup>).
- ·La [fenêtre](#page-29-0) de sortie<sup>(30)</sup> (affichée par défaut dans la partie inférieure de l'interface) affiche plusieurs messages, des avertissements et des erreurs qui peuvent apparaître pendant que vous travaillez avec des bases de données.

Utilisez les  $\overline{v}$   $\overline{v}$   $\overline{v}$  boutons affichés dans le coin du haut à droite de chaque fenêtre pour les afficher, masquer, épingler ou ancrer. Pour rétablir les barres d'outils et les fenêtres à leur état par défaut, exécutez la commande de menu **Outils | Restaurer les barres d'outils et les fenêtres**.

Pour masquer rapidement (ou afficher) toutes les fenêtres à l'exception de la fenêtre principale, exécutez les commandes **Affichage | Basculer toutes les fenêtres latérales** et **Affichage | Basculer les fenêtres de Sortie et de Change Script**.

# <span id="page-16-0"></span>**2.1 Fenêtre de projet**

La fenêtre du projet affiche les fichiers et autres éléments que vous avez ajoutés à votre projet, qui incluent :

- $\bullet$ Les sources de [données](#page-209-0) (voir *Ajouter des sources de données* <sup>210</sup>)
- Les fichiers SQL (voir  $\frac{1}{2}$ )
- Des fichiers Design (Ouvrir, enregistrer et imprimer des [diagrammes](#page-235-0)<sup>(236</sup>)
- Des fichiers externes (des fichiers externes à DatabaseSpy que vous pouvez ouvrir dans l'application dans laquelle ils sont inscrits)
- [Favoris](#page-213-0) (voir  $\frac{Favoris}{214}$ )

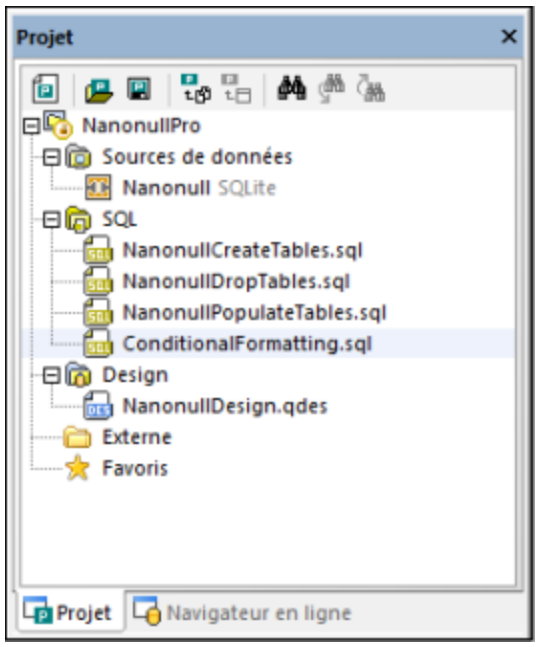

*Fenêtre Projet*

La fenêtre Projet fournit les commandes suivantes :

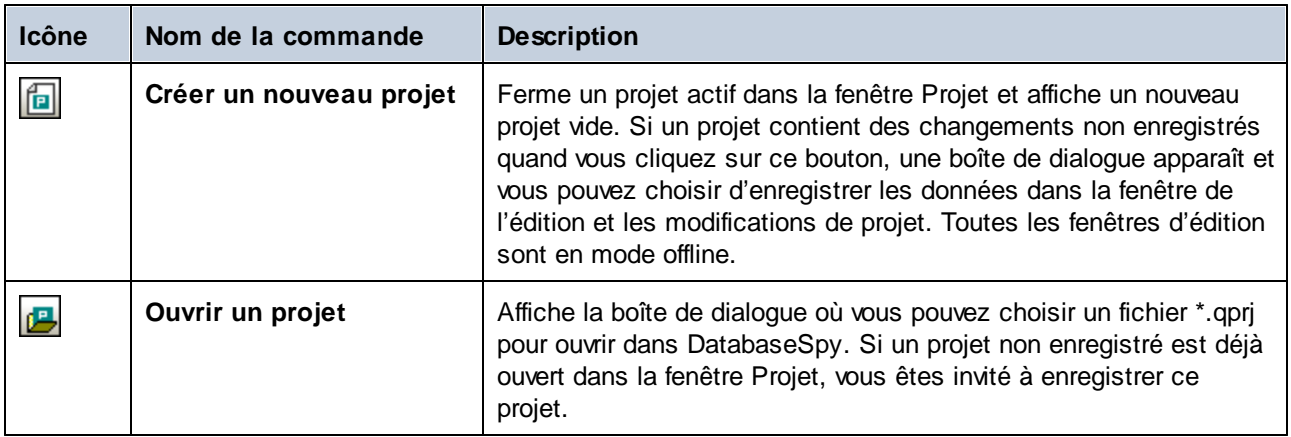

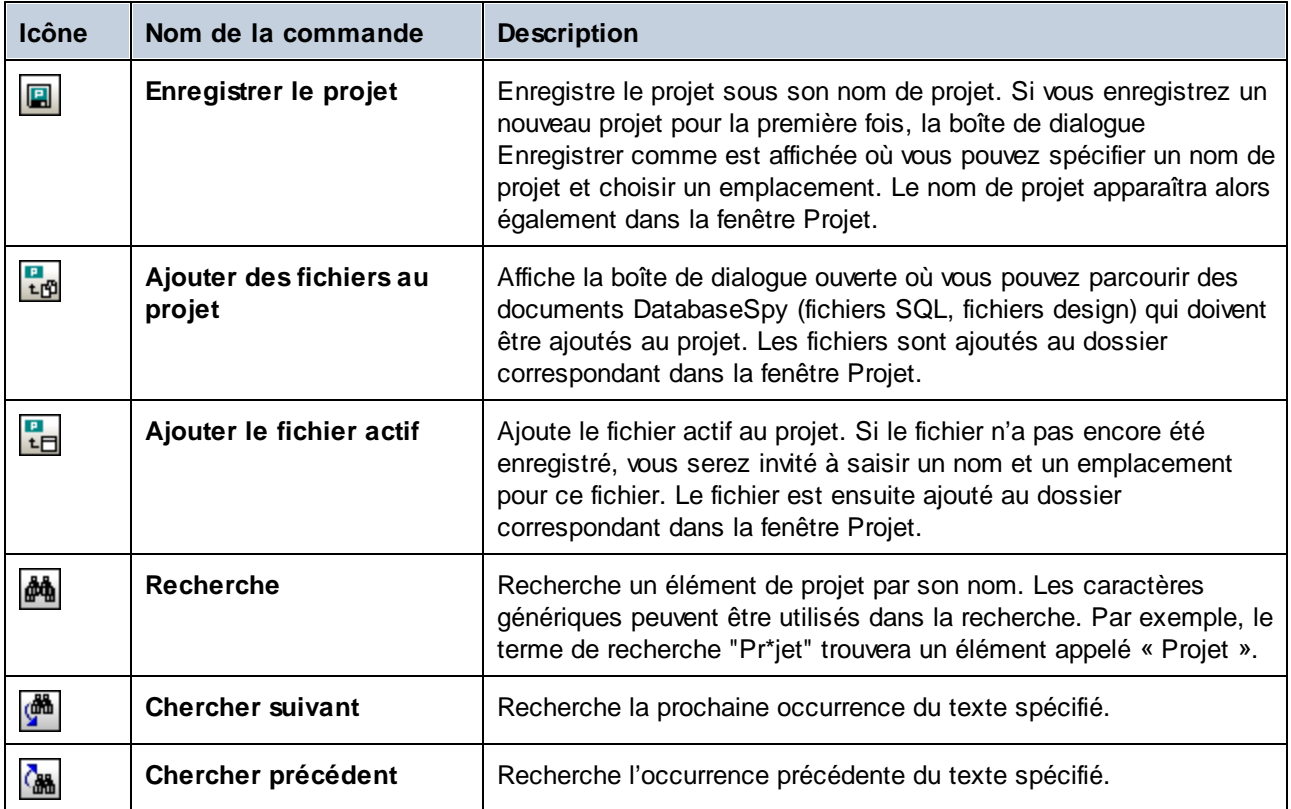

Dépendant de l'endroit sur lequel vous cliquez avec le bouton droit dans la fenêtre Projet, différentes options sont affichées dans le menu contextuel. La même commande de menu contextuel peut être disponible à de multiples endroits (tel qu'affiché dans la colonne « S'applique à » ci-dessous).

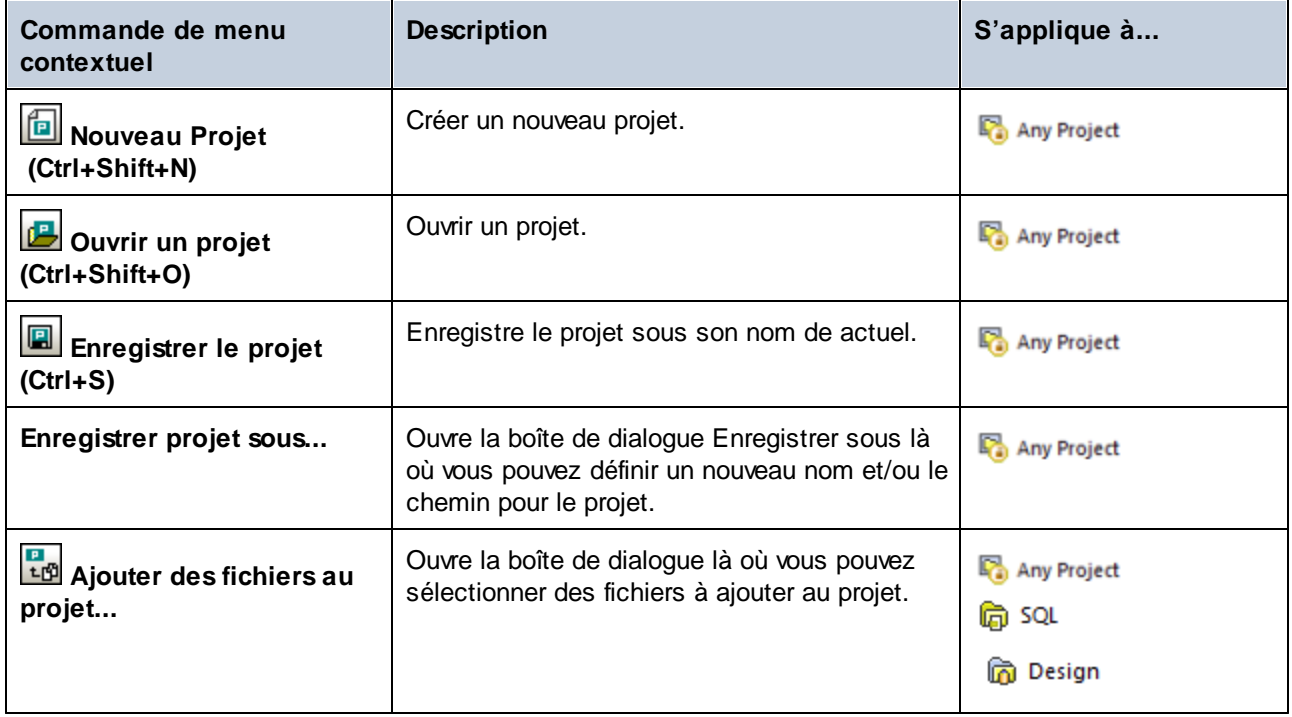

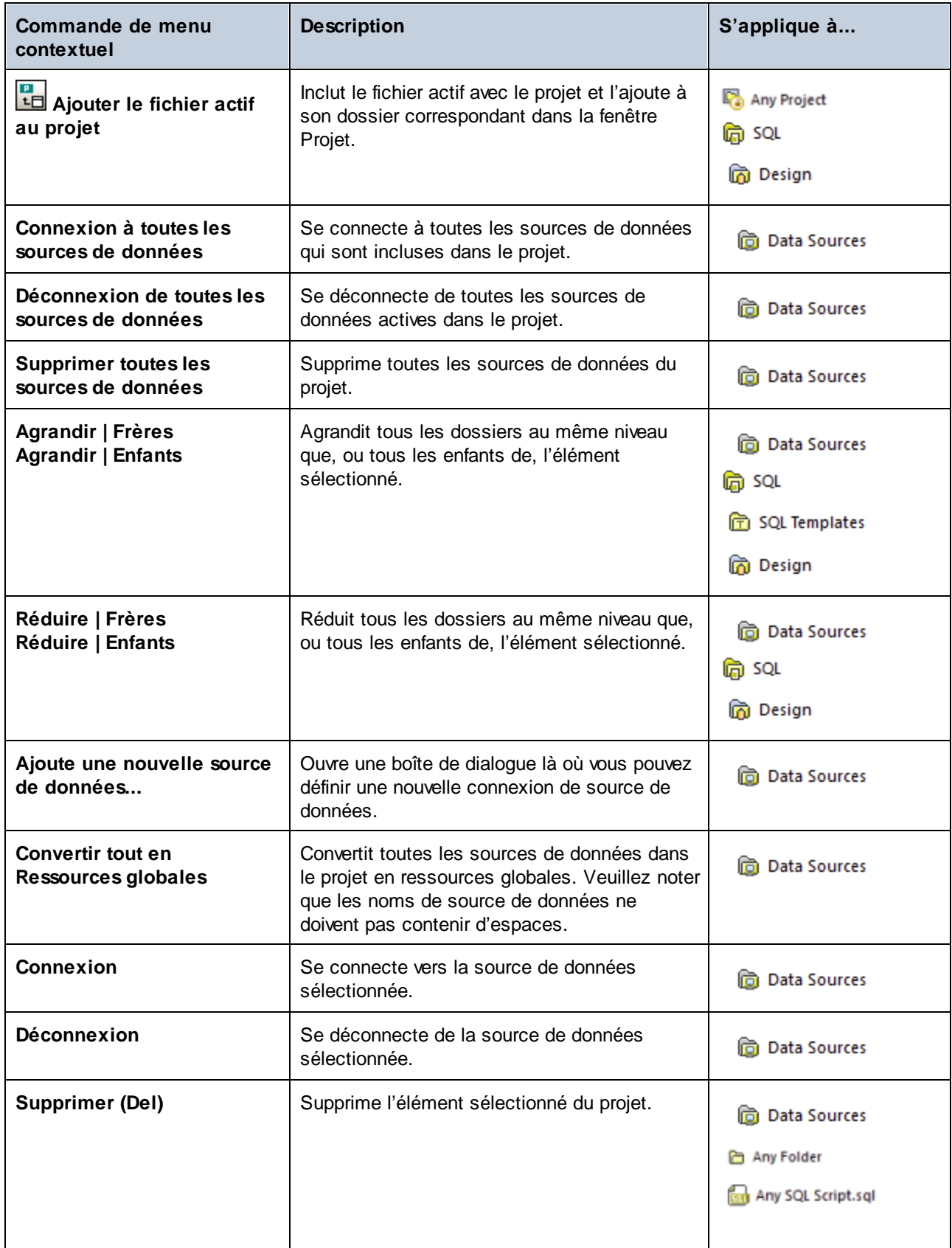

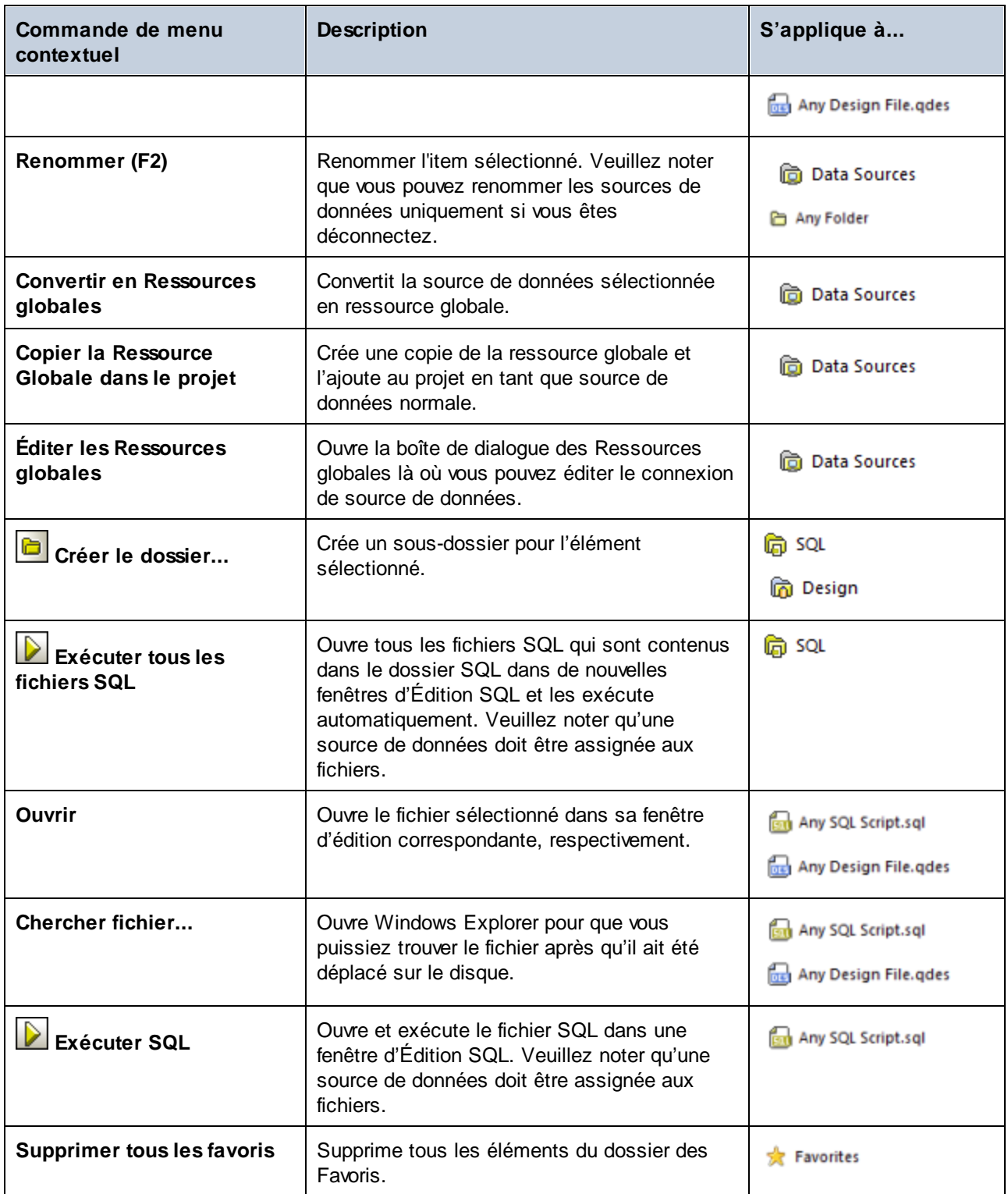

# <span id="page-20-0"></span>**2.2 Navigateur en ligne**

Le Navigateur en ligne vous affiche tous objets de base de données dans le(s) serveur(s) de base de données auxquels vous êtes actuellement connecté. La structure des dossiers et objets de base de données affichés dans le Navigateur en ligne peuvent légèrement variés dépendant du genre de base de données à laquelle vous êtes connectée.

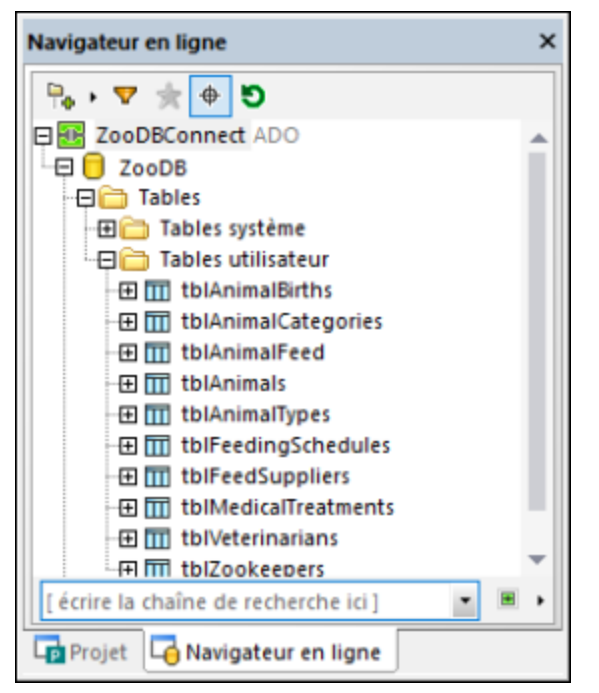

*Navigateur en ligne*

**Note :** après la connexion à un serveur de base de données PostgreSQL, vous pouvez explorer uniquement la base de données actuellement connectée (catalogue). D'autres bases de données sur le serveur sont visibles dans le Navigateur en ligne mais pas accessible sauf si vous vous connectez explicitement à elles.

Le Navigateur en ligne sert de point de départ pour la plupart des actions de base de données dans DatabaseSpy: extraire ou éditer des données, créer des instructions SQL, explorer des objets de base de données, exporter des données de base de données, ou afficher le compte de ligne pour les tables. Toutes ces actions peuvent être démarrées depuis le Navigateur en ligne en quelques clics de souris, tel que décrit dans cette documentation.

**Note :** pour peupler le Navigateur en ligne, une source de données active (connectée) doit exister dans votre projet. Par défaut, les sources de données déconnectées ne sont pas affichées dans le Navigateur en ligne. Si vous voulez que les sources de données soient affichées dans le Navigateur en ligne, qu'elles soient connectées ou non, sélectionnez d'abord la source de données dans la *[Fenêtre](#page-16-0) de projet <sup>17</sup>,* puis sélectionnez la case à cocher **Toujours afficher dans le Navigateur en ligne** dans la [Fenêtre](#page-26-0) des [propriétés](#page-26-0)<sup>(27)</sup>.

Les objets de base de données suivants peuvent être affichés dans le Navigateur en ligne :

- ·Bases de données
- ·Schémas
- ·**Tables**
- ·Affichages
- ·Procédures
- ·Colonnes
- ·**Contraintes**
- ·Clés
- ·Index
- ·Types de données
- ·Schémas XML (pour DB2, SQL Server et bases de données Oracle)
- ·**Fonctions**
- ·**Déclencheurs**

La barre d'outils du Navigateur en ligne inclut les boutons suivants :

- ·**Mise en page**
- ·**Filtrer contenus de dossier**
- ·**Afficher favoris**
- ·**Localisateur d'objet**
- Đ ·**Actualiser**

#### Mise en page

La touche Mise en page **contrôle la manière dont les différents** objets de base de données sont affichés dans le dialogue Navigateur en ligne. Noter que cette touche modifie l'apparence sur la base de la mise en page sélectionnée actuellement. Vous pouvez choisir parmi les mises en page prédéfinies suivantes :

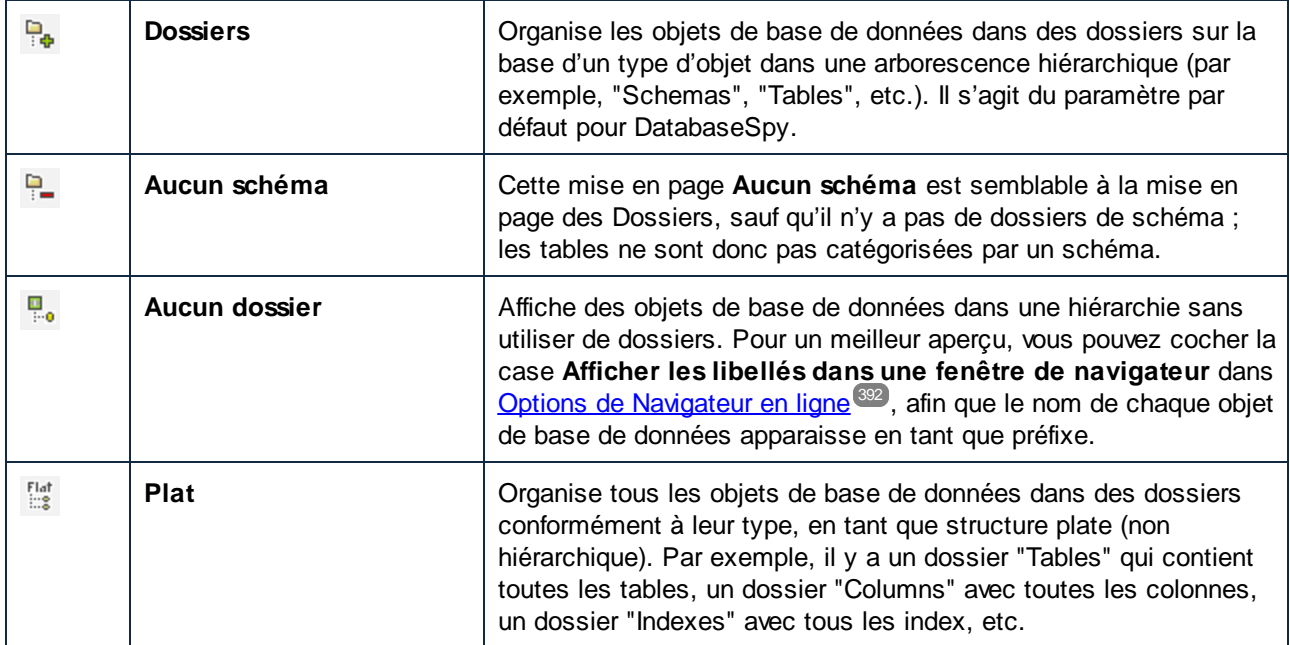

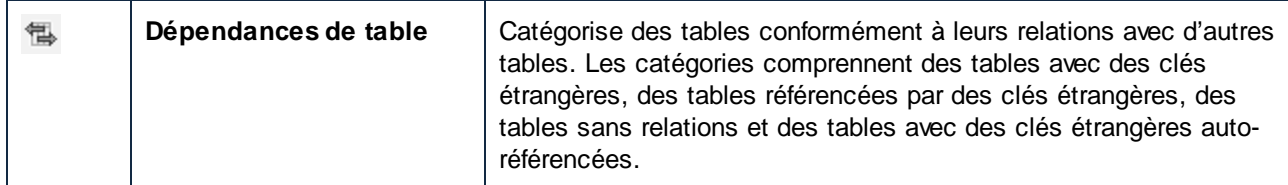

En ce qui concerne certaines bases de données comme SQL Server, vous pouvez afficher, en option, des tables d'utilisateur et des tables de système dans des dossiers séparés, comme suit:

 $\bullet$  Cliquer avec la touche de droite sur le dossier "Tables" et choisir **Trier en Tables Utilisateur et Système** depuis le menu contextuel.

Noter que cette fonction est disponible uniquement lorsque vous utilisez les mises à jours suivantes :

- ·Dossiers<sup></sup>
- ·Aucun schéma<sup>p</sup>
- ·Plat Elat

#### Filtrer contenus de dossier (Ctrl+Alt+F)

Utiliser l'outil **Filtre** vour filtrer des objets de base de données par leur nom ou par une partie d'un nom. Les objets sont filtrés pendant la saisie du nom. Le filtrage est insensible à la casse par défaut ; néanmoins, vous pouvez activer la sensibilité à la casse du filtre à partir des <u>options [Générales](#page-389-0) 380</u>.

**Note :** Le filtrage n'est pas pris en charge lorsque vous sélectionnez la mise en page **Aucun dossier** .

#### **Pour filtrer des objets :**

1. Cliquer sur la touche **Filtrer les contenus du dossier** . En alternative, sélectionner un objet de base de données et appuyer sur **Ctrl+Alt+F** pour activer le filtrage. Veuillez noter que les icônes de filtre apparaissent à côté des dossiers.

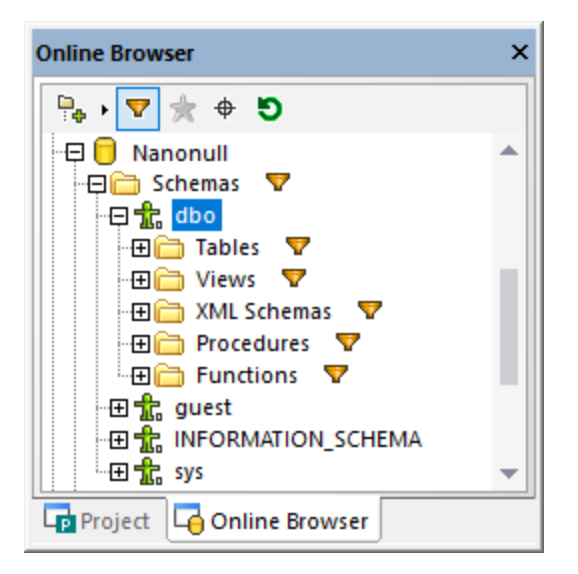

2. Cliquer sur l'icône de filtre située à côté du dossier que vous souhaitez filtrer et sélectionner l'option de filtre désiré, par exemple, "Contains".

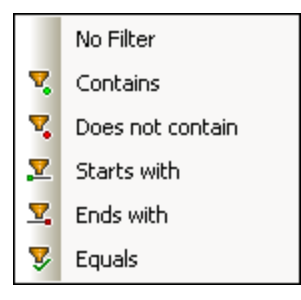

3. Commencer à saisir le texte de filtre à côté de l'icône . Les résultats sont ajustés pendant la saisie.

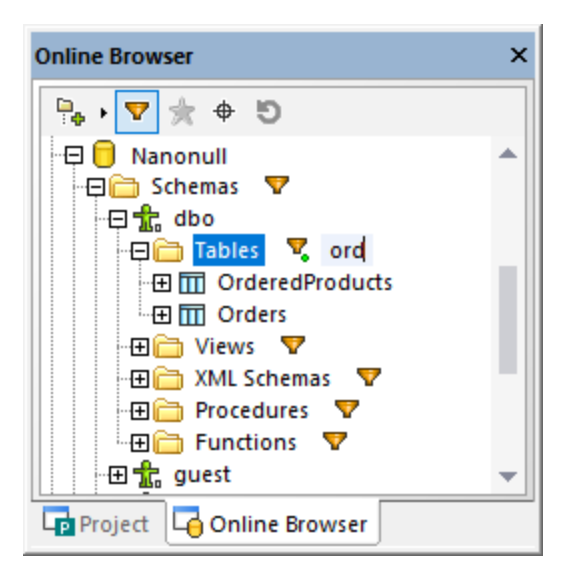

#### Afficher les favoris

Vous pouvez ajouter les objets de base de données que vous utilisez fréquemment à vos favoris. Les objets favoris apparaissent en gras dans le Navigateur en ligne et sont disponibles dans le dossier Favoris de la

fenêtre de projet. Le bouton **Afficher favoris** vous permet de basculer entre l'affichage de tous les objets et l'affichage des favoris uniquement.

#### Localisateur d'objet (Ctrl+L)

L'outil **Localisateur d'objet** vous permet de chercher et de filtrer des objets de base de données avec n'importe quelle partie de leur nom. Le filtrage est insensible à la casse par défaut. Vous pouvez activer la sensibilité à la casse du filtre à partir des *options [Générales](#page-389-0)*<sup>390</sup>.

#### **Pour trouver des objets de base de données en utilisant le localisateur d'objet :**

- 1. Cliquer sur la touche du **Localisateur d'objet** ou appuyer sur **Ctrl+L**. Une liste de choix apparaît à la base du Navigateur en ligne.
- 2. En option, modifier le contexte du localisateur d'objet en cliquant sur l'icône flèche **située** à côté de la liste déroulante. Vous pouvez limiter l'affichage des objets comme suit :

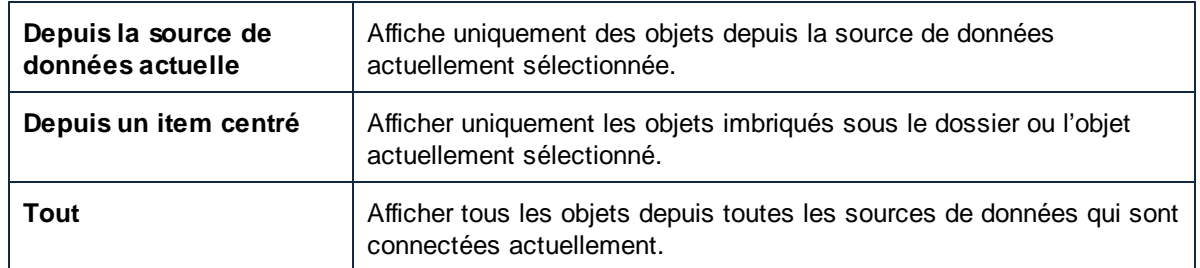

3. En option, saisir le string que vous souhaitez chercher (par exemple, "feed"). La liste déroulante affiche tous les éléments qui contiennent ce string.

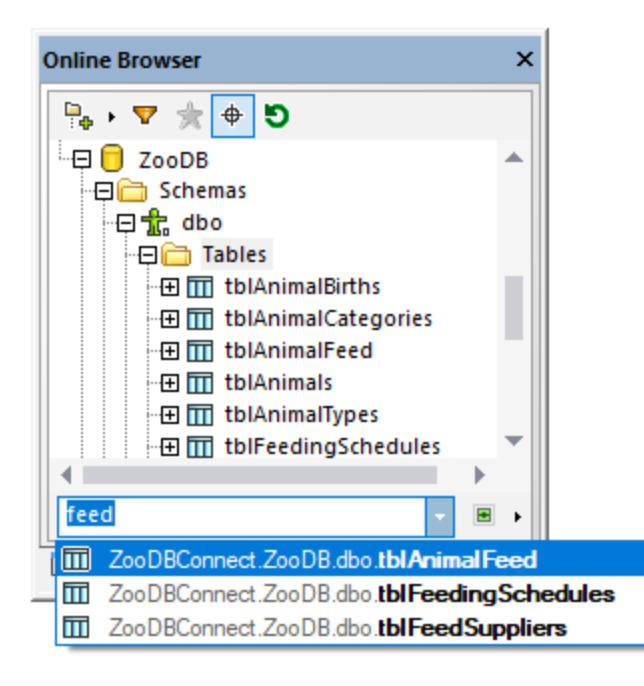

#### Actualiser la source de données (F5)

Cliquez sur le bouton **Actualiser** pour mettre à jour l'affichage du Navigateur en ligne avec les derniers changements dans la structure de base de données.

**Note :** la fonction Actualiser a une limitation connue ; à savoir, elle ne mettra pas à jour le Navigateur en ligne avec la dernière structure de base de données une fois que vous avez ajouté ou abandonné une base de données. Pour corriger cette limitation, déconnectez-vous de la source de données, puis reconnectez-vous.

# <span id="page-26-0"></span>**2.3 Fenêtre des propriétés**

La fenêtre des propriétés affiche les propriétés de tout objet sélectionné dans l'interface utilisateur graphique de DatabaseSpy. Pour un meilleur aperçu, chaque élément est assigné à une couleur particulière dans la barre de titre des propriétés. Vous pouvez changer ces couleurs dans les <u>options de [l'éditeur](#page-408-0) design<sup>409</sup></u>. Si aucun objet n'est sélectionné, les propriétés de la fenêtre de l'éditeur lui-même seront affichées.

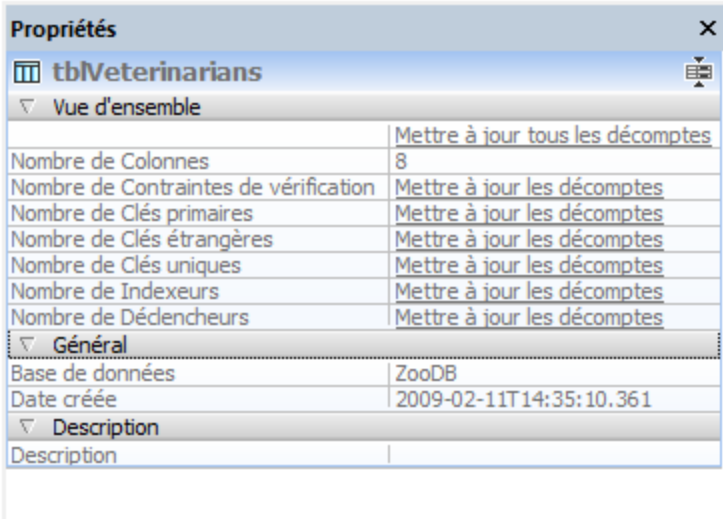

#### *Fenêtre des propriétés*

Vous pouvez personnaliser l'apparence de la fenêtre des Propriétés en cliquant sur l'un des boutons sur le bord droit de la ligne d'en-tête :

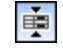

÷

**Masquer les propriétés vides** Masquer toutes les lignes où aucune saisie n'apparaît.

**Afficher les propriétés vides** Restaure toutes les lignes et affiche également les propriétés vides.

À des fins de performance, l'information sur les objets enfant d'un élément est chargée uniquement sur demande, c'est-à-dire si cet élément particulier est élargi dans le Navigateur en ligne ou affiché dans le Design Editor. Pour demander explicitement de l'information sur un objet, cliquez sur le champ approprié **Mettre à jour le compte** dans les propriétés d'objet.

Certaines propriétés peuvent avoir des info-bulles informatives y associées. Pour afficher l'info-bulle (si disponible), passez sur la propriété respective. Pour plus d'information, voir les [propriétés](#page-215-0)<sup>216</sup>.

# <span id="page-27-0"></span>**2.4 Fenêtre de vue d'ensemble**

La fenêtre de vue d'ensemble sert de navigateur pour de grands fichiers design qui occupent plus de place que disponible dans la fenêtre Design Editor. La fenêtre de vue d'ensemble affiche la zone actuellement affichée dans le design et vous pouvez changer le focus en cliquant dans le rectangle et le glisser vers l'emplacement désiré dans le fichier design.

#### **Pour afficher la fenêtre de vue d'ensemble :**

·Dans le menu **Affichage (Fenêtre d'aperçu)**, cliquez sur **Fenêtre de vue d'ensemble**.

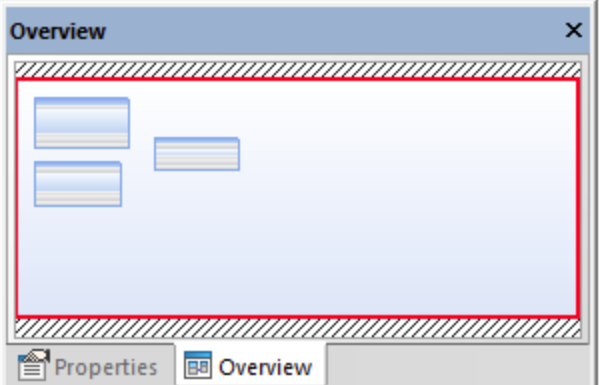

*Fenêtre de vue d'ensemble*

Comme d'autres fenêtres de DatabaseSpy, la fenêtre de vue d'ensemble peut être détachée et déposée à tout endroit dans l'application, voir Arranger les fenêtres [d'information](#page-47-0)<sup>48</sup>.

## <span id="page-28-0"></span>**2.5 Fenêtre d'inspection de données**

La fenêtre d'inspection des données est une moyen facile d'afficher le contenu de cellules de données volumineuses quand vous n'avez qu'un espace limité pour consulter les données directement dans la grille des résultats. L'inspecteur des données peut être appelé par le biais du menu **Affichage** ou en cliquant sur

**Afficher la fenêtre d'inspection des données** tandis qu'une ou plusieurs cellules de données sont sélectionnées dans la fenêtre des [résultats](#page-36-0) <sup>37</sup>.

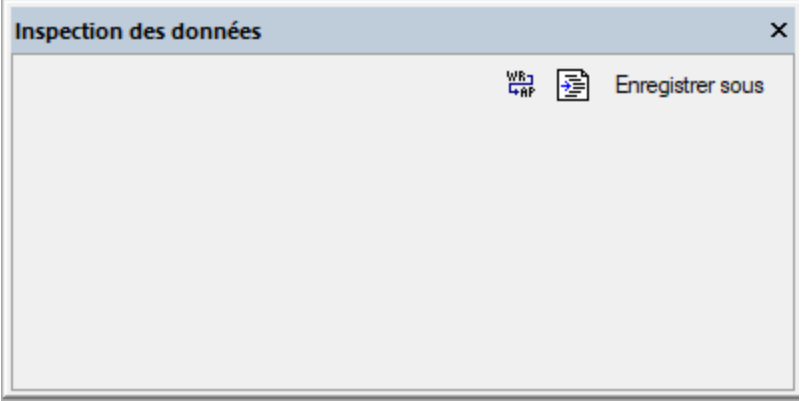

*Fenêtre d'inspection des données*

Vous pouvez redimensionner la fenêtre d'inspection des données pour afficher toutes les données qu'elle contient ou l'ancrer à l'application, voir Arranger les fenêtre [d'information](#page-47-0)<sup>48</sup>. De plus, les commandes suivantes sont disponibles dans l'Inspecteur des données :

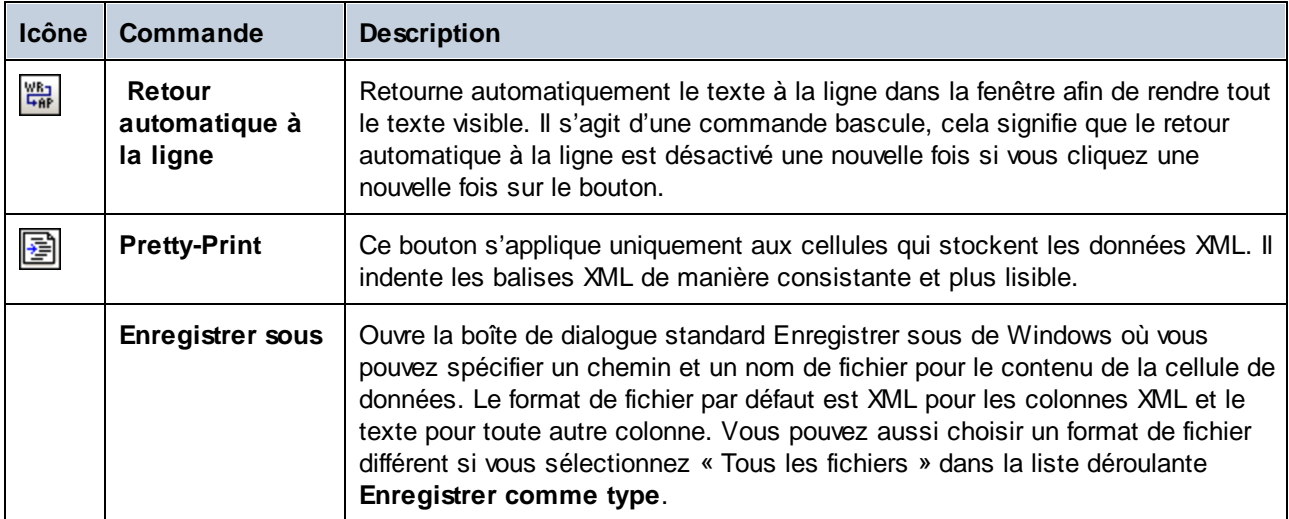

# <span id="page-29-0"></span>**2.6 Fenêtre Sortie**

La fenêtre Sortie dans DatabaseSpy contient des messages de chargement et d'erreurs. Les parties soulignées dans la fenêtre Sortie sont des hyperliens qui vous permettent de sauter à un objet de base de données spécifique dans le Navigateur en ligne.

| Sortie                                                                     |
|----------------------------------------------------------------------------|
| ▼▲ 图 图 图 A<br>ூ<br>$\times$<br>(0)                                         |
| Se connecter à <b>EE</b> ZooDB                                             |
| $+ Terminé$                                                                |
| → Se déconnecter de la source de données 'ZooDB'                           |
| 日 Se connecter à 图 ZooDB                                                   |
| $+ Terminé$                                                                |
| Chargement d'informations supplémentaires pour la table mitblVeterinarians |
| $+$ Terminé                                                                |
|                                                                            |

*Fenêtre Sortie*

La fenêtre Sortie fournit les commandes suivantes :

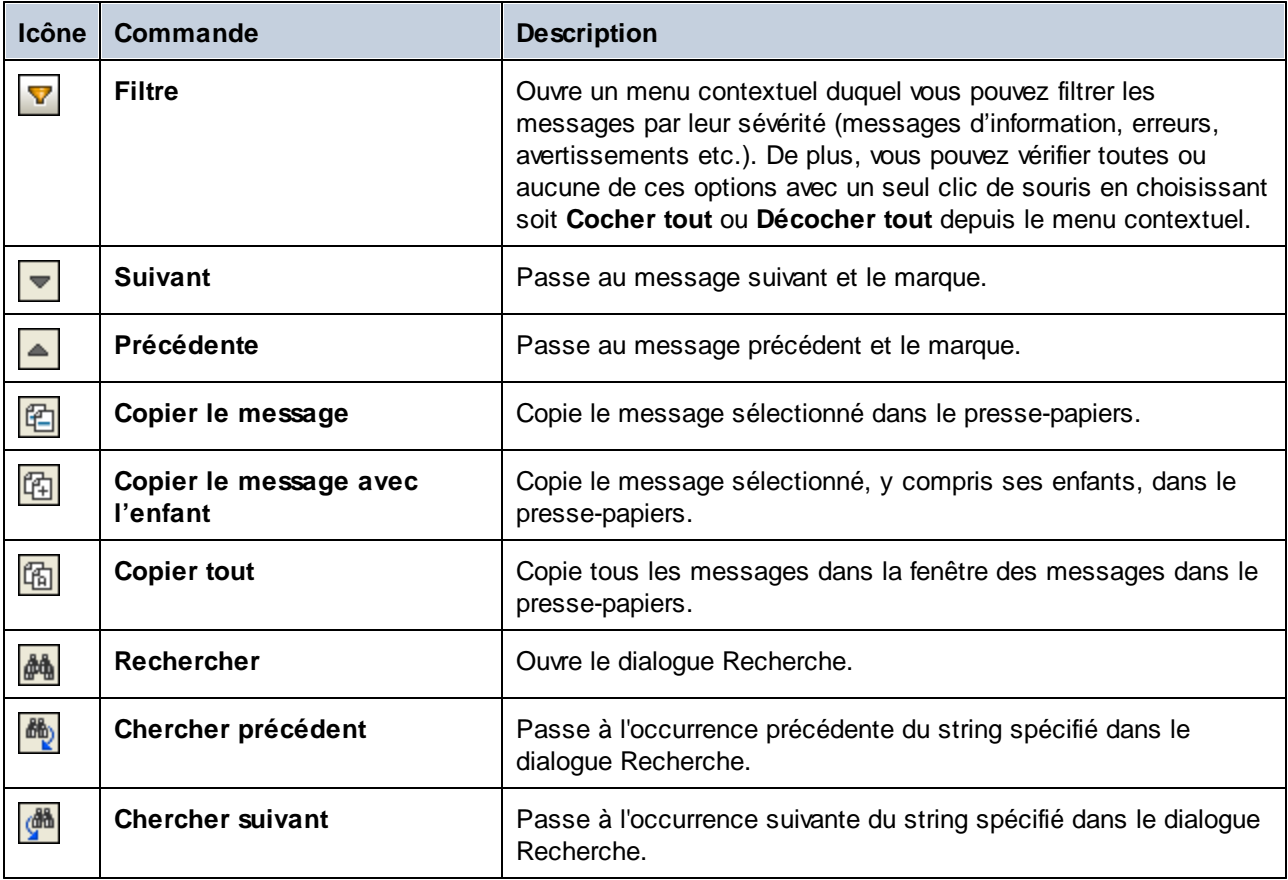

#### L'interface DatabaseSpy Fenêtre Sortie **31**

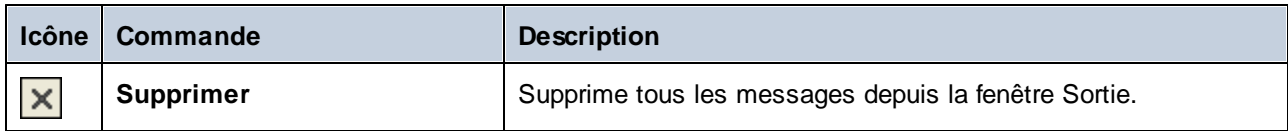

La fenêtre Sortie peut afficher une des icônes suivantes accompagnées d'un message respectif :

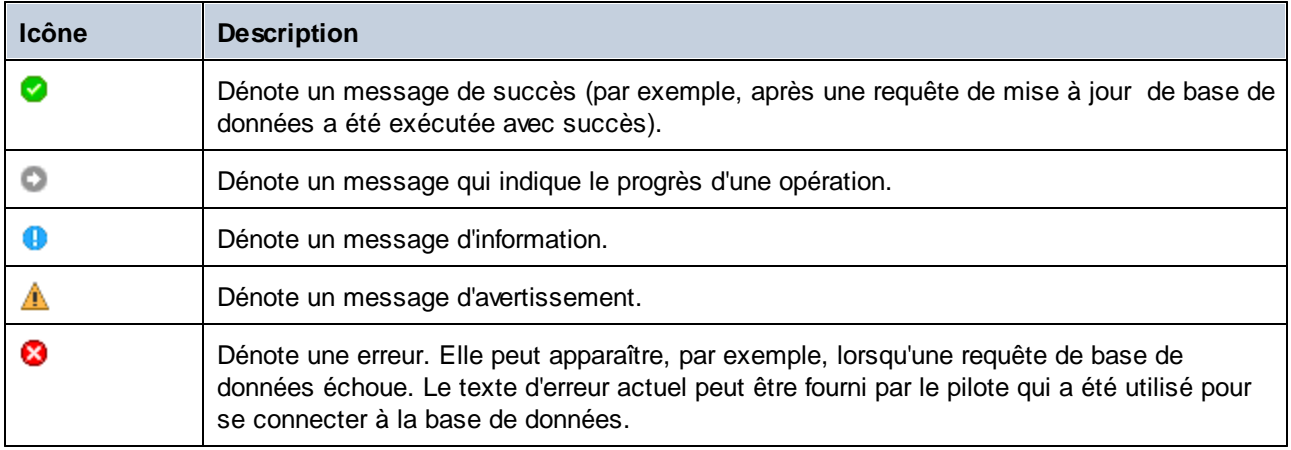

## <span id="page-31-0"></span>**2.7 Fenêtre Script de changement de structure de la base de données**

La fenêtre **Script de changement de structure de la base de données** enregistre tout changement que vous réalisez à la structure de la base de données dans un script SQL. Ce script est soit généré instantanément ou sur demande, dépendant des paramètres dans les <u>options du Script de [changement](#page-392-0)</u><sup>ess</sup>.

```
Database Structure Change Script
```
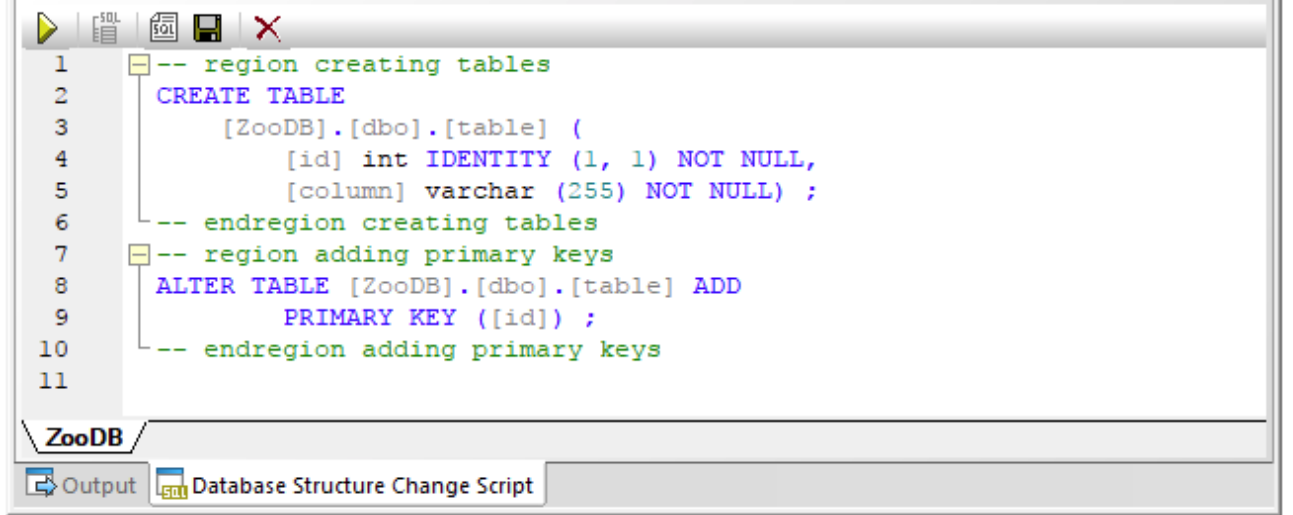

*Fenêtre Script de changement de structure de la base de données*

Afin de fournir un meilleur aperçu si des changements sont effectués à grande échelle, le script de changement est structuré en régions, qui peuvent être compressées ou élargies lors de la vérification du script. Veuillez noter que si vous compressez une région, ceci n'exclura pas cette partie du script lors de l'exécution; les régions compressées sont automatiquement élargies lors de l'exécution du script de changement.

Si vous avez plusieurs sources de données connectées et que vous changez la structure dans plus d'une source, un onglet séparé est créé pour chaque source de données dans la fenêtre de Script de changement de structure de la base de données.

Lorsque vous définissez des clés primaires ou vérifiez des contraintes, la fenêtre de Script de changement de structure de la base de données affiche également des commentaires sur la validité de la définition.

```
-- region adding check constraints
-- Error: missing expression for check constraint CK 1.
-- ALTER TABLE [ZooDB].[dbo].[table1] ADD CONSTRAINT [CK 1] CHECK ( )
-- endregion adding check constraints
```
La fenêtre de Script de changement de structure de la base de données fournit les commandes suivantes.

×

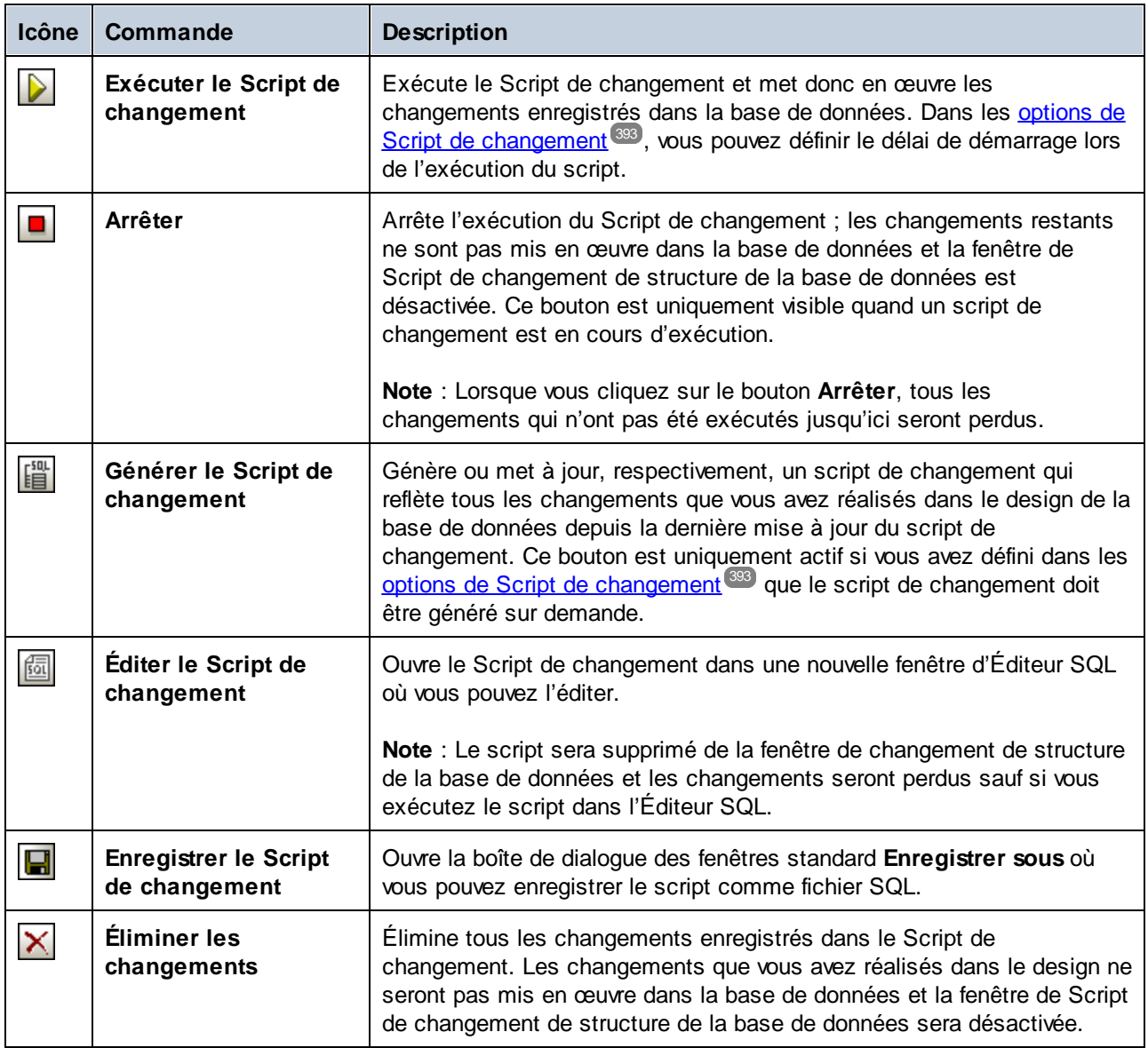

**Note :** la fenêtre du Script de changement de structure de la base de données devient visible dès que vous prenez une action liée à un changement de la structure de la base de données, même si vous avez précédemment fermé la fenêtre.

# <span id="page-33-0"></span>**2.8 Éditeur SQL**

L'Éditeur SQL est l'espace où vous pouvez afficher, éditer et exécuter les instructions SQL. Il fournit une fenêtre de [Message](#page-35-0) <sup>36</sup> qui affiche le succès ou les messages d'erreurs et avertissements et une [fenêtre](#page-36-0) de [Résultat](#page-36-0)<sup>ar</sup> pour afficher les résultats de requête, le cas échéant.

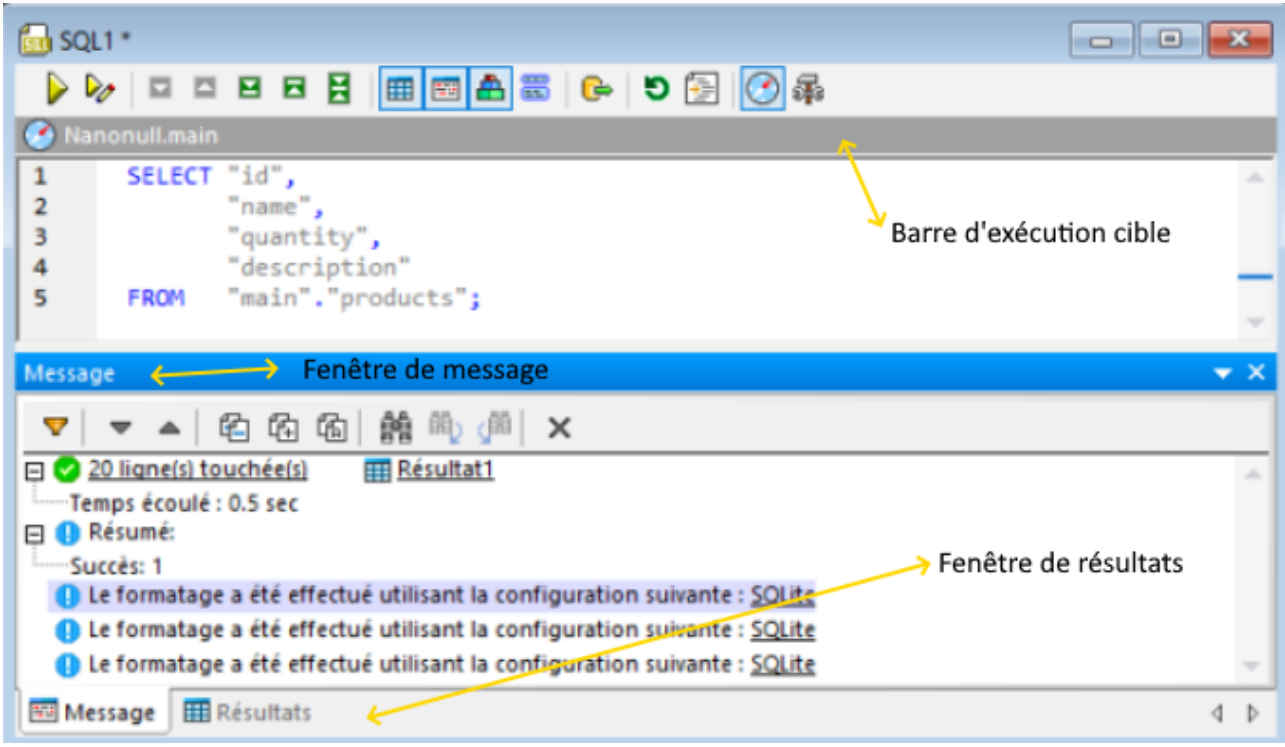

*Fenêtre de l'Éditeur SQL*

**Note :** une nouvelle fenêtre d'Éditeur SQL est automatiquement associée à la source de données qui est active dans le <u>[Navigateur](#page-20-0) en ligne<sup>(21)</sup> ou dans la [Fenêtre](#page-16-0) de projet<sup>(17)</sup>. La source de données active est</u> affichée à tous moments dans la **barre cible de [l'exécution](#page-44-0)**<sup>45</sup>. Ceci signifie que toutes les commandes émises depuis l'Éditeur SQL affectera uniquement cette source de données particulière. S'il existe de nombreuses sources de données, l'Éditeur SQL appartient à celle sur laquelle vous avez cliqué en dernier avant d'ouvrir l'Éditeur SQL. Toute fenêtre de l'Éditeur SQL suivante que vous ouvrez héritera de la source de données actuellement active.

La barre cible d'exécution (définie comme étant visible par défaut) indique à tous moments la base de données par rapport à laquelle toutes les instructions dans l'Éditeur SQL seront exécutées. Voir également la barre cible [d'exécution](#page-44-0)<sup>45</sup>.

La fenêtre de l'Éditeur SQL fournit les commandes suivantes :

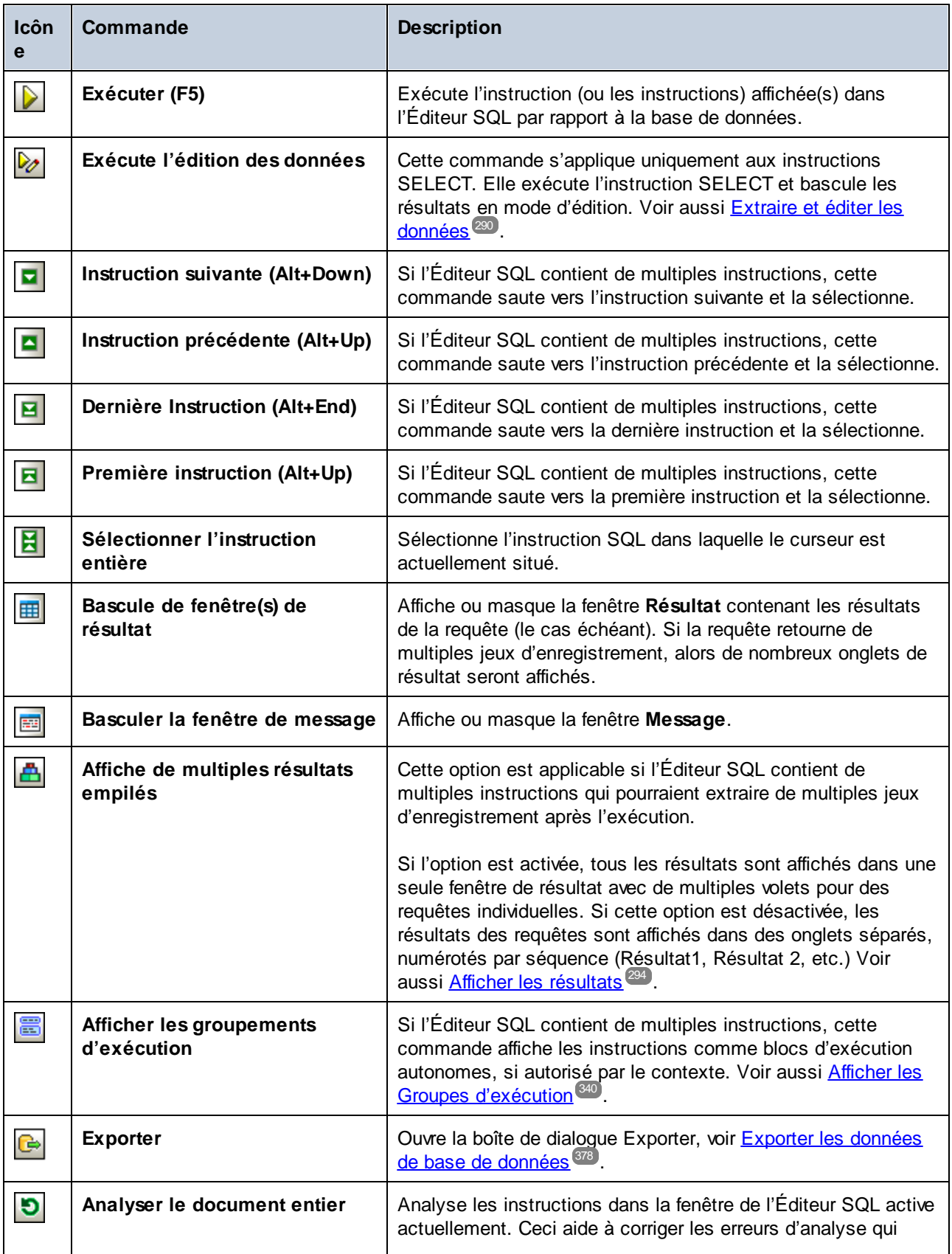

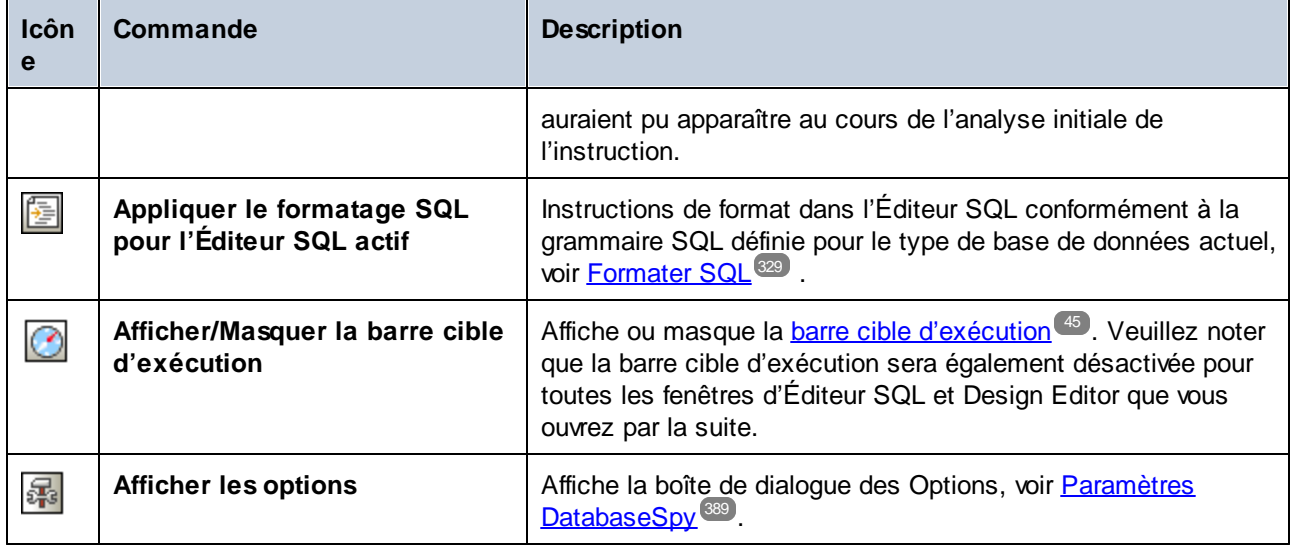

### <span id="page-35-0"></span>**2.8.1 Fenêtre de message**

La fenêtre de message fournit un aperçu statistique des instructions SQL qui ont été exécutées dans l'[Éditeur](#page-33-0) [SQL](#page-33-0)<sup>(34)</sup> et rapporte des erreurs qui auraient pu apparaître au cours de l'exécution. Les statistiques « Résumé » affichent le nombre total d'erreurs, d'avertissements ou de messages d'information, tel qu'applicable.

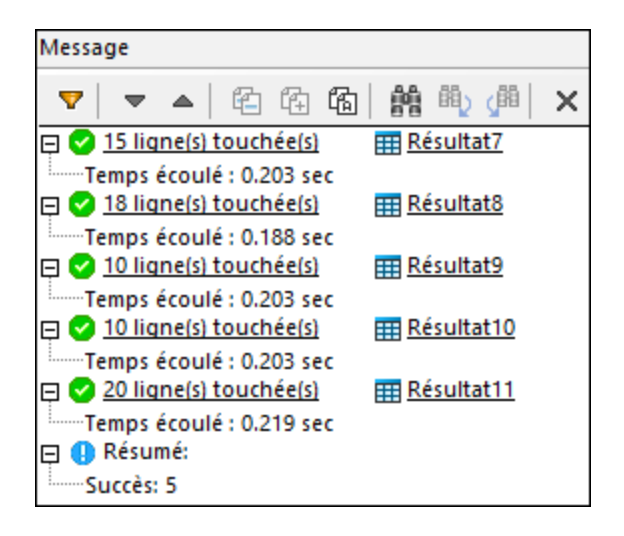

Les parties soulignées dans la fenêtre de message sont des hyperliens qui vous permettent de sauter vers une certaine partie du script SQL dans l'Éditeur, ou vers la fenêtre de [résultat](#page-36-0) <sup>37</sup> correspondante qui détient le résultat de l'instruction SQL respective.

Les commandes et les icônes de statut disponibles dans la [fenêtre](#page-29-0) sont identiques avec celles dans la fenêtre de [sortie](#page-29-0)<sup>30</sup>.
### **2.8.2 Fenêtre de résultat**

La fenêtre de résultat de l'Éditeur SQL Editor affiche les jeux d'enregistrement qui ont été extraits comme résultat de la requête de la base de données. Si une fenêtre de l'Éditeur SQL contient plus d'une requête, les résultats sont affichés soit en onglets individuels ou empilés dans une seule fenêtre, dépendant des options configurées, voir Afficher les [Résultats](#page-293-0)<sup>[294]</sup>.

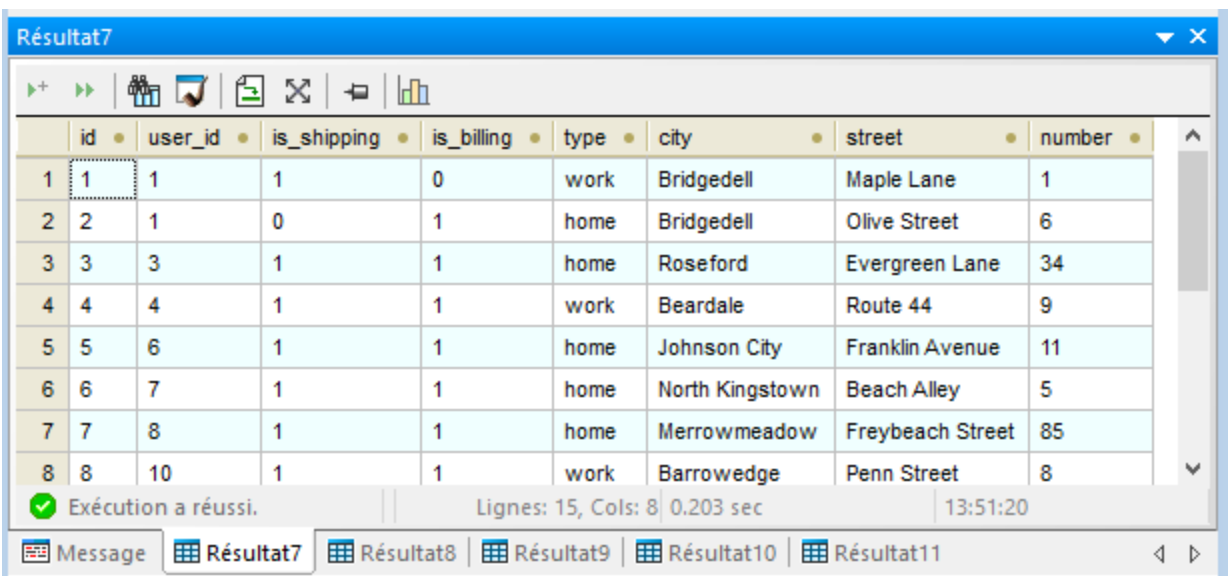

La barre d'état en bas de la fenêtre affiche l'information sur le progrès de la requête: à savoir, si l'extraction a réussi, a été avortée ou interrompue par l'utilisateur. De plus, le nombre de lignes et de colonnes extraites ainsi que le temps nécessaire pour l'extraction et le moment pendant lequel la requête a été exécutée.

**Note :** Dans DatabaseSpy, un maximum de 30 onglets de résultat sont autorisés. Si vous exécutez une requête qui produirait plus de 30 onglets de résultat, seuls les 30 premiers onglets de résultat sont générés et un message correspondant est affiché dans la fenêtre **Message**.

Lorsque vous cliquez avec la touche de droite n'importe où dans la fenêtre de résultat de l'Éditeur SQL, un menu contextuel s'ouvre qui fournit des options pour travailler avec les résultats d'une requête. Veuillez noter que les options disponibles dans le menu contextuel changent de manière dynamique, dépendant de la commande que vous avez utilisée pour extraire les données dans la fenêtre de résultat. La fenêtre de résultat peut, pour cette raison, avoir trois statuts différents : exécution réussie, extraction interrompue ou mode d'édition.

#### L'exécution a réussi

Le message  $\bullet$  Exécution a réussi.<br>
indique que la requête SELECT a été exécutée avec succès. Ceci permet les commandes suivantes dans la barre d'outils et dans le menu contextuel.

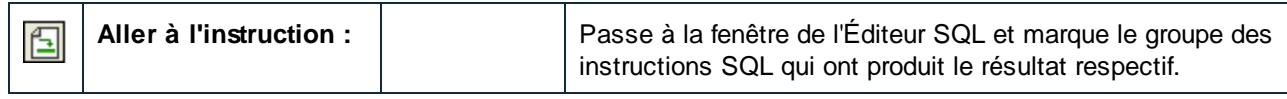

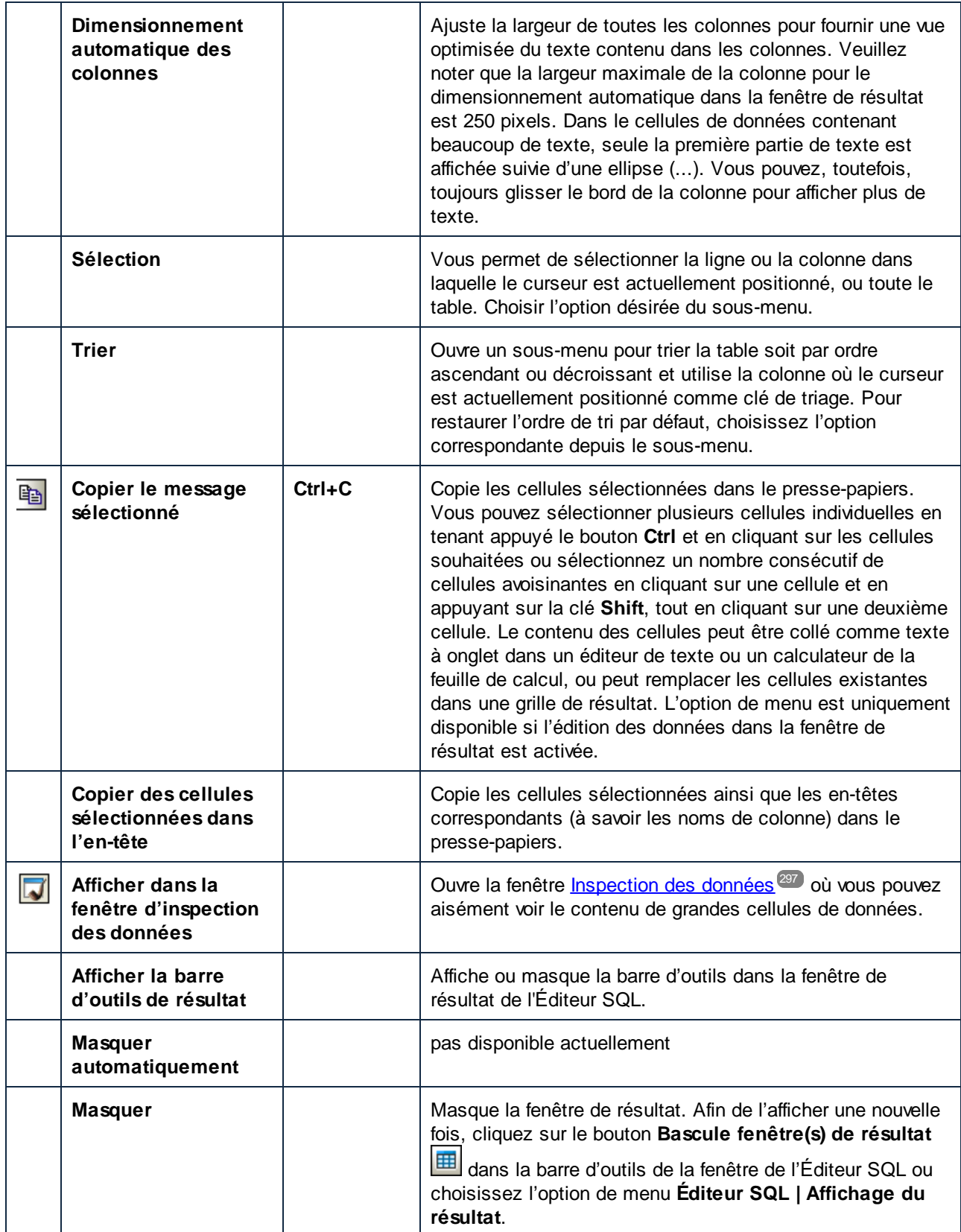

#### **Erreurs**

Les erreurs sont affichées dans l'onglet Messages. L'onglet contient une description de l'erreur et un lien qui ouvre le *dialogue Chat de [l'Assistant](#page-430-0) IAg*<sup>431</sup> avec une requête pour une explication de l'erreur. Cette réponse depuis ChatGPT est affichée dans le Dialogue du Chat.

### Extraction interrompue

Le message  $\rightarrow$  Stopped Retrieval indique que la requête SELECT a terminé d'extraire les premières lignes *n*. La requête a été lancée par clic de droite sur des tables, colonnes ou affichages dans le Navigateur en ligne et en sélectionnant **Extraire les données | Premières lignes n** depuis le menu contextuel. Dans ce mode, les options suivantes supplémentaires sont disponibles dans la fenêtre de **résultat** :

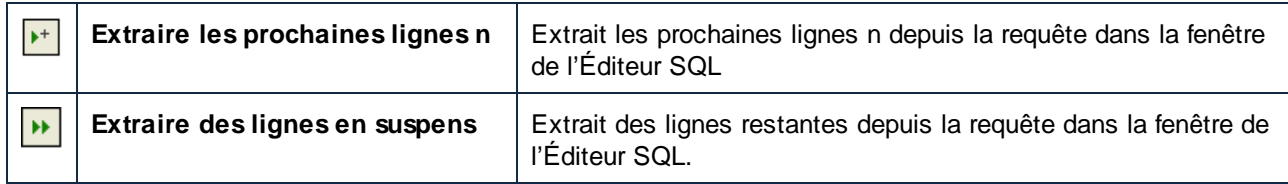

### Mode d'édition

Le message  $\overline{\mathbb{Q}}$  Mode édition indique que les données dans la fenêtre de résultat peuvent être éditées. La requête a démarré en exécutant une instruction SELECT avec la commande **Exécuter pour l'édition des données**, ou en cliquant avec la touche de droite sur les tables, colonnes ou affichages dans le Navigateur en ligne et sélectionnant **Éditer les données** depuis le menu contextuel. Quand l'Éditeur SQL est en mode d'édition, les options supplémentaires suivantes sont disponibles dans la fenêtre de résultat :

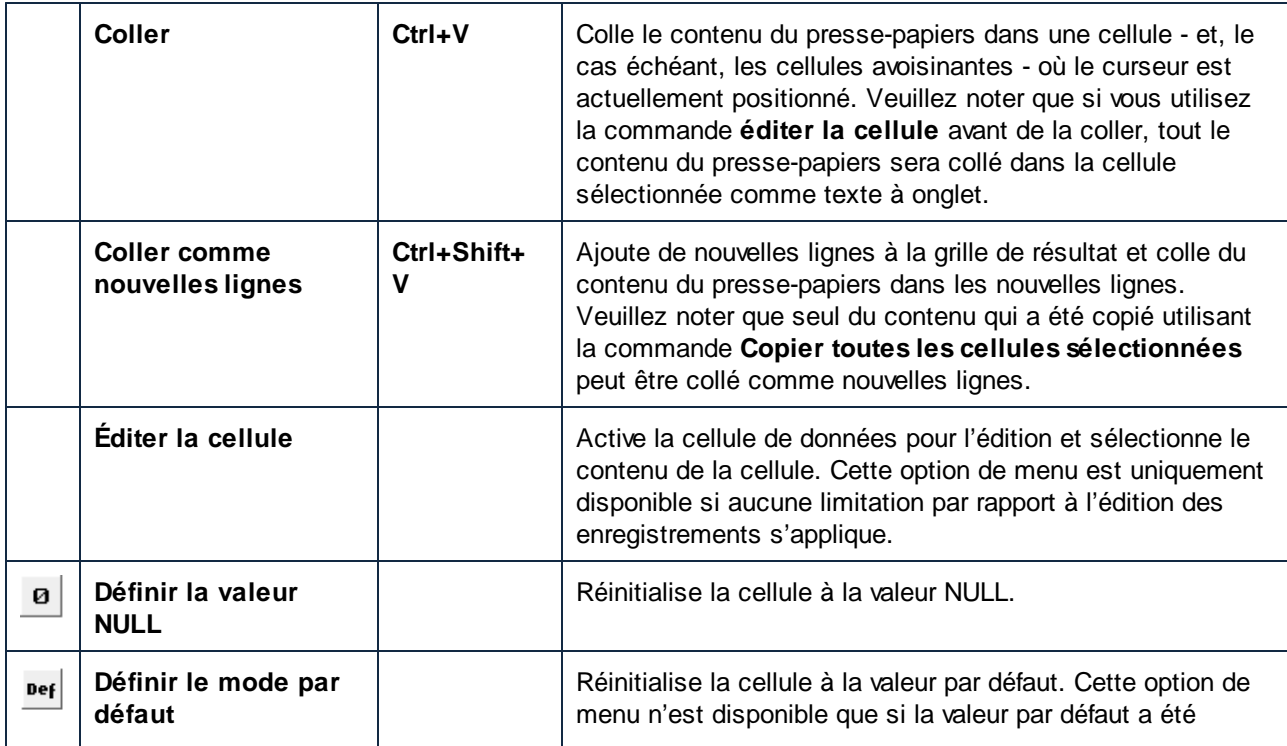

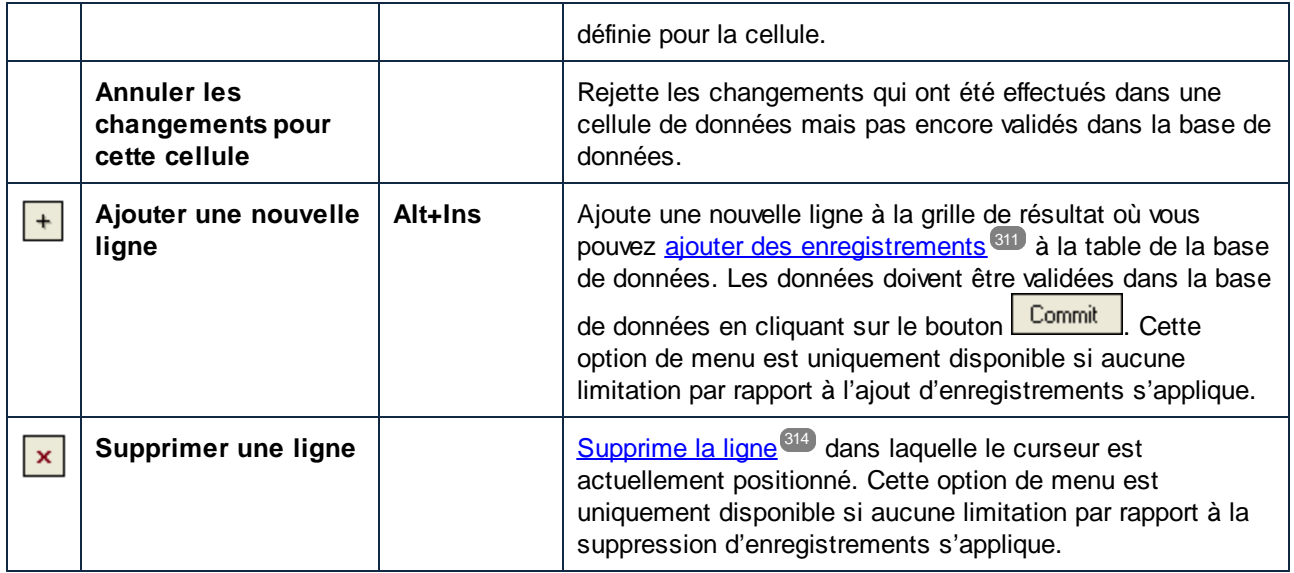

### Autres commandes

De plus, la barre d'outils fournit les commandes suivantes :

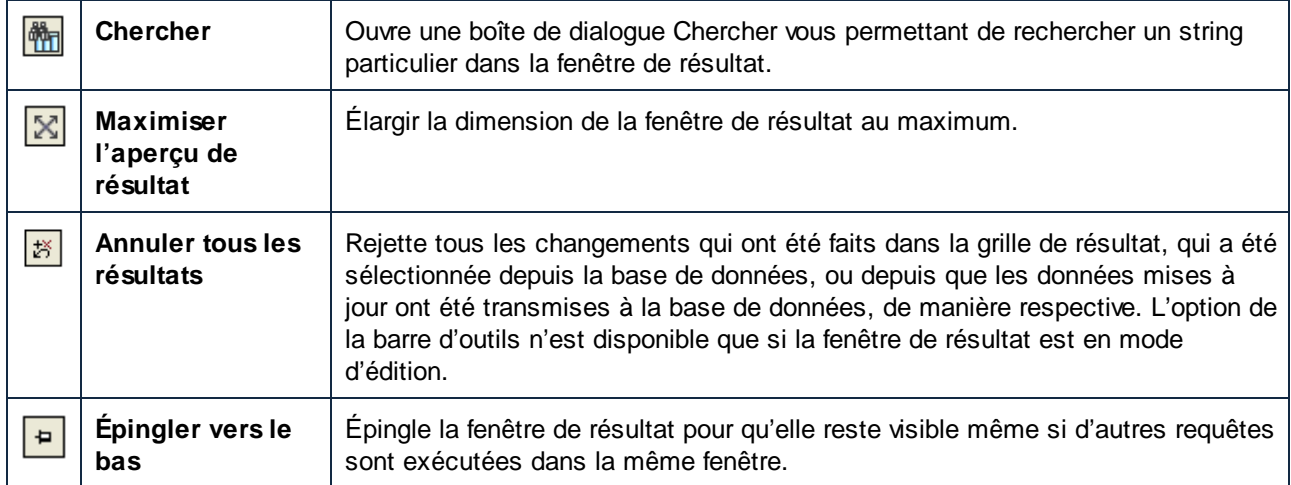

Quand la fenêtre de résultat est en mode d'édition et les colonnes XML sont présentes dans la grille actuelle, le menu suivant s'ouvre si vous cliquez sur le bouton (

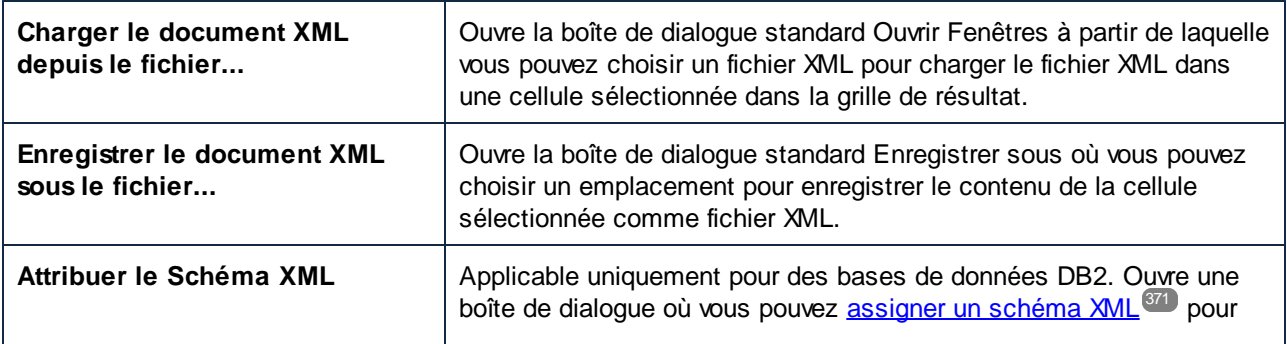

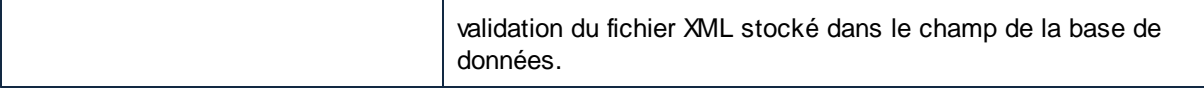

# **2.9 Éditeur de design**

L'**Éditeur de design** est une interface utilisateur graphique où vous pouvez consulter vos objets de base de données et leurs relations en tant qu'objets graphiques. Une table comprenant des colonnes, des index, des clés, et des contraintes est affichée dans le soi-disant « design de table ». Vous pouvez ajouter de nouvelles tables ou éditer des tables existantes ou juste glisser une table dans la fenêtre Éditeur de design pour voir ce dont a l'air la structure.

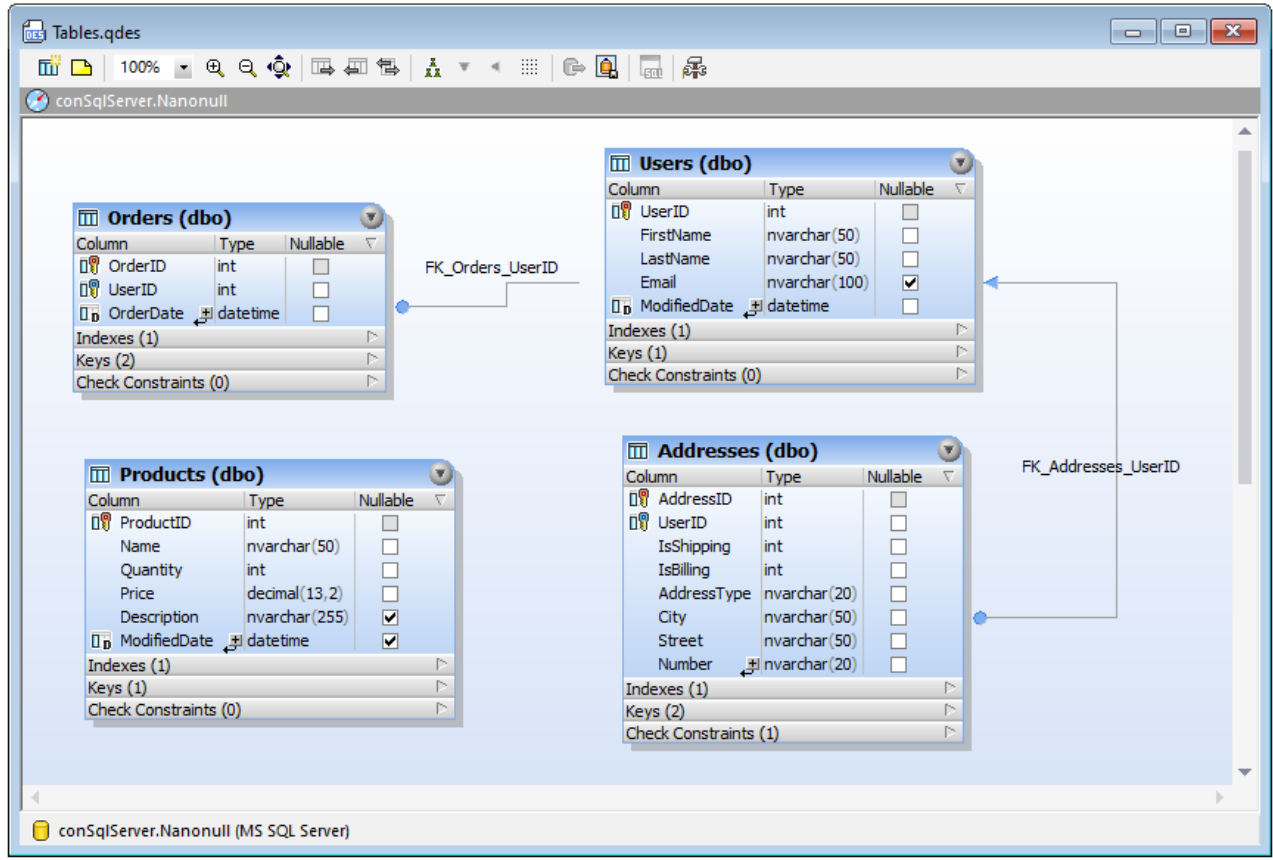

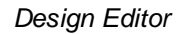

Lorsque vous ajoutez de nouveaux objets (tables ou colonnes) au Design Editor ou changez la structure d'objets existants, ces changements ne prennent pas immédiatement effet dans la base de données. Tous les [changement](#page-31-0)s effectués dans le design de la base de données sont enregistrés dans le Script de changement de la [structure](#page-31-0) de la base de données<sup>32</sup> et peuvent être soit exécutés, soit rejetés.

Lorsque vous cliquez de la touche droite dans une zone inoccupée du Design Editor, plusieurs options générales sont disponibles dans le menu contextuel, qui sont recensées ci-dessous. Les icônes de barre d'outils correspondantes sont affichées à gauche, et les raccourcis clavier à droite des options si celles-ci sont disponibles.

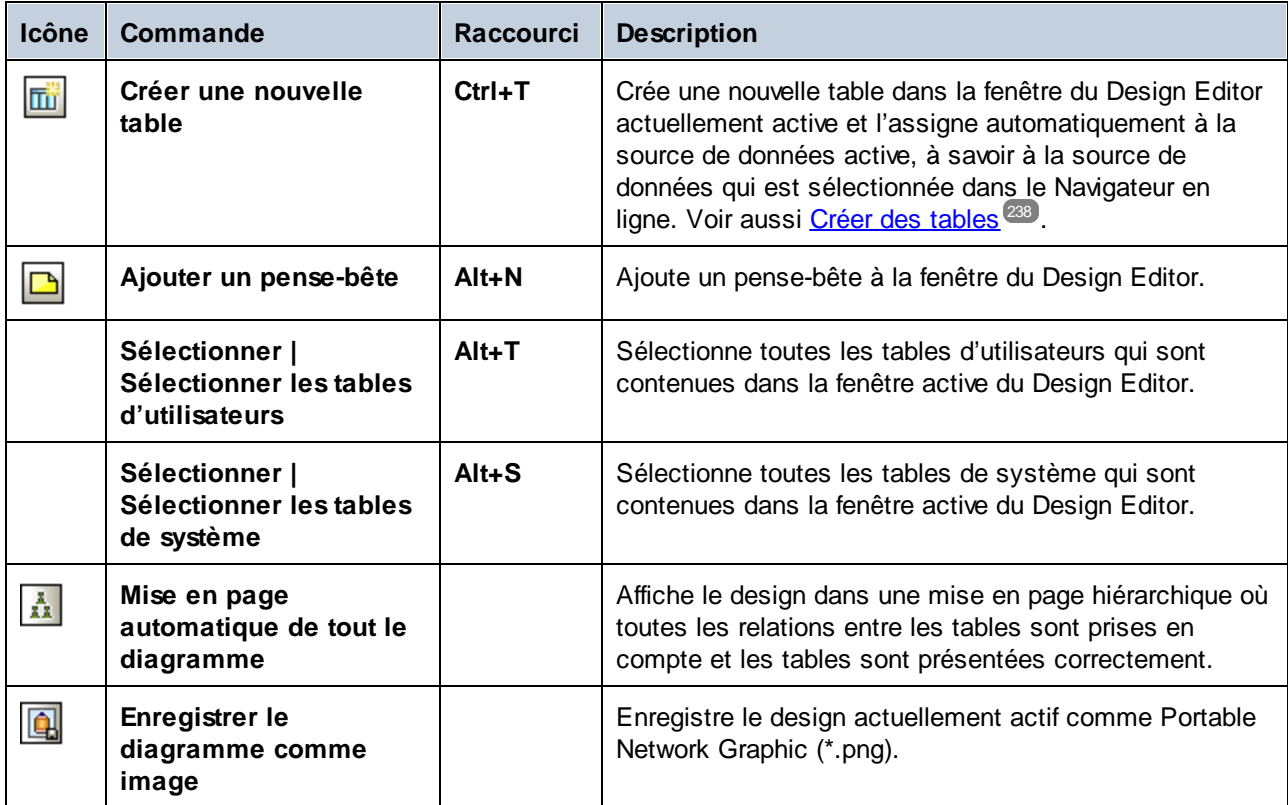

De plus, la barre d'outils fournit les icônes suivantes :

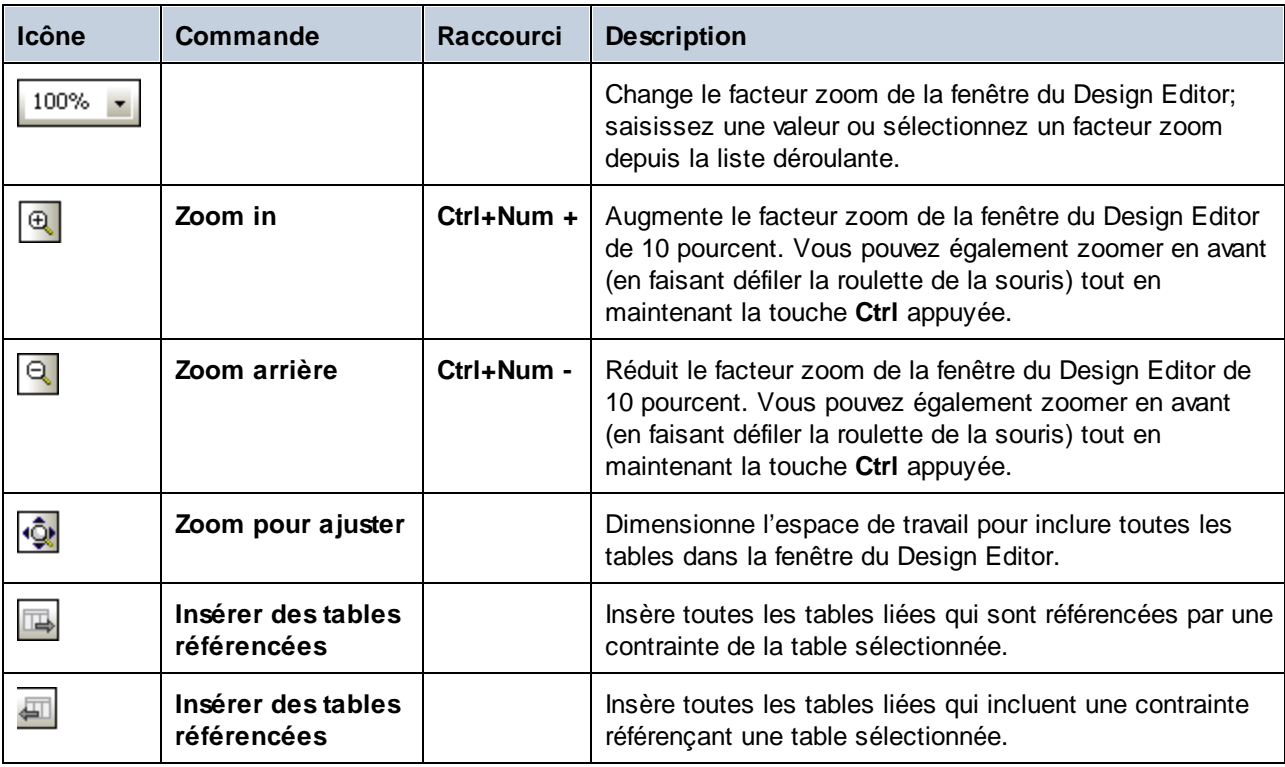

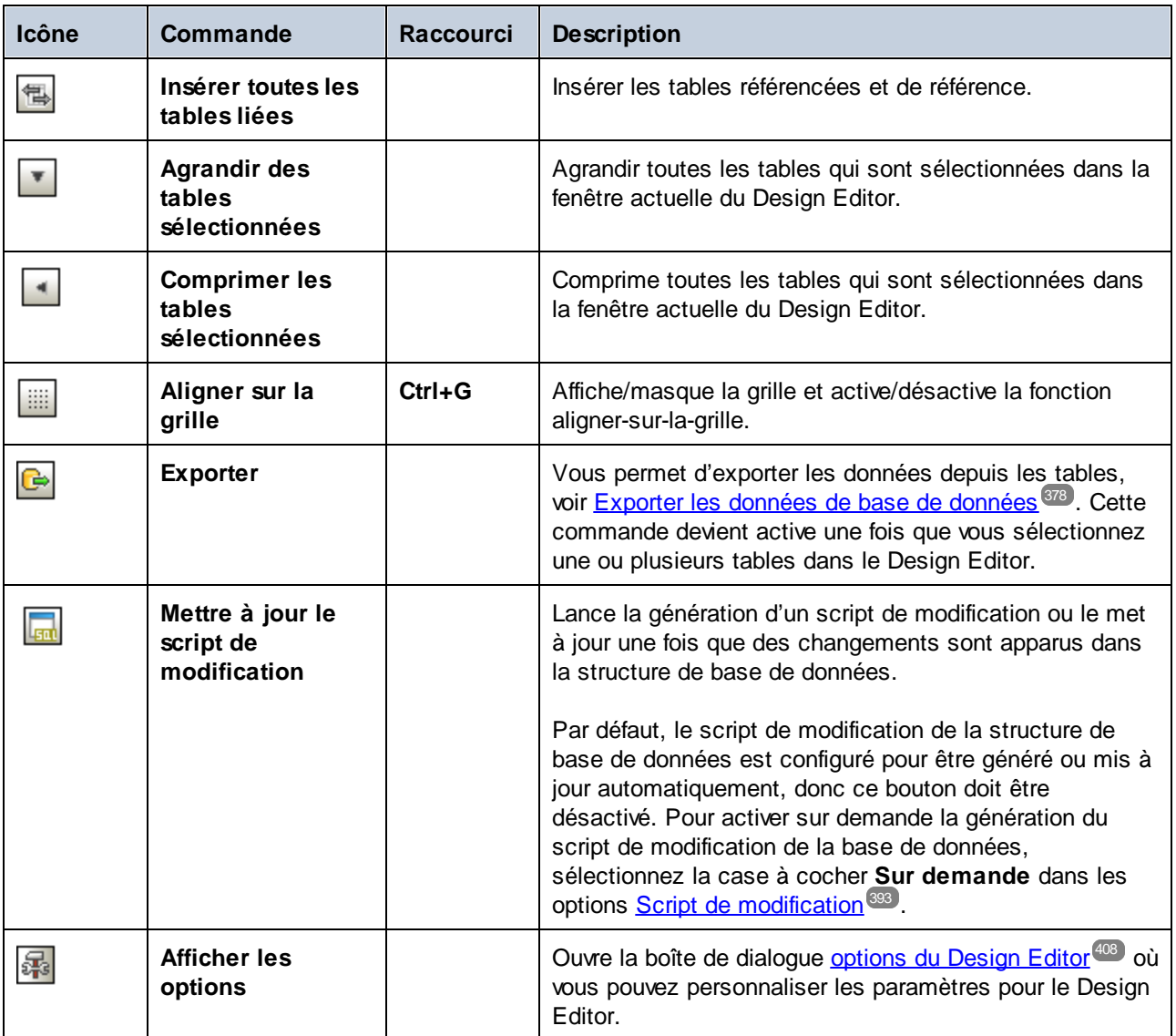

Pour plus d'information sur l'exploration et la conception de la structure de base de données dans le Design Editor, voir Gérer les objets de base de [données](#page-224-0)<sup>225</sup>.

## <span id="page-44-0"></span>**2.10 Barre cible d'exécution**

La barre cible d'exécution est une barre d'outils optionnelle qui affiche la source de données et l'objet racine actuellement assignés à la fenêtre de l'Éditeur SQL ou - si la connexion de source de données est active - au Design Editor.

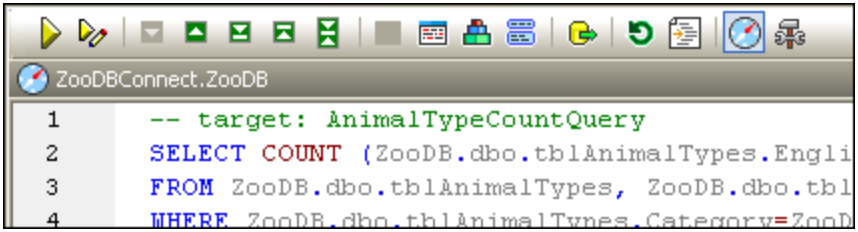

La barre cible d'exécution est activée pour toutes les fenêtres de l'Éditeur SQL par défaut. Pour masquer la barre pour des fenêtres individuelles de l'Éditeur SQL, cliquez sur le bouton **Afficher/Masquer la barre cible**

**d'exécution** dans la barre d'outils de l'Éditeur SQL. Veuillez noter que si vous désactivez la barre cible d'exécution pour une fenêtre de l'Éditeur SQL, ceci la désactivera également dans toutes les fenêtres d'Éditeur SQL et Design Editor que vous ouvrez par la suite.

Lorsque vous passez votre curseur au-dessus de la barre cible d'exécution, les différents éléments apparaissent en tant qu'hyperliens, vous permettant de sauter à la fenêtre des Propriétés où vous pouvez changer l'élément respectif.

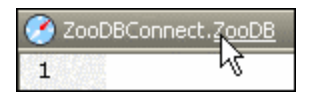

Si la source de données à laquelle la fenêtre de l'Éditeur SQL est assignée est en mode hors ligne, la barre cible d'exécution fournit un bouton **Connecter** pour établir une connexion en toute facilité.

ZooDBConnect.ZooDB - Offline Connect

Pour une fenêtre de l'Éditeur SQL dont la source de données n'est pas définie, vous pouvez utiliser la fonction d'hyperlien pour sauter à la fenêtre des propriétés si vous souhaitez spécifier une source de données. Cliquez sur le texte « hors ligne » dans la barre cible d'exécution pour accéder à la liste déroulante **Source de données** où vous pouvez sélectionner une source de données pour la fenêtre de l'Éditeur SQL.

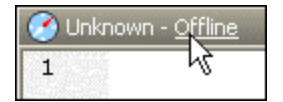

Si l'objet racine spécifié pour la fenêtre de l'Éditeur SQL diffère de l'objet racine de la source de données à laquelle la fenêtre est actuellement connectée, la barre cible d'exécution affiche une info-bulle fournissant une description plus détaillée du problème quand vous placez le curseur de la souris au-dessus de son icône. En cliquant sur le bouton **Synchroniser**, vous pouvez définir l'objet racine du script SQL vers l'objet actuellement actif de sa source de données.

ZooDBConnect.ZooDB\_old Synchronize

## **2.11 Barres de menu, barres d'outils et barre de statut**

La **barre de menu** contient divers menus d'application. Les conventions suivantes s'appliquent :

- · Si les commandes dans un menu ne s'appliquent pas dans un éditeur ou dans un emplacement particulier dans le document, elles ne sont pas disponibles.
- · Certaines commandes de menu font apparaître un sous-menu avec une liste d'options disponibles. Les commandes de menu avec des sous-menus sont indiquées par une pointe de flèche pointant vers la droite du nom de commande.
- · Certaines commandes de menu font apparaître un dialogue qui vous invite à donner des informations supplémentaires requises pour exécuter la commande sélectionnée. De telles commandes sont indiquées par une ellipse (...) après le nom de la commande.
- · Pour accéder à une commande de menu, cliquez sur le nom du menu et ensuite sur la commande. Si un sous-menu est indiqué pour un item de menu, le sous-menu s'ouvre quand vous placez le curseur au-dessus de l'item de menu. Cliquez sur l'item du sous-menu requis.
- · Un menu peut être ouvert depuis le clavier en appuyant sur la combinaison de clé appropriée. La combinaison de clé pour chaque menu est **Alt+KEY**, où **KEY** est la lettre soulignée dans le nom de menu. Par exemple, la combinaison de clé pour le menu **Fichier** est **Alt+F**.
- · Certaines commandes de menu peuvent être sélectionnées directement en appuyant sur un raccourci clavier spécial ou une combinaison de clé (**Ctrl+KEY**). Les commandes qui ont des raccourcis y associés sont indiquées par un raccourci clavier ou une combinaison de clé recensée à droite de la commande. Par exemple, vous pouvez utiliser la combinaison de raccourci clavier **Ctrl+N** pour ouvrir un nouvel Éditeur SQL ; le raccourci clavier **F2** pour renommer l'objet de base de données.

#### Barres d'outils

Les barres d'outils contiennent des boutons qui sont des raccourcis pour les commandes trouvées dans les menus. Le nom de la commande apparaît lorsque vous placez le pointeur de la souris au-dessus du bouton. Pour exécuter la commande, cliquez sur le bouton.

Les boutons de barre d'outils sont organisés en groupes. Dans le dialogue Outils | [Personnaliser](#page-447-0) | Barres [d'outils](#page-447-0)<sup>(448</sup>, ou quand vous cliquez avec la touche de droite dans la barre d'outils et sélectionnez **Personnaliser**, vous pouvez spécifier quels groupes de barre d'outils doivent être affichés. Dans la GUI, vous pouvez glisser les groupes de barre d'outils par leurs poignées (ou barres de titre) vers des emplacements alternatifs à l'écran. Double-cliquer sur la poignée fait que la barre d'outils se détache et flotte ; double-cliquer sur sa barre de titre fait que la barre d'outils s'ancre à son emplacement précédent.

#### Barre de statut

La barre de statut est située en bas de la fenêtre d'application et affiche (i) le statut d'information sur la connexion des sources de données, le chargement du contenu de base de données, et le chargement de fichiers, ainsi que (ii) l'information sur les commandes de menu et les raccourcis dans les barres d'outils quand le curseur de la souris est placé sur celles-ci. Si vous utilisez la version 64-bit de <% SQLSPY%>, cela est indiqué dans la barre de statut avec le suffixe (x64) après le nom de l'application. Il n'y a pas de suffixe pour la version 32-bit.

## <span id="page-47-0"></span>**2.12 Disposer les fenêtres d'Information**

Toutes les fenêtres d'information peuvent être ancrées/en mode flottant en double-cliquant sur la barre de titre. En position ancrée, la fonction de masquage automatique peut être activée en cliquant sur la punaise dans la barre de titre. Une fois dissimulée, la fenêtre est minimisée en tant qu'onglet au bord de la fenêtre d'application. Un fenêtre dissimulée peut être ancrée en la faisant réapparaître depuis le rebord (en passant sur l'onglet avec la souris) et en cliquant sur la punaise dans la barre de titre. Quand vous cliquez sur la petite flèche située à droite de la connexion de la source de données ou de l'item favori, et que cela montre l'objet respectif dans le Navigateur en ligne, DatabaseSpy masquera automatiquement le fenêtre de projet et déploiera le Navigateur en ligne pour afficher l'objet.

#### Menu contextuel

Le menu contextuel peut être accédé en cliquant avec la touche de droite sur un onglet de fenêtre ou sur une barre de titre.

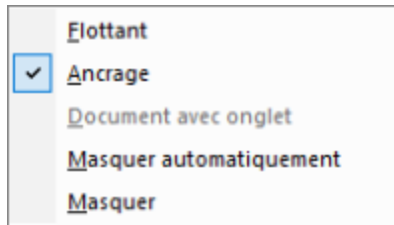

Cliquez sur l'option requise pour faire flotter la fenêtre, l'ancrer, la dissimuler automatiquement ou la masquer.

### Glisser/déposer

Vous pouvez faire glisser une fenêtre en la déplaçant par son onglet, puis en la plaçant à l'endroit désiré. En outre, vous pouvez ancrer la fenêtre dans une autre fenêtre ou sur l'interface à l'aide des commandes de placement qui apparaissent lorsque vous déplacez une fenêtre :

· Lorsque vous déplacez une fenêtre sur une autre fenêtre, une commande de placement apparaît (voir capture d'écran ci-dessous). Cette commande est divisée en cinq secteurs de placement. Lorsque vous relâchez le bouton de la souris sur un de ces secteurs, la fenêtre déplacée s'ancre dans le secteur respectif de la fenêtre cible. Les quatre secteurs fléchés ancrent la fenêtre déplacée dans les côtés respectifs de la fenêtre cible. Le bouton central ancre la fenêtre en tant qu'onglet de la fenêtre cible. Vous pouvez aussi ancrer une fenêtre en tant qu'onglet dans une autre fenêtre en la faisant glisser dans la barre d'onglets et en l'y déposant.

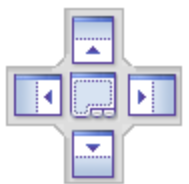

· Lorsque vous déplacez une fenêtre, une commande de placement divisée en quatre secteurs fléchés apparaît. Chaque flèche correspond à un côté de la fenêtre. Lorsque vous relâchez une fenêtre déplacée sur une de ces flèches, la fenêtre déplacée est ancrée dans un des côtés.

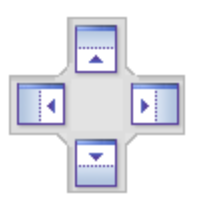

Vous pouvez aussi double-cliquer sur la barre de titre d'une fenêtre pour la faire basculer entre la position ancrée et flottante.

# **3 Tutoriels**

Cette section contient les tutoriels suivants :

- ·Base de données « [Nanonull](#page-50-0) » 5 : Ce tutoriel vous guidera à travers les fonctions principales de DatabaseSpy. Vous n'avez pas besoin de serveur de base de données en cours d'exécution pour suivre ce tutoriel car il utilise la base de données basé sur fichier (SQLite). Vous apprendrez à créer une base de données basé sur fichier de zéro, ainsi qu'à effectuer des tâches de manipulation de données de base depuis DatabaseSpy.
- ·Base de [données](#page-66-0) « ZooDB » <sup>67</sup> : Ce tutoriel fournit plus d'information détaillée sur les fonctions de DatabaseSpy. Pour suivre ce tutoriel, vous devez accéder à une base de données de serveur SQL en cours d'exécution où vous bénéficiez de droits pour créer un schéma démo et le peupler avec des données.

Tous les scripts SQL requis et autres fichiers accompagnants pour les deux tutoriels sont disponibles dans le dossier **C:\Users\<username>\Documents\Altova\DatabaseSpy2024\DatabaseSpyExamples\Tutorial**, relatif à votre dossier personnel **[Documents](#page-10-0)**<sup>111</sup>. La grammaire SQL des scripts accompagnants est spécifique respectivement aux serveurs SQLite et SQL. Néanmoins, les fonctions en surbrillance dans ces tutoriels sont identiques ou similaires à travers différents genres de bases de données pris en charge par DatabaseSpy.

# <span id="page-50-0"></span>**3.1 Base de données "Nanonull"**

Ce tutoriel vous explique toutes les notions de base pour interagir avec une base de données utilisant l'interface utilisateur graphique DatabaseSpy. Pour suivre ce tutoriel, aucune expérience avec des bases de données n'est requise, bien que des connaissances de base SQL (Structured Query Language) seront avantageuses. Ce tutoriel utilise une base de données basée sur fichier (SQLite) à des fins de portabilité. La plupart des procédures décrites sont soit très semblables ou identiques à d'autres bases de données de ce genre, donc vous pouvez suivre le tutoriel même si vous avez un peu ou aucune expérience avec SQLite.

Le tutoriel est organisé comme suit : Il est recommandé que vous le suivez de manière séquentielle.

- ·Créer une nouvelle base de [données](#page-50-1)<sup>51</sup> - dans cette partie, vous apprendrez comment créer une nouvelle base de données SQLite et en quel sens les projets de DatabaseSpy sont utiles.
- ·Tables de base de [données](#page-54-0) Design<sup>55</sup> - cette section vous explique comment concevoir des tables de base de données design visuellement, utilisant le Design Editor disponible dans DatabaseSpy.
- [Exécuter](#page-58-0) les scripts SQL<sup>59</sup> cette section vous explique comment exécuter divers scripts SQL par rapport à la base de données, générer des instructions SQL de tables existantes, enregistrer des scripts vers des fichiers, et les organiser à l'intérieur du projet pour une facilité d'accès.
- Explorer une base de [données](#page-63-0)<sup>64</sup> cette section vous explique comment afficher la structure des objets à l'intérieur d'une base de données. Elle explique également comment extraire des données de la base de données et les éditer.

### <span id="page-50-1"></span>**3.1.1 Créer une nouvelle base de données**

Cette partie du tutoriel vous explique comment créer une nouvelle base de données SQLite en utilisant DatabaseSpy. Les étapes sont très semblables à celles d'une base de données Microsoft Access puisque celle-ci est également basée sur fichier. Pour les bases de données qui sont hébergées sur un serveur, créer une base de [données](#page-66-0) requiert une approche différente, voir le tutoriel **Base de données « ZooDB »** 67.

#### **Pour créer une nouvelle base de données SQLite :**

- 1. Exécuter DatabaseSpy. Le dialogue **Ajouter une source de données** s'ouvre. (Vous pouvez ouvrir cette boîte de dialogue à tout moment en utilisant la commande de menu **Fichier | Créer une connexion à la base de données**.)
- 2. Sélectionnez **SQLite**, puis cliquez sur **Suivant**.

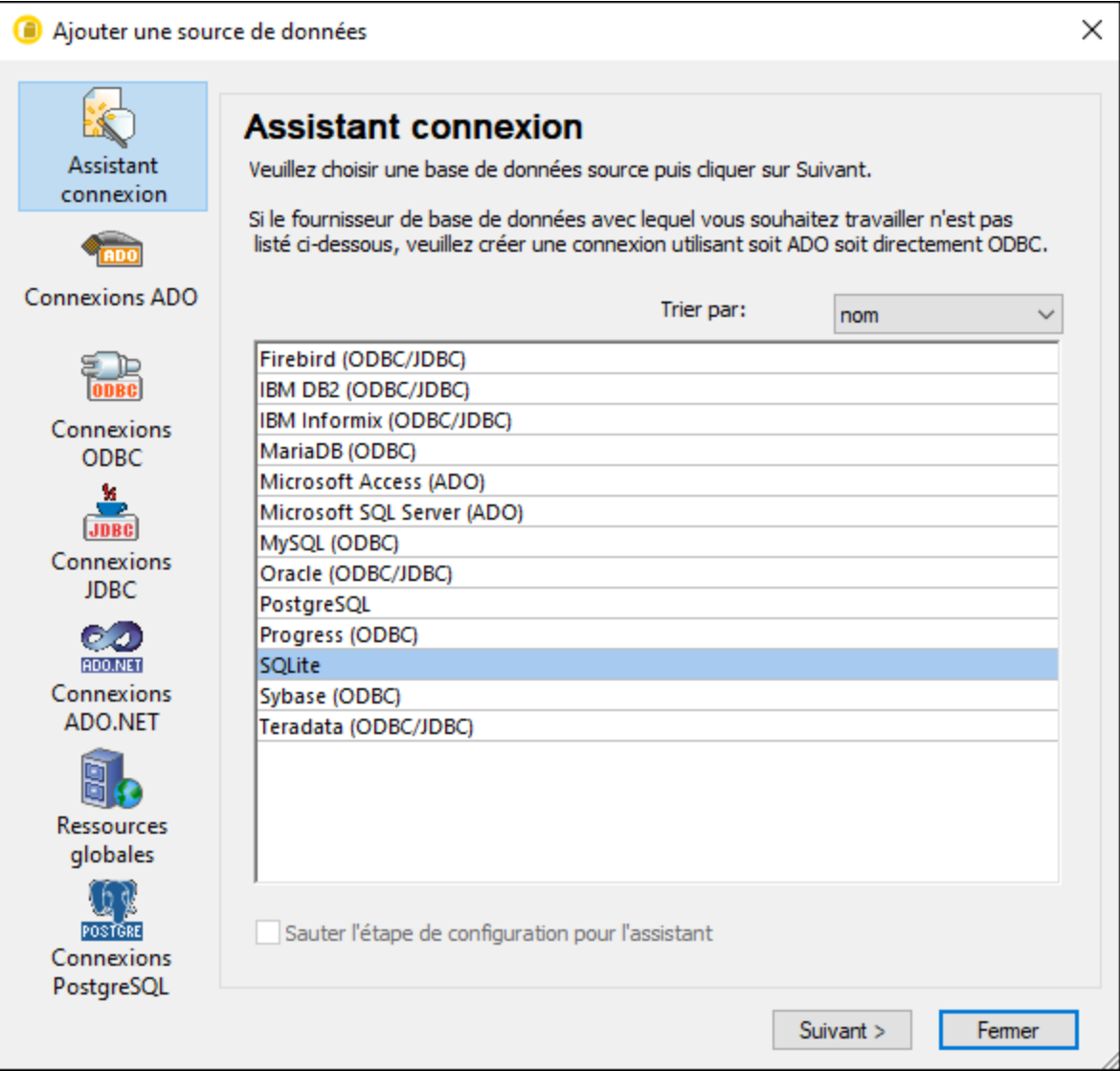

- 3. Sélectionnez **Créer une nouvelle base de données SQLite**.
- 4. Cliquez sur **Naviguer** et sélectionnez un nom et un chemin de destination.

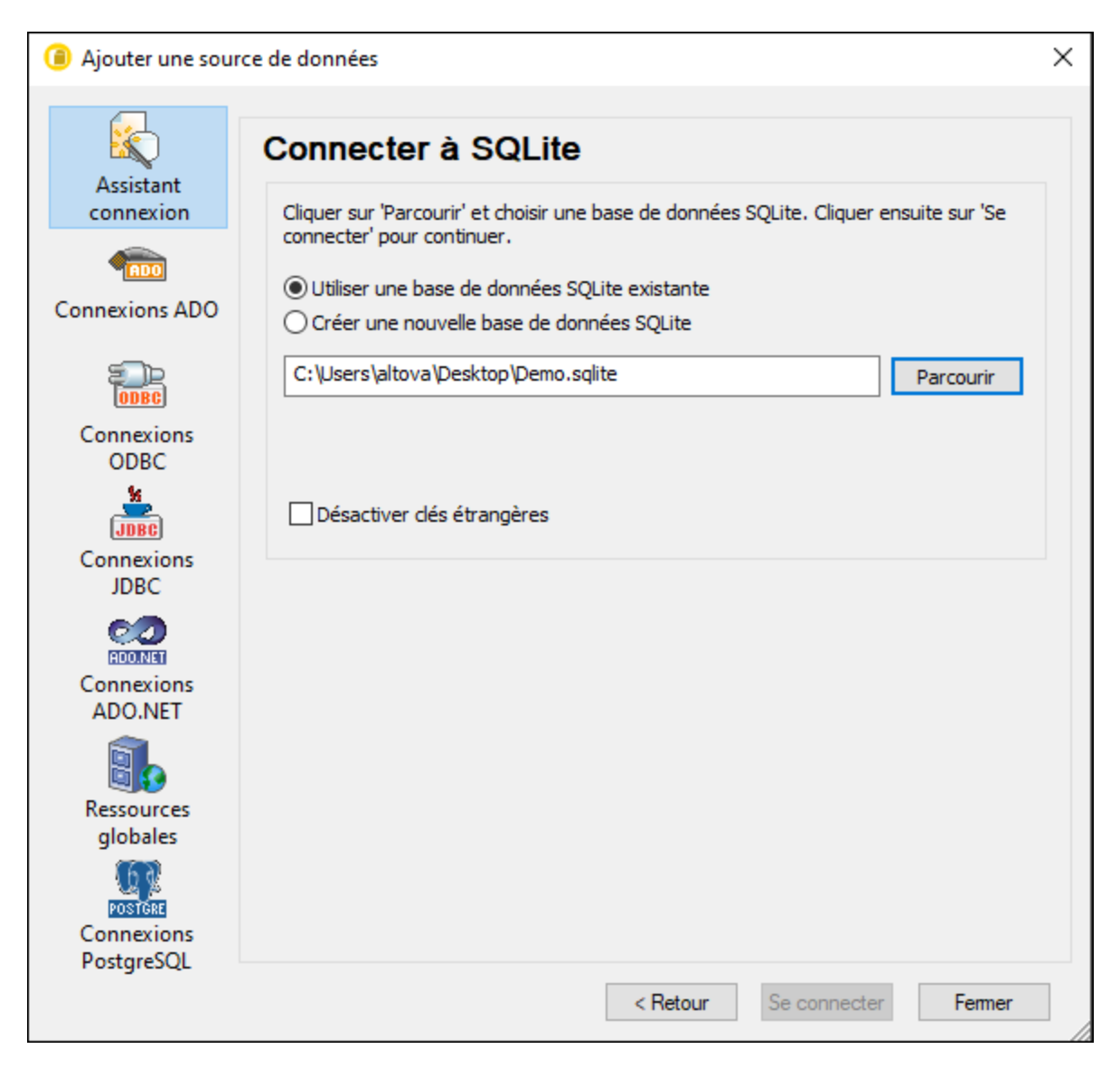

- Note : il n'existe pas de restriction quant à l'extension du fichier de base de données SQLite. Pour le reconnaître facilement, vous allez éventuellement vouloir appeler le fichier **Demo.sqlite**, mais vous pouvez également utiliser d'autres extensions, telles que **.db** (veuillez noter que la documentation et les exemples de fichiers qui l'accompagne utilisent le suffixe **.sqlite** par convention). Pour l'étendue de ce tutoriel, il est également recommandé de saisir un chemin entier dédié à la place d'un nom de fichier de base de données.
	- 5. Cliquez sur **Connexion**. Vous êtes invité à nommer la source de données, par exemple :

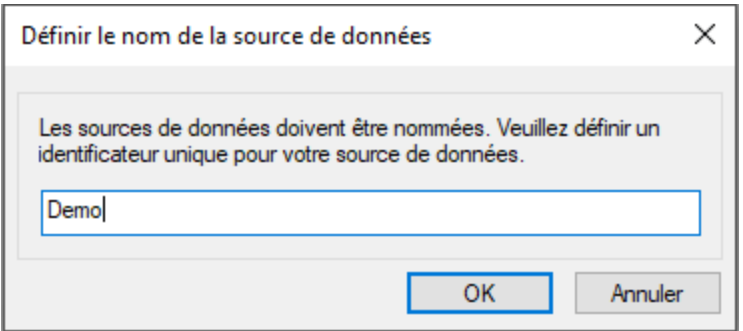

6. Laissez la valeur par défaut et cliquez sur **OK**.

Une source de données est maintenant disponible dans la fenêtre de projet dans la partie gauche supérieure de l'interface graphique de DatabaseSpy. Veuillez noter que l'icône de la source de données est de couleur verte **15**, ce qui indique que la connexion vers la base de données est actuellement active. Pour se connecter rapidement vers la base de données ou se déconnecter de celle-ci, clic droit sur la connexion et sélectionnez respectivement **Connecter** (ou **Déconnecter**) du menu contextuel. Quand une source de données est déconnectée, son icône change en  $\mathbb{E}$ .

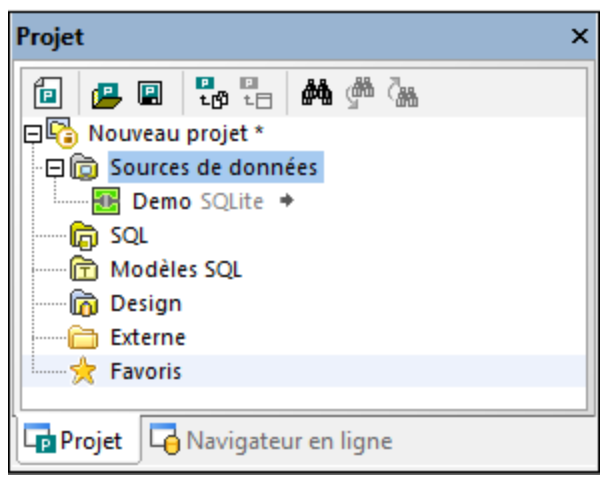

*Fenêtre Projet*

Veuillez également noter que si une source de données est sélectionnée dans la fenêtre de projet, ses détails de connexion sont affichés dans la fenêtre des propriétés. Ceci s'applique non seulement aux sources de données, mais virtuellement à tout objet que vous avez sélectionné depuis l'interface utilisateur, y compris les tables, colonnes, scripts SQL, etc.

### Projets de DatabaseSpy

Les projets sont une manière utile d'organiser les connexions de base de données et les fichiers liés à la base de données, tels que les scripts SQL. Enregistrer un projet de DatabaseSpy vous rendra la connexion à la même base de données plus facile à l'avenir, puisque vous n'allez plus devoir effectuer une nouvelle fois les étapes de l'assistant de connexion à la base de données.

Pour enregistrer le projet de DatabaseSpy créé jusqu'à présent, procédez comme suit :

- ·Dans le menu **Fichier**, cliquez sur **Enregistrer le projet sous**.
- ·Cliquez sur le bouton **Enregistrer le projet** dans la fenêtre de projet.

Vous pouvez aussi ajouter facilement de multiples connexions de base de données au même projet. À cette fin, clic droit sur le dossier « Source de données » dans la fenêtre de projet, et sélectionnez **Ajouter une nouvelle source de données** depuis le menu contextuel.

### <span id="page-54-0"></span>**3.1.2 Tables de base de données Design**

Jusqu'à présent, vous avez créé une base de données SQLite vide dans ce tutoriel. Avec DatabaseSpy, il existe diverses façons de créer des objets de base de données ou d'en modifier des existantes. Cette partie du tutoriel vous explique une approche simple pour créer une nouvelle table. La nouvelle table stockera présumément certains rapports, et elle devrait contenir les colonnes suivantes :

- · L'identifiant ("id") du rapport, de type INTEGER. Cette colonne doit avoir une clé primaire qui assure que la valeur de chaque ligne est unique.
- Le nom de rapport ("nom"), de type TEXT.

### Étape 1 : Créer une nouvelle table

Pour créer la nouvelle table :

- 1. Assurez-vous que la source de données est connectée **de** dans la fenêtre de projet. Autrement, clic droit sur la source de données et sélectionnez **Connecter**.
- 2. Cliquez sur le bouton **Afficher dans le Navigateur en ligne** qui apparaît à côté de la source de données connectée. (En alternative, cliquez sur l'onglet **Navigateur en ligne**.)

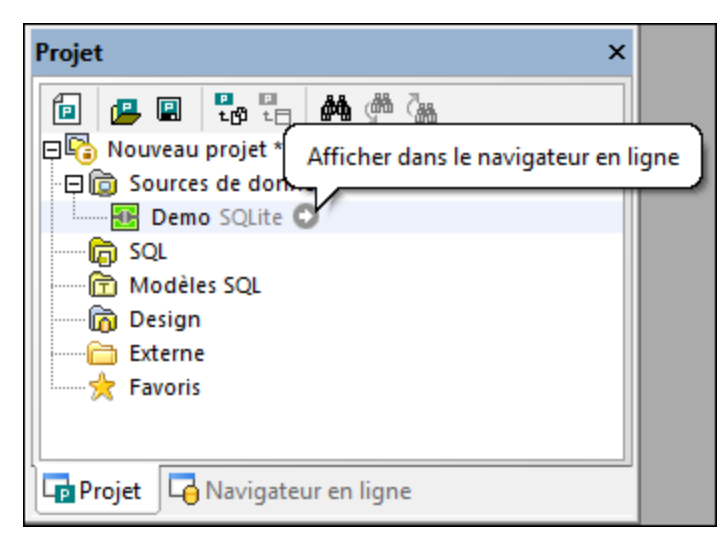

- 3. Dans le Navigateur en ligne, clic droit sur la base de données principale et sélectionnez Créer la **table** depuis le menu contextuel. Cette action a le résultat suivant :
	- · Une boîte de dialogue apparaît et vous informe que DatabaseSpy a créé un script de changement pour l'action actuelle. Cliquez sur **OK** pour fermer le dialogue.
	- · Une nouvelle table appelée « newtable » apparaît avec un dossier de « Tables ». Veuillez noter que la table a une icône **a** superposée, qui indique qu'il s'agit d'un nouvel objet de base de données

non validé. De la même manière, la base de données a l'icône **su** superposée, ce qui indique que certains de ses objets enfant ont des changements non validés.

· Aucun changement n'est validé dans la base de données à cette étape. Le script de changement de la base de données généré jusqu'à présent est affiché dans la fenêtre Script de [changement](#page-31-0) de [structure](#page-31-0) de la base de données<sup>32</sup>.

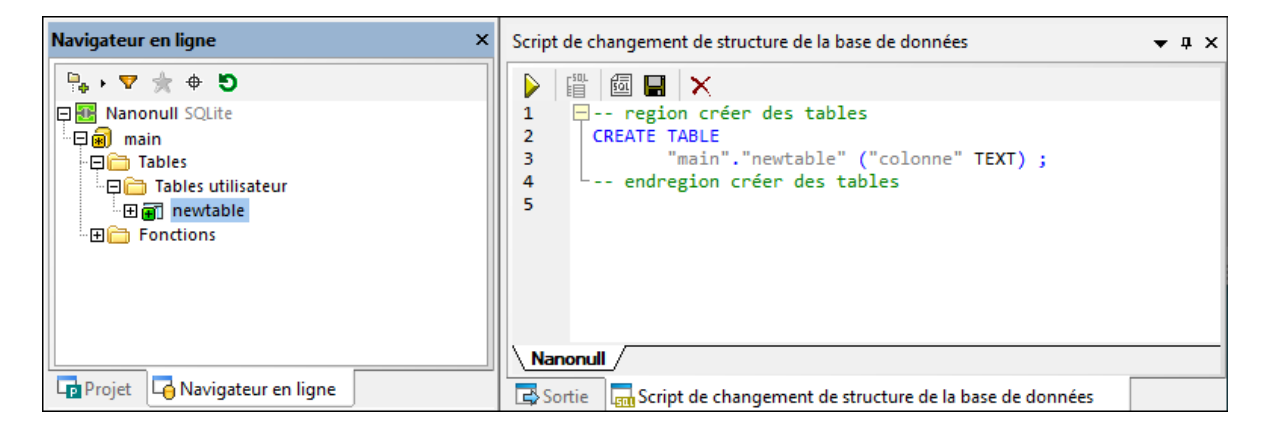

4. Sélectionnez la table et appuyez **F2** pour le renommer en « rapports ». Vous pouvez également cliquer de la touche droite de la souris sur l**Renommer table** depuis le menu contextuel. Vous noterez que le script de changement est mis à jour en conséquence.

Par défaut, le script continuera à changer puisque vous changez la structure de la base de données en étapes qui suivent ; c'est la raison pour laquelle vous allez vouloir sélectionner l'option **Ne plus afficher ce message**.

### Étape 2 : Ajouter des colonnes

Chaque fois que vous créez une nouvelle table depuis DatabaseSpy, elle contient une colonne par défaut. Rappelez-vous que dans cet exemple, la première colonne exige le nom « id » et doit être de type INTEGER. Elle doit également être une clé primaire. Pour réaliser cet objectif, suivez les étapes suivantes :

- 1. Sélectionnez la colonne et appuyez sur **F2** afin de saisir le nouveau nom (« id »).
- 2. Pour changer le type de colonne, sélectionnez d'abord la colonne, puis changez la propriété **Type** à INTEGER dans la fenêtre des propriétés.
- 3. Et assurez-vous également de supprimer la propriété **Nullable**. Ceci vous permet d'ajouter la clé primaire à la colonne dans une étape ultérieure.

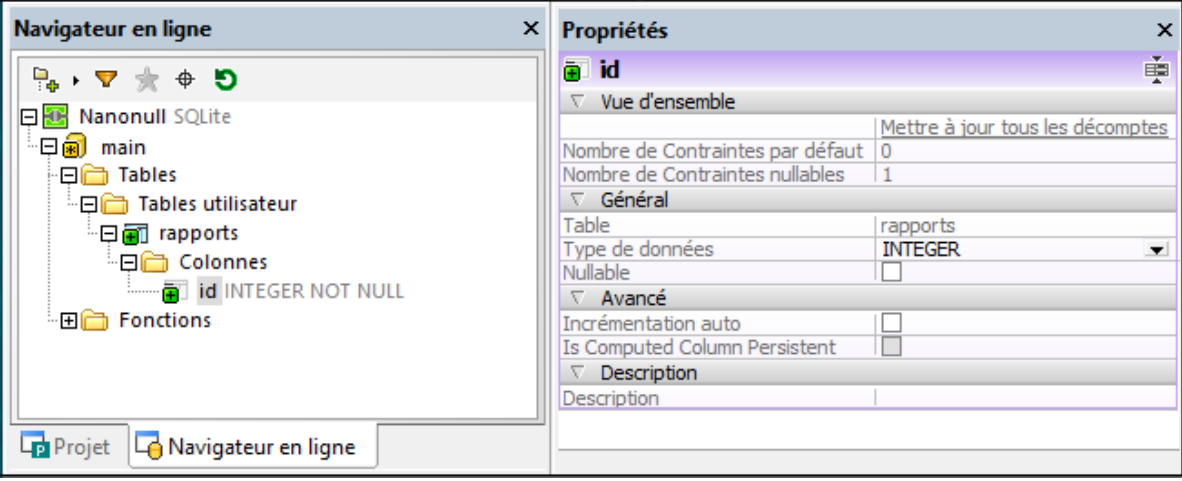

Avec d'autres types de base de données, vous allez vouloir définir des propriétés supplémentaires de la colonne, comme **Size** ou **Auto-increment**. La base de données utilisée dans cet exemple est une base de données SQLite, qui n'a pas besoin de propriété **Auto-increment** explicite, car la première colonne de la table est de type INTEGER et est dotée d'une clé primaire.

4. Pour ajouter ola clé primaire sur la colonne « id », cliquez de la touche droite sur la colonne et sélectionnez **Créer Clé primaire** depuis le menu contextuel. Un dossier « Clés » sera ajouté à la table, qui stocke le nouvelle clé primaire.

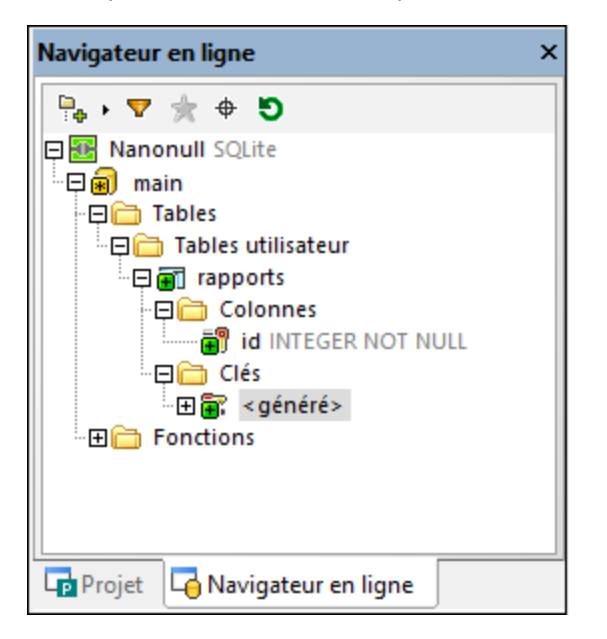

La nouvelle clé primaire se nomme **<généré>** par défaut ; ceci indique que le nom clé sera généré par la base de données lorsque vous validez le script. Veuillez noter qu'avec les bases de données SQLite, le nom des clés primaires est toujours affiché en tant que **<généré>** dans DatabaseSpy, même après la validation du script dans la base de données. D'autres types de bases de données peuvent prendre en charge le changement du nom **<généré>** en nom personnalisé et l'afficher après la validation du script, voir aussi [Référence](#page-281-0) de noms générés<sup>(282</sup>.

En suivant les mêmes étapes comme ci-dessus, ajoutez une nouvelle colonne appelée « nom » du type TEXT.

#### Étape 3 : Validez le script de changement

Le design de table créé jusqu'à présent n'a pas encore été validé dans la base de données. Pour valider les changements dans la base de données, cliquez sur le bouton **Exécuter le Script de changement SQL** généré  $\blacktriangleright$  dans la fenêtre de Script de changement de structure de la base de données.

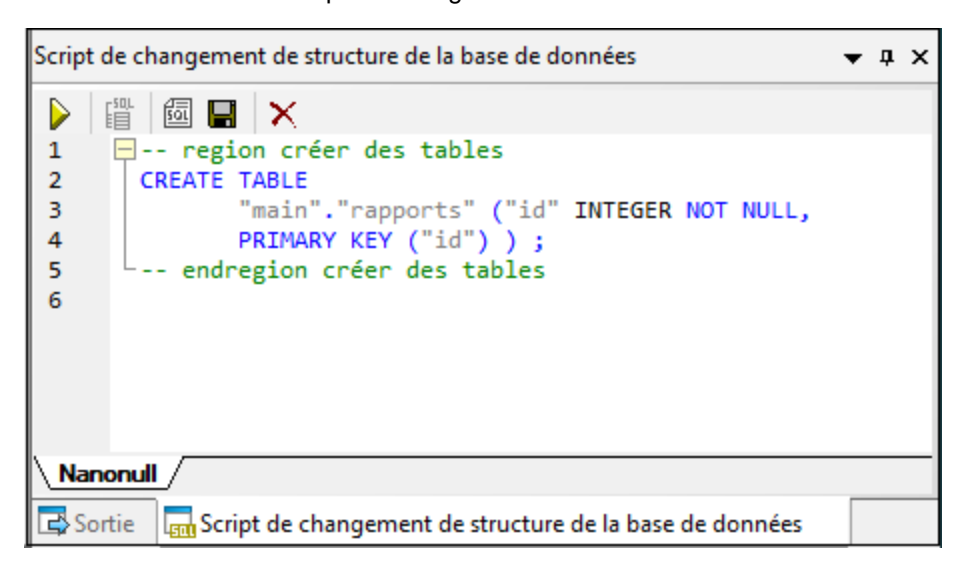

DatabaseSpy exécute le script par rapport une base de données et vous informe du résultat. La nouvelle table est désormais visible dans le Navigateur en ligne.

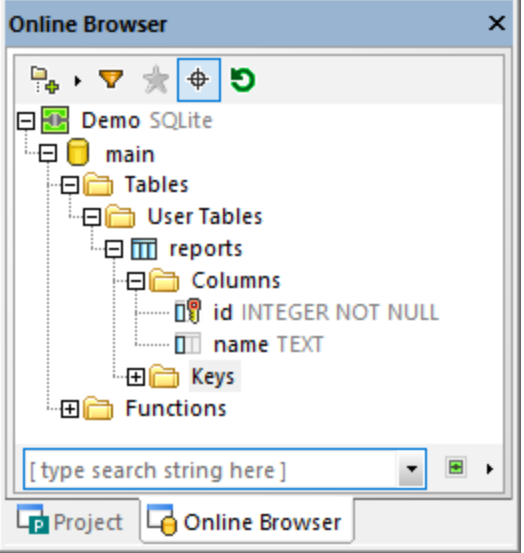

Ceci conclut la partie design de départ de ce tutoriel. Pour plus d'information détaillée sur la conception d'objets de base de [données](#page-224-0), voir Gérer les objets de base de données <sup>225</sup>.

## <span id="page-58-0"></span>**3.1.3 Exécuter des scripts SQL**

Dans la partie précédente de ce tutoriel, vous avez créé une table utilisant des commandes de menu contextuel dans le Navigateur en ligne. Une manière alternative d'interagir avec votre base de données est par le biais de scripts SQL (Structured Query Language). Les scripts SQL peuvent être utilisés pour créer la structure de la base de données, réaliser diverses opérations par rapport à la base de données (par exemple, la peupler avec des données), ainsi que changer ou supprimer la structure de la base de données. Ci-dessous, vous apprendrez comment exécuter quelques exemples de scripts SQL par rapport à la base de données que vous avez créé jusqu'à présent.

Procédons dans un premier temps à la structure de toutes les tables dans la base de données, comme suit :

1. Connectez-vous à la base de données SQLite démo créée jusqu'à présent.

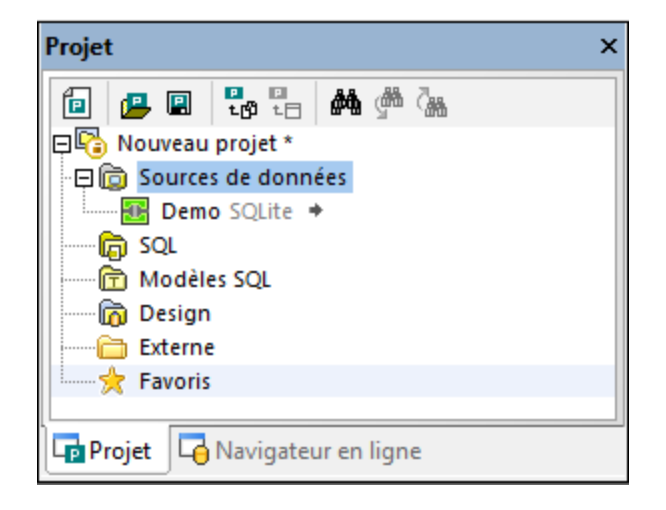

2. Dans le menu **Fichier**, cliquez sur **Ouvrir | Ouvrir fichier** et recherchez le fichier **NanonullCreateTables.sql** depuis le dossier **C: \Users\<username>\Documents\Altova\DatabaseSpy2024\DatabaseSpyExamples\Tutorial**.

Les scripts s'ouvrent désormais à l'intérieur de l'Éditeur SQL dans le volet principal.

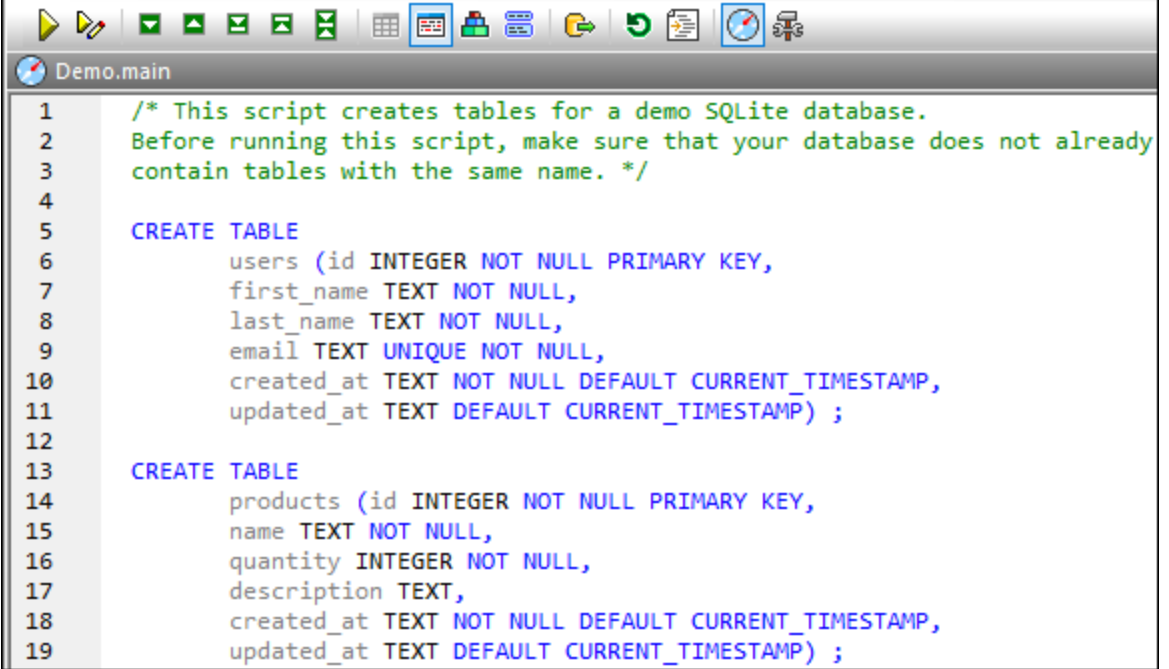

#### *Éditeur SQL*

L'Éditeur SQL est l'espace où vous pouvez visualiser, éditer et exécuter les instructions SQL. Le script de démo illustré ci-dessus créera quelques tables dans la base de données.

**Note :** une nouvelle fenêtre d'Éditeur SQL est automatiquement associée à la source de données qui est active dans le <u>[Navigateur](#page-20-0) en ligne<sup>(21)</sup> ou dans la [Fenêtre](#page-16-0) de projet<sup>(17)</sup>. La source de données active est</u> affichée à tous moments dans la **barre cible de [l'exécution](#page-44-0)**<sup>45</sup>. Ceci signifie que toutes les commandes émises depuis l'Éditeur SQL affectera uniquement cette source de données particulière. S'il existe de nombreuses sources de données, l'Éditeur SQL appartient à celle sur laquelle vous avez cliqué en dernier avant d'ouvrir l'Éditeur SQL. Toute fenêtre de l'Éditeur SQL suivante que vous ouvrez héritera de la source de données actuellement active.

Pour exécuter le script SQL par rapport à la base de données, suivez une des étapes suivantes :

- ·Cliquez Exécuter  $\triangleright$  dans la barre d'outils en haut de l'Éditeur SQL.
- ·Dans le menu **Éditeur SQL**, cliquez sur **Exécuter**.
- ·Appuyez sur **F5**.

DatabaseSpy exécute le script et vous informe sur les résultats de l'exécution dans la fenêtre Messages, par exemple :

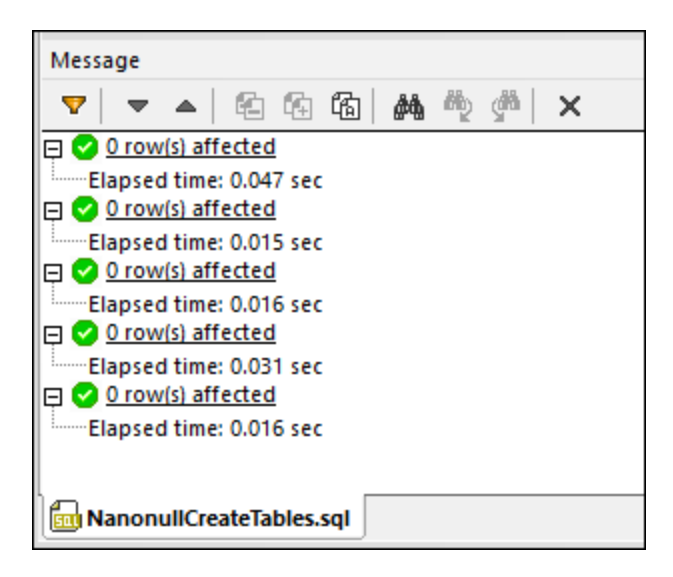

Cliquez maintenant sur l'onglet Navigateur en ligne dans la fenêtre de projet, puis cliquez sur **Actualiser** . Vous observerez que plusieurs tables ont été ajoutées à la base de données.

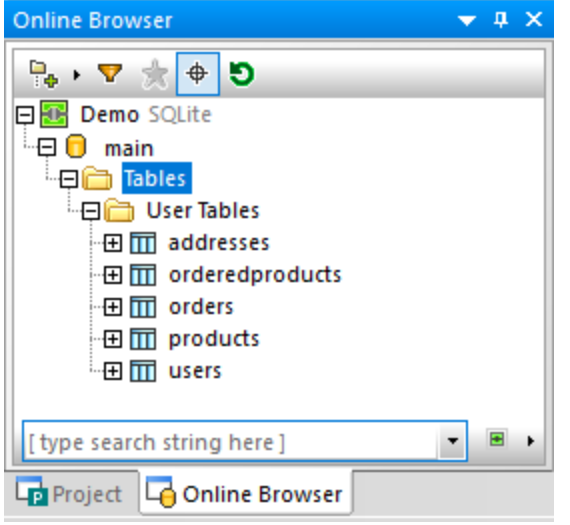

Jusqu'ici, vous avez créé une structure de base de données ; toutefois, les tables sont vides. Pour visionner rapidement le nombre de lignes dans chaque table, cliquez sur le lien « compter » qui apparaît lorsque vous bougez la souris au-dessus de toute table dans le Navigateur en ligne.

Vous pouvez peupler des tables avec des données comme suit :

- 1. Dans le menu **Fichier**, cliquez sur **Ouvrir | Ouvrir fichier** et recherchez le fichier **NanonullCreateTables.sql** depuis le dossier **C: \Users\<username>\Documents\Altova\DatabaseSpy2024\DatabaseSpyExamples\Tutorial**.
- 2. Cliquez sur **Exécuter** .

Si vous retournez maintenant au Navigateur en ligne et vérifiez le compte de lignes dans chaque table, vous noterez que le compte de lignes aura changé.

Générons maintenant automatiquement un nouveau script qui extrait des données depuis la base de données :

· Dans le Navigateur en ligne, localisez une table, cliquez-y avec la touche de droite et sélectionnez **Afficher dans le nouvel Éditeur SQL | SELECT** depuis le menu contextuel.

Une instruction SQL est automatiquement générée basée sur la structure de la table sélectionnée et affichée dans la fenêtre de l'Éditeur SQL. Cliquez sur Exécuter il pour exécuter le script généré et afficher les données de table dans la grille en lecture seule. Cliquez sur Exécuter pour l'édition de données à si vous avez l'intention de modifier des données après les avoir extraites.

Vous pouvez également créer un script SQL manuellement et l'ajouter au projet actuel de DatabaseSpy, par exemple :

- 1. Ouvrir une nouvelle fenêtre de l'Éditeur SQL. Ceci peut être fait d'une des deux manières :
	- o Dans le menu **Fichier**, cliquez sur **Nouveau | Éditeur SQL**.
	- o Cliquez sur le bouton de la barre d'outils de l'Éditeur SQL.
	- o Appuyer sur **Ctrl + F**.
- 2. Tapez votre contenu de script, par exemple : **SELECT \* FROM utilisateurs ;**
- 3. Cliquez à l'intérieur de l'Éditeur SQL pour activer le script actuel.
- 4. Dans la fenêtre de projet cliquez avec la touche de droite dans le dossier « SQL » et sélectionnez **Ajouter Fichier actif au projet** depuis le menu contextuel. Lorsque vous êtes invité à enregistrer le fichier, choisissez-lui un emplacement approprié (par exemple, le même dossier que le fichier de projet de DatabaseSpy).

Les scripts SQL existants créés en dehors de DatabaseSpy peuvent également être ajoutés au projet, comme suit :

- 1. Activez la fenêtre de projet.
- 2. Cliquez avec la touche de droite sur le dossier à l'intérieur de la fenêtre de projet, sélectionnez **Ajouter des fichiers au projet** et recherchez les scripts SQL existants.

Le dossier « SQL » depuis la fenêtre de projet est sensé vous aider à grouper et accéder facilement tous les scripts SQL appartenant au projet. Toutefois, il n'y a pas de restriction stipulant que tout script SQL doit être spécifiquement stocké à l'intérieur de ce dossier. Vous pouvez créer des dossiers ou des sous-dossiers supplémentaires et déplacer les scripts, le cas échéant. Pour y parvenir, utilisez les commandes disponibles dans la <u>[fenêtre](#page-16-0) de projet 17</u>.

**Note :** si vous deviez supprimer toutes les tables depuis la base de données démo, une troisième script dénommé **NanonullDropTables.sql** est disponible dans le dossier **C: \Users\<username>\Documents\Altova\DatabaseSpy2024\DatabaseSpyExamples\Tutorial** à cette fin.

## <span id="page-61-0"></span>**3.1.4 Ouvrir le projet de tutoriel**

Le reste de ce tutoriel utilise un exemple de projet de DatabaseSpy pour illustrer les différentes tâches de base de données. L'exemple de projet est disponible dans le chemin suivant : **C:**

**\Users\<username>\Documents\Altova\DatabaseSpy2024\DatabaseSpyExamples\Tutorial\NanonullPro .qprj**. Pour ouvrir l'exemple de projet dans DatabaseSpy, suivez une des étapes suivantes :

·Dans le menu **Fichier**, cliquez sur **Ouvrir | Ouvrir projet**.

- ·Cliquez sur le bouton **Ouvrir projet** dans la fenêtre de projet.
- · Double-cliquez sur le fichier de projet dans Windows Explorer et fermez la boîte de dialogue de connexion de la base de données qui apparaît.

L'exemple de projet contient une connexion vers une base de données SQLite qui est inactive par défaut. Pour se connecter à la source de données, cliquez avec la touche de droite dans la fenêtre de projet et sélectionnez **Se Connecter** depuis le menu contextuel.

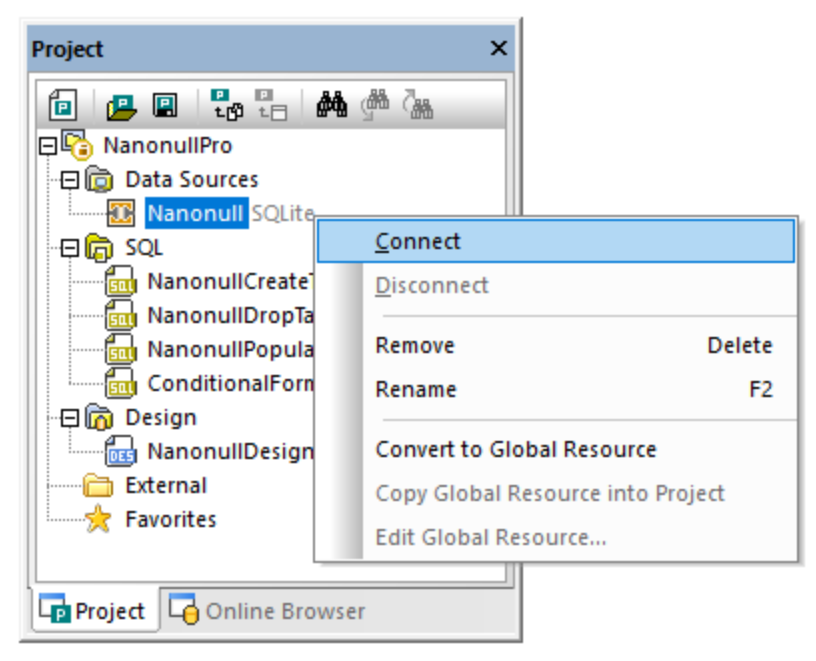

#### *Fenêtre de projet*

Une fois connecté à la source de données, les contenus du projet peuvent être vus depuis la fenêtre de Projet illustrée ci-dessus, tandis que la structure de la base de données peut être vue depuis le [Navigateur](#page-20-0) en [ligne](#page-20-0)<sup>(21)</sup>. Le navigateur en ligne est disponible par défaut comme onglet de la fenêtre mais il peut aussi être désancré et épinglé à un autre emplacement, si nécessaire, voir aussi Organiser les fenêtres [d'information](#page-47-0)

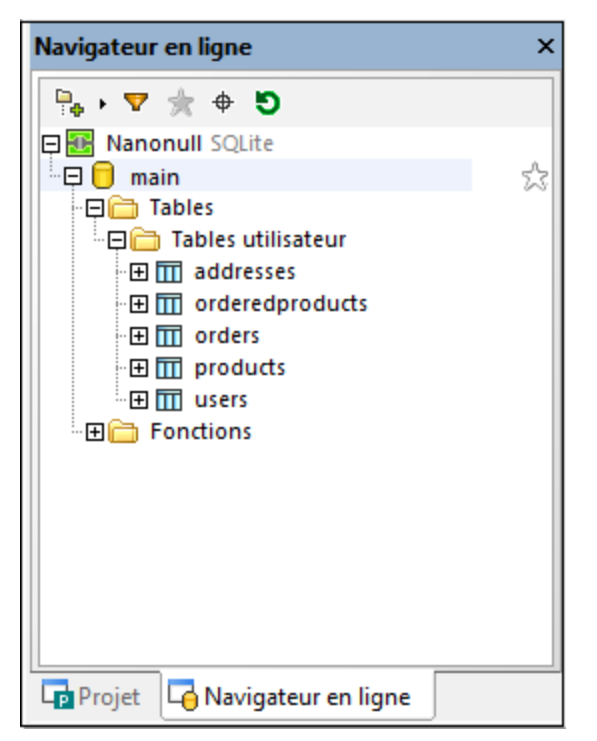

*Navigateur en ligne*

**Note :** pour peupler le Navigateur en ligne, une source de données active (connectée) doit exister dans votre projet. Par défaut, les sources de données déconnectées ne sont pas affichées dans le Navigateur en ligne. Si vous voulez que les sources de données soient affichées dans le Navigateur en ligne, qu'elles soient connectées ou non, sélectionnez d'abord la source de données dans la *[Fenêtre](#page-16-0) de projet <sup>17</sup>,* puis sélectionnez la case à cocher **Toujours afficher dans le Navigateur en ligne** dans la [Fenêtre](#page-26-0) des [propriétés](#page-26-0)<sup>(27)</sup>.

### <span id="page-63-0"></span>**3.1.5 Explorer une base de données**

Cette partie du tutoriel vous montre comment explorer une base de données existante et modifier certaines données. À cette fin, ouvrons le projet démo de DatabaseSpy qui inclut déjà une base de données SQLite peuplée avec quelques données, voir Ouvrir le projet [Tutoriel](#page-61-0) <sup>62</sup>.

Puisque la base de données démo est une base de données SQLite, le Navigateur en ligne affiche un objet de racine de la base de données dénommée « main ». D'autres genres de bases de données peuvent afficher de multiples objets racine (bases de données ou schémas, tel qu'applicable).

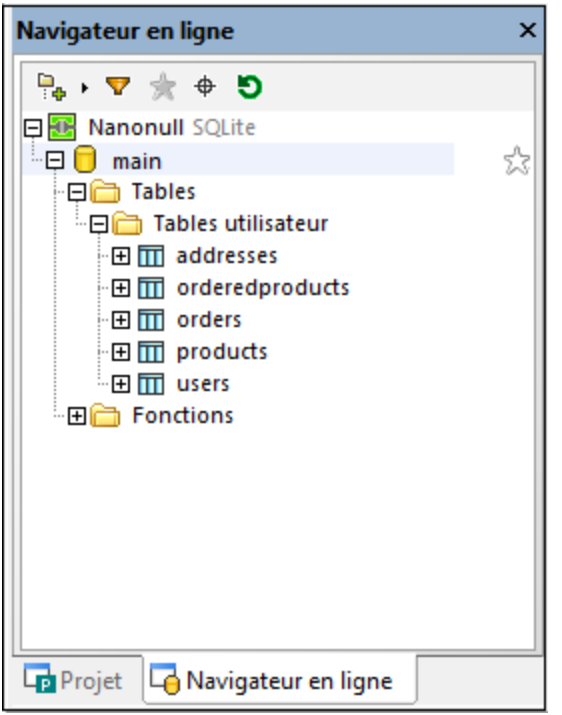

Vous pouvez explorer la base de données en agrandissant les dossiers d'intérêt dans le Navigateur en ligne. La structure actuelle du dossier dépend du genre de base de données. Pour la portée de ce tutoriel, vous pouvez élargir chaque table afin de visualiser ses colonnes, de même que d'autres objets, tels que les clés primaires, contraintes, indices, etc. N'oubliez pas que la fenêtre des propriétés affiche des informations détaillées à tout moment sur l'objet actuellement sélectionné.

Pour visualiser la structure d'une ou plus de tables comme diagramme, ouvrez un nouvel Éditeur Design (**Ctrl+D**) et glissez les tables depuis le Navigateur en ligne dans la zone d'édition.

Pour visualiser les données actuelles à l'intérieur d'une table (n'oubliez pas que ceci affichera des données en lecture seule) :

- 1. Cliquez avec la touche de droite dans la table du Navigateur en ligne.
- 2. Sélectionnez **Extraire les données | Toutes les lignes** ou **Extraire les données | Premières 200 lignes** depuis le menu contextuel. Soit dit en passant, le nombre de lignes pour l'option **Extraire les données | Premières N lignes** peut être configuré depuis **Outils | Options | Éditeur SQL**.

Si vous voulez ouvrir les données pour les éditer à la place de les afficher uniquement, cliquezavec la touche de droite dans le navigateur en ligne et sélectionnez **Éditer les données**. De manière alternative, sélectionnez

**Extraire les données | N lignes**, puis exécutez la commande **Exécuter pour l'édition des données** . Sélectionner ou mettre à jour les données stockées dans la base de données est également possible si vous exécutez les requêtes SQL dans la fenêtre de l'Éditeur SQL, voir [Exécuter](#page-58-0) les Scripts SQL<sup>69</sup>.

Indépendamment de l'approche que vous choisissez pour extraire les données, le contenu extrait depuis la base de données est affiché dans un affichage du résultat comme grille.

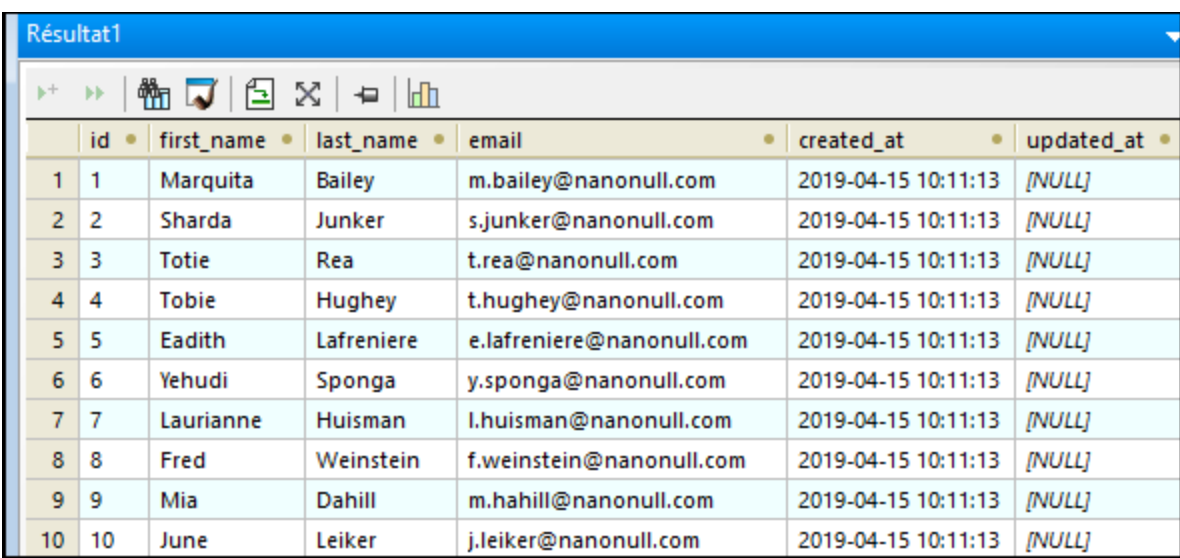

*Aperçu des Résultats*

Afin d'éditer les données, assurez-vous que vous les avez extraites en utilisant la commande **Éditer les données** (ou la commande **Exécuter les données pour l'édition des données** ). Dans ce cas, vous pouvez utiliser les commandes disponibles en haut de la grille des Résultats pour ajouter des nouvelles lignes  $^\mathrm{+}$ ou en supprimer  $\mathbf{x}$  des existantes. Pour modifier une valeur de cellule, double-cliquez sur celle-ci et saisissez la nouvelle valeur.

**Note :** Pour protéger l'intégrité de la base de données, de nombreuses restrictions d'édition de données peuvent s'appliquer, dépendant des contraintes définies pour la table. Par exemple, il n'est pas possible d'éditer une colonne définie comme clé primaire, ou saisir du texte à l'intérieur d'une colonne numérique. DatabaseSpy réalise des vérifications de validation d'intégrité des données basiques lorsque vous modifiez des données. Si la vérification des données échoue, la couleur d'arrière-plan de la cellule change en rouge brique. Un deuxième niveau de vérifications d'intégrité des données est fourni par la base de données lorsque vous validez les modifications. Si les modifications sont rejetées par la base de données pour une raison quelconque, une erreur est affichée dans la fenêtre des Messages et les données ne sont pas validées dans la base de données.

Toute modification apportée dans la grille n'est pas toute de suite reflétée dans la base de données. Pour mettre à jour la base de données, cliquez sur le bouton **Valider** qui déploie toute modification dans la base de données. Au cas où vous changez d'avis et aimeriez rétablir toutes les modifications dans la grille avant de les

valider dans la base de données, cliquez sur la touche **Annuler tout** .

De nombreuses options applicables dans l'Affichage du Résultat, y compris les options d'affichage et d'édition de données, peuvent être configurées depuis **Outils | Options | Éditeur SQL | Affichage du Résultat**.

Vous venez d'apprendre les notions fondamentales de l'extraction et l'édition des données de la base de données. Pour davantage d'information sur comment travailler dans la grille des Résultats, voir [Extraction](#page-289-0) et édition des [données](#page-289-0)<sup>290</sup>.

# <span id="page-66-0"></span>**3.2 Base de données "ZooDB"**

Dans ce tutoriel, vous allez utiliser DatabaseSpy pour interagir avec la base de données SQL Server qui modélise un zoo. Les instructions étape-par-étape, scripts SQL et d'autres fichiers sont fournis pour aider à compléter cette tâche.

Le tutoriel est organisé en parties qui doivent être suivies de manière séquentielle, comme suit :

- [Configuration](#page-67-0) du Projet "ZooDB"<sup>(88)</sup> vous montre comment créer le projet qui regroupe tous les fichiers de script requis et la connexion de base de données.
- Ajouter des tables à la base de [données](#page-74-0)<sup>(75)</sup> illustre les différentes manières de créer ou concevoir la structure de base de données.
- Définir les [contraintes](#page-82-0)<sup>(83)</sup> fournit des instructions pour créer les genres de contraintes : contraintes uniques, de vérification, par défaut et de clé étrangère.
- <sup>2</sup> Ajouter des [données](#page-88-0) à la base de données<sup>(89</sup>) dans cette section du tutoriel, vous apprenez comment peupler la base de données avec les données. À cette fin, vous pouvez importer des données depuis des fichiers XML ou CSV, en exécutant un script INSERT ou en saisissant des données manuellement.
- · [Interrogation](#page-99-0) de la base de données<sup>100</sup> cette section du tutoriel illustre les différentes manières d'interroger la base de données "ZooDB" afin de visionner, mettre à jour et supprimer les données. Ceci comprend les scripts SQL en cours d'exécution et la génération d'instructions SQL sur demande. De plus, vous pouvez toujours sélectionner, mettre à jour ou supprimer les données manuellement.
- [Exporter](#page-106-0) des données de base de données<sup>107</sup> vous montre comment exporter des données vers d'autres formats tels que XML.

#### Prérequis

Avant de pouvoir démarrer avec ce tutoriel, une nouvelle base de données sandbox doit être créée dans Microsoft SQL Server. Vous pouvez accomplir cette tâche soit avec Microsoft SQL Server Management Studio, soit depuis Visual Studio. À cette fin, connectez-vous à un serveur de base de données exécutant Microsoft SQL Server et suivez les instructions spécifiques à votre outil d'administration de la base de données du serveur SQL pour créer la base de données. Par exemple, l'image suivante illustre la création d'une nouvelle base de données sur un serveur SQL réseau de Visual Studio 2015 :

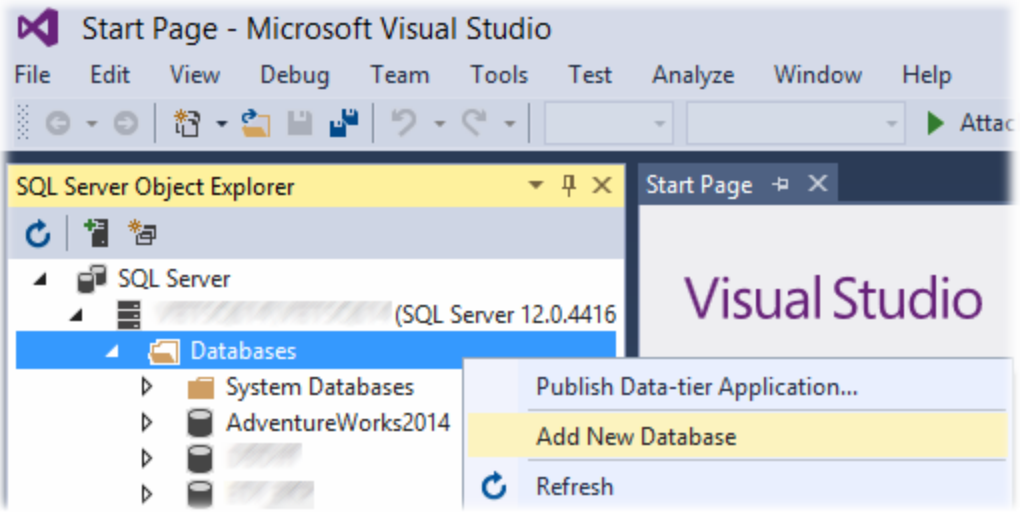

Notes :

- ·Dans ce tutoriel, le nom de la base de données est "ZooDB".
- · Votre compte utilisateur du serveur SQL requiert les privilèges "dbcreator" pour créer une base de données. Contactez votre administrateur serveur de base de données si vous n'êtes pas doté des droits respectifs.
- · La nouvelle base de données « ZooDB » doit être vide. Toutes les tables, relations et données seront ajoutées à cette base de données dans l'étape suivante de ce tutoriel.

### Fichiers d'exemples de tutoriel

La table ci-dessous énumère les fichiers utilisés dans ce tutoriel. Ces fichiers sont disponibles dans le chemin suivant : **C:\Users\<username>\Documents\Altova\DatabaseSpy2024\DatabaseSpyExamples\Tutorial**. La plupart d'entre-eux sont des scripts dans la grammaire SQL Server qui créent la structure de base de données, puis peuplent quelques-unes des tables avec des données. Veuillez noter que les fichiers sont énumérés dans l'ordre dans lequel ils sont prévus être exécutés par rapport à la base de données, comme vous le découvrirez dans le tutoriel à suivre.

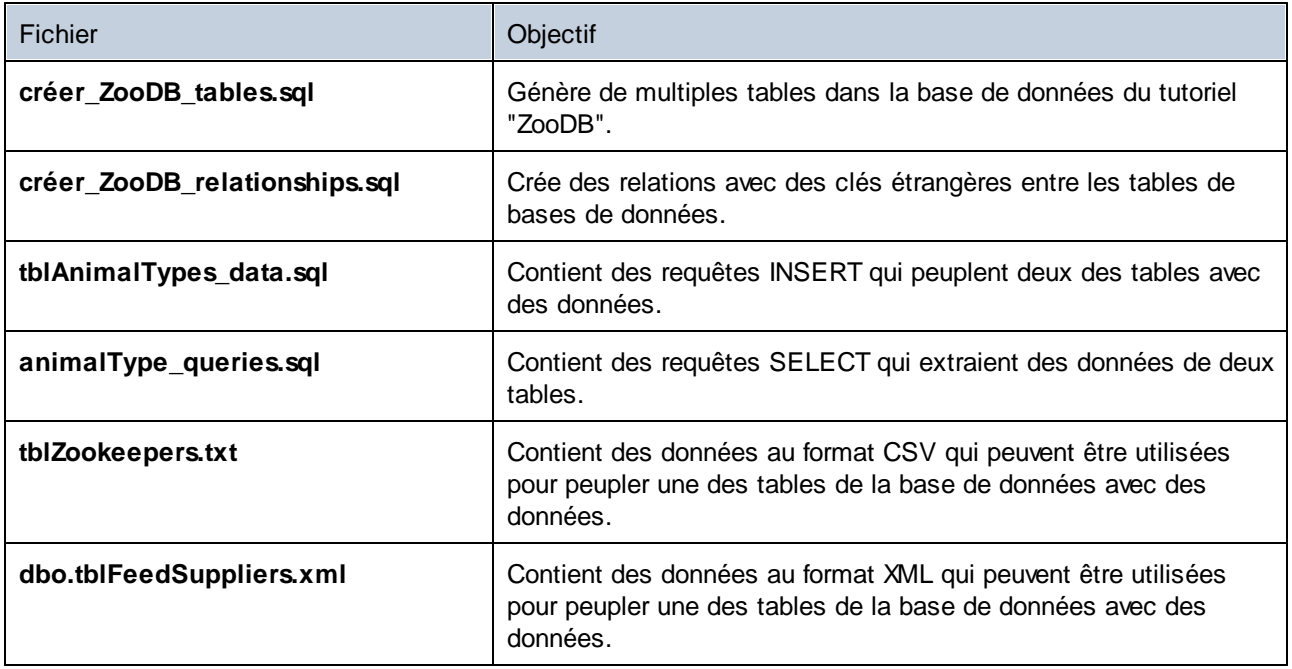

Plusieurs autres fichiers CSV et XML sont disponibles si vous souhaitez peupler en option toutes les tables de base de données avec des données, voir *Peupler [d'autres](#page-94-0) tables (en optionl)* <sup>65</sup>.

## <span id="page-67-0"></span>**3.2.1 Configurer le projet "ZooDB"**

Dans cette section du tutoriel, vous apprendrez à créer un projet dans DatabaseSpy et à vous connecter à une base de données. En particulier, vous apprendrez à faire les opérations suivantes :

- ·Créer un nouveau projet et ajouter une connexion de source de données.
- Ajouter des fichiers SQL au projet<br>• Enrogistror le projet et la source d
- Enregistrer le projet et la source de données
- ·Définir les options de démarrage du projet

### 3.2.1.1 Connexion à la base de données

Tel que mentionné dans les *[Prérequis](#page-66-0)* <sup>(er)</sup>, une nouvelle base de données vide appelée "ZooDB" doit être créée dans SQL Server. Une fois la base de données créée, vous pouvez vous y connecter depuis DatabaseSpy, tel qu'affiché ci-dessous. L'assistant de connexion vous permet d'établir une connexion aux bases de données existantes des types de bases de données utilisées le plus souvent, telles que Microsoft Access, Microsoft SQL Server, Oracle, MySQL, IBM DB2, Sybase et PostgreSQL.

#### **Pour se connecter à la base de données du tutoriel :**

- 1. Suivre une des étapes suivantes :
	- ·Cliquez sur le bouton de la barre d'outils **Se connecter à la base de données**.
	- ·Dans le menu **Fichier**, cliquez sur **Créer une connexion de base de données**.
	- · Appuyez sur **Ctrl+ Q**.

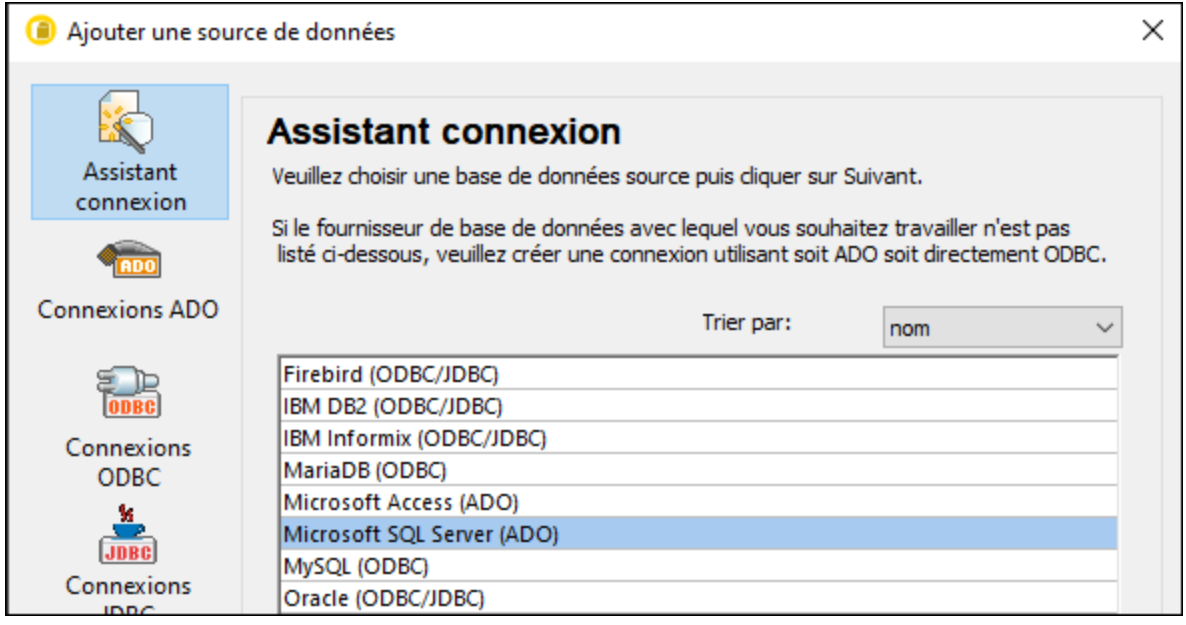

2. Choisissez **Microsoft SQL Server (ADO)**, puis cliquez sur **Suivant**. La liste des pilotes ADO disponibles est affichée. Dans cet exemple, **SQL Server Native Client 11.0** est utilisé comme fournisseur. Vous pouvez sélectionner le fournisseur **Microsoft OLE DB Provider pour SQL Server**.

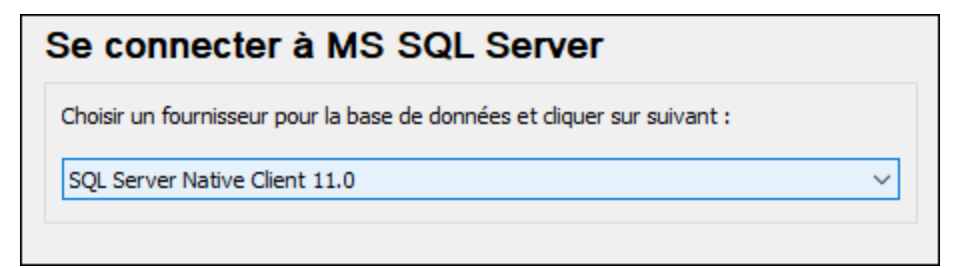

3. Cliquez sur **Suivant**. Le dialogue Data Link Properties apparaît.

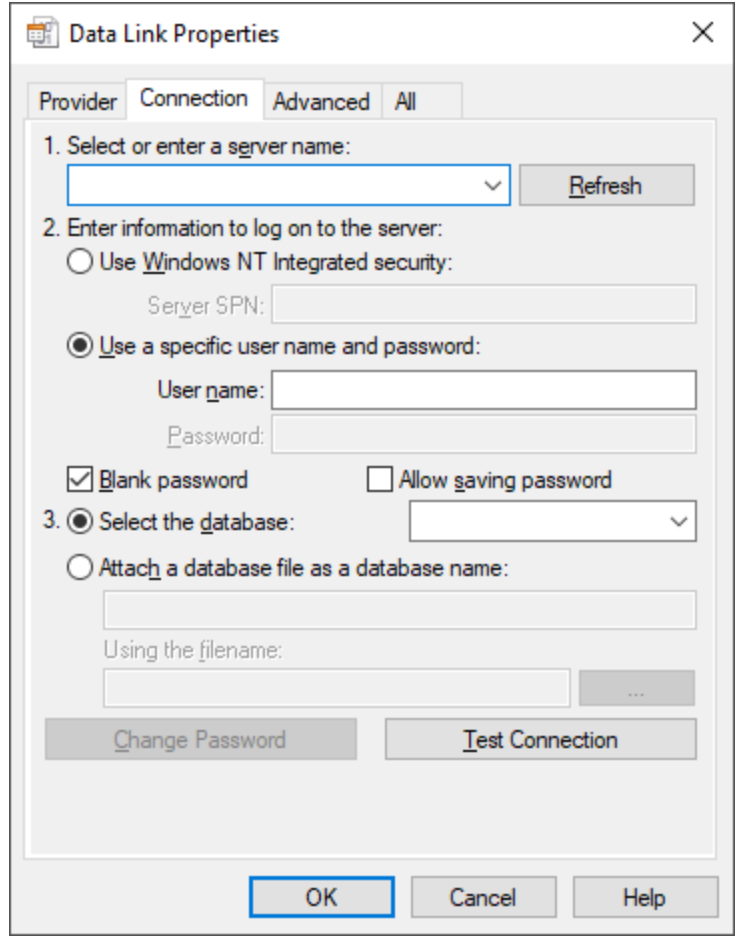

- 4. Choisissez ou saisissez le nom du serveur de base de données, par exemple **SQLSERV01**. Si vous vous connectez à une instance SQL Server nommée, le nom du serveur ressemblera à **SQLSERV01\SOMEINSTANCE**. Pour consulter la liste de tous les serveurs sur le réseau, élargissez la liste déroulante.
- 5. Si le serveur de la base de données a été configuré pour permettre des connexions depuis des utilisateurs authentifiés dans le domaine Windows, choisissez **Utiliser la sécurité intégrée Windows NT**. Sinon, sélectionnez **Utiliser un nom utilisateur et mot de passe**, désactivez la case à cocher **Mot de passe vide** et saisissez les identifiants dans les cases pertinentes.
- 6. Sélectionnez la base de données à laquelle vous êtes connectée (dans cet exemple, **ZooDB**).

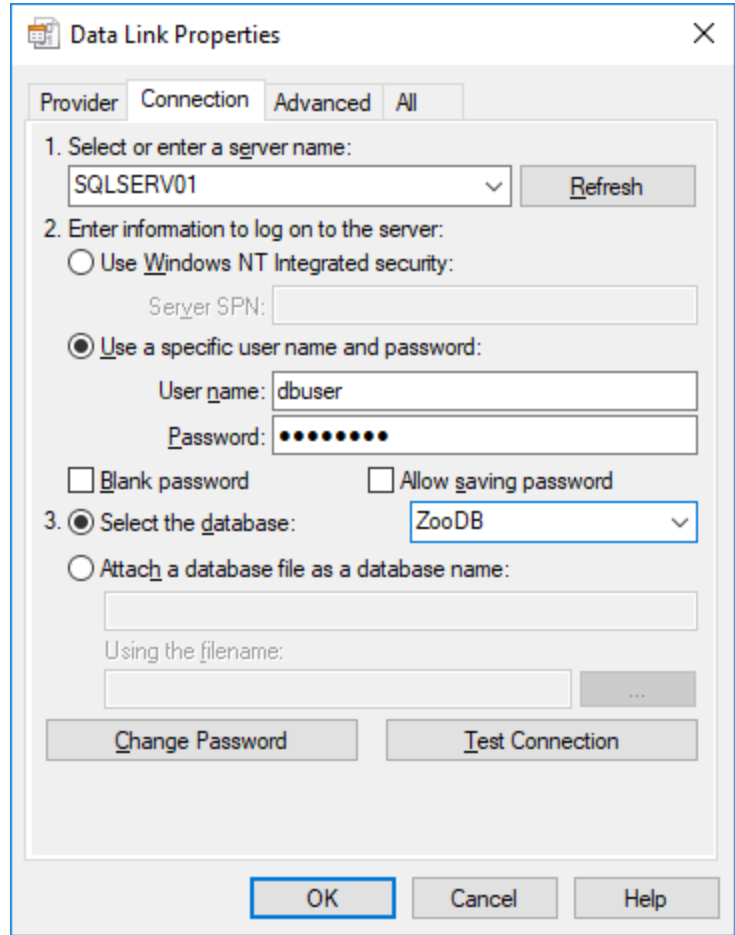

7. Pour tester la connexion à cet endroit, cliquez sur **Tester la connexion**. Il s'agit d'une étape optionnelle recommandée.

Même si le test de connexion à du succès à ce moment-là, vous devez poursuivre l'info de sécurité, voir la prochaine étape.

8. Cliquez sur l'onget **Tout** et modifiez la propriété **Persist Security Info** en **True**.

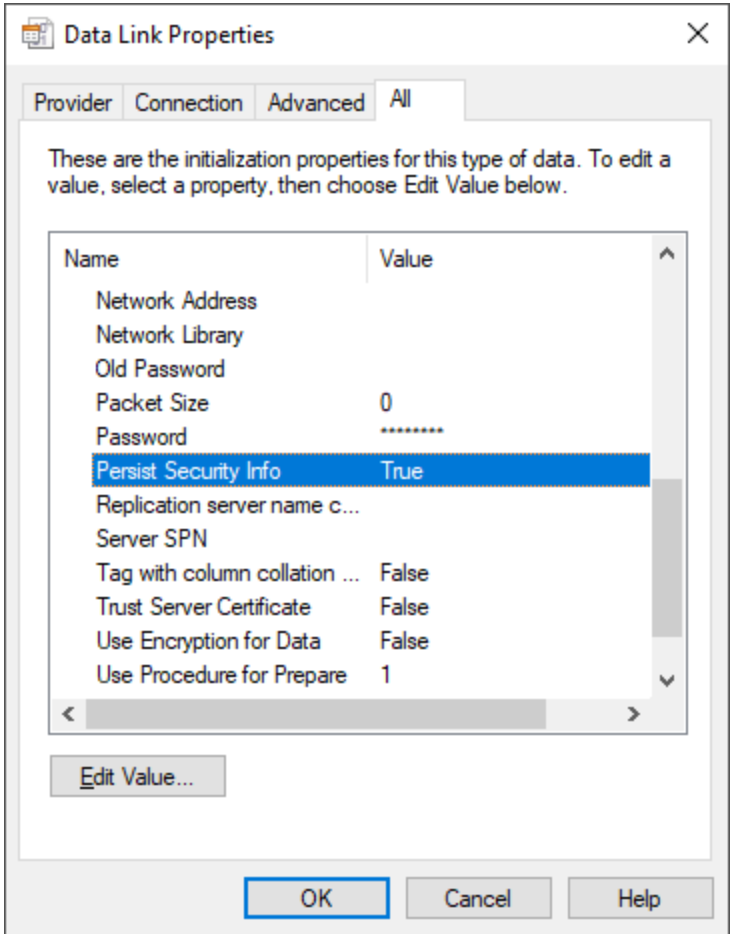

- 9. Cliquez sur **OK**.
- 10. Dans la boîte de dialogue **Set A Data Source Name**, saisissez un nom de connexion et cliquez sur **OK**. Dans cet exemple, le nom de connexion est "ZooDBConnect".

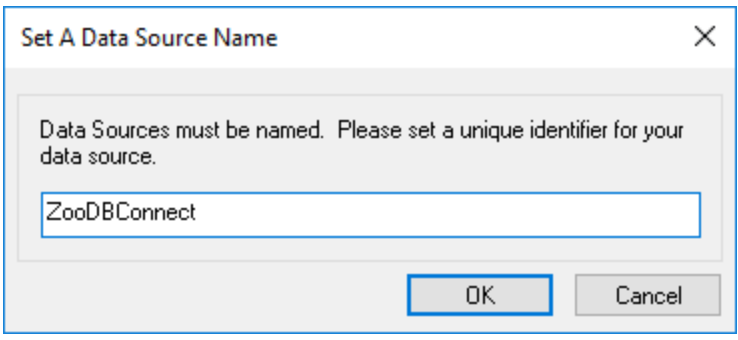

La fenêtre de connexion contient désormais une connexion appelée "ZooDBConnect" dans le dossier de sources de données.
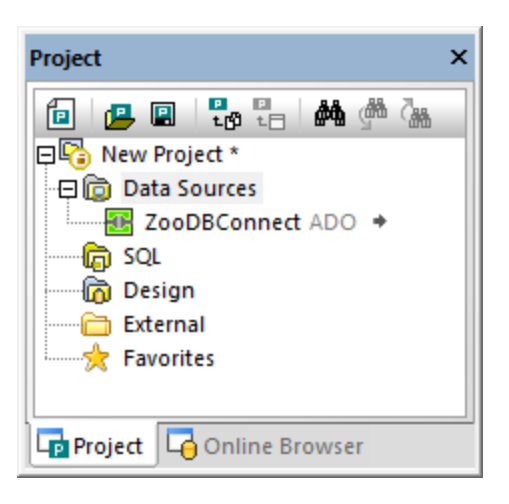

# <span id="page-72-0"></span>3.2.1.2 Ajouter des fichiers SQL au projet

Un projet de base de données dans DatabaseSpy vous permet de stocker des fichiers SQL ensemble avec la connexion de base de données dans un fichier de projet, de façon à ce que vous ayez tous les fichiers et connexions dont vous avez besoin pour ouvrir le projet dans DatabaseSpy. Dans cette étape, vous ajoutez des scripts SQL au projet que vous utilisez plus tard pour créer des tables pour la base de données zoo et pour faire des recherches dans la base de données "Zoo".

### **Pour ajouter des fichiers SQL au fichier du projet :**

- 1. Dans la fenêtre de projet, cliquez avec la touche de droite dans le dossier SQL et sélectionnez **Ajouter Fichier au projet** depuis le menu contextuel. Le dialogue Ouvrir s'affiche.
- 2. Sélectionnez les fichiers à ajouter au dossier SQL depuis le répertoire tutoriel :
	- · **animalType\_queries.sql**
	- · **créer\_ZooDB\_relationships.sql**
	- · **créer\_ZooDB\_tables.sql**
	- · **tblAnimalTypes\_data.sql**
- 3. Cliquer sur **Ouvrir**. Le fichier SQL apparaît dans le dossier SQL de la fenêtre Projet.

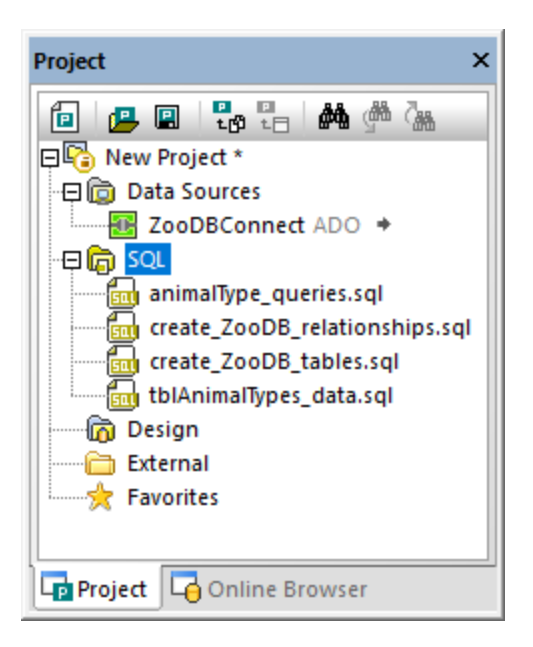

# 3.2.1.3 Enregistrer le Projet et la source de données

Le projet créé jusqu'à présent sera réutilisé dans les étapes ultérieures de ce tutoriel, il doit donc être enregistré sur le disque.

### **Pour enregistrer le projet :**

- 1. Suivre une des étapes suivantes :
	- ·Cliquez sur **Enregistrer le projet** dans la fenêtre de projet.
	- ·Dans le menu **Fichier**, cliquez sur **Enregistrer le projet sous**.
	- ·Appuyer sur **Ctrl+S**.
- 2. Dans la boîte de dialogue Enregistrer sous , choisissez un chemin pour le projet et saisissez "ZooDBProject" comme nom de projet.
- 3. Cliquez sur **Enregistrer**.

En option, vous pouvez aussi renommer toutes les sources de données du projet. À cette fin, la source de données doit d'abord être déconnectée :

- 1. Cliquez avec la touche de droite sur la source de données **ZooDBConnect** dans la fenêtre de projet et sélectionnez **Déconnexion** depuis le menu contextuel. L'icône change désormais au mode "déconnecté" **D**
- 2. Cliquez avec la touche de droite sur la source de données et sélectionnez **Renommer** depuis le menu contextuel (ou appuyez sur **F2**) et saisissez le nouveau nom de source de données.

# 3.2.1.4 Définir les options de démarrage du projet

En option, vous pouvez définir que le dernier projet soit ouvert par défaut lors de tout démarrage de DatabaseSpy comme suit :

- 1. Au menu **Outils**, cliquez sur **Options**, puis cliquez sur **Général**.
- 2. Sélectionnez la case à cocher **Ouvrir le dernier projet sur démarrage**.

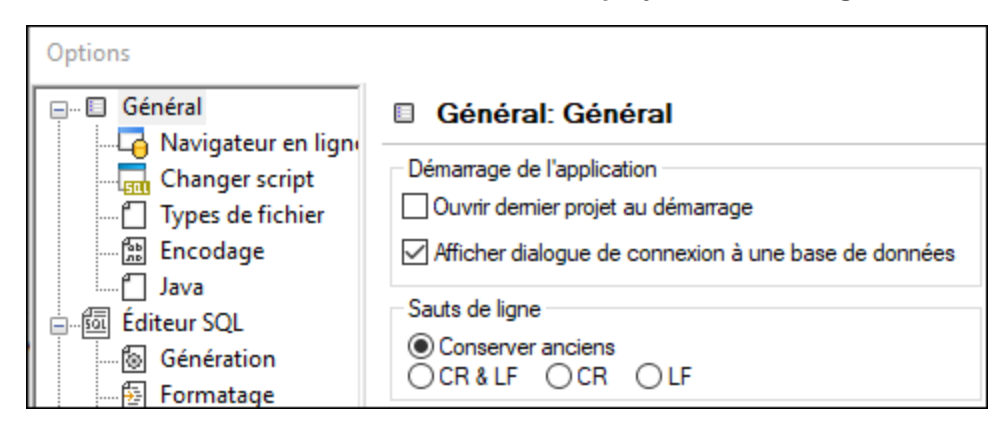

Pour consulter des références à d'autres paramètres, voir **Paramètres [DatabaseSpy](#page-388-0)<sup>389</sup>.** 

## **3.2.2 Ajouter des tables à la base de données**

Dans la section précédente, vous avez créé un projet de base de données et ajouté une connexion à la base de données. Toutefois, cette base de données ne contient pas encore de tables. Dans cette section du tutoriel, vous apprendrez comment utiliser les scripts SQL et l'Éditeur Design pour créer les tables ´qui font la base de données "ZooDB". En particulier, vous apprendrez à faire les opérations suivantes :

- · Ouvrez et exécutez un fichier SQL
- · Ajoutez une table utilisant l'Éditeur Design
- · Générez et modifiez l'instruction CREATE
- · Ajoutez une nouvelle colonne dans la table

## <span id="page-74-0"></span>3.2.2.1 Ouvrir et exécuter un fichier SQL

Dans la section précédente du tutoriel, vous avez ajouté le script create ZooDB\_tables.sql <sup>(73</sup>) à votre projet de base de données. Le script peut désormais être exécuté pour ajouter des tables dans la base de données zoo. Veuillez noter que tout script SQL sera exécuté par rapport à la source de données actuellement attribuée, tel qu'affiché ci-dessous.

#### **Ajouter des tables à une base de données en exécutant un script SQL :**

- 1. Ouvrir le projet ["ZooDB"](#page-66-0)<sup>67</sup> créé précédemment et double-cliquez sur la source de données **ZooDBConnect** pour vous y connecter.
- 2. Dans la fenêtre de projet, double-cliquez sur la saisie **create\_ZooDB\_tables.sql** dans le dossier SQL. Le fichier scripte s'ouvre dans la fenêtre de l'Éditeur SQL.
- **Note :** une nouvelle fenêtre d'Éditeur SQL est automatiquement associée à la source de données qui est active dans le <u>[Navigateur](#page-20-0) en ligne<sup>(21)</sup> ou dans la [Fenêtre](#page-16-0) de projet<sup>(17)</sup>. La source de données active est</u> affichée à tous moments dans la **barre cible de [l'exécution](#page-44-0)** 45. Ceci signifie que toutes les commandes émises depuis l'Éditeur SQL affectera uniquement cette source de données particulière. S'il existe de nombreuses sources de données, l'Éditeur SQL appartient à celle sur laquelle vous avez cliqué en dernier avant d'ouvrir l'Éditeur SQL. Toute fenêtre de l'Éditeur SQL suivante que vous ouvrez héritera de la source de données actuellement active.
	- 3. Si nécessaire, attribuez une source de données au script actuel. Quand le script n'a aucune source de données attribuée, le statut "Unknown - Offline" apparaît en haut de la fenêtre de l'Éditeur SQL.

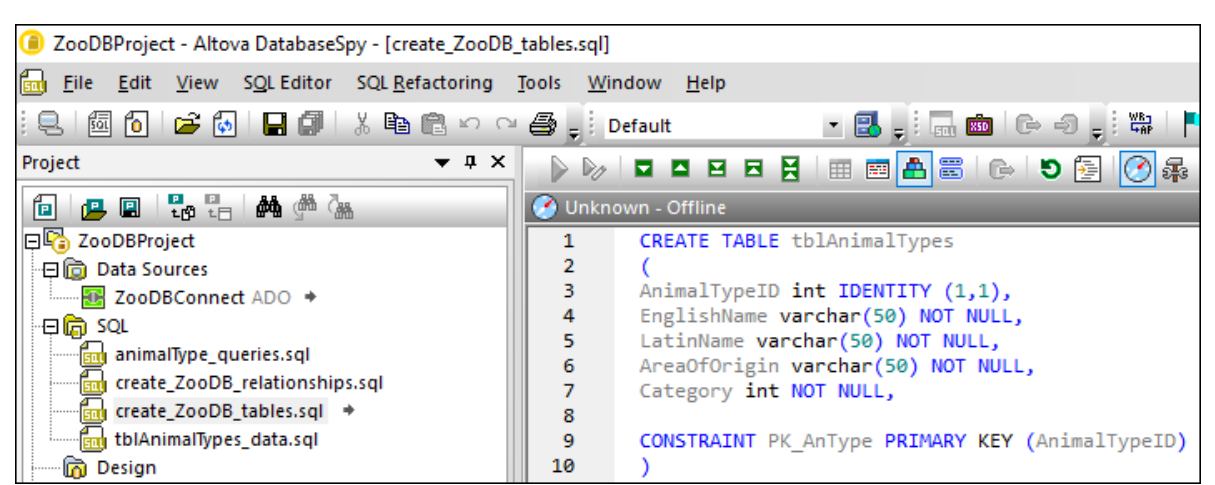

Pour attribuer une source de données au script, cliquez sur l'hyperlien **Offline** et, dans la fenêtre des Propriétés, sélectionnez "ZooDBConnect" depuis la liste de Soruce de données.

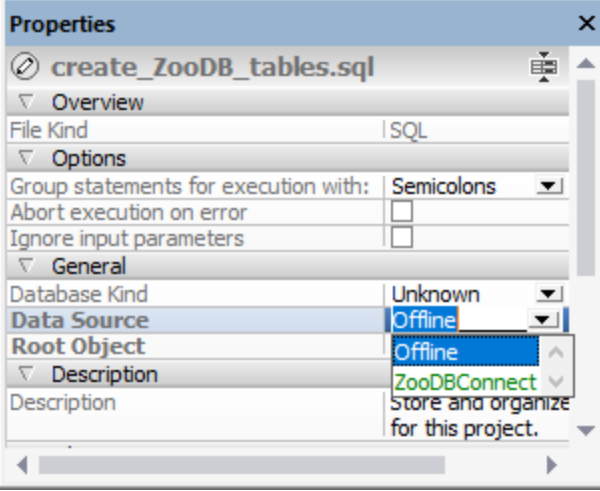

Le script SQL est désormais connecté à la source de données à **ZooDBConnect** et les touches

d'exécution dans l'Éditeur SQL sont actives. Cliquez sur la touche **Enregistrer projet** dans la fenêtre Projet ou appuyez sur **Ctrl+S** pour enregistrer cette assignation dans les propriétés du projet.

4. Dans l'Éditeur SQL, cliquez sur la touche **Exécuter** <u>De ou appuyez</u> sur F5.

Si le script est exécuté avec succès, plusieurs nouvelles tables auront été ajoutées á la base de données :

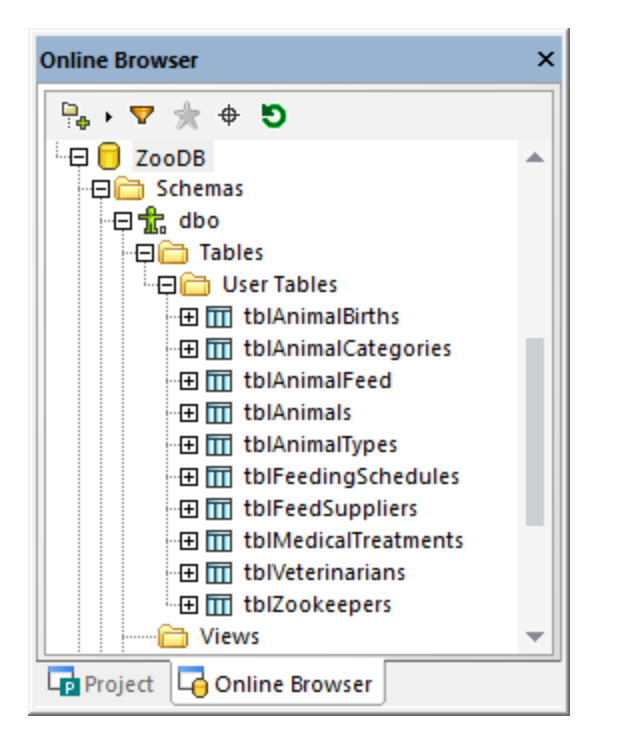

Vous pouvez consulter les tables en cliquant sur l'onglet **Navigateur en ligne** et élargir la structure de dossier, telle qu'affichée ci-dessus.

Après avoir réalisé des changements à la base de données, assurez-vous d'actualiser les données affichées dans le navigateur en ligne. À cette fin, cliquez avec la touche de droite sur le nom de la base de données, "ZooDB" dans cet exemple, et sélectionnez **Actualiser** depuis le menu contextuel ou cliquez sur **Actualiser**

Đ button.

# 3.2.2.2 Ajouter les tables utilisant l'Éditeur Design

L'Éditeur Design permet d'ajouter les tables aux bases de données en utilisant une interface utilisateur graphique. Utiliser l'Éditeur Design ne requiert aucune connaissance de la syntaxe SQL. À des fins d'illustration, nous ajouterons maintenant une nouvelle table à la base de données qui stocke des statistiques de visiteurs du zoo. Nous appellerons cette tâche tblVisitorStatistics. La table consistera en les colonnes suivantes :

- ·StatisticID: int; not null; clé primaire
- · **StatisticDate**: datetime; not null;
- · **VisitorCount**: int; not null

#### **Pour ajouter la table à la base de données utilisant l'Éditeur Design :**

1. Ouvrir le projet ["ZooDB"](#page-66-0)<sup>67</sup> créé précédemment et double-cliquez sur la source de données **ZooDBConnect** pour vous y connecter.

2. Cliquez sur la touche de la barre d'outils **Design Editor** ou appuyez sur **Ctrl + D**. Une nouvelle fenêtre Design, appelée Design1, est ouverte avec le nom de la connexion et le nom de la base de données visibles dans la barre de statut.

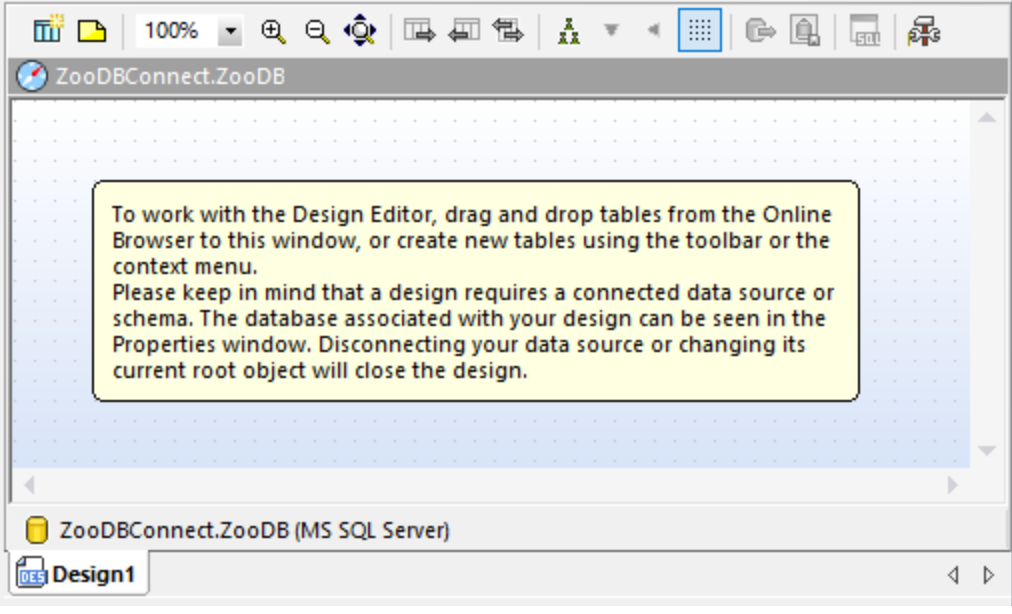

3. Cliquez sur le bouton **Nouvelle table** . Une nouvelle table apparaît dans la fenêtre de l'Éditeur Design. Une boîte de dialogue apparaît à cet endroit vous informant qu'un script de changement de la structure a été créé. Les instructions SQL générées apparaissent dans la fenêtre Database Structure Change Script, tel qu'affiché ci-dessous.

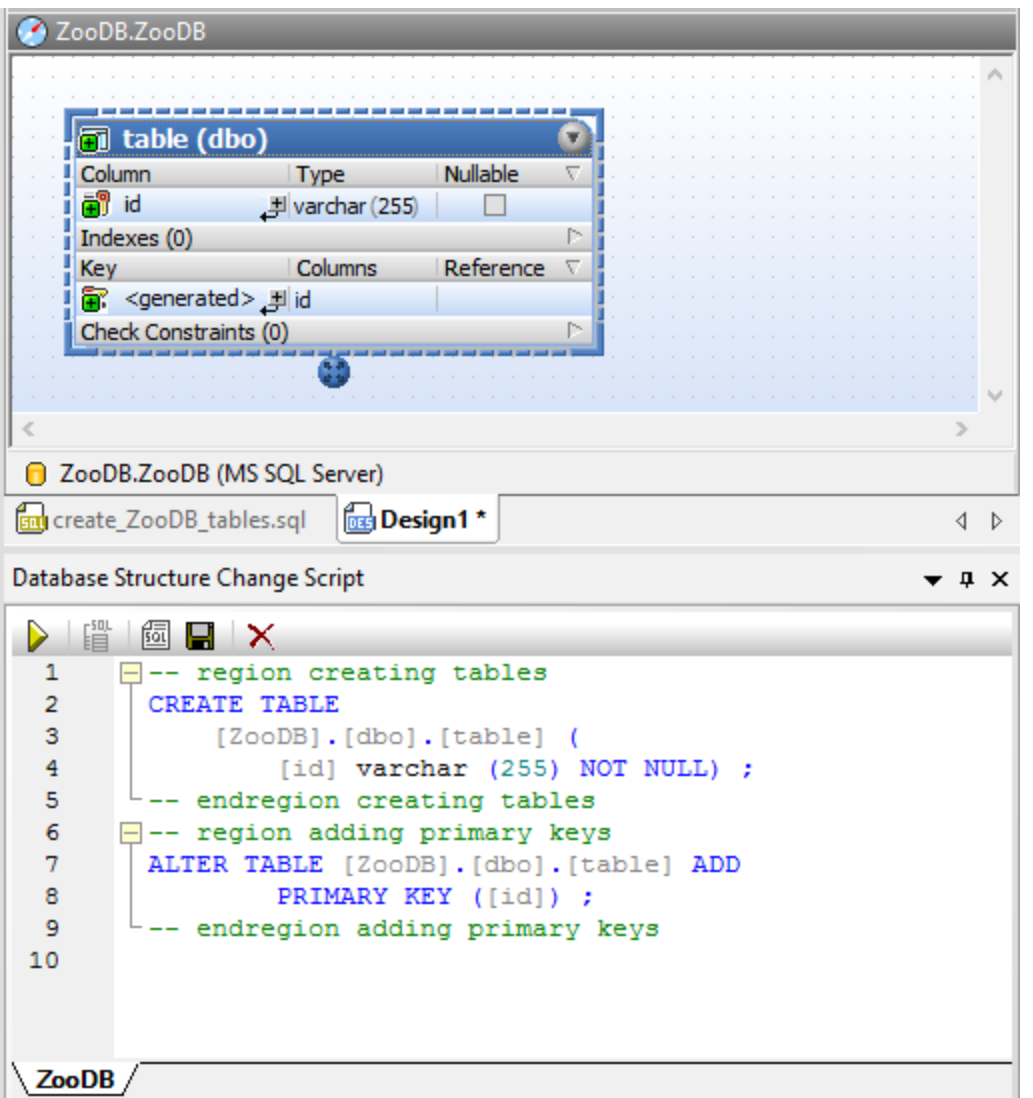

4. Double-cliquez sur le nom de la table, "table (dbo)", et saisissez "tblVisitorStatistics". Appuyez sur **Enter**.

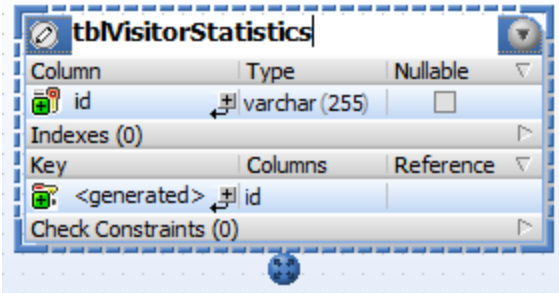

5. Dans le design de la table, double-cliquez sur la colonne "id". Changez le nom de la colonne en "StatisticID" et appuyez sur **Enter**.

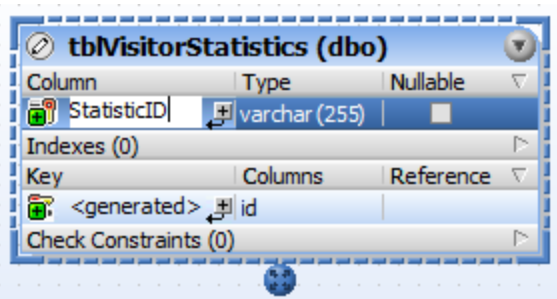

- 6. De la même manière, double-cliquez sur "varchar(255), remplacez-le par "int", puis appuyez sur **Enter**. À cette étape, la table a une colonne et nous souhaitons en ajouter deux de plus.
- 7. Cliquez sur l'icône plus **à** à côté de la colonne "StatisticID". Une colonne est ajoutée et sélectionnée pour l'édition. Tapez "StatisticDate", appuyez sur **Onglet**, saisissez le type comme "date", puis appuyez sur **Enter**.
- 8. Cliquez de la touche de droite dans le design de table et choisissez **Insérer nouvelle | Colonne** depuis le menu contextuel. Changez le nom de la colonne à « VisitorCount » et appuyez sur **Enter**. Utiliser la même technique que pour les colonnes précédentes, changez le type de données de la colonne "VisitorCount" en "int".
- 9. Cliquer sur la touche de droite de la barre de titre de la section Colonnes et sélectionnez l'option **Identité** du menu contextuel. Puis, sélectionnez la case à cocher **Identité** pour la colonne "StatisticID".

À cette étape, le design de table devrait avoir l'aspect suivant :

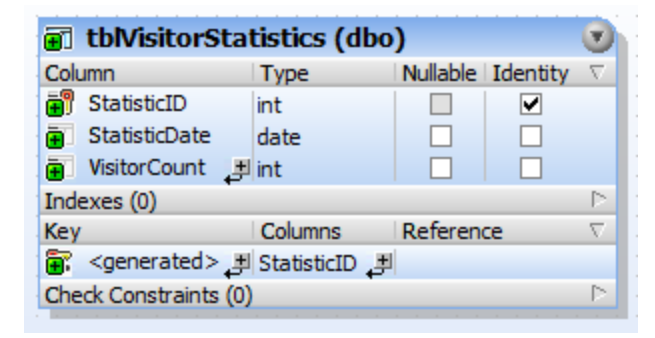

Notez qu'une clé primaire portant le nom <generated> a été générée automatiquement pour la première colonne dans la table. Ceci indique que la nouvelle colonne aura une clé primaire avec le nom automatiquement assigné par la base de données, lorsque vous exécutez le script de mise à jour de la base de données. Si vous préférez que les clés primaires ne soient as générées automatiquement, vous pouvez changer ce comportement depuis **Outils | Options | Éditeur Design | Automatiquement créer une nouvelle clé primaire pour les nouvelles tables**.

En option, si vous souhaitez changer le nom de la clé primaire, remplacez le texte <qenerated> avec le nom de clé primaire descriptif. Dans ce cas, toutefois, vous allez devoir assurer que le nom n'est pas déjà utilisé dans la base de données.

Vous êtes désormais prêt à exécuter le script de base de données qui ajoutera réellement la table à la base de données. Dans la fenêtre Script de changement de structure de la base de données, cliquez sur le bouton

**Execute Change Script D** pour valider les changements dans la base de données.

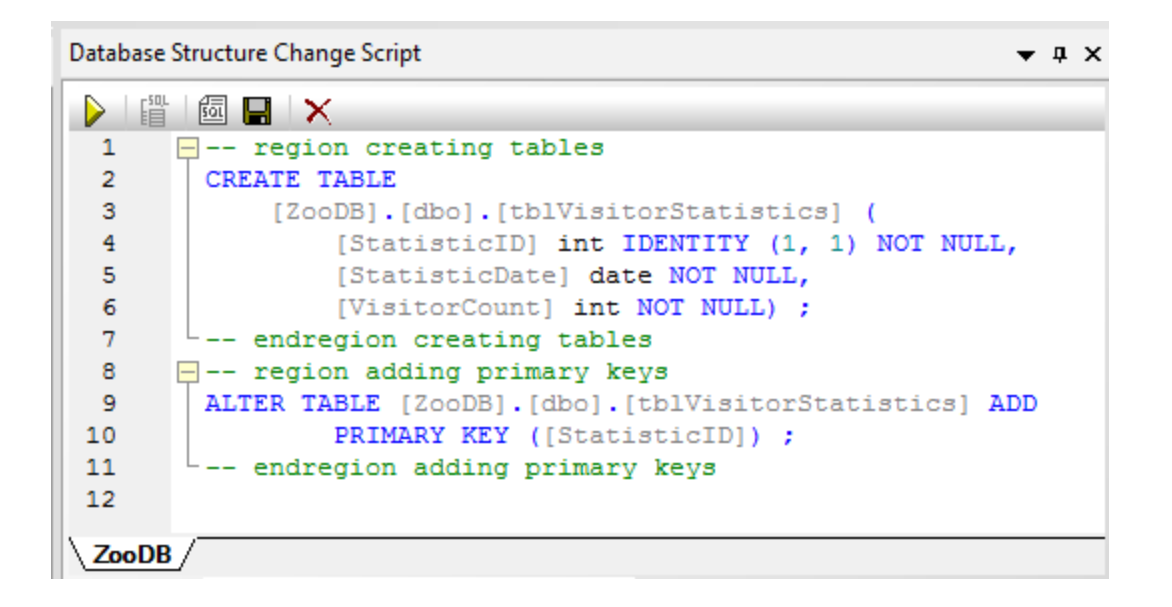

## 3.2.2.3 Générer une instruction CREATE

Vous pouvez aussi générer des instructions SQL sur la base d'une table ou colonne existante. Dans cette étape, vous allez générer une instruction CREATE depuis la table tblZookeepers, éditer l'instruction et l'utiliser pour créer une nouvelle table tblEmployees.

#### **Pour ajouter la table en éditant une instruction CREATE depuis une table existante :**

- 1. Ouvrir le projet ["ZooDB"](#page-66-0)<sup>67</sup> créé précédemment et double-cliquez sur la source de données **ZooDBConnect** pour vous y connecter.
- 2. Dans le navigateur en ligne, cliquez avec la touche de droite dans la table tblZookeepers .
- 3. Sélectionnez l'option du menu **Afficher dans un nouvel Éditeur SQL | Créer** depuis le menu contextuel. Une fenêtre d' Éditeur SQL apparaît, affichant l'instruction SQL suivante :

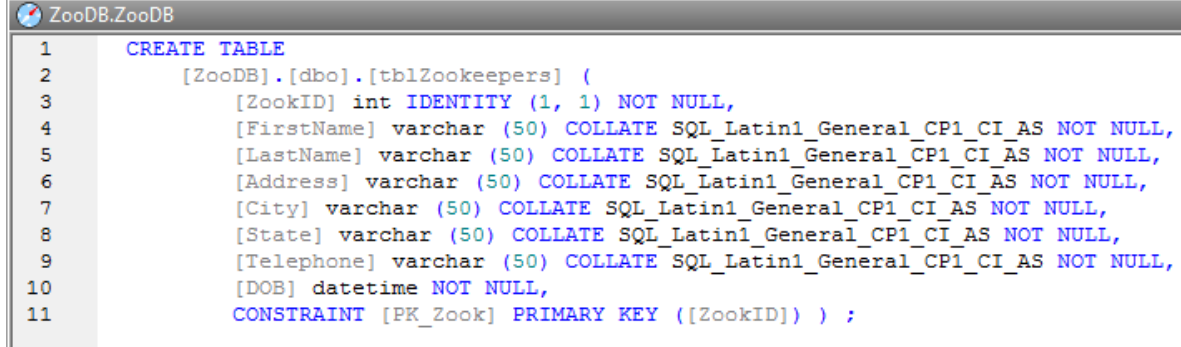

4. Éditer l'instruction telle qu'affichée ci-dessous pour créer tblEmployees. Les parties de l'instruction qui doivent être changées sont marquées utilisant *texte souligné, italique* :

```
CRÉÉR TABLE
    [ZooDB].[dbo].[tblEmployees] (
        [EmployeeID] int IDENTITY (1, 1) NOT NULL,
        [FirstName] varchar (50) COLLATE SQL_Latin1_General_CP1_CI_AS NOT NULL,
        [LastName] varchar (50) COLLATE SQL_Latin1_General_CP1_CI_AS NOT NULL,
        [Address] varchar (50) COLLATE SQL_Latin1_General_CP1_CI_AS NOT NULL,
        [City] varchar (50) COLLATE SQL_Latin1_General_CP1_CI_AS NOT NULL,
        [State] varchar (50) COLLATE SQL_Latin1_General_CP1_CI_AS NOT NULL,
        [Telephone] varchar (50) COLLATE SQL_Latin1_General_CP1_CI_AS NOT NULL,
        [DOB] datetime NOT NULL,
        CONSTRAINT [PK_Employee] PRIMARY KEY ([EmployeeID]) ) ;
```
5. Cliquez sur le bouton **Exécuter D**u appuyez sur **F5**.Dans le navigateur en ligne, cliquez de la touche droite sur la base de données ZooDB database et sélectionnez **Actualiser** depuis le menu

contextuel ou cliquez sur le bouton **Actualiser** . Lan nouvelle table insérée, à savoir tblEmployees, est affichée ensemble avec les tables que vous créez plus tôt.

## <span id="page-81-0"></span>3.2.2.4 Ajouter une nouvelle colonne dans la table

Les instructions ci-dessous vous montrent comment vous devez ajouter une nouvelle colonne à la table tblVeterinarians, en utilisant un script SQL saisi manuellement. La nouvelle colonne devrait être appelée « e-mail » et son type de données devrait être varchar(50).

Note : saisir une instruction n'est qu'une des possibilités SQL pour ajouter des colonnes à une table existante. Pour d'autres moyens d'ajouter une colonne, voir Créer [Colonnes](#page-242-0)<sup>(243)</sup>.

#### **Pour créer la nouvelle colonne :**

- 1. Ouvrir le projet ["ZooDB"](#page-66-0)<sup>67</sup> créé précédemment et double-cliquez sur la source de données **ZooDBConnect** pour vous y connecter.
- 2. Cliquez sur le bouton de la barre d'outils **Éditeur SQL** pour ouvrir une nouvelle fenêtre de l'Éditeur SQL.
- 3. Commencez à taper « alt ». L'assistant de la saisie automatique apparaît.

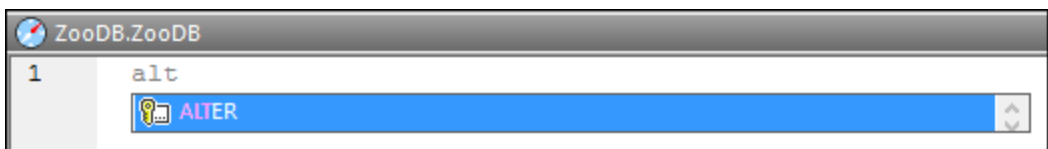

- 4. Appuyez sur **Enter**. Le mot « ALTER » apparaît dans l'Éditeur SQL.
- 5. Commencez à saisir « tab » et ajouter le mot « TABLE » après « ALTER ». Votre instruction SQL devrait désormais être « ALTER TABLE ».
- 6. Appuyez sur **Espace**, puis appuyez sur **Ctrl+Espace** pour déclencher manuellement la saisie semiautomatique.
- 7. Sélectionnez « tblVeterinarians » de la liste et appuyez sur **Espace**.

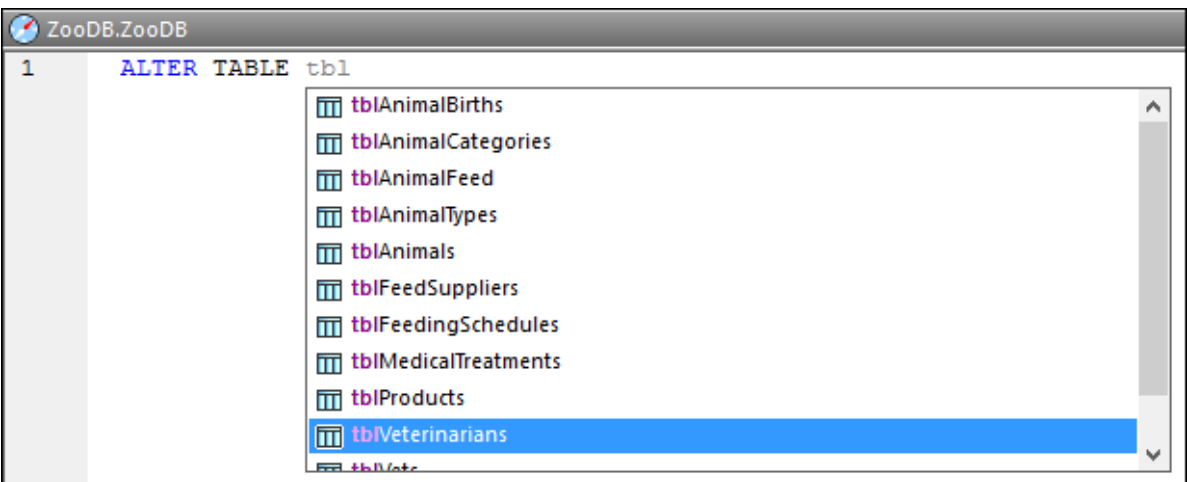

8. Poursuivez la création de l'instruction SQL jusqu'à ce que vous ayez saisi le texte suivant :

ALTER TABLE [tblVeterinarians] ADD Email VARCHAR (50)

9. Exécutez l'instruction SQL en cliquant sur le bouton Exécuter<sup>12</sup> ou en appuyant sur F5.

Vous venez de créer la nouvelle colonne e-mail. Pour la consulter dans le navigateur en ligne, cliquez sur le bouton **Actualiser la base de données** .

## **3.2.3 Définir les contraintes**

Dans la section précédente, vous avez ajouté des tables utilisant les instructions SQL et l'Éditeur Design. Dans cette section du tutoriel, vous apprendrez à créer les contraintes de la base de données, utilisant l'Éditeur Design. En particulier, vous apprendrez à faire les opérations suivantes :

- ·Définir une contrainte unique pour une colonne
- · Ajouter des contraintes de validation au niveau de la colonne et de la table
- · Fournir des colonnes avec des valeurs par défaut ·
- Créer manuellement des relations entre les tables
- · Utiliser des scripts SQL pour créer des relations de clé étrangère

## 3.2.3.1 Définir une contrainte unique

En définissant une clé unique, vous pouvez prévenir de dupliquer les données en les saisissant dans la colonne. Dans notre base de données zoo, vous définirez une clé unique dans la LatinName de table tblAnimalTypes. De cette façon, chaque nom peut être ajouté à la table une seule fois.

#### **Pour définir une clé unique dans une colonne :**

- 1. Ouvrir le projet ["ZooDB"](#page-66-0)<sup>67</sup> créé précédemment et double-cliquez sur la source de données **ZooDBConnect** pour vous y connecter.
- 2. Dans le navigateur en ligne, cliquez avec la touche de droite sur la table tblAnimalTypes et sélectionnez **Éditeur Design | Afficher dans le nouvel Éditeur Design** depuis le menu contextuel.
- 3. Dans le design de la table, cliquez avec la touche de droite dans la colonne LatinName et sélectionnez Créer Clé unique depuis le menu contextuel.

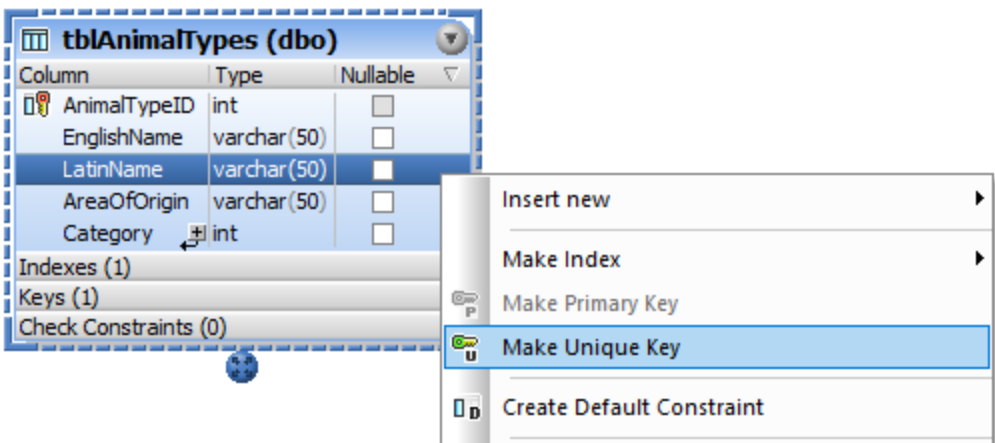

Une clé unique est créée dans le design, ayant le nom <generated> et l'entrée est sélectionnée pour l'édition.

4. En option, changez le nom de clé de <generated> à "UK\_LatinName" et appuyez sur **Enter**. Si vous gardez le nom comme <generated>, le nom de clé sera automatiquement généré par la base de données.

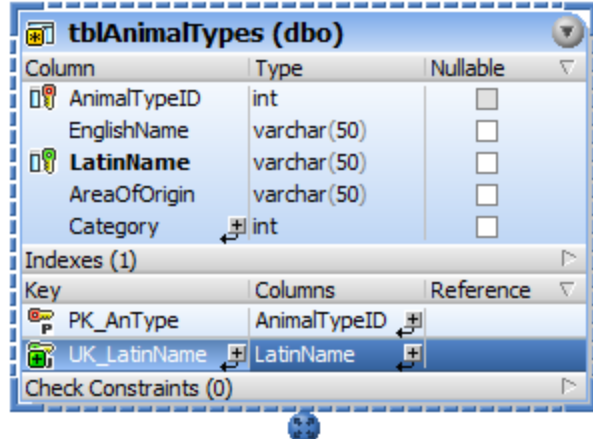

5. Dans la fenêtre Script de changement de structure de la base de données, cliquez sur le bouton **Exécuter le script de changement**  $\Box$  pour exécuter le script de changement et pour valider la nouvelle clé unique dans la base de données.

## 3.2.3.2 Définir une contrainte de validation

Lorsqu'une contrainte de validation est définie, les données seront validées conformément à l'expression spécifiée dans la contrainte de validation avant que celle-ci ne soit ajoutée à la table. Les données qui font que la validation échoue ne seront pas ajoutées.

Dans cette section du tutoriel, vous allez créer une contrainte de validation qui garantit que les colonnes « Mother » et « Father » de tblAnimalBirths ne sont pas les mêmes.

#### **Pour définir la contrainte de validation :**

- 1. Ouvrir le projet ["ZooDB"](#page-66-0)<sup>67</sup> créé précédemment et double-cliquez sur la source de données **ZooDBConnect** pour vous y connecter.
- 2. Dans le navigateur en ligne, cliquez avec la touche de droite sur tblAnimalBirths et sélectionnez **Éditeur Design | Afficher dans nouvel Éditeur Design** depuis le menu contextuel.
- 3. Cliquez avec la touche de droite dans la design de table et sélectionnez **Insérer nouveau | Contrainte de validation** depuis le menu contextuel. Une contrainte de validation est créée dans le design, ayant le nom <generated> et l'entrée est sélectionnée pour l'édition.

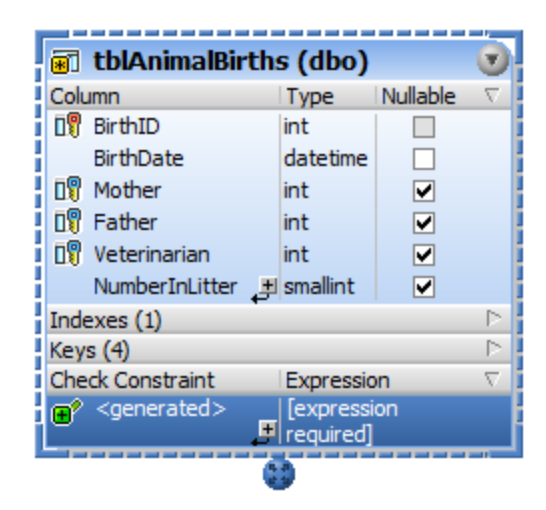

- 4. En option, changez le nom de Contrainte de <generated> à « CK\_CheckParents » et appuyez sur **Enter**. Si vous gardez le nom comme <generated>, le nom de clé sera automatiquement généré par la base de données.
- 5. Dans la colonne d'expression, double-cliquez sur l'entrée "[expression required]", saisissez "Mother <> Father », et appuyez sur **Enter**.

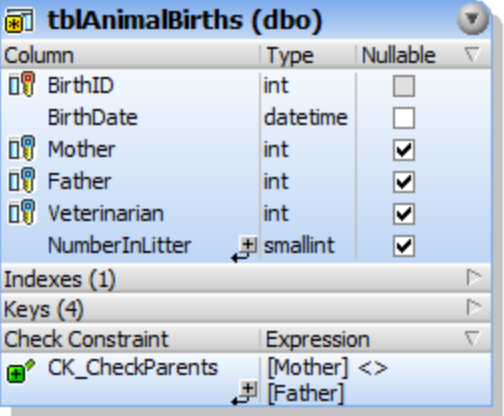

6. Dans la fenêtre Script de changement de structure de la base de données, cliquez sur le bouton **Execute Change Script D** pour exécuter le script de changement et pour valider la nouvelle contrainte de validation dans la base de données.

### Tester la contrainte de validation

Une fois que la contrainte de validation a été validée dans la base de données, vous ne pouvez plus saisir la même ID animal dans les colonnes "Mother" et "Father". Par exemple, une instruction SQL comme celle en dessous résultera en une erreur car elle tente d'ajouter un enregistrement là où les valeurs "Mother" et "Father" sont identiques :

```
INSERT INTO [ZooDB].[dbo].[tblAnimalBirths] ([BirthDate],
                                             [Mother],
                                             [Father],
                                             [Veterinarian],
                                             [NumberInLitter])
VALUES ('2019-04-24 00:00:00', 5055, 5055, 4, 3) ;
```
## 3.2.3.3 Définir une contrainte par défaut

Pour certaines colonnes, il peut être utile de définir une valeur standard par défaut. Lorsqu'aucune autre valeur n'est fournie explicitement, le défaut est inséré automatiquement dans la colonne respective quand vous ajoutez un nouvel enregistrement à la table.

Dans cette section du tutoriel, vous définirez une contrainte par défaut sur la colonne NumberInLitter de la table tblAnimalBirths. En d'autres termes, la valeur NumberInLitter doit être définie automatiquement à "1" pour les nouvelles lignes.

#### **Pour ajouter une contrainte par défaut :**

- 1. Ouvrir le projet ["ZooDB"](#page-66-0)<sup>67</sup> créé précédemment et double-cliquez sur la source de données **ZooDBConnect** pour vous y connecter.
- 2. Dans le navigateur en ligne, cliquez avec la touche de droite sur tblAnimalBirths et sélectionnez **Éditeur Design | Afficher dans nouvel Éditeur Design** depuis le menu contextuel.

3. Dans le design de la table, cliquez avec la touche de droite dans la colonne "NumberInLitter" et sélectionnez **Créer Contrainte par défaut** depuis le menu contextuel. La colonne **Valeur par défaut** apparaît dans le design de la table. (Si la colonne **Valeur par défaut** n'est pas visible, cliquez dans le design de la table et elle se redimensionnera correctement.)

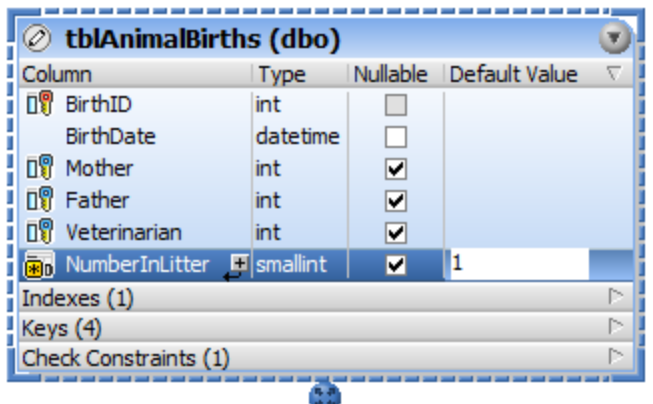

- 4. Double-cliquez dans la ligne de champ NumberInLitter, tapez "1 », et appuyez sur **Enter**.
- 5. Dans la fenêtre Script de changement de structure de la base de données, cliquez sur le bouton

**Exécuter le script de changement**  $\Box$  pour exécuter le script de changement et pour valider la nouvelle contrainte de validation dans la base de données.

### Tester la contrainte par défaut

Avant de tester la contrainte par défaut que vous venez de définir, assurez-vous que l'option **Initialiser les** cellules avec des valeurs par défaut est activée dans les options du *Mode [Résultat](#page-403-0)*<sup>404</sup>.

#### **Pour créer une nouvelle ligne contenant une valeur par défaut :**

- 1. Cliquez avec la touche de droite dans l'Éditeur Design et sélectionnez **SQL et Données | Éditer les données** depuis le menu contextuel. Une boîte de message apparaît, cliquez sur **OK**.
- 2. Dans le Mode Résultat, cliquez sur le bouton **Ajouter une nouvelle ligne** . La colonne "NumberInLitter" affiche "1" dans la nouvelle ligne.

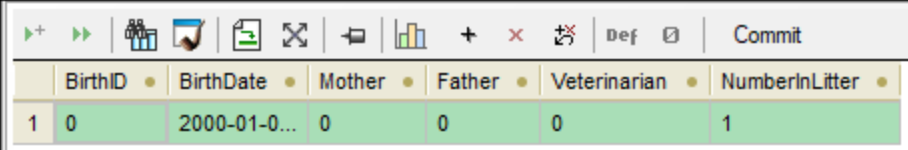

### 3.2.3.4 Définir une contrainte de clé étrangère

Une clé étrangère est une relation entre les tables qui aident à préserver l'intégrité des données de la base de données. Par exemple, lorsque vous ajoutez un enregistrement, une clé étrangère assure qu'un champ (valeur de colonne) peut être inséré dans une table uniquement s'il existe dans la deuxième table.

Dans cet exemple, créons une contrainte de clé étrangère qui réalise la chose suivante : il devrait être possible d'ajouter un nouvel enregistrement dans une table tblAnimalTypes uniquement si la Catégorie existe comme CategoryID dans la table tblAnimalCategories.

#### **Pour définir la relation de clé étrangère :**

- 1. Ouvrir le projet ["ZooDB"](#page-66-0)<sup>67</sup> créé précédemment et double-cliquez sur la source de données **ZooDBConnect** pour vous y connecter.
- 2. Cliquez sur le bouton de la barre d'outils **Éditeur Design [10]** ou appuyez sur Ctrl+D.
- 3. Dans le navigateur en ligne, cliquez sur la table tblAnimalTypes et déposez-la dans la fenêtre de l'Éditeur Design.
- 4. Cliquez avec la touche de droite dans la design de table et sélectionnez **Insérer nouveau | Clé | Clé étrangère** depuis le menu contextuel. Une clé étrangère est créée dans le design, ayant le nom <generated> et l'entrée est sélectionnée pour l'édition.
- 5. En option, changez le nom de clé de <generated> à "FK\_CategoryID" et appuyez sur **Enter**. Si vous gardez le nom comme <generated>, le nom de clé sera automatiquement généré par la base de données.
- 6. Dans la colonne de référence, double-cliquez sur l'entrée "[select the referenced table] », et sélectionnez "tblAnimalCategories" depuis la liste déroulante qui apparaît. La première colonne "CategoryID" de la table référencée apparaît en dessous du nom de la table et vous ne devez pas modifier cette entrée.
- 7. Dans la colonne des Colonnes, double-cliquez sur l'entrée "AnimalTypeID" qui a été insérée par défaut et sélectionnez "Category" depuis la liste déroulante qui apparaît.

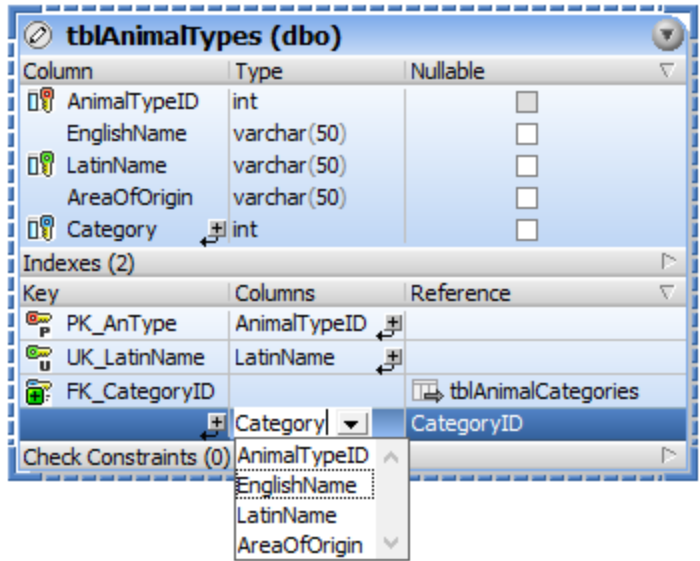

8. Dans la fenêtre Script de changement de structure de la base de données, cliquez sur le bouton **Execute Change Script D** pour exécuter le script de changement et pour valider la nouvelle clé étrangère dans la base de données.

Pour consulter la nouvelle relation dans l`Éditeur Design, cliquez avec la touche de droite l'entrée "FK\_CategoryID" dans le design de table et sélectionnez **Ajouter des tables associées | tables référencées** depuis le menu contextuel.

# 3.2.3.5 Ajouter des clés étrangères via les scripts SQL

Pour accélérer la création des relations de clé étrangère restantes pour la base de données zoo, un scipt SQL est fourni. Ce script a déjà été *[ajouté](#page-72-0) au projet* <sup>ra p</sup>lus tôt dans ce tutoriel.

- 1. Ouvrir le projet ["ZooDB"](#page-66-0)<sup>67</sup> créé précédemment et double-cliquez sur la source de données **ZooDBConnect** pour vous y connecter.
- 2. Dans la fenêtre de projet, double-cliquez sur le fichier **create\_ZooDB\_relationships.sql**. Notez que le niveau supérieur de l'Éditeur SQL affiche la source de données et la base de données par rapport à laquelle le script doit être exécuté (**ZooDBConnect.ZooDB**). Pour plus d'information, voir [Exécution](#page-44-0) de la [barre](#page-44-0) cible<sup>45</sup>.

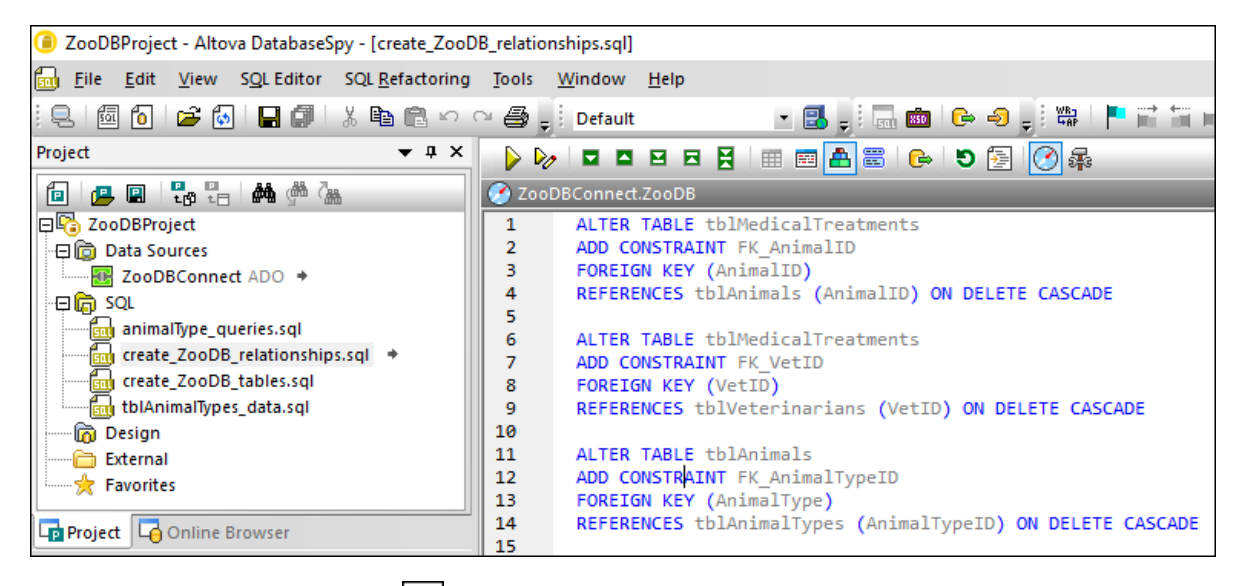

3. Cliquez sur le bouton **Exécuter D** ou appuyez sur **F5**. Les relations de clé étrangère sont créées entre les tables dans la base de données zoo.

Pour obtenir une vue graphique des relations qui viennent d'être créées, cliquez avec la touche de droite sur le dossier « Utiliser tables » dans le navigateur en ligne et sélectionnez **Afficher dans le nouvel Éditeur Design**.

# **3.2.4 Ajouter des données à la base de données**

La base de données "ZooDB" créée jusqu'à présent a différentes tables, mais elle ne contient pas de données. Cette section de tutoriel affiche comment insérer les données dans la base de données. En particulier, vous apprendrez à faire les opérations suivantes :

- ·Exécuter un script SQL existant qui peuple la base de données avec des données
- ·Importer des données depuis un fichier CSV
- ·Importer des données depuis un fichier XML
- Créer un nouveau script SQL INSERT<br>• Créer un nouveau script SQL INSERT
- Ajouter de nouveaux enregistrements manuellement

## 3.2.4.1 Utiliser un script INSERT

Dans ce tutoriel, vous avez ajouté plusieurs scripts SQL au projet ZooDBProject. Les scripts contiennent des instructions SQL qui créent soit une structure de base de données ou la peuplent avec des données. Par exemple, le fichier **tblAnimalTypes\_data.sql** contient toutes les instructions INSERT qui sont nécessaires pour ajouter des données dans les tables tblAnimalTypes et tblAnimalCategories.

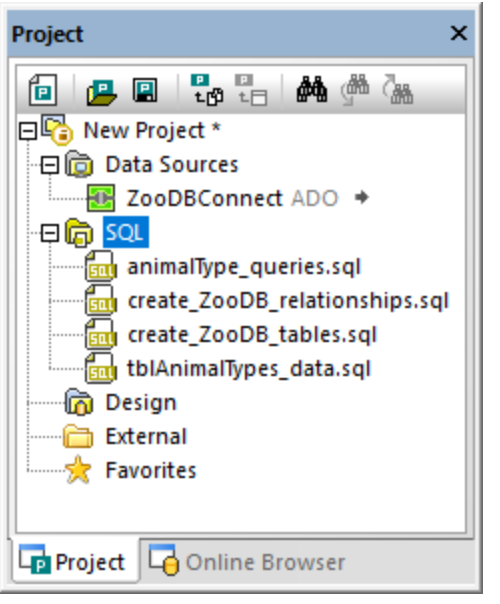

*Fenêtre Projet*

Comme mentionné précédemment dans *Quvrir et [exécuter](#page-74-0) un fichier SQL<sup>75</sup>*, vous pouvez changer la source de données cible pour chaque script dans la fenêtre des propriétés. Ceci est généralement nécessaire lorsque votre projet contient des sources de données et vous devez vous assurer que vous exécutez le script dans la base de données correcte.

Il est également possible d'attribuer la source de données cible de multiples scripts simultanément. Par exemple, dans la fenêtre Projet illustrée ci-dessus, notez que tous les fichiers de script sont dans le dossier SQL. En modifiant les propriétés de dossier, vous pouvez attribuer une source de données cible à tous les scripts, comme suit :

- 1. Ouvrir le projet ["ZooDB"](#page-66-0)<sup>67</sup> créé précédemment et double-cliquez sur la source de données **ZooDBConnect** pour vous y connecter.
- 2. Cliquez dans le dossier **SQL** de la fenêtre de projet.
- 3. Dans la fenêtre des propriétés, sélectionnez "ZooDBConnect" depuis la liste **Source de données**.

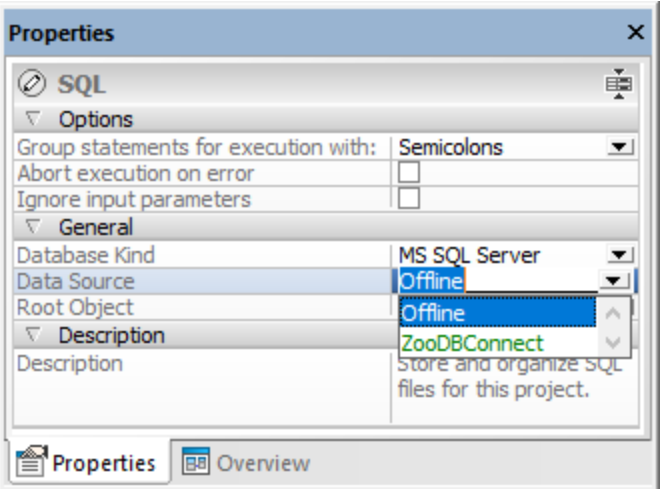

Tous les fichiers SQL du dossier **SQL** devraient désormais avoir la même source de données. Cliquez sur un des fichiers de script et observez la source de données attribuée dans la fenêtre des propriétés.

Puis, peuplez les deux tables de bases de données avec des données en exécutant un script :

·Dans la fenêtre de Projet, cliquez avec la touche de droite dans le fichier **tblAnimalTypes data.sql** et sélectionnez **Exécutez SQL** depuis le menu contextuel. Le fichier s'ouvre dans une fenêtre de l'Éditeur SQL et est exécuté automatiquement.

Les tables tblAnimalTypes et tblAnimalCategories devraient désormais être peuplées avec des données. Pour vérifier rapidement si les tables ont été peuplées avec des données, cliquez sur le dossier "User Tables" et sélectionnez **Compte ligne | Afficher/Mettre à jour** depuis le menu contextuel.

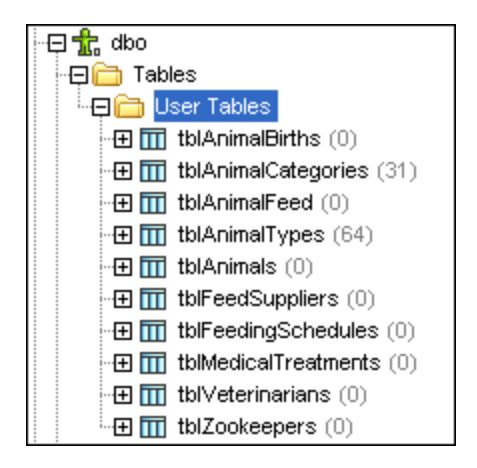

## 3.2.4.2 Importer des données depuis des fichiers CSV

DatabaseSpy fournit une fonction importer qui vous permet d'insérer des données de fichiers (CSV) de valeur séparée par une virgule dans une base de données. Dans cette étape du tutoriel, vous importerez des données depuis le fichier **tblZookeepers.txt** dans la table de base de données tblZookepers.

#### **Importer des données :**

- 1. Ouvrir le projet ["ZooDB"](#page-66-0)<sup>67</sup> créé précédemment et double-cliquez sur la source de données **ZooDBConnect** pour vous y connecter.
- 2. Suivre une des étapes suivantes :
	- ·Cliquez sur la touche **Import** de la barre d'outils.
	- ·Dans le menu **Outils**, cliquez sur **Se connecter à la base de données**.
	- ·Appuyez sur **Ctrl+ I**.
- 3. Une boîte de dialogue apparaît. Cliquez sur le bouton **CSV** à gauche de la boîte de dialogue.
- 4. Cliquez à côté du **Chemin** et recherchez le fichier **C: \Users\<username>\Documents\Altova\DatabaseSpy2024\DatabaseSpyExamples\Tutorial\tblZo okeepers.txt**.
- 5. Sous **Options de génération de la base de données**, sélectionnez **Mettre à jour tables existantes**.
- 6. Sous **Importer Mode**, sélectionnez **Générer SQL dans l'Éditeur SQL**.
- 7. Cliquez dans la colonne zookID jusqu'à ce qu'elle change au symbole pour une colonne qui ne doit pas être importée  $\frac{12}{10}$ . L'en-tête de la colonne vous permet de définir le type de clé du champ et de voir s'il doit être importé au cours du processus d'importation. Nous n'importerons pas la colonne ZookID puisqu'il s'agit d'une colonne d'identité et la clé primaire sera générée automatiquement au cours de l'importation.

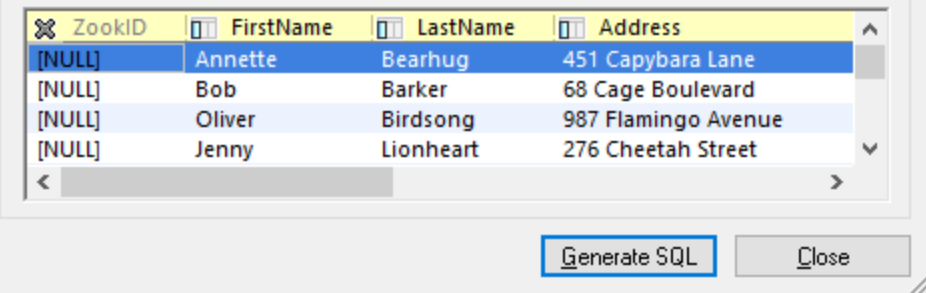

8. Cliquez sur la touche **Générer SQL**. Ceci crée un script SQL qui peut être exécuté pour compléter le processus d'importation. Notez que la colonne ZookID n'est pas incluse dans le script car elle a été exclue spécifiquement dans une étape précédente.

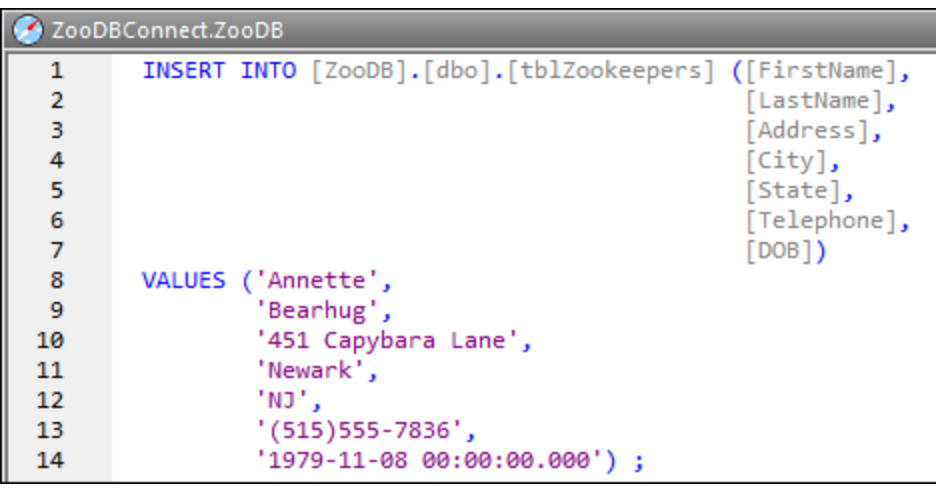

9. Cliquez sur le bouton **Exécuter** ou appuyez sur **F5**.

Pour consulter des données importées, cliquez avec la touche de droite sur la table tblZookeepers dans le navigateur en ligne et sélectionnez **Extraire des données | Toutes les lignes** depuis le menu contextuel (en alternative, appuyez sur **Ctrl+Alt+R**).

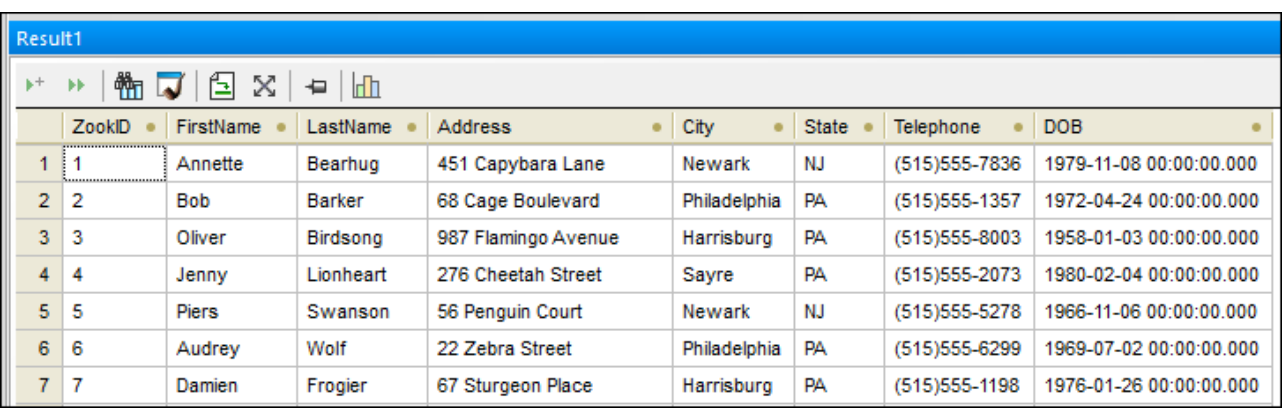

## 3.2.4.3 Importer des données depuis des fichiers XML

En plus d'importer des données depuis des fichiers CSV, vous pouvez aussi importer des données depuis des fichiers XML. Dans cette étape de tutoriel, vous allez importer des données depuis un fichier XML dans la table de base de données tblFeedSuppliers.

### **Importer des données :**

- 1. Ouvrir le projet ["ZooDB"](#page-66-0)<sup>67</sup> créé précédemment et double-cliquez sur la source de données **ZooDBConnect** pour vous y connecter.
- 2. Suivez une des étapes suivantes :
- ·Cliquez sur la touche de la barre d'outils **Importer** .
- ·Dans le menu **Outils**, cliquez sur **Se connecter à la base de données**.
- ·Appuyez sur **Ctrl+ I**.
- 3. Une boîte de dialogue apparaît. Cliquez sur le bouton **XML** à gauche de la boîte de dialogue.
- 4. Cliquez **de la côté du Chemin** et recherchez le fichier C: **\Users\<username>\Documents\Altova\DatabaseSpy2024\DatabaseSpyExamples\Tutorial\ dbo.tblFeedSuppliers.xml**.
- 5. Sous **Options de génération de la base de données**, sélectionnez **Mettre à jour tables existantes**.
- 6. Sous **Importer Mode**, sélectionnez **Générer SQL dans l'Éditeur SQL**.
- 7. Cliquez sur l'onglet **Options**.
- 8. Sous **Point de départ de l'importation** dans la liste « Commencer par », sélectionnez « Ligne ». (Ceci spécifie le nom d'un élément XML depuis lequel les données seront importées).
- 9. Sous **champs automatiques**, cliquez sur désactiver la case à cocher **Créer des clés primaires/clés étrangères**.
- 10. Sous **Autres options**, sélectionnez **Exclure le nom de l'espace de nom**.
- 11. Sous **Affichage**, cliquez sur la touche **Recharger**. Ceci affiche les données de table dans la fenêtre Affichage.
- 12. Cliquez à l'intérieur de la colonne « Nom de table cible » et choisissez **dbo.tblFeedSuppliers** de la liste déroulante.
- 13. Cliquez dans la colonne **SupplierID** jusqu'à ce que le symbole change pour une colonne qui ne

doit pas être importée  $\frac{12}{10}$ . L'en-tête de la colonne vous permet de définir s'il doit être importé au cours du processus d'importation. Nous n'importerons pas la colonne **SupplierID** puisqu'il s'agit d'une colonne d'identité et la clé primaire sera générée automatiquement au cours de l'importation.

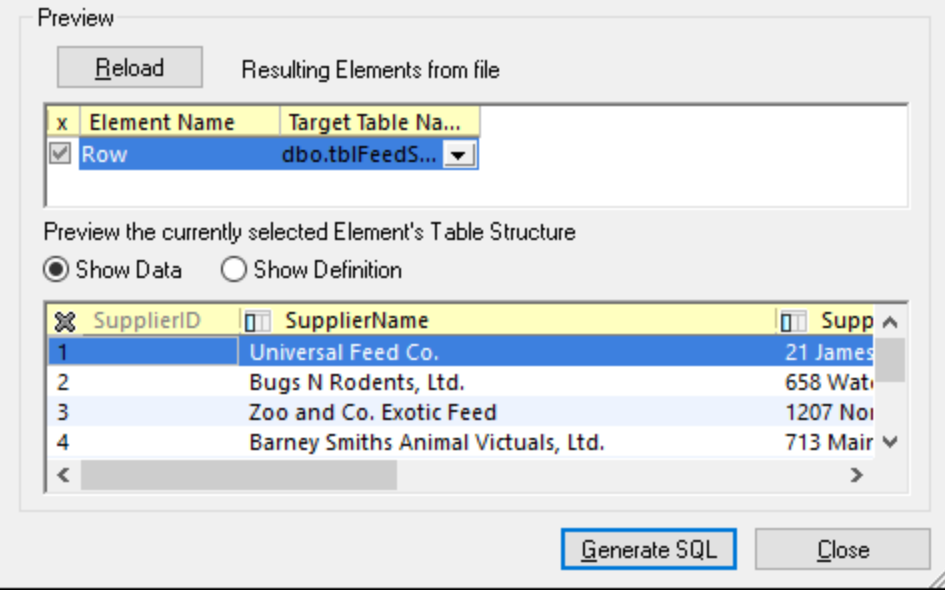

14. Cliquez sur la touche **Générer SQL**. Ceci crée un script SQL qui peut être exécuté pour compléter le processus d'importation.

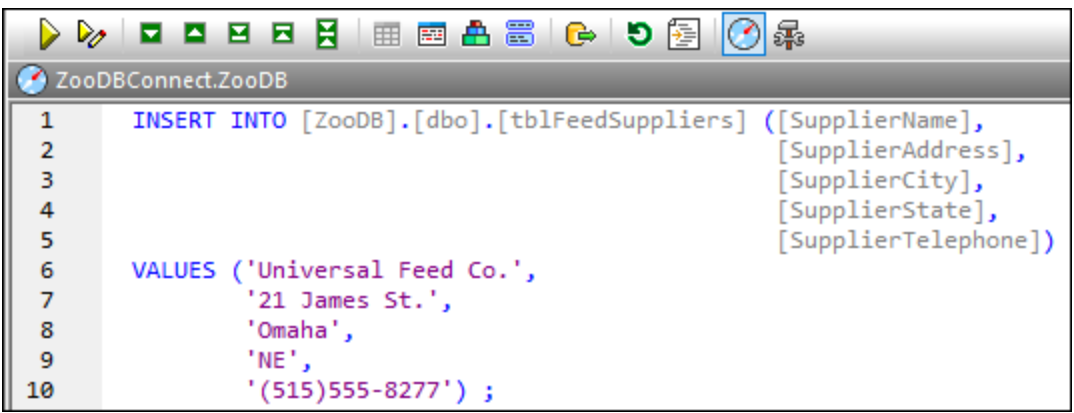

15. Cliquez sur le bouton **Exécuter** du appuyez sur F5.

Pour consulter les données importées, cliquez avec la touche de droite dans la table tblFeedSuppliers dans le Navigateur en ligne et sélectionnez **Extraire les données | Toutes les lignes** depuis le menu contextuel (en alternative, appuyez sur **Ctrl+Alt+R**).

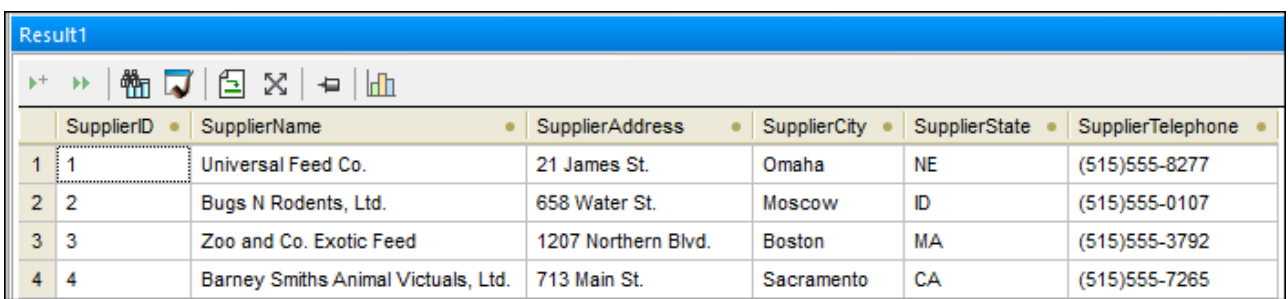

## 3.2.4.4 Peupler d'autres tables (en option)

Dans les étapes précédentes de ce tutoriel, vous avez importé les données dans la base de données depuis un fichier texte de même que d'un fichier XML. Ceci a peuplé les tables tblZookeepers et tblFeedSuppliers avec des données.

En option, afin de peupler les tables de base de données restantes avec des données, exécutez une importation des fichiers texte ou XML disponibles dans le dossier **BSPY-TUT%>**. Pour chaque table, vous devrez importer des données depuis le fichier CSV ou le fichier XML (pas les deux).

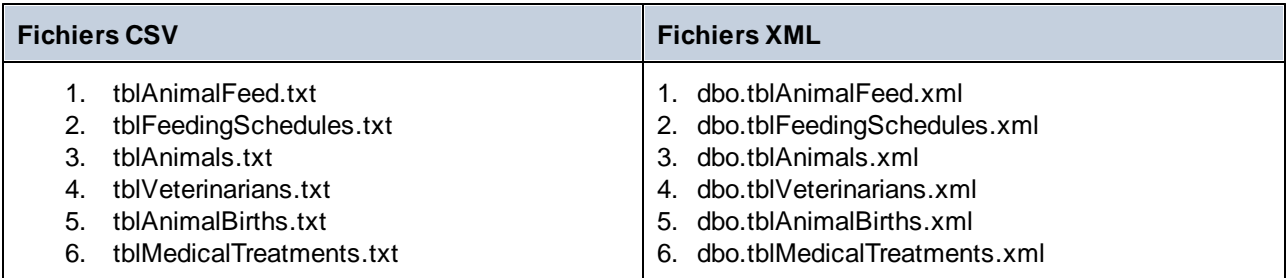

Notez que le fichier source contient des valeurs de clé étrangère qui sont supposées exister dans les tables de base de données cibles au moment de l'importation. Par exemple, la table tblAnimals doit être peuplée avant tblMedicalTreatments car on ne peut pas ajuster un enregistrement de traitement médical pour une ID animal qui n'existe pas encore dans la base de données. Pour cette raison, afin que l'importation soit réussie, assurez-vous que :

- 1. Les fichiers sont importés dans l'ordre affiché ci-dessus.
- 2. Aucune donnée n'a été précédemment ajoutée ou supprimée depuis la table de destination (en d'autres termes, la table doit avoir une valeur d'identité de **0**).

Si vous découvrez que l'importation a échoué en raison de violations des contraintes de clé étrangère, il est probable que les données ont déjà été ajoutées ou supprimées dans la table. Pour y remédier, réinitialisez la valeur d'identité à **0**, puis effectuez une nouvelle fois l'importation. La liste de code suivante vous montre comment réinitialiser la valeur d'identité à une table d'un Serveur SQL à **0**:

```
USE ZooDB;
GO
DBCC CHECKIDENT ('tblVeterinarians', RESEED, 0);
GO
```
# 3.2.4.5 Générer une instruction INSERT

Une des manières d'insérer les données dans la table est de créer une instruction INSERT et de l'exécuter par rapport à la base de données. Cette étape de tutoriel vous montre comment générer une instruction INSERT automatiquement.

En partant du fait que zoo dans notre tutoriel a embauché deux nouveaux zookeepers (gardiens de zoo), vous allez créer un script qui ajoute ces deux nouveaux employés à la table tblZookeepers.

### **Pour générer le script INSERT :**

- 1. Ouvrir le projet ["ZooDB"](#page-66-0)<sup>67</sup> créé précédemment et double-cliquez sur la source de données **ZooDBConnect** pour vous y connecter.
- 2. Cliquez sur le bouton de la barre d'outils **Éditeur SQL** ou sélectionnez l'option de menu **Fichier | Nouveau | Éditeur SQL** (**Ctrl+N**). Une nouvelle fenêtre de l'Éditeur SQL s'ouvre.
- 3. Dans le navigateur en ligne, trouvez la table tblZookepers et en tenant appuyée la touche **Ctrl**, sélectionnez toutes ses colonnes à l'exception de la colonne ZookID.

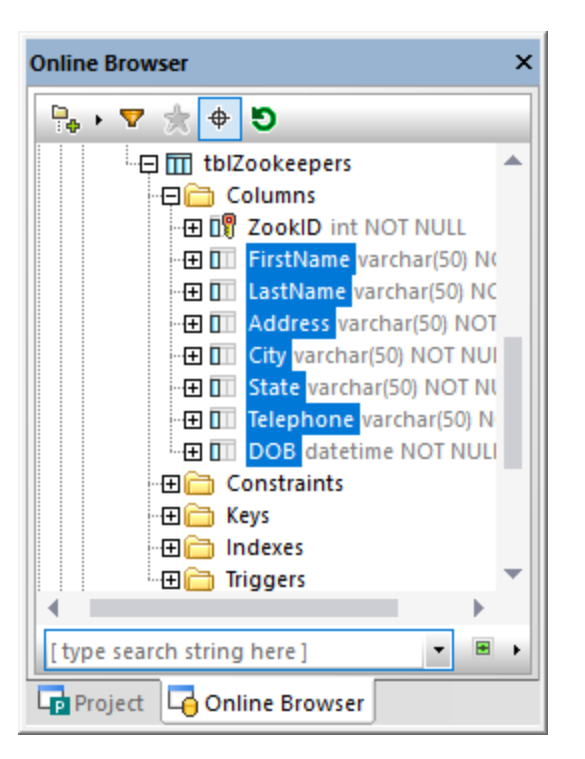

4. En utilisant la touche de *droite* de la souris, glissez et déposez les colonnes sélectionnées depuis le navigateur en ligne dans la fenêtre de l'Éditeur SQL. Un menu sensible au contexte apparaît.

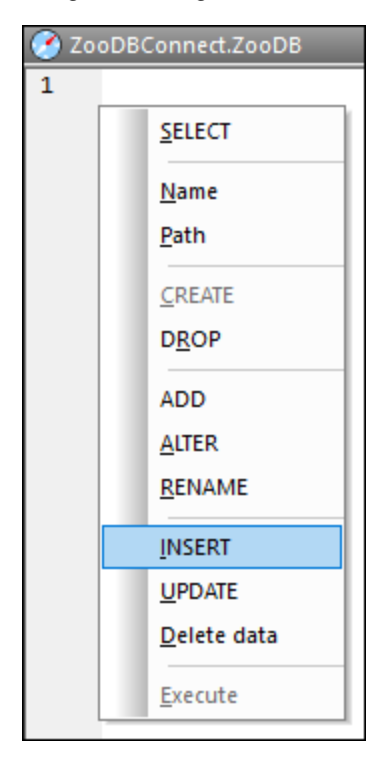

5. Choisissez **Insérer** depuis le menu contextuel. L'instruction suivante apparaît dans la fenêtre SQL :

```
INSERT INTO [ZooDB].[dbo].[tblZookeepers] ([FirstName], [LastName], [Address],
[City], [State], [Telephone], [DOB])
VALUES (NULL, NULL, NULL, NULL, NULL, NULL, NULL) ;
```
6. Éditer l'instruction comme suit :

```
INSERT INTO [ZooDB].[dbo].[tblZookeepers] ([FirstName], [LastName], [Address],
[City], [State], [Telephone], [DOB])
VALUES ('June', 'Bug', '1345 Gorilla Highway', 'Newark', 'NJ', '(515)555-7217',
'1963-11-26');
```
7. Créer une deuxième instruction INSERT et éditer comme suit :

```
INSERT INTO [ZooDB].[dbo].[tblZookeepers] ([FirstName], [LastName], [Address],
[City], [State], [Telephone], [DOB])
VALUES ('Bruno', 'Katz', '87 Panther Place', 'Trenton', 'NJ', '(515)555-7667',
'1969-09-13');
```
8. Cliquez sur le bouton **Exécuter D** ou appuyez sur **F5**.

Pour vérifier les résultats, ouvrez une nouvelle fenêtre de l'Éditeur SQL et saisissez :

SELECT \* FROM tblZookeepers

Cliquez sur Exécuter **D** pour exécuter une instruction et notez que deux nouvelles lignes ont été insérées dans la table.

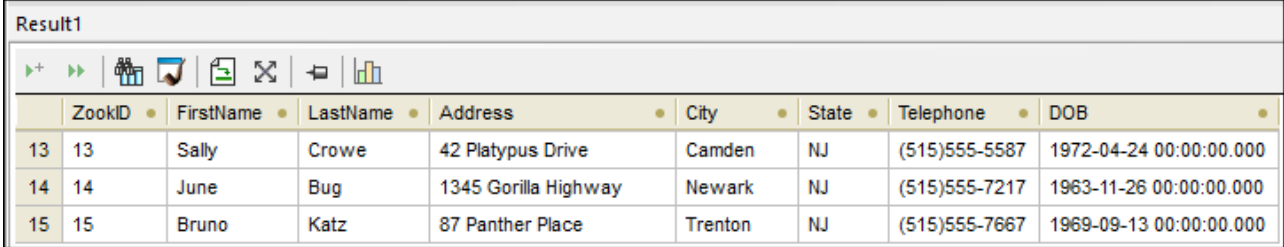

### 3.2.4.6 Insérer les données manuellement

Saisir des données manuellement dans une table de base de données est une autre manière d'insérer les données dans la base de données. Cette approche n'exige pas que vous écriviez des requêtes SQL car toutes sont générées par DatabaseSpy lorsque vous travaillez.

1. Ouvrir le projet ["ZooDB"](#page-66-0)<sup>67</sup> créé précédemment et double-cliquez sur la source de données **ZooDBConnect** pour vous y connecter.

- 2. Dans le navigateur en ligne, cliquez avec la touche de droite dans la table tblFeedSuppliers et sélectionnez **Éditer les données** depuis le menu contextuel ; en alternative, sélectionnez la table et appuyez **Ctrl+Alt+E**.
- 3. DatabaseSpy génère une instruction SELECT dans une nouvelle fenêtre d'Éditeur SQL, l'exécute automatiquement et affiche les données de la table dans la fenêtre de Résultat pour l'édition. Une boîte de dialogue apparaît, vous informant qu'éditer des données est limitée pour cette table. L'avertissement indique uniquement que la table est conçue avec des colonnes automatiquement incrémentée. De telles colonnes sont automatiquement mises à jour par la base de données sur insertion de l'enregistrement, donc vous pouvez saisir des données dans de telles colonnes manuellement. Toutes les autres colonnes peuvent être mises à jour manuellement.

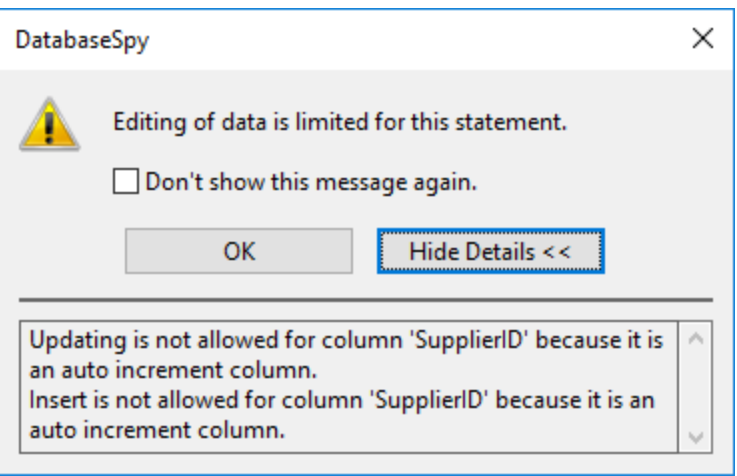

4. Dans la fenêtre de Résultat, cliquez sur le bouton **Ajouter une nouvelle ligne** . Notez que le curseur apparaît automatiquement dans la colonne "SupplierName" car la valeur de la colonne "SupplierID » sera générée automatiquement par la base de données.

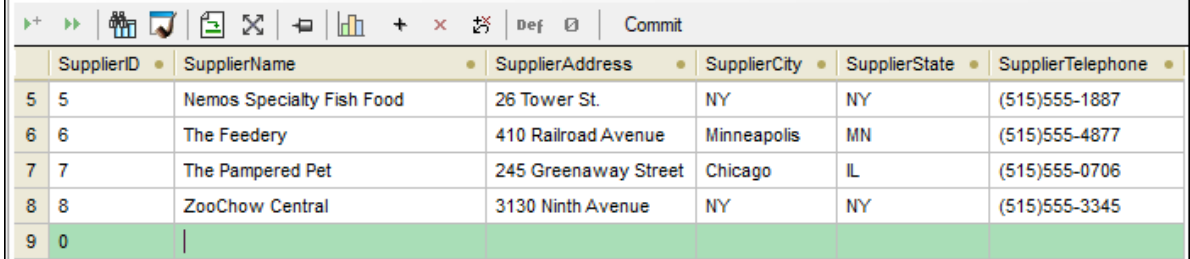

5. Saisissez quelques données dans la ligne nouvellement créée, par exemple :

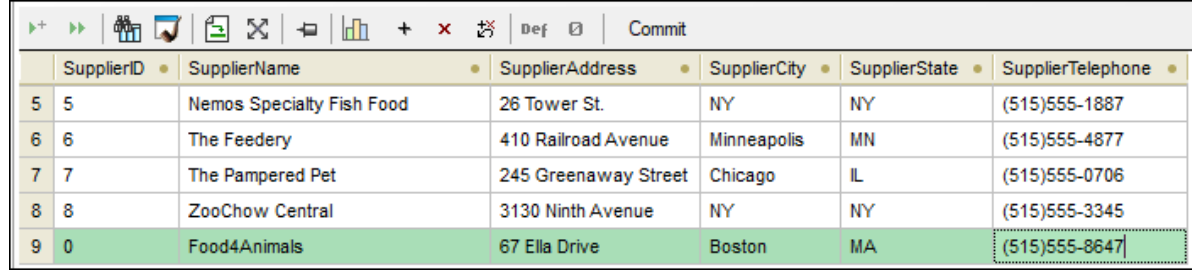

6. Cliquez sur **Commit** pour enregistrer les modifications à la base de données.

Les éditions sont validées maintenant dans la base de données. Après avoir réussi, le message **Lexécution réussie** apparaît au fond de la fenêtre de Résultat.

Puisque l'Éditeur SQL apparaît encore dans l'instruction SELECT pour cette table, cliquez sur **Exécuter**

ou **Exécuter pour l'édition des données** afin d'extraire les données une nouvelle fois depuis la base de données et affichez la table mise à jour avec vos modifications.

## **3.2.5 Effectuer une requête dans la BD**

Cette section du tutoriel illustre les différentes manières d'interroger la base de données "ZooDB" afin de visionner, mettre à jour et supprimer les données. Ceci comprend les scripts SQL en cours d'exécution et la génération d'instructions SQL sur demande. De plus, vous pouvez toujours sélectionner, mettre à jour ou supprimer les données manuellement.

### 3.2.5.1 Ajouter des objets comme favoris

Quelques-unes des tables dans la base de données zoo doivent être recherchées plus souvent que d'autres. Par exemple, tblMedicalTreatments doit être mis à jour à chaque fois qu'un vétérinaire visite. Ajouter de telles tables comme favoris vous fournit un accès rapide à ces tables.

#### **Pour ajouter des tables comme favoris :**

- 1. Ouvrir le projet ["ZooDB"](#page-66-0)<sup>67</sup> créé précédemment et double-cliquez sur la source de données **ZooDBConnect** pour vous y connecter.
- 2. Dans le navigateur en ligne, cliquez avec la touche de droite dans la table tblAnimalFeed et sélectionnez **Add to/Remove from Favorites** depuis le menu contextuel. En alternative, cliquez sur

l'icône à côté de la table ou sélectionnez la table et appuyez sur **Ctrl+F2**.

Pour supprimer des objets des favoris, utilisez les mêmes actions comme pour l'ajout.

Les tables qui ont été ajoutées comme favoris sont affichées en gras dans le navigateur en ligne.

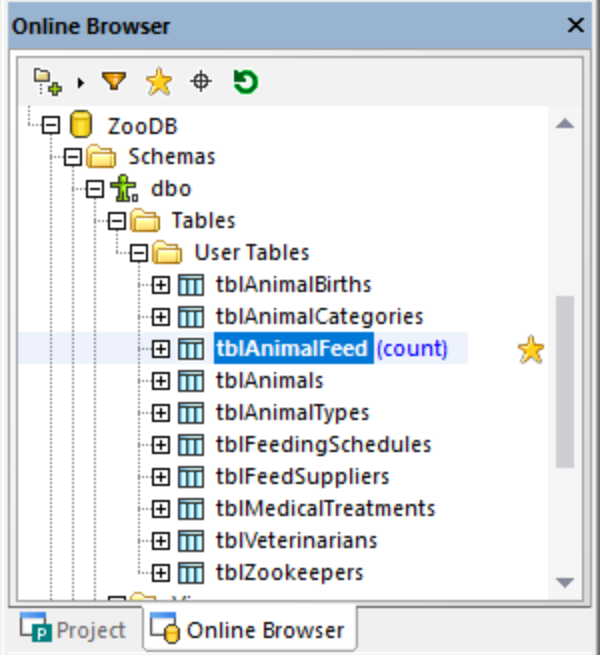

Pour passer à l'aperçu "Favoris", cliquez sur **Afficher favoris** en haut du navigateur en ligne. Maintenant, seuls des items favoris sont affichés dans le navigateur en ligne.

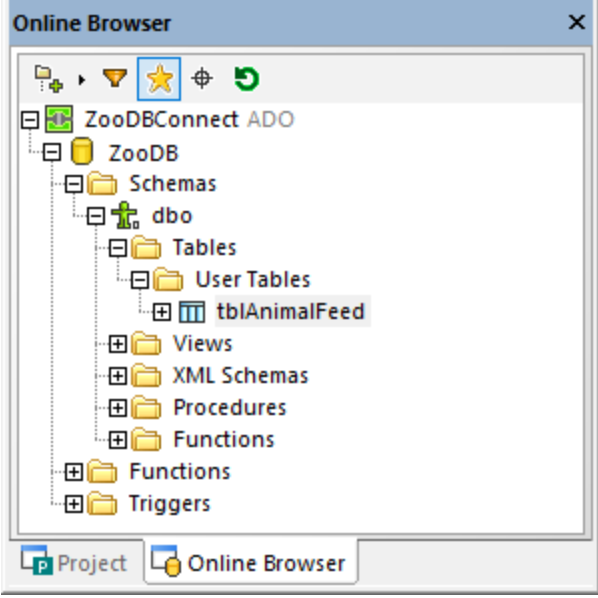

# 3.2.5.2 Utiliser glisser-déposer pour créer des requêtes

Dans DatabaseSpy, la manière la plus facile de générer une requête est de glisser un objet de base de données comme une table ou colonne du navigateur en ligne vers la fenêtre Éditeur SQL, par exemple :

- 1. Ouvrir le projet ["ZooDB"](#page-66-0)<sup>67</sup> créé précédemment et double-cliquez sur la source de données **ZooDBConnect** pour vous y connecter.
- 2. Cliquez sur le bouton de la barre d'outils **Éditeur SQL** ou sélectionnez l'option de menu **Fichier | Nouveau | Éditeur SQL** (**Ctrl+N**). Une nouvelle fenêtre de l'Éditeur SQL s'ouvre.
- 3. Glisser et déposer toute table (tblZookepers, dans cet exemple) depuis le navigateur en ligne dans l'Éditeur SQL.

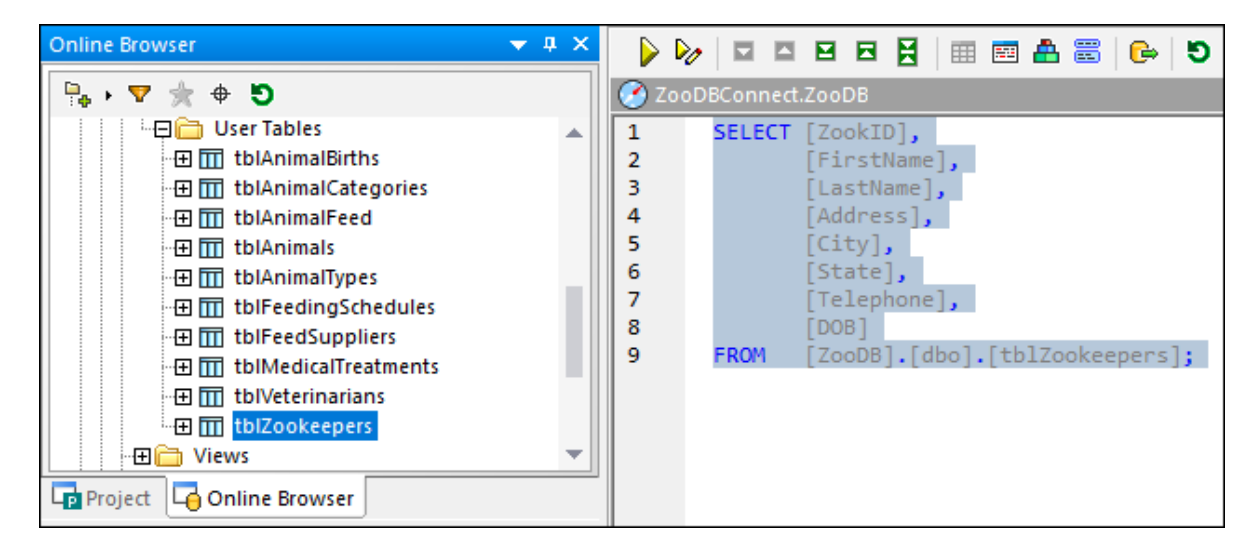

Par défaut, ceci génère une instruction SELECT. Vous pouvez aussi modifier le comportement ci-dessus pour que d'autres genres d'instructions (comme INSERT, CREATE, ou UPDATE) soient générés par défaut.

### **Pour configurer le genre d'instruction générée par défault :**

- 1. Dans le menu **Outils**, cliquez sur **Options**.
- 2. Cliquez sur la page "Navigateur en ligne" et choisissez l'action désirée à côté de chaque objet (par exemple, **SELECT** pour les tables).

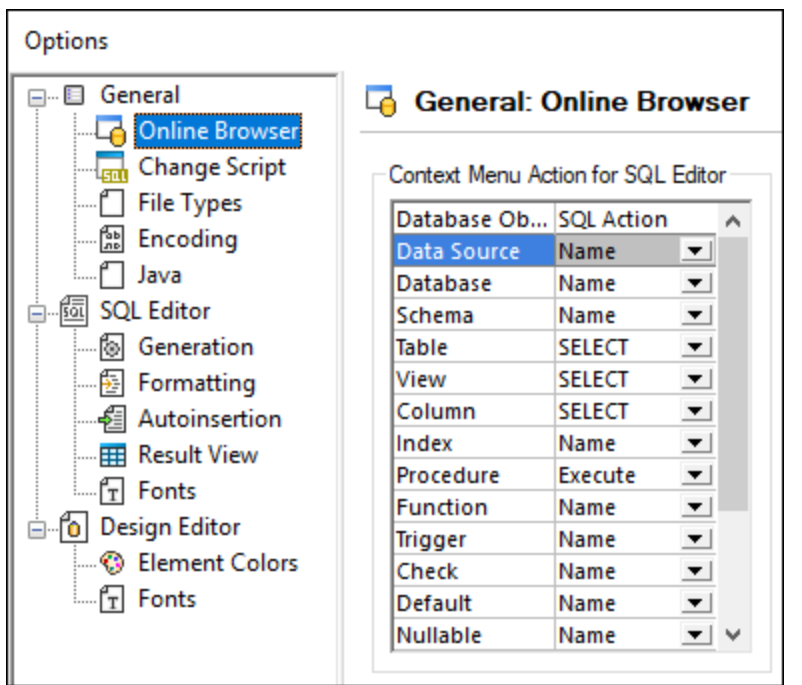

# 3.2.5.3 Exécuter de multiples requêtes nommées

À chaque fois que vous exécutez une requête qui renvoie un résultat depuis la base de données, les données sont situées dans la fenêtre Résultat, par exemple :

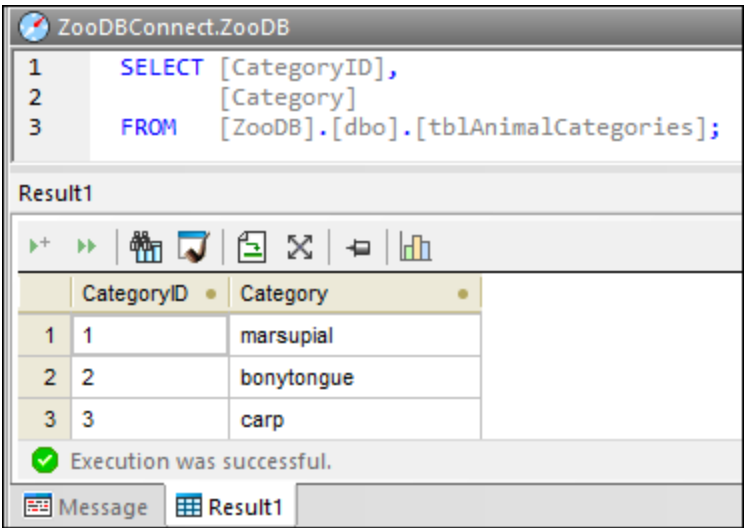

Dans l'exemple ci-dessus, le nom de la fenêtre de Résultat est *Result1*. Ceci n'est peut-être pas assez instructif quand vous travaillez avec de multiples requêtes dans le même projet. Pour rendre les résultats plus instructifs, il est possible d'exécuter de multiples requêtes dans le même script et d'afficher les résultats comme fenêtres de résultat *named*. Par exemple, vous pourriez avoir une requête qui sélectionne les données depuis la table tblAnimalCategories et une autre qui sélectionne les données de la table tblAnimalTypes.

Vous pouvez ajouter les deux au même script SQL et afficher leurs ensembles de résultat renvoyé séparément. Le nom de chaque fenêtre de Résultat est configurable.

#### **Pour exécuter de multiples requêtes nommées :**

- 1. Ouvrir le projet ["ZooDB"](#page-66-0)<sup>67</sup> créé précédemment et double-cliquez sur la source de données **ZooDBConnect** pour vous y connecter.
- 2. Dans la dossier « SQL », double-cliquez sur le fichier **animalType\_queries.sql**. Le fichier s'ouvre dans la fenêtre de l'Éditeur SQL. Tel qu'affiché ci-dessous, il contient deux requêtes SELECT. De manière importante, chaque requête commence par un commentaire comme --target: <tableName>. Vous pouvez créer facilement de tels commentaires soit en les saisissant

manuellement, ou en cliquant le bouton de la barre d'outils **Définir nom cible** .

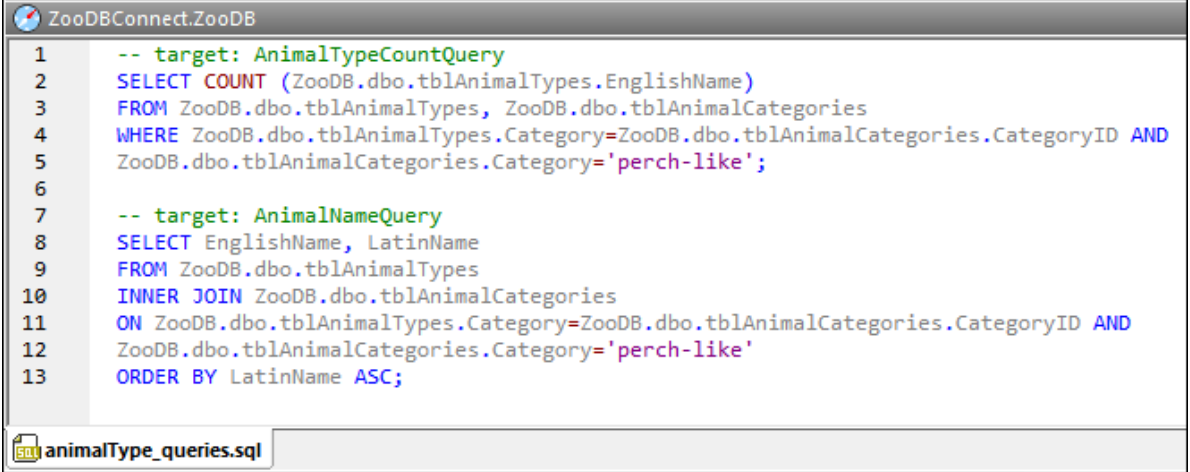

3. Dans la fenêtre de Propriété, assurez-vous que soit "Point-virgule" ou "Grammaire SQL" est sélectionné dans la liste **Instructions de groupe pour l'exécution avec**.

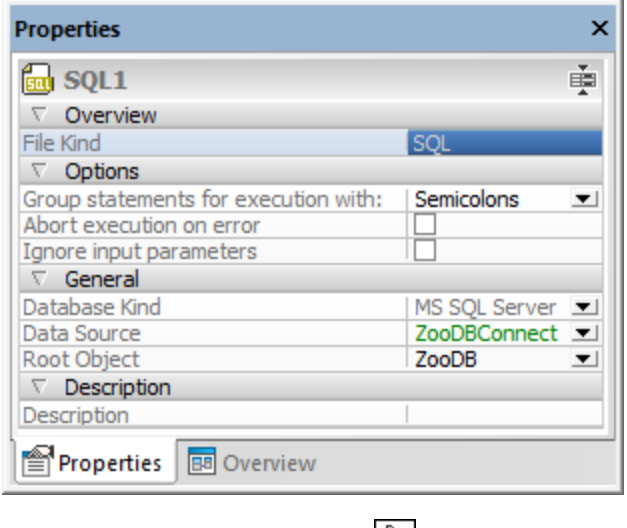

4. Cliquez sur le bouton **Exécuter D** ou appuyez sur **F5**.

Les résultats des deux requêtes apparaissent maintenant dans des fenêtres avec onglets séparées. Tel qu'affiché ci-dessous, le nom de chaque onglet correspond aux noms --target qui ont été définis précédemment.

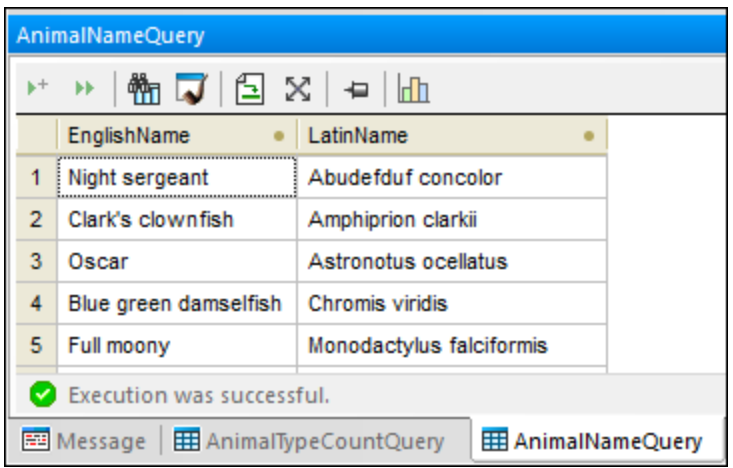

Vous pouvez également empiler toutes les fenêtres de résultat, par exemple :

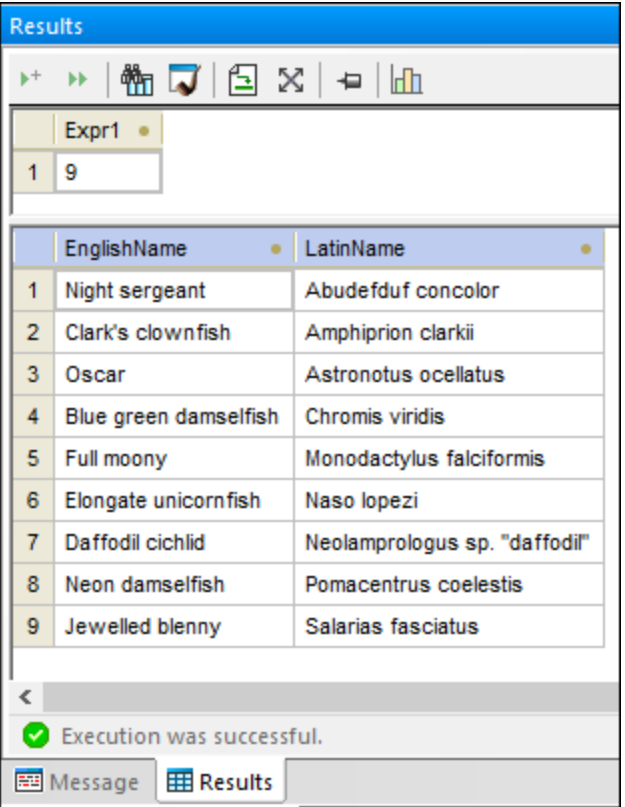

Pour empiler toutes les fenêtres, cliquez sur l'option **Afficher les multiples résultats empilés** dans la barre d'outils Éditeur SQL.

# 3.2.5.4 Éditer des entrées

Dans la section précédente du tutoriel, vous avez ajouté une [nouvelle](#page-81-0) colonne <sup>ez</sup> pour l'adresse e-mail des vétérinaires dans la table tblVeterinarians. Maintenant vous allez saisir l'information e-mail actuelle dans cette nouvelle colonne.

#### **Pour éditer une entrée de table :**

- 1. Ouvrir le projet ["ZooDB"](#page-66-0)<sup>67</sup> créé précédemment et double-cliquez sur la source de données **ZooDBConnect** pour vous y connecter.
- 2. Dans le navigateur en ligne, cliquez avec la touche de droite dans la table tblVeterinarians et sélectionnez **Éditer données** depuis le menu contextuel. En alternative, sélectionnez la table et appuyez sur **Ctrl+Alt+E**. Une boîte de dialogue apparaît, vous informant qu'éditer des données est limitée pour cette table. L'avertissement indique uniquement que la table est conçue avec des colonnes automatiquement incrémentée. De telles colonnes sont automatiquement mises à jour par la base de données sur insertion de l'enregistrement, donc vous pouvez saisir des données dans de telles colonnes manuellement. Toutes les autres colonnes peuvent être mises à jour manuellement.

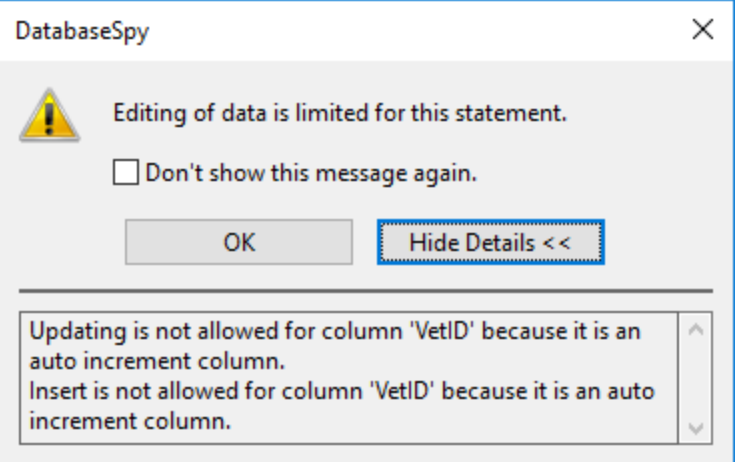

3. Double-cliquez dans la cellule "e-mail" dans la première ligne et saisissez la nouvelle valeur e-mail (dans cet exemple, "peggy@example.org").

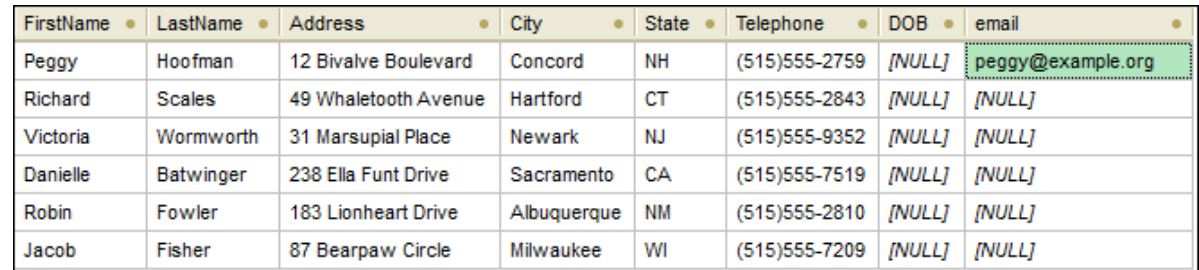

- 4. Appuyez sur la touche **Saisir**. La couleur de la cellule mise à jour change.
- 5. Cliquez sur le bouton **Commit** pour enregistrer les modifications à la base de données. La cellule mise à jour rechange à sa couleur par défaut et la mise à jour est validée dans la base de données.

# 3.2.5.5 Supprimer les enregistrements

Un des vétérinaires ne sera plus disponible pour le zoo et les autorités du zoo veulent supprimer ses enregistrements depuis la base de données.

#### **Pour supprimer les enregistrements :**

- 1. Ouvrir le projet ["ZooDB"](#page-66-0)<sup>67</sup> créé précédemment et double-cliquez sur la source de données **ZooDBConnect** pour vous y connecter.
- 2. Dans le navigateur en ligne, cliquez avec la touche de droite dans la table tblVeterinarians et sélectionnez **Éditer données** depuis le menu contextuel. En alternative, sélectionnez la table et appuyez sur **Ctrl+Alt+E**.
- 3. Cliquez quelque part dans la sixième ligne de la grille de résultat, puis cliquez sur le bouton

**Supprimer ligne**  $\frac{x}{x}$ . L'arrière-plan de la couleur de la ligne ainsi que la couleur de texte changent pour indiquer que cette ligne doit être supprimée de la base de données.

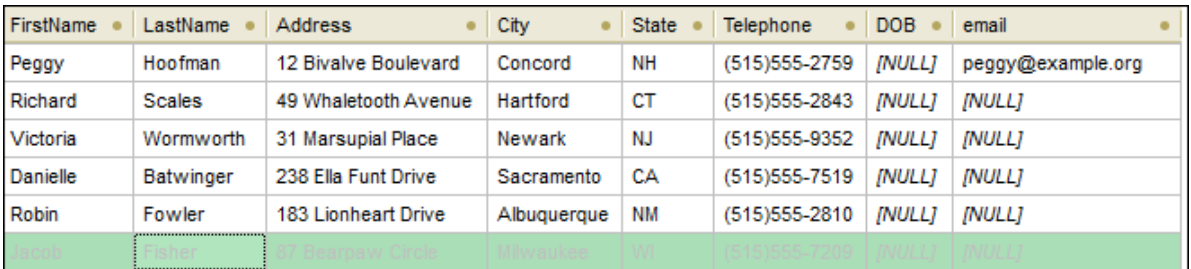

Cette ligne est désormais marquée pour être supprimée mais ne sera pas supprimée dans la base de données. Si vous changez votre avis sans supprimer l'enregistrement, cliquez sur **Annuler tous les**

**changements** pour abandonner tous les changements depuis la grille.

4. Cliquez sur la touche **Lanumit .** La ligne est supprimée de la grille de résultat et supprimée de la base de données.

# **3.2.6 Exporter les données de la base de données**

Dans cette section du tutoriel, vous apprendrez comment exporter les données depuis la base de données « ZooDB » vers des fichiers XML.

## 3.2.6.1 Exporter les Tables vers XML

Avec DatabaseSpy, vous pouvez exporter les données de base de données vers XML, CSV, HTML et les formats Excel. Vous pouvez exporter soit les tables sélectionnées, soit le résultat des instructions SELECT personnalisées. Les instructions ci-dessous vous montrent comment exporter les données depuis les tables de bases de données sélectionnées, comme XML.

#### **Pour exporter les données de table vers XML :**

- 1. Cliquez sur la touche de la barre d'outils **Exporter** . Un dialogue s'ouvre.
- 2. Cliquez sur le bouton **XML** à gauche de la boîte de dialogue.
- 3. Veuillez vous assurer que l'option **Source** a été défini en **Table**.
- 4. Parcourez la structure de base de données et sélectionnez les tables qui sont à exporter (dans cet exemple, tblAnimalCategories). Vous pouvez optionnellement limiter la quantité de données

affichées en utilisant les outils de filtrage tels que **[Filtres](#page-22-0)**<sup>(23)</sup> [Favoris](#page-24-0)<sup>(25)</sup>, ou [Localisateur](#page-24-1) **Favoris**<sup>25</sup>

Pour masquer les objets non sélectionnés pour l'exportation, sélectionnez la case à  $d' \text{obiet}^{25}$   $\uparrow$ 

cocher **Afficher objets cochés uniquement** . Pour consulter la table avant de l'exporter, sélectionnez d'abord une des tables à exporter, puis cliquez sur le bouton **Preview**.
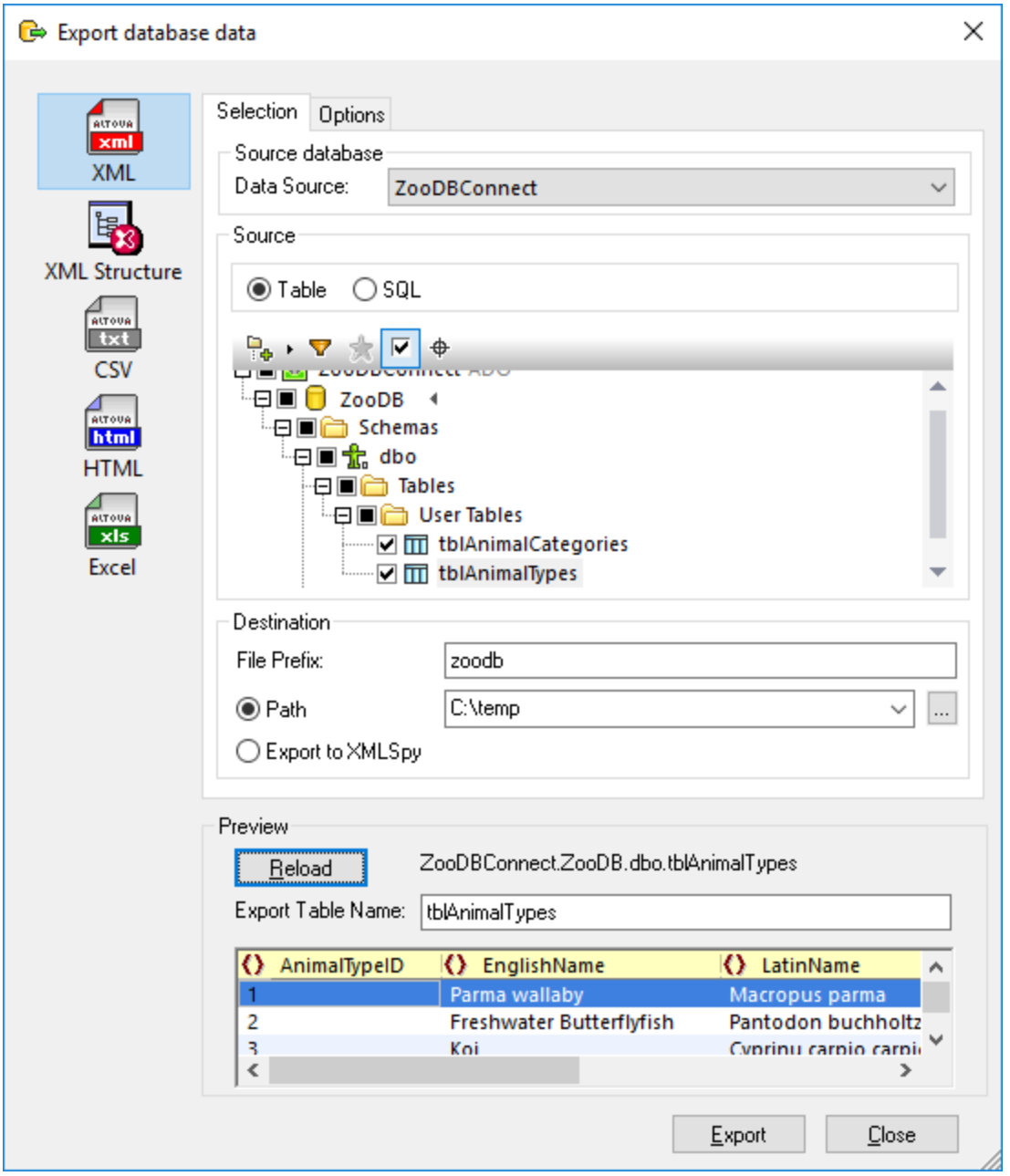

- 5. Sous **Préfixe du fichier**, saisissez un préfixe à ajouter aux fichiers exportés (dans cet exemple, le préfixe est "zoodb").
- 6. À côté du **Chemin**, saisissez le chemin vers un répertoire de destination.
- 7. Cliquez sur **Exporter**. Un fichier XML séparé pour chacune des tables sélectionnées est créée dans le répertoire spécifié.

Par défaut, le fichier XML inclut des commentaires qui décrivent la structure de la table source. Vous pouvez choisir ceci de même que d'autres options depuis l'onglet **Options** de la boîte de dialogue illustré ci-dessus.

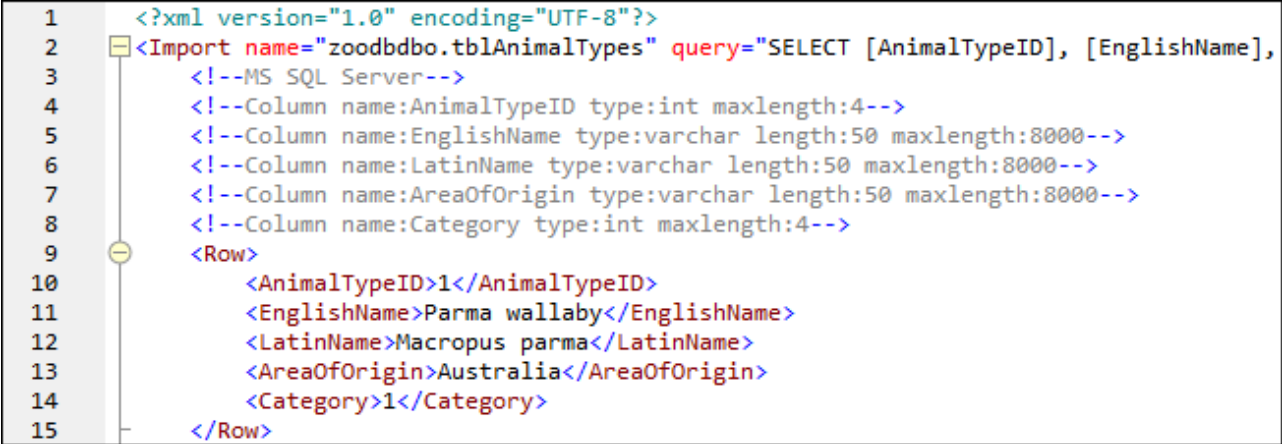

Pour des informations sur d'autres options et les formats cible en exportant les données depuis une base de données, voir *[Exporter](#page-377-0) données de la base de données* 378.

# **4 Connexion à une source de données**

Dans les cas les plus simples, une base de données peut être un fichier local tel qu'un fichier de base de données Microsoft Access ou SQLite. Dans un scénario plus avancé, une base de données peut résider sur un serveur à distance ou un serveur de base données de réseau qui n'utilise pas nécessairement le même système d'exploitation que celui de l'application qui s'y connecte et qui consomme les données. Par exemple, alors que DatabaseSpy fonctionne sur un système d'exploitation Windows, la base de données à partir de laquelle vous souhaitez accéder aux données (par exemple MySQL) pourrait, elle, fonctionner sur une machine Linux.

Pour interagir avec des types de bases de données aussi bien locaux qu'à distance, DatabaseSpy repose sur les interfaces de connexion de données et les pilotes de base de données d'ores et déjà disponibles sur votre système d'exploitation ou publiés régulièrement par les distributeurs principaux de bases de données. Dans un environnement technologique de bases de données en constante évolution, cette approche permet une plus grande flexibilité et interopérabilité multiplateforme.

Le diagramme suivant illustre, de manière simplifiée, les options de connectivité des données disponibles entre DatabaseSpy (illustré en tant qu'application de client générique) et un stockage de données (qui peut être un serveur de base de données ou un fichier de base de données.

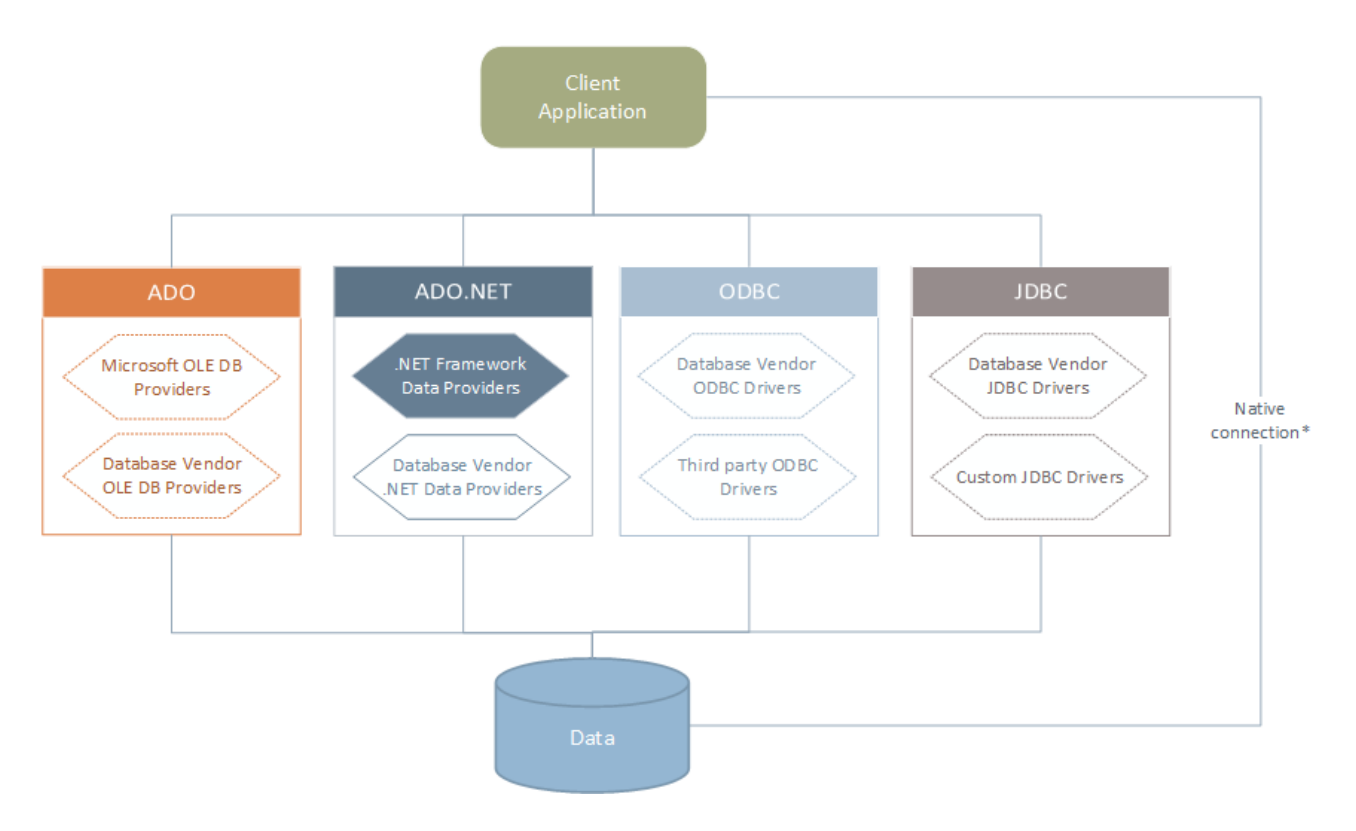

*\* Les connexions natives directes sont prises en charge pour les bases de données SQLite, MySQL, MariaDB,* PostgreSQL. Pour se connecter à ce type de bases de données, il n'est pas nécessaire d'installer un pilote *supplémentaire sur votre système.*

Tel qu'indiqué dans le diagramme ci-dessus, DatabaseSpy peut accéder à tout type de base de données principale par le biais des technologies d'accès aux données suivantes :

- · ADO (Microsoft® ActiveX® Data Objects), qui, à son tour, utilise un fournisseur OLE DB sous-jacent (Object Linking and Embedding, Database)
- · ADO.NET (un ensemble de bibliothèques disponibles dans le Microsoft .NET Framework qui permet une interaction avec des données)
- ·JDBC (Java Database Connectivity)
- ODBC (Open Database Connectivity)
- **Note :** certains fournisseurs ADO.NET ne sont pas pris en charge ou ne le sont que de manière limitée. See Notes de prise en charge [d'ADO.NET](#page-133-0)<sup>(134)</sup>.

## À propos des technologies d'accès aux données

L'interface de connexion aux données que vous choisissez dépend largement de votre infrastructure logicielle existante. En règle générale, vous choisirez la technologie d'accès aux données et le pilote de base de données qui s'intègre le plus étroitement avec le système de base de données auquel vous souhaitez vous connecter. Par exemple, pour se connecter à une base de données Microsoft Access 2013, vous construiriez en principe une chaîne de connexion ADO qui utilise un fournisseur natif comme le **Microsoft Office Access Database Engine OLE DB Provider**. En revanche, pour vous connecter à Oracle, vous choisirez peut-être de télécharger et d'installer les dernières interfaces JDBC, ODBC ou ADO .NET depuis le site Internet Oracle.

Alors que les pilotes pour les produits Windows (comme Microsoft Access ou SQL Server) sont éventuellement déjà disponibles sur votre système d'exploitation Windows, ils peuvent ne pas être disponibles pour d'autres types de base de données. Les distributeurs des principales bases de données publient régulièrement des logiciels de client de base de données et des pilotes accessibles au public qui fournissent un accès multiplateforme aux bases de données respectives par le biais de combinaisons de ADO, ADO.NET, ODBC ou JDBC. De plus, plusieurs pilotes tiers peuvent être disponibles pour une ou plusieurs des technologies mentionnées ci-dessus. Dans la plupart des cas, il existe plusieurs manières de se connecter à la base de données requise depuis votre système d'exploitation, et, par conséquent, depuis DatabaseSpy. Les fonctions disponibles, paramètres de performance et les problèmes connus varieront généralement selon la technologie d'accès des données ou pilotes utilisés.

# <span id="page-112-0"></span>**4.1 Lancer l'Assistant de la connexion**

DatabaseSpy fournit un assistant de connexion à la base de données qui vous guide dans les étapes requises afin de configurer une connexion vers une source de données. Avant de suivre les étapes de l'assistant, veuillez noter que pour certains types de bases de données il est nécessaire d'installer et de configurer séparément plusieurs prérequis de base de données, tels qu'un pilote de base de données ou un logiciel client de base de données. Ceux-ci sont généralement fournis par les distributeurs de base de données respectifs, et comprennent la documentation taillée sur votre version Windows spécifique. Pour une liste de pilotes regroupés par base de [données](#page-114-0), voir Aperçu des pilotes de base de données <sup>uss</sup>.

Pour démarrer l'assistant de connexion à la base de données (*voir la capture d'écran ci-dessous*), suivez les étapes suivantes :

·Dans le menu **Fichier**, cliquez sur **Créer une connexion de base de données**.

L'assistant de connexion de connexion à la base de données (*voir la capture d'écran ci-dessous*) est lancé. À gauche de la fenêtre, vous pouvez sélectionner la manière la plus appropriée de connexion à la base de données parmi les possibilités suivantes :

- · L'assistant de connexion qui vous invite à choisir votre type de base de données, puis vous guide à travers les étapes pour se connecter à une base de données de ce type
- valere de caper peut de composition à une sascrité de données de conjets.<br>• Sélectionnez une technologie d'accès aux données : ADO, ADO.NET, ODBC ou JDBC<br>• Litilienz une resentire globale Altern dans laquelle la connexion
- Utilisez une ressource globale Altova dans laquelle la connexion à la base de données est stockée
- ·Une connexion PostgreSQL native

Dans le volet de l'assistant de connexion (*voir la capture d'écran ci-dessous*), les bases de données peuvent être stockées de manière alphabétique par le nom du type de base de données ou par l'utilisation récente. Sélectionnez l'option que vous souhaitez dans la liste de choix *Trier par*. Après avoir sélectionné le type de base de données auquel vous voulez vous connecter, cliquez sur **Suivant**.

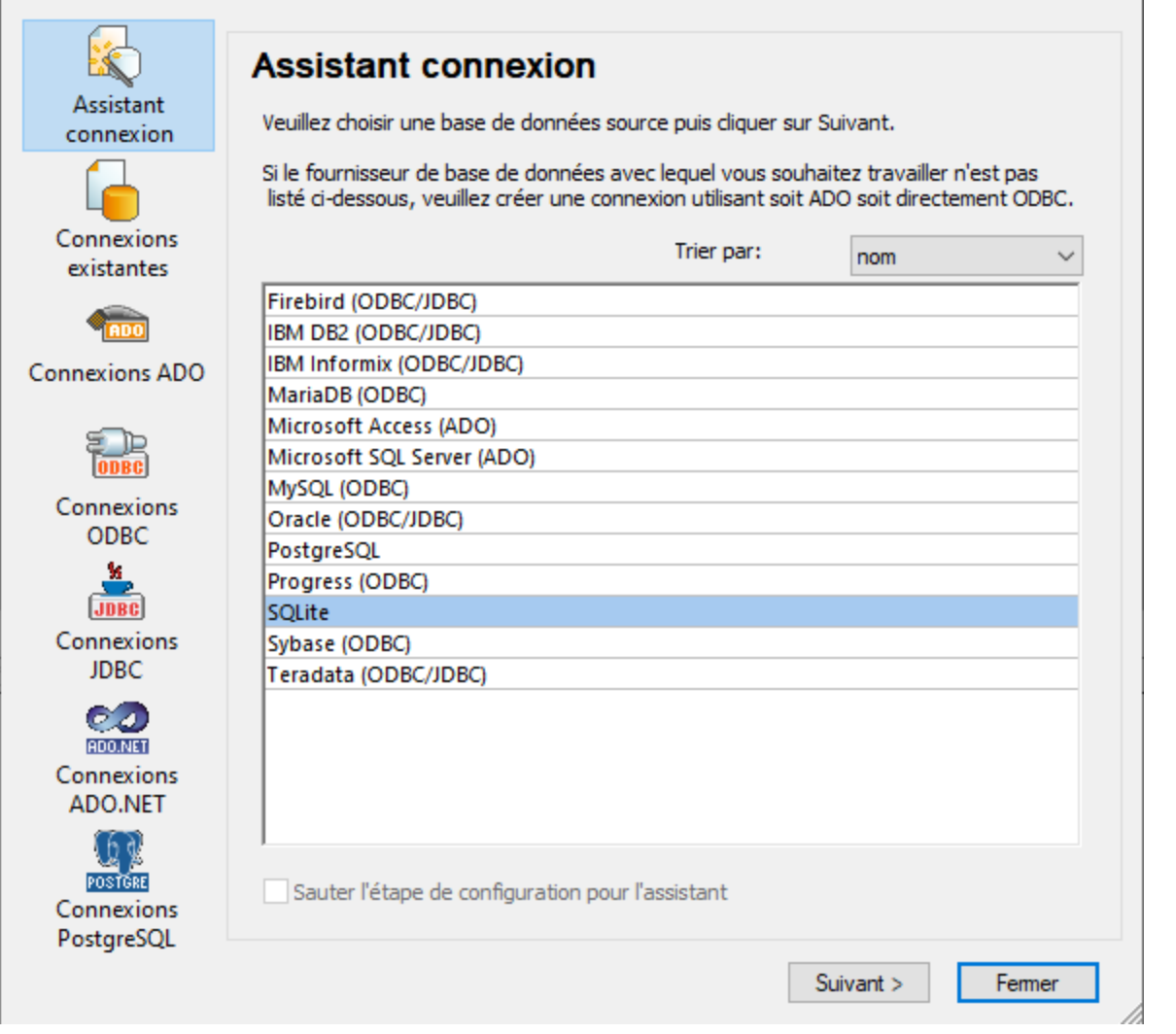

L'assistant vous guidera à travers les prochaines étapes conformément au type de base de données, à la technologie de connexion (ADO, ADO.NET, ODBC, JDBC) et au pilote qui sera utilisé. Pour consulter des exemples applicables aux différents types de base de données, voir Exemples de [connexion](#page-150-0) à des bases de [données](#page-150-0)<sup>(151)</sup>.

En alternative à l'utilisation de l'assistant, vous pouvez utiliser une des technologies d'accès à la base de données suivantes :

- Configurer une [connexion](#page-118-0) ADO<sup>(119</sup>
- Configurer une [connexion](#page-127-0) ADO.NET<sup>(128</sup>
- Configurer une [connexion](#page-134-0) ODBC<sup>(35</sup>
- Configurer une [connexion](#page-138-0) JDBC<sup>(139</sup>

# <span id="page-114-0"></span>**4.2 Aperçu des pilotes de base de données**

La table suivante recense des pilotes communs de base de données que vous pouvez utiliser pour se connecter à une base de données particulière à travers une technologie d'accès des données particulière. Notez que cette liste ne se veut ni exhaustive ni normative ; vous pouvez utiliser d'autres alternatives tierces en plus des pilotes affichés ci-dessous.

Bien qu'un certain nombre de pilotes de base de données est peut-être déjà disponible sur votre système d'exploitation Windows, il se peut que vous nécessitiez le téléchargement d'un pilote alternatif. En ce qui concerne certaines bases de données, le dernier pilote fourni par le distributeur de bases de données est susceptible de fonctionner mieux que le pilote fourni avec le système d'exploitation.

Les distributeurs de bases de données peuvent fournir des pilotes soit en tant que pack séparément téléchargeables soit fournis avec le logiciel de client de la base de données. Dans ce cas, le logiciel de client de base de données inclut normalement tous les pilotes de base de données requis ou vous proposent une option au cours de l'installation pour sélectionner les pilotes et les composants que vous souhaitez installer. En règle générale, le logiciel de client de base de données consiste en des services d'administration et de configuration utilisés pour simplifier l'administration de base de données et la connectivité, et comporte une documentation expliquant comment installer et configurer le client de base de données et tous ses composants.

La configuration correcte du client de base de données est une étape cruciale pour la mise en place d'une connexion réussie à la base de données. Avant d'installer et d'utiliser votre logiciel de client de base de données, nous vous recommandons vivement de lire attentivement les instructions d'installation et de configuration du client de base de données, ceux-ci peuvent varier pour chaque version de base de données et pour chaque version Windows.

Afin de comprendre les possibilités et les limites de chaque technologie d'accès de données, pour chaque type de base de données, veuillez vous référer à la documentation de ce produit de base de données spécifique et testez également la connexion en comparaison avec votre environnement spécifique. Pour éviter les problèmes de connectivité les plus courants, veuillez consulter les notes et recommandations générales suivantes :

- · Certains fournisseurs ADO.NET ne sont pas pris en charge ou ont une prise en charge limitée. Voir Notes de prise en charge [d'ADO.NET](#page-133-0)<sup>(134)</sup>.
- · Lors de l'installation d'un pilote de base de données, nous vous recommandons d'en utiliser un qui ait la même plate-forme que l'application Altova (32-bit ou 64-bit). Par exemple, si vous utilisez une application Altova 32-bit sur un système d'exploitation 64-bit, installez le pilote 32-bit et configurez votre connexion de base de données à l'aide du pilote 32-bit, voir aussi [Consulter](#page-136-0) les pilotes ODBC [disponibles](#page-136-0)<sup>(137)</sup>.
- · Lorsque vous configurez une source de données ODBC, il est recommandé de créer le nom de source de données (DSN) comme System DSN à la place de User DSN. Pour plus d'informations, voir Configurer une [connexion](#page-134-0) ODBC<sup>135</sup>.
- · Lors de la configuration d'une source de données JDBC, veuillez vous assurer que le JRE (Java Runtime Environment) ou le Java Development Kit (JDK) soit installé et que la variable d'environnement CLASSPATH du système d'exploitation soit configurée. Pour plus d'informations, voir [Configurer](#page-138-0) une [connexion](#page-138-0) JDBC<sup>(139)</sup>.
- · En ce qui concerne les instructions et les détails de prise en charge de tout pilote ou logiciel de client de base de données que vous installez à partir d'un fournisseur de base de données, contrôlez la documentation fournie avec le paquet d'installation.

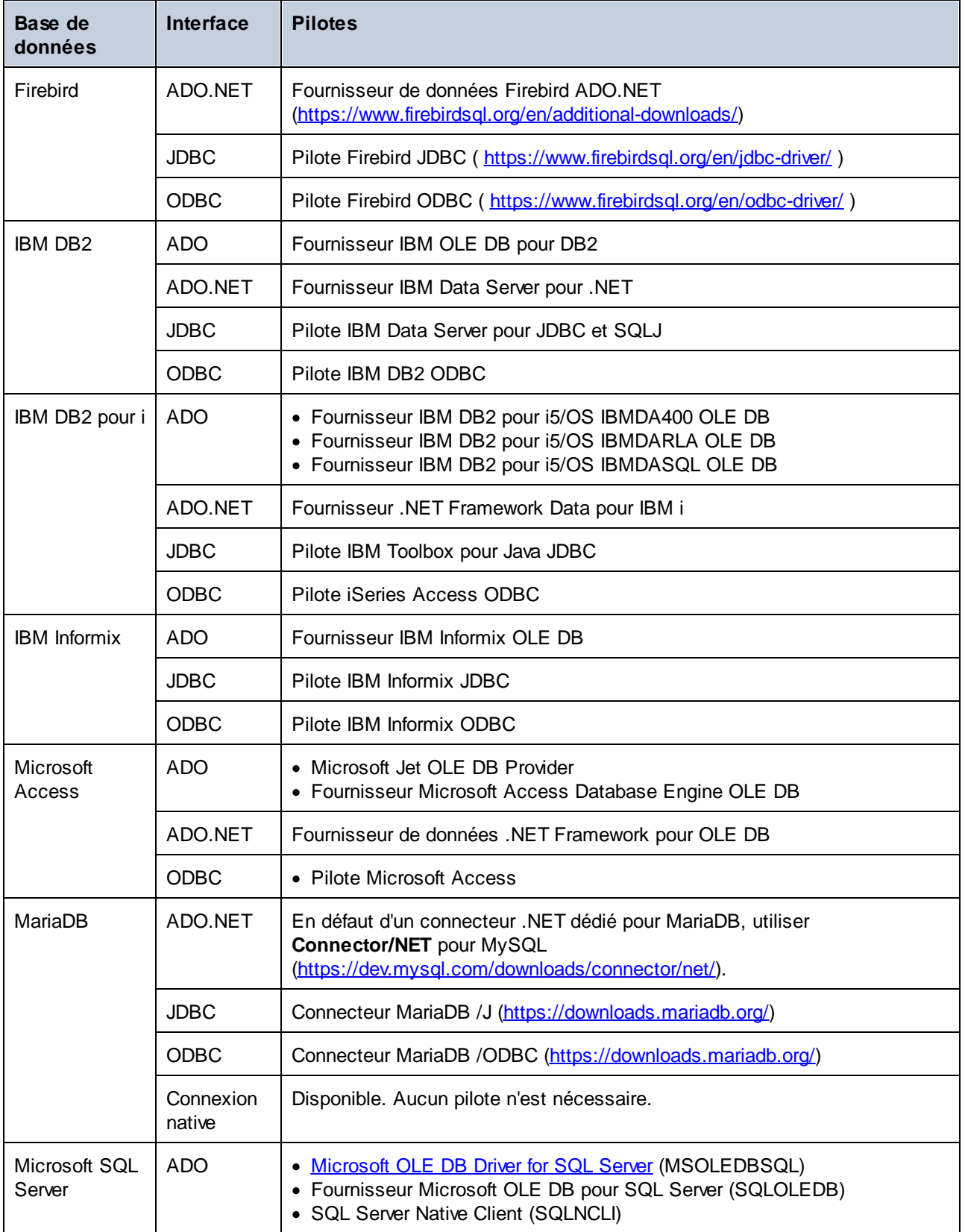

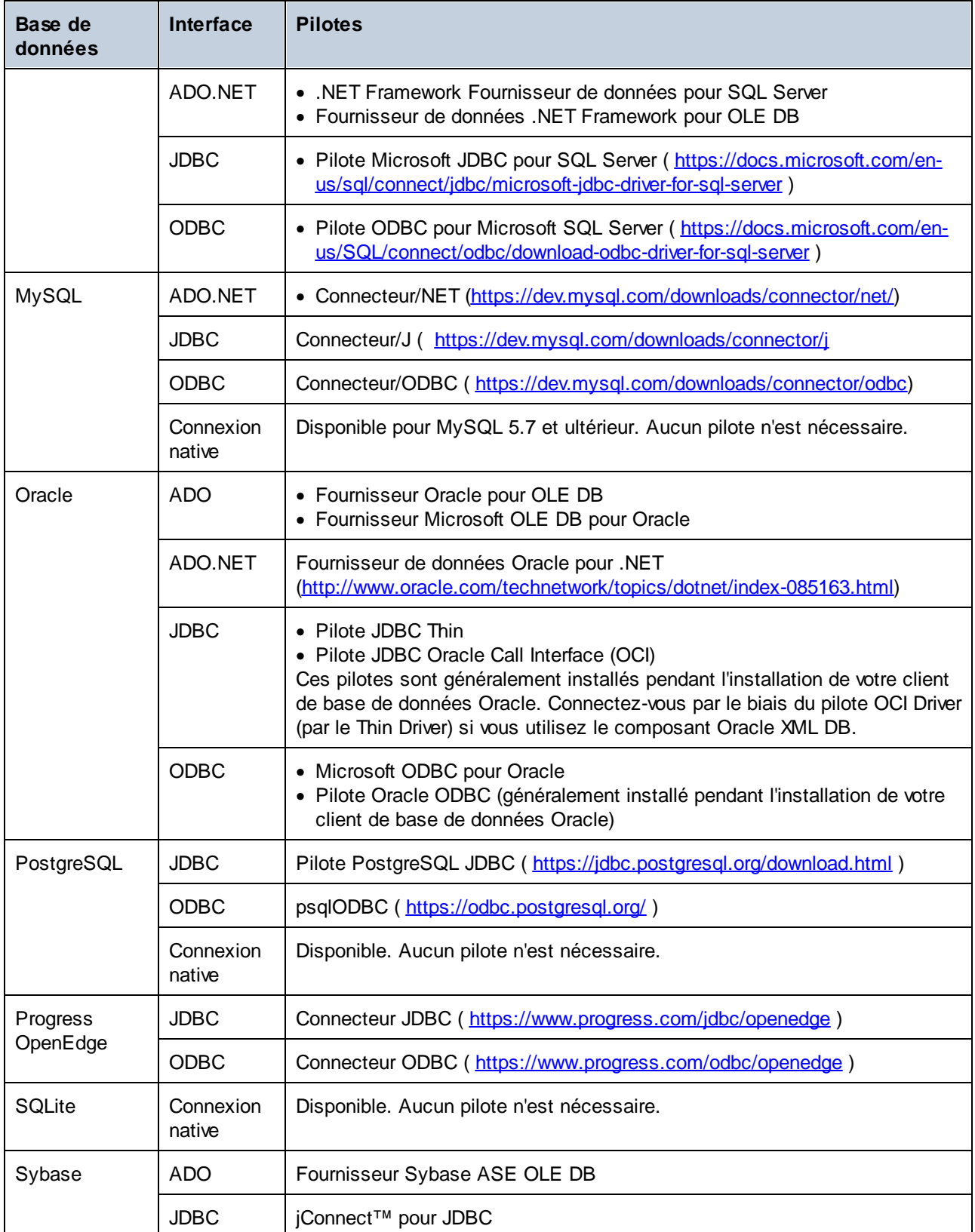

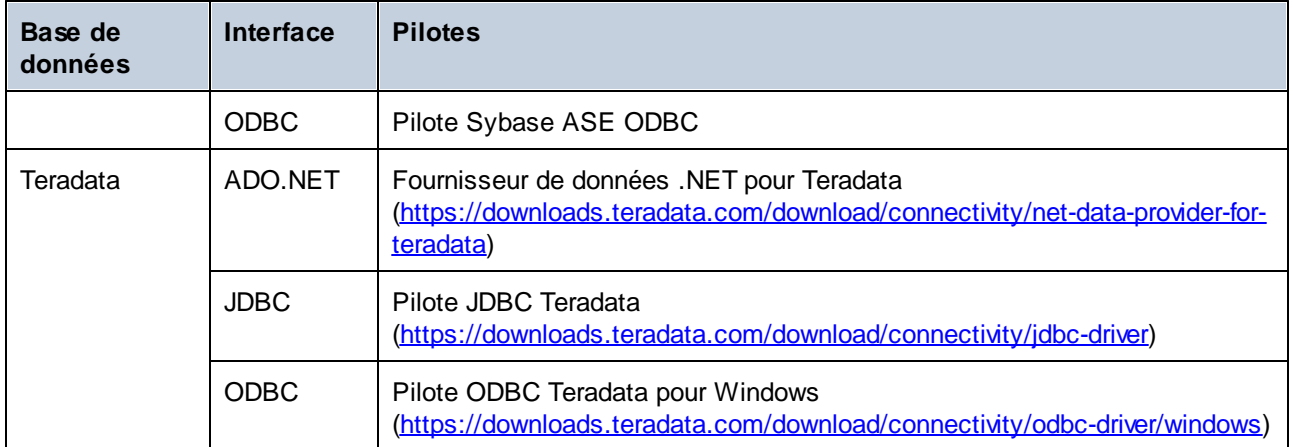

# <span id="page-118-0"></span>**4.3 Configurer une connexion ADO**

Microsoft ActiveX Data Objects (ADO) est une technologie d'accès aux données qui vous permet de vous connecter à une variété de sources de données par le biais de OLE DB. OLE DB est une interface alternative à ODBC ou JDBC; elle fournit un accès uniforme aux données dans un environnement COM (Component Object Model). ADO est un précurseur du plus nouvel <u>[ADO.NET](#page-127-0)</u><sup>1289</sup> et l'une des manières possibles de se connecter aux bases de données natives de Microsoft comme Microsoft Access ou SQL Server, bien que vous puissiez aussi l'utiliser pour d'autres sources de données.

Ce qui est important, c'est que vous pouvez choisir entre de multiples fournisseurs ADO, et certains doivent être téléchargés et installés sur votre poste de travail avant de pouvoir les utiliser. Par exemple, pour se connecter au serveur SQL, les fournisseurs ADO suivants sont disponibles :

- ·Microsoft OLE DB *Driver* pour SQL Server (MSOLEDBSQL)
- ·Microsoft OLE DB *Provider* pour SQL Server (SQLOLEDB)
- ·SQL Server Native Client (SQLNCLI)

De la liste des fournisseurs ci-dessus, nous recommandons le MSOLEDBSQL; vous pouvez le télécharger depuis [https://docs.microsoft.com/en-us/sql/connect/oledb/download-oledb-driver-for-sql-server?view=sql-server](https://docs.microsoft.com/en-us/sql/connect/oledb/download-oledb-driver-for-sql-server?view=sql-server-ver15)[ver15.](https://docs.microsoft.com/en-us/sql/connect/oledb/download-oledb-driver-for-sql-server?view=sql-server-ver15) Veuillez noter qu'il doit correspondre avec la plate-forme de DatabaseSpy (32-bit ou 64-bit). Les fournisseurs SQLOLEDB et SQLNCLI sont considérés être dépréciés et ne sont donc pas recommandés.

**Microsoft OLE DB Provider for SQL Server (SQLOLEDB)** est connu pour avoir des soucis avec la liaison de paramètre de requêtes complexes comme Common Table Expressions (CTE) et des déclarations imbriquées SELECT.

#### **Pour configurer une connexion ADO :**

- 1. Lancer l'assistant de [connexion](#page-112-0) de base de données<sup>(113)</sup>.
- 2. Cliquez sur **ADO Connections**.

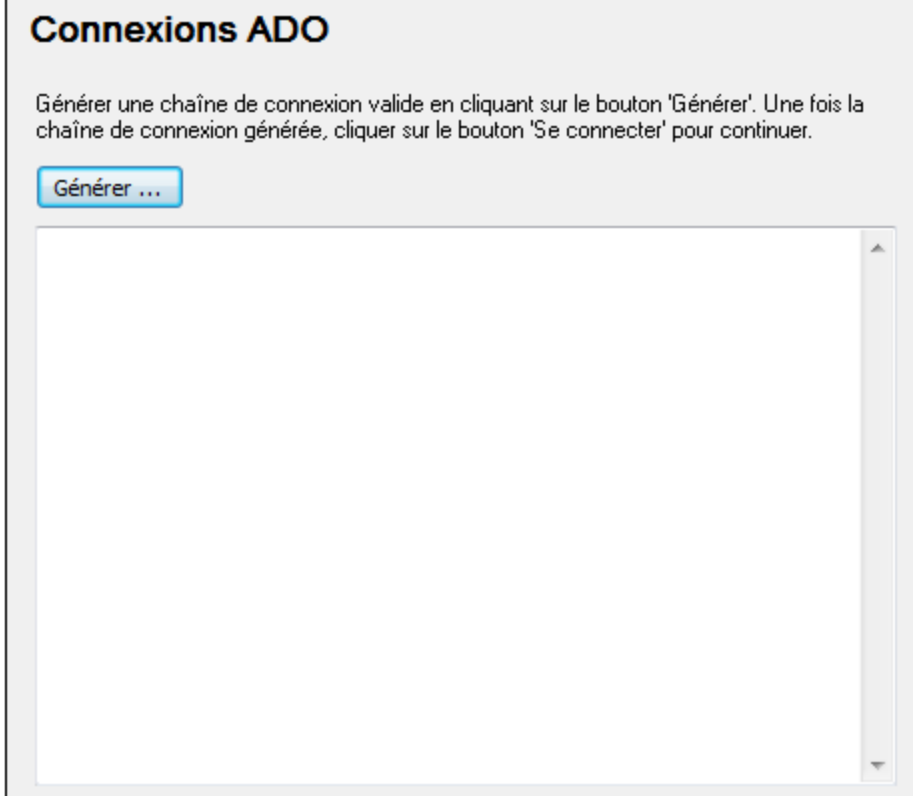

3. Cliquez sur **Générer**.

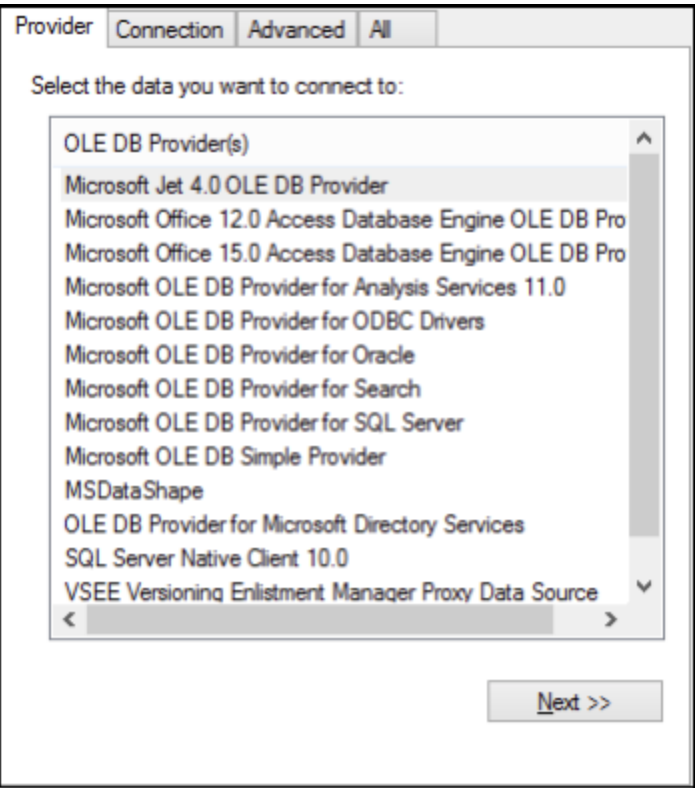

4. Sélectionnez le fournisseur de données par le biais duquel vous souhaitez vous connecter. La table cidessous montre quelques scénarios communs.

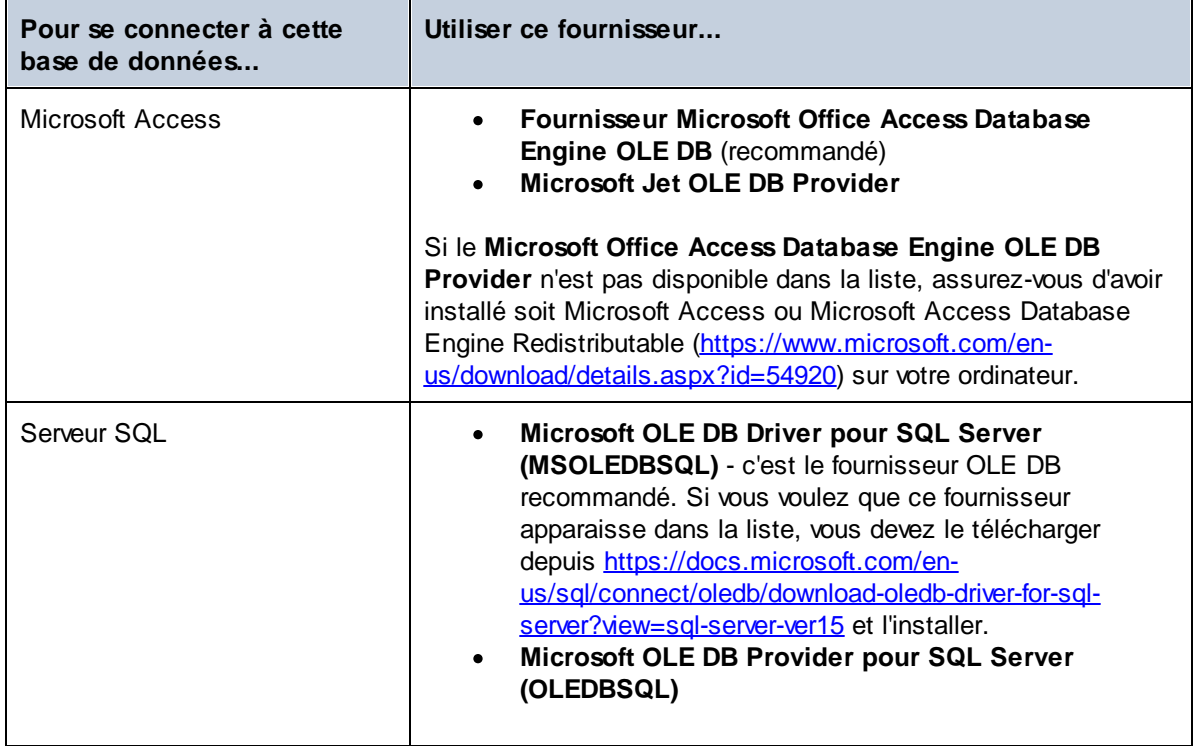

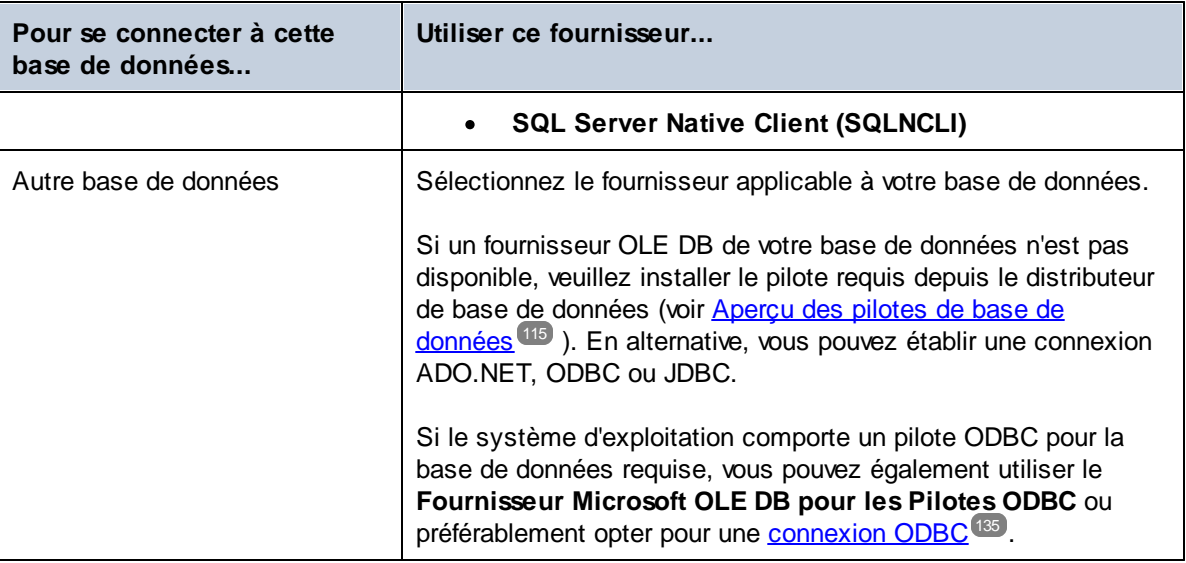

5. Après avoir sélectionné le fournisseur de votre choix, cliquez sur **Suivant** et achever l'assistant.

Les étapes suivantes de l'assistant sont spécifiques au fournisseur que vous avez choisi. En ce qui concerne SQL Server, vous devrez fournir ou sélectionner le nom d'hôte du serveur de base de données, la méthode d'authentification, le nom de la base de données ainsi que le nom d'utilisateur et le mot de passe de la base de données. Pour un exemple, consultez <u>Se [connecter](#page-173-0) à Microsoft SQL Server (ADO) 174</u>. En ce qui concerne Microsoft Access, vous serez invité à parcourir ou fournir le chemin du fichier de base de données. Pour un exemple, consultez Se [connecter](#page-170-0) à Microsoft Access (ADO)<sup>171</sup>.

La liste complète des propriétés d'initialisation (paramètres de connexion) est disponible dans l'onglet **All** de la boîte de dialogue de connexion - ces propriétés varient dépendant du fournisseur choisi et doivent éventuellement être explicitement définies de telle manière que la connexion soit possible. Les prochaines sections fournissent des orientations sur la configuration des propriétés d'intitialisation de base pour les bases de données Microsoft Access et SQL Server :

- ·[Configurer](#page-123-0) les propriétés de liaison de données SQL Server<sup>124</sup>
- ·[Configurer](#page-124-0) les propriétés de liaison de données Microsoft Access<sup>(125</sup>

## **4.3.1 Se connecter à une base de données Microsoft Access existante**

Cette approche est convenable si vous souhaitez vous connecter à une base de données Microsoft Access qui n'est pas protégée par un mot de passe. Si la base de données est protégée par un mot de passe, configurez le mot de passe de la base de données tel qu'indiqué dans Se [connecter](#page-170-0) à Microsoft Access (ADO)<sup>171</sup>.

#### **Pour se connecter à une base de données Microsoft Access existante :**

- 1. Exécuter l'assistant de connexion de base de données (voir Lancer [l'Assistant](#page-112-0) de la connexion de la base de [données](#page-112-0) <sup>(113</sup>).
- 2. Choisir **Microsoft Access (ADO)**, puis cliquer sur **Suivant**.

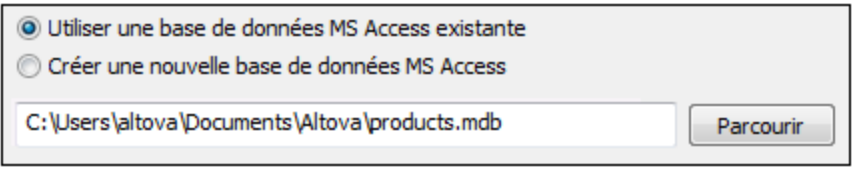

- 3. Choisir **Utiliser une base de données MS Access existante**.
- 4. Cherchez le fichier de base de données ou saisissez le chemin y menant (soit relatif, soit absolu).
- 5. Cliquez sur **Connexion**.

Vous pouvez aussi ouvrir une base de données Microsoft Access directement depuis Windows Explorer, comme suit :

Cliquer avec la touche de droite dans un fichier de base de données existant dans Windows Explorer et sélectionner **Ouvrir avec** depuis le menu contextuel.

- 1. Choisir **DatabaseSpy** depuis la liste des suggestions. Si cette suggestion n'est pas disponible, choisir **Choisir une autre appli**, et chercher le programme d'exécution de DatabaseSpy depuis le répertoire d'installation.
- 2. Si l'assistant de Connexion à la base de données, cliquer sur **Fermer** pour l'ignorer.

Vous pouvez aussi glisser/déposer le fichier de base de données dans DatabaseSpy si le second est déjà ouvert.

Notes :

- · Vous pouvez aussi, en option, configurer DatabaseSpy depuis **Outils | Options** de manière à ne pas montrer l'assistant de connexion à la base de données à chaque fois que l'application démarre. Pour ce faire, décocher la case **Afficher créer un dialogue de connexion de base de données** dans le groupe de paramètres **Général**.
- · Si DatabaseSpy est ouvert et qu'une source de données pour le même fichier de base de données existe déjà, elle sera réutilisée. En d'autres termes, une source de données dupliquée pour la même base de données ne sera pas créée. Cela vaut aussi bien lors de l'ouverture d'un fichier de base de données avec **Ouvrir avec** et si vous utilisez un glisser/déposer.

# **4.3.2 Créer une nouvelle base de données Microsoft Access**

En alternative à la connexion à un fichier de base de données existant, vous pouvez créer un nouveau fichier de base de données Microsoft Access (.accdb, .mdb) et vous y connecter même si Microsoft Access n'est pas installé sur l'ordinateur. Le fichier de base de données créé par DatabaseSpy est vide. Pour créer la structure de base de données requise, utilisez Microsoft Access ou l'éditeur de design de DatabaseSpy.

#### **Pour créer une nouvelle base de données Microsoft Access :**

- 1. Exécutez l'assistant de connexion de base de données (voir Lancer [l'Assistant](#page-112-0) de la connexion de la base de [données](#page-112-0) <sup>(113</sup>).
- 2. Sélectionnez **Microsoft Access (ADO)**, puis cliquez sur **Suivant**.

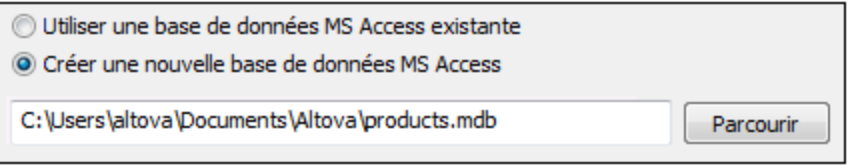

3. Sélectionnez **Créer une nouvelle base de données MS Access**, puis saisissez le chemin (soit relatif ou absolu) du fichier de base de données à créer (par exemple, **c:\users\public\products.mdb**). En alternative, cliquez sur **Parcourir** pour choisir un dossier, saisissez le nom du fichier de base de données dans la fenêtre "Nom du fichier" (par exemple, **products.mdb**), et cliquez sur **Enregistrer**.

**Notes** 

- · Assurez-vous que vous possédez des permissions d'écriture pour le dossier dans lequel vous souhaitez créer le fichier de base de données.
- ·Le nom de fichier de base de données doit présenter l'extension **.accdb** ou **.mdb**.
- 4. Cliquez sur **Se connecter**.

## <span id="page-123-0"></span>**4.3.3 Configurer les propriétés de liaison de données SQL Server**

Lorsque vous vous connectez à une base de données Microsoft SQL Server par le biais d'<u>[ADO](#page-118-0) <sup>(119</sup>),</u> veuillez vous assurer que les liaisons de données suivantes sont configurées dans l'onglet **Toutes** de la fenêtre de dialogue Propriétés des liaisons de données.

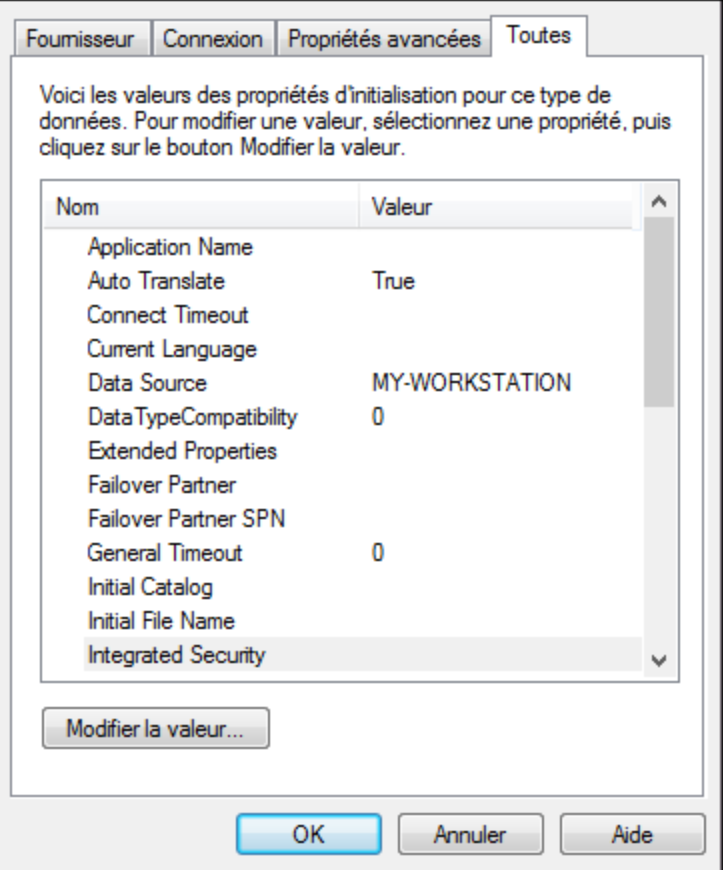

*Fenêtre de dialogue Propriétés des liaisons de données*

| <b>Propriété</b>                | <b>Notes</b>                                                                                                    |
|---------------------------------|----------------------------------------------------------------------------------------------------|
| Sécurité intégrée               | Si vous avez sélectionné le fournisseur de données SQL Server<br>Native Client dans l'onglet Fournisseur, configurez cette propriété<br>sur un caractère d'espace. |
| Persister les infos de sécurité | Configurer cette propriété sur True.                                                                                                    |

# <span id="page-124-0"></span>**4.3.4 Configurer les propriétés de liaison de données Microsoft Access**

Lorsque vous vous connectez à une base de données Microsoft **[ADO](#page-118-0)<sup>(119</sup>)**, veuillez vous assurer que les propriétés suivantes sont configurées correctement dans l'onglet **Toutes** de la fenêtre de dialogue Propriétés des liaisons de données.

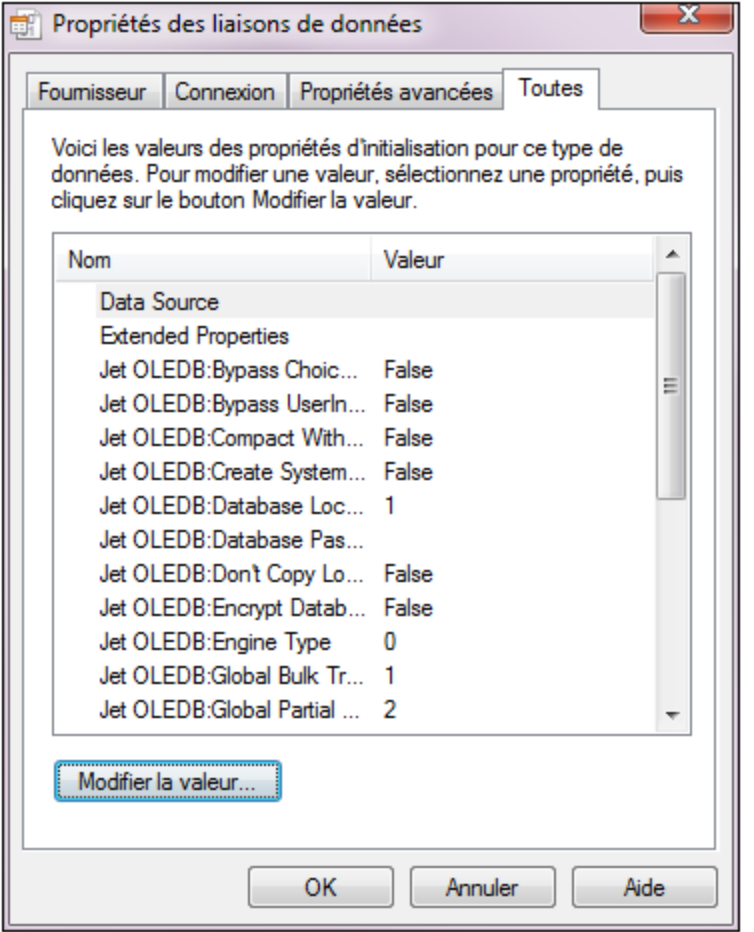

*Fenêtre de dialogue Propriétés des liaisons de données*

| <b>Propriété</b>                          | <b>Notes</b>                                                                                                    |
|-------------------------------------------|----------------------------------------------------------------------------------------------------|
| Source de données                         | Cette propriété stocke le chemin vers le fichier de base de données<br>Microsoft Access. Afin d'éviter des problèmes de connectivité, il est<br>recommandé d'utiliser le format de chemin UNC (Universal Naming<br>Convention), par exemple :<br>\\anyserver\share\$\filepath                                 |
| Jet OLEDB : Base de données<br>du système | Cette propriété stocke le chemin vers le fichier d'information du groupe<br>de travail. Vous devrez éventuellement régler la valeur de cette<br>propriété explicitement avant de pouvoir vous connecter à une base de<br>données Microsoft Access.                                                            |
|                                           | Si vous ne pouvez pas vous connecter en raison d'une erreur de "fichier<br>d'information de groupe de travail", localisez le fichier d'information de<br>groupe de travail (System.MDW) concernant votre profil d'utilisateur et<br>configurez la valeur de propriété sur le chemin du fichier<br>System.MDW. |

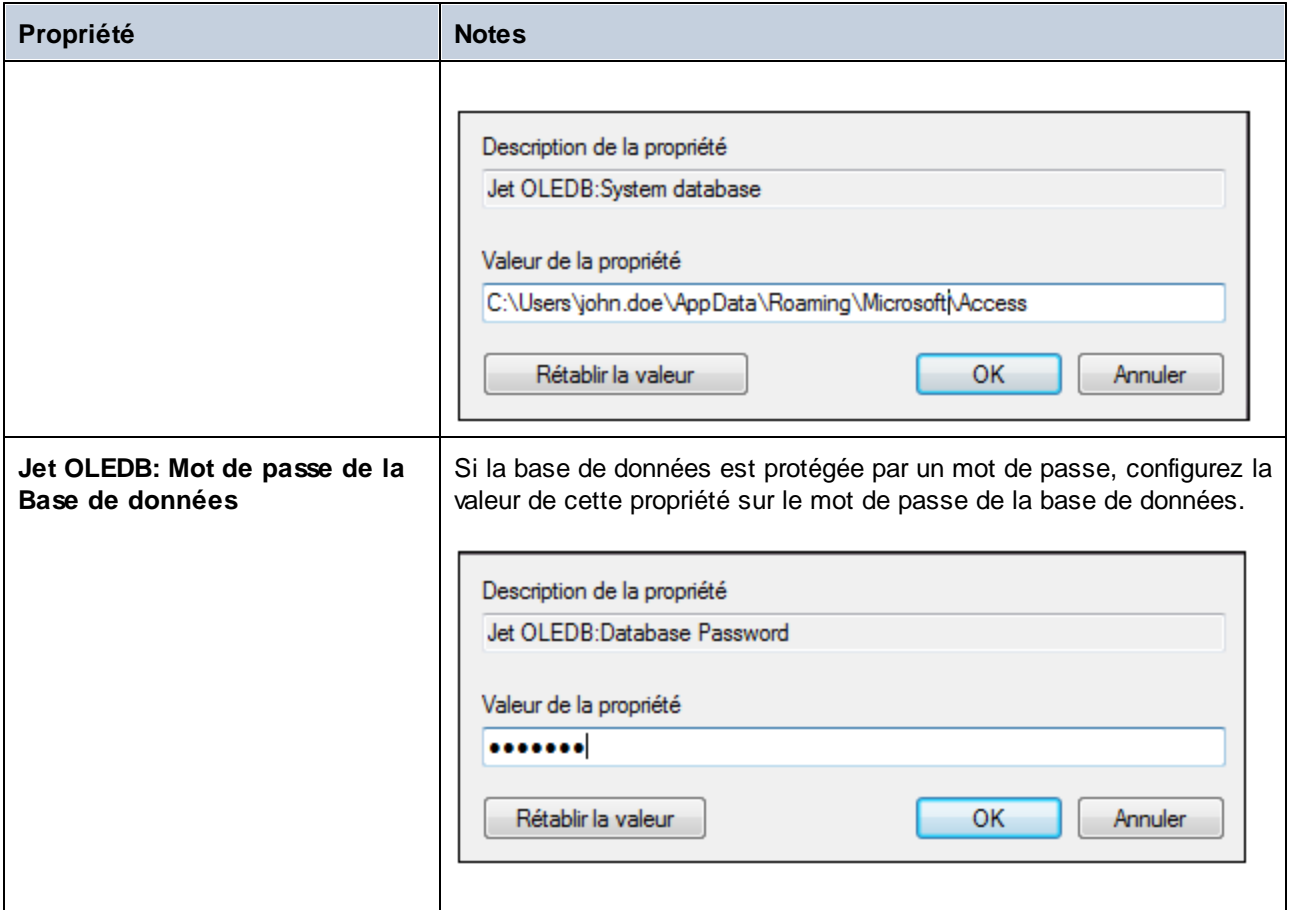

# <span id="page-127-0"></span>**4.4 Configurer une connexion ADO.NET**

ADO.NET est un ensemble de bibliothèques Microsoft .NET Framework conçues pour interagir avec des données, y compris des données provenant de bases de données. Afin de se connecter à une base de données depuis DatabaseSpy par le biais de ADO.NET, il est nécessaire d'avoir Microsoft .NET Framework 4 ou plus élevé. Comme affiché ci-dessous, vous vous connectez à une base de données par le biais d'ADO.NET en sélectionnant un fournisseur .NET et en fournissant un string de connexion.

Un fournisseur de données .NET est une collection de classes qui permet de se connecter à une source de données de type particulier (par exemple, un Serveur SQL Server, ou une base de données Oracle), d'exécuter des commandes, et d'en extraire des données. En d'autres termes, avec ADO.NET, une application comme DatabaseSpy interagit avec une base de données par le biais d'un fournisseur de données. Chaque fournisseur de données est optimisé pour travailler avec le type spécifique de sources de données pour lequel il a été conçu. Il existe deux types de fournisseurs .NET :

- 1. offert par défaut avec Microsoft .NET Framework.
- 2. offert par des revendeurs des principales bases de données, en tant qu'une extension du .NET Framework. Ce genre de fournisseurs ADO.NET doit être installé séparément et peut être généralement téléchargé depuis le site Internet du revendeur de base de données respectif.

**Note :** certains fournisseurs ADO.NET ne sont pas pris en charge ou ne le sont que de manière limitée. Voir Notes de prise en charge [d'ADO.NET](#page-133-0)<sup>(134)</sup>.

#### **Pour configurer une connexion ADO.NET :**

- 1. Lancer l'assistant de [connexion](#page-112-0) de base de données<sup>(113)</sup>.
- 2. Cliquez sur **ADO.NET Connections**.
- 3. Sélectionnez un fournisseur de données .NET depuis la liste.

La liste de fournisseurs disponibles par défaut avec .NET Framework apparaît dans la liste des « Fournisseurs ». Les fournisseurs de données .NET spécifiques au revendeur apparaîtront uniquement dans la liste s'ils sont déjà installés sur votre système. Pour les rendre disponibles, les fournisseurs spécifiques au revendeur doivent être installés dans le GAC (Global Assembly Cache), en exécutant le fichier .msi ou .exe fourni par le revendeur de base de données.

4. Saisir un string de connexion à une base de données. Un string de connexion définit les informations de connexion à la base de données sous la forme de paramètres de connexion de paires de clés/valeurs contenues entre des points-virgules. Par exemple, une string de connexion comme **Data Source=DBSQLSERV;Initial Catalog=ProductsDB;User ID=dbuser;Password=dbpass** permet de se connecter à la base de données du serveur SQL ProductsDB sur le serveur DBSQLSERV, avec le nom d'utilisateur dbuser et le mot de passe dbpass. Vous pouvez créer une string de connexion en saisissant les paires de clé/valeur directement dans la fenêtre de dialogue « Connection String ». Une autre option est de la créer avec Visual Studio (voir Créer une string de [connexion](#page-128-0) dans Visual [Studio](#page-128-0)<sup>(129</sup>).

La syntaxe de la string de connexion dépend du fournisseur sélectionné depuis la liste « Fournisseur ». Par exemple voir Strings de connexion ADO.NET [d'échantillon](#page-131-0)<sup>132</sup>.

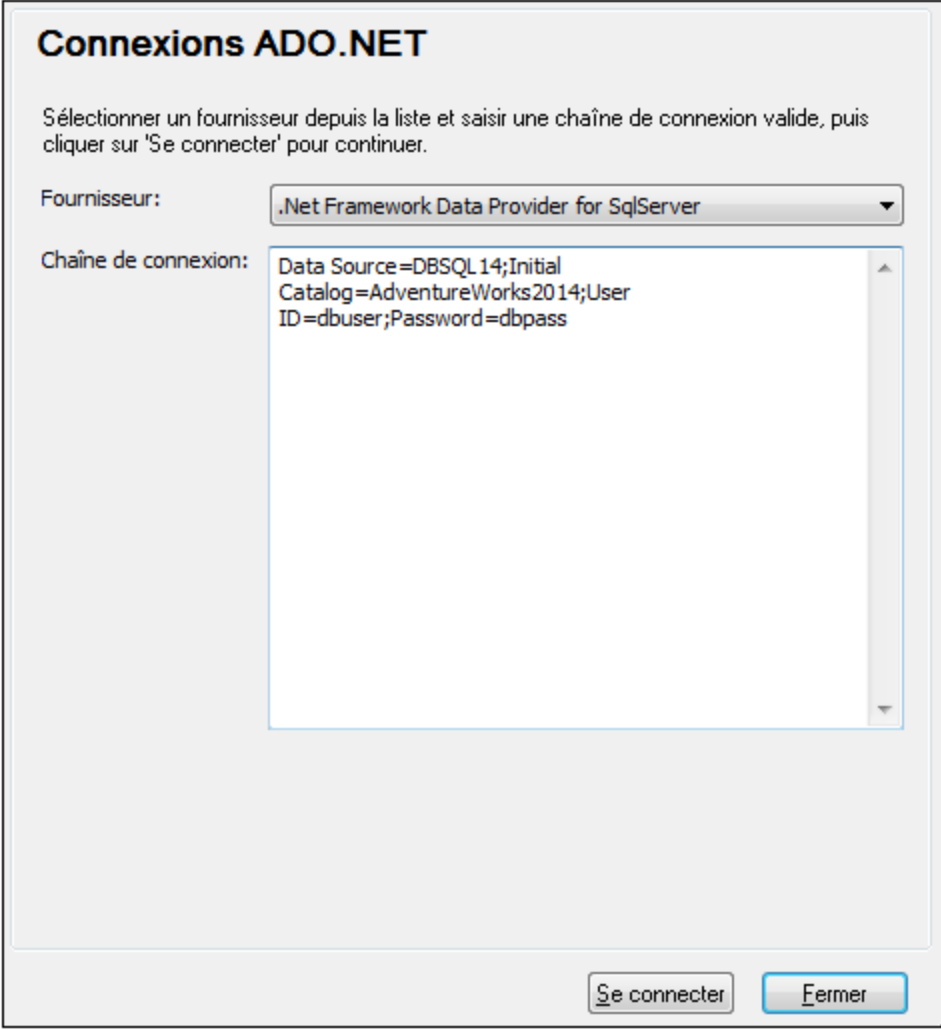

5. Cliquez sur **Se connecter**.

# <span id="page-128-0"></span>**4.4.1 Créer une chaîne de connexion dans Visual Studio**

Afin de vous connecter à une source de données en utilisant ADO.NET, il est nécessaire de disposer d'une chaîne de connexion de base de données valide. Les instructions suivantes vous montrent comment créer une chaîne de connexion depuis Visual Studio.

#### **Pour créer une chaîne de connexion dans Visual Studio :**

- 1. Dans le menu **Tools**, cliquer sur **Connect to Database**.
- 2. Choisir une source de données depuis la liste (dans cet exemple, Microsoft SQL Server). Le fournisseur de données est rempli automatiquement sur la base de votre choix.

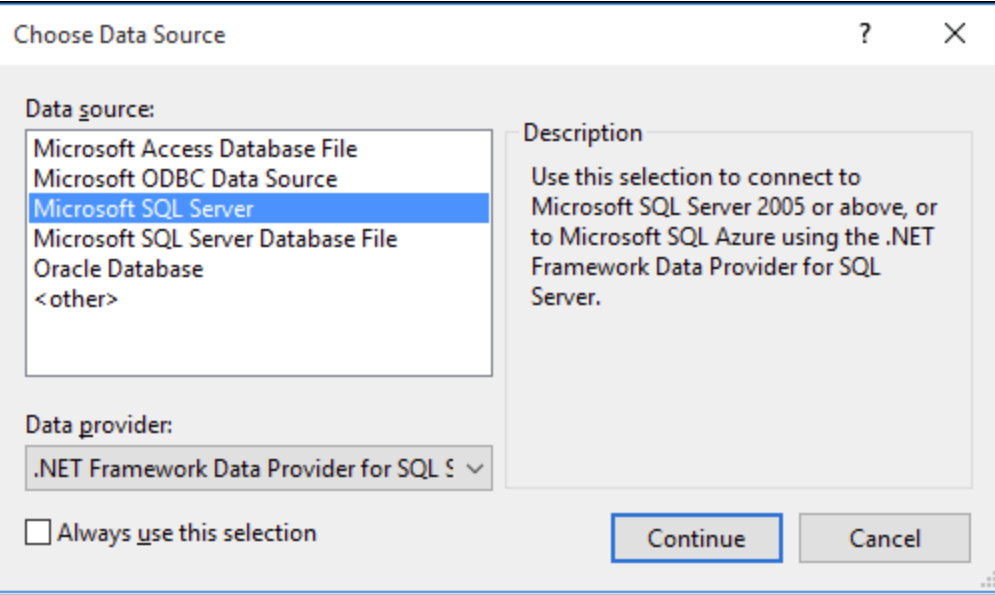

3. Cliquer sur **Continue**.

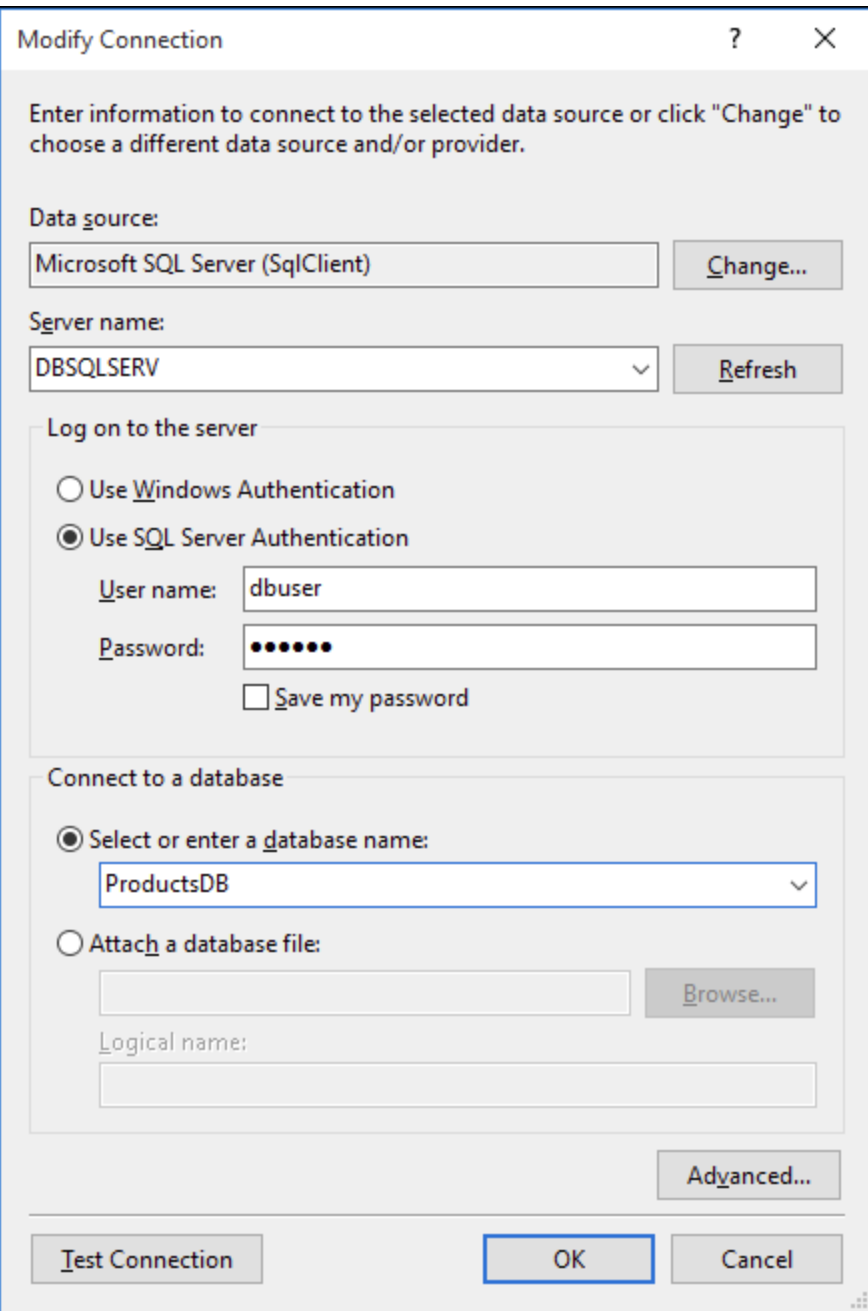

- 4. Saisir le nom de l'hôte du serveur ainsi que le nom d'utilisateur et le mot de passe de la base de données. Dans cet exemple, nous nous connectons à la base de données ProductsDB sur le serveur DBSQLSERV, à l'aide de l'authentification de serveur SQL.
- 5. Cliquer sur **OK**.

Si la connexion à la base de données est établie avec succès, elle apparaît dans la fenêtre du Server Explorer. Vous pouvez afficher la fenêtre de Server Explorer à l'aide de la commande de menu **View | Server Explorer**. Pour obtenir la string de connexion à la base de données, cliquer avec la touche de droite sur la fenêtre Server Explorer et sélectionner **Properties**. La string de connexion est maintenant affichée dans la fenêtre Properties

de Visual Studio. Veuillez noter que, avant de coller la string dans la fenêtre « Connection String » de DatabaseSpy, vous devrez remplacer les astérisques ( \* ) par le mot de passe.

# <span id="page-131-0"></span>**4.4.2 Chaînes de connexion échantillons ADO.NET**

Pour configurer une connexion ADO.NET, veuillez sélectionner un fournisseur ADO.NET depuis le dialogue de [connexion](#page-127-0) à la base de données et saisir un string de connexion (voir aussi Configurer une connexion [ADO.NET](#page-127-0)<sup>128</sup>). Les strings de connexion échantillon ADO.NET pour les bases de données variées sont recensés ci-dessous, sous le fournisseur .NET pertinent.

### Fournisseur de données .NET pour Teradata

#### Ce fournisseur peut être téléchargé depuis le site web Teradata

[\(https://downloads.teradata.com/download/connectivity/net-data-provider-for-teradata](https://downloads.teradata.com/download/connectivity/net-data-provider-for-teradata)). Un string de connexion d'échantillon ressemble à l'exemple suivant :

Data Source=**ServerAddress**;User Id=*user*;Password=**password**;

### Fournisseur de données .NET Framework pour IBM i

Ce fournisseur est installé dans le *IBM i Access Client Solutions - Windows Application Package*. Un string de connexion d'échantillon ressemble à l'exemple suivant :

DataSource=**ServerAddress**;UserID=**user**;Password=**password**;DataCompression=**True**;

Pour plus d'informations, consulter le fichier d'aide ".Référence technique du fournisseur .NET" contenu dans le pack d'installation ci-dessus.

### Fournisseur de données .NET Framework pour MySQL

Ce fournisseur peut être téléchargé depuis le site Internet MySQL [\(https://dev.mysql.com/downloads/connector/net/](https://dev.mysql.com/downloads/connector/net/)). Un string de connexion d'échantillon ressemble à l'exemple suivant :

Server=**127.0.0.1**;Uid=**root**;Pwd=**12345**;Database=**test**;

Voir aussi : [https://dev.mysql.com/doc/connector-net/en/connector-net-programming-connecting-connection](https://dev.mysql.com/doc/connector-net/en/connector-net-programming-connecting-connection-string.html)[string.html](https://dev.mysql.com/doc/connector-net/en/connector-net-programming-connecting-connection-string.html)

### Fournisseur de données .NET Framework pour Serveur SQL

Un string de connexion d'échantillon ressemble à l'exemple suivant :

Data Source=**DBSQLSERV**;Initial Catalog=**ProductsDB**;User ID=**dbuser**;Password=**dbpass**

Voir aussi : [https://msdn.microsoft.com/en-us/library/ms254500\(v=vs.110\).aspx](https://msdn.microsoft.com/en-us/library/ms254500(v=vs.110).aspx)

### Fournisseur de données 10.1.2 IBM DB2 pour .NET Framework 4.0

Database=**PRODUCTS**;UID=**user**;Password=**password**;Server=**localhost:50000**;

**Note :** Ce fournisseur est généralement installé avec le paquet IBM DB2 Data Server Client. Si le fournisseur est absent de la liste des fournisseurs ADO.NET après l'installation du paquet IBM DB2 Data Server Client, veuillez vous référer à la note technique suivante : [https://www-](https://www-01.ibm.com/support/docview.wss?uid=swg21429586)[01.ibm.com/support/docview.wss?uid=swg21429586.](https://www-01.ibm.com/support/docview.wss?uid=swg21429586)

Voir aussi :

:

[https://www.ibm.com/support/knowledgecenter/en/SSEPGG\\_10.1.0/com.ibm.swg.im.dbclient.adonet.ref.doc/d](https://www.ibm.com/support/knowledgecenter/en/SSEPGG_10.1.0/com.ibm.swg.im.dbclient.adonet.ref.doc/doc/DB2ConnectionClassConnectionStringProperty.html) [oc/DB2ConnectionClassConnectionStringProperty.html](https://www.ibm.com/support/knowledgecenter/en/SSEPGG_10.1.0/com.ibm.swg.im.dbclient.adonet.ref.doc/doc/DB2ConnectionClassConnectionStringProperty.html)

### Fournisseur de données Oracle pour .NET (ODP.NET)

Le pack d'installation qui comprend le fournisseur ODP.NET peut être téléchargé depuis le site Internet Oracle (voir [http://www.oracle.com/technetwork/topics/dotnet/downloads/index.html\)](http://www.oracle.com/technetwork/topics/dotnet/downloads/index.html). Un string de connexion d'échantillon ressemble à l'exemple suivant :

Data Source=**DSORCL**;User Id=*user*;Password=**password**;

DSORCL est le nom de la source de données qui pointe vers un nom de service Oracle défini dans le fichier tnsnames.ora, comme décrit dans la section [Connexion](#page-185-0) à Oracle (ODBC)<sup>186</sup>.

Pour vous connecter sans configurer un nom de service dans le fichier **tnsnames.ora**, utiliser un string comme

```
Data Source=(DESCRIPTION=(ADDRESS_LIST=(ADDRESS=(PROTOCOL=TCP)(HOST=host)(PORT=port)))
(CONNECT_DATA=(SERVER=DEDICATED)(SERVICE_NAME=MyOracleSID)));User
Id=user;Password=password;
```
Voir aussi: [https://docs.oracle.com/cd/B28359\\_01/win.111/b28375/featConnecting.htm](https://docs.oracle.com/cd/B28359_01/win.111/b28375/featConnecting.htm)

# <span id="page-133-0"></span>**4.4.3 Notes de prise en charge ADO.NET**

La table suivante recense des pilotes de base de données ADO.NET connus qui ne sont pas pris en charge actuellement ou présentent une prise en charge limitée dans DatabaseSpy.

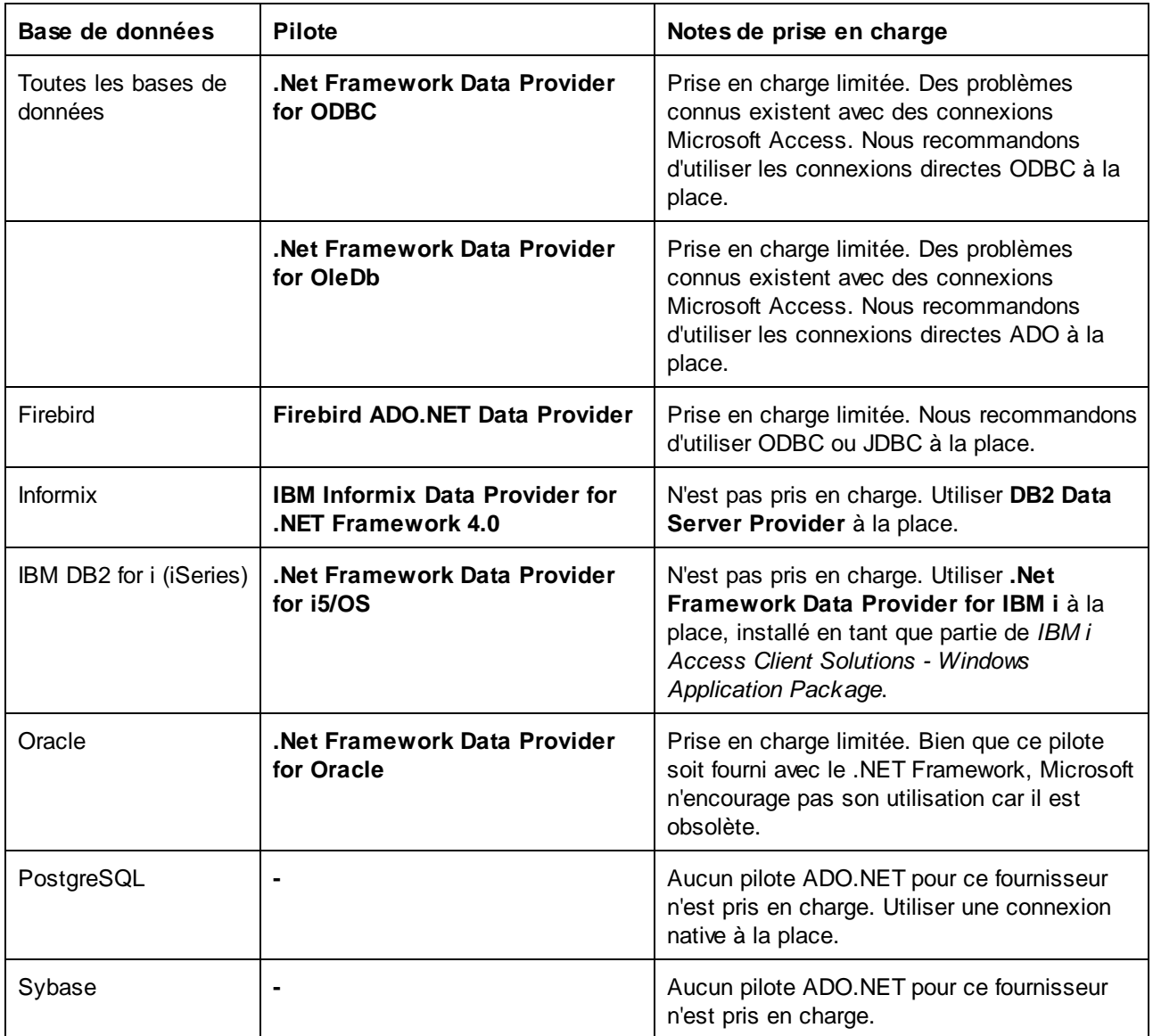

# <span id="page-134-0"></span>**4.5 Configurer une connexion ODBC**

ODBC (Open Database Connectivity) est une technologie d'accès de données largement utilisée qui vous permet de vous connecter à une base de données depuis DatabaseSpy. Elle peut être utilisée soit en tant que principal moyen pour se connecter à la base de données, ou comme alternative aux connexions pilotées native, OLE DB ou JDBC.

Pour se connecter à une base de données par le biais d'ODBC, vous devrez tout d'abord créer un nom de source de données (DSN) ODBC sur le système d'exploitation. Cette étape n'est pas nécessaire si le DSN a déjà été créé, par exemple par un autre utilisateur du système d'exploitation. Le DSN représente une manière uniforme de décrire la connexion de base de données à toute application client prise en charge ODBC du système d'exploitation, y compris DatabaseSpy. Les variables peuvent être de types suivants :

- ·DSN Système
- ·DSN Utilisateur
- ·DSN Fichier

Une source de données *System* est accessible par tous les utilisateurs avec des privilèges sur le système d'exploitation. Une source de données *Utilisateur* est disponible pour l'utilisateur l'ayant créée. Enfin, si vous créez un *DSN Fichier*, la source de données sera créée en tant que fichier avec une extension .dsn que vous pouvez partager avec d'autres utilisateurs, à condition qu'ils aient installé les pilotes utilisés par la source de données.

Tout DSN déjà disponible sur votre machine est regroupé par la boîte de dialogue de connexion de base de données lorsque vous cliquez sur **connexions ODBC** dans la boîte de dialogue de connexion ODBC.

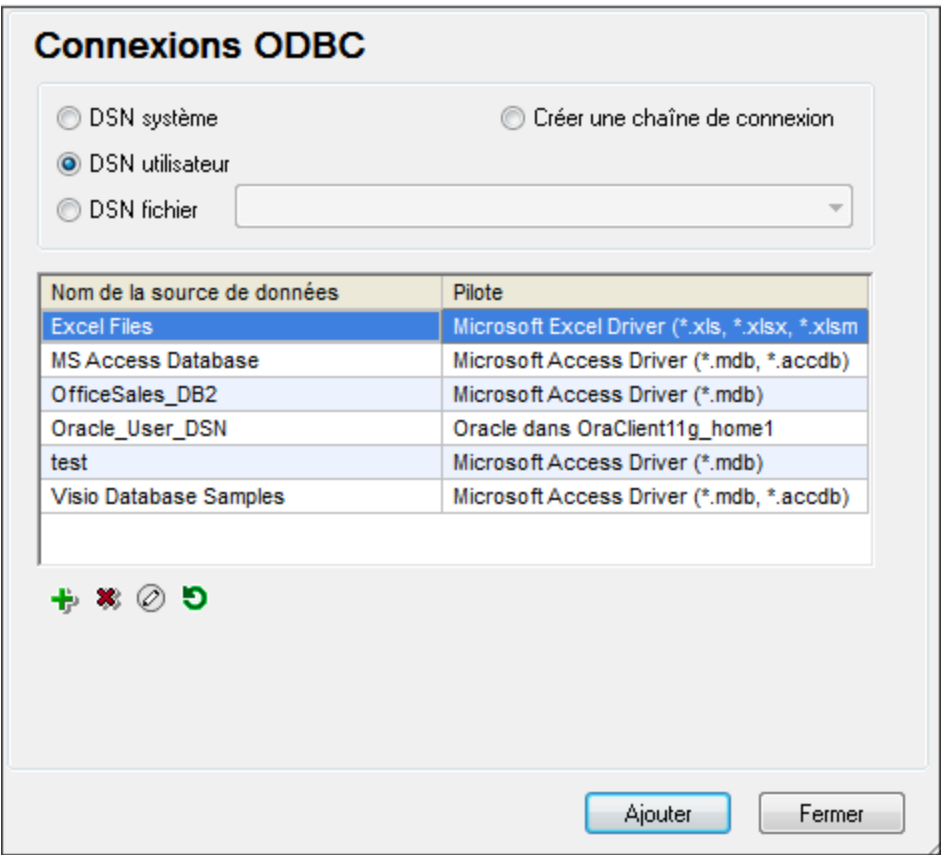

*Boîte de dialogue de connexions ODBC*

Si un DSN vers la base de données requise n'est pas disponible, l'assistant de connexion de base de données de DatabaseSpy vous guidera pendant la création ; néanmoins, vous pouvez aussi le créer directement sur votre système d'exploitation Windows. Dans tous les cas, avant de commencer, assurez-vous que le pilote ODBC applicable pour votre base de données se trouve dans la liste des pilotes ODBC disponibles pour le système d'exploitation (voir Consulter les pilotes ODBC [disponibles](#page-136-0)<sup>[37]</sup>).

### **Pour se connecter en utilisant un nouveau DSN :**

- 1. Lancer l'assistant de [connexion](#page-112-0) de base de données<sup>(113)</sup>.
- 2. Dans le dialogue de connexion à la base de données, cliquez sur **Connexions ODBC**.
- 3. Sélectionnez un type de source de données (DSN Utilisateur, DSN Système, DSN Fichier).

Pour créer un DSN Système, vous avez besoin de droits d'administration sur le système d'exploitation et DatabaseSpy doit être exécuté en tant qu'administrateur.

- 4. Cliquez sur **Ajouter** .
- 5. Sélectionnez un pilote, puis cliquez sur **DSN Utilisateur** ou **DSN Système** (dépendant du type de DSN que vous voulez créer). Si le pilote applicable pour votre base de données n'est pas dans la liste, téléchargez-le de la base de [données](#page-114-0) et installez-le (voir <u>Aperçu des pilotes de base de données 155</u>).

6. Dans la boîte de dialogue qui apparaît, remplissez toute information de connexion spécifique au pilote pour compléter la configuration.

Pour que la connexion soit établie avec succès, vous devrez fournir le nom d'hôte (ou l'adresse IP) du serveur de base de données, ainsi que le nom d'utilisateur et le mot de passe de la base de données. Il peut y avoir d'autres paramètres de connexion optionnels - ces paramètres varient entre les fournisseurs de bases de données. Pour lire des informations plus détaillées concernant les paramètres spécifiques à chaque méthode de connexion, veuillez consulter la documentation du fournisseur du pilote. Pour se connecter en utilisant un DSN existant : Ceci vous permet de réutiliser les détails liés à la connexion de base de données à chaque fois que vous voulez vous connecter à la base de données. Veuillez noter que les DSN Utilisateur sont ajoutés à la liste des DSN Utilisateur alors que les DSN Système sont ajoutés à la liste des DSN Système.

#### **Pour se connecter en utilisant un DSN existant :**

- 1. Lancer l'assistant de [connexion](#page-112-0) de base de données<sup>(113)</sup>.
- 2. Cliquez sur **ODBC Connections**.
- 3. Sélectionnez le type de la source de données existante (DSN Utilisateur, DSN Système, DSN Fichier).
- 4. Cliquez sur l'enregistrement DSN existant, puis cliquez sur **Connexion**.

#### **Pour construire une chaîne de connexion basée sur un fichier .dsn existant :**

- 1. Lancer l'assistant de [connexion](#page-112-0) de base de données<sup>(113)</sup>.
- 2. Cliquez sur **ODBC Connections**.
- 3. Sélectionnez **Générer un string de connexion**, puis cliquez sur **Générer**.
- 4. Si vous souhaitez construire la chaîne de connexion en utilisant un DSN Fichier, cliquez sur l'onglet **Source de données de fichier**. Sinon, cliquez sur l'onglet **Source de données de l'appareil**. (Les DSN Système et DSN Utilisateur sont connus comme sources de données « Appareil ».)
- 5. Sélectionnez le fichier .dsn requis, puis cliquez sur **OK**.

#### **Pour se connecter en utilisant une chaîne de connexion préparée :**

- 1. Lancer l'assistant de [connexion](#page-112-0) de base de données<sup>(113)</sup>.
- 2. Cliquez sur **ODBC Connections**.
- 3. Sélectionnez **Créer une chaîne de connexion**.
- 4. Collez la chaîne de connexion dans la fenêtre fournie, puis cliquez sur **Se connecter**.

# <span id="page-136-0"></span>**4.5.1 Consulter les pilotes ODBC disponibles**

Vous pouvez consulter les pilotes ODBC disponibles sur votre système d'exploitation dans l'Administrateur de source de données ODBC. Vous pouvez accéder à l'Administrateur de source de données ODBC (**Odbcad32.exe**) à partir du Panneau de configuration Windows, sous **Outils d'administration**. Dans les systèmes d'exploitation 64-bit, vous trouverez deux versions de ce programme d'exécution :

- · La version 32-bit du fichier **Odbcad32.exe** est située dans le répertoire **C:\Windows\SysWoW64** (en partant du principe que **C:** est votre disque système).
- · La version 64-bit du fichier **Odbcad32.exe** est située dans le répertoire **C:\Windows\System32**.

Tout pilote de base de données 32-bit installé sera visible dans la version 32-bit de l'Administrateur de source de données ODBC, alors que les pilotes 64-bit seront visibles dans la version 64-bit. Veuillez donc vous assurer que vous contrôlez les pilotes de base de données depuis les versions pertinentes de l'Administrateur de source de données ODBC.

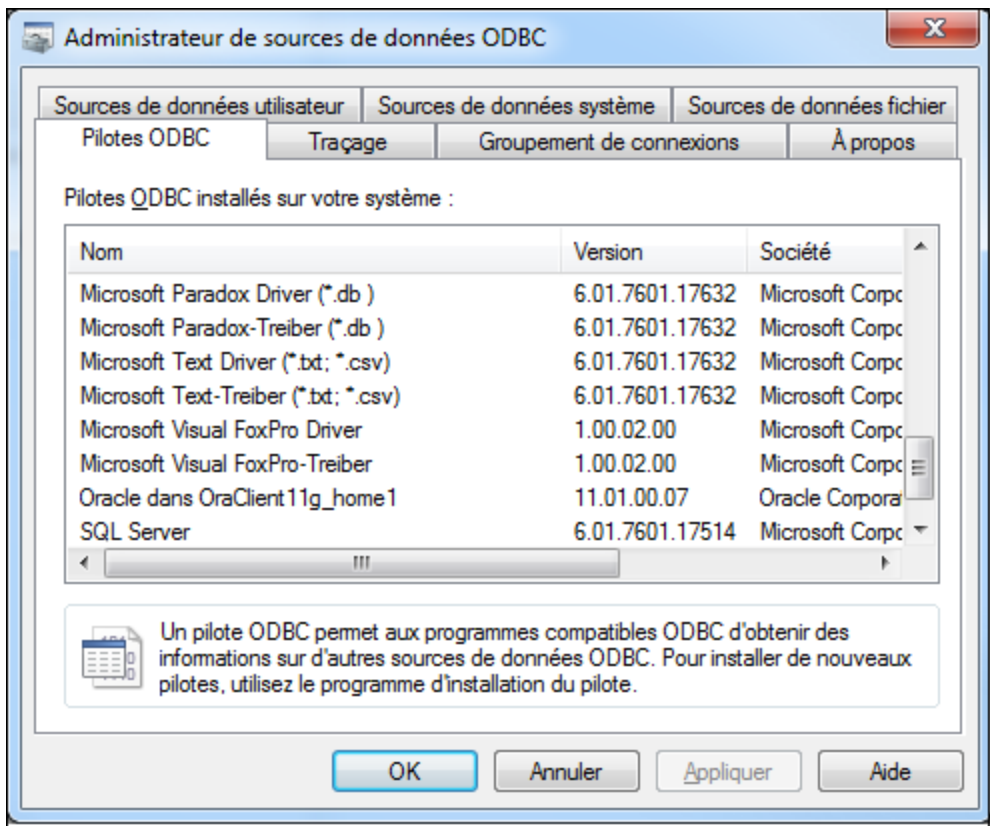

*Administrateur de source de données ODBC*

Si le pilote de votre base de données cible n'existe pas dans la liste, ou si vous souhaitez ajouter un autre pilote, vous devrez le télécharger auprès du distributeur de base de données (voir [Aperçu](#page-114-0) des pilotes de base de [données](#page-114-0) <sup>115</sup>). Une fois que le pilote ODBC est disponible sur votre système, vous êtes prêt à créer des [connexion](#page-134-0)s ODBC (voir Configurer une connexion ODBC<sup>(35)</sup>).

# <span id="page-138-0"></span>**4.6 Configurer une connexion JDBC**

JDBC (Java Database Connectivity) est une interface d'accès à des bases de données, elle fait partie de la plateforme logicielle Java d'Oracle. Les connexions JDBC nécessitent généralement plus de ressources que les connexions ODBC, mais elles peuvent fournir des fonctions qui ne sont pas disponibles par le biais d'ODBC.

### Prérequis

- · JRE (Java Runtime Environment) ou Java Development Kit (JDK) doit être installé. Il peut s'agir soit d'Oracle JDK soit d'un build open source comme Oracle OpenJDK. DatabaseSpy déterminera le chemin vers la Java Virtual Machine (JVM) depuis les emplacements suivants, dans l'ordre suivant : a) le chemin personnalisé JVM que vous avez éventuellement défini dans l'application **Options**, voir [Paramètres](#page-395-0) Java<sup>(396</sup>; b) le chemin JVM trouvé dans le registre Windows ; c) la variable d'environnement JAVA\_HOME.
- · Veuillez vous assurer que la plateforme de DatabaseSpy (32-bit, 64-bit) corresponde à celle du JRE/JDK.
- · Les pilotes JDBC du distributeur de base de données doivent être installés. Il se peut que ce soient des pilotes JDBC installés en tant que partie de l'installation client de la base de données, ou de bibliothèques JDBC (.jar files) téléchargées séparément, si disponible ou pris en charge par la base de données, voir aussi Exemples de [connexion](#page-150-0) à la base de données (151).
- · La variable d'environnement CLASSPATH doit inclure le chemin du pilote JDBC (un ou plusieurs fichiers .jar) sur votre système d'exploitation Windows. Lorsque vous installez des clients de base de données, l'installateur peut configurer cette variable automatiquement. Voir aussi [Configuration](#page-140-0) de <u>[CLASSPATH](#page-140-0)  $141$ </u>.

## Se connecter à SQL Server par le biais de JDBC avec des identifiants Windows

Si vous vous connectez à SQL Server par le biais de JDBC avec des identifiants Windows (sécurité intégrée), veuillez noter :

- · Le fichier **sqljdbc\_auth.dll** contenu dans le package du pilote JDBC doit être copié dans un répertoire qui se trouve dans la variable d'environnement du système PATH. Il y a deux fichiers de ce type, un pour la plateforme x86 et un pour la plateforme x64. Veuillez vous assurer que vous ajoutez à PATH celui qui correspond à votre plateforme JDK.
- ·Le string de connexion JDBC doit inclure la propriété **integratedSecurity=true**.

Pour plus d'informations, veuillez consulter la documentation *Microsoft JDBC driver for SQL Server*, [https://docs.microsoft.com/en-us/sql/connect/jdbc/building-the-connection-url.](https://docs.microsoft.com/en-us/sql/connect/jdbc/building-the-connection-url)

### Configurer une connexion JDBC

- 1. Lancer l'assistant de [connexion](#page-112-0) de base de données<sup>(113)</sup>.
- 2. Cliquez sur **Connexions JDBC**.
- 3. En option, saisir une liste de chemins d'accès de fichiers .jar séparées par des points-virgules dans la zone de texte « Chemins de classe ». Les bibliothèques .jar qui sont saisies ici seront chargées dans l'environnement en plus de celles déjà définies dans la variable d'environnement CLASSPATH. Une fois que vous avez terminé d'éditer la fenêtre de texte "Chemins de classe", tout pilote JDBC trouvé dans les librairies de source .jar sont automatiquement ajoutées à la liste « Pilote » (voir l'étape suivante).

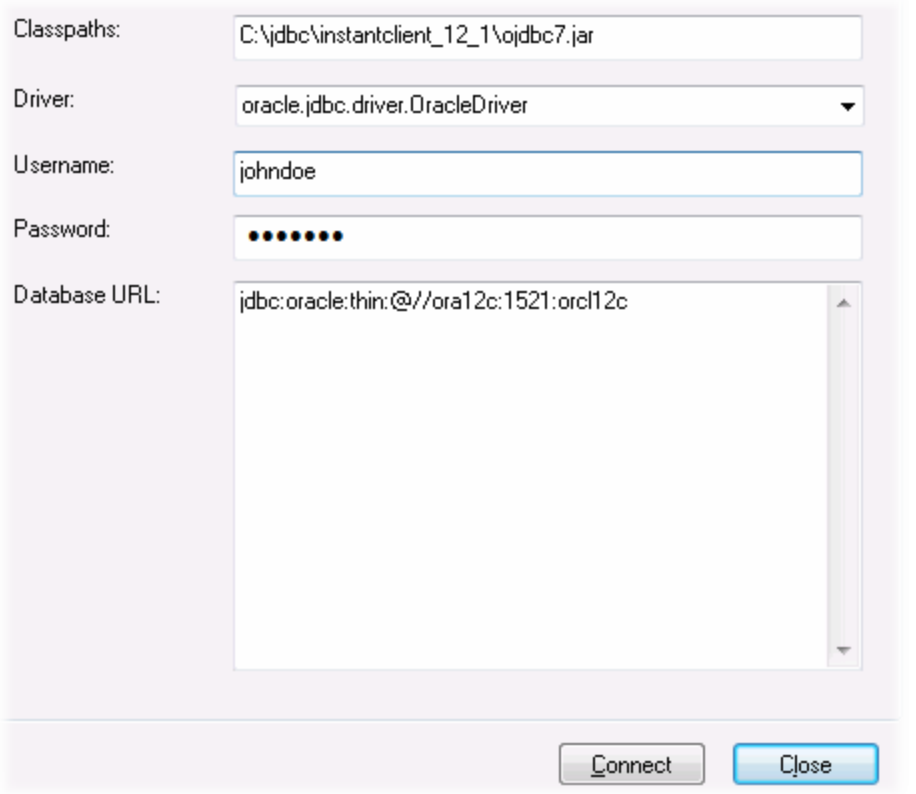

4. À côté de « Pilote », choisir un pilote JDBC depuis la liste des pilotes ou saisir un nom de classe Java. Veuillez noter que cette liste contient tous les pilotes JDBC configurés par la variable d'environnement [CLASSPATH](#page-140-0) (voir Configuration de CLASSPATH<sup>(141</sup>) ainsi que celles trouvées dans la zone de texte « Chemins de classe ».

Les chemins de pilote JDBC définis dans la variable CLASSPATH, ainsi que dans tout chemin de fichier .jar saisis directement dans la boîte de dialogue de connexion de base de données sont tous fournis sur la Java Virtual Machine (JVM). La JVM décide ensuite quels pilotes utiliser pour établir une connexion. Il est recommandé de garder une trace des classes Java chargées dans la JVM pour ne pas créer de conflits de pilotes JDBC potentiels et éviter des résultats inattendus lors d'une connexion à la base de données.

- 5. Saisir le nom d'utilisateur et le mot de passe de la base de données dans les fenêtres correspondantes.
- 6. Dans la zone de texte URL de base de données, saisir le string URL de connexion JDBC dans le format spécifique à votre type de base de données. La table suivante décrit la syntaxe des URL de connexion JDBC (chaînes) pour les types de base de données communs.

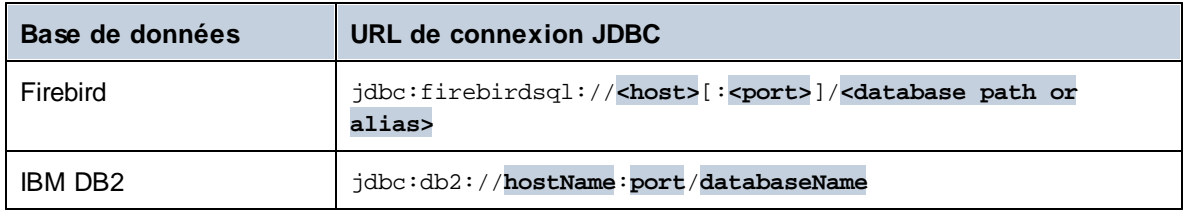

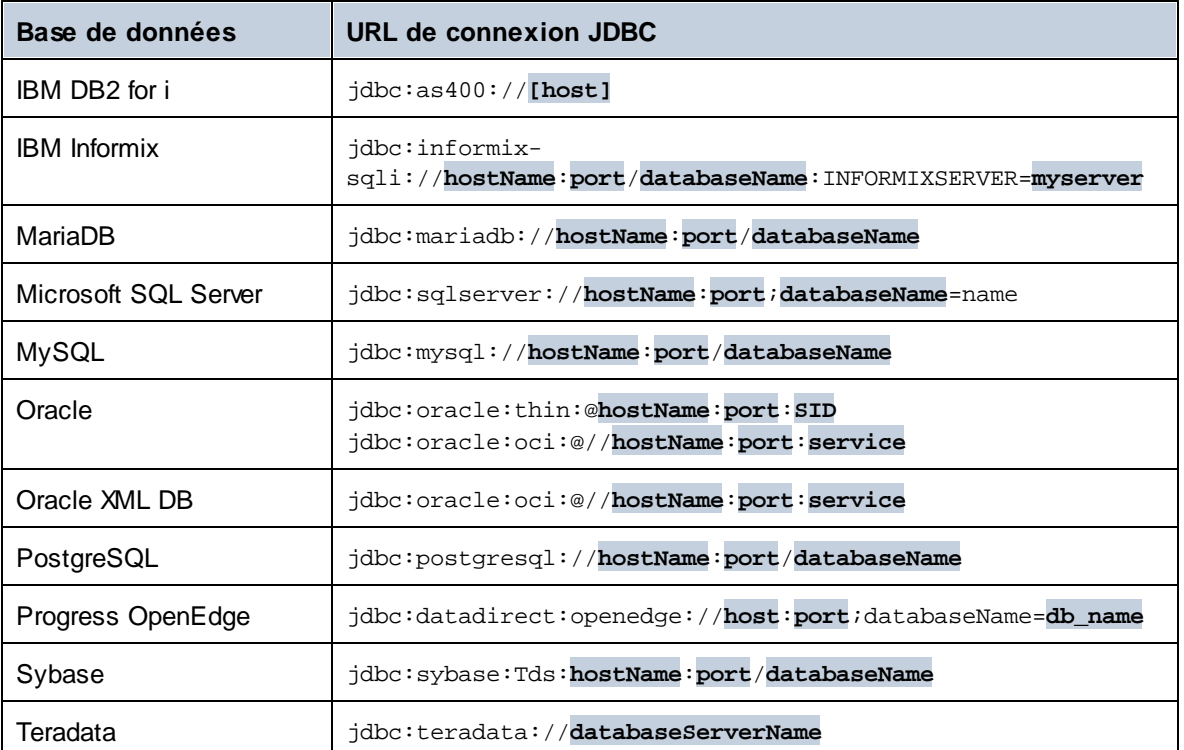

- **Note :** des variations de syntaxe pour les formats cités ci-dessus sont également possibles (par exemple, l'URL de base de données peut exclure le port ou peut inclure le nom d'utilisateur et le mot de passe de la base de données). Vérifiez la documentation du distributeur de la base de données pour plus de détails.
	- 7. Cliquez sur **Se connecter**.

# <span id="page-140-0"></span>**4.6.1 Configuration de CLASSPATH**

La variable d'environnement CLASSPATH est utilisée par Java Runtime Environment (JRE) ou le Kit de développement Java (JDK) pour situer les classes Java et d'autres fichiers de ressource sur votre système d'exploitation. Lorsque vous vous connectez à une base de données par le biais de JDBC, cette variable doit être configurée pour contenir le chemin vers le pilote JDBC sur votre système d'exploitation, et, dans certains cas, le chemin vers des fichiers de librairie supplémentaires spécifiques au type de base de données que vous utilisez.

La table suivante recense les chemins de fichier échantillon qui sont généralement inclus dans la variable CLASSPATH. Attention ! Vous devrez éventuellement ajuster cette information sur la base de l'emplacement du pilote JDBC sur votre système, du nom de pilote JDBC, et de la version JRE/JDK présente sur votre système d'exploitation. Pour éviter tout problème de connectivité, contrôlez les instructions d'installation et les étapes de configuration de pré-installation ou de post-installation applicables au pilote JDBC installé sur votre système d'exploitation.

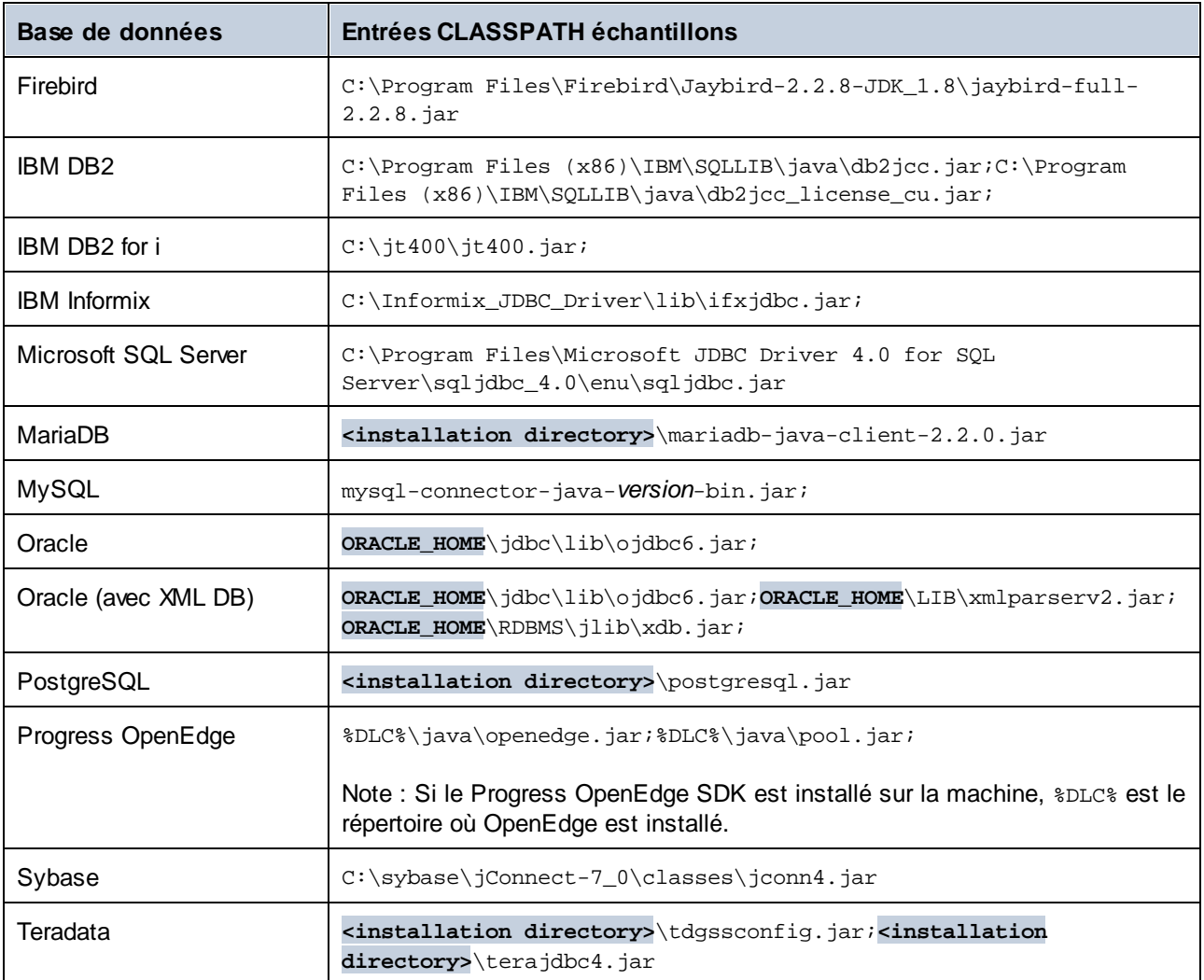

- · Un changement de la variable CLASSPATH peut influer sur le comportement des applications Java sur votre machine. Afin de comprendre les implications possibles avant de commencer, veuillez vous référer à la documentation Java.
- · Les variables d'environnement peuvent être utilisateur ou système. Pour changer les variables d'environnement système, vous aurez besoin de droits administratifs sur le système d'exploitation.
- · Après avoir changé la variable d'environnement, redémarrez les programmes en cours pour que la configuration puisse prendre effet. En alternative, déconnectez-vous ou redémarrez votre système d'exploitation.

#### **Pour configurer CLASSPATH sur Windows 7 :**

- 1. Ouvrir le menu **Démarrer** et cliquer avec le bouton de droite sur **Ordinateur**.
- 2. Cliquer sur **Propriétés**.
- 3. Cliquer sur **Configurations de système avancées**.
- 4. Dans l'onglet **Avancé**, cliquer sur **Variables d'environnement**,
- 5. Localiser la variable CLASSPATH sous les variables d'environnement utilisateur ou système, puis cliquer sur **Éditer**. Si la variable CLASSPATH n'existe pas, cliquer sur **Nouveau** pour la créer.
- 6. Éditer la valeur de variable pour inclure le chemin sur votre système d'exploitation où se trouve le pilote JDBC. Pour séparer le chemin de pilote JDBC des autres chemins qui pourraient déjà se trouver dans la variable CLASSPATH, utiliser un point-virgule en tant que séparateur ( ; ).

#### **Pour configurer CLASSPATH sur Windows 10 :**

- 1. Cliquer sur la touche Windows, puis saisir **"variables d'environment"**.
- 2. Cliquer sur **Éditer les variables d'environnement de système**.
- 3. Cliquer sur **Variables d'environnement**.
- 4. Localiser la variable CLASSPATH sous les variables d'environnement utilisateur ou système, puis cliquer sur **Éditer**. Si la variable CLASSPATH n'existe pas, cliquer sur **Nouveau** pour la créer.
- 5. Éditer la valeur de variable pour inclure le chemin sur votre système d'exploitation où se trouve le pilote JDBC. Pour séparer le chemin de pilote JDBC des autres chemins qui pourraient déjà se trouver dans la variable CLASSPATH, utiliser un point-virgule en tant que séparateur ( ; ).

# **4.7 Configurer une connexion SQLite**

[SQLite](https://www.sqlite.org/index.html) est un type autonome de base de données sur base de fichier, idéal pour des scénarios mettant l'accent sur la portabilité et la simplicité de configuration. Puisque les bases de données SQLite sont prises en charge nativement par DatabaseSpy, vous n'aurez pas besoin d'installer des pilotes pour les connecter.

### Notes de prise en charge de la base de données SQLite

- · Sur Linux, le timeout pour l'exécution d'instruction n'est pas pris en charge pour les bases de données SQLite.
- · La recherche plein texte n'est pas prise en charge pour les tables.
- · SQLite permet des valeurs de types de données différents dans chaque ligne d'une table donnée. Toutes les valeurs traitées doivent être compatibles avec le type de colonne déclaré ; c'est pourquoi les valeurs non attendues peuvent être extraites et les erreurs d'exécution peuvent se produire si votre base de données SQLite a des valeurs de ligne qui ne sont pas les mêmes que le type de colonne déclaré.

#### **Important**

Il est recommandé de créer des tables avec le mot-clé STRICT afin de garantir un comportement plus prévisible de vos données. Autrement, les données ne sont pas écrites ou lues correctement lorsque les valeurs de différents types sont mélangées dans une colonne. Pour en savoir plus sur les tables STRICT, voir la [documentation](https://www.sqlite.org/stricttables.html) SQLite.

## **4.7.1 Connexion à une base de données SQLite existante**

Vous pouvez vous connecter à une base de données SQLite existante soit en utilisant l'assistant de connexion, ou directement depuis Windows Explorer, en utilisant la commande **Ouvrir avec...**.

### Utiliser l'Assistant de connexion

Pour se connecter à une base de données SQLite existante :

- 1. Exécuter l'assistant de connexion de base de données (voir Lancer [l'Assistant](#page-112-0) de la connexion de la base de [données](#page-112-0) <sup>(113</sup>).
- 2. Choisir **SQLite**, puis cliquer sur **Suivant**.
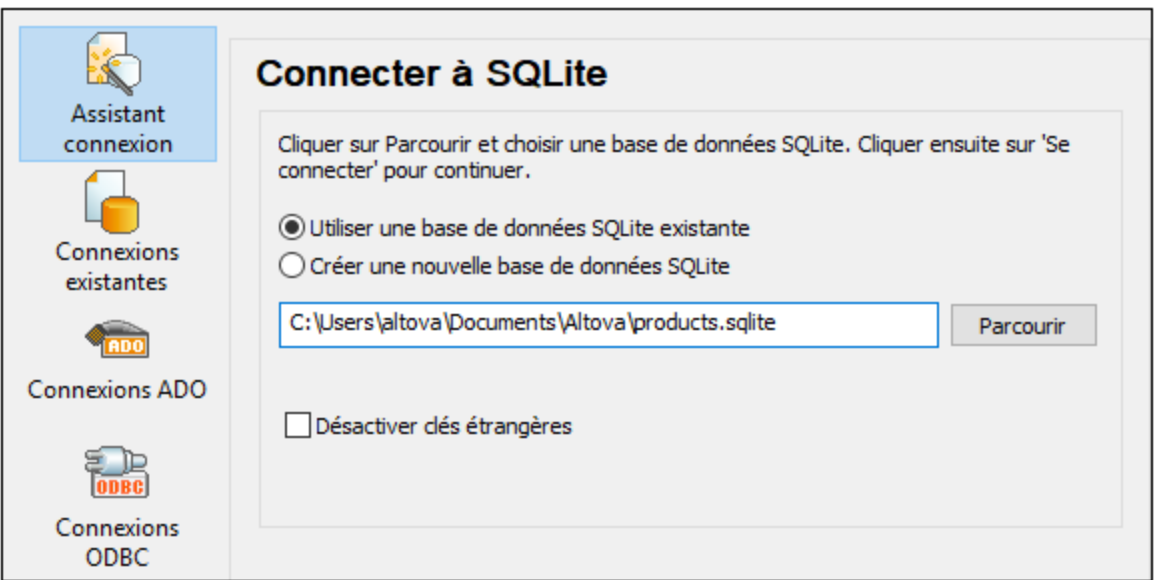

- 3. Choisir **Utiliser une base de données SQLite existante**, puis chercher le fichier de base de données SQLite, ou saisir le chemin (soit relatif ou absolu) à la base de données. La touche **Connexion** s'active une fois que vous avez saisi le chemin vers un fichier de base de données SQLite.
- 4. En option, choisir la case à cocher **Désactiver les clés étrangères**, voir [Contraintes](#page-145-0) de clé [étrangère](#page-145-0)<sup>(146</sup>).
- 5. Cliquer sur **Se connecter**.

### Depuis Windows Explorer

Vous pouvez aussi ouvrir une base de données SQLite directement depuis Windows Explorer, comme suit :

Cliquer avec la touche de droite dans un fichier de base de données existant dans Windows Explorer et sélectionner **Ouvrir avec** depuis le menu contextuel.

- 1. Choisir **DatabaseSpy** depuis la liste des suggestions. Si cette suggestion n'est pas disponible, choisir **Choisir une autre appli**, et chercher le programme d'exécution de DatabaseSpy depuis le répertoire d'installation.
- 2. Si l'assistant de Connexion à la base de données, cliquer sur **Fermer** pour l'ignorer.

Vous pouvez aussi glisser/déposer le fichier de base de données dans DatabaseSpy si le second est déjà ouvert.

Notes :

- · Vous pouvez aussi, en option, configurer DatabaseSpy depuis **Outils | Options** de manière à ne pas montrer l'assistant de connexion à la base de données à chaque fois que l'application démarre. Pour ce faire, décocher la case **Afficher créer un dialogue de connexion de base de données** dans le groupe de paramètres **Général**.
- · Si DatabaseSpy est ouvert et qu'une source de données pour le même fichier de base de données existe déjà, elle sera réutilisée. En d'autres termes, une source de données dupliquée pour la même base de données ne sera pas créée. Cela vaut aussi bien lors de l'ouverture d'un fichier de base de données avec **Ouvrir avec** et si vous utilisez un glisser/déposer.

## **4.7.2 Créer une nouvelle base de données SQLite**

Vous pouvez créer un nouveau fichier de base de données SQLite et vous y connecter, en tant qu'alternative à la connexion à un fichier de base de données existant. Le fichier de base de données créé par DatabaseSpy est vide ; utiliser les requêtes ou les scripts pour créer la structure de base de données requise et la remplir avec des données.

#### **Pour créer une nouvelle base de données SQLite :**

- 1. Lancer l'assistant de [connexion](#page-112-0) de base de données (voir Lancer l'assistant de connexion de base de [données](#page-112-0) <sup>(113</sup>).
- 2. Choisir **SQLite**, puis cliquer sur **Suivant**.

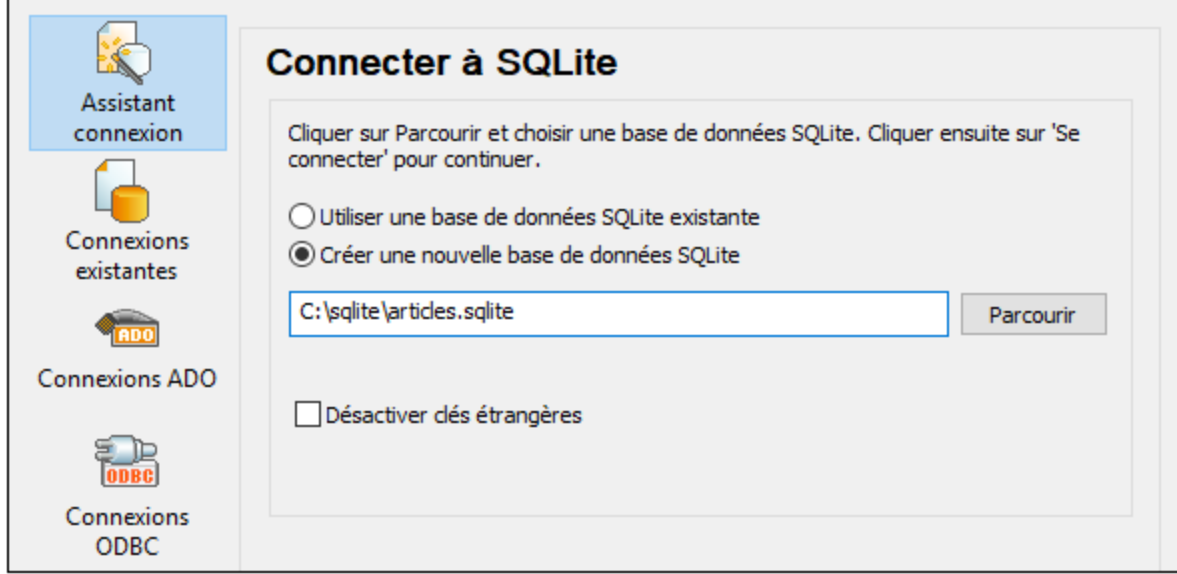

3. Sélectionner **Créer une nouvelle base de données SQLite**, puis saisir le chemin (soit relatif soit absolu) du fichier la base de données à créer (par exemple, **c:\users\public\products.sqlite**). En alternative, cliquer **Parcourir** pour sélectionner un dossier, saisir le nom du fichier de la base de données dans la fenêtre de texte "Nom de fichier" (par exemple, **products.sqlite**), et cliquer sur **Enregistrer**.

Assurez-vous que vous détenez les droits d'écriture pour le dossier dans lequel vous souhaitez créer le ficher de base de données.

- 4. En option, choisir la case **Désactiver clés étrangères**, voir <u>[Contraintes](#page-145-0) de clé étrangère 146</u>.
- 5. Cliquer sur **Se connecter**.

## <span id="page-145-0"></span>**4.7.3 Contraintes de clé étrangère**

Lorsque vous vous connectez à une base de données SQLite existante depuis DatabaseSpy, ou si vous en créez une nouvelle, les contraintes de clé étrangère sont activées par défaut. Elles aident à préserver l'intégrité

des données dans votre base de données. Par exemple, lorsque des clés étrangères sont activées, il n'est pas possible de supprimer un enregistrement d'une table si elle a des dépendances dans une autre table.

Dans certains cas, vous souhaiterez éventuellement contourner temporairement ce comportement et désactiver les clés étrangères, peut-être pour mettre à jour ou insérer plusieurs lignes de données sans recevoir d'erreurs de validation des données. Afin de désactiver explicitement des clés étrangères avant de vous connecter à la base de données SQLite, choisir l'option **Désactiver clés étrangères** disponible dans l'assistant de la base de données.

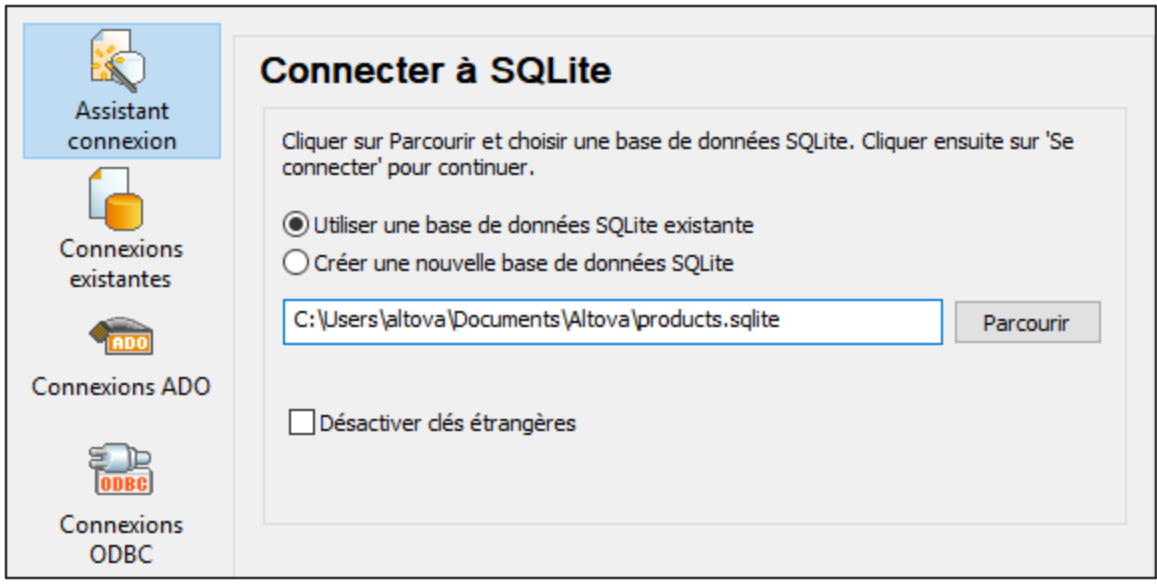

*Page d'assistant "Se connecter à SQLite"*

Lorsque les clés étrangères sont désactivées, vous pourrez effectuer des opérations par rapport aux données qui ne seraient habituellement pas possible en raison des contrôles de validation. Néanmoins, vous courez tout de même le risque d'introduire des données erronées dans la base de données ou de créer des lignes "orphelines". (Un exemple d'une ligne "orpheline" est une adresse dans la table "addresses" qui n'est liée à aucune personne dans la table "person" parce que la personne a été supprimée mais pas son adresse.)

# <span id="page-147-0"></span>**4.8 Connexion native**

Les connexions natives sont des connexions directes vers la BD qui n'ont pas besoin de pilotes pour être installés.

Vous pouvez configurer des connexions natives pour les BD suivantes :

- · MariaDB
- · MySQL
- · SQLite
- · PostgreSQL

Si vous préférez établir une connexion par le biais d'un pilote voir les sections suivantes :

- ·Configurer une [connexion](#page-138-0) JDBC<sup>(139</sup>
- ·[Connexion](#page-143-0) SQLite<sup>[144</sup>
- ·Connexion à [PostgreSQL](#page-192-0) (ODBC)<sup>(193</sup>

### Configuration de connexion

Pour configurer une connexion native, veuillez suivre les étapes suivantes. Vous aurez besoin des informations suivantes : nom d'hôte, port, nom de base de données, nom d'utilisateur et mot de passe.

- 1. Lancer l'assistant de [connexion](#page-112-0) de base de données<sup>(113)</sup>.
- 2. Sélectionnez la BD que vous souhaitez connecter à (MariaDB, MySQL, PostgreSQL, ou SQLite).
- 3. Dans le dialogue qui apparaît, saisissez l'hôte (par exemple, *localhost*), en option le port (typiquement 5432), Mode SSL dans le cas de MySQL, le nom de la base de données, nom utilisateur et mot de passe dans les boîtes correspondantes.
- 4. Cliquez sur **Connexion**.

### Connexions SQLite

Pour des informations détaillées sur les connexions SQLite, voir le sujet [Connexion](#page-143-0) SQLite<sup>144</sup>.

### Notes pour PostrgreSQL

Si le serveur de base de données PostgreSQL se trouve sur une machine différente, veuillez noter les points suivants :

- · Le serveur de base de données PostgreSQL doit être configuré de manière à accepter les connexions provenant des clients. En particulier, le fichier **pg\_hba.conf** doit être configuré de manière à permettre des connexions non locales. Ensuite, le fichier **postgresql.conf** doit être configuré de manière à écouter des adresses IP et des ports spécifiés. Pour plus d'information, consultez la documentation PostgreSQL [\(https://www.postgresql.org/docs/9.5/static/client-authentication-problems.html\)](https://www.postgresql.org/docs/9.5/static/client-authentication-problems.html).
- · Le serveur doit être configuré de manière à accepter les connexions sur le port désigné (en général 5432) par le biais du pare-feu. Par exemple, sur un serveur de base de données exécuté sur Windows, une règle peut être créée pour permettre des connexions sur le port 5432 par le biais du pare-feu, depuis **Panneau de configuration > Pare-feu Windows > Fonctions avancées > Règles entrantes**.

# **4.9 Ressources globales**

Après avoir créé une base de données en tant que ressource globale, ses détails de connexion sont stockés et peuvent être utilisés dans tous les produits Altova installés sur votre appareil.

### Créer une base de données en tant que ressource globale

Pour créer une base de données en tant que ressource globale, suivez les étapes suivantes

- 1. Dans le menu **Outils** de DatabaseSpy, cliquez sur les **Ressources globales**.
- 2. Cliquez sur **Ajouter**, puis cliquez sur Base de données.
- 3. Saisissez un nom pour la ressource globale dans le champ *Resource Alias*.
- 4. Cliquer sur **Choose Database**. L'<u>assistant de [connexion](#page-112-0)</u><sup>113</sup> apparait.
- 5. Utiliser l'assistant de connexion pour ajouter une connexion de base de données, tel que décrit cidessus.

### Utiliser une base de données ressource globale

Pour utiliser une base de données qui a été créée en tant que ressource globale (*voir-ci-dessus*), suivez les étapes suivantes :

- 1. Lancer l'assistant de connexion de base de données, tel que décrit ci-dessus.
- 2. Sélectionnez les Ressources globales. Toutes les bases de données qui ont été créées en tant que ressources globales seront recensées par leurs noms dans le volet des Ressources globales (*voir la capture d'écran ci-dessous*).

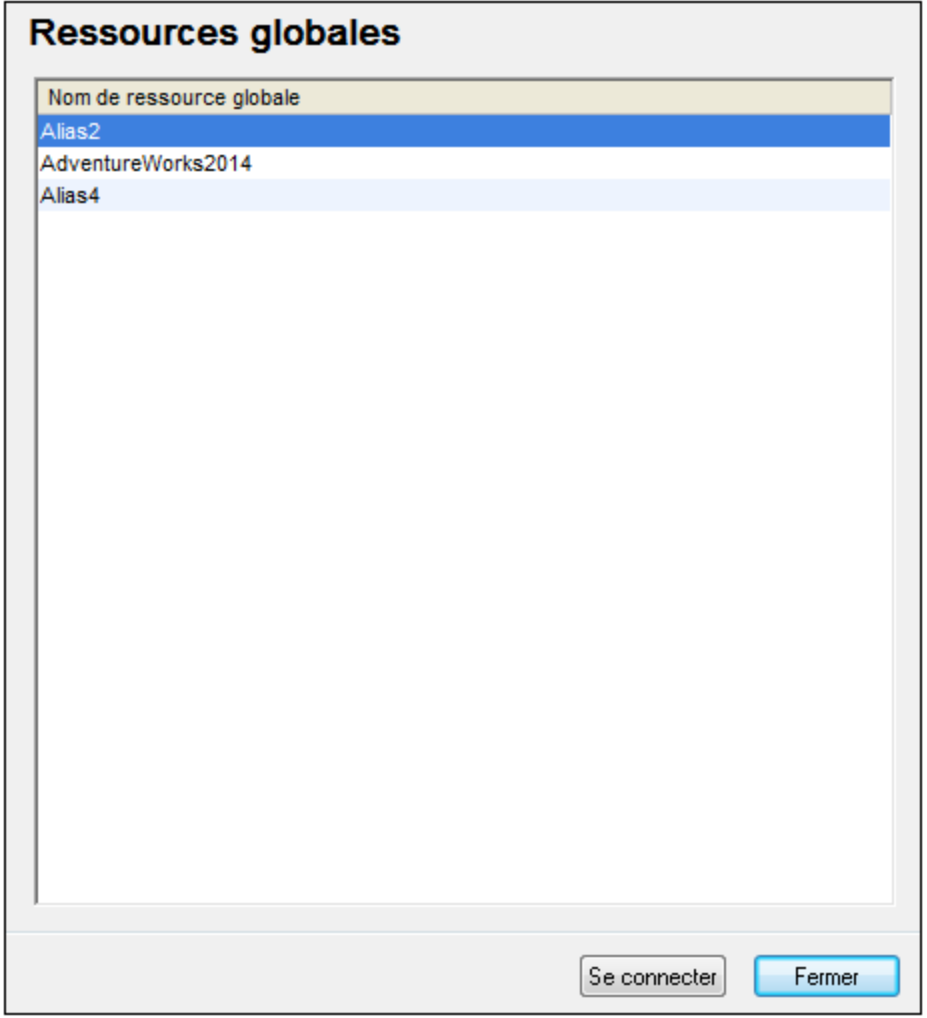

3. Sélectionnez la ressource globale de votre choix. Astuce : déplacez le curseur sur une ressource globale dans la liste afin de voir l'information sur les bases de données.

# **4.10 Exemples de connexion à la base de données**

Cette section comprend des exemples de connexion à une base de données provenant de DatabaseSpy par le biais de ADO, ODBC ou JDBC. Les exemples de connexion ADO.NET sont recensés séparément, voir Chaînes de connexion [échantillons](#page-131-0) ADO.NET<sup>132</sup>. Pour consulter des instructions concernant la mise en place d'une connexion native sur [PostgreSQL](#page-147-0) et SQLite, voir <u>[Configurer](#page-143-0) une connexion PostgreSQL <sup>(48</sup>)</u> et <u>Configurer</u> une [connexion](#page-143-0) SQLite<sup>[144]</sup>, respectivement.

Veuillez noter les points suivants :

- · Les instructions peuvent différer si votre configuration Windows, l'environnement de réseau et le client de base de données ou le logiciel de serveur ne sont pas les mêmes que ceux décrits dans chaque exemple.
- · En ce qui concerne la plupart des types de base de données, il est possible de se connecter en utilisant plus d'une technologie d'accès aux données (ADO, ADO.NET, ODBC, JDBC) ou pilote. La performance de la connexion de la base de données, ainsi que ses fonctions et ses limitations dépendront du pilote sélectionné, du logiciel client de base de données (le cas échéant), et de tout autre paramètre de connectivité que vous êtes susceptible d'avoir configuré outre DatabaseSpy.

## **4.10.1 Firebird (JDBC)**

Cet exemple illustre comment se connecter à un serveur de base de données Firebird par le biais de JDBC.

#### **Conditions préalables :**

- · JRE (Java Runtime Environment) ou Java Development Kit (JDK) doit être installé. Il peut s'agir soit d'Oracle JDK soit d'un build open source comme Oracle OpenJDK. DatabaseSpy déterminera le chemin vers la Java Virtual Machine (JVM) depuis les emplacements suivants, dans l'ordre suivant : a) le chemin personnalisé JVM que vous avez éventuellement défini dans l'application **Options**, voir [Paramètres](#page-395-0) Java<sup>(396</sup>; b) le chemin JVM trouvé dans le registre Windows ; c) la variable d'environnement JAVA\_HOME.
- · Veuillez vous assurer que la plateforme de DatabaseSpy (32-bit, 64-bit) corresponde à celle du JRE/JDK.
- · Le pilote Firebird JDBC doit être disponible sur votre système d'exploitation (il prend la forme d'un fichier .jar qui offre une connectivité à la base de données). Le pilote peut être téléchargé depuis le site web Firebird ( <https://www.firebirdsql.org/> ). Cet exemple utilise *Jaybird 2.2.8.*
- · Vous disposez des détails de connexion pour la base de données suivante : l'hôte, le chemin de base de données ou alias, le nom d'utilisateur et le mot de passe.

#### **Pour se connecter à Firebird par le biais de JDBC :**

- 1. Lancer l'assistant de [connexion](#page-112-0) de base de données<sup>(113)</sup>.
- 2. Cliquer sur **JDBC Connections**.
- 3. À côté de « Chemins de classe », saisir le chemin menant au fichier .jar qui fournit la connexion à la base de données. Si nécessaire, vous pouvez aussi saisir une liste séparée par des points-virgules de chemins d'accès de fichiers .jar. Dans cet exemple, le fichier .jar exigé se trouve sous le chemin

).

suivant : **C:\jdbc\firebird\jaybird-full-2.2.8.jar**. Veuillez noter que vous pouvez laisser en blanc le champ « Chemins de classe » si vous avez ajouté le chemin d'accès du fichier .jar à la variable d'environnement [CLASSPATH](#page-140-0) du système d'exploitation (voir aussi <u>Configuration du CLASSPATH<sup>[141</sup></u>

4. Dans le champ « Pilote », choisir **org.firebirdsql.jdbc.FBDriver**. Veuillez noter que cette entrée est disponible si un chemin d'accès de fichier .jar valide est trouvé soit dans le champ « Chemins de classe », soit dans la variable d'environnement CLASSPATH du système d'exploitation (voir l'étape précédente).

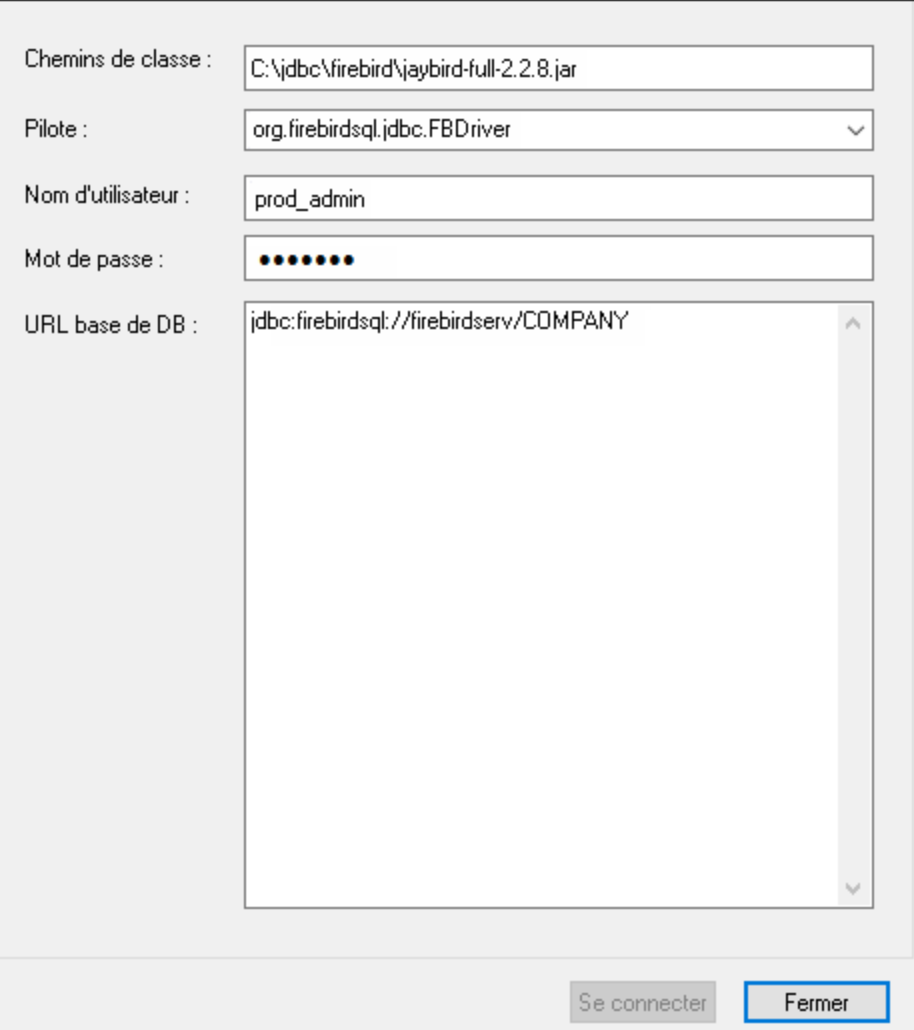

- 5. Saisir le nom d'utilisateur et le mot de passe de la base de données dans les champs correspondants.
- 6. Saisir la chaîne de connexion du serveur de base de données dans le champ de saisie URL de base de données, en remplaçant les valeurs soulignées avec celles applicables à votre serveur de base de données.

jdbc:firebirdsql://**<host>**[:**<port>**]/**<database path or alias>**

7. Cliquer sur **Se connecter**.

## **4.10.2 Firebird (ODBC)**

Cet exemple illustre comment se connecter à une base de données Firebird 2.5.4 fonctionnant sur un serveur

Linux.

#### **Conditions préalables :**

- · JRE (Java Runtime Environment) ou Java Development Kit (JDK) doit être installé. Il peut s'agir soit d'Oracle JDK soit d'un build open source comme Oracle OpenJDK. DatabaseSpy déterminera le chemin vers la Java Virtual Machine (JVM) depuis les emplacements suivants, dans l'ordre suivant : a) le chemin personnalisé JVM que vous avez éventuellement défini dans l'application **Options**, voir [Paramètres](#page-395-0) Java<sup>(396</sup>; b) le chemin JVM trouvé dans le registre Windows ; c) la variable d'environnement JAVA\_HOME.
- · Le pilote Firebird ODBC doit être installé sur votre système d'exploitation. Cet exemple utilise le pilote Firebird ODBC version 2.0.3.154 téléchargé depuis le site web Firebird ( <https://www.firebirdsql.org/> ).
- · Le client Firebird doit être installé sur votre système d'exploitation. Veuillez noter qu'aucun installateur autonome n'est disponible pour le client Firebird 2.5.4 ; le client fait partie du paquet d'installation du serveur Firebird. Vous pouvez télécharger le paquet d'installation du serveur Firebird depuis le site web Firebird ( <https://www.firebirdsql.org/> ), chercher « Windows executable installer for full Superclassic/Classic or Superserver ». Pour n'installer que les fichiers client, choisir « **Minimum client install - no server, no tools** » lorsque vous suivrez les instructions de l'assistant.

#### **Important :**

- · La plateforme du pilote Firebird ODBC et du client (32-bit ou 64-bit) doit correspondre à celle de DatabaseSpy.
- · La version du client Firebird doit correspondre à la version du serveur Firebird auquel vous vous connectez.
- · Vous disposez des détails de connexion à la base de données suivantes : le nom d'hôte du serveur ou l'adresse IP, le chemin de base de données (ou alias) sur le serveur, le nom d'utilisateur et le mot de passe.

### **Pour se connecter à Firebird via ODBC :**

- 1. Lancer l'assistant de [connexion](#page-112-0) de base de données<sup>(113)</sup>.
- 2. Cliquer sur **Connexions ODBC**.
- 3. Choisir **DSN utilisateur** (ou **DSN système**, si vous disposez de privilèges d'administrateur), puis cliquez sur **Ajouter** .

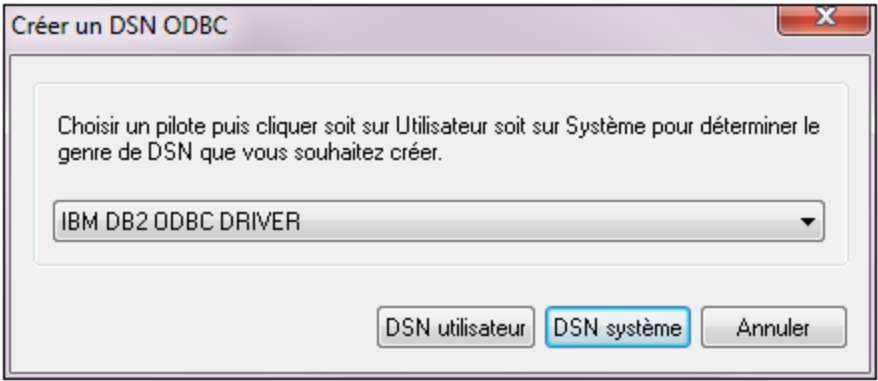

4. Choisir le pilote Firebird, puis cliquer sur **DSN utilisateur** (ou **DSN système**, selon ce que vous aurez sélectionné dans l'étape précédente). Si le pilote Firebird n'est pas disponible dans la liste, veuillez vous assure<u>r q</u>u'il est installé dans votre système d'exploitation (voir aussi [Consulter](#page-136-0) les pilotes ODBC [disponibles](#page-136-0)<sup>(137)</sup>).

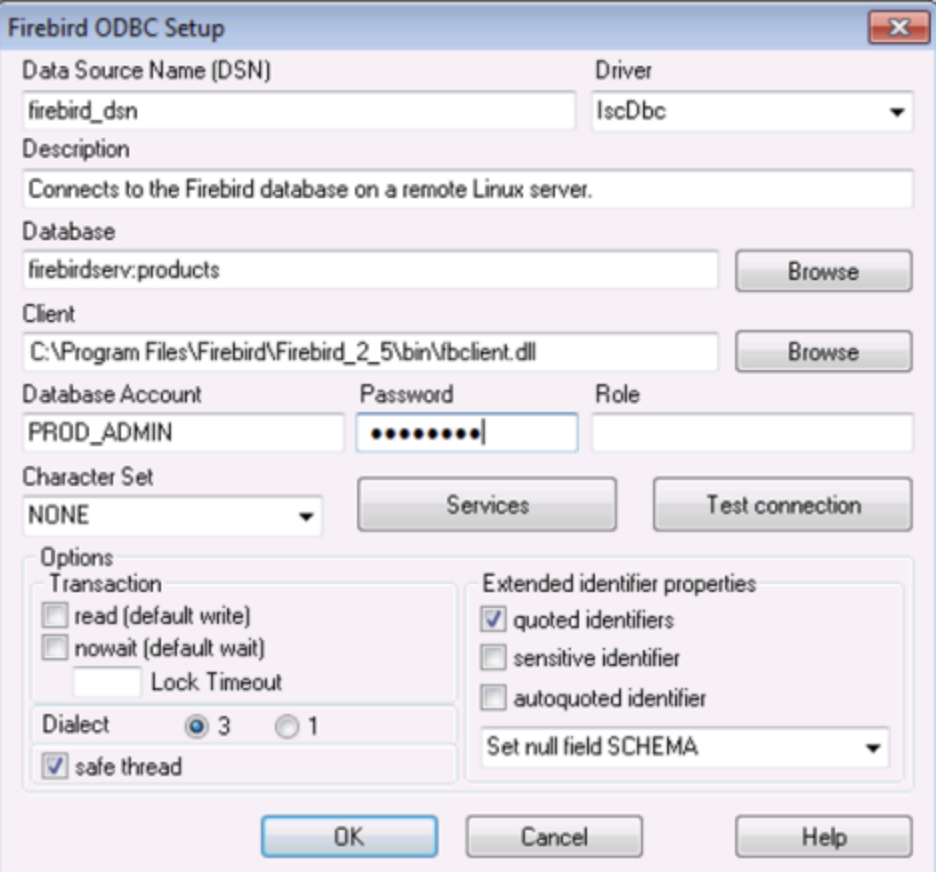

5. Saisir les détails de connexion de base de données comme suit :

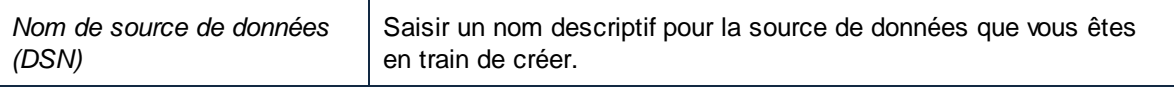

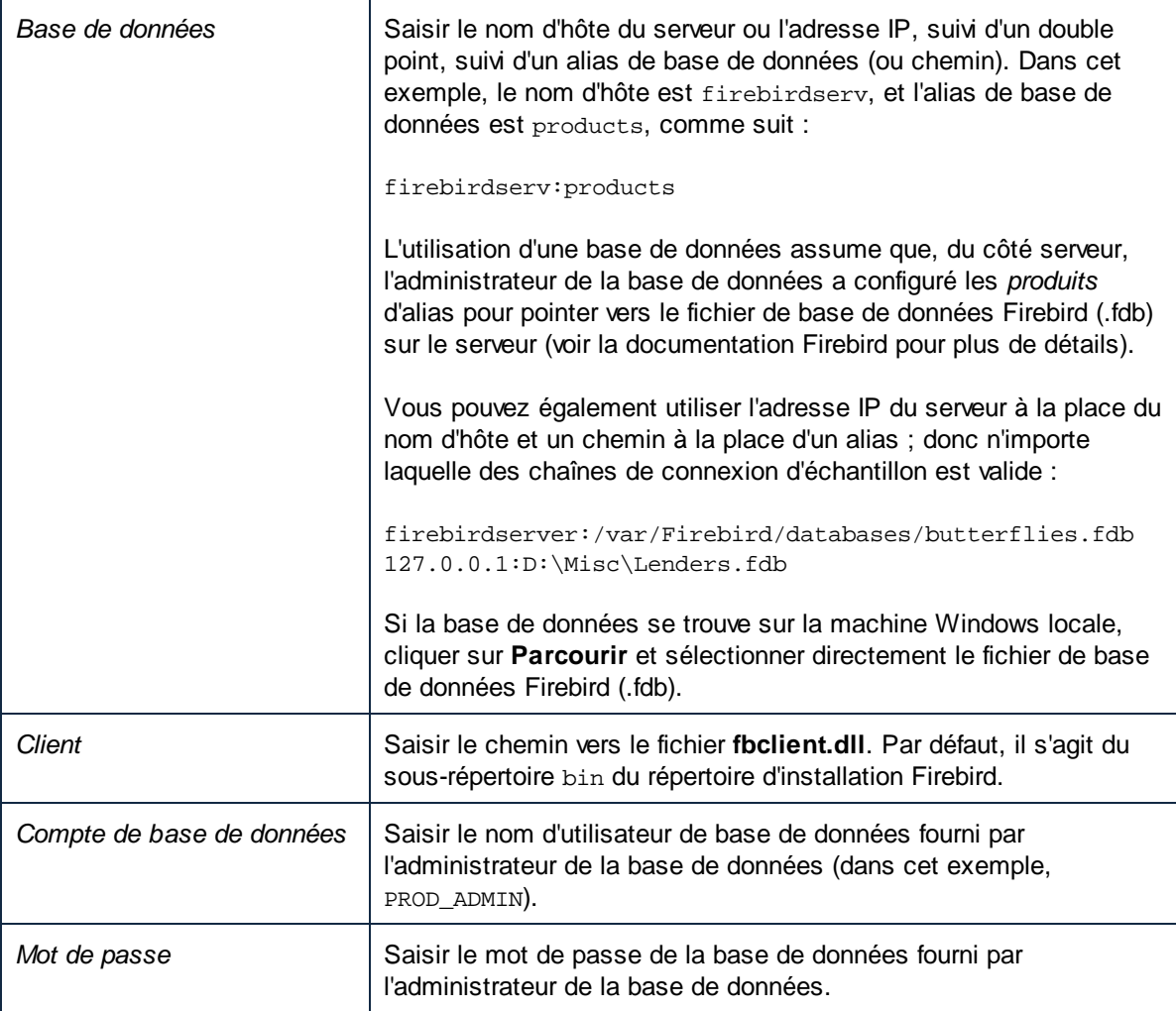

### 6. Cliquer sur **OK**.

## **4.10.3 IBM DB2 (JDBC)**

Cet exemple illustre comment se connecter à un serveur de base de données **IBM DB2** par le biais de JDBC.

#### **Conditions préalables :**

· JRE (Java Runtime Environment) ou Java Development Kit (JDK) doit être installé. Il peut s'agir soit d'Oracle JDK soit d'un build open source comme Oracle OpenJDK. DatabaseSpy déterminera le chemin vers la Java Virtual Machine (JVM) depuis les emplacements suivants, dans l'ordre suivant : a) le chemin personnalisé JVM que vous avez éventuellement défini dans l'application **Options**, voir [Paramètres](#page-395-0) Java<sup>(396</sup>; b) le chemin JVM trouvé dans le registre Windows ; c) la variable d'environnement JAVA\_HOME.

- · Veuillez vous assurer que la plateforme de DatabaseSpy (32-bit, 64-bit) corresponde à celle du JRE/JDK. Cet exemple utilise l'OpenJDK 11.0 64-bit d'Oracle, et, par conséquent, la version 64-bit de DatabaseSpy.
- · Le pilote JDBC (un ou plusieurs fichiers .jar qui fournissent une connectivité dans la base de données) doit être disponible sur votre système d'exploitation. Cet exemple utilise le pilote JDBC disponible après avoir installé la version 10.1 (64-bit) **IBM Data Server Client**. Pour installer les pilotes JDBC, choisir une installation **Typical**, ou sélectionner cette option explicitement sur l'assistant d'installation.

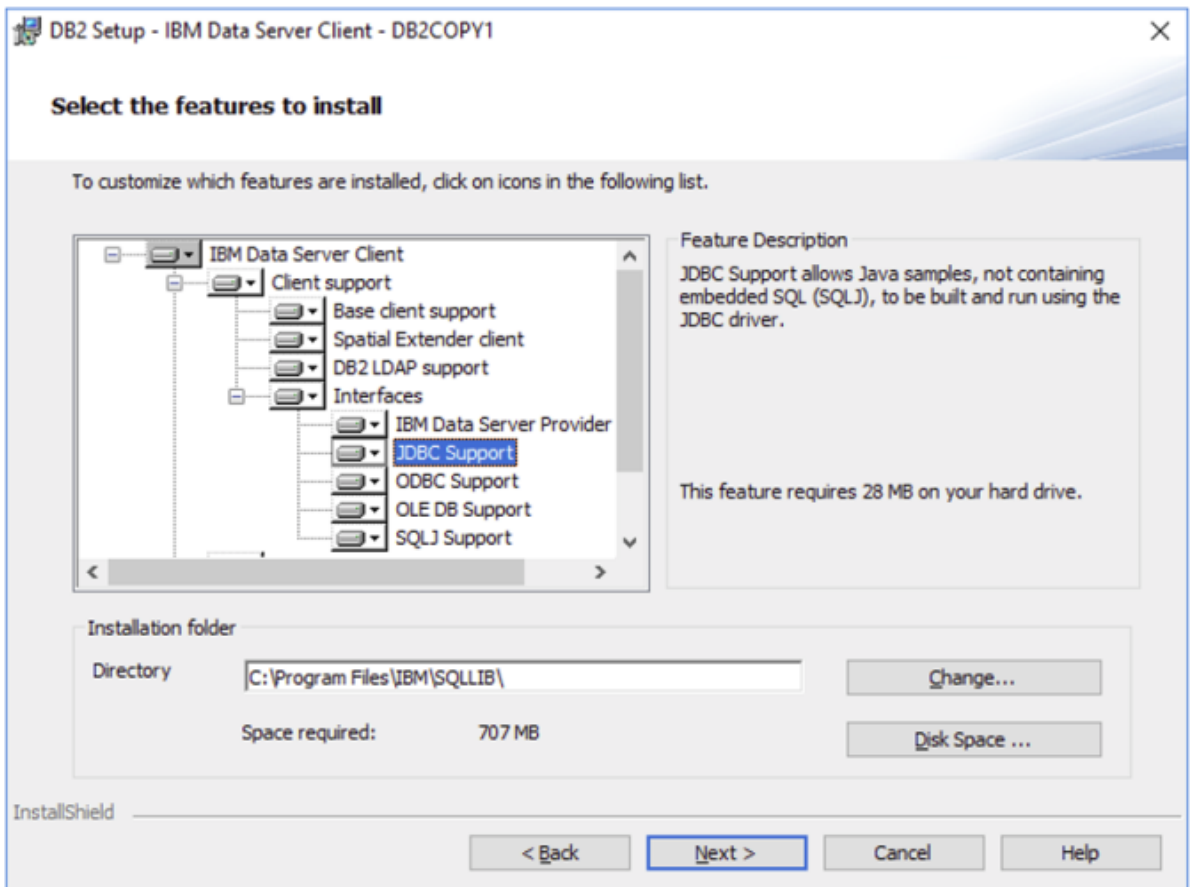

Si vous n'avez pas changé le chemin d'installation par défaut, les fichiers .jar requis se trouvent dans le répertoire **C:\Program Files\IBM\SQLLIB\java** après l'installation.

· Vous nécessitez les détails de connexion de base de données suivants : hôte, port, nom d'utilisateur et mot de passe.

#### **Pour se connecter à IBM DB2 par le biais de JDBC :**

- 1. Lancer l'assistant de [connexion](#page-112-0) de base de données<sup>(113)</sup>.
- 2. Cliquer sur **JDBC Connections**.
- 3. À côté de « Classpaths », saisir le chemin menant au fichier .jar qui fournit la connexion à la base de données. Cet exemple se réfère à **C:\Program Files\IBM\SQLLIB\java\db2jcc.jar.** Vous devrez éventuellement vous référer au pilote **db2jcc4.jar**, selon la version du serveur de base de données. Pour une compatibilité de pilote, se référer à la documentation IBM ([http://www-](http://www-01.ibm.com/support/docview.wss?uid=swg21363866)[01.ibm.com/support/docview.wss?uid=swg21363866\)](http://www-01.ibm.com/support/docview.wss?uid=swg21363866). Veuillez noter que vous pouvez laisser le champ

de texte "Classpaths" vide si vous avez ajouté les chemins de fichier .jar dans la variable d'environnement [CLASSPATH](#page-140-0) du système d'exploitation (voir aussi <u>Configurer le CLASSPATH 141</u>).

4. Dans la case "Driver", choisir **com.ibm.db2.jcc.DB2Driver**. Cette entrée devient disponible uniquement si un chemin de fichier .jar valide a été trouvé soit dans le champ de texte "Classpaths", soit dans la variable d'environnement CLASSPATH du système d'exploitation (voir l'étape précédente).

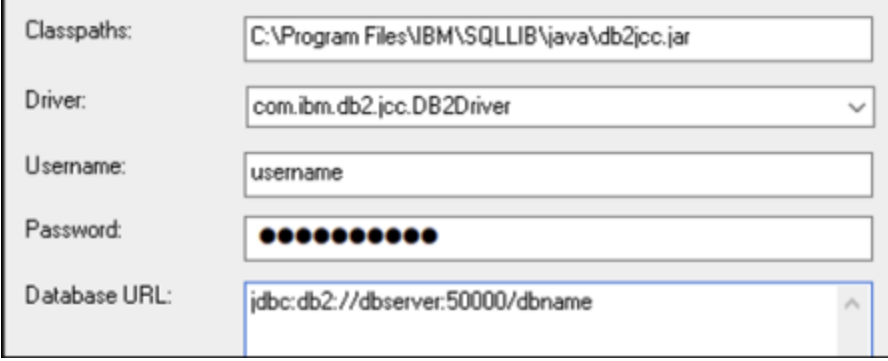

- 5. Saisir le nom d'utilisateur et le mot de passe de l'utilisateur de la base de données dans le champ de texte correspondant.
- 6. Saisir le string de connexion JDBC dans le champ de texte de l'**URL de base de données**. Veuillez vous assurer de remplacer les détails de connexion avec ceux applicable dans votre serveur de base de données.

jdbc:db2://**hostName**:**port**/**databaseName**

7. Cliquer sur **Se connecter**.

## **4.10.4 IBM DB2 (ODBC)**

Cet exemple illustre comment se connecter à une base de données IBM DB2 via ODBC.

#### <span id="page-156-0"></span>**Conditions préalables :**

- · L'IBM Data Server Client doit être installé et configuré sur votre système d'exploitation (cet exemple utilise IBM Data Server Client 9.7). Pour travailler avec des instructions d'installation, veuillez consulter la documentation fournie avec votre logiciel IBM DB2. Après avoir installé IBM Data Server Client, vérifiez si les pilotes ODBC sont disponibles sur votre machine (voir [Consulter](#page-136-0) les pilotes ODBC [disponibles](#page-136-0)<sup>(137</sup>).
- Créer un alias de base de données. Vous pouvez procéder de plusieurs manières :
	- o Depuis l'Assistant de configuration IBM DB2
	- o Depuis le IBM DB2 Command Line Processor
	- o Depuis l'assistant de source de données ODBC (dans ce cas, les instructions sont affichées cidessous)
- · Vous disposez des détails de connexion de base de données suivants : hôte, base de données, port, nom d'utilisateur et mot de passe.

#### **Pour se connecter à IBM DB2 :**

- 1. Lancer l'assistant de [connexion](#page-112-0) de base de données<sup>(18)</sup> et sélectionner **IBM DB2 (ODBC/JDBC)**.
- 2. Cliquer sur **Suivant**.

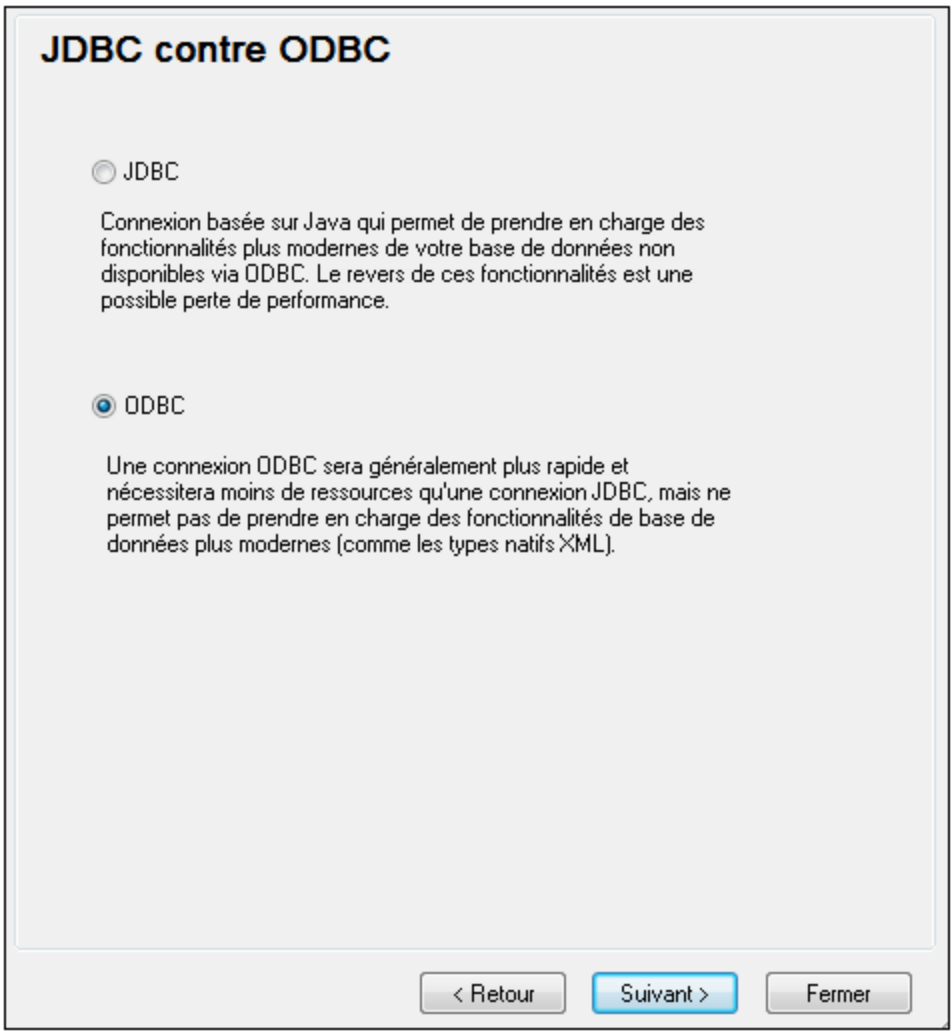

3. Choisir **ODBC** et cliquer sur **Suivant**. Si vous êtes invité à éditer la liste des pilotes connus pour la base de données, sélectionnez les pilotes de base de données applicables pour IBM DB2 (voir les [Conditions](#page-156-0) préalables<sup>(157)</sup>, et cliquer sur Suivant.

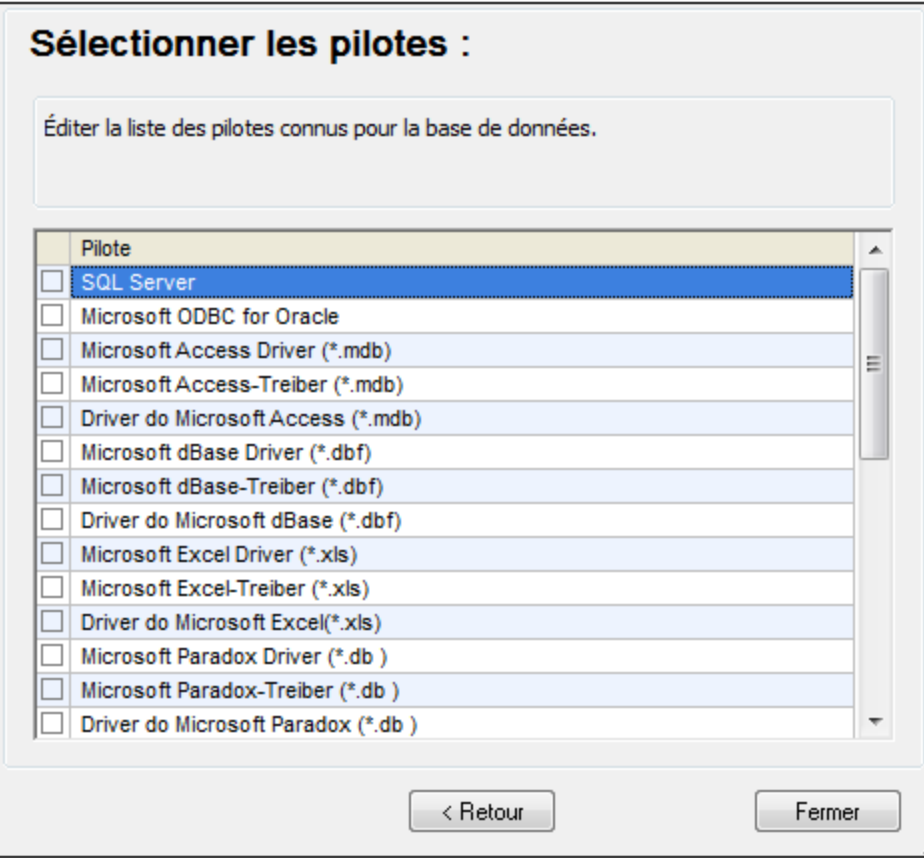

4. Choisir le pilote IBM DB2 depuis la liste et cliquer sur **Se connecter**. (Pour éditer la liste des pilotes disponibles, cliquer sur **Éditer pilotes**, puis cocher ou décocher les pilotes IBM DB2 que vous souhaitez ajouter ou supprimer, respectivement.)

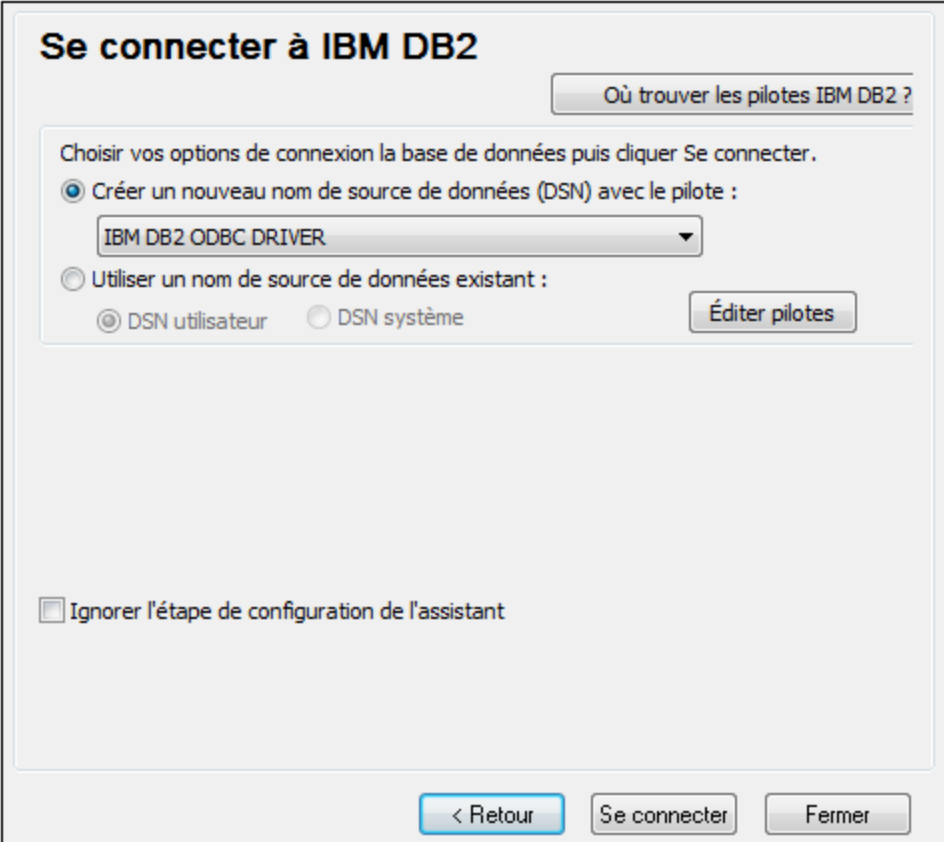

5. Saisir un nom de source de données (dans cet exemple, **DB2DSN**), puis cliquer sur **Ajouter**.

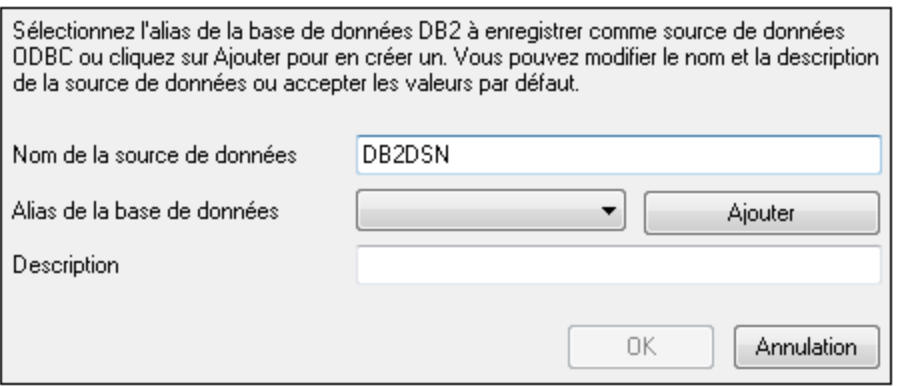

6. Dans l'onglet **Source de données**, saisir le nom d'utilisateur et le mot de passe de la base de données.

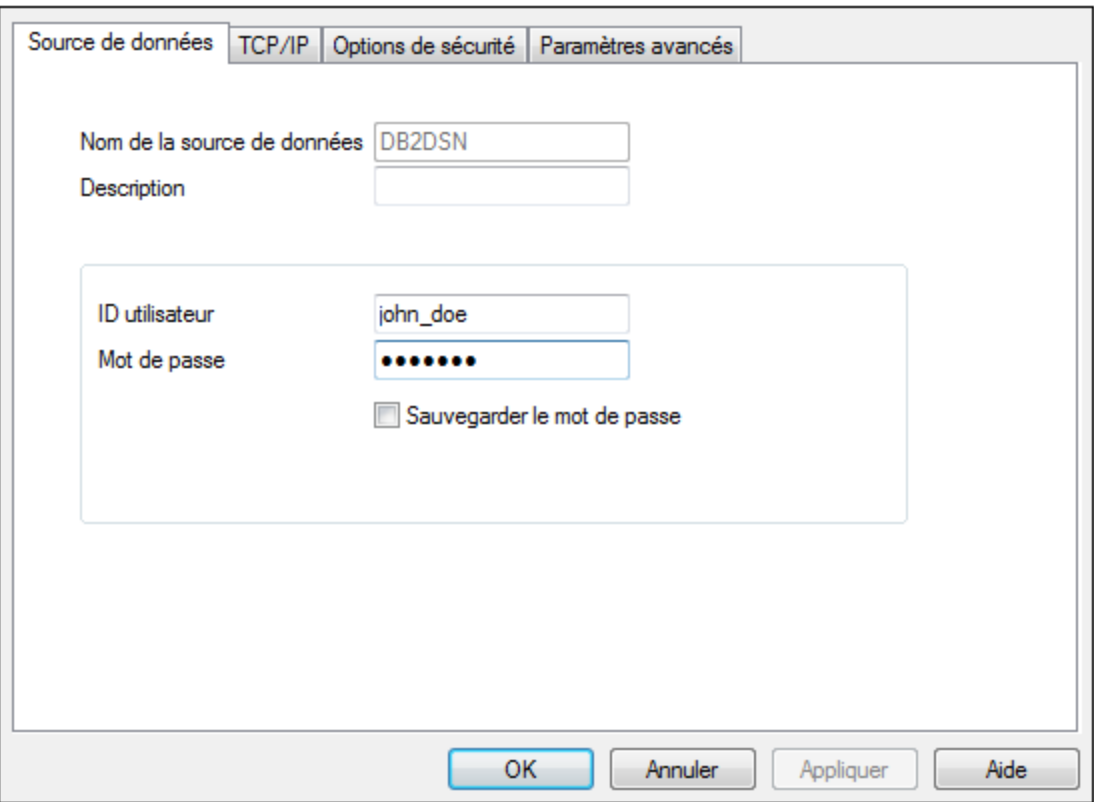

7. Dans l'onglet **TCP/IP**, saisir le nom de base de données, un nom pour l'alias, le nom d'hôte et le numéro de port, puis cliquer sur OK.

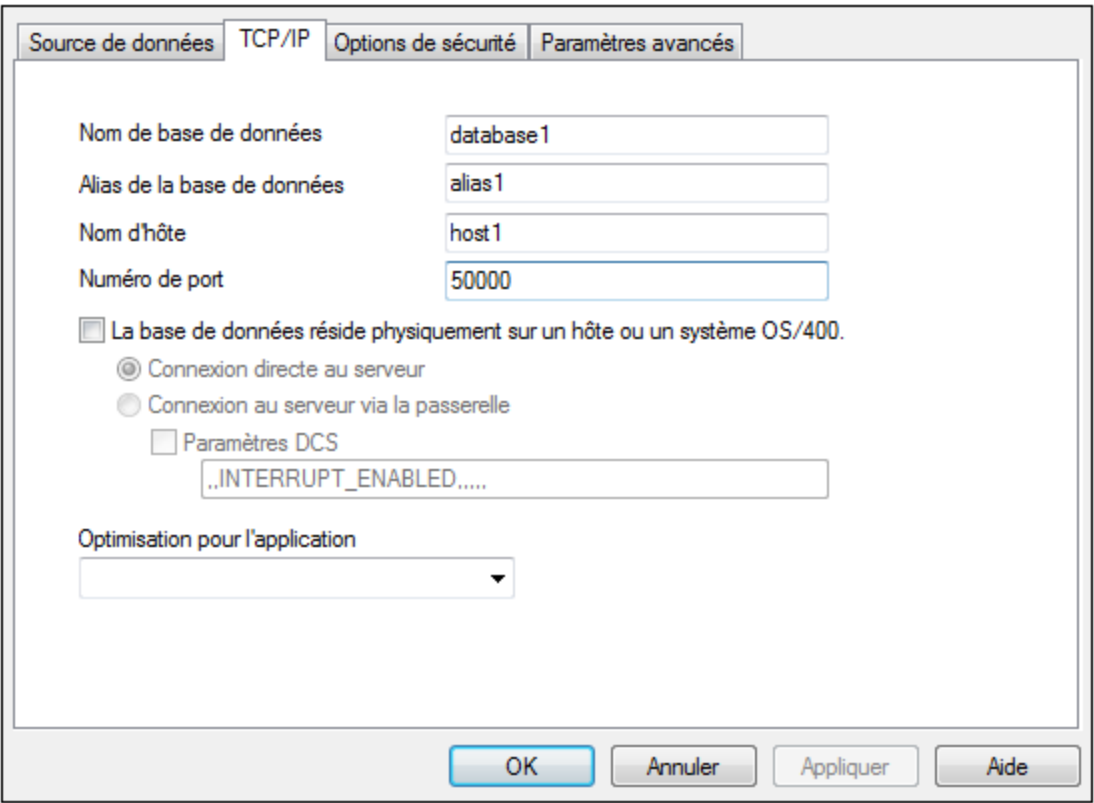

### 8. Saisir à nouveau le nom d'utilisateur et le mot de passe puis cliquer sur **OK**.

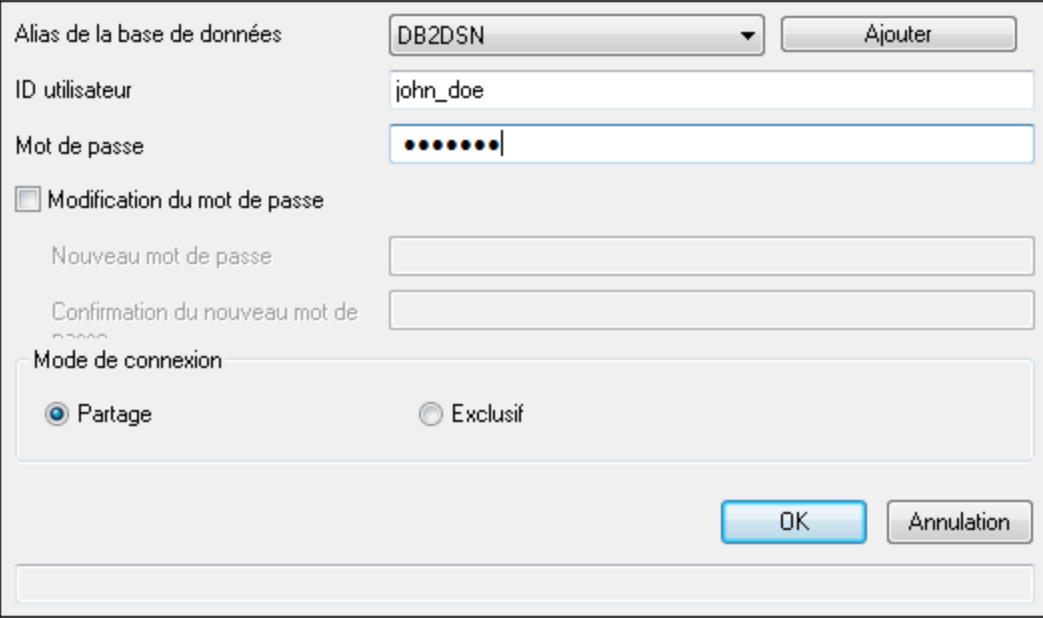

# **4.10.5 IBM DB2 pour i (JDBC)**

Cet exemple illustre comment se connecter à un serveur de base de données **IBM DB2 for i** par le biais de JDBC.

#### **Exigences préalables :**

- · JRE (Java Runtime Environment) ou Java Development Kit (JDK) doit être installé. Il peut s'agir soit d'Oracle JDK soit d'un build open source comme Oracle OpenJDK. DatabaseSpy déterminera le chemin vers la Java Virtual Machine (JVM) depuis les emplacements suivants, dans l'ordre suivant : a) le chemin personnalisé JVM que vous avez éventuellement défini dans l'application **Options**, voir [Paramètres](#page-395-0) Java<sup>(396</sup>; b) le chemin JVM trouvé dans le registre Windows ; c) la variable d'environnement JAVA\_HOME.
- · Veuillez vous assurer que la plateforme de DatabaseSpy (32-bit, 64-bit) corresponde à celle du JRE/JDK. Cet exemple utilise l'OpenJDK 11.0 64-bit d'Oracle, et, par conséquent, la version 64-bit de DatabaseSpy.
- · Le pilote JDBC (un ou plusieurs fichiers .jar qui offrent une connectivité à la base de données) doit être disponible sur votre système d'exploitation. Cet exemple utilise la source ouverte **Toolbox for Java/JTOpen** version 9.8 (<http://jt400.sourceforge.net/>). Après avoir installé le package et l'avoir décompressé vers un répertoire local, les fichiers .jar requis seront disponibles dans le sous-répertoire **lib**.
- · Vous nécessitez les détails de connexion de base de données suivants : hôte, port, nom d'utilisateur et mot de passe.

#### **Pour se connecter à IBM DB2 pour i par le biais de JDBC :**

- 1. Lancer l'assistant de [connexion](#page-112-0) de base de données<sup>(113)</sup>.
- 2. Cliquez sur **JDBC Connections**.
- 3. À côté de « Classpaths », saisissez le chemin menant au fichier .jar qui fournit une connectivité à la base de données. Dans cet exemple, le fichier .jar exigé se trouve sous le chemin suivant : **C: \jdbc\jtopen\_9\_8\jt400.jar**. Veuillez noter que vous pouvez laisser en blanc le champ « Chemins de classe » si vous avez ajouté le(s) chemin(s) d'accès du fichier .jar à la variable d'environnement [CLASSPATH](#page-140-0) du système d'exploitation (voir aussi Configuration du CLASSPATH<sup>(141</sup>).
- 4. Dans la case« Driver », choisir **com.ibm.as400.access.AS400JDBCDriver**. Cette entrée devient disponible uniquement si un chemin de fichier .jar valide a été trouvé soit dans le champ de texte « Classpaths », soit dans la variable d'environnement CLASSPATH du système d'exploitation (voir l'étape précédente).

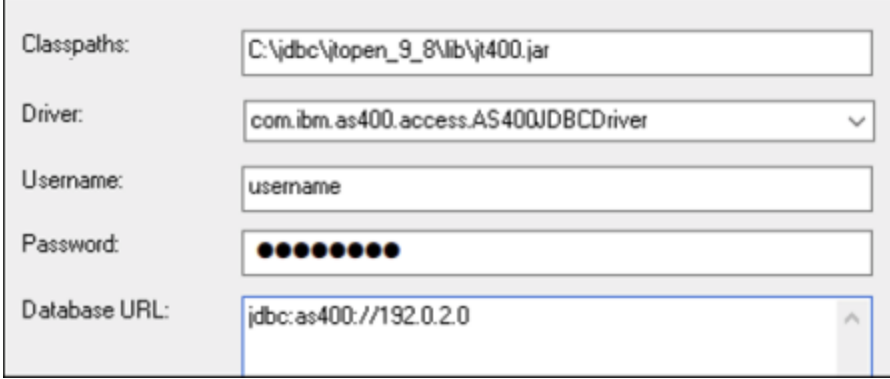

- 5. Saisissez le nom d'utilisateur et le mot de passe de l'utilisateur de la base de données dans la zone de texte correspondante.
- 6. Saisissez le string de connexion JDBC dans la zone de texte **Base de données URL** Assurez-vous de remplacer l'**hôte** par le nom de l'hôte ou l'adresse IP de votre serveur de base de données.

jdbc:as400://**host**

7. Cliquez sur **Connexion**.

## **4.10.6 IBM DB2 pour i (ODBC)**

Cet exemple illustre comment se connecter à une base de données *IBM DB2 pour i* par le biais d'ODBC.

#### **Exigences préalables :**

· *IBM System i Access pour Windows* doit être installé sur votre système d'exploitation (cet exemple utilise *IBM System i Access pour Windows V6R1M0*). Pour les instructions d'installation, vérifiez la documentation fournie avec votre logiciel *IBM DB2 pour i*. Après l'installation, vérifier si le pilote ODBC est disponible sur votre appareil (voir Consulter les pilotes ODBC [disponibles](#page-136-0) <sup>137</sup>).

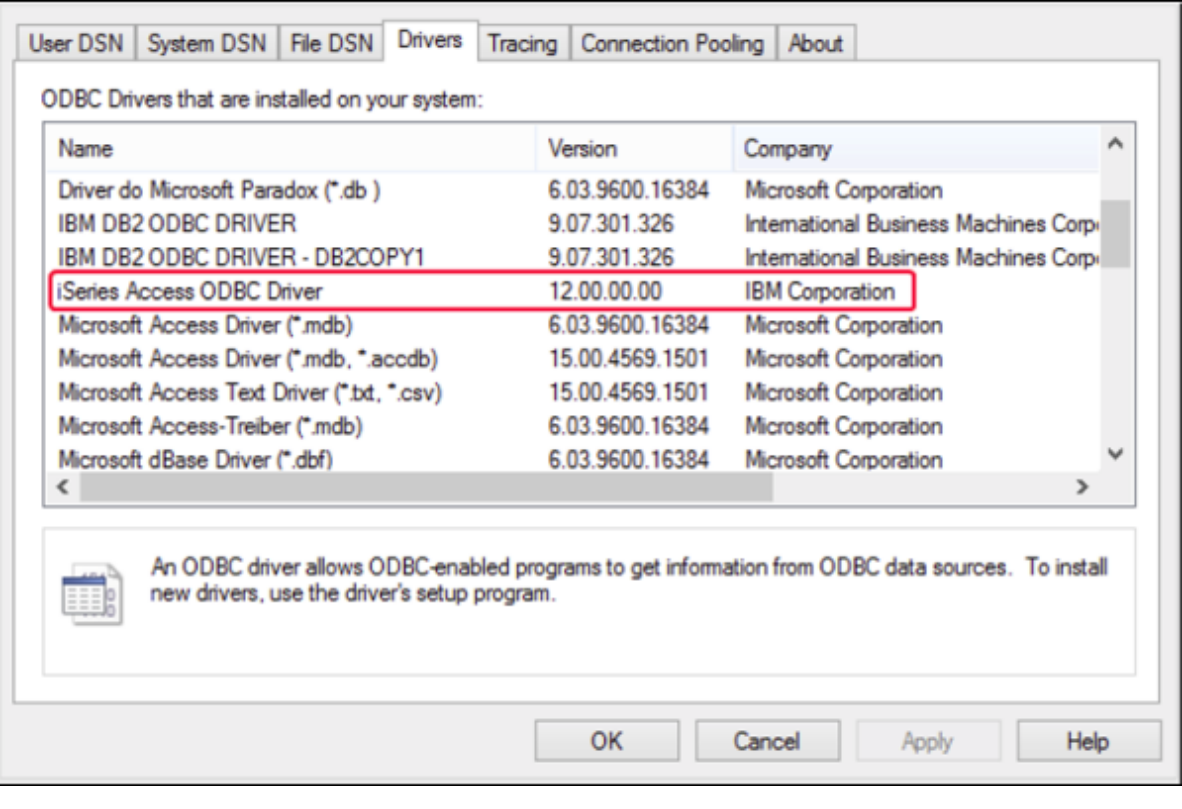

- · Vous disposez des détails de connexion à la base de données suivants : l'adresse IP du serveur de la base de données, le nom d'utilisateur de la base de données et le mot de passe.
- · Exécuter *System i Navigator* et suivez l'assistant pour créer une nouvelle connexion. Sur invitation à spécifier un système, saisissez l'adresse IP du serveur de la base de données. Après avoir établi la connexion, il est recommandé de la vérifier (cliquez sur la connexion, et choisissez **Fichier** > **Diagnostics** > **Vérifier connexion**). Si vous obtenez des erreurs de connectivité, contacter l'administrateur de serveur de la base de données.

#### **Pour se connecter à IBM DB2 for i:**

- 1. Lancer l'assistant de [connexion](#page-112-0) de base de données<sup>(113)</sup>.
- 2. Cliquez sur **connexions ODBC**.
- 3. Cliquez sur**DSN Utilisateur** (en alternative, cliquez sur **DSN Système** ou **DSN Fichier**, dans un tel cas, les instructions suivantes seront semblables).
- 4. Cliquez sur **Ajouter**
- 5. Sélectionnez le **pilote iSeries Access ODBC** depuis la liste et cliquez sur **DSN Utilisateur** (ou **DSN Système**, le cas échéant).

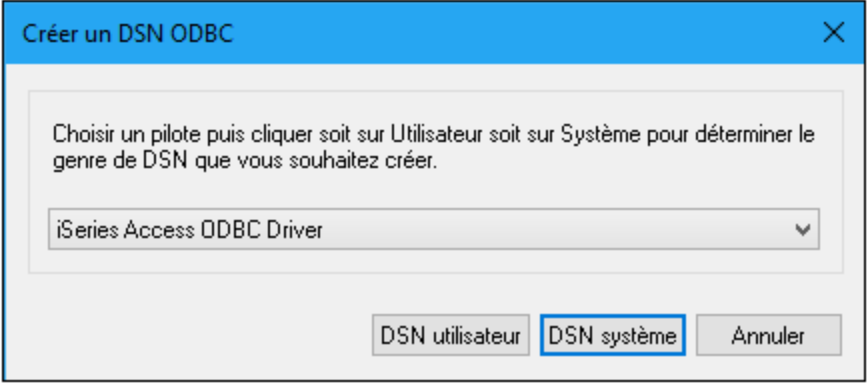

6. Saisissez un nom de source de données et sélectionnez la connexion depuis la zone de liste du Système. Dans cet exemple, le nom de source de données est **iSeriesDSN** et le Système est **192.0.2.0**.

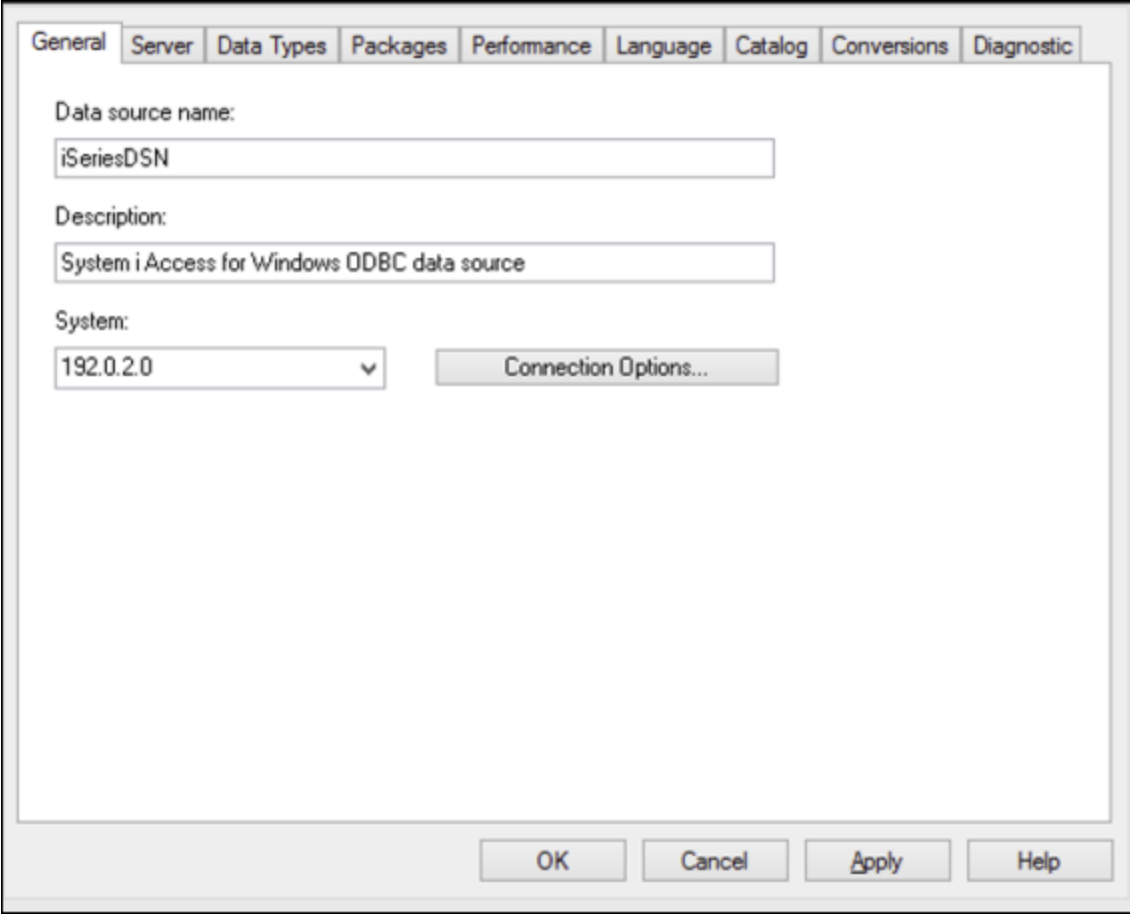

7. Cliquez sur les options de connexion, sélectionnez **Utiliser l'ID utilisateur spécifiée ci-dessous** et saisissez le nom de l'utilisateur de la base de données (dans cet exemple, **DBUSER**).

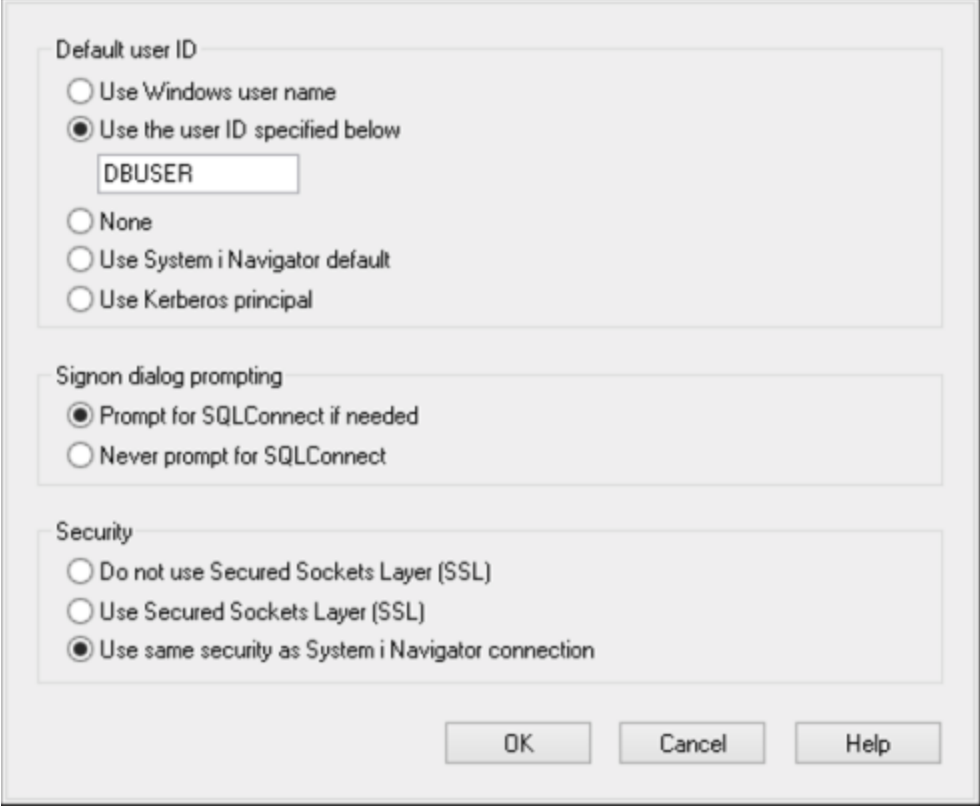

- 8. Cliquez sur **OK**. La nouvelle source de données devient disponible dans la liste des DSN.
- 9. Cliquez sur **Connexion**.
- 10. Saisissez le nom utilisateur et le mot de passe de la base de données quand vous y êtes invité, puis cliquez sur **OK**.

## **4.10.7 IBM Informix (JDBC)**

Cet exemple illustre comment se connecter à un serveur de base de données IBM Informix par le biais de JDBC.

#### **Exigences préalables :**

- · JRE (Java Runtime Environment) ou Java Development Kit (JDK) doit être installé. Il peut s'agir soit d'Oracle JDK soit d'un build open source comme Oracle OpenJDK. DatabaseSpy déterminera le chemin vers la Java Virtual Machine (JVM) depuis les emplacements suivants, dans l'ordre suivant : a) le chemin personnalisé JVM que vous avez éventuellement défini dans l'application **Options**, voir [Paramètres](#page-395-0) Java<sup>(396</sup>; b) le chemin JVM trouvé dans le registre Windows ; c) la variable d'environnement JAVA\_HOME.
- · Veuillez vous assurer que la plateforme de DatabaseSpy (32-bit, 64-bit) correspond à celle du JRE/JDK.
- · Le pilote JDBC (un ou plusieurs fichiers .jar qui offrent une connectivité à la base de données) doit être disponible sur votre système d'exploitation. Dans cet exemple, le pilote IBM Informix JDBC version

3.70 est utilisé. En ce qui concerne les instructions d'installation du pilote, voir la documentation fournie avec le pilote ou bien le manuel « IBM Informix JDBC Driver Programmer's Guide »).

· Vous disposez des détails de connexion à la base de données suivants : hôte, nom du serveur Informix, base de données, port, nom d'utilisateur et mot de passe.

#### **Pour se connecter à IBM Informix par le biais de JDBC :**

- 1. Lancer l'assistant de [connexion](#page-112-0) de base de données<sup>113</sup>.
- 2. Cliquez sur **JDBC Connections**.
- 3. À côté de « Classpaths », saisissez le chemin menant au fichier .jar qui fournit une connectivité à la base de données. Si nécessaire, vous pouvez aussi saisir une liste séparée par points-virgules de chemins d'accès de fichiers .jar. Dans cet exemple, le fichier .jar exigé se trouve sous le chemin suivant : **C:\Informix\_JDBC\_Driver\lib\ifxjdbc.jar**. Veuillez noter que vous pouvez laisser en blanc le champ « Chemins de classe » si vous avez ajouté le chemin d'accès du fichier .jar à la variable d'environnement [CLASSPATH](#page-140-0) du système d'exploitation (voir aussi <u>Configuration du CLASSPATH<sup>[141</sup></u> ).
- 4. Dans le champ « Pilote », sélectionnez **com.informix.jdbc.IfxDriver**. Veuillez noter que cette entrée est disponible si un chemin d'accès de fichier .jar valide est trouvé soit dans le champ « Chemins de classe », soit dans la variable d'environnement CLASSPATH du système d'exploitation (voir l'étape précédente).

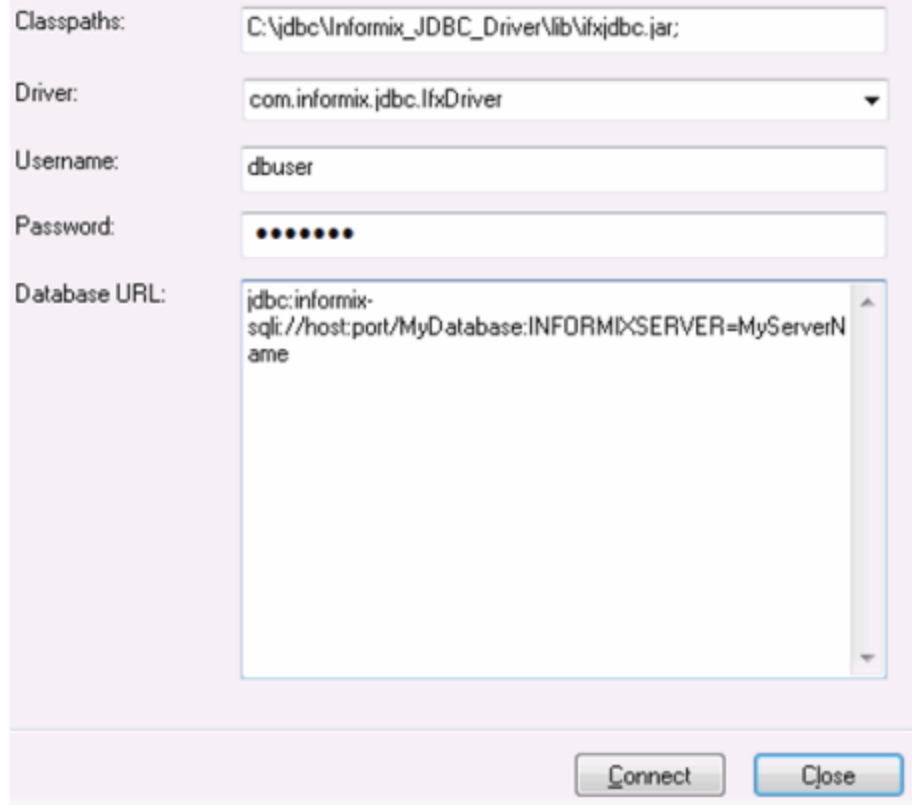

5. Saisissez le nom d'utilisateur et le mot de passe de la base de données dans les champs de saisie correspondants.

6. Saisir la chaîne de connexion au serveur de la base de données dans la zone de texte URL de base de données, en remplaçant les valeurs soulignées avec celles applicables à votre serveur de base de données.

jdbc:informix-sqli://**hostName**:**port**/**databaseName**:INFORMIXSERVER=**myserver**;

7. Cliquez sur **Connexion**.

# **4.10.8 MariaDB (ODBC)**

Cet exemple indique comment se connecter à un serveur de base de données MariaDB par le biais d'ODBC.

#### **Exigences préalables :**

- Le connecteur/ODBC MariaDB (*<https://downloads.mariadb.org/connector-odbc/>*) doit être installé.
- · Vous disposez des détails de connexion à la base de données suivants : hôte, base de données, port, nom utilisateur et mot de passe.

#### **Pour se connecter à MariaDB avec ODBC :**

- 1. Lancer l'assistant de [connexion](#page-112-0) de base de données<sup>(113)</sup>.
- 2. Choisissez **MariaDB (ODBC)** et cliquez sur **Suivant**.

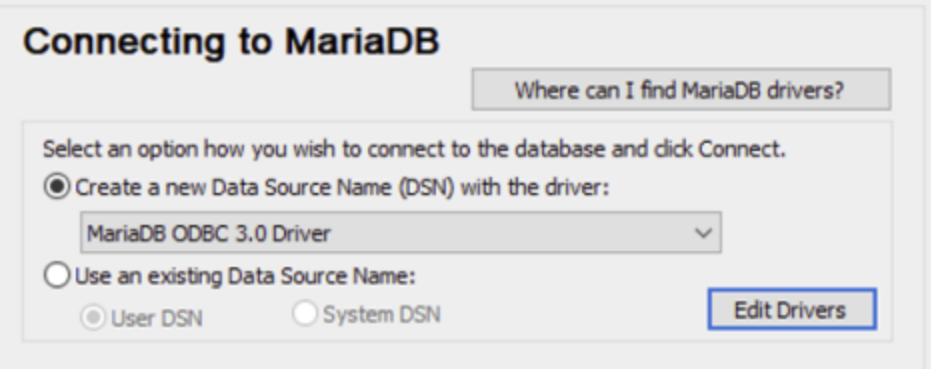

- 3. Choisissez **Créer un nouveau nom de source de données (DSN) avec le pilote** et choisissez le **pilote MariaDB ODBC 3.0**. Si ce pilote n'est pas disponible dans la liste, cliquez sur **Éditer pilotes**, et choisissez un des pilotes MariaDB disponibles (la liste contient tous les pilotes ODBC installés dans votre système d'opération).
- 4. Cliquez sur **Se connecter**.

Н

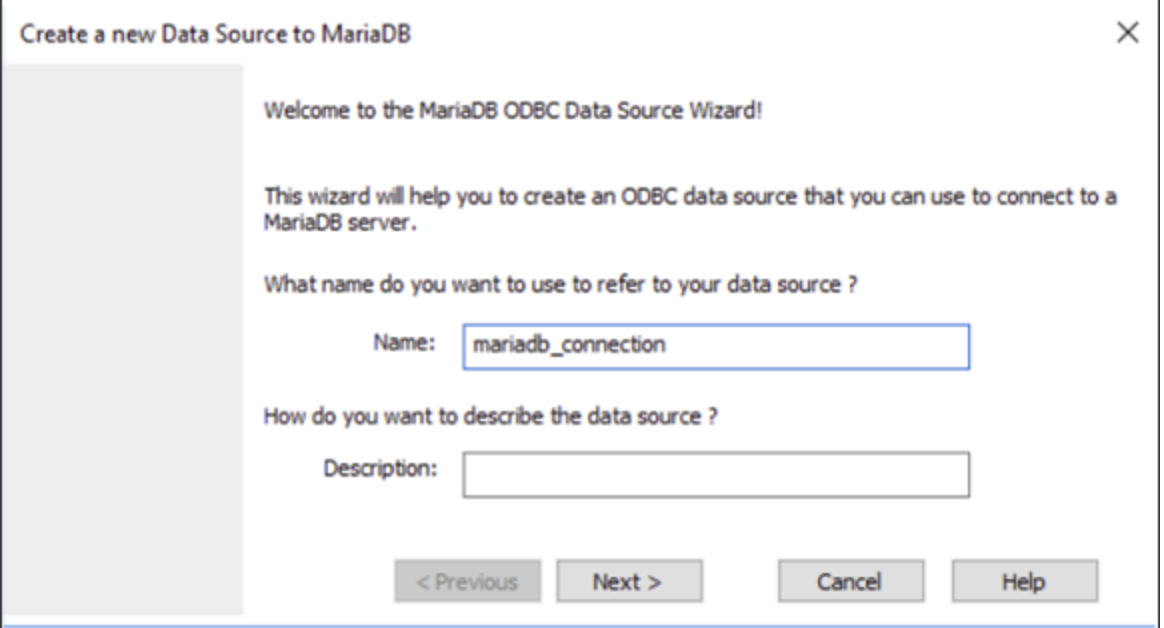

5. Saisir le nom et, éventuellement, une description qui vous aidera à identifier cette source de données ODBC à l'avenir.

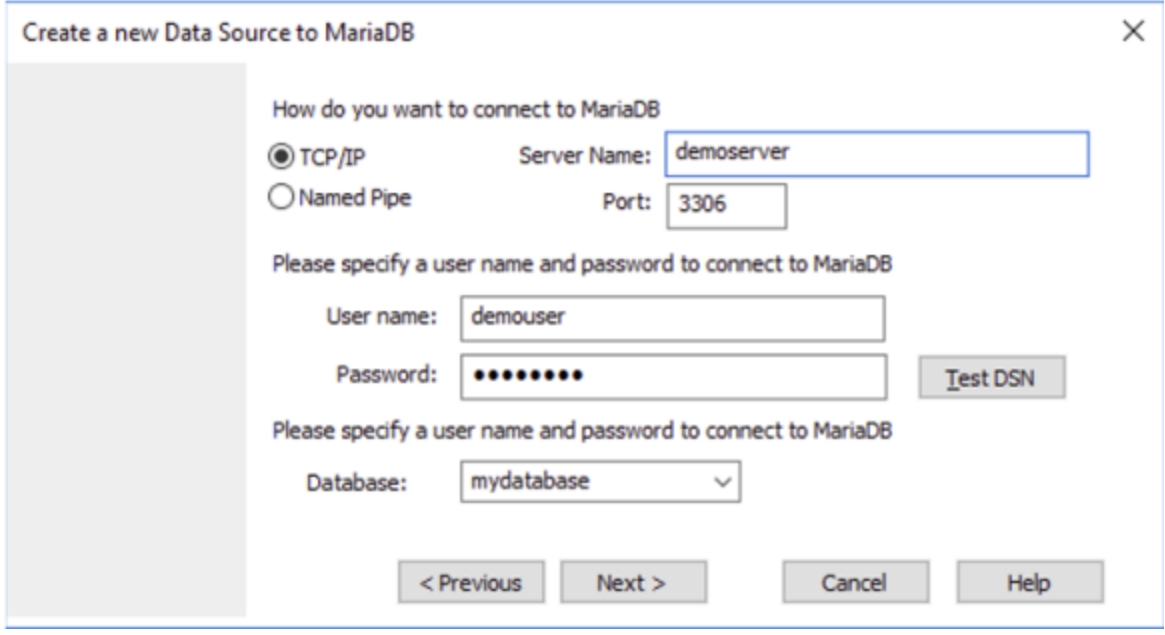

6. Remplissez les identifiants de connexion dans la base de données (Serveur TCP/IP, Utilisateur, Mot de passe), choisissez une base de données et cliquez sur **Tester DSN**. Une fois la connexion établie, un message apparaît :

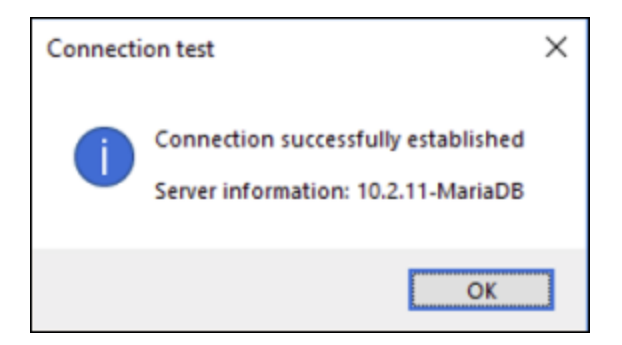

- 7. Cliquez sur **Suivant** et terminez l'assistant. D'autres paramètres seront éventuellement nécessaires, selon les cas (par exemple, des certificats SSL si vous vous êtes connecté à MariaDB par le biais d'une connexion sécurisée).
- **Note :** si le serveur de base de données est à distance, il doit être configuré par l'administrateur du serveur pour accepter les connexions à distance depuis l'adresse IP de votre appareil.

## **4.10.9 Microsoft Access (ADO)**

Une manière simple de se connecter à une base de données Microsoft Access est de suivre les instructions de l'assistant et de parcourir le fichier de base de données, tel que montré dans la section [Connexion](#page-121-0) à une base de données Microsoft Access [existante](#page-121-0)<sup>(122</sup>). Une approche alternative est de définir explicitement une connexion ADO, tel que montré dans cette section. Cette approche est utile si votre base de données est protégée par un mot de passe.

Il est également possible de se connecter à Microsoft Access par le biais d'une connexion ODBC, mais ce scénario a des limites, il vaut donc mieux l'éviter.

#### **Pour se connecter à une base de données Microsoft Access protégée par un mot de passe :**

- 1. Lancer l'assistant de [connexion](#page-112-0) de base de données<sup>(113)</sup>.
- 2. Cliquez sur **Connexions ADO**.
- 3. Cliquer sur **Générer**.

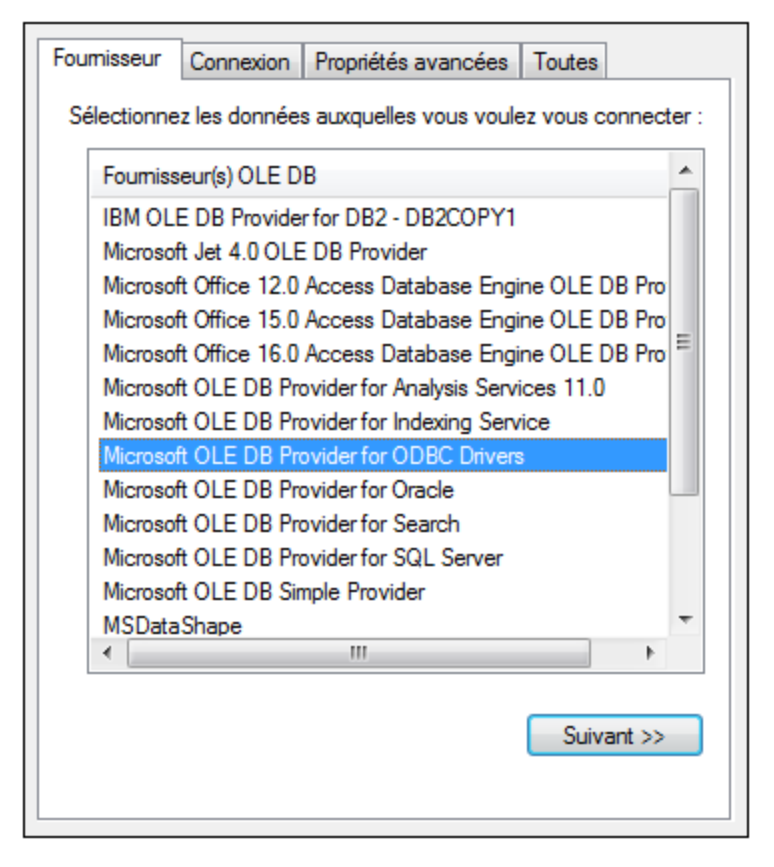

4. Sélectionnez le **fournisseur Microsoft Office 15.0 Access Database Engine OLE DB**, puis cliquez sur **Suivant**.

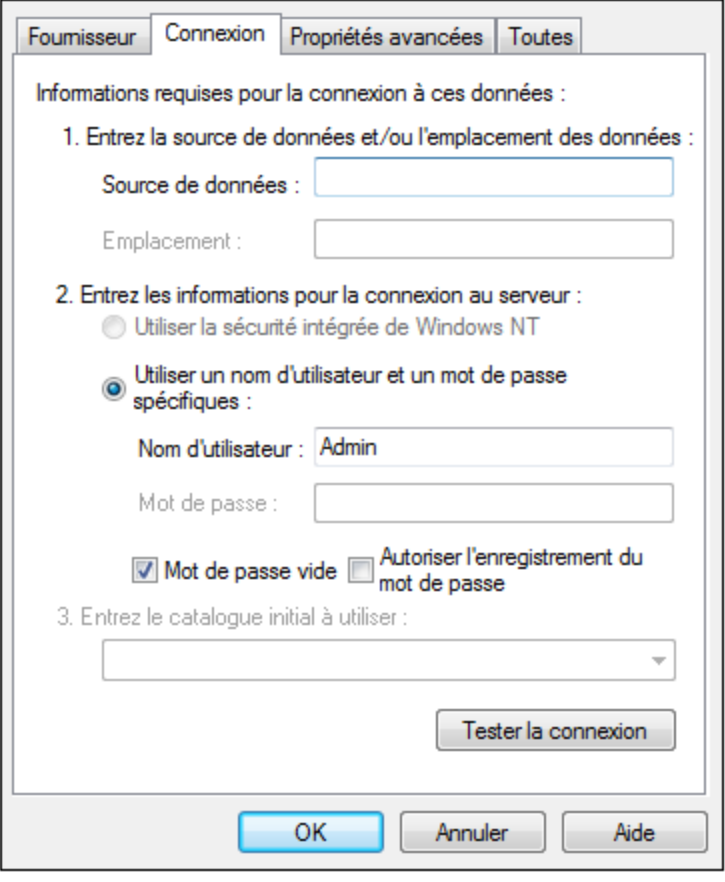

- 5. Dans la case de source de données, saisissez le chemin vers le fichier Microsoft Access dans le format UNC, par exemple **\\myserver\\mynetworkshare\Reports\Revenue.accdb**, où **myserver** est le nom du serveur et **mynetworkshare** est le nom du réseau partagé.
- 6. Dans l'onglet **Toutes**, double-cliquez la propriété **Jet OLEDB:Database Password** et saisissez le mot de passe de la base de données en tant que valeur de propriété.

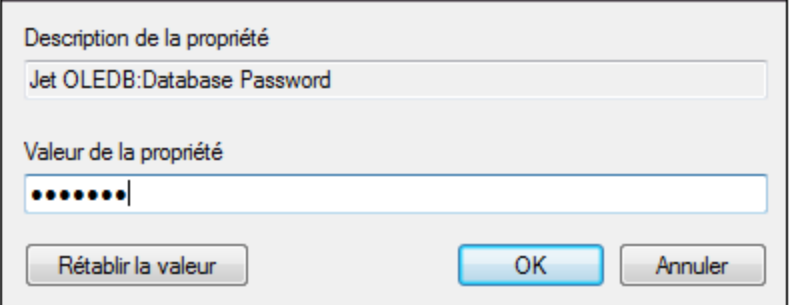

**Note :** si vous ne parvenez toujours pas à vous connecter, localisez le fichier d'information du groupe de travail (**System.MDW**) applicable à votre profil d'utilisateur, et réglez la valeur de la propriété **Jet OLEDB : System database** sur le chemin d'accès du fichier **System.MDW**.

## **4.10.10 Microsoft Azure SQL (ODBC)**

Afin de vous connecter correctement à une base de données Azure [SQL](https://learn.microsoft.com/en-us/sql/relational-databases/native-client/applications/installing-sql-server-native-client?view=sql-server-ver16&redirectedfrom=MSDN), vous devez installer le dernier SQL **[Server](https://learn.microsoft.com/en-us/sql/relational-databases/native-client/applications/installing-sql-server-native-client?view=sql-server-ver16&redirectedfrom=MSDN) Native Client.** 

Pour information sur la connexion d'une base de données Azure SQL dans le cloud, voir cette [entrée](https://www.altova.com/blog/connecting-databasespy-to-a-sql-azure-database-in-the-cloud/) du blog [Altova](https://www.altova.com/blog/connecting-databasespy-to-a-sql-azure-database-in-the-cloud/).

## **4.10.11 Microsoft SQL Server (ADO)**

Cet exemple indique comment se connecter à une base de données SQL Server avec ADO. Ces instructions sont applicables quand vous utilisez **Microsoft OLE DB Driver for SQL Server (MSOLEDBSQL)** recommandé, qui est disponible pour le téléchargement au lien [https://docs.microsoft.com/en](https://docs.microsoft.com/en-us/sql/connect/oledb/download-oledb-driver-for-sql-server?view=sql-server-ver15)[us/sql/connect/oledb/download-oledb-driver-for-sql-server?view=sql-server-ver15](https://docs.microsoft.com/en-us/sql/connect/oledb/download-oledb-driver-for-sql-server?view=sql-server-ver15).

Avant de suivre ces instructions, assurez-vous avoir téléchargé et installé le fournisseur ci-dessus sur votre poste de travail. Le fournisseur ADO doit correspondre à la plate-forme de DatabaseSpy (32-bit ou 64-bit).

Si vous souhaitez utiliser d'autres fournisseurs ADO tels que **SQL Server Native Client (SQLNCLI)** ou **Microsoft OLE DB Provider for SQL Server (SQLOLEDB)**, les instructions sont semblables, mais ces fournisseurs sont dépréciés et donc pas recommandés. Aussi, pour que le connexion réussisse avec un fournisseur, vous allez devoir définir des propriétés de connexion additionnelles telles que décrites dans [Configurer](#page-123-0) les propriétés de SQL Server Data Link<sup>(124)</sup>.

**Microsoft OLE DB Provider for SQL Server (SQLOLEDB)** est connu pour avoir des soucis avec la liaison de paramètre de requêtes complexes comme Common Table Expressions (CTE) et des déclarations imbriquées SELECT.

#### **Pour se connecter à SQL Server :**

- 1. Lancer l'assistant de [connexion](#page-112-0) de base de données<sup>(113)</sup>.
- 2. Choisissez **Microsoft SQL Server (ADO)**, puis cliquez sur **Suivant**. La liste des fournisseurs ADO disponibles est affichée. Dans cet exemple, le **Microsoft OLE DB Driver for SQL Server** est utilisé. S'il ne figure pas dans la liste, assurez-vous qu'il est installé sur votre ordinateur, tel que mentionné cidessus.

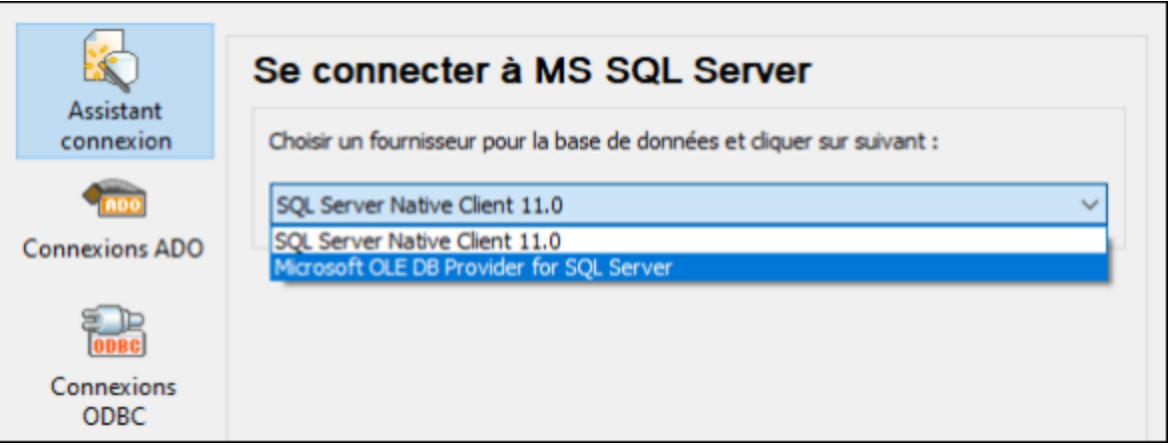

3. Cliquez sur **Next**. Le dialogue Data Link Properties apparaît.

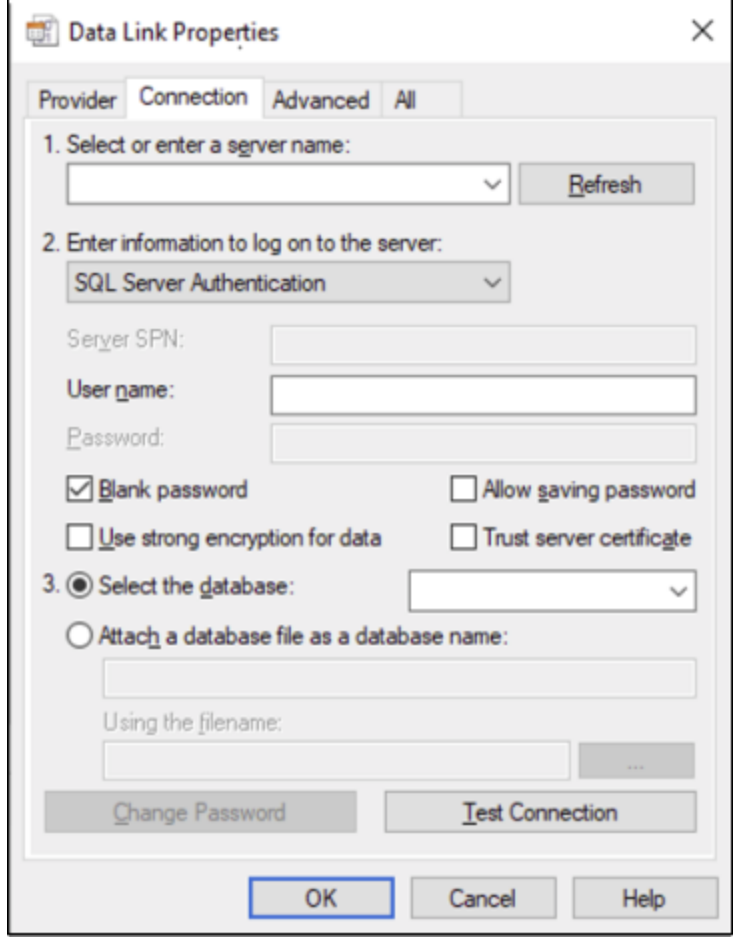

- 4. Choisissez ou saisissez le nom du serveur de base de données, par exemple **SQLSERV01**. Si vous vous connectez à une instance SQL Server nommée, le nom du serveur ressemblera à **SQLSERV01\SOMEINSTANCE**.
- 5. Si le serveur de la base de données a été configuré pour permettre des connexions depuis des utilisateurs authentifiés dans le domaine Windows, choisissez **Windows Authentication**. Sinon,

sélectionnez **SQL Server Authentication**, décochez la case **Blank password** et saisissez les identifiants de base de données dans les champs pertinents.

6. Sélectionnez la case **Autoriser enregistrer mot de passe** et la base de données à laquelle vous vous connectez (dans cet exemple, « Nanonull »).

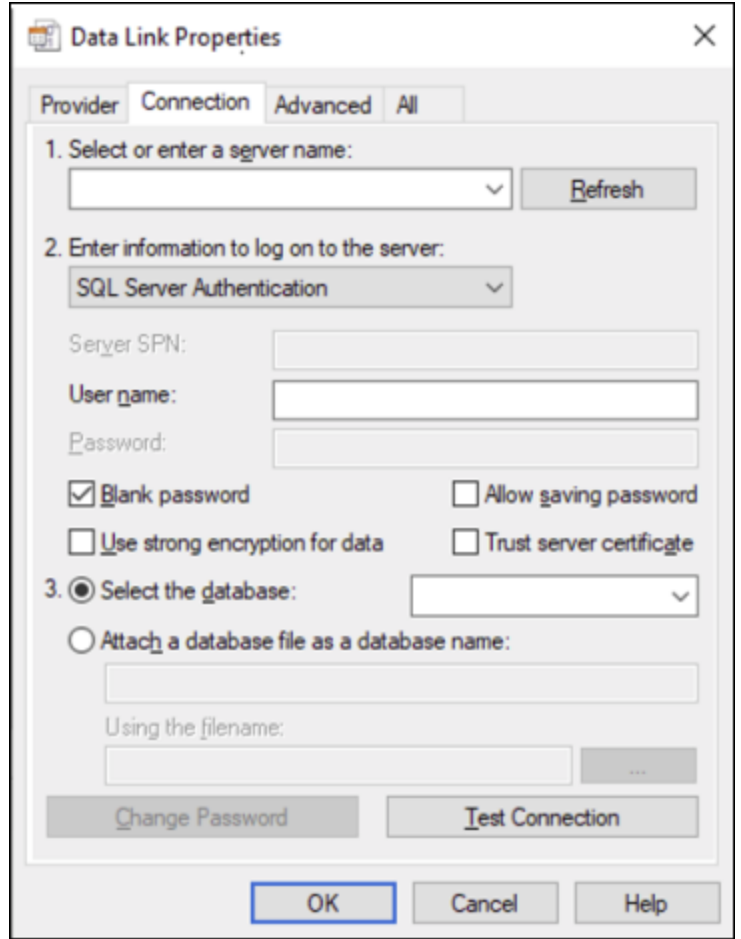

- 7. Pour tester la connexion à cet endroit, cliquez sur **Tester la connexion**. Il s'agit d'une étape optionnelle recommandée.
- 8. Cliquez sur **OK**.

## **4.10.12 Microsoft SQL Server (ODBC)**

Cet exemple indique comment se connecter à une base de données SQL Server avec ODBC.

### **Exigences préalables :**

· Pour télécharger et installer **Microsoft ODBC Driver for SQL Server** depuis le site web Microsoft, voir <https://docs.microsoft.com/en-us/SQL/connect/odbc/download-odbc-driver-for-sql-server>. Cet exemple utilise le **Pilote Microsoft ODBC 17 pour SQL Server** pour se connecter à une base de données **SQL Server 2016**. Vous pouvez tout à fait télécharger une version de pilote ODBC différente, selon la version du Serveur SQL auquel vous souhaitez vous connecter. Pour plus d'informations concernant les versions de pilote ODBC prises en charge par votre base de données Serveur SQL, veuillez consulter les exigences de système du pilote.

#### **Pour se connecter à SQL Server avec ODBC :**

- 1. Lancer l'assistant de [connexion](#page-112-0) de base de données<sup>113</sup>.
- 2. Cliquez sur **ODBC Connections**.
- 3. Sélectionnez **DSN Utilisateur** (ou **DSN Système** si vous avez des privilèges d'administrateur), puis cliquez sur **Ajouter** .
- 4. Sélectionnez le pilote depuis la liste. Veuillez noter que le pilote apparaît dans la liste uniquement après qu'il ait été installé.

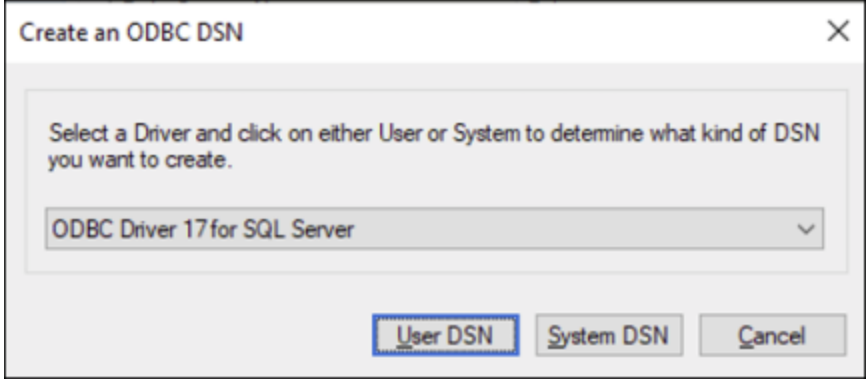

5. Cliquez sur **DSN Utilisateur** (ou **System DSN** si vous créez un DNS Système).

La création d'un **DNS Système** exige que DatabaseSpy soit exécuté en tant qu'administrateur. C'est pourquoi, afin de créer un **DNS Système**, annulez l'assistant, assurez-vous d'exécuter DatabaseSpy en tant qu'administrateur et effectuez les étapes ci-dessus à nouveau.

6. Saisissez un nom et, en option, une description pour identifier cette connexion, puis sélectionner le serveur SQL depuis la liste sur lequel vous voulez vous connecter (**SQLSERV01** dans cet exemple).

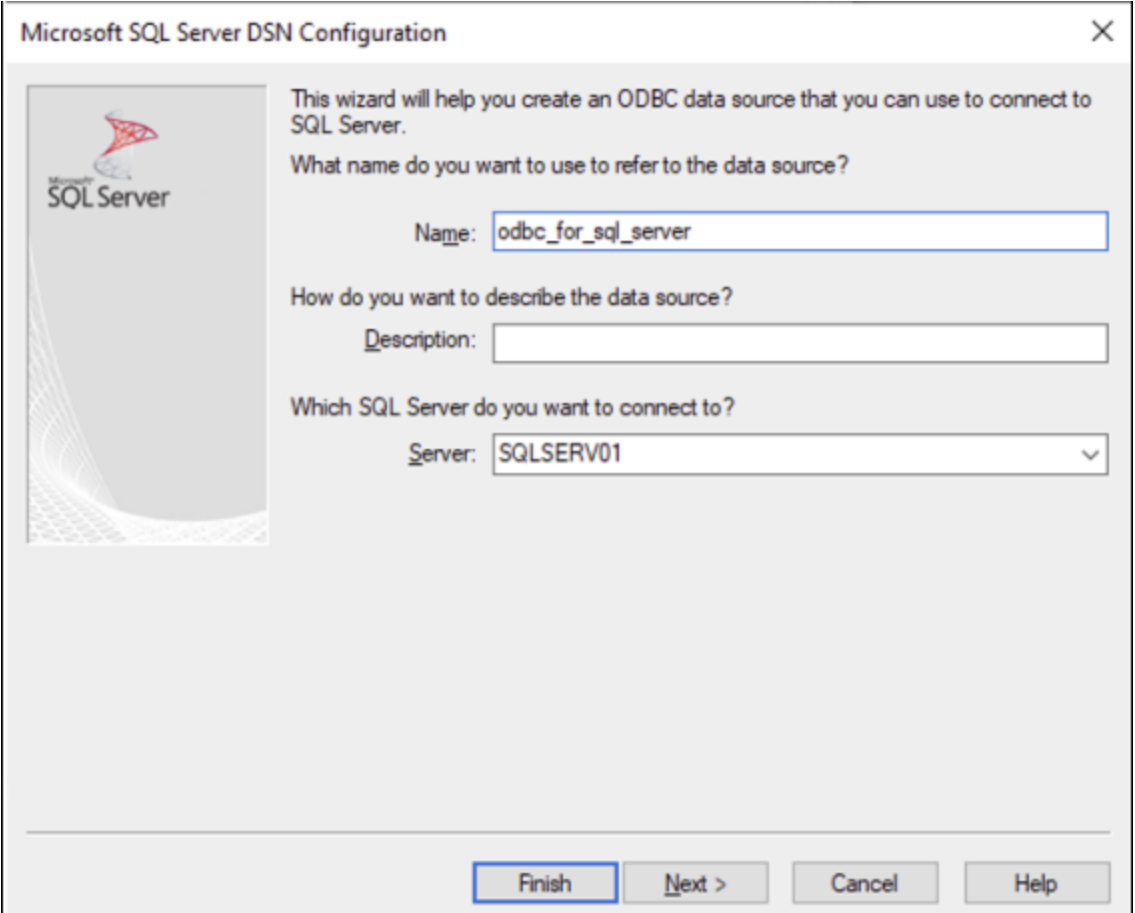

7. Si le serveur de la base de données a été configuré pour permettre des connexions depuis les utilisateurs authentifiés sur le domaine Windows, sélectionnez **Avec l'authentification Windows intégrée**. Sinon, sélectionnez une des autres options, le cas échéant. Cet exemple utilise **Avec authentification SQL Server...** , qui requiert que le nom utilisateur et le mot de passe soient saisis dans les cases pertinentes.

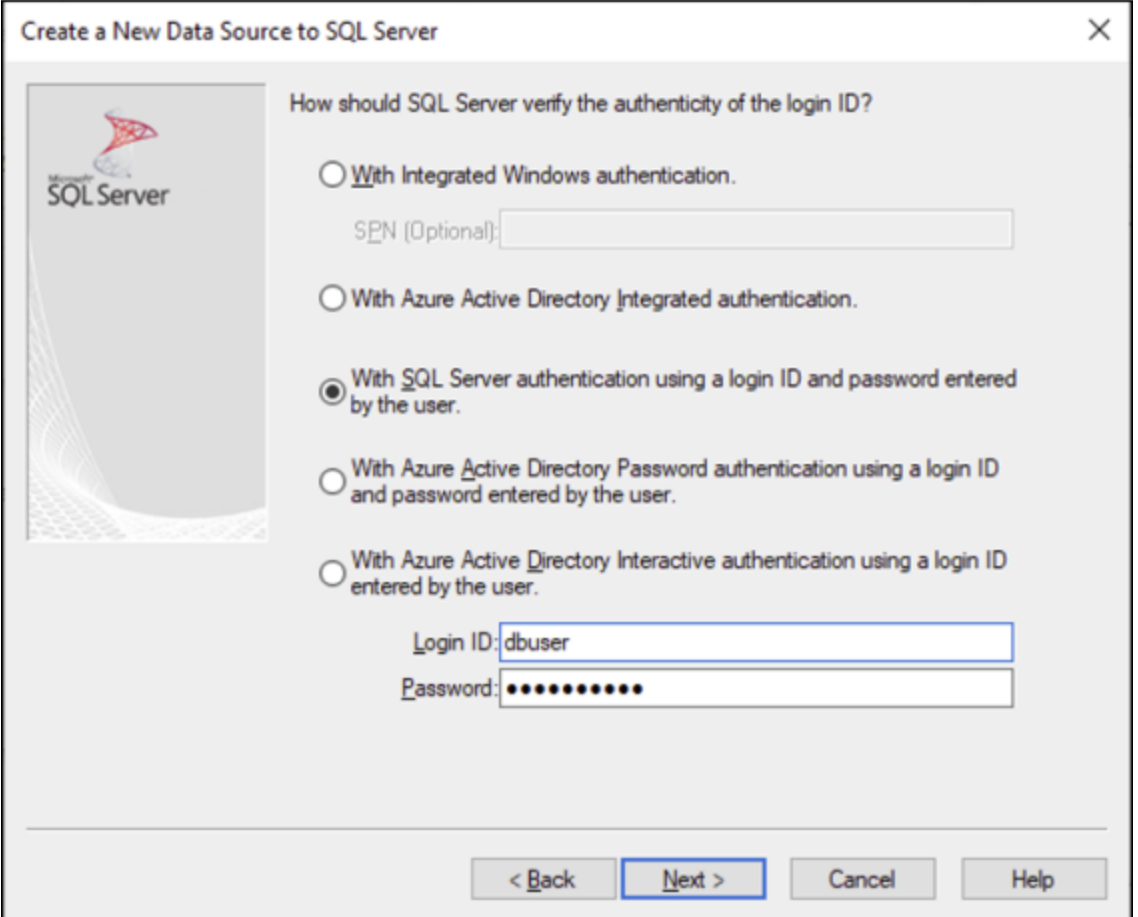

8. En option, cochez la case **Changer la base de données par défaut en** et saisissez le nom de la base de données à laquelle vous vous connectez (dans cet exemple, **Sandbox**).

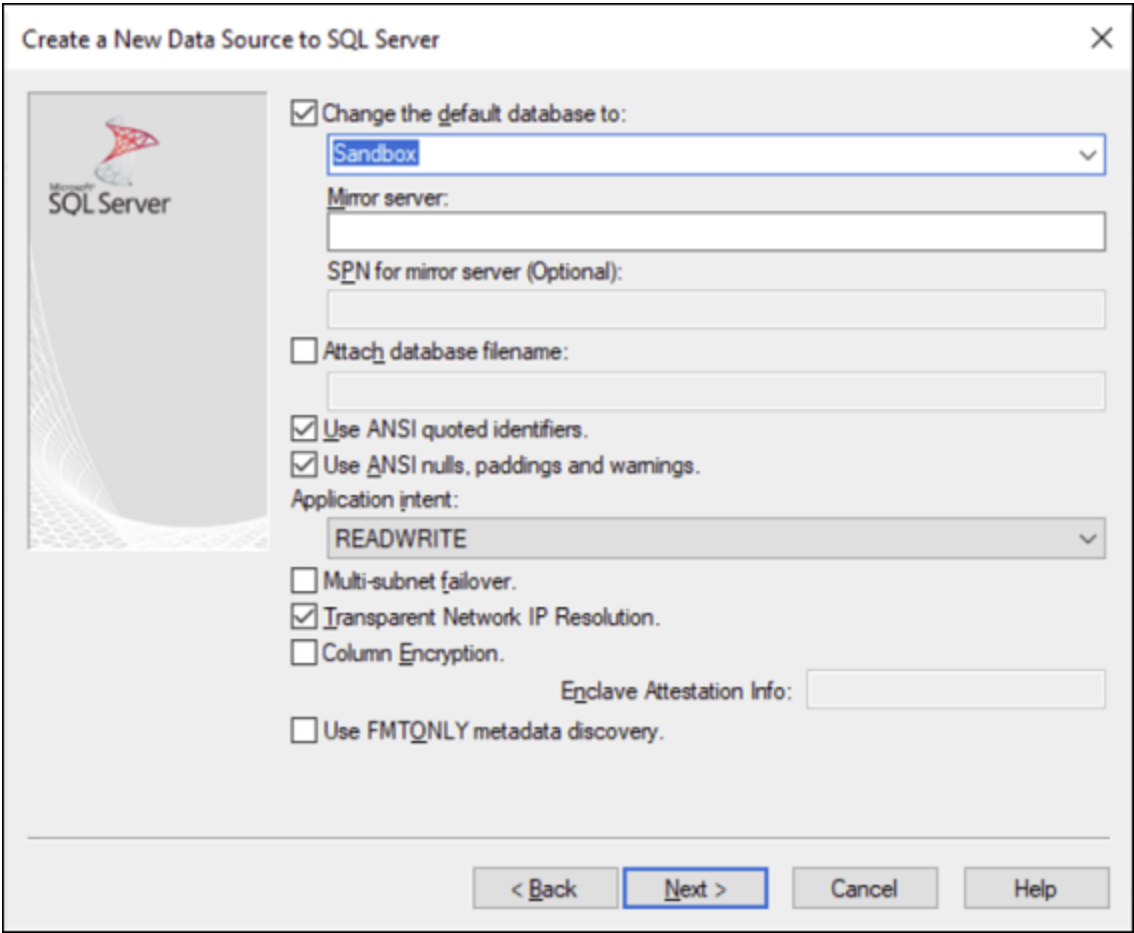

9. Cliquez sur **Suivant** et, en option, configurez des paramètres supplémentaires pour cette connexion.
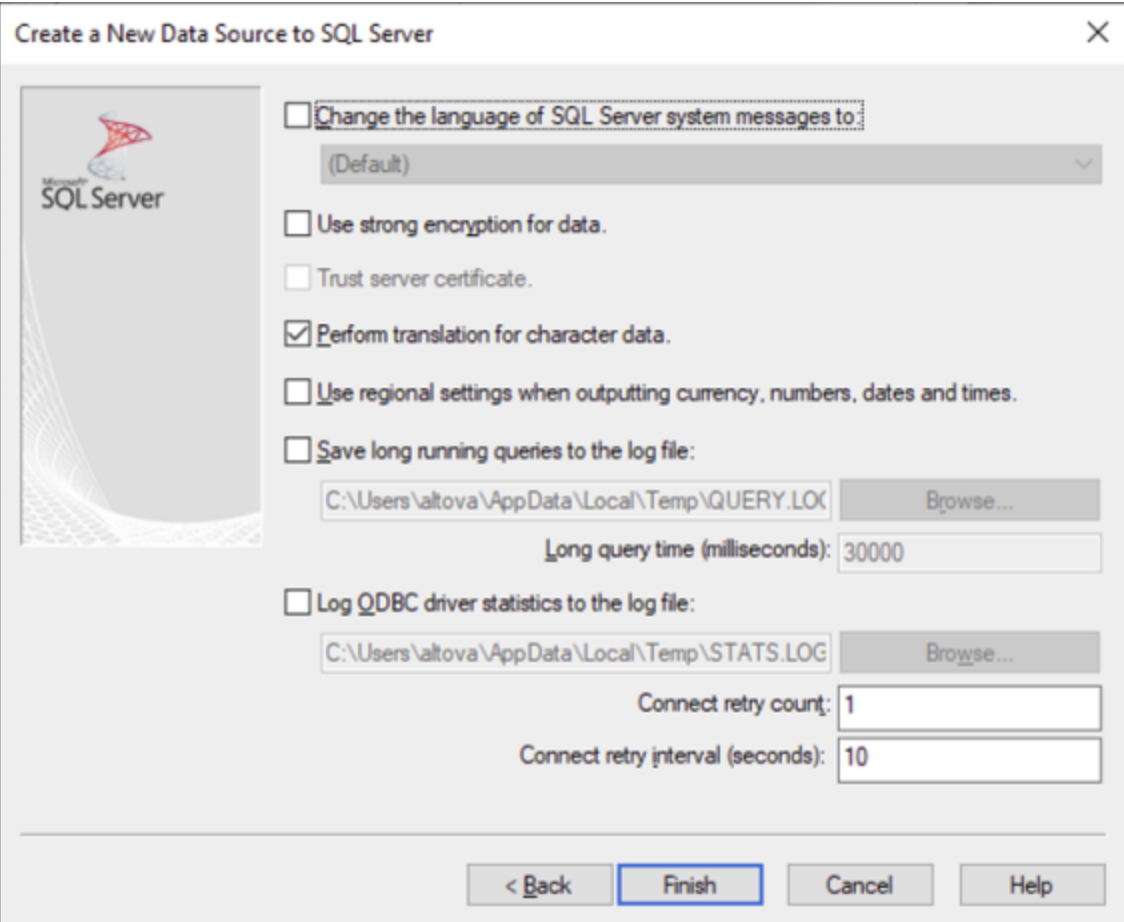

10. Cliquez sur **Terminer**. Un dialogue de confirmation recensant les détails de connexion s'ouvre.

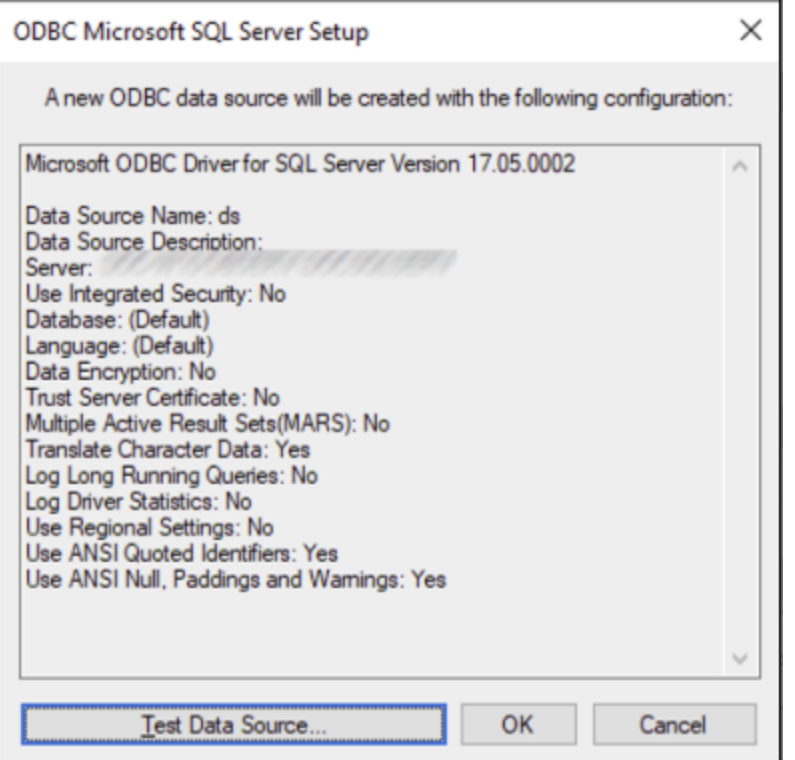

11. Cliquez sur **OK**. La source de données apparaît maintenant dans la liste de sources de données **Utilisateur** ou **Système**, tel que configuré, par exemple :

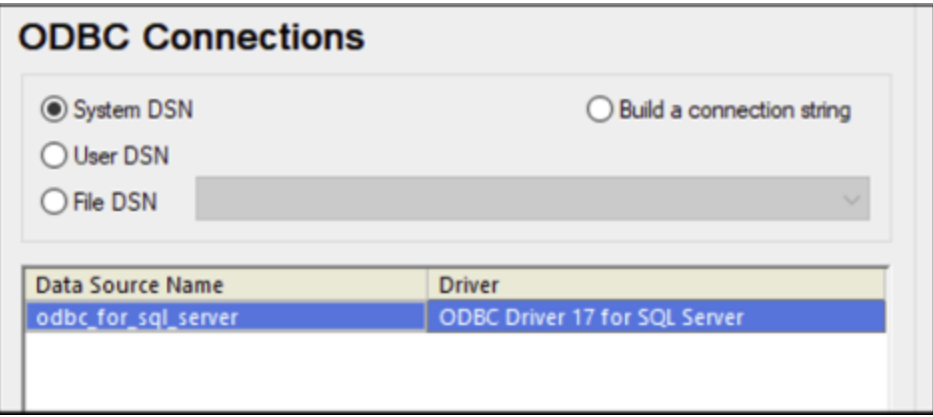

### **4.10.13 MySQL (ODBC)**

Cet exemple illustre comment se connecter à un serveur de base de données MySQL depuis une machine Windows par le biais du pilote ODBC. Le pilote ODBC MySQL n'est pas disponible sur Windows, il doit donc être téléchargé et installé séparément. Cet exemple utilise MySQL Connecteur/ODBC 8.0.

#### **Exigences préalables :**

- · Le pilote ODBC MySQL doit être installé sur votre système d'exploitation. Vérifiez la documentation MySQL pour la version du pilote recommandée de votre version de serveur de base de données (voir [https://dev.mysql.com/downloads/connector/odbc/\)](https://dev.mysql.com/downloads/connector/odbc/).
- · Vous disposez des détails de connexion à la base de données suivants : hôte, base de données, port, nom utilisateur et mot de passe.

Si vous avez installé MySQL Connector/ODBC pour la plateforme 64-bit, assurez-vous d'installer aussi DatabaseSpy pour la plateforme 64-bit.

#### **Pour se connecter à MySQL via ODBC :**

- 1. Lancer l'assistant de [connexion](#page-112-0) de base de données<sup>(113)</sup>.
- 2. Sélectionnez **MySQL (ODBC)**, puis cliquez sur **Suivant**.

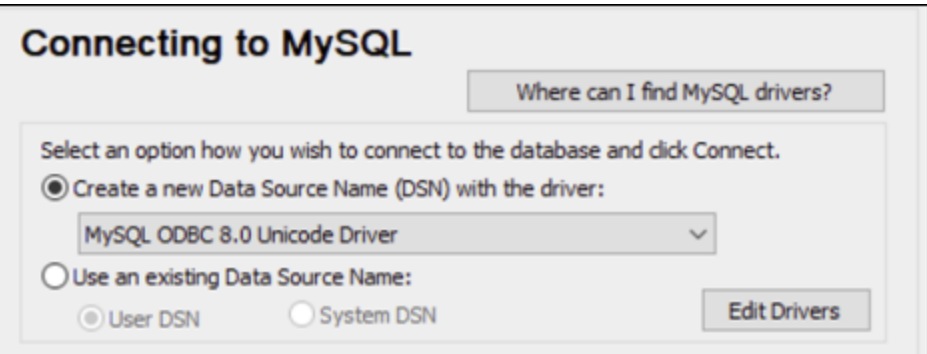

3. Sélectionnez **Créer un nouveau Nom de source de données (DSN) avec le pilote**, puis sélectionnez un pilote MySQL. Si aucun pilote MySQL n'est disponible dans la liste, cliquez sur **Éditer les pilotes**, puis sélectionnez tout pilote MySQL disponible (la liste contient tous les pilotes ODBC installés sur votre système d'exploitation).

Si vous avez installé DatabaseSpy 64-bit, alors les pilotes ODBC 64-bit sont affichés dans la liste. Sinon, les pilotes ODBC 32-bit sont affichés. Voir aussi [Consulter](#page-136-0) les pilotes ODBC [disponibles](#page-136-0)<sup>(137</sup>).

4. Cliquez sur **Connexion**.

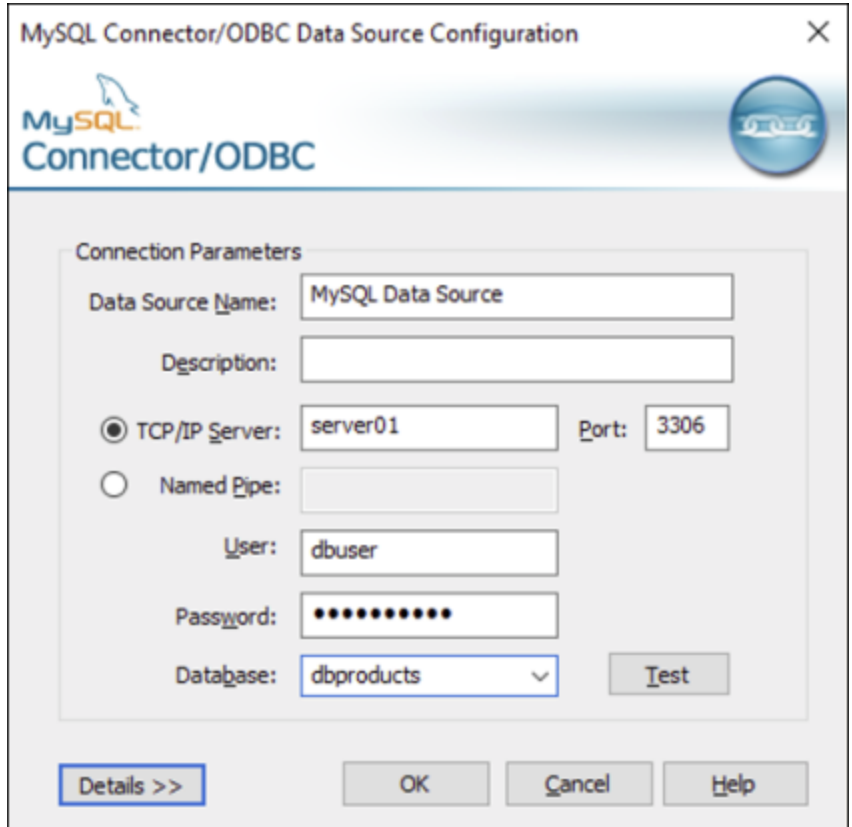

- 5. Dans le champ du nom de la source de données, saisissez un nom descriptif qui vous permettra d'identifier cette source de données ODBC à l'avenir.
- 6. Remplir les identifiants de connexion de base de données (Serveur TCP/IP, Utilisateur, Mot de passe), sélectionnez une base de données et cliquez sur **OK**.
- **Note :** si le serveur de base de données est à distance, il doit être configuré par l'administrateur du serveur pour accepter les connexions à distance depuis l'adresse IP de votre appareil. De même, si vous cliquez sur **Détails>>**, vous trouverez plusieurs paramètres supplémentaires disponibles pour la configuration. Vérifiez la documentation du pilote avant de changer leurs valeurs par défaut.

## **4.10.14 Oracle (JDBC)**

Cet exemple montre comment vous connecter à un serveur de base de données Oracle à partir d'une machine client, à l'aide de l'interface JDBC. La connexion est créée en tant qu'une connexion Java pure, par le biais de **Oracle Instant Client Package (Basic)** disponible sur le site Internet Oracle. L'avantage de ce type de connexion est qu'elle ne nécessite que l'environnement Java et les bibliothèques .jar fournies par l'Oracle Instant Client Package, vous évitant d'installer et de configurer un client de base de données plus complexe.

#### **Exigences préalables :**

· JRE (Java Runtime Environment) ou Java Development Kit (JDK) doit être installé. Il peut s'agir soit d'Oracle JDK soit d'un build open source comme Oracle OpenJDK. DatabaseSpy déterminera le chemin vers la Java Virtual Machine (JVM) depuis les emplacements suivants, dans l'ordre suivant : a)

le chemin personnalisé JVM que vous avez éventuellement défini dans l'application **Options**, voir [Paramètres](#page-395-0) Java<sup>(396</sup>; b) le chemin JVM trouvé dans le registre Windows ; c) la variable d'environnement JAVA\_HOME.

- · Veuillez vous assurer que la plateforme de DatabaseSpy (32-bit, 64-bit) correspond à celle du JRE/JDK.
- · L'**Oracle Instant Client Package (Basic)** doit être disponible sur votre système d'exploitation. Le paquet peut être téléchargé depuis le site Internet officiel d'Oracle. Cet exemple utilise l'Oracle Instant Client Package version 12.1.0.2.0, pour Windows 32-bit et par conséquent, Oracle JDK 32-bit.
- · Vous disposez des détails de connexion à la base de données suivants : hôte, port, nom de service, nom d'utilisateur et mot de passe.

### **Pour se connecter à Oracle par le biais de Instant Client Package :**

- 1. Lancer l'assistant de [connexion](#page-112-0) de base de données<sup>(113)</sup>.
- 2. Cliquez sur **JDBC Connections**.
- 3. À côté de « Classpaths », saisissez le chemin menant au fichier .jar qui fournit une connectivité à la base de données. Si nécessaire, vous pouvez aussi saisir une liste séparée par points-virgules de chemins d'accès de fichiers .jar. Dans cet exemple, le fichier .jar exigé se trouve sous le chemin suivant : **C:\jdbc\instantclient\_12\_1\ojdbc7.jar**. Veuillez noter que vous pouvez laisser en blanc le champ « Chemins de classe » si vous avez ajouté le(s) chemin(s) d'accès du fichier .jar à la variable d'environnement [CLASSPATH](#page-140-0) du système d'exploitation (voir aussi Configuration du CLASSPATH<sup>(141</sup>).
- 4. Dans le champ « Pilote », sélectionnez soit **oracle.jdbc.OracleDriver**, soit **oracle.jdbc.driver.OracleDriver**. Veuillez noter que ces saisies sont disponibles si un chemin d'accès .jar valid est trouvé soit dans le champ de saisie « Classpath », soit dans la variable d'environnement CLASSPATH du système d'exploitation (voir étape précédente).
- 5. Saisissez le nom d'utilisateur et le mot de passe de la base de données dans les champs de saisie correspondants.

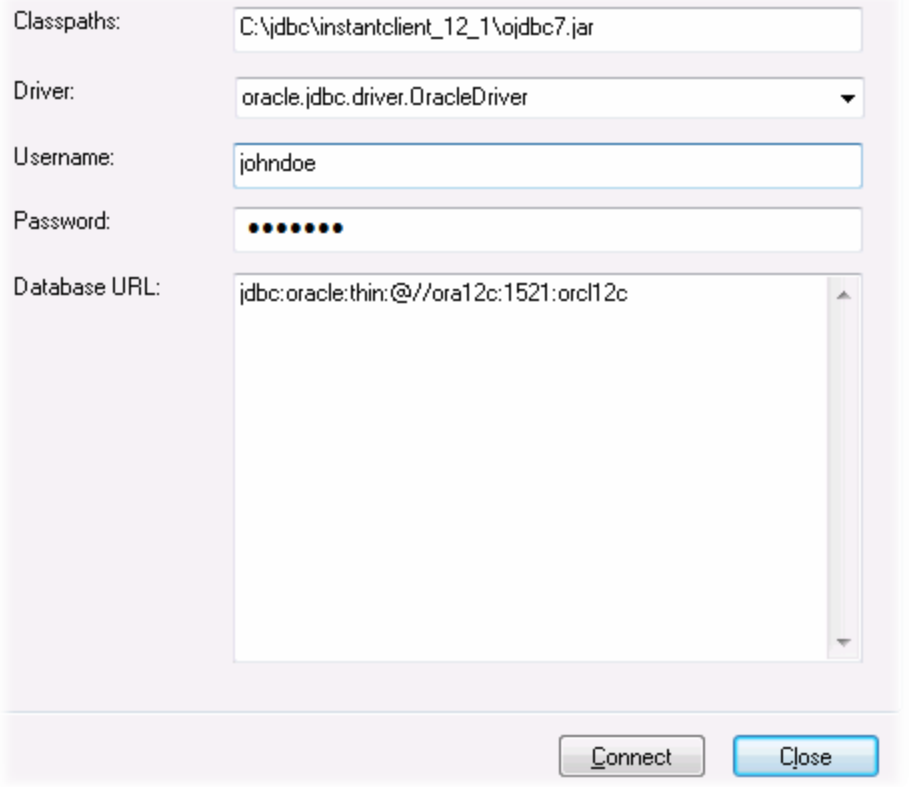

6. Saisissez la chaîne de connexion au serveur de la base de données dans la zone de texte URL de base de données, en remplaçant les valeurs soulignées avec celles applicables à votre serveur de base de données.

jdbc:oracle:thin:@//**host**:**port**:**service**

7. Cliquez sur **Connexion**.

## **4.10.15 Oracle (ODBC)**

Cet exemple illustre un scénario commun au cours duquel vous vous connectez depuis DatabaseSpy à un serveur de base de données Oracle sur une machine de réseau par le biais d'un client de base de données Oracle installé sur le système d'exploitation local.

L'exemple comprend des instructions pour configurer une source de données ODBC (DSN) en utilisant l'assistant de connexion de base de données dans DatabaseSpy. Si vous avez déjà créé un DSN, ou si vous préférez le créer directement depuis l'**administrateur de ODBC Data Source** dans Windows, vous pouvez le faire, puis le sélectionner si vous êtes invité à le faire par l'assistant. Pour plus d'informations concernant les sources de données ODBC, voir <u>Configurer une [connexion](#page-134-0) ODBC</u> <sup>(35</sup> .

#### <span id="page-186-0"></span>**Exigences préalables :**

- · Le client de base de données Oracle (qui inclut le pilote ODBC Oracle) doit être installé et configuré sur votre système d'exploitation. Pour obtenir des instructions d'installation et de configuration d'un client de base de données Oracle, veuillez vous référer à la documentation fournie avec votre logiciel Oracle.
- · Le fichier **tnsnames.ora** situé dans le répertoire personnel Oracle contient une entrée qui décrit les paramètres de connexion de la base de données dans un format semblable au suivant :

```
ORCL =
(DESCRIPTION =
  (ADDRESS_LIST =
    (ADDRESS = (PROTOCOL = TCP) (HOST = server01) (PORT = 1521))\lambda(CONNECT_DATA =
    (SID = orcl)
    (SERVER = DEDICATED)
  )
)
```
Le chemin d'accès menant au fichier **tnsnames.ora** dépend de l'emplacement où le répertoire personnel Oracle a été installé. Pour le client de base de données Oracle 11.2.0, le chemin d'accès du répertoire personnel Oracle par défaut pourrait être comme suit :

C:\app\username\product\11.2.0\client\_1\network\admin\tnsnames.ora

Vous pouvez ajouter de nouvelles entrées au fichier **tnsnames.ora** soit en collant les détails de connexion et en enregistrant le fichier, ou en exécutant l'assistant d'Oracle *Net Configuration Assistant* (si disponible). Si vous voulez que ces valeurs apparaissent dans des listes déroulantes durant le processus de configuration, alors vous allez éventuellement devoir ajouter le chemin au dossier admin en tant que variable d'environnement**TNS\_ADMIN**.

#### **Pour se connecter à Oracle avec ODBC :**

- 1. Lancer l'assistant de [connexion](#page-112-0) de base de données<sup>(113)</sup>.
- 2. Sélectionnez **Oracle (ODBC / JDBC)**, puis cliquez sur **Suivant**.

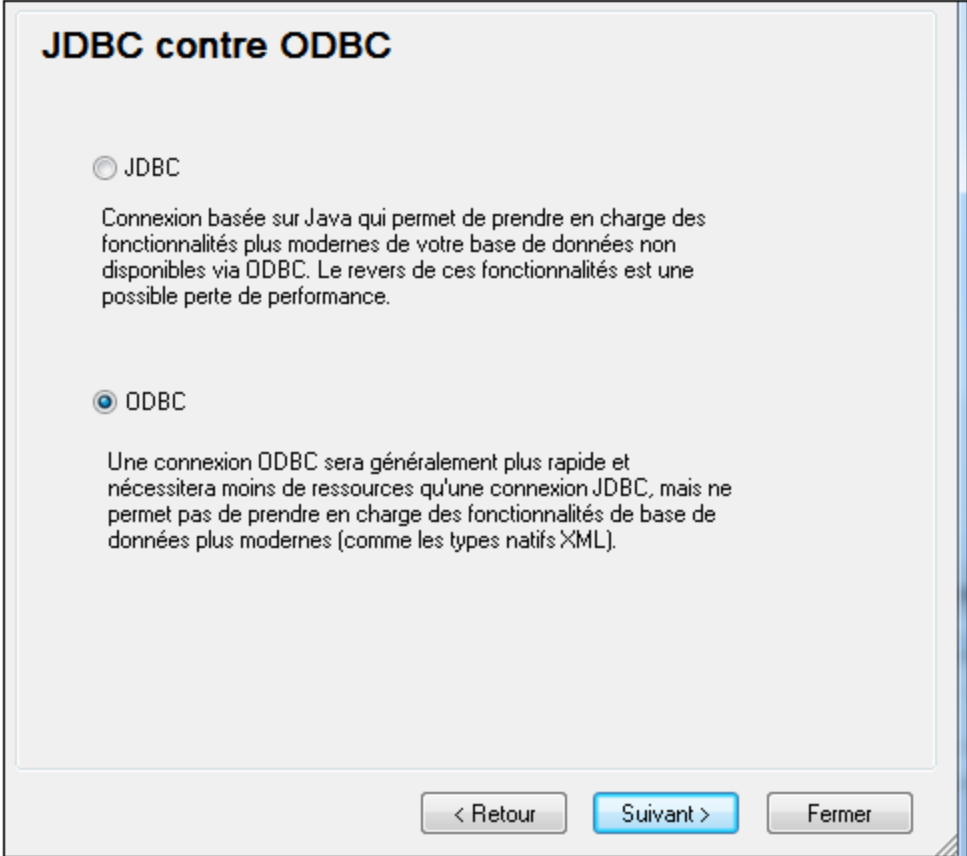

3. Sélectionnez **ODBC**.

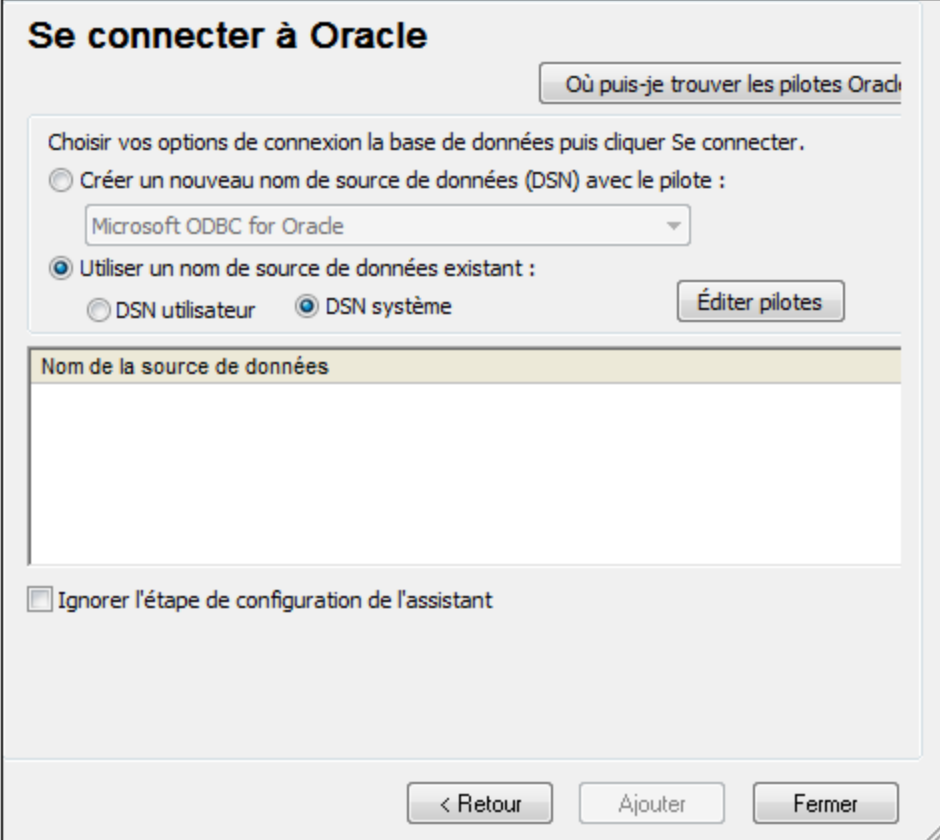

4. Cliquez sur **Éditer les pilotes**.

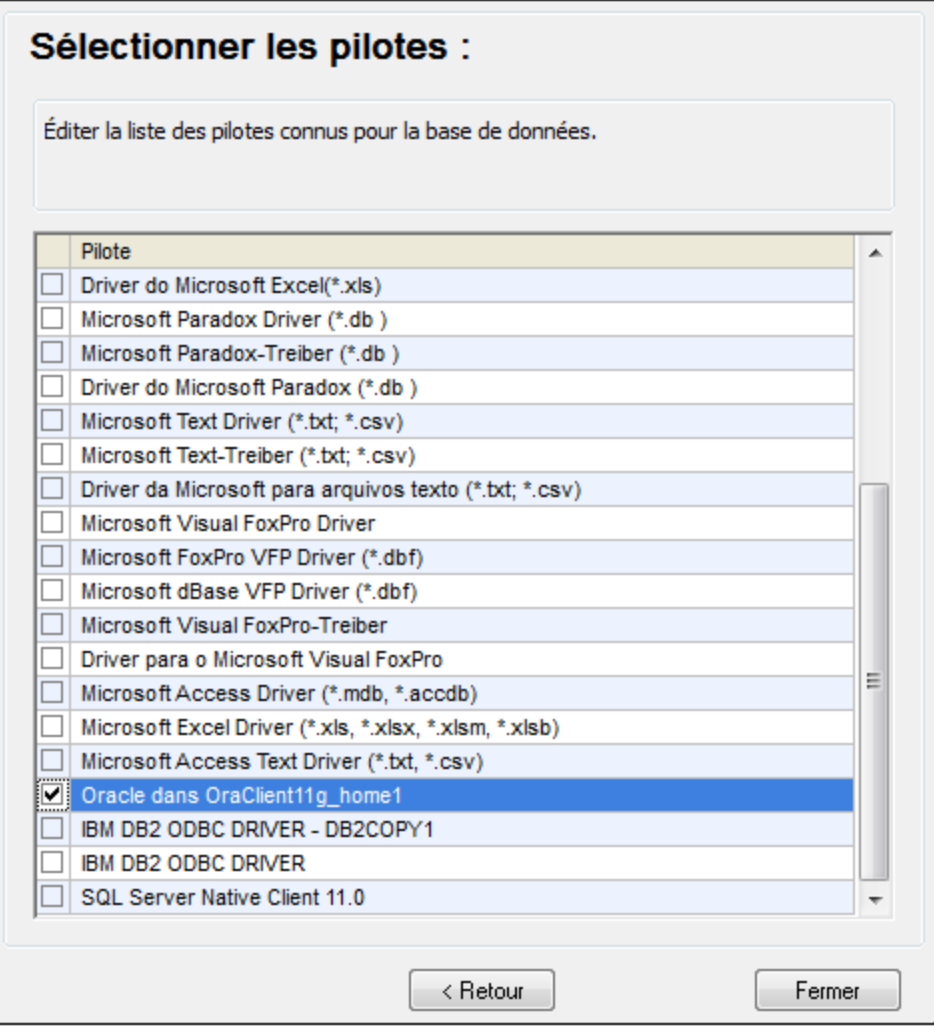

- 5. Sélectionnez les pilotes Oracle que vous souhaitez utiliser (dans cet exemple, **Oracle dans OraClient11g\_home1**). La liste affiche les pilotes disponibles sur votre système après l'installation du client Oracle.
- 6. Cliquez sur **Retour**.
- 7. Sélectionner **Créer un nouveau nom de source de données (DSN) avec le pilote**, puis sélectionner le pilote Oracle choisi dans l'étape .4

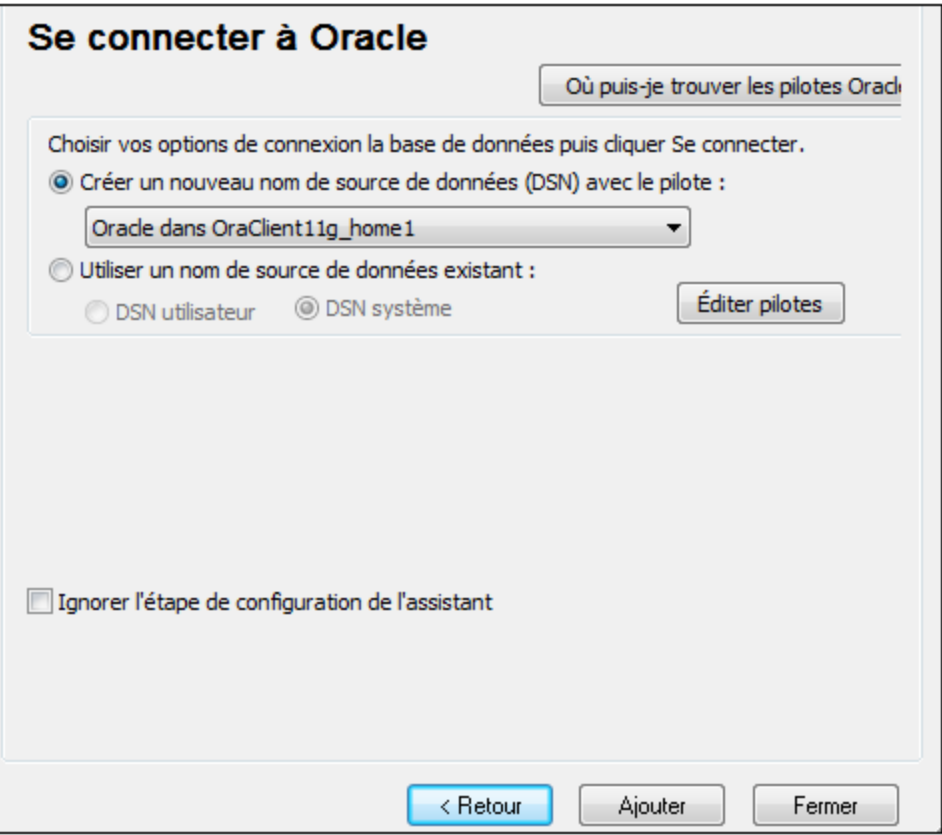

Évitez d'utiliser le pilote fourni par Microsoft appelé **Microsoft ODBC for Oracle**. Microsoft recommande d'utiliser le pilote ODBC fourni par Oracle (voir [http://msdn.microsoft.com/en](http://msdn.microsoft.com/en-us/library/ms714756%28v=vs.85%29.aspx)[us/library/ms714756%28v=vs.85%29.aspx\)](http://msdn.microsoft.com/en-us/library/ms714756%28v=vs.85%29.aspx)

8. Cliquez sur **Se connecter**.

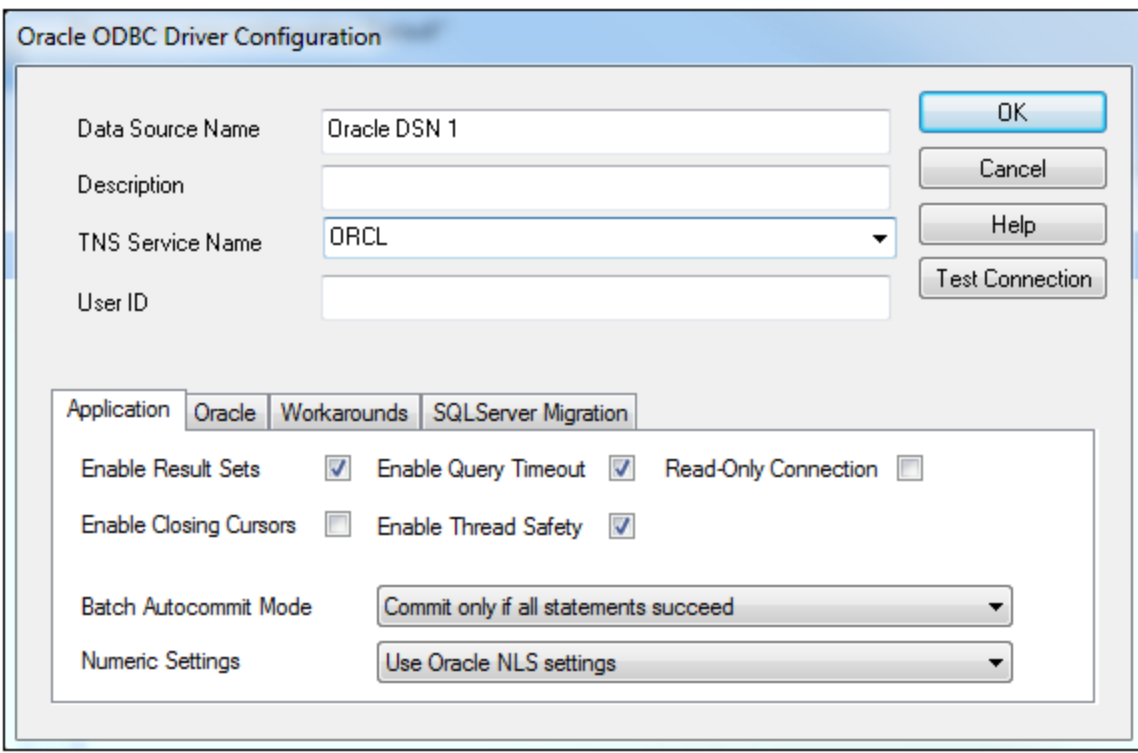

- 9. Dans le champ de saisie Nom de source de données, saisissez un nom pour identifier la source de données (dans cet exemple, **Oracle DSN 1**).
- 10. Dans le champ TNS Service Name, saisissez le nom de connexion tel qu'il est défini dans le fichier tnsnames.ora (voir [conditions](#page-186-0) préalables <sup>187</sup>). Dans cet exemple, le nom de connexion est ORCL. *Note :* Si vous souhaitez avoir une liste déroulante de la combo box peuplée avec les valeurs du fichier **tnsnames.ora**, alors vous allez éventuellement devoir ajouter le chemin au dossier admin en tant que variable d'environnement **TNS\_ADMIN**.
- 11. Cliquez sur **OK**.

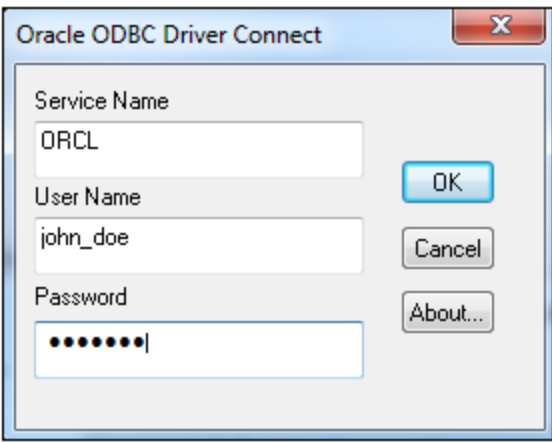

12. Saisissez le nom d'utilisateur et le mot de passe de la base de données, puis cliquez sur OK.

# **4.10.16 PostgreSQL (ODBC)**

Cet exemple illustre comment se connecter à un serveur de base de données PostgreSQL depuis un appareil Windows machine par le biais des pilotes ODBC. Le pilote ODBC PostgreSQL n'est pas disponible sur Windows, il doit donc être téléchargé et installé séparément. Cet exemple utilise le pilote psqlODBC (version 11.0) téléchargé depuis le site web officiel (voir aussi Aperçu des pilotes de base de [données](#page-114-0)<sup>(155</sup>).

**Note :** vous pouvez aussi vous connecter à un serveur de base de données PostgreSQL directement (sans le pilote ODBC), voir Configurer une connexion [PostgreSQL](#page-147-0)<sup>148</sup>.

#### **Exigences préalables :**

- · Le pilote *psqlODBC* doit être installé sur votre système d'exploitation.
- · Vous disposez des détails de connexion à la base de données suivants : serveur, port, base de données, nom d'utilisateur et mot de passe.

#### **Pour établir une connexion à PostgreSQL avec ODBC :**

- 1. Lancer l'assistant de [connexion](#page-112-0) de base de données<sup>(113)</sup>.
- 2. Cliquez sur **Connexions ODBC**.
- 3. Sélectionnez l'option **DSN Utilisateur**.
- 4. Cliquez sur **Créer un nouveau DSN** et sélectionnez le pilote depuis la liste déroulante. Si aucun pilote PostgreSQL n'est disponible dans la liste, veuillez vous assurer que le pilote ODBC PostgreSQL est installé sur votre système d'exploitation, comme mentionné dans les conditions préalables cidessus.

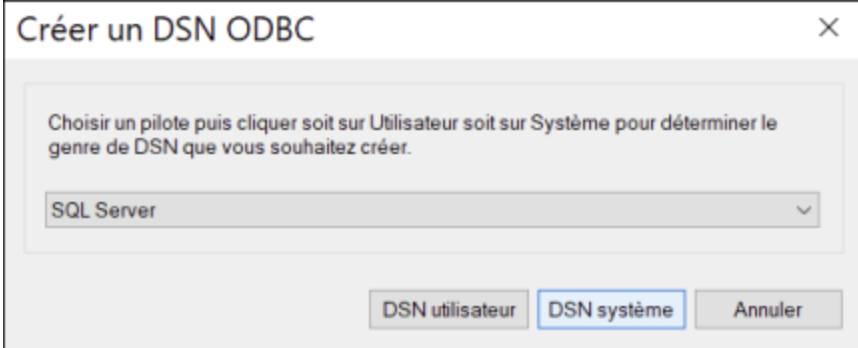

5. Cliquez sur **DSN Utilisateur**.

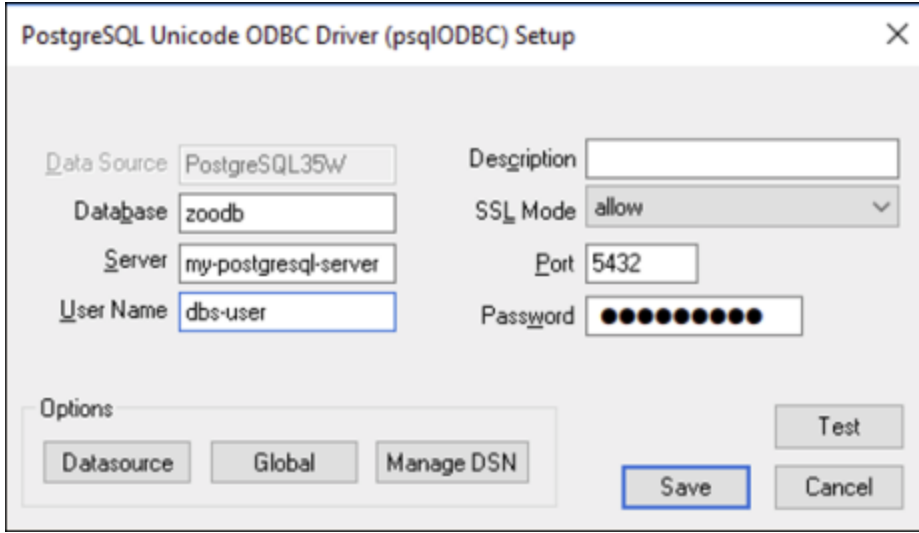

6. Remplissez les identifiants de connexion à la base de données (ils doivent être fournis par le propriétaire de la base de données), puis cliquez sur **Enregistrer**.

La connexion est désormais disponible dans la liste des connexions ODBC. Pour se connecter à la base de données, vous pouvez soit double-cliquer sur la connexion ou la sélectionner, puis cliquer sur **Connexion**.

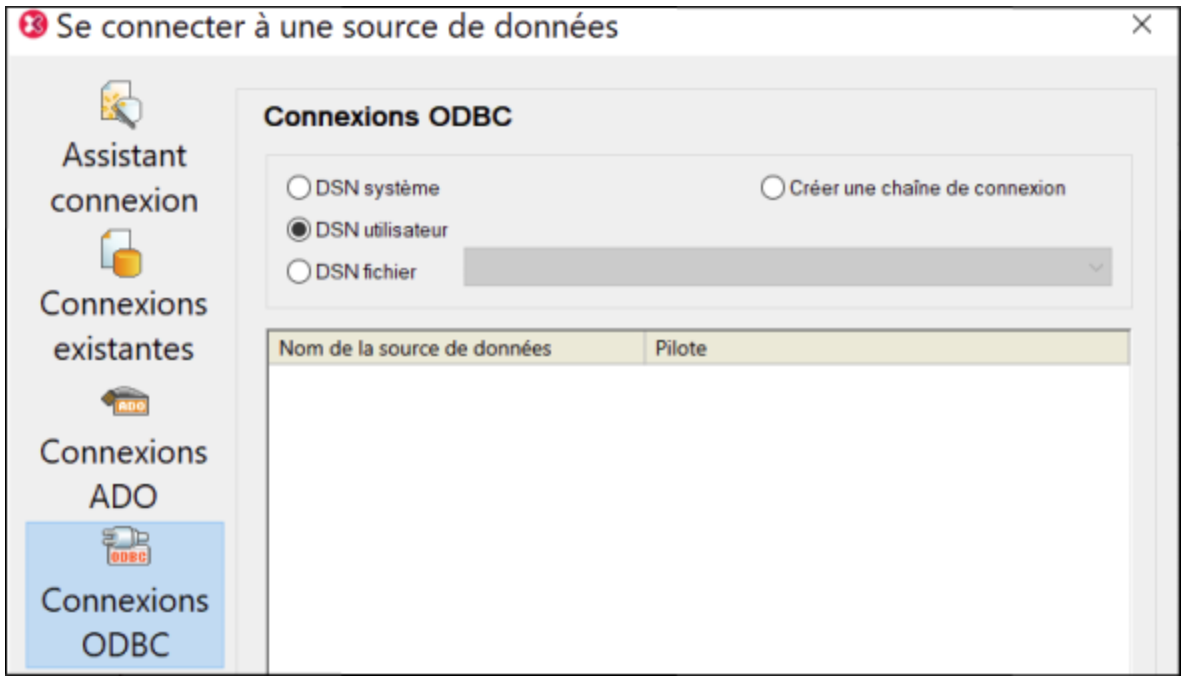

## **4.10.17 Progress OpenEdge (JDBC)**

Cet exemple illustre comment se connecter à un serveur de base de données Progress OpenEdge 11.6 par le biais de JDBC.

### **Prérequis**

- · JRE (Java Runtime Environment) ou Java Development Kit (JDK) doit être installé. Il peut s'agir soit d'Oracle JDK, soit d'un build open source comme Oracle OpenJDK. DatabaseSpy déterminera le chemin vers la Java Virtual Machine (JVM) depuis les emplacements suivants, dans l'ordre suivant : a) le chemin personnalisé JVM que vous avez éventuellement défini dans l'application **Options**, voir [Paramètres](#page-395-0) Java<sup>(335</sup>; b) le chemin JVM trouvé dans le registre Windows ; c) la variable d'environnement JAVA\_HOME.
- · Veuillez vous assurer que la plateforme de DatabaseSpy (32-bit, 64-bit) correspond à celle du JRE/JDK.
- · La variable d'environnement PATH du système d'exploitation doit inclure le chemin vers le répertoire bin du répertoire d'installation JRE ou JDK, par exemple  $C:\Per\gamma$ am Files (x86) \Java\jre1.8.0\_51\bin.
- · Le pilote Progress OpenEdge JDBC doit être disponible sur votre système d'exploitation. Dans cet exemple, la connectivité JDBC est fournie par les fichiers de composant de pilote **openedge.jar** et **pool.jar** disponibles dans **C:\Progress\OpenEdge\java** en tant que partie intégrante de l'installation OpenEdge SDK.
- · Vous disposez des détails de connexion à la base de données suivants : hôte, port, nom de la base de données, nom d'utilisateur et mot de passe.

### **Pour se connecter à OpenEdge par le biais de JDBC**

- 1. Lancer l'assistant de [connexion](#page-112-0) de base de données<sup>(113)</sup>.
- 2. Cliquez sur **JDBC Connections**.
- 3. À côté de « Classpaths », saisissez le chemin menant au fichier .jar qui fournit une connectivité à la base de données. Si nécessaire, vous pouvez aussi saisir une liste séparée par points-virgules de chemins d'accès de fichiers .jar. Dans cet exemple, les chemins de fichier .jar exigés se trouvent sous : **C:\Progress\OpenEdge\java\openedge.jar;C:\Progress\OpenEdge\java\pool.jar;**. Veuillez noter que vous pouvez laisser en blanc le champ « Chemins de classe » si vous avez ajouté le chemin d'accès du fichier .jar à la variable d'environnement CLASSPATH du système d'exploitation (voir aussi Configuration du [CLASSPATH](#page-140-0)<sup>(141</sup>).
- 4. Dans le champ « Driver », choisir **com.ddtek.jdbc.openedge.OpenEdgeDriver**. Veuillez noter que cette entrée est disponible si un chemin d'accès de fichier .jar valide est trouvé soit dans le champ « Chemins de classe », soit dans la variable d'environnement CLASSPATH du système d'exploitation (voir l'étape précédente).

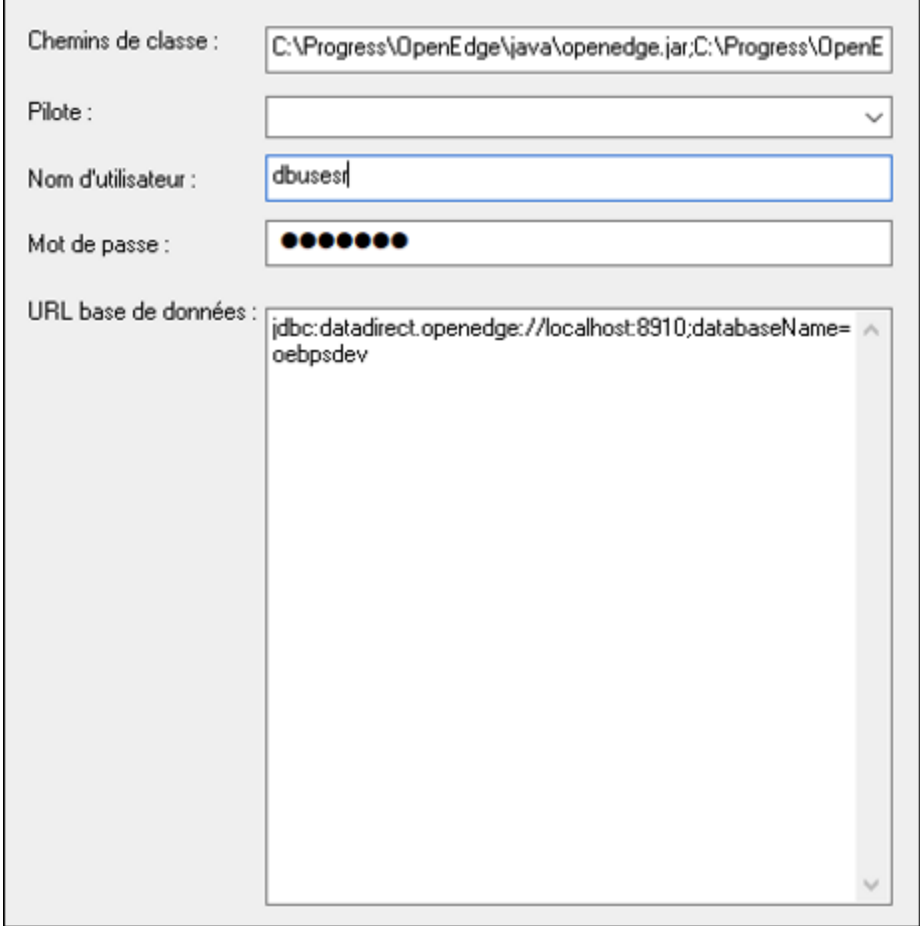

- 5. Saisissez le nom d'utilisateur et le mot de passe de la base de données dans les champs de saisie correspondants.
- 6. Saisissez la chaîne de connexion au serveur de la base de données dans la zone de texte URL de base de données, en remplaçant les valeurs soulignées avec celles applicables à votre serveur de base de données.

jdbc:datadirect:openedge://**host**:**port**;databaseName=**db\_name**

7. Cliquez sur **Connexion**.

## **4.10.18 Progress OpenEdge (ODBC)**

Cet exemple illustre comment se connecter à un serveur de base de données Progress OpenEdge par le biais du pilote Progress OpenEdge 11.6 ODBC.

#### **Exigences préalables :**

· Le pilote *ODBC Connector for Progress OpenEdge* doit être installé sur votre système d'exploitation. Le pilote Progress OpenEdge ODBC peut être téléchargé depuis le site web du vendeur (voir aussi

Aperçu des pilotes de base de [données](#page-114-0)<sup>(15</sup>). Veillez à télécharger le pilote 32-bit lorsque vous exécutez la version 32-bit de DatabaseSpy, et le pilote 64-bit lorsque vous exécutez la version 64-bit. Après l'installation, vérifiez si le pilote ODBC est disponible sur votre appareil (voir aussi Apercu des pilotes ODBC [disponibles](#page-136-0)<sup>(137</sup>).

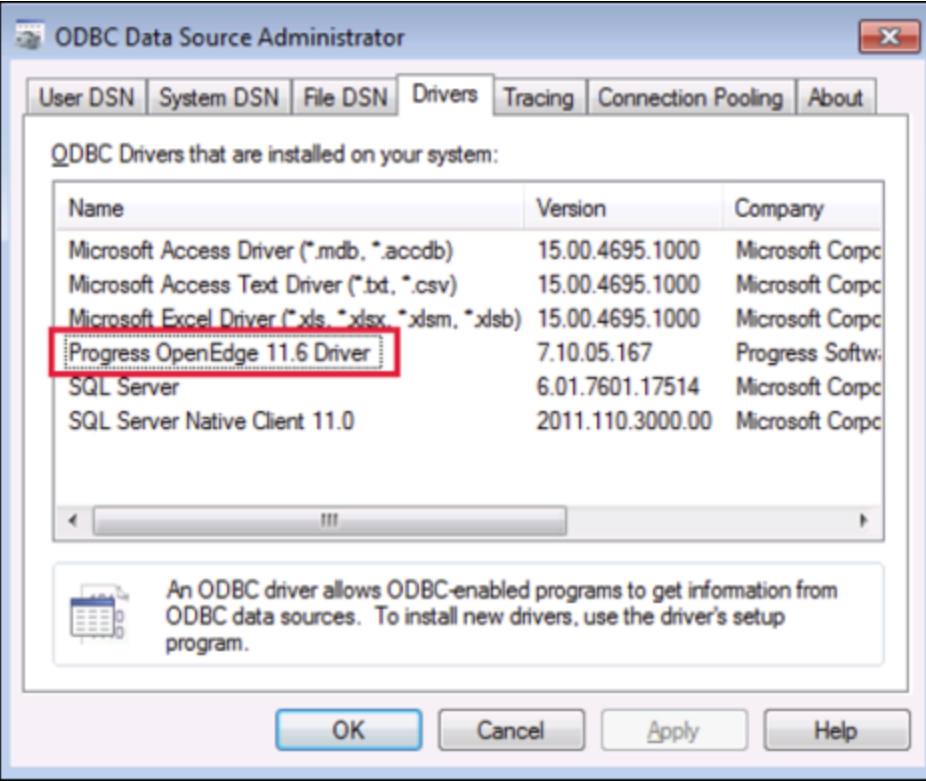

· Vous disposez des détails de connexion de base de données suivants : nom d'hôte, numéro de port, nom de base de données, ID utilisateur et mot de passe.

### **Pour se connecter à Progress OpenEdge par le biais d'ODBC**

- 1. Lancer l'assistant de [connexion](#page-112-0) de base de données<sup>(113)</sup>.
- 2. Cliquez sur **Connexions ODBC**.
- 3. Cliquez sur**DSN Utilisateur** (en alternative, cliquez sur **DSN Système** ou **DSN Fichier**, dans un tel cas, les instructions suivantes seront semblables).
- 4. Cliquez sur **Ajouter** .
- 5. Sélectionnez le **pilote Progress OpenEdge** depuis la liste et cliquez sur **DSN Utilisateur** (ou **DSN Système**, le cas échéant).

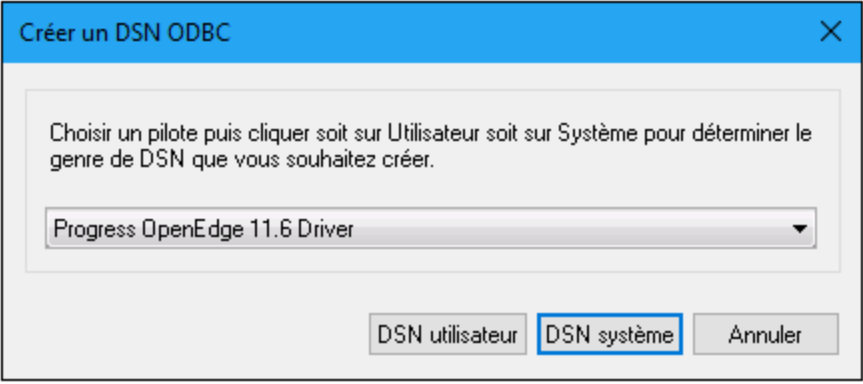

6. Remplissez les identifiants de connexion à la base de données (base de données, serveur, port, nom utilisateur, mot de passe) et cliquez sur **OK**. Pour vérifier la connectivité avant d'enregistrer les données saisies, cliquez sur **Tester la connexion**.

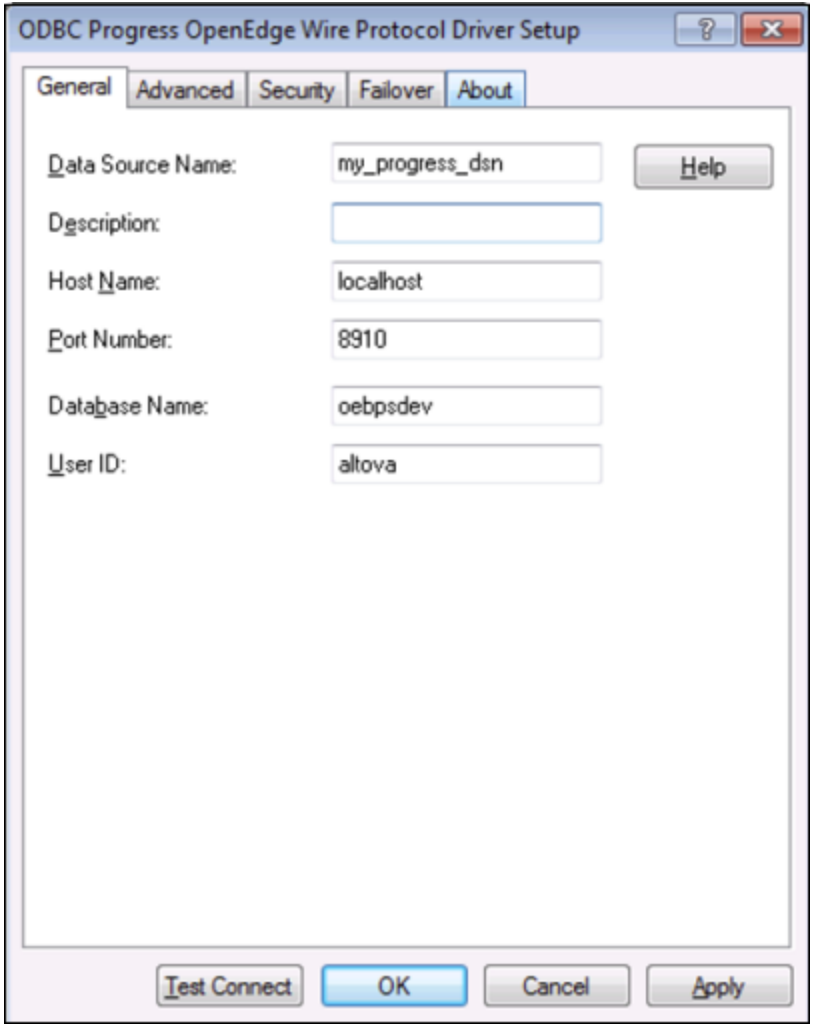

7. Cliquer sur OK. La nouvelle source de données apparait désormais dans la liste des sources de données d'ODBC.

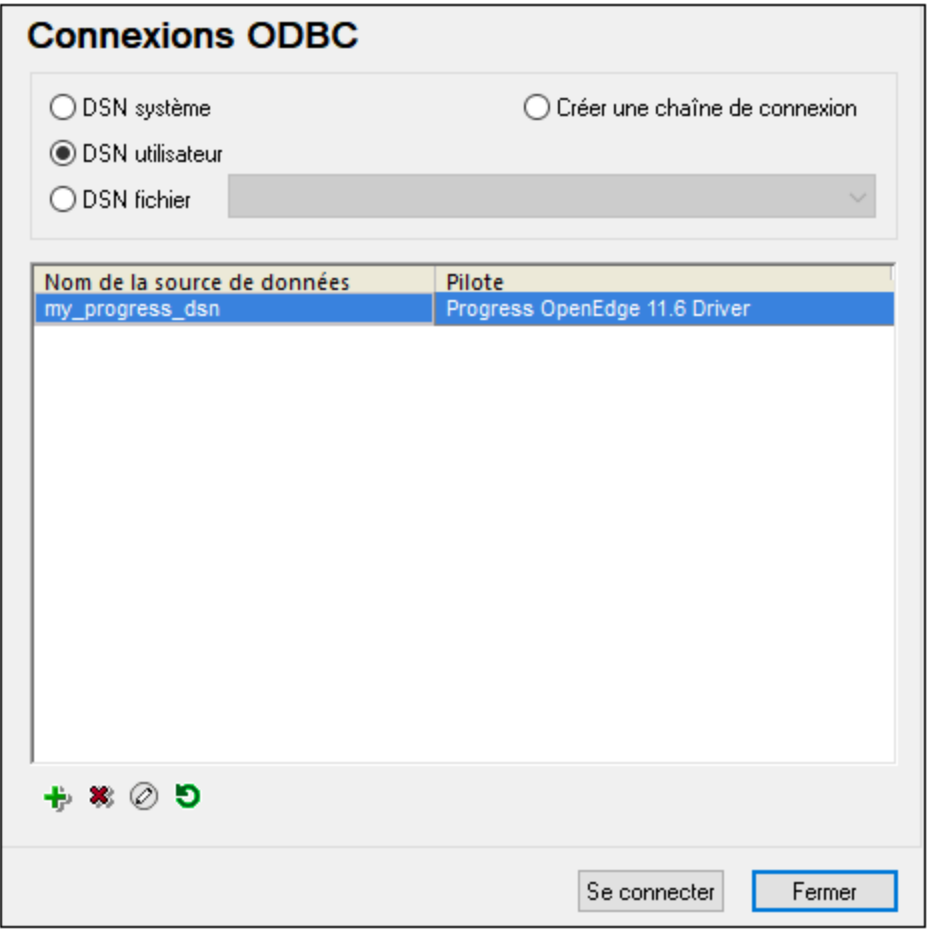

8. Cliquez sur **Se connecter**.

## **4.10.19 Sybase (JDBC)**

Cet exemple illustre comment se connecter à un serveur de base de données Sybase par le biais de JDBC.

### **Exigences préalables :**

- · JRE (Java Runtime Environment) ou Java Development Kit (JDK) doit être installé. Il peut s'agir soit d'Oracle JDK, soit d'un build open source comme Oracle OpenJDK. DatabaseSpy déterminera le chemin vers la Java Virtual Machine (JVM) depuis les emplacements suivants, dans l'ordre suivant : a) le chemin personnalisé JVM que vous avez éventuellement défini dans l'application **Options**, voir [Paramètres](#page-395-0) Java<sup>(396</sup>; b) le chemin JVM trouvé dans le registre Windows ; c) la variable d'environnement JAVA\_HOME.
- · Assurez-vous que la plateforme de DatabaseSpy (32-bit, 64-bit) correspond à celle du JRE/JDK.
- · Le composant Sybase *jConnect* doit être installé sur votre système d'exploitation (dans cet exemple, *jConnect 7.0* est utilisé, installé en tant que partie intégrante de l'installation *Sybase Adaptive Server Enterprise PC Client*). En ce qui concerne les instructions d'installation du client de base de données, référez-vous à la documentation Sybase.

· Vous disposez des détails de connexion à la base de données suivants : hôte, port, nom de la base de données, nom d'utilisateur et mot de passe.

### **Connexion à Sybase par le biais de JDBC :**

- 1. Lancer l'assistant de [connexion](#page-112-0) de base de données<sup>113</sup>.
- 2. Cliquez sur **JDBC Connections**.
- 3. À côté de « Classpaths », saisissez le chemin menant au fichier .jar qui fournit une connectivité à la base de données. Si nécessaire, vous pouvez aussi saisir une liste séparée par points-virgules de chemins d'accès de fichiers .jar. Dans cet exemple, le chemin de fichier .jar exigé se trouve sous : **C: \sybase\jConnect-7\_0\classes\jconn4.jar**. Veuillez noter que vous pouvez laisser en blanc le champ « Chemins de classe » si vous avez ajouté le(s) chemin(s) d'accès du fichier .jar à la variable d'environnement [CLASSPATH](#page-140-0) du système d'exploitation (voir aussi <u>Configuration du CLASSPATH<sup>[141</sup></u> ).
- 4. Dans la case "Driver", choisir **com.sybase.jdbc4.jdbc.SybDriver**. Veuillez noter que cette entrée est disponible si un chemin d'accès de fichier .jar valide est trouvé soit dans le champ « Chemins de classe », soit dans la variable d'environnement CLASSPATH du système d'exploitation (voir l'étape précédente).

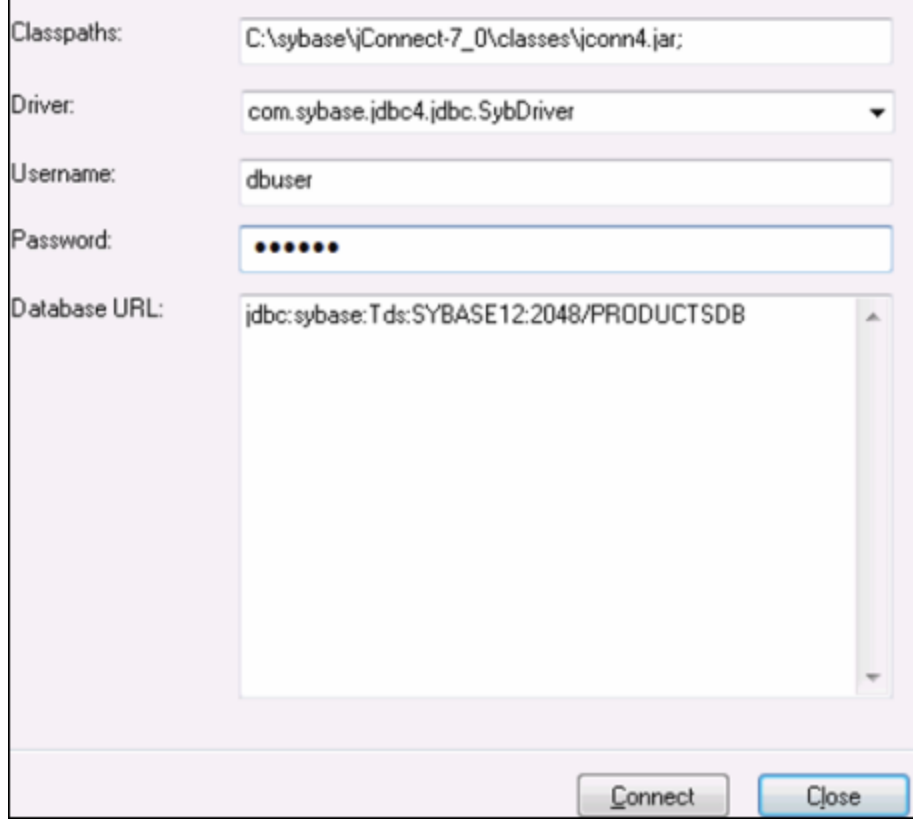

- 5. Saisissez le nom d'utilisateur et le mot de passe de la base de données dans les champs de saisie correspondants.
- 6. Saisissez la chaîne de connexion au serveur de la base de données dans la zone de texte URL de base de données, en remplaçant les valeurs soulignées avec celles applicables à votre serveur de base de données.

jdbc:sybase:Tds:**hostName**:**port**/**databaseName**

7. Cliquez sur **Connexion**.

# **4.10.20 Teradata (JDBC)**

Cet exemple indique comment se connecter à un serveur de base de données Teradata avec JDBC.

### **Exigences préalables :**

- · JRE (Java Runtime Environment) ou Java Development Kit (JDK) doit être installé. Il peut s'agir soit d'Oracle JDK, soit d'un build open source comme Oracle OpenJDK. DatabaseSpy déterminera le chemin vers la Java Virtual Machine (JVM) depuis les emplacements suivants, dans l'ordre suivant : a) le chemin personnalisé JVM que vous avez éventuellement défini dans l'application **Options**, voir [Paramètres](#page-395-0) Java<sup>(396</sup>; b) le chemin JVM trouvé dans le registre Windows ; c) la variable d'environnement JAVA\_HOME.
- · Assurez-vous que la plateforme de DatabaseSpy (32-bit, 64-bit) correspond à celle du JRE/JDK.<br>• Le pilote JDBC (un ou plusiours fichiers, iar qui fournissent une connectivité à la base de deppée
- Le pilote JDBC (un ou plusieurs fichiers .jar qui fournissent une connectivité à la base de données) doit être installé sur votre système d'exploitation. Dans cet exemple, le pilote JDBC Teradata 16.20.00.02 est utilisé. Pour plus d'informations, voir [https://downloads.teradata.com/download/connectivity/jdbc](https://downloads.teradata.com/download/connectivity/jdbc-driver)[driver.](https://downloads.teradata.com/download/connectivity/jdbc-driver)
- · Vous disposez des détails de connexion à la base de données suivants : hôte, base de données, port, nom utilisateur et mot de passe.

#### **Connexion à Teradata par le biais de JDBC :**

- 1. Lancer l'assistant de [connexion](#page-112-0) de base de données<sup>(113)</sup>.
- 2. Cliquez sur **JDBC Connections**.
- 3. À côté de « Classpaths », saisissez le chemin menant au fichier .jar qui fournit une connectivité à la base de données. Si nécessaire, vous pouvez aussi saisir une liste séparée par points-virgules de chemins d'accès de fichiers .jar. Dans cet exemple, le fichier .jar exigé se trouve sous le chemin suivant : **C:\jdbc\teradata\**. Veuillez noter que vous pouvez laisser en blanc le champ « Chemins de classe » si vous avez ajouté le(s) chemin(s) d'accès du fichier .jar à la variable d'environnement [CLASSPATH](#page-140-0) du système d'exploitation (voir aussi Configuration du CLASSPATH<sup>(141</sup>).
- 4. Dans le champ « Pilote », choisir **com.teradata.jdbc.TeraDriver**. Veuillez noter que cette entrée est disponible si un chemin d'accès de fichier .jar valide est trouvé soit dans le champ « Chemins de classe », soit dans la variable d'environnement CLASSPATH du système d'exploitation (voir l'étape précédente).

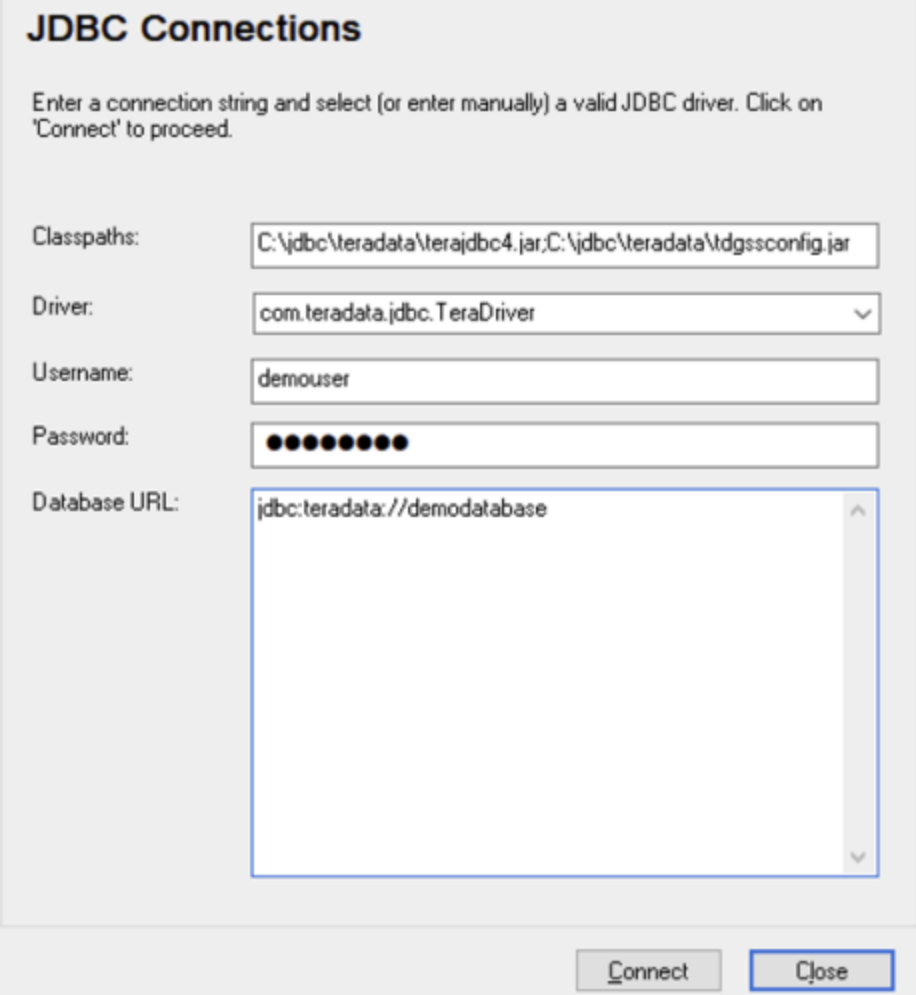

- 5. Saisissez le nom d'utilisateur et le mot de passe de la base de données dans les champs de saisie correspondants.
- 6. Saisissez la chaîne de connexion du serveur de la base de données dans le champ de saisie Database URL, en remplaçant les valeurs soulignées avec celles applicables à votre serveur de base de données.

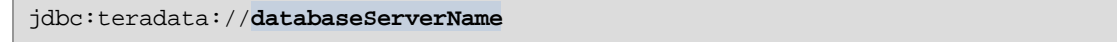

7. Cliquez sur **Connexion**.

# **4.10.21 Teradata (ODBC)**

Cet exemple indique comment se connecter à un serveur de base de données Teradata avec ODBC.

#### **Exigences préalables :**

- · Le pilote Teradata ODBC doit être installé (voir <https://downloads.teradata.com/download/connectivity/odbc-driver/windows>. Cet exemple utilise le pilote Teradata ODBC pour Windows version 16.20.00.
- · Vous nécessitez les détails de connexion de base de données suivants : hôte, port, nom d'utilisateur et mot de passe.

#### **Connexion à Teradata par le biais de ODBC :**

1. Appuyez sur la clé **Windows**, saisissez « ODBC » et sélectionnez **Configurer les sources de données ODBC (32-bit)** depuis la liste de suggestions. Si vous disposez d'un pilote 64-bit, sélectionnez **Configurer les sources de données ODBC (64-bit)** et utilisez DatabaseSpy 64-bit aux étapes suivantes.

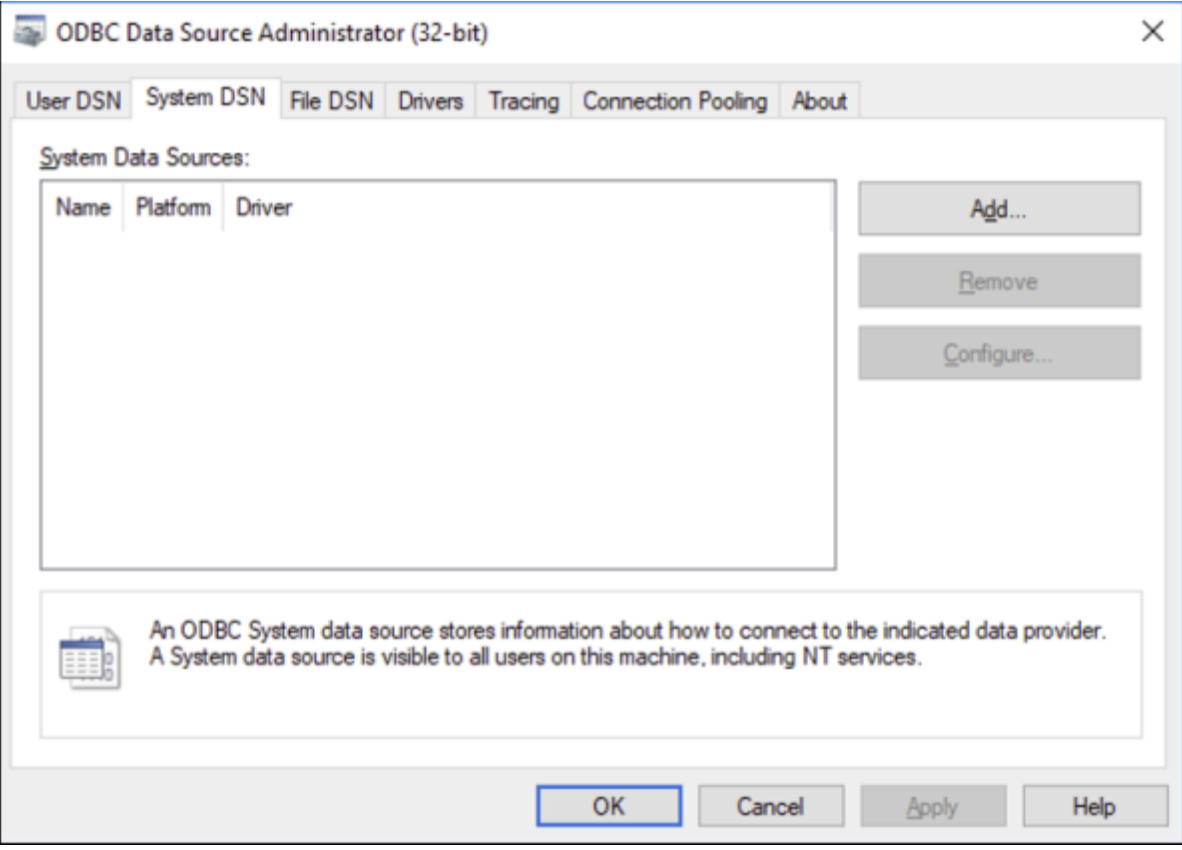

2. Cliquez sur **System DSN**, puis cliquez sur **Ajouter**

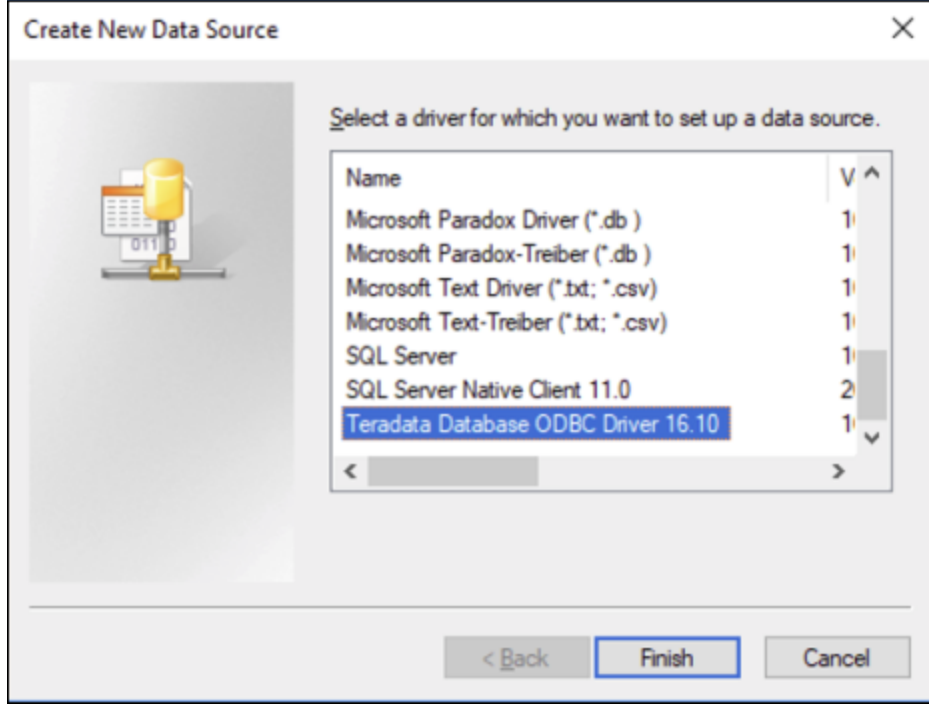

3. Choisissez le **pilote Teradata Database ODBC** et cliquez sur **Terminer**.

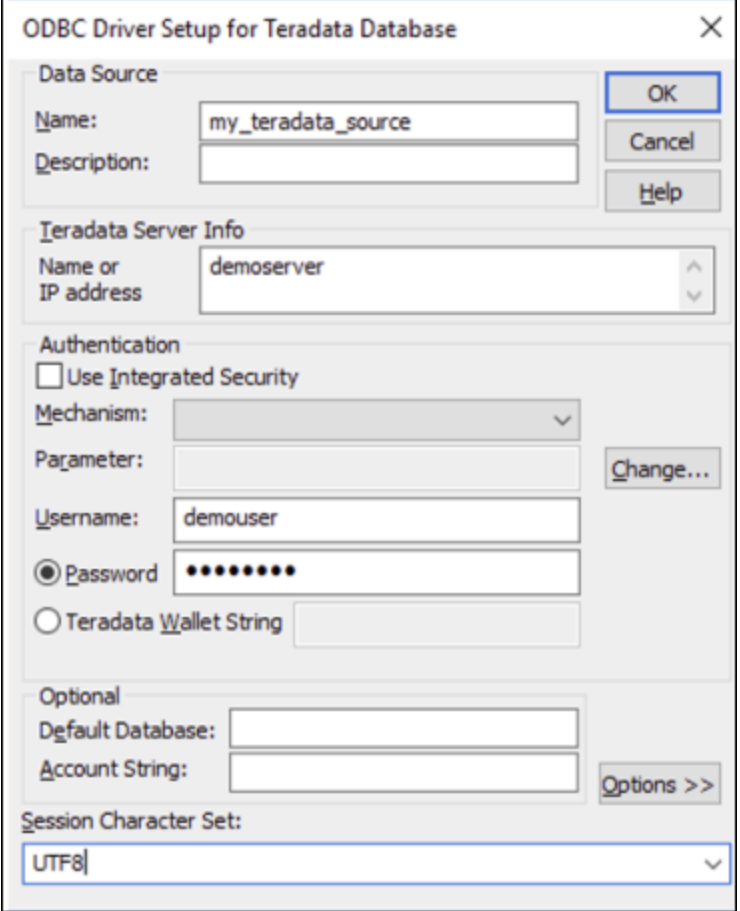

- 4. Saisir le nom et, éventuellement, une description qui vous aidera à identifier cette source de données ODBC à l'avenir. De même, saisissez les identifiants de connexion de base de données (serveur de base de données, utilisateur, mot de passe), et, en option, choisissez une base de données.
- 5. Cliquez sur **OK**. La source de données apparaît maintenant dans la liste.

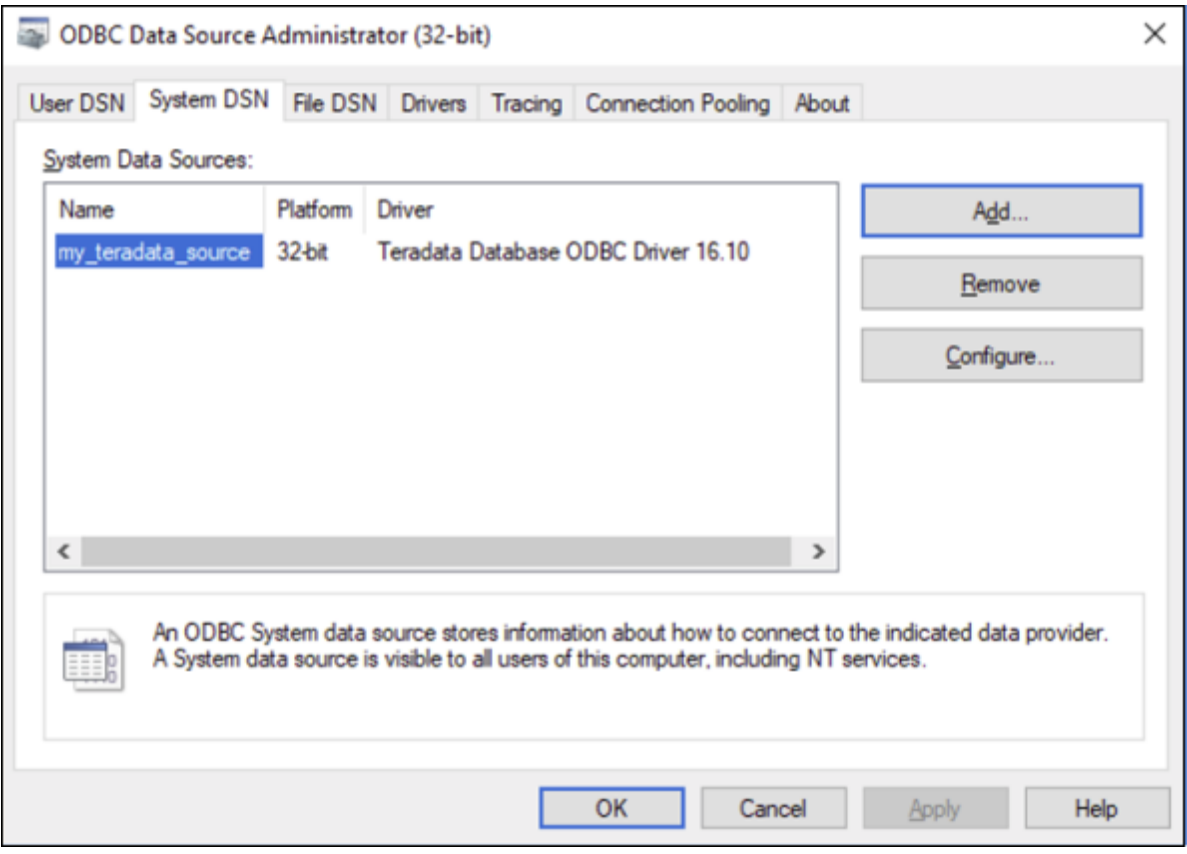

- 6. Exécutez DatabaseSpy et <u>lancez l'assistant de [connexion](#page-112-0) à la base de données <sup>113</sup>.</u>
- 7. Cliquez sur **Connexions ODBC**.

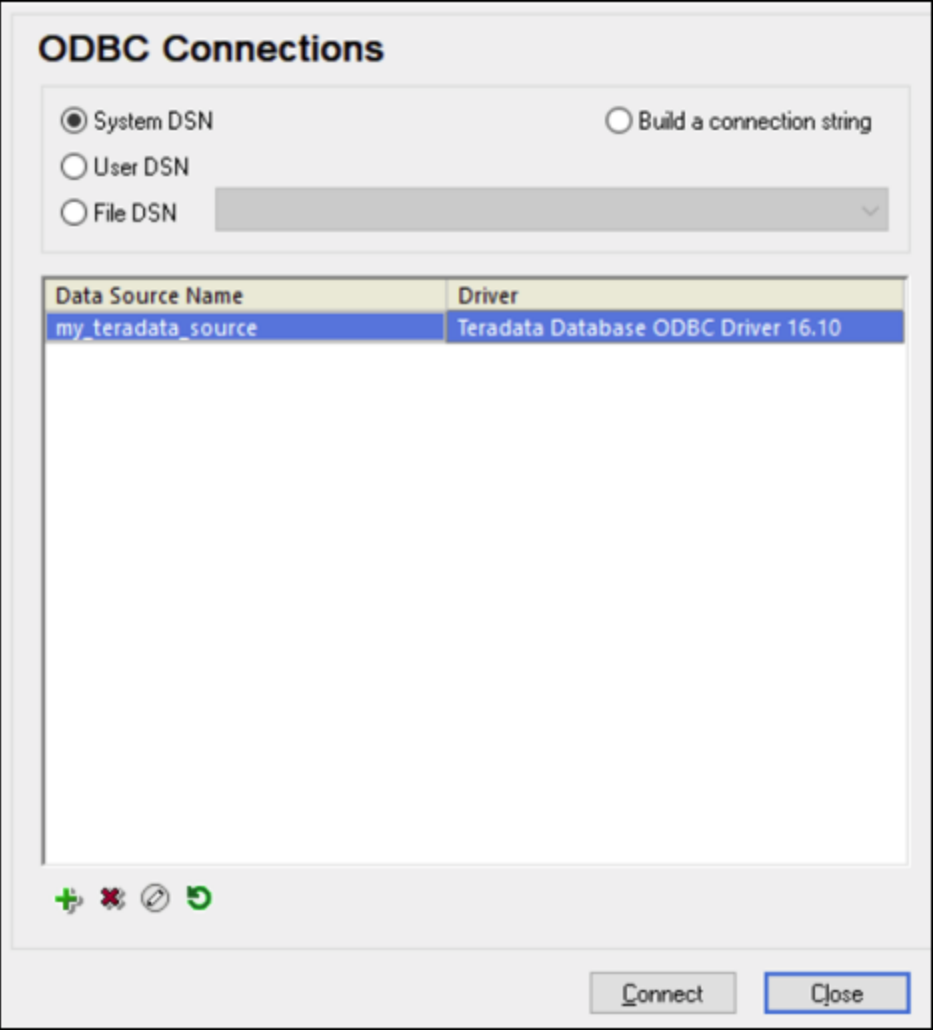

- 8. Cliquez sur **System DSN**, sélectionnez la source de données créée précédemment, puis cliquez sur **Se connecter**.
- Note : si vous obtenez l'erreur suivante : « Le pilote a retourné (ou n'a pas pu retourné) SQL\_DRIVER\_ODBC\_VER: 03.80 invalide », veuillez vous assurer que le chemin menant au client ODBC (par exemple, **C:\Program Files\Teradata\Client\16.10\bin**, si vous l'avez installé à cet endroit, par exemple) existe bien dans votre variable d'environnement PATH de votre système. Si ce chemin est manquant, ajoutez-le manuellement.

# **5 Projets de DatabaseSpy**

Un projet DatabaseSpy organise tous les fichiers dont vous avez besoin quand vous travaillez avec vos bases de données dans un seul fichier de projet. Il inclut des connexions de source de données, des fichiers SQL, des fichiers design de bases de données, et des raccourcis vers vos objets de bases de données favoris. Un projet peut aussi inclure des références aux fichiers externes à DatabaseSpy—de tels fichiers s'ouvrent dans l'application dans laquelle ils ont été inscrits.

Le contenu de votre projet est affiché dans la fenêtre *[Projet](#page-16-0)* <sup>17</sup>.

**Note** : Les projets de DatabaseSpy créés dans une version (par exemple, Database 2024) ne peuvent être ouverts qu'avec la même version ou des versions plus récentes. Aussi, DatabaseSpy Enterprise peut ouvrir des projets enregistrés avec DatabaseSpy Professional, mais le contraire n'est pas possible.

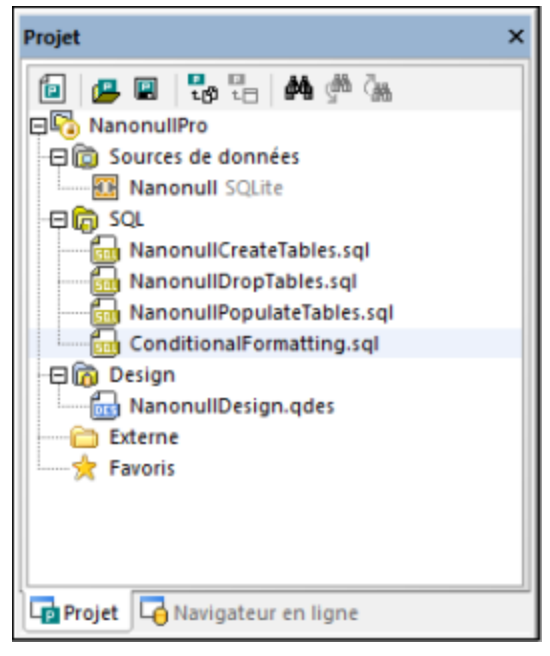

*Fenêtre Projet*

#### **Pour créer un nouveau projet :**

·Dans la fenêtre Projet, cliquez sur le bouton Créer un nouveau projet **in la proviet** du sélectionnez l'option de menu **Fichier | Nouveau | Projet**.

Si un projet non enregistré est déjà ouvert dans la fenêtre Projet, vous êtes invité à enregistrer ce projet.

#### **Pour ouvrir un projet existant :**

- · Dans la fenêtre Projet, cliquez sur le bouton **Ouvrir projet** ou sélectionnez l'option de menu **Fichier | Ouvrir | Ouvrir Projet** et choisissez un fichier de projet depuis la boîte de dialogue Ouvrir.
- · Sélectionnez l'option de menu **Fichier | Ouvrir | Ouvrir le fichier...**, sélectionnez « Altova DatabaseSpy Project (\*.qprj)" depuis le liste déroulante de Fichiers et choisissez un fichier de projet depuis la boîte de dialogue Ouvrir.

Si un projet non enregistré est déjà ouvert dans la fenêtre Projet, vous êtes invité à enregistrer ce projet.

### <span id="page-208-0"></span>**Pour enregistrer un projet :**

· Dans la fenêtre Projet, cliquez sur le bouton **Enregistrer projet** ou sélectionnez l'option de menu **Fichier | Enregistrer projet sous**.

### **Pour enregistrer le projet sous un noveau nom et modifier son titre :**

- 1. Dans le menu **Fichier**, cliquez sur **Enregistrer projet sous**.
- 2. Sélectionnez le dossier sous lequel vous souhaitez enregistrer le fichier de projet et saisissez un nom pour le fichier.
- 3. Cliquez sur **Enregistrer**.

#### **Pour fermer un projet :**

· Ouvrez un projet existant, ou créez un nouveau.

#### **Pour supprimer un projet :**

· Supprimez le fichier \*.qprj respectif depuis votre disque dur.

# **5.1 Ajouter les sources de données**

Travailler avec tout genre de base de données dans DatabaseSpy requiert que vous ajoutiez une source de données à votre projet. Toutes les sources de données ajoutées au projet apparaissent dans le dossier de Sources de données dans la fenêtre Projet.

#### **Pour ajouter une source de données à votre projet :**

Suivez une des étapes suivantes :

- ·Dans le menu **Fichier**, cliquez sur **Créer une connexion de base de données**.
- ·Appuyez sur le raccourci de clavier **Ctrl+Q**.
- · Cliquez sur le bouton de la barre d'outils **Se connecter à une base de données** . ·
- Dans la fenêtre de projet, cliquez avec la touche de droite dans le dossier Sources de données et sélectionnez **Ajouter une nouvelle source de données** depuis le menu contextuel.

À partir de là, suivez les instructions de connexion applicables au genre de base de données ou à l'interface à laquelle vous souhaitez vous [connecter](#page-110-0) (ADO, ADO.NET, ODBC, JDBC, ou natif), voir Se connecter à une base de [données](#page-110-0) <sup>(111</sup>). Pour les exemples de connexion à la base de données applicables à différents genres de bases de données, voir Exemples de [connexion](#page-150-0) à la base de données <sup>(51)</sup>.

### Options de Source de données

Lorsque vous cliquez avec la touche de droite sur un nom de source de données dans la fenêtre Projet, vous pouvez choisir depuis plusieurs options dépendant de l'état actuel (connecté ou déconnecté) de la source de données et si oui ou non la source de données est une ressource globale. Les raccourcis clavier correspondants sont affichés à droite des options s'ils sont disponibles.

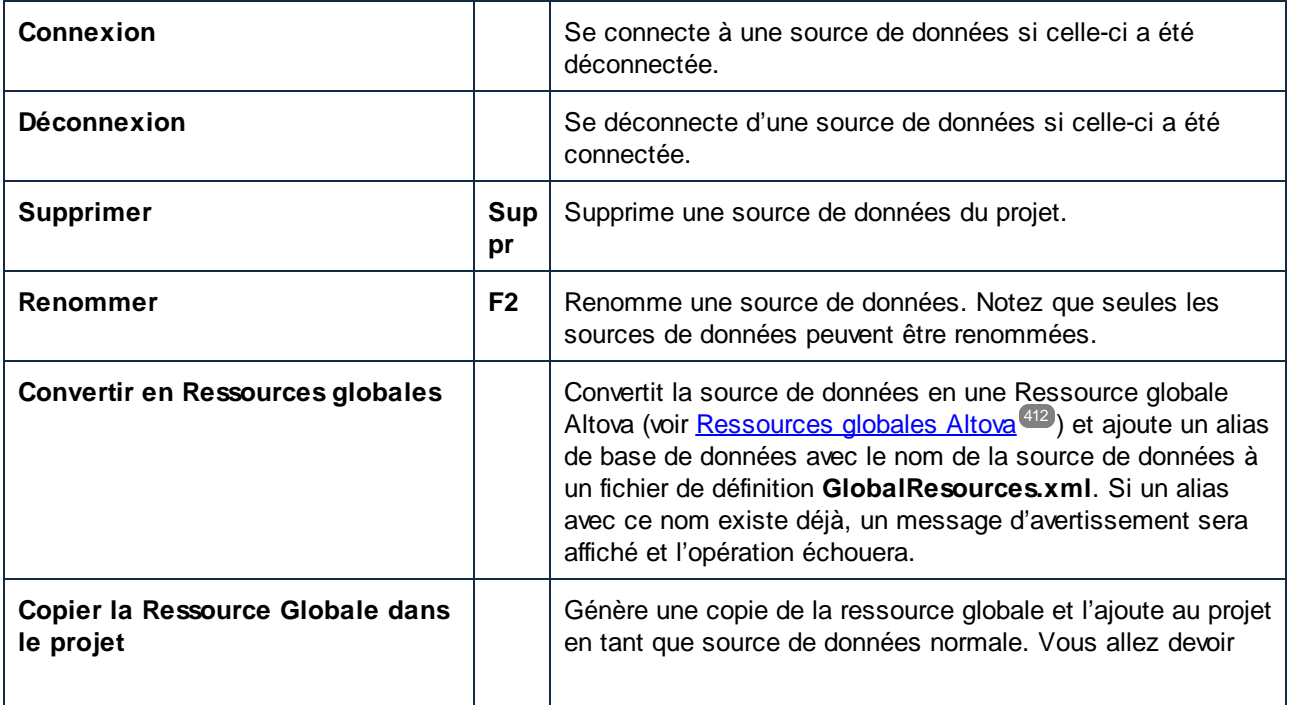

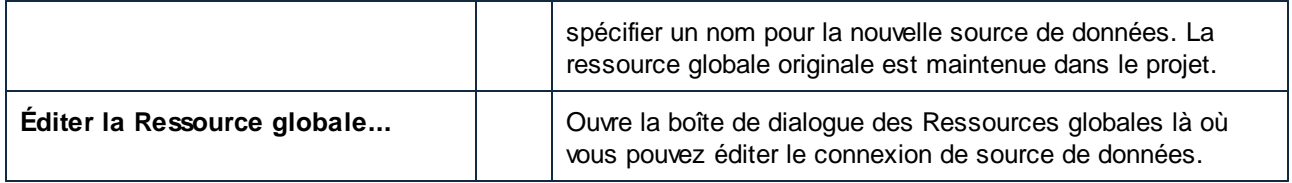

#### **Pour copier une ressource globale dans un projet :**

- 1. Dans la fenêtre de projet, cliquez avec la touche de droite sur une source de données qui a été ajoutée au projet comme ressource globale et sélectionnez **Copier Ressource globale dans le projet** du menu contextuel.
- 2. Saisissez un nom dans le dialogue Définir un nom de source de données et cliquez sur **OK**.
- 3. En option, supprimer la ressource globale du projet.

#### **Pour supprimer une source de données d'un projet :**

Sélectionnez une source de données que vous voulez supprimer et procédez comme suit :

- · Cliquez avec la touche de droite sur la source de données et choisissez **Supprimer** depuis le menu contextuel.
- ·Appuyez sur **Supprimer.**

Si la source de données est connectée, DatabaseSpy affiche un avertissement qui explique que supprimer la source de données fermera la connexion.

### Renommer des sources de données

Les sources de données dans les projets peuvent être renommées soit dans la fenêtre des Propriétés ou via la menu contextuel directement dans la fenêtre de Projet.

**Note** : Vous pouvez uniquement renommer des sources de données qui sont actuellement déconnectées. La commande **Renommer** dans le menu contextuel et la barre de titre dans la fenêtre Propriétés sont grisées pour les sources de données connectées.

#### **Pour renommer une source de donnés dans le projet :**

- 1. Assurez-vous que la source de données est déconnectée.
- 2. Sélectionnez une source de données que vous voulez renommer et procédez comme suit :
	- · Dans la fenêtre des Propriétés, double-cliquez sur la barre de titre.
	- · Dans la fenêtre de Projet, cliquez avec la touche de droite sur la source de données et sélectionnez **Renommer** depuis le menu contextuel.
	- · Appuyez sur **F2**.
- 3. Saisissez le nouveau nom et et appuyez sur **Enter**.
- 4. [Enregistrer](#page-208-0) le projet<sup>209</sup>.

# **5.2 Ajouter des fichiers**

Vous pouvez ajouter des scripts SQL existants à votre Projet DatabaseSpy ou vous pouvez enregistrer les designs comme fichiers et les ajouter au projet. La fenêtre de Projet fournit des dossiers pour différents types de fichier et vous pouvez définir les propriétés (par ex., source de données à laquelle se connecter, des options pour SQL, etc.) au niveau du fichier ou du dossier. De cette manière, vous avez tous les fichiers dont vous pourrez avoir besoin sous la main, même s'ils sont stockés à différents endroits. Si vous devez trouver le chemin exact vers un fichier qui a été ajouté au projet, DatabaseSpy fournit l'option du menu contextuel suivante :

· Cliquer avec la touche de droite sur la fenêtre de Projet et sélectionnez **Localiser Fichier...** depuis le menu contextuel. DatabaseSpy ouvre le dossier qui contient le fichier dans Windows Explorer.

#### **Pour ajouter des fichiers au projet :**

- 1. Dans la fenêtre du Projet, cliquez avec la touche de droite et sélectionnez **Ajouter fichiers à Projet...** Depuis le menu contextuel. De manière alternative, cliquez sur le bouton **Ajouter fichiers à Projet**
- dans la barre d'outils de la fenêtre du Projet. Le dialogue **Ouvrir** apparaît.
- 2. Parcourez le fichier de que vous souhaitez ajouter au projet.
- 3. Cliquer sur **Ouvrir**. Le fichier sélectionné est ajouté au dossier correspondant dans le projet.
- 4. [Enregistrer](#page-208-0) le fichier de projet<sup>(209</sup>).

De plus, vous pouvez également enregistrer le contenu de l'Éditeur SQL ou de l'Éditeur Design dans un fichier et ajouter ce fichier au projet en même temps. Pour chaque fichier qui est enregistré pour la première fois ou sous un nouveau nom, DatabaseSpy ouvre la boîte de dialogue Ajouter au Projet.

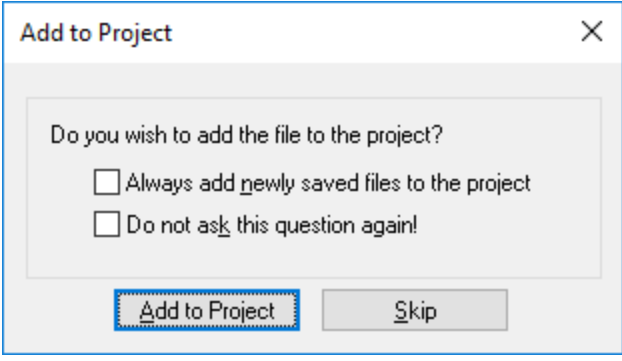

La boîte de dialogue Ajouter au Projet sert également de raccourci vers les <u>options [générales](#page-389-0)</u> <sup>390</sup>, permettant de définir que les fichiers nouvellement enregistrés soient toujours ajoutés au projet automatiquement. De plus, vous pouvez également masquer l'affichage de ce dialogue dans l'avenir.

#### **Pour enregistrer un fichier :**

- 1. Faites de votre Éditeur SQL ou Éditeur Design votre fenêtre active et procédez comme suit :
	- Cliquez sur le bouton **Enregistrer de dans la barre d'outils standard.**
	- · Sélectionnez l'option de menu **Fichier | Enregistrer**.
- · Appuyer sur **Ctrl+S**.
- · Cliquez avec la touche de droite sur l'onglet du nom de la fenêtre du document et sélectionnez **Enregistrer...** depuis le menu contextuel.
- 2. Saisissez un nom pour un nouveau fichier, sélectionnez un dossier et cliquez sur le bouton **Enregistrer** La boîte de dialogue Ajouter à Projet s'ouvre (si le dialogue ne s'ouvre pas vérifiez si l'option **Ne pas afficher le dialogue** est cochée dans la zone de groupe Fichiers récemment enregistrés des Options [générales](#page-389-0) <sup>390</sup>).
- 3. Suivez une des étapes suivantes :
	- · Cliquez sur le bouton **Ajouter à Projet** pour ajouter le fichier au projet actuellement actif.
	- · Cliquez sur **Ignorer** pour fermer la boîte de dialogue sans ajouter le fichier au projet.
	- · Sélectionnez la case à cocher **Toujours ajouter les fichiers récemment enregistrés au projet**.
	- · Sélectionnez la case à cocher **Ne pas reposer cette question!** pour masquer l'affichage de la boîte de dialogue dans le futur.

#### **Pour ajouter un fichier actif au projet :**

- 1. Faites de la fenêtre qui contient le fichier que vous souhaitez ajouter au projet la fenêtre active.
- 2. Suivez une des étapes suivantes :
	- · Dans la fenêtre de projet, cliquez sur l'icône **Ajouter au fichier actif** dans la barre d'outils, ou cliquez avec la touche de droite dans le dossier respectif et sélectionnez **Ajouter Fichier actif à Projet** depuis le menu contextuel.
	- · Dans l'Éditeur SQL ou Éditeur Design, cliquez avec la touche de droite sur l'onglet en bas de la fenêtre Éditeur et sélectionnez **Ajouter à Projet** depuis le menu contextuel. Si le fichier n'a pas encore été enregistré, la boîte de dialogue de Windows **Enregistrer sous** s'ouvre où vous pouvez saisir un nom et un chemin pour le fichier.

Le fichier apparaît dans le dossier respectif de la fenêtre Projet.

3. [Enregistrer](#page-208-0) le fichier de projet<sup>(209</sup>.

#### **Pour supprimer un fichier d'un projet :**

Suivez une des étapes suivantes :

- ·Cliquez avec la touche de droite sur le fichier et sélectionnez **Supprimer** depuis le menu contextuel.
- ·Sélectionnez le fichier et appuyez sur **Supprimer**.

# **5.3 Favoris**

Des objets de bases de données fréquemment utilisés qui ont été ajoutés à vos favoris sont affichés dans le dossier des Favoris. Toutes les options pour un objet individuel sont disponibles dans le menu contextuel et vous pouvez directement ouvrir le Navigateur en ligne en cliquant sur la flèche de droite du nom de l'objet.

La fonction Favoris de DatabaseSpy's vous permet de marquer des objets fréquemment utilisés dans votre projet comme favoris. Ces items apparaissent alors dans le dossier des Favoris de la fenêtre Projet et sont affichés en gras dans le Navigateur en ligne de manière à ce que vous ayez un accès rapide.

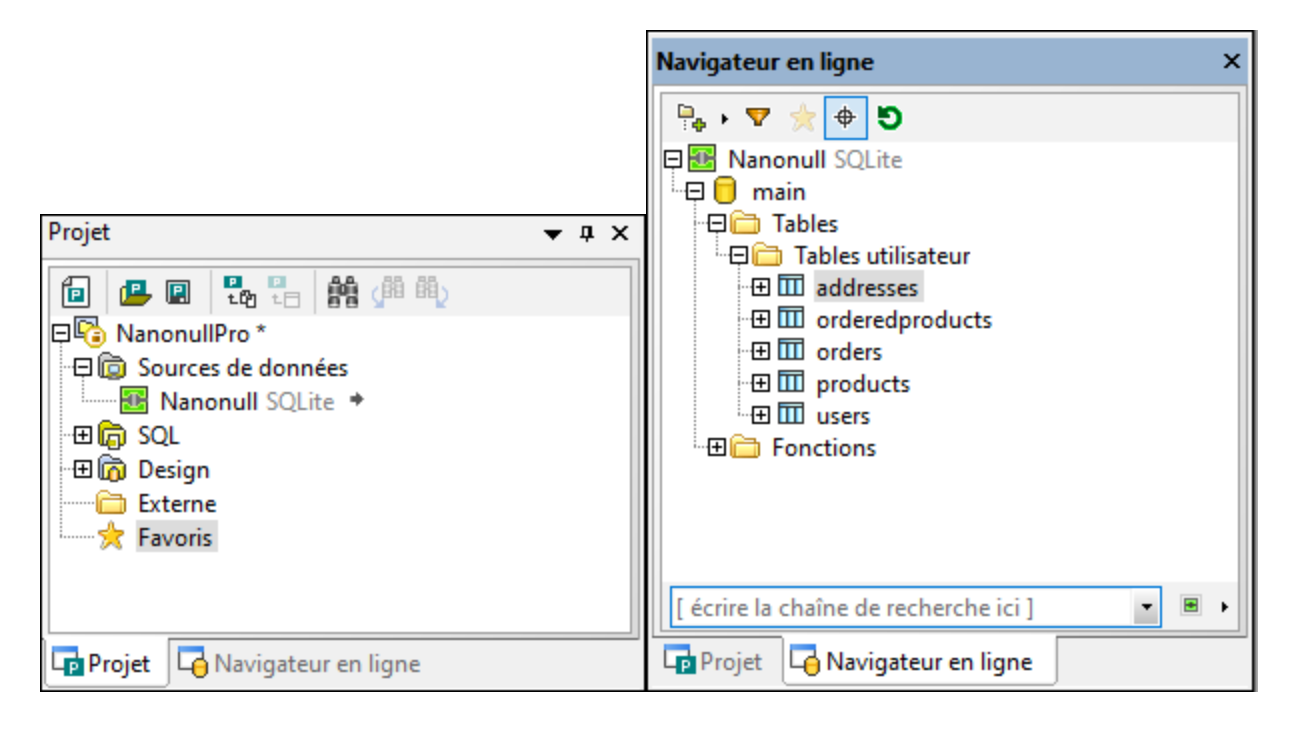

Dans la fenêtre de Projet, une flèche est affichée dans le dossier des Favoris à côté du nom de l'item. Lorsque vous cliquez sur la flèche, le Navigateur en ligne s'ouvre avec l'item favori sélectionné. Notez que vous pouvez également ajouter des bases de données et des schémas ou des colonnes de table individuelles au dossier des Favoris.

Pour chaque item dans le dossier des Favoris, les options pertinentes sont disponibles dans le menu contextuel. Par exemple, vous pouvez connecter une base de données directement depuis un dossier de favoris.

#### **Pour ajouter des items comme favoris :**

- $\bullet$  Dans le Navigateur en ligne, cliquez avec la touche de droite dans les tables respectives ou d'autres objets de base de données et sélectionnez **Ajouter aux/Supprimer des Favoris (Ctrl+F2)** depuis le menu contextuel.
- ·En alternative, si vous avez activé la case à cocher **Activer sélection de ligne entière** dans les

options du [Navigateur](#page-391-0) en ligne<sup>392</sup>, cliquez sur l'icône **Favoris** qui apparaît à droite de l'objet de la base de données si vous déplacez votre curseur de souris au-dessus du Navigateur en ligne.

Les tables et objets sont ajoutés au dossier des Favoris et sont affichés en gras dans le Navigateur en ligne. De plus, l'icône **Favoris** à côté du nom de l'objet apparaît en jaune lorsque la sélection de toute la ligne est activée.

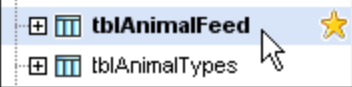

#### **Pour consulter uniquement les favoris dans le Navigateur en ligne :**

- 1. Cliquez sur l'icône **Favoris** pour basculer vers le mode favori. Tandis que l'icône **Favoris** est active, seuls les objets de base de données marqués comme favoris sont affichés dans le Navigateur en ligne.
- 2. Cliquez sur l'icône **Favoris** pour retourner au mode standard du Navigateur en ligne.

### **Pour renommer les objets de base de données dans le dossier Favoris :**

- 1. Assurez-vous que la source de données correspondante de l'item des favoris est connectée.
- 2. Sélectionnez l'objet de base de données que vous voulez renommer dans le dossier Favoris et procédez comme suit :
	- · Dans la fenêtre des Propriétés, double-cliquez sur la barre de titre.
	- · Dans la fenêtre de Projet, cliquez avec la touche de droite sur l'objet de base de données dans le dossier Favoris et sélectionnez **Renommer** depuis le menu contextuel.
	- · Appuyez sur **F2**.
- 3. Saisissez le nouveau nom et et appuyez sur **Enter**. Le script de changement est généré dans la fenêtre Script de changement de structure de la base de données.
- 4. Exécuter le script de changement.

#### **Pour supprimer un objet de base de données du dossier Favoris :**

Suivez une des étapes suivantes :

- · Dans l'onglet de Projet, cliquez avec la touche de droite sur le dossier Favoris et sélectionnez **Supprimer des Favoris (Del)**.
- · Dans le Navigateur en ligne, cliquez avec la touche de droite sur l'objet dans son dossier et sélectionnez **Ajouter aux/Supprimer des Favoris (Ctrl+F2)**.
- ·Lorsqu'une [sélection](#page-391-0) de ligne entière<sup>(392</sup> est activée, dans le Navigateur en ligne, déplacez le curseur de souris au-dessus de l'item favori et cliquez sur l'item des favoris jaune à droite de son nom.

#### **Pour supprimer tous les objets de base de données du dossier Favoris :**

· Dans l'onglet de Projet, cliquez avec la touche de droite sur le dossier Favoris et sélectionnez **Supprimer tous les Favoris**.

# **5.4 Propriétés**

Dans DatabaseSpy vous pouvez consulter les propriétés en sélectionnant les objets dans (i) la [fenêtre](#page-216-0) de [projet](#page-216-0)<sup>izm</sup>, (ii) le navigateur e<u>n</u> ligne, ou (iii) l'Éditeur Design. De plus, vous pouvez définir les propriétés pour les [designs](#page-221-0)<sup>122</sup> et [fichiers](#page-219-0) SQL<sup>1220</sup> qui ont été ajoutées au projet. Les propriétés sont affichées dans la fenêtre des propriétés.

Changer une propriété dans la fenêtre de propriété ou dans l'Éditeur Design génère automatiquement un script de [changement](#page-31-0) SQL qui apparaît dans la <u>fenêtre Script de changement de la structure de base de données <sup>®</sup></u> soit automatiquement, soit après que vous ayez cliqué sur le bouton **Éditer Script de changement**  $\mathbb{E}\left[$ , dépendant du fait comment vous avez configuré les **options de Script de [changement](#page-392-0)<sup>393</sup>.** Les propriétés qui ne peuvent pas être éditées sont grisées.

Lorsque les dossiers sont affichés, cliquer sur un dossier affiche un aperçu du contenu du dossier dans la fenêtre des propriétés.

Les propriétés qui sont affichées dans la fenêtre des propriétés dépendent de l'objet de la base de données qui est actuellement sélectionnée dans le navigateur en ligne ou la fenêtre Éditeur Design. Si un objet a des objets enfant, le contenu de la fenêtre Propriétés change conformément au niveau jusqu'auquel vous élargissez l'objet, à savoir, seules les propriétés pour les items élargis sont affichées dans la fenêtre de propriété.

Pour la connexion de la source de données, DatabaseSpy affiche les mêmes propriétés que dans la [fenêtre](#page-216-0) [Projet](#page-216-0)<sup>[217</sup>. Les propriétés qui sont affichées lorsque vous cliquez sur une base de données dans le Navigateur en ligne sont à des fins essentiellement informationnelles et ne peuvent pas être modifiées.

### Comptage d'objet

Pour chaque objet de base de données qui contient des objets enfant, une section d'aperçu est affichée. Cette section fournit des hyperliens pour compter le nombre d'enfants individuels de l'objet de la base de données ainsi qu'un hyperlien pour compter tous les enfants de l'objet. Notez que le compte est extrait automatiquement si vous élargissez l'objet dans le Navigateur en ligne ou si vous affichez une table dans l'Éditeur Design.

Pour extraire le nombre d'objets enfant dans la section Aperçu de la fenêtre des Propriétés, vous devez, pour cette raison, suivre les options suivantes :

· Cliquez sur l'hyperlien "Update all Counts" pour extraire le compte de tous les objets enfant.

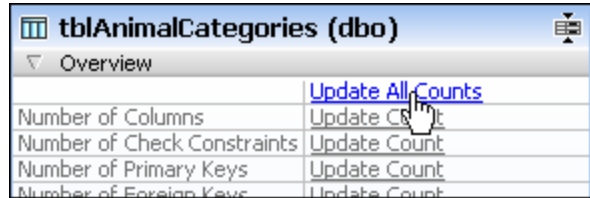

· Cliquez sur l'hyperlien "Update Count" pour un objet de base de données individuel individuel pour extraire le compte de cet item spécifique.
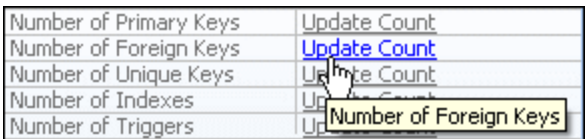

- · Afficher une table dans l'Éditeur Design ; ceci extrait automatiquement le compte de tous les objets enfant de la table.
- · Cliquez avec la touche de droite sur une table et sélectionnez **Agrandir | Enfants** depuis le menu contextuel. Ceci élargit tous les sous-dossiers de la table dans le Navigateur en ligne et affiche, donc, le nombre des objets enfant des propriétés de la table.
- · Élargissez un ou plus de sous-dossiers dans le Navigateur en ligne, puis cliquez sur la table une nouvelle fois. Le nombre d'items contenu dans le dossier est affiché dans les propriétés de la table.

### Changement des propriétés

La prise en charge pour modifier les propriétés des objets de la base de données varie selon le genre de base de données. Si la table de base de données contient déjà des données, changer une propriété n'est peut-être pas possible si elle ne respecte pas les contraintes de la table ou de la colonne. Pour les instructions spécifiques à chaque objet de la base de [données](#page-224-0), voir Gérer les objets de la base de données <sup>225</sup>.

## **5.4.1 Propriétés du projet**

Les propriétés de p<u>ro</u>jet sont affichées dans la <u>fenêtre des [Propriétés](#page-26-0)<sup>[27]</sup></u> lorsque vous cliquez sur un objet dans la [fenêtre](#page-16-0) de projet <sup>17</sup>. Quelques-unes des propriétés sont éditables. Les propriétés qui ne peuvent pas être éditées sont grisées.

### Propriétés héritées et remplacées

Si vous créez un dossier ou un fichier dans la fenêtre de projet, il héritera les propriétés du dossier parent. Vous pouvez toujours modifier (remplacer) la propriété de chaque fichier ou dossier individuel, et dans ce cas la propriété apparaît en gras. Pour restaurer la valeur de propriété à celle de son parent, cliquez avec la touche de droite sur celle-ci et sélectionnez **Restaurer valeur de l'option parent** depuis le menu contextuel.

Par exemple, assumons que vous avez créé un sous-dossier appelé "Serveur SQL" dans votre fenêtre de projet, et que vous avez défini les propriétés du **Genre de base de données**, de la **Source de données**, et de l'**Objet racine** pour ce sous-dossier tel qu'affiché ci-dessous. Toutes ces propriétés apparaissent en type gras, car elles sont remplacées - c'est-à-dire qu'aucune propriété de ce genre n'a été définie pour le dossier parent "SQL".

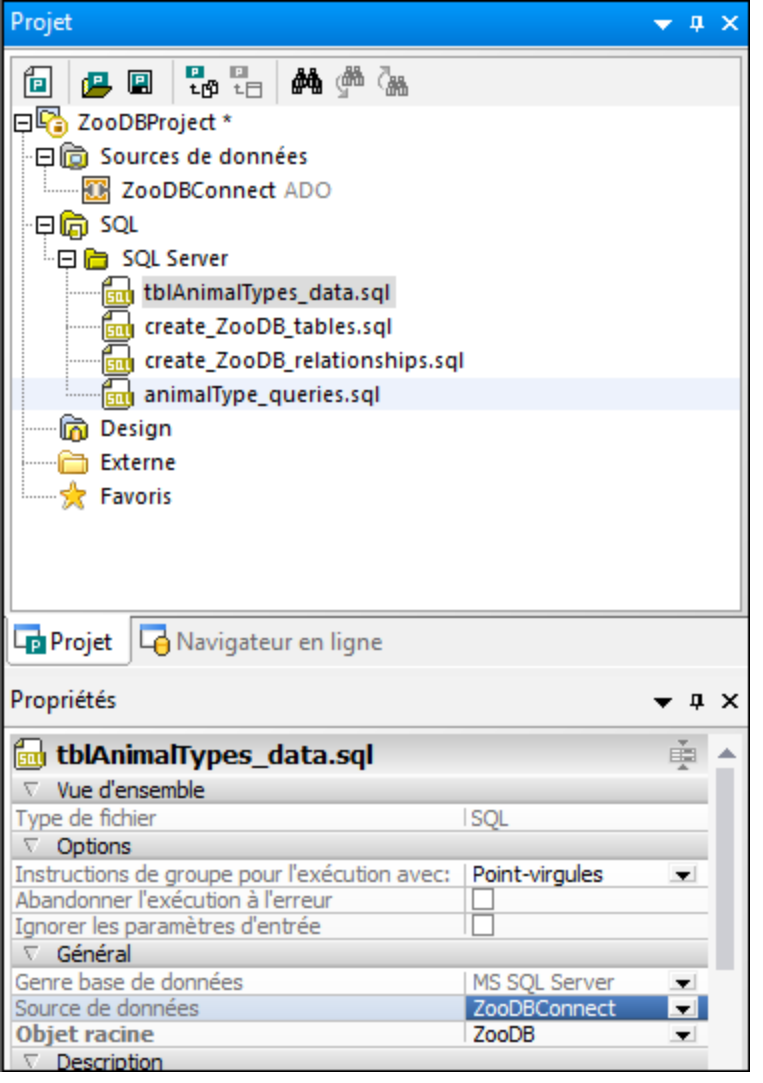

Le fichier **animalType\_queries.sql** dans le dossier "Serveur SQL" hérite les propriétés du dossier parent, donc toutes les propriétés apparaissent dans le type de police normal. Toutefois, si vous sélectionnez la case à cocher **Abandonner l'exécution à l'erreur**, cette propriété est désormais affichée en type gras, car elle n'est plus héritée.

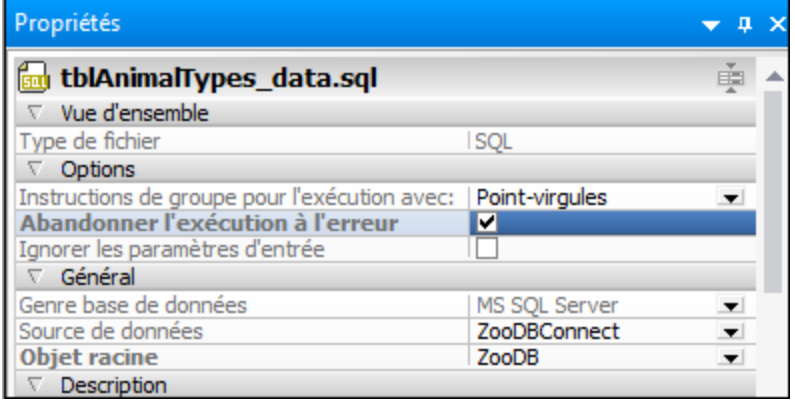

Si vous effacez la case à cocher **Abandonner exécution sur erreur** une nouvelle fois, la propriété sera encore affichée en gras bien que la valeur soit maintenant identique à la valeur du dossier parent. Ceci indique que le lien entre les propriétés du dossier et celles du fichier a été rompu et - bien qu'actuellement identique une valeur écrasée a été définie pour cette propriété.

Pour que la propriété hérite de nouveau la valeur parent, cliquez avec la touche de droite sur celle-ci et sélectionnez **Restaurer valeur de l'option parent** depuis le menu contextuel.

## Propriétés de source de données

Lorsque vous sélectionnez une source de données dans la fenêtre de projet, la fenêtre des propriétés affiche les propriétés y applicables.

Pour se connecter automatiquement à la source de données lorsque le projet est ouvert. Sélectionnez la case à cocher **Se connecter sur Projet ouvert** dans la section des Options des propriétés de source de données.

Pour consulter les sources de données dans le Navigateur en ligne aussi quand elles ne sont pas connectées, sélectionnez la case à cocher **Toujours afficher dans le navigateur en ligne**.

La case à cocher **Ressource globale** est activée si la source de données a été ajoutée aux projets comme ressource globale. Notez que cette propriété ne peut pas être modifiée en désactivant la case à cocher. Vous devez copier la [ressource](#page-416-0) globale dans le projet <sup>417</sup> et supprimer la ressource globale depuis le projet pour convertir une ressource globale en une ressource locale.

Lorsque sélectionnée, la case à cocher **Stockage de Structure Persistent** conserve l'information de structure associée à la source de données même après le redémarrage de DatabaseSpy. Pour abandonner des données persistantes, cliquez sur le bouton **Actualiser D** en haut de la fenêtre du Navigateur en ligne.

Pour les connexions ODBC, la case à cocher **Utiliser ODBC pour l'extraction** permet d'extraire de l'information structurelle sur la base de données utilisant les méthodes API fournies par ODBC directement plutôt que les requêtes SQL internes DatabaseSpy. Ceci peut être souhaité si vous avez des difficultés à extraire les données, ou si vous avez l'impression que l'application est trop lente lorsque vous extrayez cette information. L'inconvénient de cette approche est que le montant de l'information structurelle que l'on peut extraire via l'interface ODBC est limitée.

Là où applicable, la section **Driver Information** énumère le nom et la version du pilote utilisé pour la connexion de source de données sélectionnée.

Vous pouvez aussi éditer manuellement les détails de connexion dans la section **Connexion** des propriétés de source de données, mais n'oubliez pas qu'un projet peut ne pas être capable d'établir une connexion à la source de données si les propriétés de connexion ont été manipulées.

Les propriétés des objets de base de données [individuelles](#page-215-0) <sup>216</sup> peuvent être consultées en sélectionnant l'objet de base de données respectif dans le Navigateur en ligne. Vous devez vous connecter à une source de données avant de pouvoir consulter ses objets de base de données dans le Navigateur en ligne.

## Propriétés de dossier SQL

Quand vous sélectionnez le dossier **SQL** dans la fenêtre de projet, vous pouvez éditer les propriétés qui s'appliquent au dossier entier et sont héritées par tous les fichiers contenus dans ce dossier. Ces propriétés peuvent être remplacées par les propriétés que vous définissez sur fichier ou au niveau du sous-dossier.

La section générale fournit trois listes déroulantes pour le genre de base de données, la source de données et l'objet racine de même que les champs de texte contenant le dossier et les noms de projet. La section Description affiche un champ de texte pour saisir une description. Veuillez noter que les propriétés pour le genre de base de données et l'objet racine sont remplies automatiquement quand vous sélectionnez une source de données depuis la liste déroulante. Toutefois, vous pouvez ensuite modifier l'objet racine, si applicable.

## Propriétés Design et Favoris

Pour les dossiers **Design** et **Favoris**, la fenêtre des Propriétés fournit des listes déroulantes pour le genre de base de données, la source de données et l'objet racine. De plus, un champ de texte pour saisir une description est disponible.

## **5.4.2 Propriétés SQL**

Les propriétés suivantes des fichiers SQL ainsi que les fenêtres de l'Éditeur SQL (avec ou sans instructions SQL) sont affichées dans la fenêtre des Propriétés :

#### Aperçu

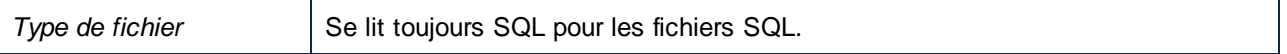

### **Options**

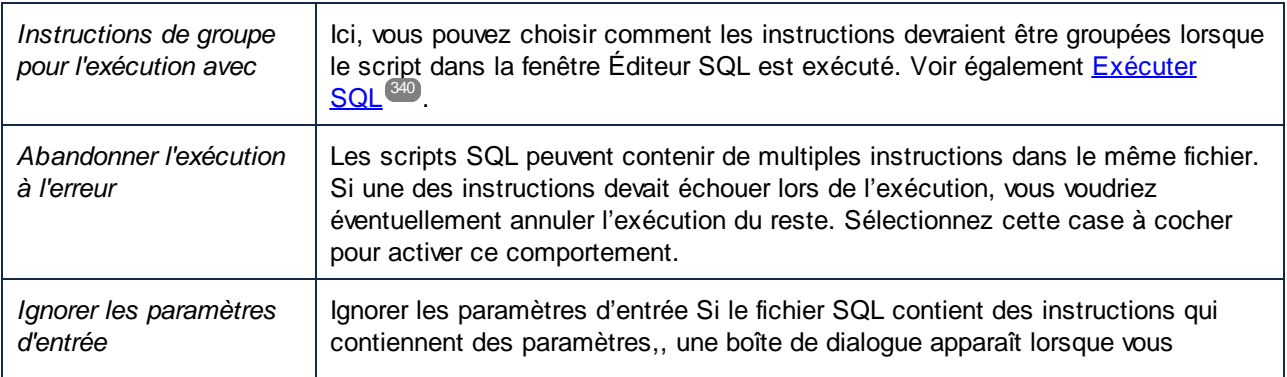

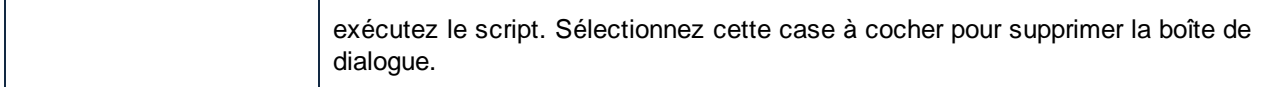

## Général

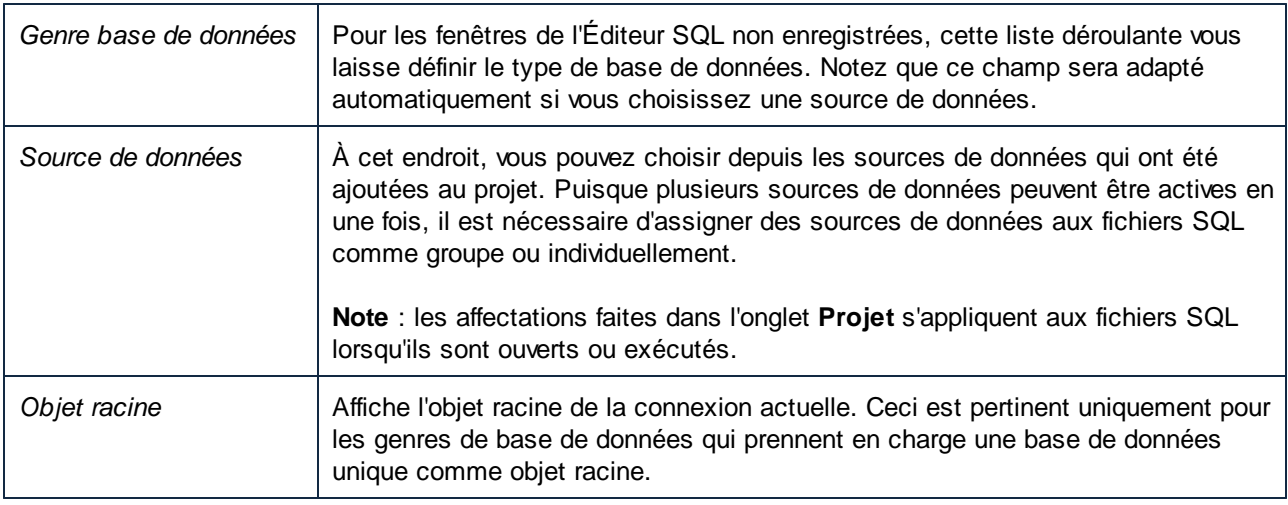

### **Description**

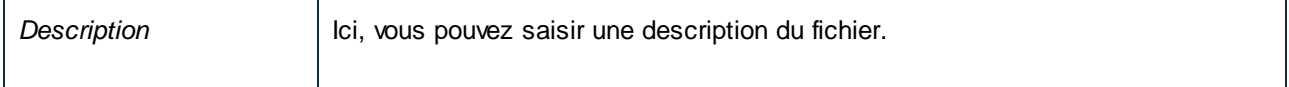

### **Fichiers**

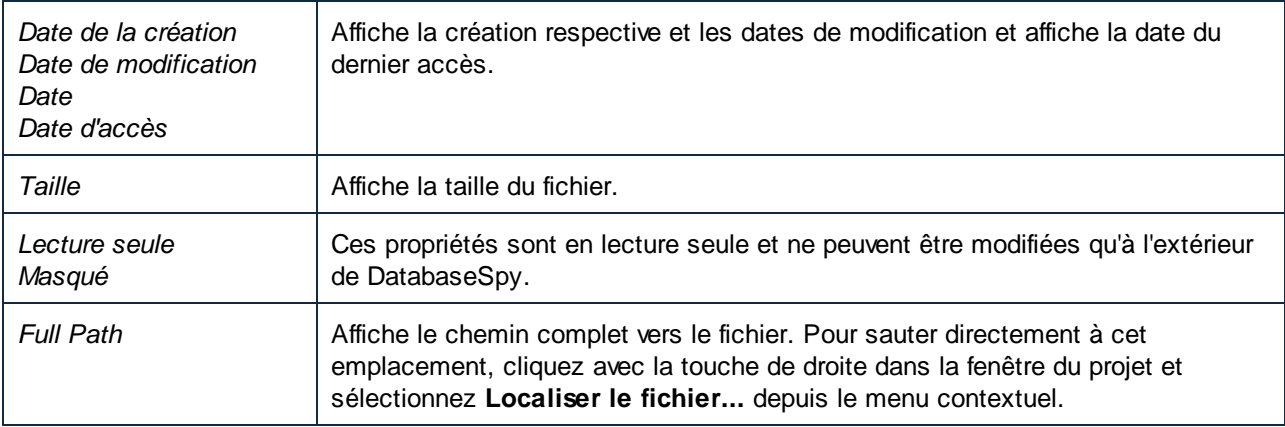

## Propriétés par défaut pour les fenêtres d'Éditeur SQL

Les scénarios suivants peuvent apparaître quand vous ouvrez une nouvelle fenêtre d'Éditeur SQL.

- · **Pas de projet** : Si aucun projet n'a été ouvert dans la fenêtre Projet, toute nouvelle fenêtre Éditeur SQL que vous ouvrez aura les propriétés Database Kind = "Unknown" et Data Source = "Offline".
- · **Source de données connectée** : Si vous ouvrez une fenêtre d'Éditeur SQL immédiatement après que vous vous êtes connecté à la source de données, les propriétés de connexion de cette source de

données seront utilisées pour cette enêtre d'Éditeur SQL. Notez que la source de données doit encore être sélectionnée dans la fenêtre de projet.

· **Plusieurs sources de données définies dans un projet** : Si vous avez ouvert un projet avec plusieurs différentes sources de données, vous pouvez définir les propriétés de connexion en cliquant sur une source de données particulière avant d'ouvrir une fenêtre d'Éditeur SQL. Si vous sélectionnez une source de données déconnectée, la barre cible d'exécution vous fournit un bouton **Connect** pour établir une connexion à la source de données. Cliquer sur un autre item dans la fenêtre de projet ouvrira un Éditeur SQL en mode hors ligne.

### Travailler avec des fichiers SQL en mode hors ligne

Une des options disponibles quand vous sélectionnez la zone de liste modifiable **Source de données** est "Offline". Désigner un fichier SQL comme étant hors ligne signifie qu'il est bloqué et ne peut pas être exécuté. Le fichier ne peut pas être exécuté lorsque vous l'ouvrez dans l'Éditeur SQL ou quand vous sélectionnez **Exécuter SQL** depuis le menu contextuel dans la fenêtre de projet.

Toutes les commandes et fonctions de l'Éditeur SQL sont disponibles lorsque l'édition de ce fichier est terminée ; toutefois, vous savez que vous ne pouvez pas l'exécuter sans avoir à changer les paramètres dans la fenêtre des propriétés.

## **5.4.3 Propriétés Design**

En plus de la fenêtre des Propriétés, vous pouvez montrer les propriétés d'une colonne, d'un index ou d'une contrainte de validation directement dans une fenêtre de l'Éditeur Design. La table de l'Éditeur Design affiche le type de données et la case à cocher **Nullable** pour les colonnes, la colonne et l'ordre pour les index, la colonne et la clé référencée pour les clés, ainsi que l'expression des contraintes de validation.

Lorsque vous sélectionnez un index, une clé ou contrainte de validation dans l'affichage de la table dans l'Éditeur Design, la colonne référencée est automatiquement imprimée en gras.

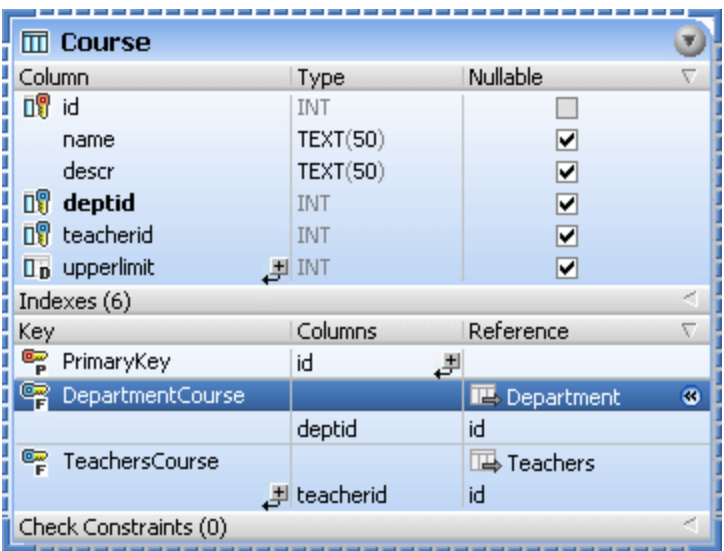

Lorsque vous cliquez dans une zone vide de la fenêtre de l'Éditeur Design, les propriétés design sont affichées dans la fenêtre des Propriétés. Ici, vous pouvez modifier la source de données ou le schéma et afficher les propriétés de fichier et le chemin du fichier design.

## Aperçu

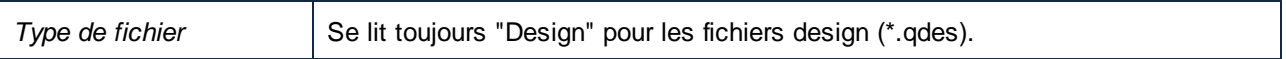

### Général

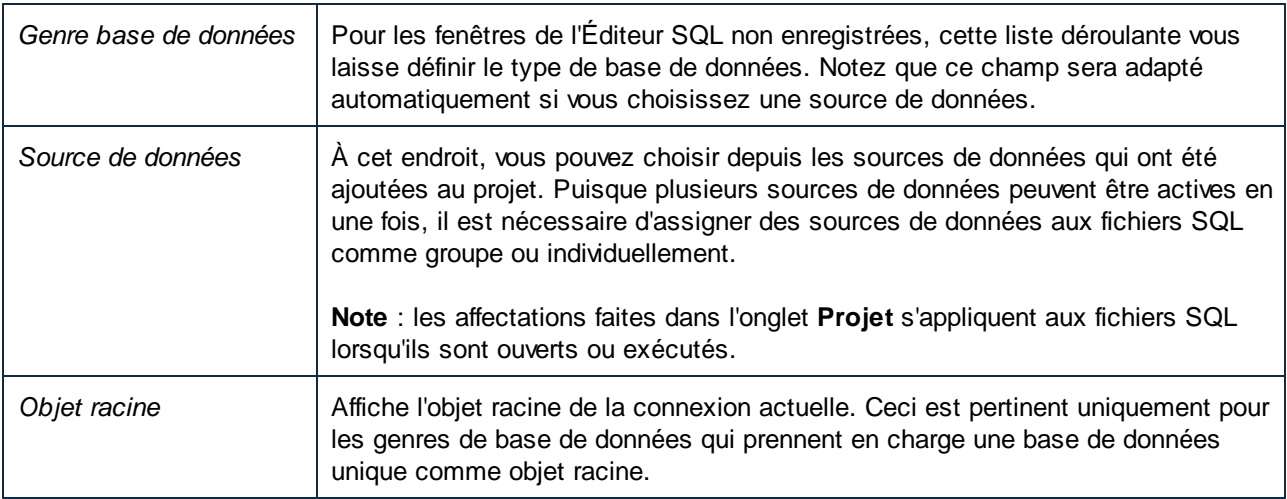

## **Description**

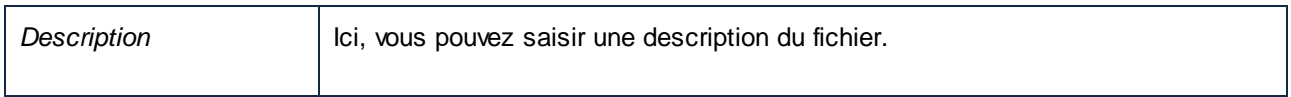

## **Fichiers**

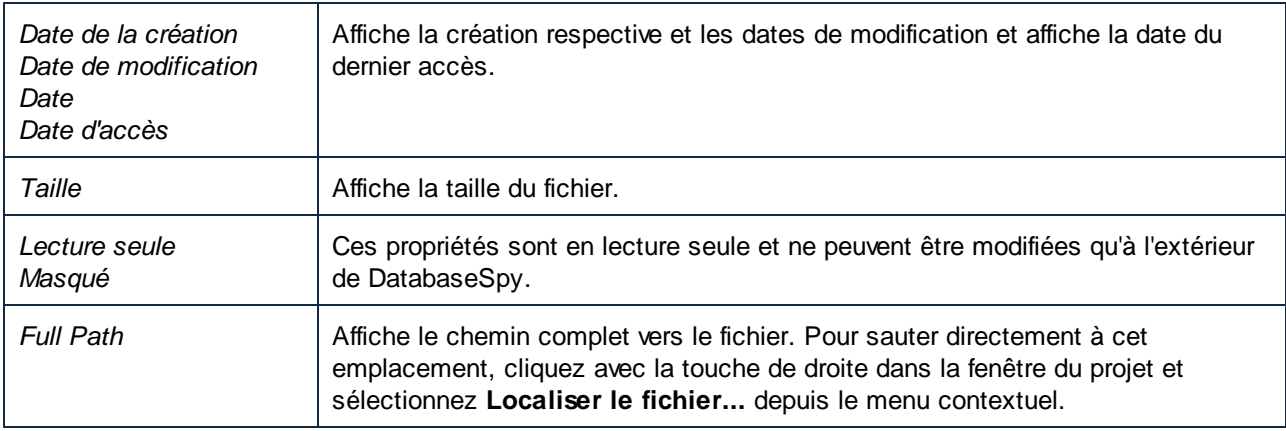

**Note :** Les propriétés de connexion peuvent être modifiées uniquement pour de nouveaux designs. Dès que vous affichez une table dans la fenêtre de l'Éditeur Design, les propriétés de connexion ne peuvent plus être modifiées.

#### **Pour consulter les propriétés d'un fichier design :**

Suivez une des étapes suivantes :

- ·Cliquez sur une zone vide de la fenêtre de l'Éditeur Design.
- · Si le fichier design a déjà été ajouté au projet, cliquez sur le fichier .qdes dans le dossier Design de la fenêtre de projet.

Les propriétés du design sont affichées dans la fenêtre des propriétés.

# <span id="page-224-0"></span>**6 Gérer les objets de base de données**

Ce chapitre se concentre sur la consultation et la modification de la *structure* des objets de base de données. Si vous voulez une interaction avec les *données* entreposées par les objets de base de données, voir [Extraire](#page-289-0) et éditer les [données](#page-289-0) 290.

Dans DatabaseSpy, le [Navigateur](#page-20-0) en ligne<sup>121</sup> est la manière principale de parcourir la structure de la base de données et d'explorer les objets de la base de données de manière hiérarchique. Vous pouvez aussi ajouter de nouveaux objets de base de données ou modifier les existants utilisant les actions du menu contextuel.

| <b>Online Browser</b>                      | × |
|--------------------------------------------|---|
| P. → ▼ ☆ ⇔ つ                               |   |
| ·日 □ Nanonull                              |   |
| 日□ Schemas                                 |   |
| 日盅 dbo                                     |   |
| 日面 Tables                                  |   |
| └ 日 ├ User Tables                          |   |
| $\Box$ $\Box$ Addresses                    |   |
| 日 <u>命</u> Columns                         |   |
| <b>In the Digit AddressID</b> int NOT NULL |   |
| <b>IS UserID int NOT NULL</b>              |   |
| <b>IF IsShipping int NOT NULL</b>          |   |
| Is Billing int NOT NULL                    |   |
| MOT NULL AddressType nvarchar(20) NOT NULL |   |
| <b>City nvarchar(50) NOT NULL</b>          |   |
| Street nvarchar(50) NOT NULL               |   |
| i <b>In Number</b> nvarchar(20) NOT NULL   |   |
| ·田山 Check Constraints                      |   |
| 田山 Keys                                    |   |
| ⊪田□ Indexes                                |   |
| └田□ Triggers                               |   |
| Project <b>Q</b> Online Browser            |   |

*Navigateur en ligne*

L'[Éditeur](#page-41-0) Design<sup>(42)</sup> fournit les moyens pour consulter de multiples tables et relations entre elles comme un diagramme que vous pouvez enregistrer dans un fichier. Dans l'Éditeur Design, vous pouvez configurer le niveau de détail affiché et vous pouvez également modifier la structure de base de données.

| <b>Pass</b> Tables.gdes                                            | $\begin{array}{c c c c c c} \hline \multicolumn{3}{c }{\mathbf{C}} & \multicolumn{3}{c }{\mathbf{C}} & \multicolumn{3}{c }{\mathbf{X}} \\\hline \multicolumn{3}{c }{\mathbf{C}} & \multicolumn{3}{c }{\mathbf{D}} & \multicolumn{3}{c }{\mathbf{S}} \\\hline \multicolumn{3}{c }{\mathbf{D}} & \multicolumn{3}{c }{\mathbf{D}} & \multicolumn{3}{c }{\mathbf{X}} \\\hline \multicolumn{3}{c }{\mathbf{D}} & \multicolumn{3}{c }{\mathbf{D}} & \multicolumn$ |
|--------------------------------------------------------------------|----------------------------------------------------------------------------------------------------|
|                                                                    |                                                                                                    |
| conSqlServer.Nanonull                                              |                                                                                                    |
|                                                                    |                                                                                                    |
|                                                                    | <b>III</b> Users (dbo)<br>$\blacksquare$                                                                                                    |
|                                                                    | Nullable<br>Column<br>Type<br>$\triangledown$                                                                                                    |
| $\Box$ Orders (dbo)<br>$\left( \mathbf{v}\right)$                  | <b>□ UserID</b><br>int<br><b>College</b>                                                                                                    |
| Nullable $\nabla$<br><b>Column</b><br>Type                         | FirstName<br>nvarchar(50)<br>П<br>$\Box$<br>nvarchar(50)<br>LastName                                                                                                    |
| <b>□</b> OrderID<br>int<br>FK_Orders_UserID                        | $\overline{\blacksquare}$<br>nvarchar(100)<br>Email                                                                                                    |
| <b>DY</b> UserID<br>int<br>□<br>$\Box$                             | D <sub>D</sub> ModifiedDate __ datetime<br>$\Box$                                                                                                    |
| D <sub>D</sub> OrderDate U datetime<br>Indexes (1)<br>Þ            | Indexes $(1)$                                                                                                    |
| Keys (2)<br>Þ                                                      | Þ<br>Keys(1)                                                                                                    |
| Check Constraints (0)<br>P.                                        | Þ<br>Check Constraints (0)                                                                                                    |
|                                                                    |                                                                                                    |
|                                                                    |                                                                                                    |
| The Products (dbo)<br>×                                            | <b>III</b> Addresses (dbo)<br>FK Addresses UserID<br><b>Nullable</b><br>Column.                                                                                                    |
| Column<br>Nullable $\nabla$<br>Type                                | Type<br><b>n</b> <sup>9</sup> AddressID<br>int                                                                                                    |
| <b>□界 ProductID</b><br>int                                         | $\mathbb{R}^{\mathbb{Q}}$ UserID<br>int                                                                                                    |
| nvarchar(50)<br>Name<br>$\Box$                                     | IsShipping<br>int                                                                                                    |
| Quantity<br>int                                                    | 000<br>int<br>IsBilling                                                                                                    |
| $\Box$<br>decimal(13,2)<br>Price                                   | AddressType nvarchar(20)                                                                                                    |
| $\blacksquare$<br>nvarchar(255)<br>Description                     | $\Box$<br>nvarchar(50)<br>City                                                                                                    |
| $\overline{\mathbf{v}}$<br>D <sub>D</sub> ModifiedDate El datetime | $\Box$<br>nvarchar(50)<br>Street                                                                                                    |
| Indexes (1)<br>Þ<br>Þ                                              | Number $\qquad \qquad \blacksquare$ nvarchar(20)                                                                                                    |
| Keys (1)<br>Check Constraints (0)<br>Þ                             | Indexes $(1)$<br>Þ<br>Keys (2)                                                                                                    |
|                                                                    | Check Constraints (1)<br>Þ                                                                                                    |
|                                                                    |                                                                                                    |
|                                                                    |                                                                                                    |
|                                                                    |                                                                                                    |
| conSqlServer.Nanonull (MS SQL Server)<br>п                         |                                                                                                    |

*Éditeur Design*

### Concevoir des objets de base de données

Vous pouvez créer de nouveaux objets de base de données ou modifier la structure de bases de données existantes d'une des manières suivantes, dépendant de vos préférences :

- ·De manière visuelle, depuis le **[Navigateur](#page-20-0) en ligne<sup>(21)</sup>.** Cette approche ne requiert pas l'écriture de SQL ; elle implique l'utilisation du menu contextuel et l'édition de propriétés d'objet depuis la fenêtre des Propriétés.
- · De manière visuelle, depuis l'*[Éditeur](#page-41-0) Design*<sup>(42)</sup>. Cette approche ne requiert pas non plus l'écriture de SQL. La structure de la table affichée dans la fenêtre de l'Éditeur Design modifie l'apparence lors de vos modifications et vous pouvez personnaliser le niveau des détails affichés.
- ·Approche basée sur SQL depuis l'*[Éditeur](#page-33-0) SQL*<sup>34</sup>. Vous pouvez soit générer les instructions « Data Definition Language »(DDL) des objets existants, écrire de telles instructions à partir de zéro ou éventuellement exécuter des scripts SQL.

Veuillez noter les points suivants :

· Les limitations diverses spécifiques à la base données s'appliquent lors de l'édition d'objets de la base de données existants, soit de l'Éditeur Design ou du Navigateur en ligne, tel que mentionné plus loin

dans la documentation. Lorsque c'est le cas, les commandes correspondantes sont désactivées ou des messages de notification appropriés sont affichés par DatabaseSpy.

- · Toute modification que vous effectuez à la structure de la base de données (soit du Navigateur en ligne, soit de l'Éditeur Design) n'est pas appliquée immédiatement mais enregistrée dans un script de changement qui est affiché dans la fenêtre Script de [changement](#page-31-0) de structure de la base de [données](#page-31-0)<sup>32</sup>. Pour déployer les modifications dans la base de données, vous devez exécuter le script de changement.
- · Afin de créer ou modifier les objets de la base de données avec succès, votre compte utilisateur de la base de données doit avoir le niveau de serveur requis et les privilèges au niveau de la base de données.

## Devenez actif sur de multiples objets de la base de données

Depuis le Navigateur en ligne, vous pouvez devenir actif sur de multiples objets de la base de données, si ceci est permis par le contexte. Ces actions comprennent :

- ·Abandon de multiples tables
- ·Abandon de multiples colonnes
- ·Suppression de données de multiples tables ou modes

Par exemple, pour abandonner de multiples tables lors de la même opération, cliquez avec la touche de droite sur le dossier "Tables" sous votre base de données ou schéma et sélectionnez **Supprimer Tables** depuis le menu contextuel. De la même manière, pour abandonner plusieurs colonnes de la même table, sélectionnez d'abord plusieurs colonnes en utilisant la clé **Ctrl** appuyée, cliquez avec la touche de droite, puis sélectionnez **Supprimer Colonne(s)** depuis le menu contextuel.

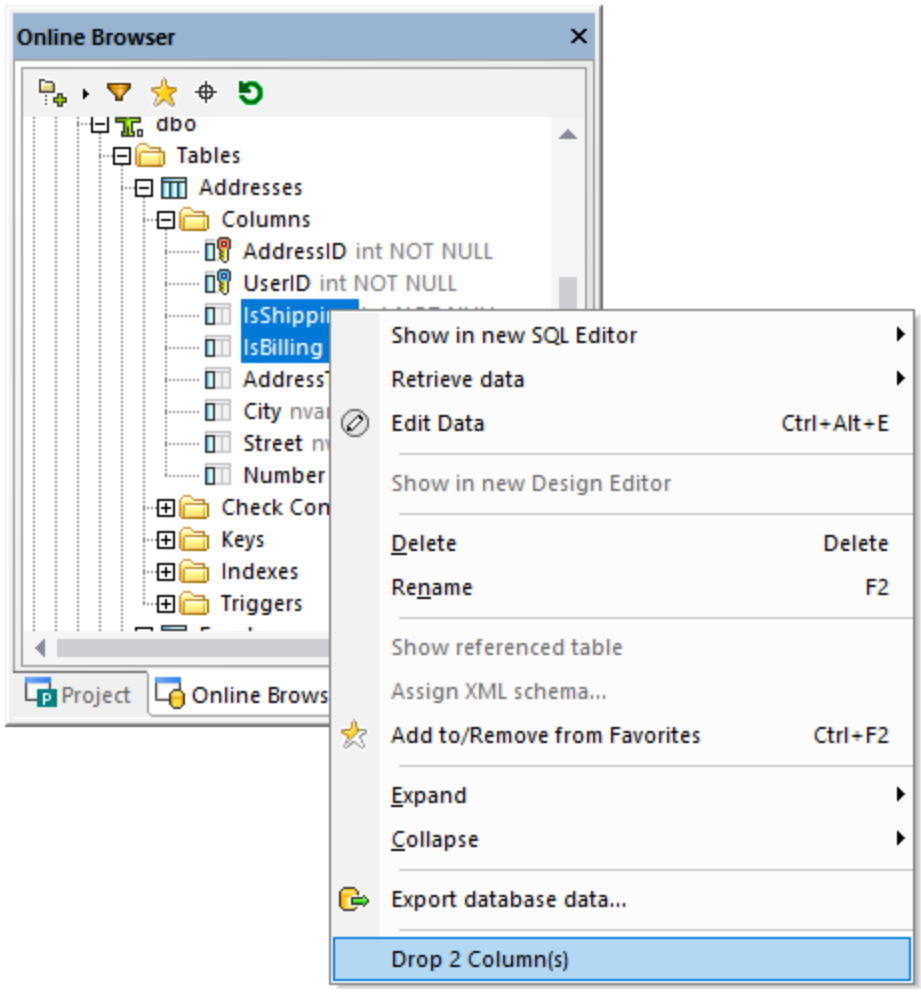

Les modifications structurelles ne sont pas validées directement dans la base de données. À la place, un script de [changement](#page-31-0) est généré dans la fenêtre du script de changement de structure de la base de [données](#page-31-0)  $^{\mathscr{L}}$ , où vous pouvez le revoir avant l'exécution ou le rétablir avant l'exécution si nécessaire, voir aussi [Abandonner](#page-286-0) les objets de la base de données.<sup>[287</sup>]. 32 287

# **6.1 Tables**

Dans DatabaseSpy, les tables sont affichées avec l'icône  $\overline{m}$ . Dépendant du genre de base de données, les tables peuvent apparaître soit sous une base de données (catalogue)  $\Box$  ou sous un schéma  $\mathbf{\dot{x}}$ .

Dans le [Navigateur](#page-20-0) en ligne <sup>21</sup>, la structure hiérarchique de la table est affichée lorsque vous élargissez le nœud **[Table]**. Les dossiers « Colonnes », « Clés », « Vérifier les contraintes », « Index » (et « Déclencheurs », si applicable) regroupent ensemble les objets respectifs du même type, s'ils existent.

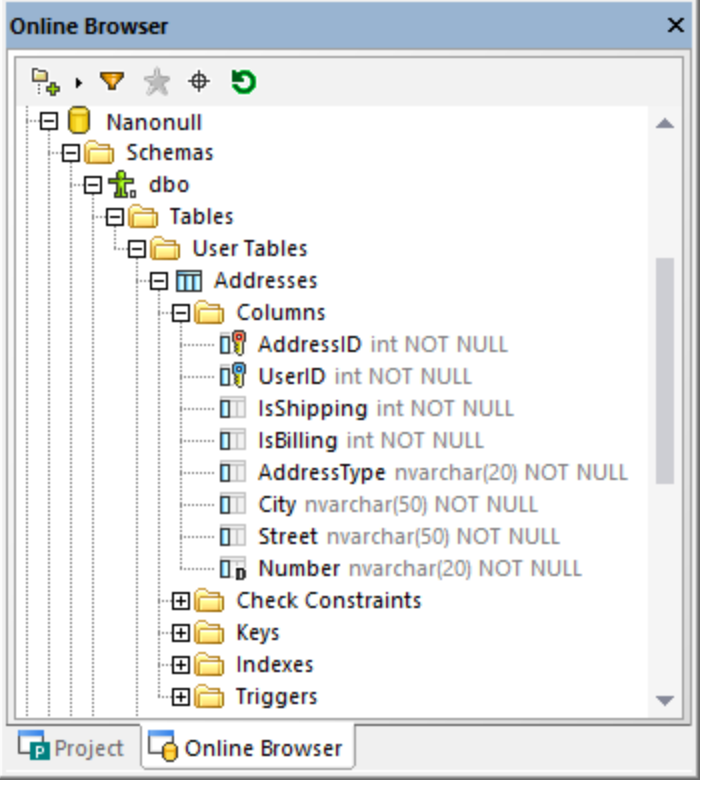

Lá où applicable, vous pouvez grouper en option les tables d'un catalogue donné ou d'un schéma dans les tables d'utilisateur et de système. Pour activer ou désactiver cette option, cliquez avec la touche de droite sur le dossier « Tables » et choisissez **Trier en Tables Utilisateur et Système** depuis le menu contextuel.

La règle d'or dit que vous pouvez cliquer avec la touche de droite sur tout objet de la base données dans le Navigateur en ligne afin d'afficher et d'exécuter les commandes applicables. Par exemple, en cliquant avec la touche de droite sur le dossier « Tables » qui contient de multiples tables, vous pouvez abandonner de multiples tables dans la même opération.

# <span id="page-228-0"></span>**6.1.1 Ouvrir l'Éditeur Design**

La fenêtre de l'*[Éditeur](#page-41-0) Design*<sup>42</sup> vous permet de consulter et éditer les tables et relations entre elles comme [diagramme](#page-229-0), voir aussi Consulter les tables comme diagramme<sup>230</sup>.

#### **Pour ouvrir une nouvelle fenêtre d'Éditeur Design :**

- 1. Cliquez sur une source de données **de** qui doit être associée à la fenêtre de l'Éditeur Design.
- 2. Cliquez sur le bouton de la barre d'outils **Éditeur Design** , ou sélectionnez la commande de menu **Fichier | Nouveau | Éditeur Design**, ou appuyez sur **Ctrl+D**.

Si plus d'une source de données est connectée dans votre projet, une nouvelle fenêtre de l'Éditeur Design sera connectée à la source de données qui a été sélectionnée le plus récemment dans le Navigateur en ligne.

La source de données actuellement connectée est affichée dans la **barre cible [d'exécution](#page-44-0)** <sup>45</sup> et dans le coin inférieur gauche de l'Éditeur Design.

- 3. Si nécessaire, modifiez la source de données dans l'Éditeur Design comme suit :
	- a. Cliquez sur la fenêtre de l'Éditeur Design dont vous souhaitez modifier les propriétés :
	- b. Dans la fenêtre des Propriétés, sélectionnez la source de données et, si applicable, le schéma par défaut des listes déroulantes respectives.

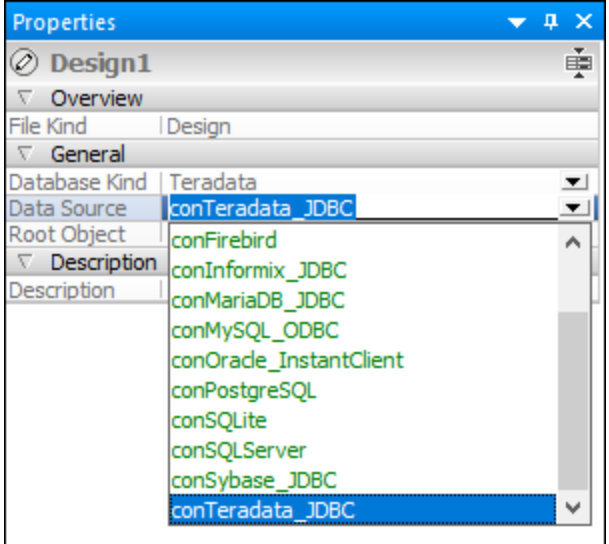

En alternative, si la barre cible d'exécution est visible dans l'Éditeur Design, cliquez sur une source de données ou un objet racine dans la barre cible d'exécution pour passer directement au champ correspondant dans la fenêtre des Propriétés. Notez que seules des sources de données connectées sont disponibles dans la liste déroulante.

## <span id="page-229-0"></span>**6.1.2 Consulter des tables comme diagramme**

Pour consulter la structure de toute table existante à l'intérieur d'un diagramme dans la fenêtre de l'Éditeur Design,

- ·Dans le [Navigateur](#page-20-0) en ligne<sup>(21)</sup>, cliquez avec la touche de droite dans la table que vous souhaitez examiner et sélectionnez **Éditeur Design | Afficher dans nouvel Éditeur Design** depuis le menu contextuel.
- · Si une fenêtre de l'Éditeur Design est déjà ouverte, vous pouvez également cliquer avec la touche de droite de la souris dans la table et la glisser dans la fenêtre de l'Éditeur Design ou utiliser la commande de menu contextuelle **Éditeur Design | Ajouter à l'Éditeur Design** pour ajouter la table au design.
- · Sélectionnez de multiples tables dans le Navigateur en ligne et glissez-la dans l'Éditeur Design. ·
- Sélectionnez un dossier parent immédiat contenant des tables de base de données du Navigateur en ligne et glissez-le dans l'Éditeur Design.
- **Note :** tout nombre de tables peut être sélectionné dans le Navigateur en ligne. Appuyez sur **Shift+Click** pour sélectionner un groupe contigu, ou **Ctrl+Click** pour sélectionner des tables individuelles.

#### **Pour dimensionner automatiquement une table (une fois qu'une table a été redimensionnée) :**

· Dans une fenêtre de l'Éditeur Design, cliquez sur l'icône **Dimensionner automatiquement** à la fin de la table.

#### **Pour supprimer une table d'une fenêtre de l'Éditeur Design, suivez une des étapes suivantes** :

- · Cliquez avec la touche de droite sur la table et sélectionnez **Supprimer table du Design** depuis le menu contextuel.
- · Sélectionnez une table et appuyez sur **Ctrl+Del**.
- · Sélectionnez une table et choisissez l'option de menu **Éditeur Design | Supprimer du Design**.
- **Note :** Supprimer une table du design ne la supprime pas de la base de données connectée.

### Sélectionner des tables dans l'Éditeur Design

Glisser l'arrière-plan de l'Éditeur Design crée un texte défilant qui sélectionne toutes les tables qu'il contient. Le menu contextuel de l'Éditeur Design contient aussi plusieurs options dans le sous-menu **Sélectionner** qui vous permet de sélectionner des ensembles de tables spécifiques.

#### **Pour sélectionner uniquement des tables utilisateur, procédez comme suit :**

- · Cliquez avec la touche de droite sur une zone vide dans la fenêtre de l'Éditeur Design, et choisissez **Sélectionner | Sélectionner Tables utilisateur** depuis le menu contextuel.
- · Cliquez sur une zone vide dans la fenêtre de l'Éditeur Design et appuyez sur **Alt+T**.
- · Sélectionnez la commande de menu **Éditer | Sélectionner Tables utilisateurs**.

#### **Pour sélectionner uniquement des tables de système, procédez comme suit :**

- · Cliquez avec la touche de droite dans une zone vide de la fenêtre de l'Éditeur Design et choisissez **Sélectionner | Sélectionner Tables de système** depuis le menu contextuel.
- · Cliquez sur une zone vide dans la fenêtre de l'Éditeur Design et appuyez sur **Alt+ S**.
- · Sélectionnez la commande de menu **Éditer | Sélectionner Tables system**.

#### **Pour sélectionner toutes les tables, procédez comme suit :**

- · Cliquez avec la touche de droite dans une zone vide de la fenêtre de l'Éditeur Design et choisissez **Sélectionner | Sélectionner Tout** depuis le menu contextuel.
- · Cliquez sur une zone vide dans la fenêtre de l'Éditeur Design et appuyez sur **Ctrl+ A**.
- · Sélectionnez la commande de menu **Éditer | Sélectionner Tout**.

#### **Pour sélectionner plusieurs tables individuelles :**

· Cliquez sur une table et maintenez appuyée la touche **Ctrl** ou **Shift** tout en sélectionnant des tables supplémentaires.

#### Personnaliser la mise en page de la table

Vous pouvez définir la mise en page par défaut dans les **options de [l'Éditeur](#page-407-0) Design<sup>(408</sup>)**; toutefois, vous pouvez aussi changer la mise en page dans l'Éditeur lui-même. Mis à part le mode par défaut qui affiche les champs "Column Name", "Type", et "Nullable" pour chaque colonne, vous pouvez choisir deux options supplémentaires pour afficher les tables dans l'Éditeur Design.

Le **mode compact** affiche uniquement les noms de la colonne, l'index et la contrainte ainsi que les icônes qui indiquent les contraintes qui ont été définies pour une colonne ou l'index ou le type de contrainte, respectivement.

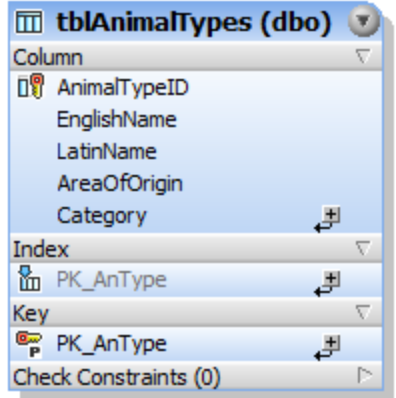

*Mode Compact*

Le **mode Réduit** affiche uniquement l'en-tête de table.

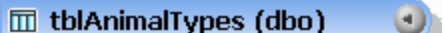

#### *Mode Réduit*

Ce mode est particulièrement utile si vous voulez consulter toutes les tables et relations de toute la base de données et si vous n'avez pas besoin d'information détaillée sur les tables individuelles.

#### **Pour consulter une table en mode compact :**

· Cliquez avec la touche de droite dans la table de la fenêtre de l'Éditeur Design et activez le **mode Compact** dans le menu contextuel.

#### **Pour déactiver le mode compact d'une table :**

· Cliquez avec la touche de droite dans la table de la fenêtre de l'Éditeur Design et désactivez le **mode Compact** dans le menu contextuel.

#### **Pour réduire ou élargir une table, procédez comme suit :**

- · Cliquez sur la flèche dans le côté droit supérieur d'une table pour basculer entre le mode réduit et le mode élargi.
- · Si vous voulez élargir ou réduire plusieurs tables en même temps, sélectionnez les tables utilisant

**Ctrl+Click** et cliquez sur **Élargir les tables sélectionnées** ou **Réduire les tables**

sélectionnées , respectivement, dans la barre d'outils de l'Éditeur Design.

## **6.1.3 Consulter les Relations de la Table**

Lorsque l'Éditeur Design contient deux ou plus de tables qui sont liées l'une à l'autre, les relations entre ces tables sont affichées avec des lignes connectant les tables liées. DatabaseSpy utilise les différentes couleurs pour distinguer les relations individuelles :

- · **Vert**: auto-référence, c'est-à-dire que la table utilise une touche qui est assignée à une ou plus de propres colonnes de la table.
- · **Bleu**: Référence entrante, c'est-à-dire que la table sélectionnée est référencée par une clé utilisée dans une autre table.
- · **Orange**: Référence sortante, c'est-à-dire que la table a une touche définie qui référence une ou plusieurs colonne(s) dans une autre table.

Notez que la couleur d'une ou de la même ligne de relation peut changer dépendant de la table qui est actuellement sélectionnée. Par exemple, une relation clé externe est affichée en bleu si vous sélectionnez une table référencée, et en orange si vous sélectionnez une table référençant. La capture d'écran ci-dessous affiche une relation entrante pour tblAnimalCategories.

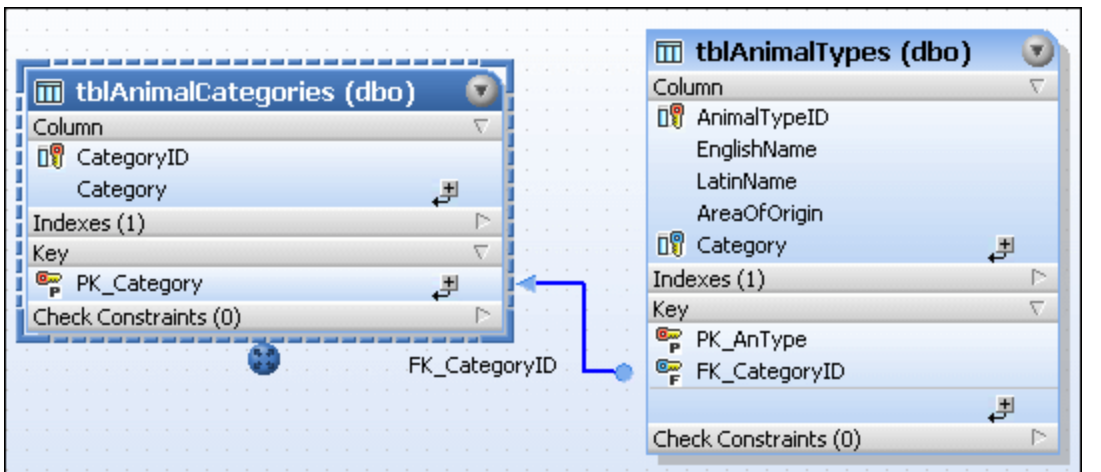

La même relation, toutefois, consultée du point de vue de la table tblAnimalTypes référencée, est représentée avec la ligne de relation orange.

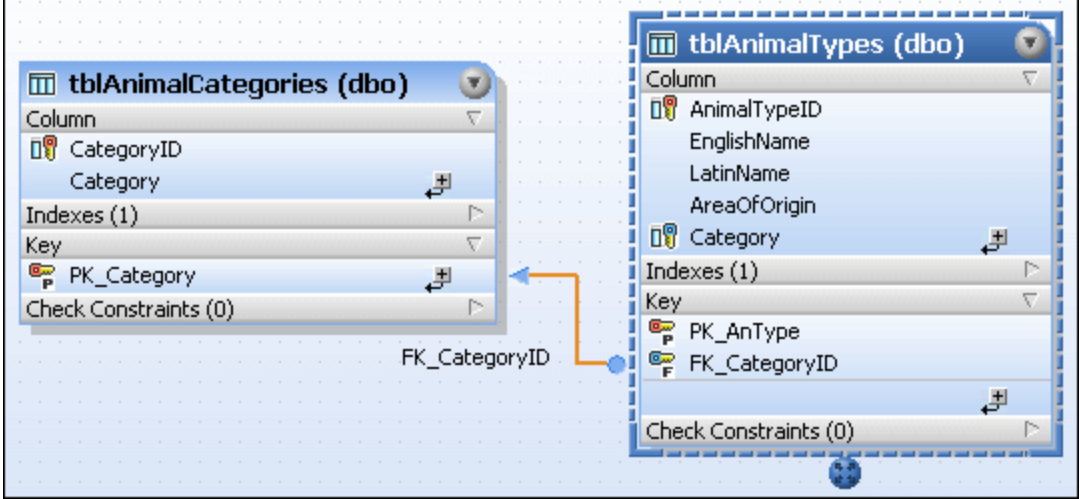

La capture d'écran ci-dessous illustre une auto-relation qui garantit que le nombre manager ("MgrNo") d'un manager d'un employé est contenu dans la liste des nombres des employés ("EmpNo").

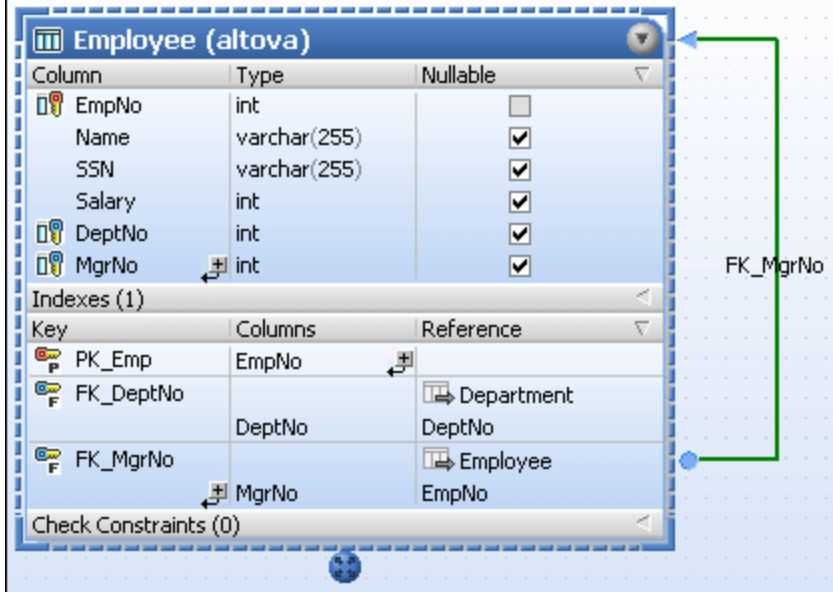

## Trouver des tables associées

DatabaseSpy fournit une option qui ajoute automatiquement des tables référencées ou référençant au design actif.

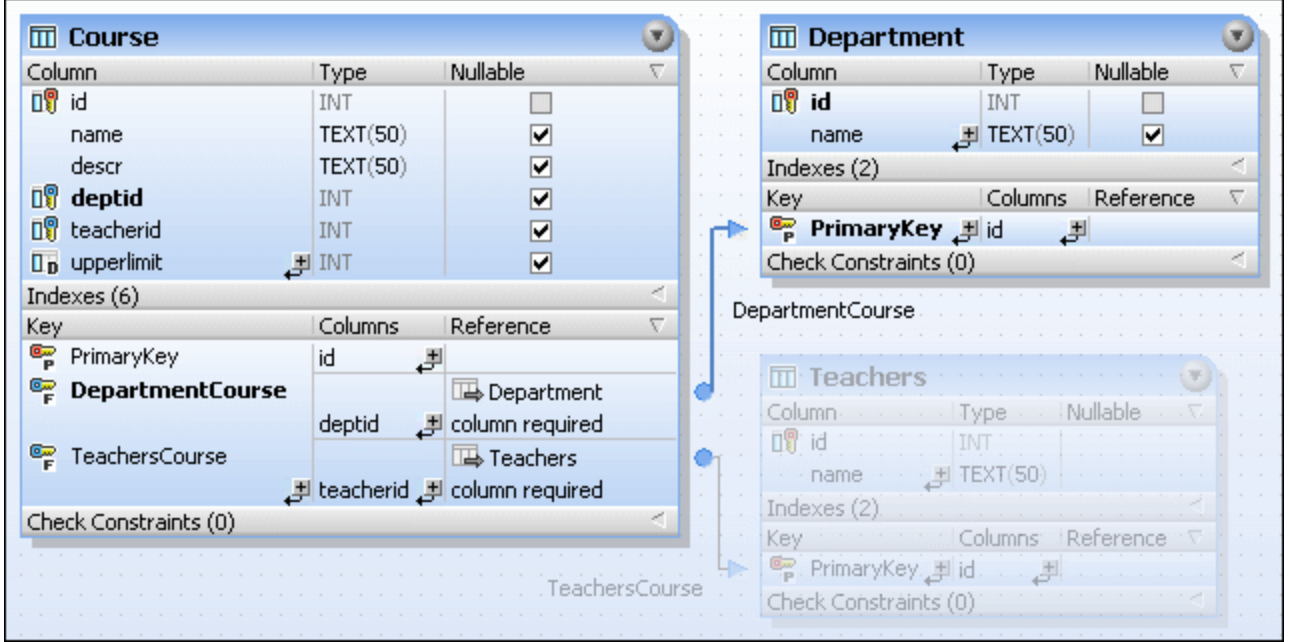

Vous pouvez aussi définir pour mettre des objets en surbrillance qui forment une partie de la relation actuellement sélectionnée dans les **options de [l'Éditeur](#page-407-0) Design<sup>408</sup>.** Dans ce cas, tel que défini dans la capture d'écran ci-dessus, les tables qui ne font pas partie de la relation sélectionnée sont grisées. Notez aussi que

les colonnes référencées sont imprimées en gras dans les deux tables pour que vous puissiez consulter quelle colonne est associée avec quelle colonne.

#### **Pour afficher des tables associées dans l'Éditeur Design :**

- 1. Cliquez avec la touche de droite dans l'Éditeur Design et sélectionnez **Ajouter des tables associées** depuis le menu contextuel.
- 2. Choisissez une des options suivantes du sous-menu :
	- · Tables référencées
	- · Référencer des tables
	- · Toutes les relations

#### **Pour mettre des objets en surbrillance de la relation actuellement sélectionnée :**

- 1. Veillez à ce que la **case à cocher des objets de relations actifs** est activée dans les [options](#page-407-0) de [l'Éditeur](#page-407-0) Design<sup>(408)</sup>.
- 2. Cliquez sur une ligne de connexion. La ligne de connexion est en surbrillance et toutes les tables qui ne font pas partie de cette relation sont grisées dans la fenêtre de l'Éditeur Design

Voir aussi <u>Clés [étrangères](#page-253-0)</u> <sup>254</sup>.

## **6.1.4 Ouvrir, enregistrer et imprimer des diagrammes**

Les contenus de l'Éditeur Design peuvent être enregistrés pour usage ultérieur comme fichier design, exportés comme une image ou envoyés à une imprimante. Les fichiers design de DatabaseSpy ont l'extension .qdes.

#### Enregistrer les fichiers design

DatabaseSpy fournit plusieurs options pour enregistrer les designs dans l'Éditeur Design :

- ·**fichier Design (\*.qdes)**: Ces fichiers peuvent être ouverts uniquement dans DatabaseSpy
- · **Image (\*.png)**: Les designs qui ont été enregistrés comme image peuvent être ouverts avec tout visionneur d'images.

#### **Pour enregistrer un design comme fichier design .qdes :**

- 1. Faire la fenêtre Éditeur Design que vous souhaitez pour enregistrer la fenêtre active.
- 2. Suivez une des étapes suivantes :
	- · Cliquez avec la touche de droite sur l'onglet de la fenêtre de l'Éidteur Design et choisissez **Enregistrer** ou **Enregistrer sous...** Si vous voulez enregistrer un fichier design sous un nouveau nom ou chemin.
	- · Appuyer sur **Ctrl+S**.
	- Cliquez sur le bouton **Enregistrer de dans la barre d'outils standard.**

#### **Pour enregistrer un design comme image :**

- 1. Si vous avez complètement agrandi la fenêtre de l'Éditeur Design, cliquez sur le bouton **Restaurer** tout en haut à droite de l'Éditeur Design.
- 2. Redimensionnez la fenêtre et arrangez la/les table(s) tel que désiré. Les bords de la fenêtre définissent l'espace blanc qui contourne l'image.
- 3. Pour enregistrer l'image, procédez comme suit :
	- **Cliquez sur l'icône Enregistrer le diagramme comme Image <b>Quel** dans la barre d'outils de la fenêtre de l'Éditeur Design.
	- · Choisissez l'option du menu **Design Editor | Enregistrer le diagramme comme Image**.

Le dialogue standard Windows **Enregistrer sous** apparaît.

- 4. Saisissez le nom et le chemin pour l'image.
- 5. Dans la liste déroulante **Enregistrer comme type**, sélectionnez « PNG-files ». Note : PNG est actuellement le seul format pris en charge.
- 6. Cliquez sur **Enregistrer**.

## Ouvrir les fichiers design

Pour ouvrir un fichier design existant, procédez comme suit :

- · Sélectionnez l'option du menu **Fichier | Ouvrir | Ouvrir fichier**..., ou appuyez sur **Ctrl+O**, puis parcourez le fichier design.
- · Double-cliquez sur le fichier design dans la fenêtre de projet.
- **Note :** Si le fichier design a une source de données qui n'est actuellement pas connectée à votre projet, vous êtes invité à vous connecter d'abord à la source de données. De la même manière, si vous tentez d'ouvrir un design dont la source de données n'existe pas dans le projet actuel, vous serez invité à ajouter d'abord une connexion.

#### Imprimer des Designs

Les Designs dans l'Éditeur Design peuvent aussi être imprimés. Vous pouvez imprimer tout le design ou sélectionner un certain nombre d'objets à imprimer et uniquement ceux-là. Un aperçu d'impression est disponible pour vérifier la mise en page de la page à imprimer avant de l'envoyer à l'imprimante.

#### **Pour imprimer un fichier design :**

- 1. Cliquez dans la fenêtre de l'Éditeur Design pour le rendre actif.
- 2. Sélectionnez l'option du menu **Fichier | Imprimer...**, ou appuyez sur **Ctrl+P**, ou cliquez sur l'icône **Imprimer** dans la barre d'outils standard. Le dialogue **Imprimer** apparaît.
- 3. Dans la zone de groupe What, définissez si vous voulez imprimer tout le diagramme ou uniquement les objets sélectionnés.
- 4. Choisissez le facteur zoom approprié dans la zone de groupe Zoom. L'option Utiliser optimal assure que le design est imprimé sur une page.
- 5. En option, définissez la configuration de l'imprimeur en cliquant sur le bouton **Imprimer Configuration**.
- 6. En option, cliquez sur le bouton **Aperçu** pour consulter l'impression avant de l'envoyer effectivement à l'imprimante.
- 7. Cliquez sur **Imprimer**.

#### **Pour consulter un fichier design avant de l'imprimer :**

- 1. Cliquez dans la fenêtre de l'Éditeur Design pour le rendre actif.
- 2. Sélectionnez l'option du menu **Fichier | Imprimer Aperçu**, ou appuyez sur **Ctrl+P**, ou cliquez sur l'icône **Imprimer** dans la barre d'outils standard. Le dialogue **Imprimer** apparaît.
- 3. Dans la boîte de dialogue **Imprimer** , cliquez sur **Aperçu**.

# **6.1.5 Créer des tables**

Après s'être connecté à une source de données, vous pouvez créer une nouvelle table dans DatabaseSpy de plusieurs manières.

### Depuis le Navigateur en ligne

Les instructions suivantes illustrent comment créer une table minimale qui a deux colonnes. La première colonne est incrémentée automatiquement et a une clé primaire. La deuxième colonne est nullable. Les instructions sont prévues pour une base de données SQLite, mais sont semblables pour d'autres genres de bases de données.

1. Cliquez avec la touche de droite dans le dossier « Tables » et sélectionnez **Créer Table** depuis le menu contextuel.

Le dossier « Tables » peut apparaître soit sous un schéma ou une base de données, dépendant du genre de base de données.

La nouvelle table apparaît dans le Navigateur en ligne avec le nom par défaut « newtable », et le script de création de table est généré dans la fenêtre de script de [changement](#page-31-0) de structure de la base de [données](#page-31-0)<sup>32</sup>. Aussi, une nouvelle colonne appelée « colonne » est créée par défaut pour la table.

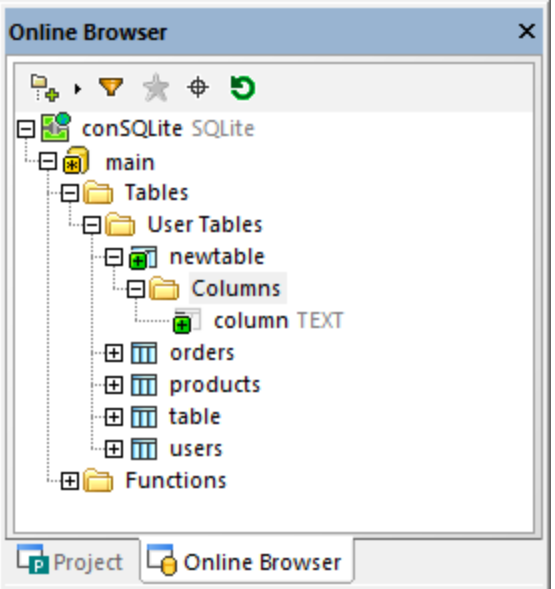

- 2. Sélectionnez la nouvelle table et appuyez sur F2 pour la renommer en « assets ».. (En alternative, cliquez avec la touche de droite et sélectionnez **Renommer** depuis le menu contextuel).
- 3. Sélectionnez la nouvelle colonne et appuyez sur F2 pour la renommer en « id ».
- 4. Sélectionnez la colonne et assurez-vous que les propriétés suivantes sont comme suit dans la fenêtre des Propriétés :
	- · Type de données : **INTEGER**
	- · Nullable : **Off**
		- · La propriété **Nullable** doit être désactivée. Ceci vous permet d'ajouter une clé primaire à la table (voir prochaine étape).
		- ·La liste des propriétés varie dépendant du genre de base de données.
- 5. Cliquez avec la touche de droite dans la colonne et sélectionnez **Créer Clé primaire** depuis le menu contextuel.
- 6. Cliquez avec la touche de droite dans la table ou dans le dossier « Colonnes » et sélectionnez **Créer Colonne** depuis le menu contextuel. Utilisez la même approche qu'en haut, renommez la nouvelle colonne « description ». Assurez-vous que la propriété **Nullable** dans la fenêtre des Propriétés est activée.
- 7. En option, pour changer l'ordre des colonnes tandis que les changements ne sont pas validés dans la base de données, glissez une colonne vers le haut et vers le bas dans la liste des colonnes et déposez-la à l'endroit désiré.
- 8. Cliquez sur le bouton **Exécuter le script de changement** dans la fenêtre de Script de changement de structure de la base de données.

## Depuis l'Éditeur Design

1. Ouvrir une fenêtre de l'Éditeur Design(**Ctrl+D**).

2. Cliquez sur le bouton **Nouvelle table** dans la barre d'outils de l'Éditeur Design (ou sélectionnez la commande de menu **Éditeur Design | Créer Nouvelle table**), et ajoutez les objets de table requis. Pour un exemple étape par étape, voir Ajouter des [tablesutilisant](#page-76-0) l'Éditeur Design<sup>(77)</sup>.

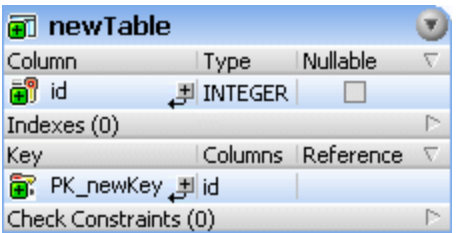

- **Note :** par défaut, DatabaseSpy crée automatiquement la clé primaire pour de nouvelles tables dans l'Éditeur de Design. Pour désactiver cette option, sélectionnez la commande de menu **Outils | Options | Éditeur de Design**, puis désactivez l'option **Créer automatiquement une clé primaire pour de nouvelles tables**.
	- 3. En utilisant les mêmes étapes que ci-dessus, ajoutez autant de colonnes que nécessaires. Si vous voulez réorganiser les colonnes tandis que les changements ne sont pas validés dans la base de données, cliquez avec la touche de droite dans une colonne et sélectionnez **Déplacer Colonne vers le Haut** ou **Déplacer Colonne vers le Bas** depuis le menu contextuel. En alternative, glissez la colonne et déposez-la dans une nouvelle position de la table.
	- 4. Cliquez sur le bouton **Exécuter le script de changement** dans la fenêtre de Script de changement de structure de la base de données.

## En générant SQL

Cette approche requiert que la base de données contient déjà une table que vous pouvez utiliser comme modèle pour une nouvelle table.

- 1. Cliquez avec la touche de droite dans une table existante dans le Navigateur en ligne et sélectionnez **Afficher dans un nouvel Éditeur SQL | Créer** depuis le menu contextuel. Une instructionCREATE apparaît dans l'Éditeur SQL.
- 2. Modifiez le SQL généré tel que requis (au minimum, vous devriez renommer la table pour assurer l'exécution réussie du script).
- 3. Cliquez sur le bouton **Exécuter** en haut de l'Éditeur SQL (ou appuyez sur F5). Le résultat est rapporté dans la fenêtre Messages.

Vous pouvez aussi générer le script CREATE d'un genre de base de données différent. Dans ce cas, toutefois, vous aurez besoin d'éditer l'instruction SQL pour qu'elle soit compatible avec la base de données cible. Par exemple, partons du fait que vous devez créer une nouvelle table dans la base de données SQLite qui est très semblable à une table existante d'une base de données Access. Dans ce cas, Access est la « source », et SQLite est la « Cible ». Vous pouvez dupliquer la table comme suit :

- 1. Se connecter aux deux bases de données.
- 2. Dans le Navigateur en ligne, cliquer avec la touche de droite dans une table depuis la base de données « source » et sélectionnez **Afficher dans le nouvel Éditeur SQL | Créer** depuis le menu contextuel.
- 3. Cliquez sur la **barre cible [Exécution](#page-44-0)<sup>(45)</sup> en haut de l'Éditeur SQL.**
- 4. Depuis la fenêtre des Propriétés, changez la propriété **Source de données** pour pointer vers la base de données cible.
- 5. Éditer l'instruction CREATE pour qu'elle soit compatible avec la base de données cible.

4. Cliquez sur le bouton **Exécuter** en haut de l'Éditeur SQL (ou appuyez sur F5). Le résultat est rapporté dans la fenêtre Messages.

Pour une approche légèrement différente qui exécute la conversion automatique à la nouvelle grammaire SQL, voir <u>Migrer la [structure](#page-240-0) de la table <sup>241</sup></u>.

## En écrivant SQL

Ouvrir une nouvelle fenêtre de l'Éditeur SQL (**Ctrl+N**), saisissez une instruction CREATE dans la grammaire de la base de données actuelle connectée, et cliquez sur **Exécuter** . La liste de code ci-dessous s'applique pour les bases de données de serveur SQL.

```
CREATE TABLE newTable (
   id INT NOT NULL,
   CONSTRAINT PK_newKey PRIMARY KEY (id)
)
```
Vous devez définir au moins une colonne pour la nouvelle table.

## <span id="page-240-0"></span>**6.1.6 Migrer la structure de la table**

Vous pouvez convertir la structure d'une table afin d'ajuster les exigences de la syntaxe d'un genre de base de données autre que celle dans laquelle la table a été créée. Ceci peut être utile pour migrer les tables qui contiennent un très grand nombre de champs vers une base de données différente. Notez que les limitations suivantes s'appliquent :

- · Les propriétés qui nécessiteraient le parsing (par exemple, vérifier les contraintes ou les déclencheurs) ne seront pas converties.
- ·Les clés étrangères ne seront pas converties
- ·Les index ne seront pas convertis

Si les items de base de données ne peuvent pas être convertis en base de données cible, un message d'avertissement sera affiché dans DatabaseSpy.

#### **Pour convertir une table :**

- 1. Ouvrir une fenêtre [d'Éditeur](#page-228-0) Design<sup>229</sup>.
- 2. En option, affichez une table de source dans la fenêtre d'Éditeur Design de la base de données « source ».
- 3. Sélectionnez une table dans le Navigateur en ligne ou dans l'Éditeur Design de la base de données « source » et glissez-la dans la fenêtre de l'Éditeur Design de la base de données « cible ». Le script de création de la table est généré dans la fenêtre Script de [changement](#page-31-0) de structure de la base de [données](#page-31-0)<sup>32</sup>.
- 4. Cliquez sur le bouton **Exécuter le script de changement** dans la fenêtre de Script de changement de structure de la base de données.

## **6.1.7 Renommer les tables**

Voir [Renommer](#page-283-0) les objets de base de données 284.

# **6.1.8 Supprimer des tables**

Vous pouvez supprimer soit des tables uniques, soit des tables multiples par lot comme suit :

- 1. Suivez une des étapes suivantes :
	- · Pour supprimer une seule table, cliquez avec la touche de droite dans le Navigateur en ligne et sélectionnez **Supprimer table** depuis le menu contextuel.
	- · Pour supprimer des tables multiples, cliquez avec la touche de droite sur le dossier « Tables » (ou « Tables utilisateur », le cas échéant), et sélectionnez **Supprimer tables** depuis le menu contextuel.

Un script de [changement](#page-31-0) est généré dans la fenêtre de script de changement de structure de la base de [données](#page-31-0) <sup>32</sup>, et les tables sont marquées pour être supprimées, ce qui est indiqué par l'icône **\$1**. À cette étape, vous pouvez toujours et encore restaurer les changements en cliquant sur le bouton Actualiser<sup>5</sup> dans le Navigateur en ligne.

2. Cliquer sur **Exécuter script de changement** pour valider les modifications dans la base de données.

Voir aussi [Supprimer](#page-286-0) des objets de base de données <sup>287</sup>.

# **6.2 Colonnes**

Les colonnes de bases de données sont représentées par l'icône  $\mathbb{I}$ . S'il existe un ensemble de contrainte pour la colonne, l'icône de colonne aura un symbole supplémentaire. Si une colonne a plus d'une contrainte assignée, seule la contrainte avec la priorité la plus élevée est décrite dans l'icône de colonne. La priorité des contraintes est décrite dans la table ci-dessous, en commençant par la priorité la plus élevée.

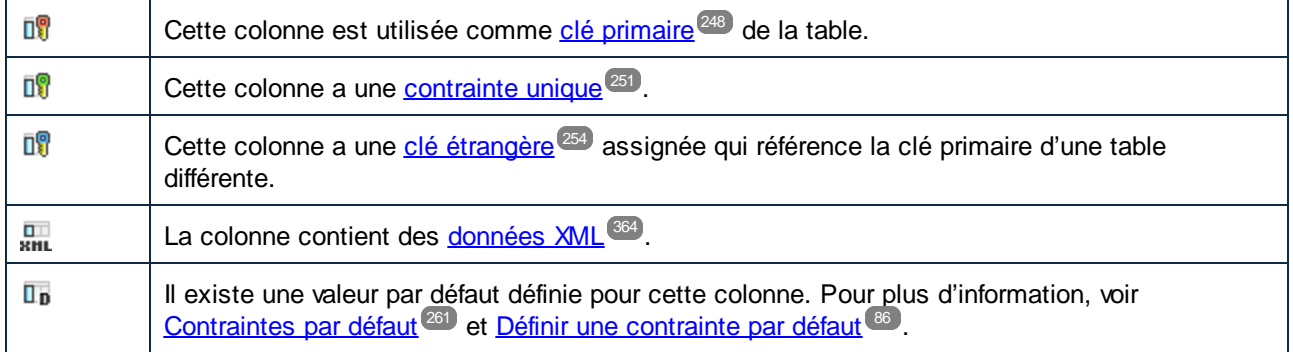

Vous pouvez consulter (et changer, si applicable) les propriétés d'une colonne depuis la [fenêtre](#page-16-0) des [Propriétés](#page-16-0)<sup>(17)</sup> après avoir sélectionné la colonne dans le [Navigateur](#page-20-0) en ligne<sup>(21)</sup>.

### Informations supplémentaires dans l'Éditeur Design

Lorsque vous cliquez avec la touche de droite dans l'en-tête de la section de colonne du design de la table, vous pouvez sélectionner un nombre de propriétés supplémentaires (valeur par défaut, description, identité, incrément, et valeur initiale) à afficher dans le design. Sélectionner les propriétés que vous souhaitez afficher ou sélectionner **Afficher toutes les colonnes supplémentaires** depuis le menu contextuel.

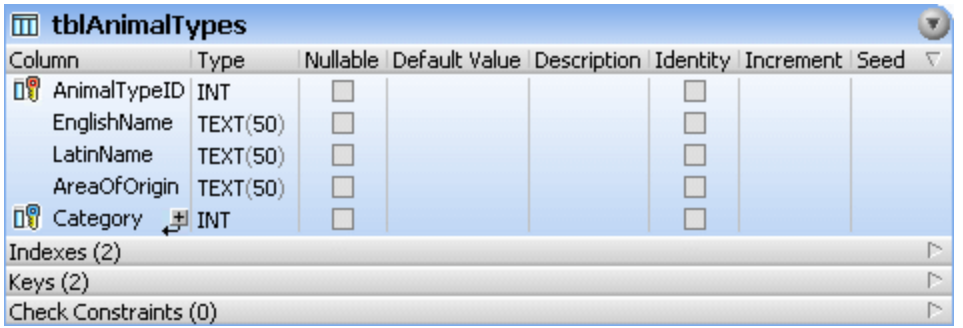

## **6.2.1 Créer des colonnes**

Vous pouvez ajouter des colonnes dans une table existante depuis le Navigateur en ligne, l'Éditeur Design ou en générant SQL (*voir les détails ci-dessous*). Pour renommer les colonnes, voir [Renommer](#page-283-0) des objets de base de [données](#page-283-0) <sup>284</sup>. Pour supprimer les colonnes, voir [Supprimer](#page-286-0) les objets de base de données <sup>287</sup>.

### Depuis le Navigateur en ligne

1. Cliquez avec la touche de droite dans a table (ou dans le dossier « Colonnes » d'une table) et sélectionnez **Créer Colonne** depuis le menu contextuel. La nouvelle Colonne apparaît dans le Navigateur en ligne avec le nom par défaut « Colonne », et un script de changement de la structure est généré dans la fenêtre de script de [changement](#page-31-0) de structure de la base de données<sup>132</sup>.

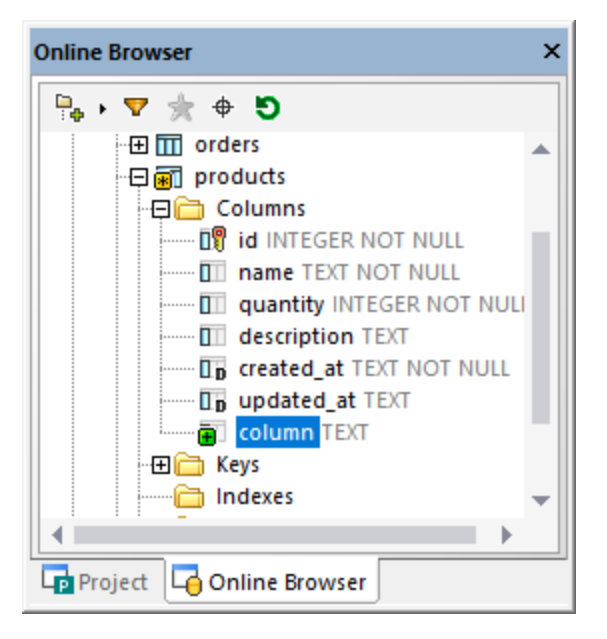

- 2. Sélectionnez la nouvelle colonne et appuyez sur **F2** pour la renommer. De manière alternative, cliquez avec la touche de droite sur la colonne et sélectionnez **Renommer** depuis le menu contextuel.
- 3. Définissez les propriétés de la colonne (telles que **Type** ou **Nullable**) depuis la [fenêtre](#page-26-0) des [Propriétés](#page-26-0)<sup>27</sup>. Notez que le propriétés de colonne disponibles varient selon le genre de base de données. Si la table est vide ou nouvelle (pas encore validée dans la base de données), la nouvelle colonne n'est PAS NULL par défaut.
- 4. Cliquez sur le bouton Exécuter le script de changement  $\triangleright$  dans la fenêtre de Script de changement de structure de la base de données.

## Depuis l'Éditeur Design

- 1. Dans le menu **Fichier**, cliquez sur **Nouveau | Éditeur SQL** ou appuyez sur **Ctrl+D**.
- 2. Suivez une des étapes suivantes :
	- · Sélectionnez la table et exécutez la commande de menu **Éditeur Design | Créer Nouvelle colonne**.
	- · Appuyez sur **Alt+C**.
	- · Cliquez avec la touche de droite dans la table et sélectionnez **Insérer nouveau | Colonne** depuis le menu contextuel.
	- Cliquez sur l'icône plus **à** droite du dernier nom de la colonne.

La colonne est insérée dans le design de table et une Nouvelle icône **a** apparaît à gauche du nom de la colonne.

3. Saisissez un nom descriptif pour la colonne et appuyez sur **Enter**.

- 4. Modifier les propriétés de la colonne comme vous le souhaitez.
- 5. Cliquez sur le bouton **Exécuter le script de changement** dans la fenêtre de Script de changement de structure de la base de données.

#### **Pour dupliquer les colonnes d'autres tables :**

- 1. Sélectionnez la colonne à dupliquer dans le Navigateur en ligne ou dans l'Éditeur de Design et, en gardant la touche de la souris appuyée, glissez-la dans la section des Colonnes du design de table, là où vous souhaitez ajouter la colonne.
- 2. Éditez les propriétés de colonne et/ou le nom de la colonne.
- 3. Cliquez sur le bouton **Exécuter le script de changement** dans la fenêtre de Script de changement de structure de la base de données.

### En générant SQL

- 1. Dans le Navigateur en ligne, cliquez avec la touche de droite dans la colonne qui sert de modèle pour la nouvelle colonne à créer.
- 2. Sélectionnez la commande du menu **Afficher dans un nouvel Éditeur SQL | Ajouter** depuis le menu contextuel.
- 3. Dans l'Éditeur SQL, modifiez le nom de la colonne et éditez la définition de la colonne, si requis.
- 4. Cliquez sur le bouton **Exécuter** ou appuyez sur **F5**.

## **6.2.2 Créer des colonnes d'identifiants**

Certaines bases de données fournissent un genre de colonne spéciale qui est connue comme colonne « identifiant », ou « auto-incrément ». Quand une colonne est définie comme colonne d'identité, la base de données générera automatiquement une valeur unique, incrémente pour cette colonne dès qu'une nouvelle ligne est insérée dans la table. La prise en charge pour des colonnes d'identificateur

**Note :** l'Éditeur Design ne prend pas en charge les colonnes d'identificateur définissantes pour les types de bases de données suivantes : Firebird, Informix, Oracle, PostgreSQL, Progress OpenEdge, Teradata et SQLite.

Lorsque prise en charge par la base de données, une propriété appelée **Auto Increment** (ou **Identity**, dans quelques bases de données) devient disponible dans la fenêtre des Propriétés quand vous cliquez dans la colonne de l'Éditeur Design (à condition que la colonne est de type numérique, voir « Prérequis » ci-dessous). Les bases de données telles que IBM DB2 et SQL Server vous laissent aussi spécifier les propriétés **Seed** et **Increment**, en plus de la propriété **Identity**.

| <b>Properties</b>              | x |
|--------------------------------|---|
| 问 id                           | È |
| Overview                       |   |
| <b>Seneral</b>                 |   |
| $\nabla$ Advanced              |   |
| <b>Uses Database Collation</b> |   |
| Is Computed Column Persistent  |   |
| Is ANSI padding on             |   |
| Is Row GUIID Column            |   |
| Is File Stream                 |   |
| Replicated                     |   |
| Is Non-SQL Subscribed          |   |
| <b>Is Merge Published</b>      |   |
| Is DTS Replicated              |   |
| <b>Is XML Document</b>         |   |
| Rule Object ID                 |   |
| Collation                      |   |
| Computed Column Expression     |   |
| Identity                       | ⊻ |
| Seed                           | 1 |
| Increment                      | 1 |
| <b>XML Schema Name</b>         |   |
| Is Sparse                      |   |
| <b>Is Column Set</b>           |   |
| <b>Description</b>             |   |

*Fenêtre des Propriétés (base de données SQL Server)*

Exigences préalables :

- · Typiquement, vous pouvez créer des colonnes d'identité au moment de la création de la table, pas plus tard. Certaines bases de données (Microsoft Access, Microsoft SQL Server) vous laissent spécifier une colonne comme identité quand vous ajoutez une nouvelle colonne à une table existante.
- · La colonne ne doit pas être nullable. En d'autres termes, la case à cocher **Nullable** ne doit pas être sélectionnée dans la fenêtre des propriétés (ou dans le design de table).
- · La colonne doit avoir un type numérique (tel que INT, INTEGER, SMALLINT, BIGINT, ou même DECIMAL avec une échelle 0). D'autres types numériques peuvent se qualifier, dépendant de la base de données.

#### **Pour créer une colonne d'identité :**

- 1. Dans l'Éditeur Design ou dans le Navigateur en ligne, sélectionnez la colonne que vous souhaitez utiliser comme colonne d'identité.
- 2. Dans la fenêtre des Propriétés, sélectionnez la case à cocher **Identity** (ou la case à cocher **Auto Increment**, dépendant de la base de données).
- **Note :** Dans Microsoft Access,le type de données de la colonne sera automatiquement converti en COUNTER lorsque vous sélectionnez la case à cocher **Auto Increment**. Ce type de données est spécifique à Microsoft Access, il assure que la valeur sera auto-incrémentée.
	- 3. Si applicable, changez les valeurs par défaut dans les champs **Seed** et **Increment**. **Seed** spécifie la valeur initiale qui sera générée par la base de données tandis que **Increment** spécifie jusqu'où la

valeur initiale devrait être incrémentée à chaque insertion. Normalement, ces valeurs sont **1** et **1**, respectivement.

Comme toujours lorsque des modifications sont effectuées à la structure de base de données, un script de changement doit être exécuté afin de créer la colonne d'identificateur dans la base de données. DatabaseSpy exécute une validation de la définition de la colonne qui sera utilisée pour la colonne d'identificateur. L'image cidessous illustre un script où la validation a échoué car la colonne est nullable et de type non-numérique :

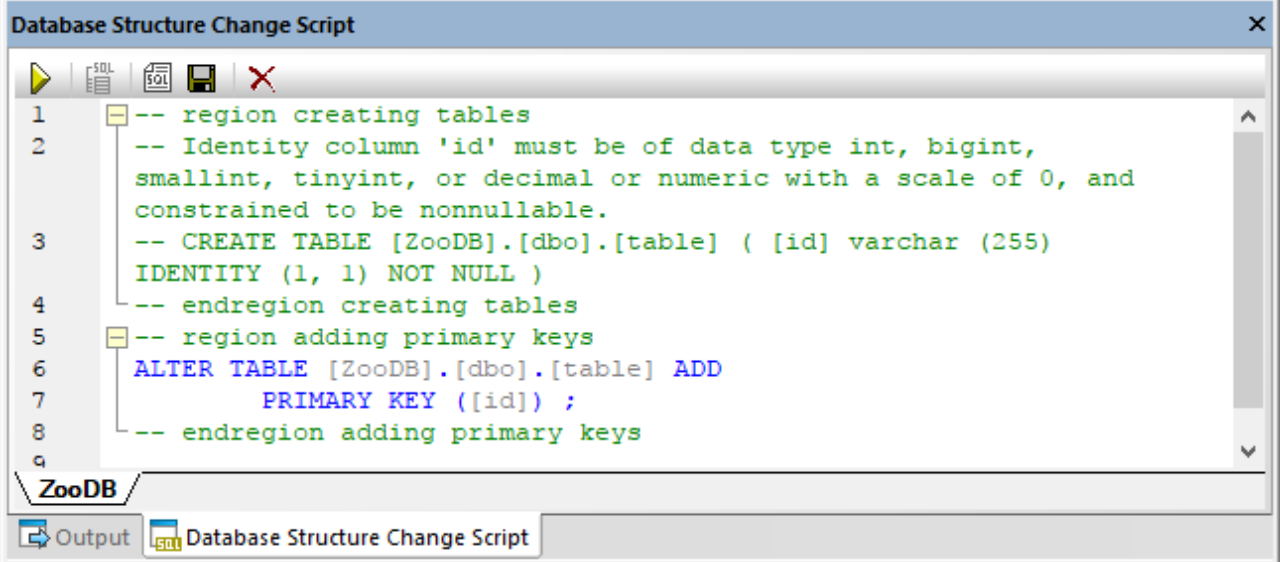

Un script valide, d'un autre côté, pourrait avoir l'air de ceci :

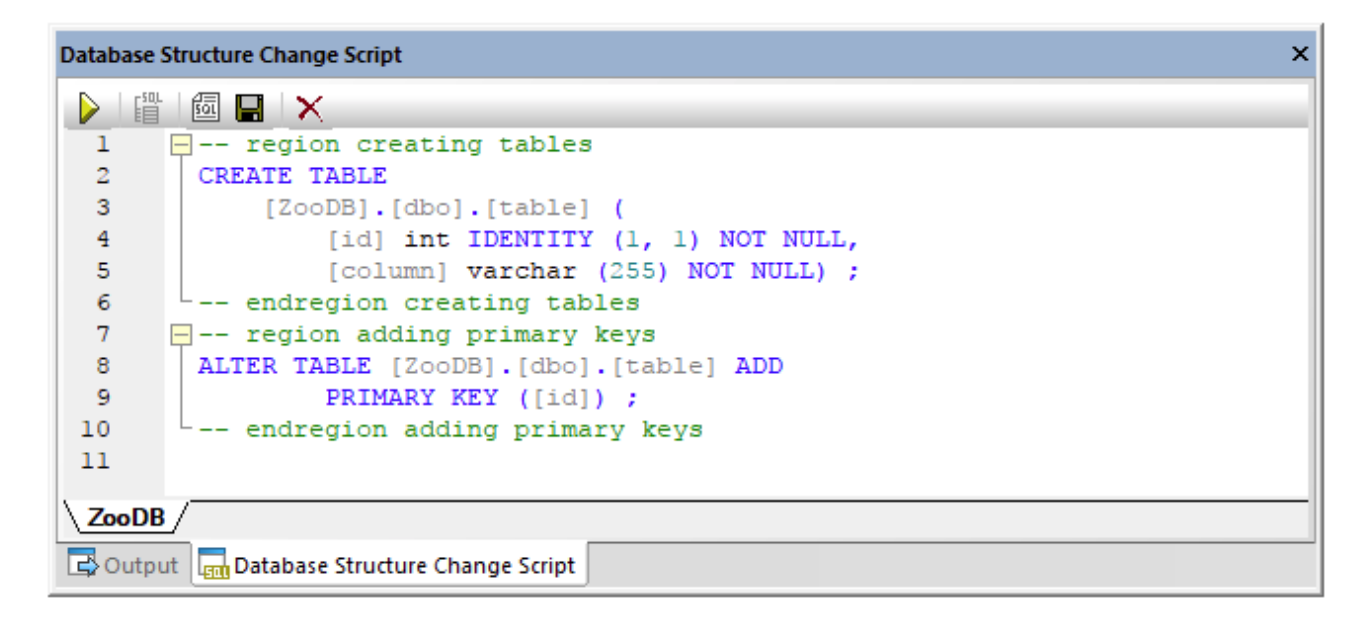

Si le script est valide et que vous souhaitez valider les changements dans la base de données, cliquez **Execute** dans la fenêtre Script de changement de structure de la base de données.

# <span id="page-247-0"></span>**6.3 Clés primaires**

Dans DatabaseSpy, les colonnes qui ont une clé primaire attribuée sont affichées avec une icône de clé primaire  $\frac{d}{dx}$ . La clé primaire elle-même a une icône  $\frac{d}{dx}$ .

Dans le Navigateur en ligne, les clés primaires apparaissent dans le dossier "Clés" d'une table. Élargissez la clé primaire pour afficher la colonne (ou de multiples colonnes, le cas échéant) sur laquelle elle est définie.

Dans l'Éditeur Design, les clés primaires apparaissent dans la section « Clés » d'un design de table. La colonne à laquelle la clé primaire a été attribuée est affichée en gras quand vous sélectionnez la clé primaire dans la section « Clés ».

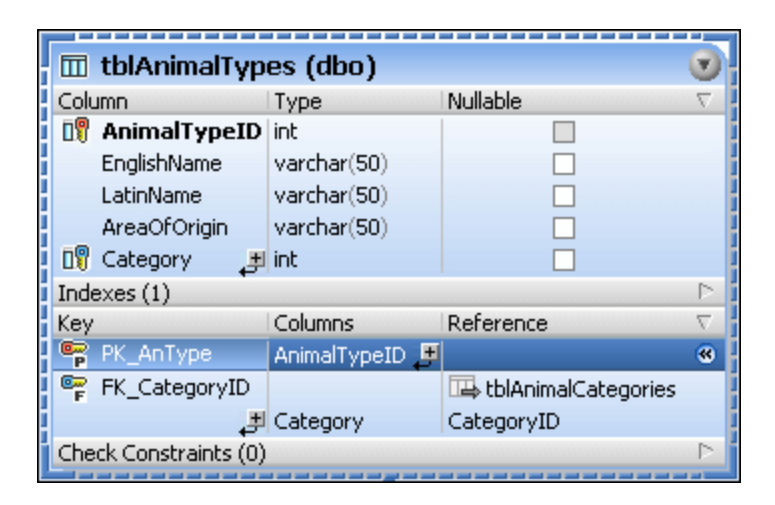

## **6.3.1 Créer des clés primaires**

Comme pour d'autres types d'objet de base de données, vous pouvez créer des clés primaires utilisant différentes approches. Avant d'ajouter une clé primaire, notez les prérequis suivants :

- 1. Vous pouvez ajouter une clé primaire à la table uniquement si la table n'en a pas déjà une.
- 2. La colonne sur laquelle la clé primaire est définie ne doit pas être nullable (c'est-à-dire que la propriété **Nullable** doit être désactivée dans la fenêtre des Propriétés).

Alors qu'une nouvelle clé primaire est créée mais pas encore validée dans la base de données, son nom peut apparaître avec le libellé **<generated>** dans le Navigateur en ligne et l'Éditeur Design. Ceci signifie que le nom sera automatiquement généré par la base de données quand vous validez le script de changement. Pour les détails sur la prise en cahrge pour les noms générés sur toutes les bases de données diverses, voir [Noms](#page-281-0) [générés](#page-281-0) <sup>282</sup>.

Veuillez noter les points suivants :

· Dans les bases de données MySQL et MariaDB, le nom de la contrainte de clé primaire est toujours PRIMARY.

· Dans SQLite, la clé primaire affichée dans DatabaseSpy apparait avec le nom **<generated>** et vous pouvez la renommer. Toutefois, après avoir validé les changements, la clé primaire est affichée avec un nom arbitraire en raison des limitations de la base de données.

### Créer des clés primaires depuis le Navigateur en ligne

Pour ajouter une clé primaire dans une seule colonne :

- 1. Cliquez avec la touche de droite dans une colonne et sélectionnez **Créer Clé primaire** depuis le menu contextuel.
- 2. Cliquez sur le bouton Exécuter le script de changement **de** dans la fenêtre de Script de changement de structure de la base de données.

Si vous devez créer une clé primaire dans de multiples colonnes, voir Clés primaires [composite](#page-249-0)<sup>250</sup>.

## Créer des clés primaires depuis l'Éditeur en ligne

Par défaut, lorsque vous créez une nouvelle table dans l'Éditeur Design de DatabaseSpy, une clé primaire est automatiquement définie dans la première colonne. Cette option peut, toutefois, être désactivée dans les Options de [l'Éditeur](#page-407-0) Design<sup>(408</sup>), et, dans ce cas, vous pouvez définir une clé primaire manuelle.

Il existe plusieurs manières de définir une clé primaire dans l'Éditeur Design.

- · Cliquez avec la touche de droite dans une colonne dans un design de table et sélectionnez **Créer Clé primaire** depuis le menu contextuel.
- · Glissez une colonne de la section « Colonne » et déposez-la dans la section « Clé » d'un design de table. Pour créer une clé primaire dans de multiples colonnes, sélectionnez d'abord de multiples colonnes tout en maintenant la clé **Shift** appuyée, puis glissez-les dans la section Clés. Ce menu est aussi affiché si vous cliquez sur l'icône **Créer une nouvelle Contrainte de clé** dans la section Clé du design de table.
- · Cliquez avec la touche de droite dans le design de table et sélectionnez **Insérer nouveau | Clé | Clé Primaire** depuis le menu contextuel. De manière alternative, élargissez la section des Clés, cliquez sur l'icône **Créer une nouvelle Contrainte de clé** en bas de la colonne Clé et sélectionnez **Créer Clé primaire** depuis le menu qui apparaît..

La clé primaire est ajoutée à la section « Clé » du design de table.

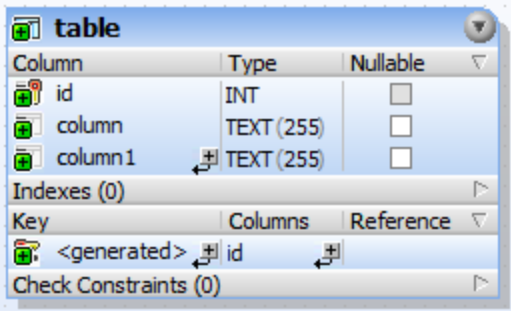

Pour ajouter la clé primaire dans de multiples colonnes, cliquez sur le bouton **Ajouter la Colonne à la Clé** (en bas de la colonne « Colonnes ») et choisissez une colonne depuis la liste déroulante qui s'ouvre. Pour

supprimer une colonne depuis la clé primaire, cliquez avec la touche de droite dans la colonne (dans la colonne « Colonnes »), puis sélectionnez **Supprimer les objets sélectionnés** depuis le menu contextuel.

Comme toujours en apportant des changements à la structure de base de données, un script de changement est généré qui doit être exécuté afin de créer en fait une clé primaire dans la base de données.

#### Créer des clés primaires en générant SQL

- 1. Dans le Navigateur en ligne, cliquez avec la touche de droite dans la clé primaire qui sert de modèle pour la clé primaire qui est à créer.
- 2. Sélectionnez la commande du menu **Afficher dans un nouvel Éditeur SQL | Ajouter** depuis le menu contextuel.
- 3. Dans l'Éditeur SQL, modifiez l'instruction générée telle que requise.
- 4. Cliquez sur le bouton **Exécuter** ou appuyez sur **F5**.

## <span id="page-249-0"></span>**6.3.2 Clés primaires composites**

Une clé primaire peut inclure de multiples colonnes, dans un tel cas, elle est connue comme clé primaire « composite ».

#### **Pour créer une clé primaire composite :**

- 1. Dans le Navigateur en ligne, cliquez avec la touche de droite dans la première colonne et sélectionnez **Créer Clé primaire** depuis le menu contextuel.
- 2. Cliquez avec la touche de droite dans une colonne et sélectionnez **Ajouter Colonne Clé primaire** depuis le menu contextuel. Si nécessaire, répétez cette étape pour chaque colonne qui doit être ajoutée à la clé primaire.
- 3. Cliquez sur le bouton Exécuter le script de changement  $\triangleright$  dans la fenêtre de Script de changement de structure de la base de données.

**Pour supprimer une colonne de la clé primaire composite :**

- 1. Dans le Navigateur en ligne, élargissez la clé primaire <sup>en</sup> dans le dossier « Clés » d'une table.
- 2. Cliquez avec la touche de droite dans la colonne qui doit être supprimée de la clé primaire, et sélectionnez **Supprimer la Colonne de la clé** depuis le menu contextuel.
- 3. Cliquez sur le bouton **Exécuter le script de changement** dans la fenêtre de Script de changement de structure de la base de données.

## **6.3.3 Renommer clés primaires**

Voir *[Renommer](#page-283-0) les objets de base de données* <sup>284</sup>.

## **6.3.4 Supprimer clés primaires**

Voir [Supprimer](#page-286-0) des objets de base de données (287).

# <span id="page-250-0"></span>**6.4 Clés uniques**

Dans DatabaseSpy, les colonnes qui ont une clé unique attribuée sont affichées avec une icône de DV.

Dans le Navigateur en ligne, le nom de la contrainte de clé unique est affichée dans le dossier « Clés » de la table respective et sera marquée avec l'icône de la clé unique . Le seul enfant possible de la clé unique est la colonne  $\overline{\mathbb{D}^{\mathbb{Q}}}$  dans laquelle la clé est définie.

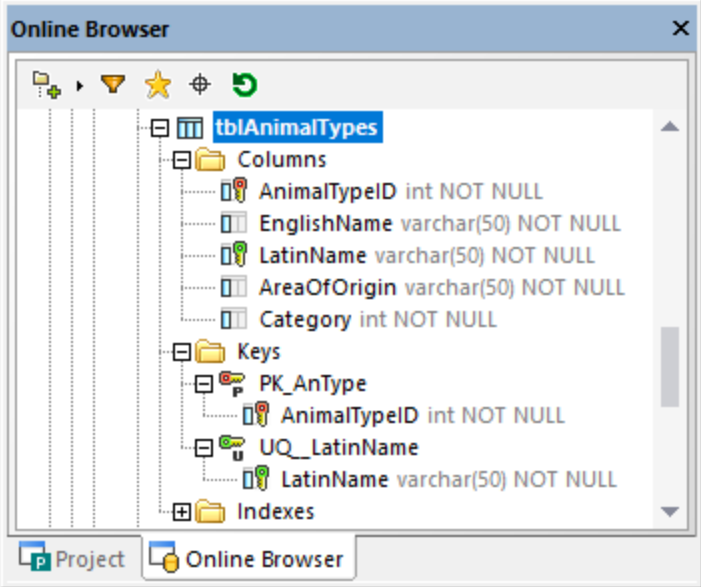

Dans l'Éditeur Design, la colonne à laquelle la clé unique a été attribuée est affichée en gras quand vous sélectionnez la contrainte de la clé unique dans la section « Clés ».

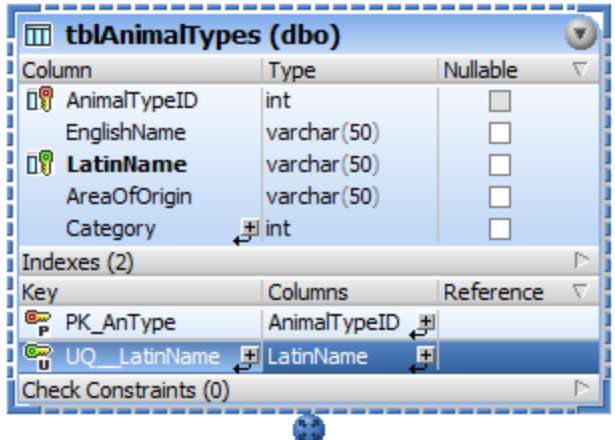

## **6.4.1 Créer des clés uniques**

Comme pour d'autres types d'objet de base de données, vous pouvez créer des clés uniques utilisant différentes approches. Avant d'ajouter une clé unique dans une colonne, notez les points suivants :

- · Si la contrainte de la clé unique est appliquée à ne colonne existante, cette colonne ne doit pas contenir de valeurs dupliquées.
- ·La colonne peut être nullable ; toutefois, la valeur NULL peut apparaître uniquement une fois.

Alors qu'une nouvelle clé unique est créée mais pas encore validée dans la base de données, son nom peut apparaître avec le libellé **<generated>** dans le Navigateur en ligne et l'Éditeur Design. Ceci signifie que le nom sera automatiquement généré par la base de données quand vous validez le script de changement. Pour les détails sur la prise en charge pour les noms générés sur toutes les bases de données diverses, voir [Noms](#page-281-0) [générés](#page-281-0) <sup>282</sup>.

### Ajouter une clé unique depuis le Navigateur en ligne

- 1. Cliquez avec la touche de droite dans une colonne et sélectionnez **Créer Clé Unique** depuis le menu contextuel.
- 2. Cliquez sur le bouton **Exécuter le script de changement** dans la fenêtre de Script de changement de structure de la base de données.

### Ajouter une clé unique depuis l'Éditeur Design

Il existe plusieurs manières de définir une clé unique dans l'Éditeur Design :

- · Sélectionnez la commande **Créer clé unique** depuis le menu contextuel d'une colonne dans le design de table
- · Glissez une colonne de la section « Colonne » et déposez-la dans la section Clé d'un design de table.
- ·Cliquez sur l'icône **Créer une nouvelle Contrainte de clé** dans la section Clé du design de table
- · Cliquez avec la touche de droite dans le design de table et sélectionnez **Insérer nouveau | Clé | Clé Unique** depuis le menu contextuel.

Comme toujours en apportant des changements à la structure de base de données, un script de changement est généré qui doit être exécuté afin de créer en fait une clé unique dans la base de données. DatabaseSpy exécute une vérification pour voir si le contenu de la colonne contrainte est unique. Si la vérification échoue, une boîte de dialogue s'ouvre affichant une erreur « clé dupliquée a été trouvée ». Les contenus exacts du message d'erreur dépendent du message d'erreur dans le type de base de données.

### Créer des clés unique en générant SQL

- 1. Dans le Navigateur en ligne, cliquez avec la touche de droite dans la clé unique qui sert de modèle pour la clé unique qui est à créer.
- 2. Sélectionnez la commande du menu **Afficher dans un nouvel Éditeur SQL | Ajouter** depuis le menu contextuel.
- 3. Dans l'Éditeur SQL, modifiez l'instruction générée telle que requise.
- 4. Cliquez sur le bouton **Exécuter** ou appuyez sur F5.
# **6.4.2 Supprimer des clés uniques**

Voir [Supprimer](#page-286-0) des objets de base de données 287.

## <span id="page-253-0"></span>**6.5 Clés étrangères**

Dans DatabaseSpy, les colonnes qui ont une clé étrangère attribuée sont affichées avec une icône de <sup>DV</sup>. Les clés étrangères elles-mêmes sont affichées avec l'icône .

Pour toute table qui a des références à d'autres tables par le biais de clés étrangères, vous pouvez identifier et sélectionnez les tables référencées dans le Navigateur en ligne, comme suit :

1. Dans le Navigateur en ligne, cliquer avec la touche de droite sur une clé étrangère dans le dossier "Clés" d'une table.

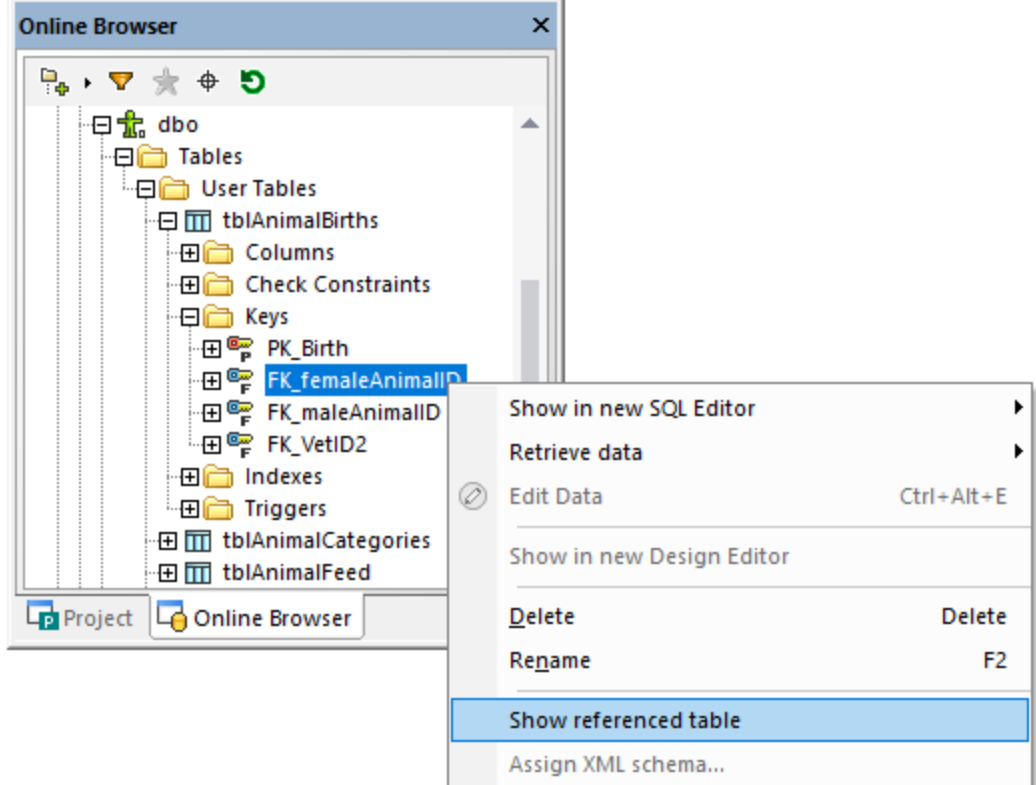

2. Choisir **Afficher des tables référencées** depuis le menu contextuel. La clé étrangère et la table qu'elle référence sont sélectionnées dans le Navigateur en ligne.

### Exemple

Elles aident à préserver l'intégrité des données dans votre base de données. Par exemple, partons du fait que vous explorez une base de données qui stocke les données des employés. Les détails de l'employé sont stockés dans la table de l'Employé et les détails du département sont stockés dans la table du Département.

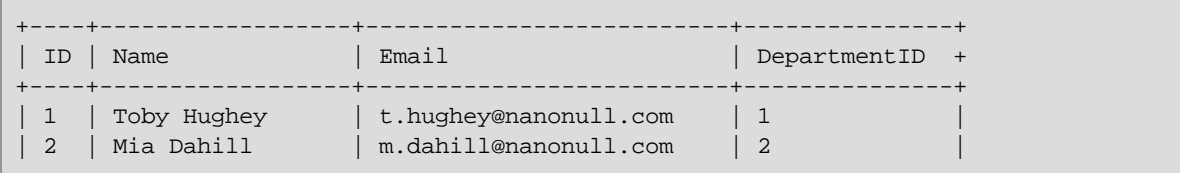

```
| 3 | Fred Weinstein | f.weinstein@nanonull.com | 1
+----+------------------+--------------------------+---------------+
```
#### *La table Employé*

| ID   Name |                                  |
|-----------|----------------------------------|
|           | 1   Development  <br>  Marketing |

*La table Département*

Notez que DepartmentID dans la table des Employés pointe vers l'ID du département dans la du Département. Cette relation peut être consolidée par une contrainte de clé étrangère entre ces deux colonnes afin d'assurer que :

- · Chaque entrée dans la table Employé peut référencé tout département existant dans la table Département.
- · Si vous tentez d'ajouter un nouvel employé dans la table Employéavec une ID DepartmentID qui n'existe pas dans la table Département, la base de données retournera une erreur de validation légitime (par exemple, « La Contrainte de clé étrangère a échoué »).
- · Si vous tentez de supprimer une entrée de la table Département, et s'il existe des entrées Employé pointant vers ce Département, la base de données retournera une erreur de validation légitime.

### **6.5.1 Créer clés étrangères**

Comme pour d'autres objets de la base de données, il existe plusieurs façons de créer des contraintes de clé étrangère :

- · Depuis le Navigateur en ligne
- · Depuis l'Éditeur Design
- · En générant SQL depuis un objet de clé étrangère existant.

#### **Prérequis**

Lorsque vous créez des clés étrangères, notez les prérequis suivants :

- · Les colonnes qui font partie de la relation de la clé étrangère doivent être du même type de données et de la même longueur.
- · La colonne référençant (Department.ID, dans cet exemple) doit faire partie de la clé primaire ou de la clé unique.

Veuillez aussi noter le comportement spécifique à la base de données :

· Dans le SQL Server, vous pouvez ajouter une référence de clé étrangère à une colonne, non seulement si celle-ci fait partie de la clé primaire ou unique, mais aussi si un indexe unique y est défini. Ceci est également possible dans des versions plus récentes de MySQL (à condition que le moteur de stockage est InnoDB).

· SQLite ne prend pas en charge l'ajout des clés étrangères aux tables *existantes*. Vous pouvez créer des contraintes uniquement au moment de la création d'une table.

### Préparer la base de données

Les instructions ci-dessous présentent diverses manières pour créer une relation de clé étrangère entre deux tables. Nous utiliserons les tables discutées dans l'<u>[exemple](#page-253-0)<sup>'254</sup>)</u> précédent, Employé et Département, et une base de données SQL Server. Les instructions sont semblables dans d'autres bases de données. Si vous voulez suivre les instructions ci-dessous à la lettre, vous pouvez préparer votre base de données SQL Server en exécutant le script suivant :

```
CREATE TABLE
   Department (
        [ID] int IDENTITY (1, 1) NOT NULL,
        [Name] varchar (100) NOT NULL,
        CONSTRAINT [PK__Department] PRIMARY KEY ([ID]) ) ;
CREATE TABLE
    Employee (
        [ID] int IDENTITY (1, 1) NOT NULL,
        [Name] varchar (50) NOT NULL,
        [Email] varchar (100) NOT NULL,
        [DepartmentID] int NOT NULL,
        CONSTRAINT [PK__Employee] PRIMARY KEY ([ID]) ) ;
```
*Scripts de création de la table (SQL Server)*

Dans le script SQL ci-dessus, notez que la colonne Department. ID est une clé primaire. Aussi, les colonnes Employee.DepartmentID et Department.ID sont toutes les deux de type integer, qui remplissent les prérequis pour créer une relation de clé étrangère entre ces deux colonnes.

### Créer des clés étrangère depuis le Navigateur en ligne

1. Cliquez avec la touche de droite dans la table Employé et sélectionnez **Créer Clé | Créer Clé étrangère** depuis le menu contextuel. La clé étrangère apparaît dans le dossier « Clés » avec le nom <generated>. Aussi, un script est généré dans la fenêtre Script de [changement](#page-31-0) de structure de la base de [données](#page-31-0)<sup>32</sup>. À cette étape, vous pouvez toujours et encore restaurer les changements en cliquant sur le bouton **Actualiser** .

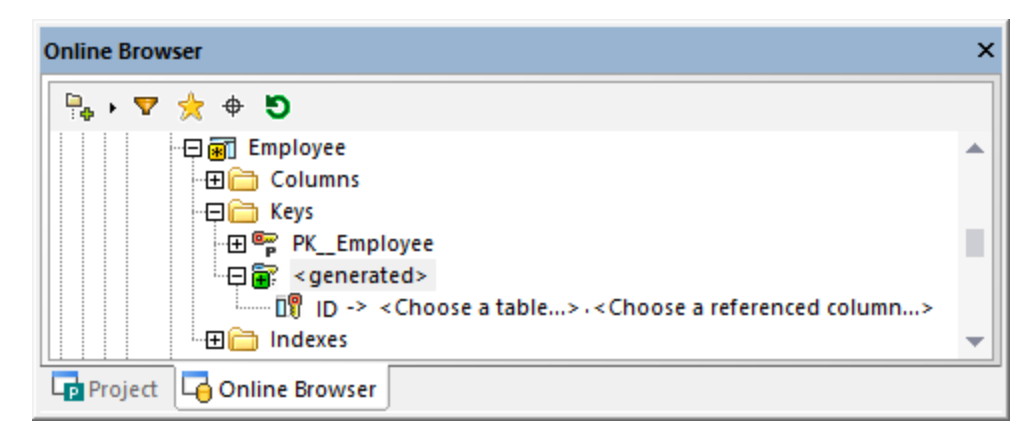

- 2. En option, sélectionnez le nom **<generated>** et appuyez sur **F2** pour le renommer.
- 3. Double-cliquez sur « Choisir une table » et naviguez pour trouver la table étrangère. Dans cet exemple, la table étrangère est Département. Notez que la colonne ID est sélectionnée automatiquement car elle est la colonne sur laquelle se trouve la clé primaire.

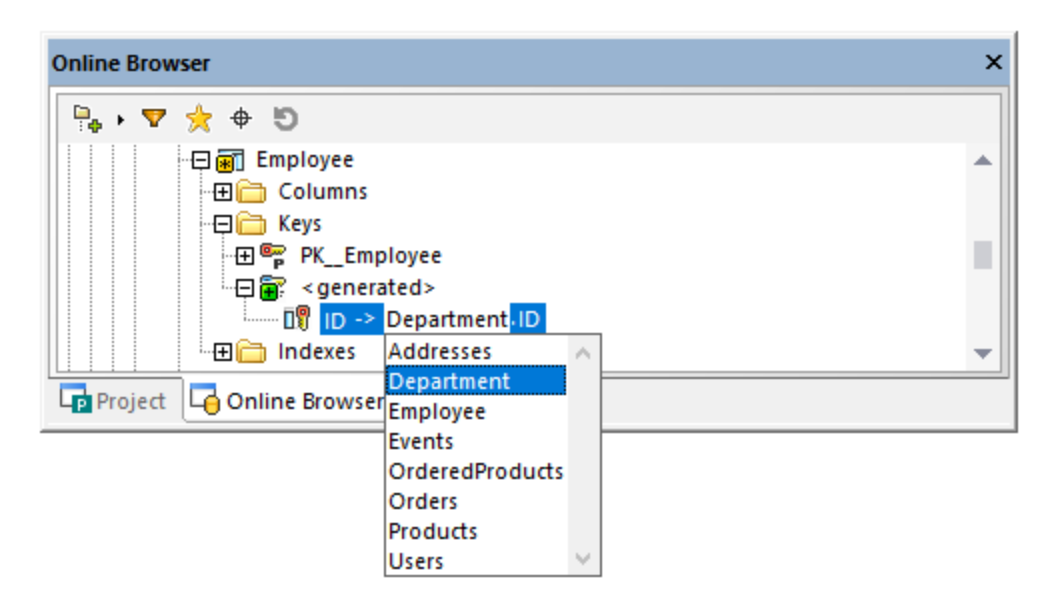

4. Cliquez sur le bouton **Exécuter le script de changement** dans la fenêtre de Script de changement de structure de la base de données.

### Créer des clés étrangères dans l'Éditeur Design (approche 1)

- 1. [Ajoutez](#page-229-0)<sup>230</sup> les deux tables dans l'Éditeur Design (Employé et Département).
- 2. Suivez une des étapes suivantes :
	- o Glissez la colonne DepartmentID depuis la section « Colonnes » de la table Employé (ou du Navigateur en ligne) et déposez-la dans la section « Clé ». Sélectionnez **Créer clé étrangère** depuis le menu contextuel lorsqu'invité.
	- o Glissez la Clé primaire depuis la section « Clé » de la table Département (ou du Navigateur en ligne) et déposez-la dans la section « Clé » de la table Employé.

Par défaut, une clé étrangère ayant le nom <generated> est automatiquement créée dans la première colonne qui a le même type de données que la colonne qui est référencée par la clé glissée ou l'index, respectivement. Ceci peut ou ne peut pas être la colonne dans laquelle vous avez besoin de la clé étrangère. Pour cela, le cas échéant, double-cliquez sur la colonne (dans la section « Clé ») et sélectionnez la bonne colonne depuis la liste.

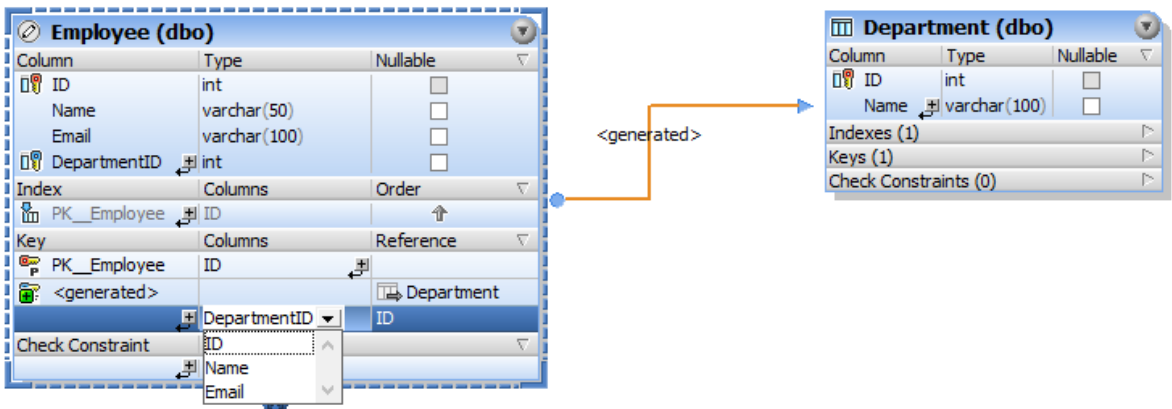

3. Cliquez sur le bouton **Exécuter le script de changement** dans la fenêtre de Script de changement de structure de la base de données.

### Créer des clés étrangères dans l'Éditeur Design (approche 2)

- 1. Suivez une des étapes suivantes :
	- o Cliquez sur l'icône **Créer Nouvelle Contrainte de clé** dans la section « Clé » du design de table, puis sélectionnez **Créer Clé étrangère** depuis le menu contextuel.
	- o Cliquez avec la touche de droite sur le design de table et sélectionnez **Insérer nouvelle | Clé | Clé étrangère** depuis le menu contextuel.

Une clé étrangère ayant le nom <qenerated> est créée automatiquement sans référence à une table particulière. Pour choisir la table référencée, cliquez sur **[sélectionner la table référencée]** et sélectionnez la table requise depuis la liste.

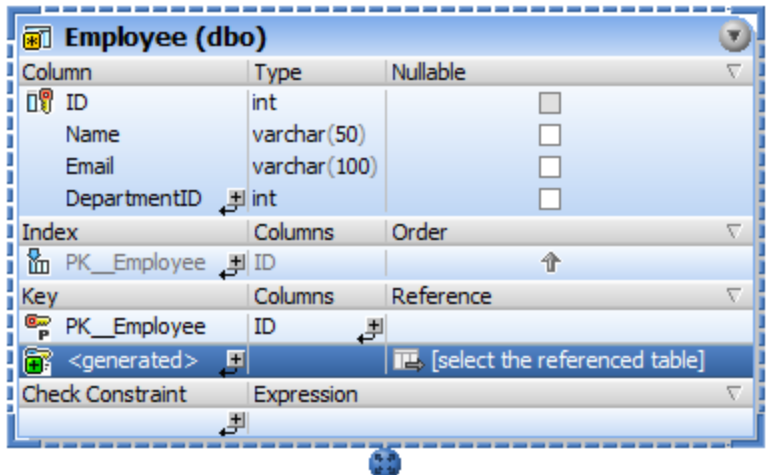

2. Le cas échéant, définissez les colonnes « de » et « à » pour la clé étrangère comme suit :

o Pour changer la colonne dans laquelle se trouve la clé étrangère, double-cliquez dans la colonne (dans la section « Clé », sous les « Colonnes ») et sélectionnez la saisie appropriée depuis la liste.

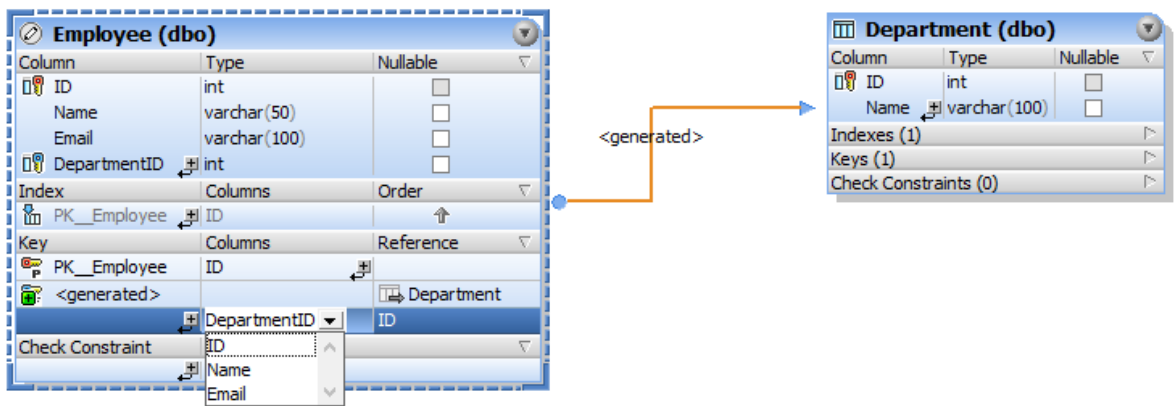

- o Pour changer la colonne vers laquelle la clé étrangère pointe, double-cliquez dans la colonne (dans la section « Clé », sous « Référence ») , et sélectionnez la saisie appropriée depuis la liste.
- 3. Cliquez sur le bouton **Exécuter le script de changement** dans la fenêtre de Script de changement de structure de la base de données.

### Nommer les clés étrangères

Par défaut, le nom de la clé étrangère est <generated>, ce qui signifie que son nom sera automatiquement généré par la base de données. Ceci garantit le caractère unique du nom dans la base de données. Si requis, vous pouvez écraser le nom généré. À cette fin, saisissez un nom descriptif à la place de <generated>, et appuyez sur **Enter**.

Si vous écrasez le nom généré avec un nom personnalisé, le nouveau nom doit être unique ; autrement, des erreurs apparaîtront lorsque le script de changement de la base de données est exécuté.

**Note :** dans SQLite, les noms de clé personnalisés sont ignorés par la base de données. Le nom de clé affiché dans le Navigateur en ligne de DatabaseSpy est le nom clé interne tel que fourni par la base de données.

### Créer des clés étrangères en générant SQL

Pour créer une clé étrangère, vous pouvez aussi générer une instruction SQL en utilisant une clé étrangère existante comme modèle, comme suit.

- 1. Dans le Navigateur en ligne, élargissez le dossier « Clés » de la table qui contient une clé étrangère existante.
- 2. Cliquez avec la touche de droite sur la clé étrangère et sélectionnez **Afficher dans un nouvel Éditeur SQL | Ajouter** depuis le menu contextuel. Notez que cette commande est désactivée si la base de données ne prend pas en charge la modification de la structure des tables existantes.
- 3. Dans l`Éditeur SQL, éditez le nom de la table, le nom de la colonne, ainsi que le nom de la clé étrangère tel que requis.
- 4. Cliquez sur le bouton **Exécuter**  $\triangleright$  pour exécuter l'instruction SQL et créer la nouvelle clé étrangère.

#### Références à travers les schémas

Les clés étrangères peuvent aussi référencer une colonne dans la table qui est située dans un schéma différent. Lorsque vous définissez la référence utilisant l'Éditeur Design, les tables dans le même schéma sont imprimées en noir, alors que les tables situées dans un schéma différent sont imprimées en bleu, par exemple :

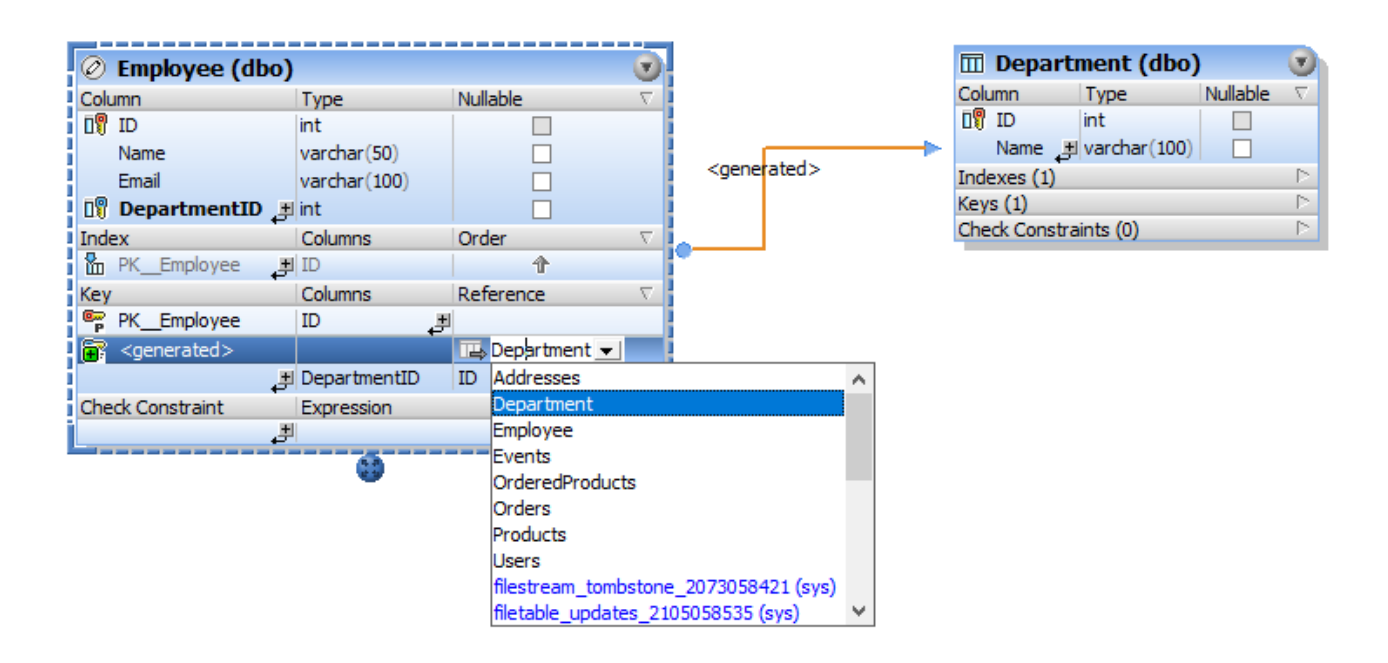

### **6.5.2 Renommer clés étrangères**

Voir *[Renommer](#page-283-0) les objets de base de données* <sup>284</sup>.

## **6.5.3 Supprimer des clés étrangères**

Voir [Supprimer](#page-286-0) des objets de base de données (287).

# **6.6 Contraintes par défaut**

Dès que vous insérez des données dans une colonne sans fournir de valeur, une contrainte par défaut, si présente, fournit automatiquement une valeur par défaut. Par exemple, une base de données peut automatiquement générer la date actuelle ou valeur horaire pour un champ de données dès que vous insérez un nouvel enregistrement dans la table. Chaque contrainte par défaut définit une valeur ou expression qui doit être utilisée par défaut. Ceci peut être un string ou une valeur numérique, ou une expression dans la grammaire SQL de la base de données respective (par exemple, une appel de fonction pour obtenir la date actuelle ou l'heure).

Dans le Navigateur en ligne, les colonnes qui ont une contrainte par défaut sont affichées avec l'icône <sup>[]</sup> p.

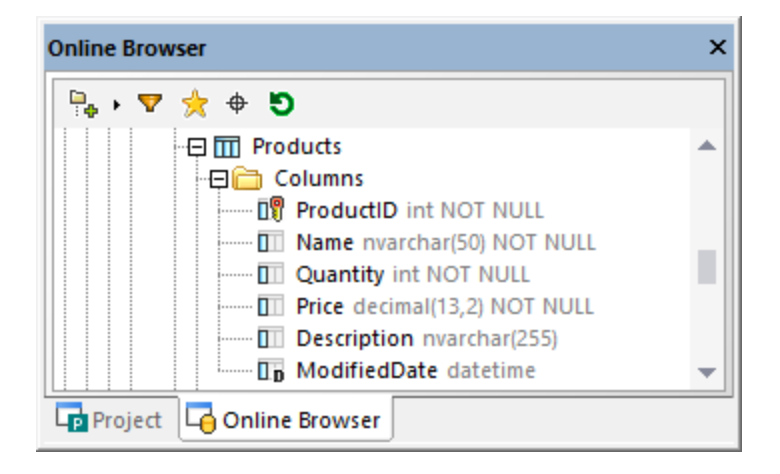

Pour consulter ou éditer l'expression de la contrainte par défaut, sélectionnez d'abord la colonne, et observez le champ **Défaut** dans la fenêtre des Propriétés.

Dans l'Éditeur Design, les contraintes par défaut apparaissent dans la section « Contraintes » du design de la table.

### **6.6.1 Ajouter contraintes par défaut**

Comme pour d'autres objets de la base de données, il existe plusieurs façons de créer des contraintes par défaut :

- ·Depuis le Navigateur en ligne
- ·Depuis l'Éditeur Design

Avec la plupart des types de bases de données, vous pouvez ajouter des contraintes par défaut, soit en créant une nouvelle table, ou plus tard, en éditant une table existante.

SQLite ne prend pas en charge l'ajout de contraintes par défaut aux tables existantes. Vous pouvez créer des contraintes par défaut uniquement au moment de la création d'une table.

#### Ajouter des contraintes par défaut depuis le Navigateur en ligne

Les instructions suivantes utilisent une base de données SQL Server comme modèle. Les instructions sont semblables à d'autres bases de données.

1. Cliquez avec la touche de droite dans un colonne existante et sélectionnez **Créer Contraintes par défaut** depuis le menu contextuel. La colonne et tous ses objets parent changent d'apparence pour indiquer qu'un changement non validé  $\blacksquare$  est en cours de progrès. Aussi, un script de changement de structure est généré dans la <u>fenêtre de Script de [changement](#page-31-0) de structure de la base de données 32</u>.

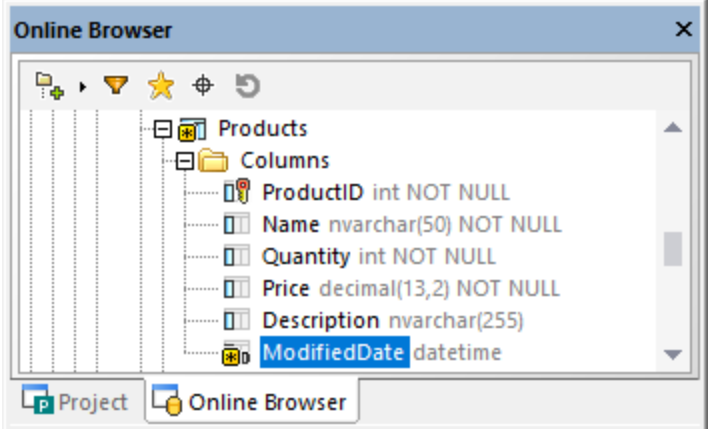

2. Dans la fenêtre des Propriétés, trouvez la propriété **Défaut** et saisissez la valeur par défaut ou l'expression à utiliser par cette contrainte.

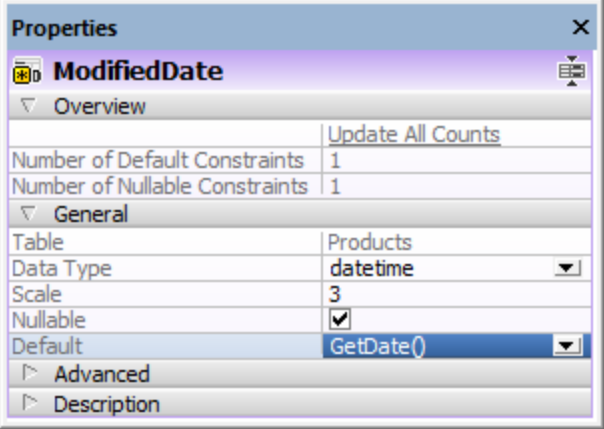

3. Cliquez sur le bouton Exécuter le script de changement  $\triangleright$  dans la fenêtre de Script de changement de structure de la base de données.

### Ajouter des contraintes par défaut depuis l'Éditeur Design

Utilisez une des deux approches pour ajouter une contrainte par défaut depuis l'Éditeur Design.

Approche 1 :

- 1. Cliquez avec la touche de droite dans le Navigateur en ligne et sélectionnez **Éditeur Design | Afficher dans le nouvel Éditeur Design** depuis le menu contextuel.
- 2. Dans l`Éditeur Design, cliquez avec la touche de droite dans la colonne pour laquelle vous voulez définir une valeur par défaut et sélectionnez **Créer Contrainte par défaut** depuis le menu contextuel.
- 3. Dans la fenêtre des Propriétés, trouvez la propriété **Défaut** et saisissez la valeur par défaut ou l'expression à utiliser par cette contrainte.
- 4. Cliquez sur le bouton Exécuter le script de changement  $\triangleright$  dans la fenêtre de Script de changement de structure de la base de données.

Approche 2 :

- 1. Cliquez sur la touche de droite de la barre de titre de la section « Colonnes » et sélectionnez **Valeur par défaut** du menu contextuel. Une nouvelle « Valeur par défaut » apparait dans le design de la table.
- 2. Saisissez la valeur par défaut ou l'expression dans la colonne « Valeur par défaut ».

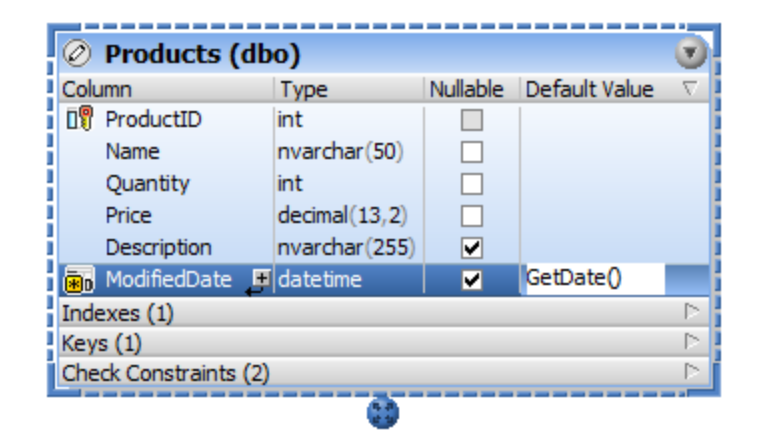

3. Cliquez sur le bouton **Exécuter le script de changement** dans la fenêtre de Script de changement de structure de la base de données.

## **6.6.2 Éditer des contraintes par défaut**

Quand vous changez la valeur d'une contrainte existante par défaut, la contrainte par défaut est toujours supprimée en premier, puis recréée avec la nouvelle valeur.

#### **Pour changer la valeur par défaut d'une colonne :**

1. Sélectionnez la colonne dans le Navigateur en vous et assurez-vous que les propriétés suivantes sont comme suit dans la fenêtre des Propriétés.

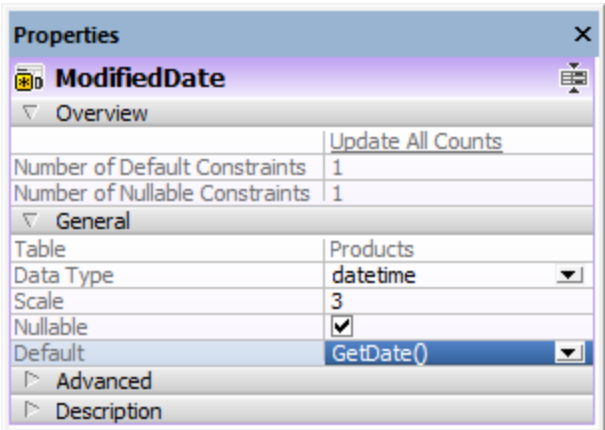

- 2. Éditer la propriété **Défaut** telle que requis. L'instruction SQL respective est générée automatiquement dans la fenêtre Script de changement de structure de la base de données.
- 3. Cliquez sur le bouton **ExécuterScript de changement** .

## **6.6.3 Supprimer des contraintes par défaut**

Pour annuler une contrainte par défaut :

- 1. Dans le Navigateur en ligne, cliquez avec la touche de droite dans la colonne sur laquelle se trouve la contrainte par défaut et sélectionnez **Supprimer Contrainte par défaut** depuis le menu contextuel.
- 2. Cliquez sur le bouton **Exécuter le script de changement** dans la fenêtre de Script de changement de structure de la base de données.

# **6.7 Contraintes de validation**

Les contraintes de validation sont utilisées pour valider les données acceptées par une colonne. Elles fournissent une expression qui doit être satisfaite avant que les données ne puissent être insérées avec succès. Les contraintes de validation peuvent être définies au niveau de la table (à savoir, plusieurs colonnes de la table sont vérifiées dans l'expression) ou dans une seule colonne. De multiples contraintes de validation peuvent être appliquées en une seule colonne.

Dans le Navigateur en ligne, les contraintes de validation apparaissent dans le dossier « Vérifier Contraintes » de la table, et sont affichées avec l'icône

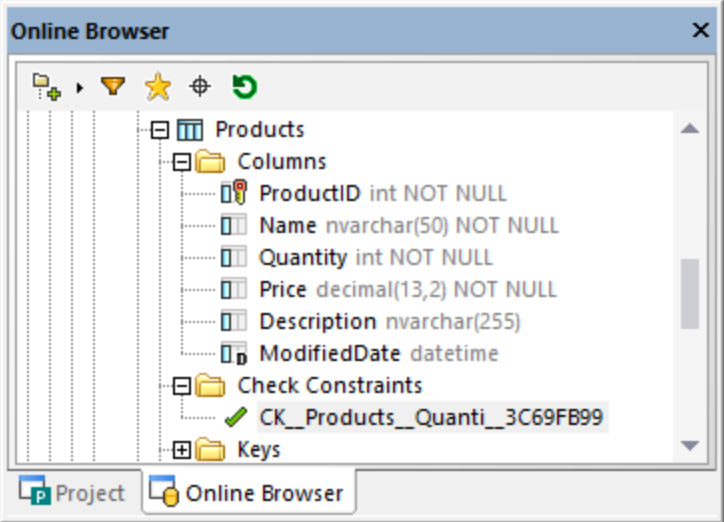

Lorsque vous sélectionnez une contrainte de validation, l'expression utilisée par celle-ci est affichée dans la propriété **Défaut** de la fenêtre Propriétés.

Dans l'Éditeur Design, l'expression est affichée dans la colonne « Expression » de la section « Contrainte de validation » du design de la table.

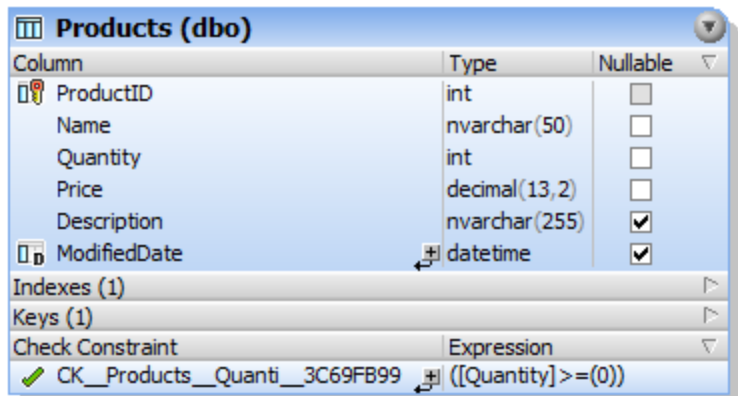

Voir également Créer [Contraintes](#page-265-0) de validation<sup>(266</sup>), Éditer des [contraintes](#page-268-0) de validation<sup>(269</sup>) et [Supprimer](#page-268-1) des [contraintes](#page-268-1) de validation<sup>(269</sup>).

### <span id="page-265-0"></span>**6.7.1 Créer des contraintes de validation**

Comme pour d'autres objets de la base de données, il existe plusieurs façons de créer des contraintes de validation :

- ·Depuis le Navigateur en ligne
- ·Depuis l'Éditeur Design
- ·En générant SQL depuis un objet de contrainte de validation existant.

Ajouter des contraintes de validation n'est pas pris en charge pour les bases de données suivantes : MariaDB, MySQL, SQLite.

En ajoutant une contrainte de validation, assurez-vous que les prérequis suivants sont remplis :

- · La contrainte de validation doit avoir une expression valide dans la grammaire SQL de la base de données actuellement connectée. Par exemple, si des noms de colonne sont utilisés dans l'expression, ils doivent exister dans la table.
- · En ajoutant une contrainte de vérification à une colonne qui contient déjà des données, les données de la colonne doivent satisfaire l'expression de la contrainte de validation. Autrement, le script de changement de la structure échoue avec une erreur (par exemple, *l'instruction ALTER TABLE a eu un conflit avec la contrainte CHECK*).

Alors qu'une contrainte de validation est créée mais pas encore validée dans la base de données, son nom peut apparaître avec le libellé **<generated>** dans le Navigateur en ligne et l'Éditeur Design. Ceci signifie que le nom sera automatiquement généré par la base de données quand vous validez le script de changement. Pour les détails sur la prise en charge pour les noms générés sur toutes les bases de données diverses, voir [Noms](#page-281-0) [générés](#page-281-0) <sup>282</sup>.

### Ajouter des contraintes de validation depuis le Navigateur en ligne

Les instructions suivantes ajoutant une contrainte de validation utilisent une base de données SQL Server comme modèle. Les instructions sont semblables à d'autres bases de données qui prennent en charge des contraintes de validation.

1. Cliquez avec la touche de droite dans un colonne existante ou une table et sélectionnez **Créer Contraintes de validation** depuis le menu contextuel. La nouvelle contrainte apparaît dans le dossier « Contraintes de validation » de la table et un script de changement de la structure est généré dans la fenêtre de Script de [changement](#page-31-0) de structure de la base de données<sup>(32)</sup>.

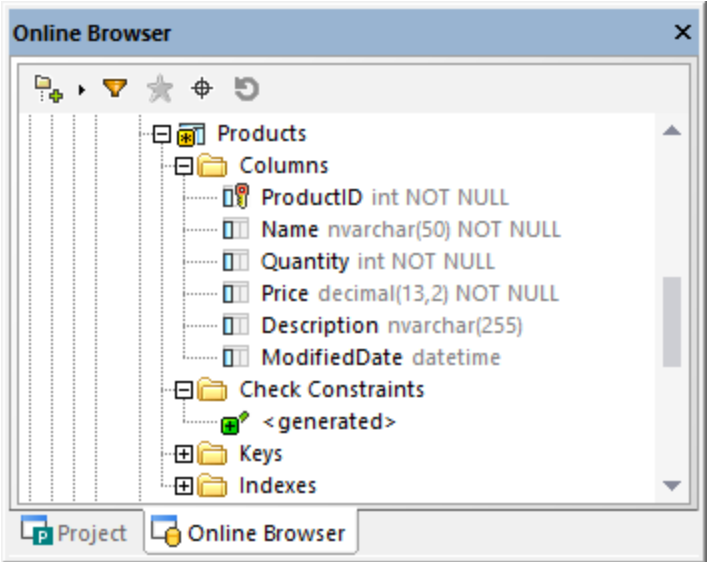

- 2. En option, sélectionnez le nom <generated> et appuyez sur **F2** pour le renommer. Pour les détails sur la prise en charge pour les noms générés sur toutes les bases de données diverses, voir [Noms](#page-281-0) [générés](#page-281-0) <sup>282</sup>.
- 3. Assurez-vous que la contrainte de validation est sélectionnée dans le Navigateur en ligne, éditez la propriété **Expression** dans la fenêtre des Propriétés. En option, éditez la propriété **Description**. Dans cet exemple spécifique à la base de données SQL, l'expression assure que la valeur de la colonne est toujours supérieure ou égale à 0.

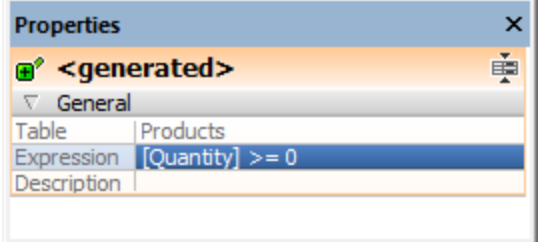

4. Cliquez sur le bouton **Exécuter le script de changement** dans la fenêtre de Script de changement de structure de la base de données.

Vous allez devoir **Actualiser<sup>5</sup>** la source de données afin de consulter les derniers changements dans le Navigateur en ligne.

### Ajouter des contraintes de validation depuis l'Éditeur Design

Pour définir une contrainte de validation dans l'Éditeur Design :

- 1. Suivez une des étapes suivantes :
	- · Cliquez avec la touche de droite dans la de table et sélectionnez **Insérer nouveau | Contrainte de validation** depuis le menu contextuel.
	- · Élargir la section des contraintes de validationen cliquant sur le triangle à droite de l'en-tête de la section et cliquez sur l'icône **Créer une nouvelle Contrainte de validation** dans la colonne de Contrainte de validation.

Une nouvelle contrainte de validation est ajoutée dans la section « Contraintes de validation » et mis en surbrillance pour l'édition.

2. Dans la colonne « Expression », saisissez l'expression qui doit être validée quand les données sont validées dans dans la base de données et appuyez sur **Enter**.

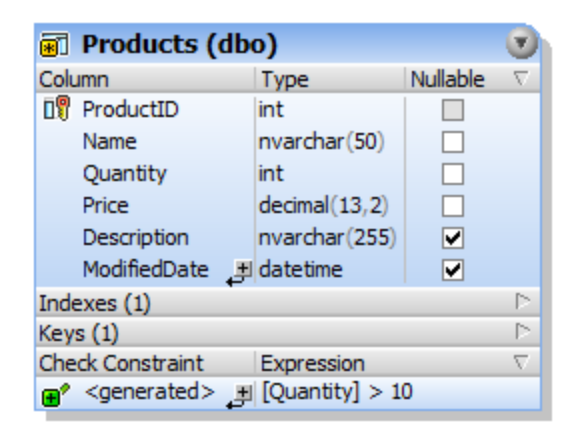

Comme toujours en apportant des changements à la structure de base de données, un script de changement est généré qui doit être exécuté afin de créer en fait une contrainte de validation dans la base de données.

3. Cliquez sur le bouton **Exécuter le script de changement** dans la fenêtre de Script de changement de structure de la base de données.

### Ajouter des contraintes de validation utilisant SQL

Si des contraintes de validation existent déjà dans une table, vous pouvez ajouter de nouvelles contraintes en générant une instruction qui utilise la contrainte de validation existante comme modèle, comme suit :

- 1. Cliquez avec la touche de droite de la souris sur une contrainte existante dans le dossier des « Contraintes ».
- 2. Sélectionnez **Afficher dans le nouvel Éditeur SQL | Ajouter** depuis le menu contextuel ou, en tenant appuyée la touche droite de la souris, glissez la contrainte dans une fenêtre de l'Éditeur SQL ouverte et choisissez **Ajouter** depuis le menu contextuel. Une instruction Data Definition Language (DDL) est générée dans la fenêtre de l'Éditeur SQL.
- 3. Éditez l'instruction générée, par exemple :
	- a) La partie ALTER TABLE de l'instruction doit pointer sur la table correcte ;
	- b) La partie ADD CONSTRAINT de l'instruction doit spécifier un nom de contrainte valide ;
	- c) La section CHECK (expression) doit contenir une expression de contrainte valide dans la grammaire SQL de la base de données actuellement connectée.
- 4. Cliquez sur la touche **Exécuter** pour exécuter l'instruction.

## <span id="page-268-0"></span>**6.7.2 Édition Contraintes de validation**

Vous pouvez modifier l'expression d'une contrainte de validation utilisant une des approches recensées cidessous. Lorsque vous réalisez cette action, notez que la contrainte de validation est supprimée d'abord, puis recréée avec une nouvelle définition.

### Depuis le Navigateur en ligne

- 1. Dans le Navigateur en ligne, sélectionnez une contrainte de validation du dossier « Vérifier Contraintes » d'une table.
- 2. Saisir la nouvelle expression dans la propriété **Expression** de la fenêtre des Propriétés. Le script de changement de structure est généré automatiquement dans la fenêtre Script de changement de structure de la base de données.
- 3. Cliquez sur le bouton **Exécuter le script de changement** dans la fenêtre de Script de changement de structure de la base de données.

### Depuis l'Éditeur Design

- 1. Dans l'Éditeur Design, sélectionnez une contrainte de validation de la section « Vérifier Contraintes » d'un design de table.
- 2. Saisir la nouvelle expression dans la colonne « Expression ». Le script de changement de structure est généré automatiquement dans la fenêtre Script de changement de structure de la base de données.
- 3. Cliquez sur le bouton **Exécuter le script de changement** dans la fenêtre de Script de changement de structure de la base de données.

# <span id="page-268-1"></span>**6.7.3 Supprimer des contraintes de validation**

Voir [Supprimer](#page-286-0) des objets de base de données (287).

# **6.8 Indices**

Les indices sont des objets de base de données qui exécutent des requêtes sensiblement plus rapidement ; ils sont généralement associés à une ou plusieurs colonnes. Dans le Navigateur en ligne, les indices affichés dans le dossier « Indexes » de la tables. Pour consulter les propriétés de l'indice en détail, sélectionnez un indice et consulter les propriétés dans la fenêtre des propriétés.

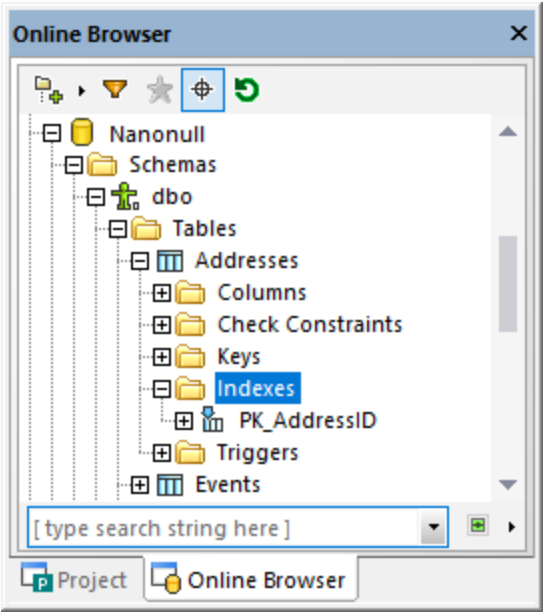

Le type d'un indice est indiqué par les icônes suivantes :

- ħ Indice « non-clustered »
- 品 Indice en cluster créé par une contrainte de clé primaire
- 品 Indice « non-clustered »
- 醽 Indice XML (disponible uniquement pour les colonnes de type XML)

Dans l'Éditeur Design, les indices sont affichés dans la section « Index » du design de la table. À cet endroit, vous verrez de suite quelles colonnes sont incluses dans la définition de l'indice, et si elles seront interrogées par ordre croissant ou décroissant. Les indices générés automatiquement sont affichés en gris et ne peuvent pas être modifiés.

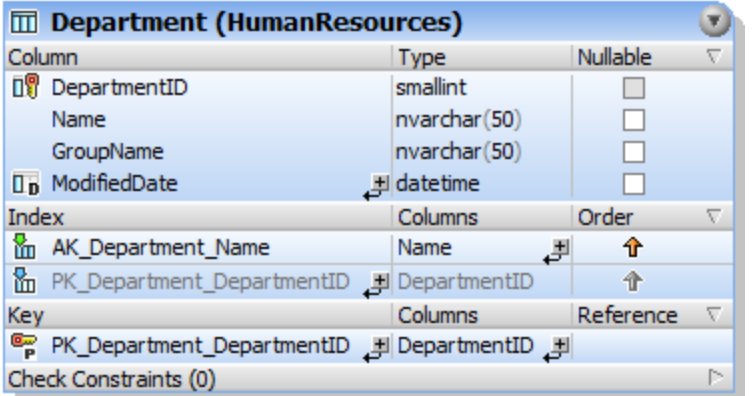

*Table des indices dans l'Éditeur Design*

### **6.8.1 Créer des Indices**

Certains indices dans la table de la base de données sont automatiquement créés lorsque vous définissez une clé primaire ou unique dans une colonne. Vous pouvez aussi ajouter explicitement des indices, soit au moment du design de la table ou plus tard. Là où pris en charge par la base de données, DatabaseSpy permet la définition d'indices en cluster, « non-clustered » et d'indices XML.

Veuillez noter les points suivants :

- · Pour les bases de données qui prennent en charge les indices en cluster (DB2, DB2 pour i, SQL Serveur, Sybase), seul un indiceen cluster peut être défini par table.
- · Dans les bases de données MariaDB, MySQL et SQLite, une clé unique sera créée automatiquement par la base de données lorsque vous ajoutez un indice unique.
- · Pour les bases de données Teradata, vous pouvez créer manuellement depuis l'Éditeur Design uniquement des indices uniques et non uniques secondaires. À cette fin, cliquez avec la touche de droite dans une colonne de table de l'Éditeur Design et sélectionnez **Créer indice | Indice « Non Clustered »** depuis le menu contextuel. Pour spécifier que cet indice doit être unique, sélectionnez la case à cocher **Unique** dans la fenêtre des Propriétés.
- · Avec les bases de données Teradata, un indice primaire non partitionné est toujours créé automatiquement pour la première colonne dans la table, même si vous avez désactivé l'option **Créer automatiquement une clé primaire pour de nouvelles tables** depuis **Outils | Options | Éditeur Design**. Pour cette raison, si vous créez une clé primaire manuellement depuis l'Éditeur Design, ne créez pas en plus un indice pour cette colonne ; autrement, le script de changement de la base de données échouera.

### Créer des indices dans le Navigateur en ligne

Pou créer un indice :

1. Dans le Navigateur en ligne, cliquez avec la touche de droite dans la table, colonne ou dans le dossier « Indices » d'une table, et sélectionnez **Créer Indice** depuis le menu contextuel. Le nouvel indice

apparaît dans le dossier « Indexes » de la table respective et un script de changement de la structure est généré dans la <u>fenêtre de Script de [changement](#page-31-0) de structure de la base de données 32</u>.

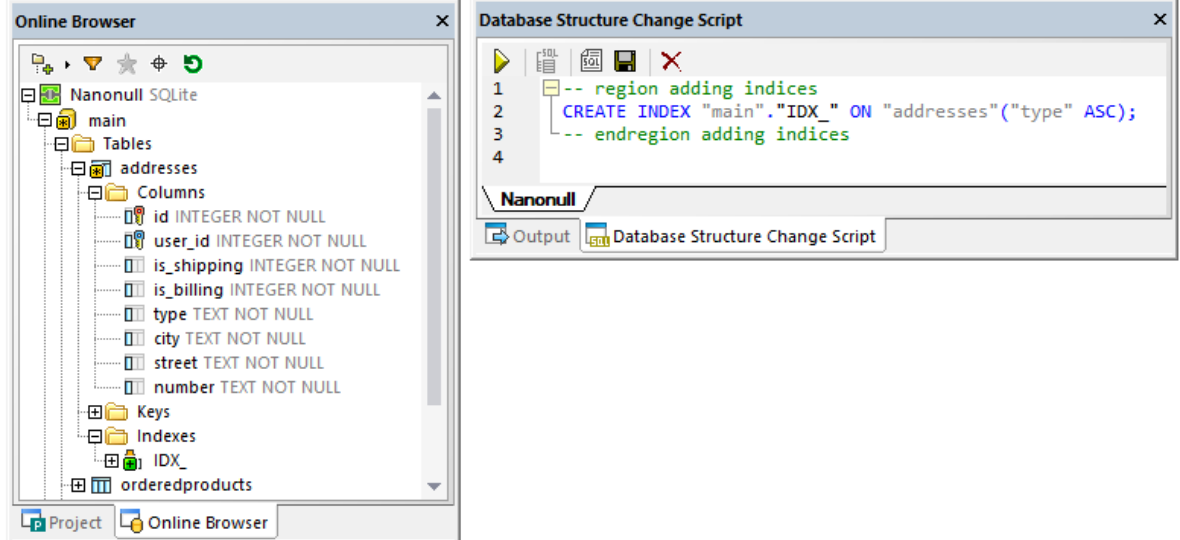

- 2. Sélectionnez le nouvel indice et appuyez sur **F2** pour le renommer. De manière alternative, cliquez avec la touche de droite sur l'indice et sélectionnez **Renommer** depuis le menu contextuel.
- 3. En option, modifiez les propriétés de l'indice dans la fenêtre des Propriétés. Les options disponibles varient selon le genre de base de base de données. Pour voir les options disponibles dans la fenêtre des Propriétés, cliquez d'abord sur l'indice dans le Navigateur en ligne.
- 4. En option, pour ajouter plusieurs colonnes à l'indice, cliquez avec la touche de droite et sélectionnez **Ajouter Colonne | <name>** depuis le menu contextuel. Notez que seules les colonnes qui ne font pas déjà partie de l'indice sont affichées dans le menu contextuel.
- 5. Cliquez sur **Exécuter** ▶ pour exécuter le script de changement de la base de données généré.

### Créer des indices dans l'Éditeur Design

Pour définir un indice dans l'Éditeur Design :

- 1. Suivez une des étapes suivantes :
	- · Cliquez avec la touche de droite sur la colonne où vous voulez créer la définition de l'indice et sélectionnez **Créer Indice** depuis le menu contextuel.
	- · Cliquez sur la colonne et, en maintenant appuyée le bouton de la souris, glissez-la dans la section de l'Indice.
	- · Cliquez avec la touche de droite dans la table et sélectionnez **Insérer nouveau | Index** depuis le menu contextuel.
	- · Élargissez la section de l'Indice (par défaut, elle est comprimée) et cliquez sur **Créer nouvel indice** ₽.
- 2. Sélectionnez sur le type d'indice approprié (« non-clustered », en cluster ou l'indice XML) depuis le sous-menu qui s'ouvre. Les types d'indices qui sont disponibles dépendent du genre de la base de données que vous utilisez.
- 3. En option, modifiez les propriétés de l'indice dans la fenêtre des Propriétés. Les options disponibles varient selon le genre de base de base de données. Pour voir les options disponibles dans la fenêtre des Propriétés, cliquez d'abord sur l'indice dans l'Éditeur Design.
- 4. Dans la colonne d'Indice, saisissez un nom de description et appuyez sur **Enter**.
- 5. Dans la colonne des Colonnes, double-cliquez en option sur la colonne et sélectionnez une colonne différente depuis la liste déroulante.
- 6. Cliquez sur la colonne « Order » et sélectionnez soit le tri par ordre croissant ou décroissant et appuyez sur **Enter**.
- 7. En option, cliquez sur le symbole plus  $\frac{1}{2}$  et sélectionnez une colonne depuis la liste déroulante et répétez cette étape pour ajouter une ou plusieurs colonnes à la définition de l'indice.
- 8. Cliquez sur **Exécuter pour exécuter le script de changement de la base de données généré.**

### Créer des indices en générant SQL

Si les indices existent déjà dans une table, vous pouvez ajouter de nouveaux indices à la table également en cliquant avec la touche de droite sur un indice existant et générer une instruction qui utilise les propriétés de l'item existant par défaut. Après avoir édité les propriétés tel que requis et exécuté SQL, un nouvel indice est ajouté à la base de données.

#### **Pour ajouter un indice à la table utilisant SQL :**

- 1. Connectez-vous à la base de données et affichez la source de données respective dans le Navigateur en ligne.
- 2. Élargir la table à laquelle vous voulez ajouter un indice.
- 3. Cliquez avec la touche de droite sur l'indice existant dans le dossier de l'Indice et sélectionnez **Afficher dans nouvel Éditeur SQL | Créer** depuis le menu contextuel. En alternative, en maintenant appuyée la touche droite de la souris, glissez l'indice dans une fenêtre ouverte de l'Éditeur SQLet choisissez **Créer** depuis le menu contextuel. Une instruction SQL est générée dans la fenêtre de l'Éditeur SQL.
- 4. Éditer l'instruction tel que requis.
- 5. Cliquez sur le bouton **Exécuter** ▶ pour exécuter l'instruction et ajoutez le nouvel indice à la base de données.
- 6. Dans la Navigateur en ligne, cliquez avec la touche de droite dans la base de données et sélectionnez **Actualiser** depuis le menu contextuel.

### **6.8.2 Supprimer les Indices**

Voir [Supprimer](#page-286-0) des objets de base de données <sup>287</sup>.

## **6.9 Affichages**

Si la base de données connectée actuellement contient des affichages, ils sont affichés dans le dossier « Affichages » du Navigateur en ligne.

Dans l'interface utilisateur graphique de DatabaseSpy, les affichages apparaissent avec l'icône ...

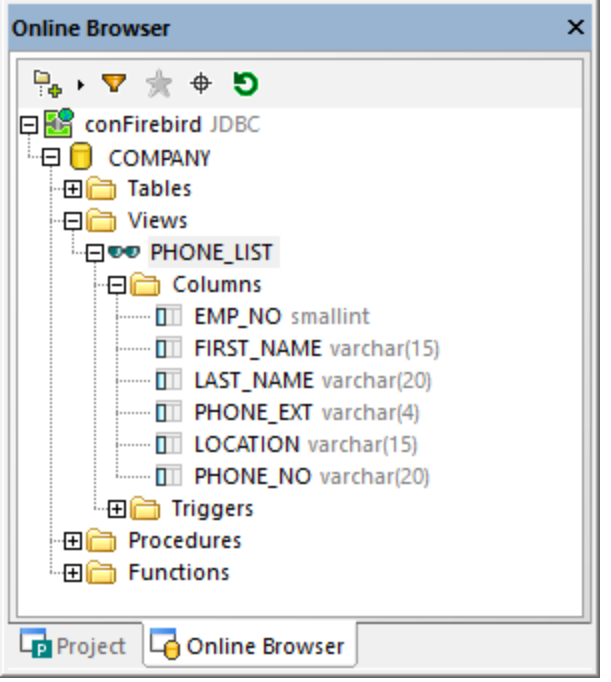

Lorsque vous cliquez avec la touche de droite dans le Navigateur en ligne, le menu contextuel fournit différentes options pou<u>r g</u>érer les affichages dans votre base de données, voir aussi Créer des [Affichages](#page-273-0)<sup>274</sup>, [Modifier](#page-275-0) les [Affichages](#page-275-1)<sup>276</sup>, et Supprimer les Affichages<sup>276</sup>.

### <span id="page-273-0"></span>**6.9.1 Créer des Affichages**

Dans DatabaseSpy, vous pouvez créer un affichage depuis une instruction SELECT dans l'Éditeur SQL, ou copier la définition d'un mode existant par le biais du menu contextuel dans le Navigateur en ligne. De cette façon, vous avez fréquemment utilisé des requêtes complexes stockées dans la base de données et vous pouvez les exécuter plus tard en un seul clic de souris ou les utiliser comme base pour des requêtes plus ajustées.

La syntaxe SQL dans les instructions ci-dessous peut varier dépendant du genre de base de données avec laquelle vous travaillez.

**Note :** vous allez éventuellement devoir actualiser les sources de données pour consulter un nouveau mode créé dans le Navigateur en ligne.

### Créer des Affichages l'Éditeur SQL

Pour créer un affichage dans l'Éditeur SQL :

- 1. Écrivez ou générez une instruction SELECT dans l'Éditeur SQL (par exemple, cliquez avec la touche droite de la souris dans une table du Navigateur en ligne et sélectionnez **Afficher dans un nouvel Éditeur SQL | SELECT** depuis le menu contextuel).
- 2. Cliquez avec la touche de droite de la souris dans la fenêtre de l'Éditeur SQL et sélectionnez **Créer Affichage comme** depuis le menu contextuel. En alternative, vous pouvez également sélectionner l'option du menu **Refactorisation SQL | Créer Affichage comme**. L'instruction CREATE VIEW [View1] AS est automatiquement insérée en face de la requête et le nom de l'affichage Affichage1 est automatiquement en surbrillance.
- 3. Modifier le nom de l'affichage pour en trouver un plus descriptif. Si l'affichage avec ce nom existe déjà, une erreur apparaîtra.
- 4. Cliquez sur le bouton Exécuter **D** ou appuyez sur F5 pour créer l'affichage.
- 5. Actualiser la source de données pour afficher l'affichage dans le Navigateur en ligne.

N'oubliez pas que si votre requête SELECT extrait des données de plus d'une table, et si des noms de colonnes identiques existent dans les tables sélectionnées, alors les noms de colonnes ambiguës peuvent apparaitre dans les requêtes telles que **SELECT \* FROM table1, table2**. Créer des affichages depuis des requêtes SELECT qui contiennent des colonnes ambiguës n'est pas pris en charge et produit des erreurs. Le texte de l'erreur est différent pour chaque genre de base de données et ne reflète pas nécessairement la cause exacte. Pur cette raison, avant de créer des affichages de la requête SELECT, assurez-vous qu'ils ne contiennent pas de noms de colonnes ambiguës. Par exemple, si la table INVOICE a une colonne « id » et la table INVOICEDATA a une colonne « id », une erreur apparaîtrait pour une instruction comme suit :

```
CREATE VIEW `View1` AS SELECT * FROM invoice, invoicedata WHERE invoice.id =
invoicedata.id;
```
Toutefois, l'erreur serait éliminée avec une instruction telle que :

**CREATE VIEW** `View1` **AS SELECT** invoice.id **AS** id1, invoicedata.id **AS** id2 **FROM** invoice, invoicedata **WHERE** invoice.id = invoicedata.id;

Notez que la syntaxe dans les listes de codes ci-dessus s'appliquent à MySQL.

#### **Pour créer un affichage dans un affichage existant :**

- 1. Dans le Navigateur en ligne, cliquez avec la touche de droite sur un affichage existant et sélectionnez **Afficher dans le nouvel Éditeur SQL | Créer** depuis le menu contextuel. Une instruction CREATE VIEW avec la définition d'un affichage existant est affiché dans la nouvelle fenêtre de l'Éditeur SQL.
- 2. Saisissez un nouveau nom après la partie CREATE VIEW de l'instruction et modifiez la partie SELECT en fonction.
- 6. Cliquez sur le bouton **Exécuter**  $\triangleright$  ou appuyez sur **F5** pour créer l'affichage.
- 3. Actualiser la source de données pour afficher l'affichage dans le Navigateur en ligne.

### <span id="page-275-0"></span>**6.9.2 Modifier les Affichages**

Pour modifier un affichage :

- 1. Dans le Navigateur en ligne, cliquez avec la touche de droite un affichage existant et sélectionnez **Afficher dans le nouvel Éditeur SQL | Altérer** depuis le menu contextuel. Une instruction ALTER VIEW avec la définition d'un affichage existant est affiché dans la nouvelle fenêtre de l'Éditeur SQL.
- 2. Modifier l'affichage tel que requis.
- 3. Cliquez sur le bouton **Exécuter**  $\triangleright$  ou appuyez sur **F5** pour créer l'affichage.

## <span id="page-275-1"></span>**6.9.3 Supprimer les Affichages**

Voir [Supprimer](#page-286-0) des objets de base de données (287).

## **6.10 Procédures stockées**

Si la base de données connectée actuellement prend en charge et contient des procédures stockées, elles sont affichées par défaut dans le dossier « Procédures » du Navigateur en ligne.

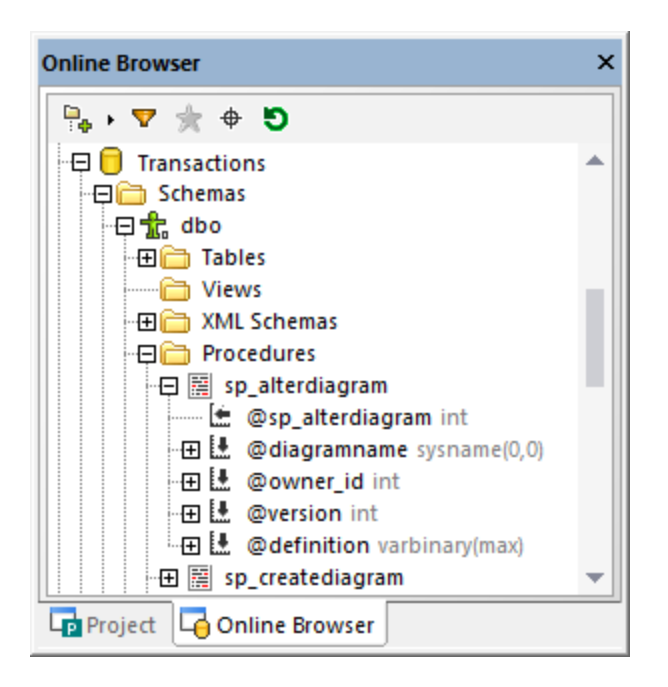

Les icônes de DatabaseSpy associées avec des procédures stockées sont comme suit :

- Procédures stockées 磨
- LE Paramètres d'entrée
- Paramètre d'Entrée/de Sortie
- Lt Paramètres de sortie
- [€ Paramètre de renvoi

Afin de révéler diverses options pour maintenir des procédures stockées, cliquez avec la touche de droite de la souris sur la procédure dans le Navigateur en ligne et sélectionnez la commande requise depuis le menu contextuel. Les commandes groupées sous **Afficher dans le nouvel Éditeur SQL** vous permettent de générer les [instructions](#page-319-0) SQL<sup>320</sup> pour créer, modifier, supprimer ou exécuter la procédure stockée.

En renommant ou supprimant une procédure stockée, un script est généré dans la [Fenêtre](#page-31-0) du script de [changement](#page-31-0) de structure de la base de données<sup>(32)</sup>. Le script doit être exécuté pour que les changements prennent effet.

## **6.11 Déclencheurs**

Dans les bases de données telles que IBM DB2, Oracle et Serveur SQL, les déclencheurs sont des fonctions définies par l'utilisateur qui sont exécutées automatiquement lorsqu'un événement de base de données apparaît. L'événement peut être un événement de définition des données (par exemple, une table est créée, modifiée ou supprimée) ou un événement de manipulation des données (par exemple, une ligne est insérée, mise à jour ou supprimée de la table).

Dans DatabaseSpy, les déclencheurs sont affichées avec l'icône ...

Dans le Navigateur en ligne, les déclencheurs définis au niveau de la table sont affichés dans le dossier « Déclencheurs » de la table respective  $\overline{m}$  (ou le mode  $\overline{m}$ , si applicable).

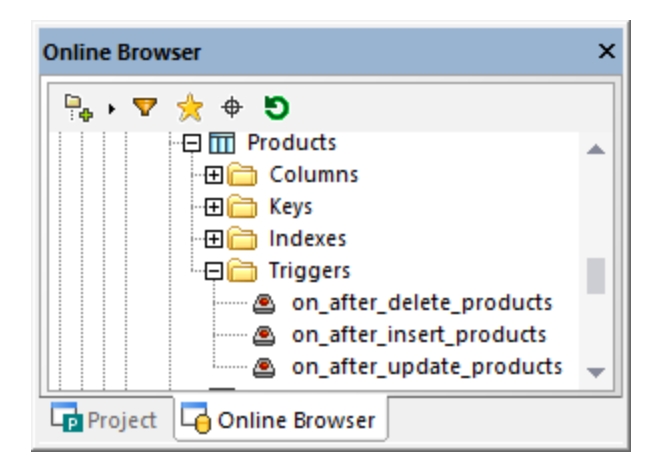

Les déclencheurs de la base de données  $\Box$  ou au niveau du schéma  $\mathbb T$ sont affichés dans le dossier « Déclencheurs » de la base de données respective ou du schéma.

**Note :** les déclencheurs au niveau du Serveur (dans les bases de données SQL Server) ne sont pas pris en charge dans DatabaseSpy.

Vous pouvez utiliser le déclencheur existant pour créer une nouvelle définition de déclencheur ou pour supprimer un déclencheur de la base de données. Le menu contextuel dans le Navigateur en ligne fournit plusieurs options à cet égard, voir Générer une [instruction](#page-319-0) SQL<sup>320</sup>.

# **6.12 Fonctions définies par l'utilisateur**

Si la base de données inclut des fonctions définies par l'utilisateur, de tels objets sont affichés dans un dossier séparé au niveau du schéma ou de la base de données dan le Navigateur en ligne. Les paramètres de fonction et leurs types de données sont recensés directement sous la fonction.

Comme d'autres objets de base de données, les fonctions peuvent être ajoutées aux [favoris](#page-213-0) <sup>214</sup>. Les options de maintenance applicables aux fonctions sont disponibles à travers le menu contextuel, voir [Générer](#page-319-0) les [instructions](#page-319-0) SQL<sup>620</sup>. Veuillez noter que les fonctions ne sont pas prises en charge dans les bases de données Access.

## **6.13 Packs PL/SQL**

Dans les bases de données Oracle, les packs sont des objets qui groupent des types PL/SQL, des items et sous-programmes liés en modules et vous permettent donc de réutiliser le code. Les packs consistent en une spécification et un corps de pack optionnel. La spécification est l'interface et le corps définit les curseurs et sous-programmes.

Après la connexion à une base de données Oracle DatabaseSpy, les packs existants sont affichés dans le dossier « Packages » du Navigateur en ligne. Si le pack contient des fonctions publiques ou des procédures stockées, ils sont affichés dans les sous-répertoires « Procédures » et « Fonctions », respectivement.

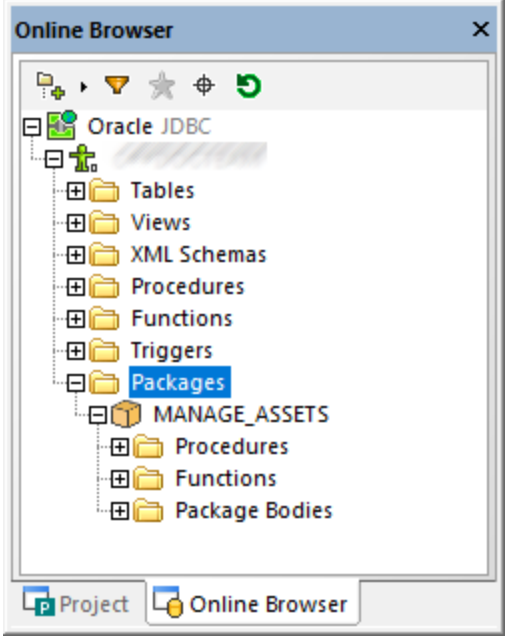

Les icônes de DatabaseSpy associées avec les packs Oracle sont comme suit :

- **Pack**
- Ő Corps de pack
- 龗 Procédure
- f<sub>(x)</sub> Fonction

Vous pouvez créer de nouveaux packs en saisissant des commandes respectives dans la fenêtre de l'Éditeur SQL, puis en les exécutant par rapport à la base de données, par exemple :

```
CREATE [OR REPLACE] PACKAGE package_name
...
[CREATE [OR REPLACE] PACKAGE BODY package_name
...
```
Pour la syntaxe PL/SQL complète, référez-vous à la documentation Oracle.

En alternative, vous pouvez créer de nouveaux packs dans DatabaseSpy en générant les instructions CREATE de packs existants, puis en les exécutant par rapport à la base de données comme tout autre script. À cette fin, cliquez avec la touche de droite de la souris sur un pack ou corps de pack dans le Navigateur en ligne et sélectionnez la commande de menu **Afficher dans l'Éditeur SQL | CREER**. Utilisez la même approche pour générer les instructions qui modifient un pack existant ou supprimez-la depuis la base de données.

**Note :** la prise en charge pour éditer PL/SQL dans DatabaseSpy est limitée. Les instructions PL/SQL doivent être envoyées comme bloc entier, et pas toutes les instructions PL/SQL ne peuvent être reconnues et parsées correctement par l'éditeur. Aussi, il y a des soucis connus lorsqu'on utilise des connexions ADO.

# <span id="page-281-0"></span>**6.14 Référence de Noms générés**

Quand vous créez certains objets de base de données (tels que des clés primaires, des contraintes de vérification et autres), ils sont dotés d'un nom généré par défaut qui assure que l'objet est unique dans la base de données. Jusqu'au moment de l'exécution  $\blacktriangleright$  du script de changement de la base de données, le nom de l'objet apparaît avec le label <generated>, dans le Navigateur en ligne et l'Éditeur Design.

En option, vous pouvez modifier le nom **<generated>** en un nom personnalisé avant de valider les changements dans la base de données. Dans ce cas, assurez-vous que le nom personnalisé est unique, autrement, le script de changement de la base de données échouera avec une erreur..

Pas tous les objets de base de données ne prennent en charge les noms. La table suivante illustre la prise en charge pour les noms d'objets générés dans les diverses bases de données.

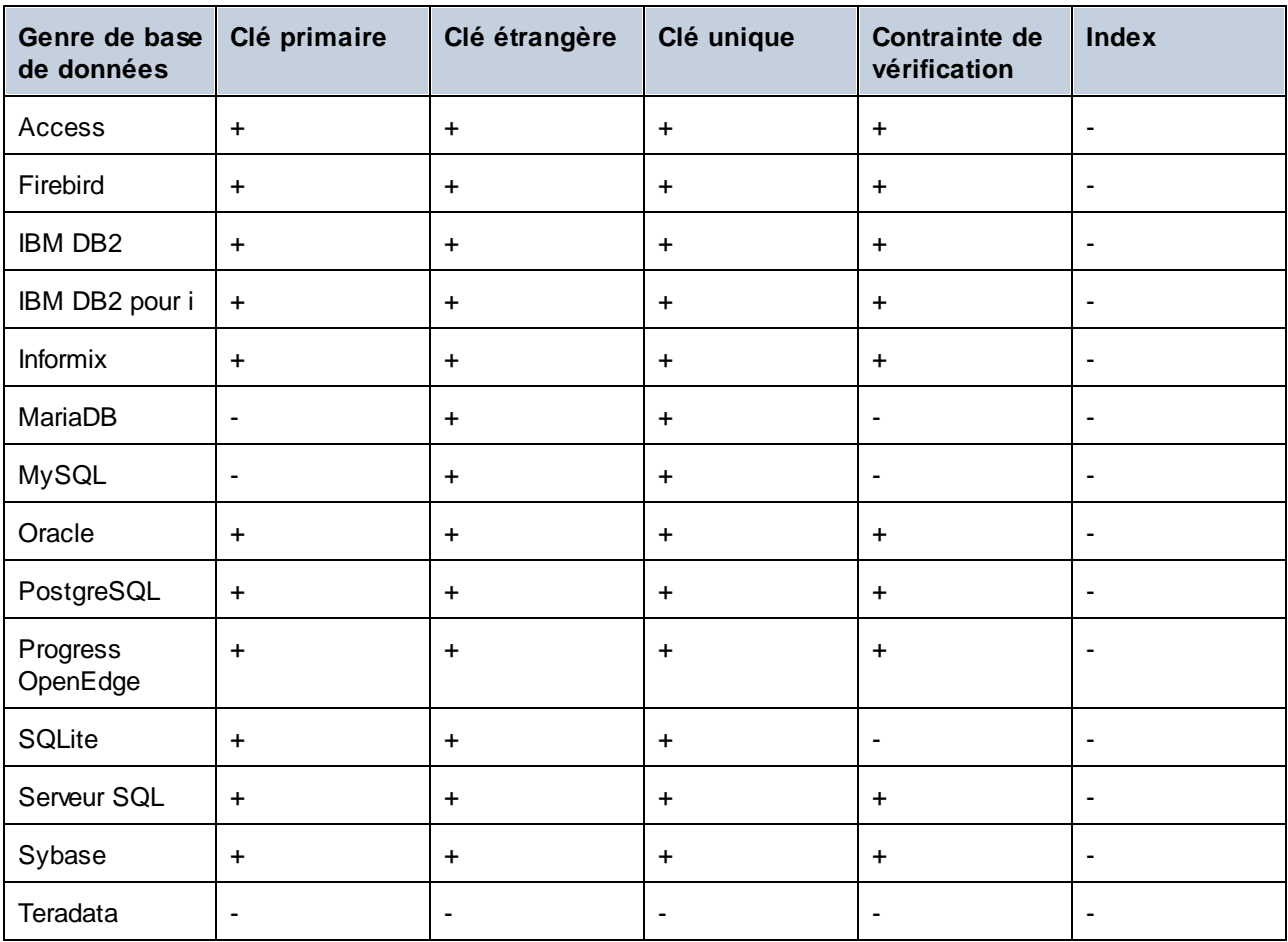

Légende :

Le nom de l'objet sera généré automatiquement ; vous n'avez pas besoin de fournir un nom. En option, vous pouvez écraser le nom généré.

Le nom de l'objet ne peut pas être généré automatiquement. Avant de valider les changements dans la base de données, vous aurez besoin de définir un nom unique pour l'objet.

# <span id="page-283-0"></span>**6.15 Renommer des objets de base de données**

Vous pouvez renommer des objets de base de données de contextes différents :

- ·Depuis le Navigateur en ligne, en utilisant le menu contextuel
- ·Depuis l'Éditeur Design
- · En générant une instruction ALTER dans l'Éditeur en ligne
- · Vous pouvez également renommer un objet en éditant la propriété « Title » dans la fenêtre des Propriétés.

Notez qu'une prise en charge pour renommer les objets de base de données n'est pas uniforme dans toutes les bases de données. La table suivante illustre les objets qui peuvent être renommés directement depuis l'interface utilisateur graphique de DatabaseSpy, parmi tous les différents types de base de données. Certaines bases de données peuvent prendre en charge de manière supplémentaire le changement de nom des clés, contraintes, indices ainsi que les procédures stockées.

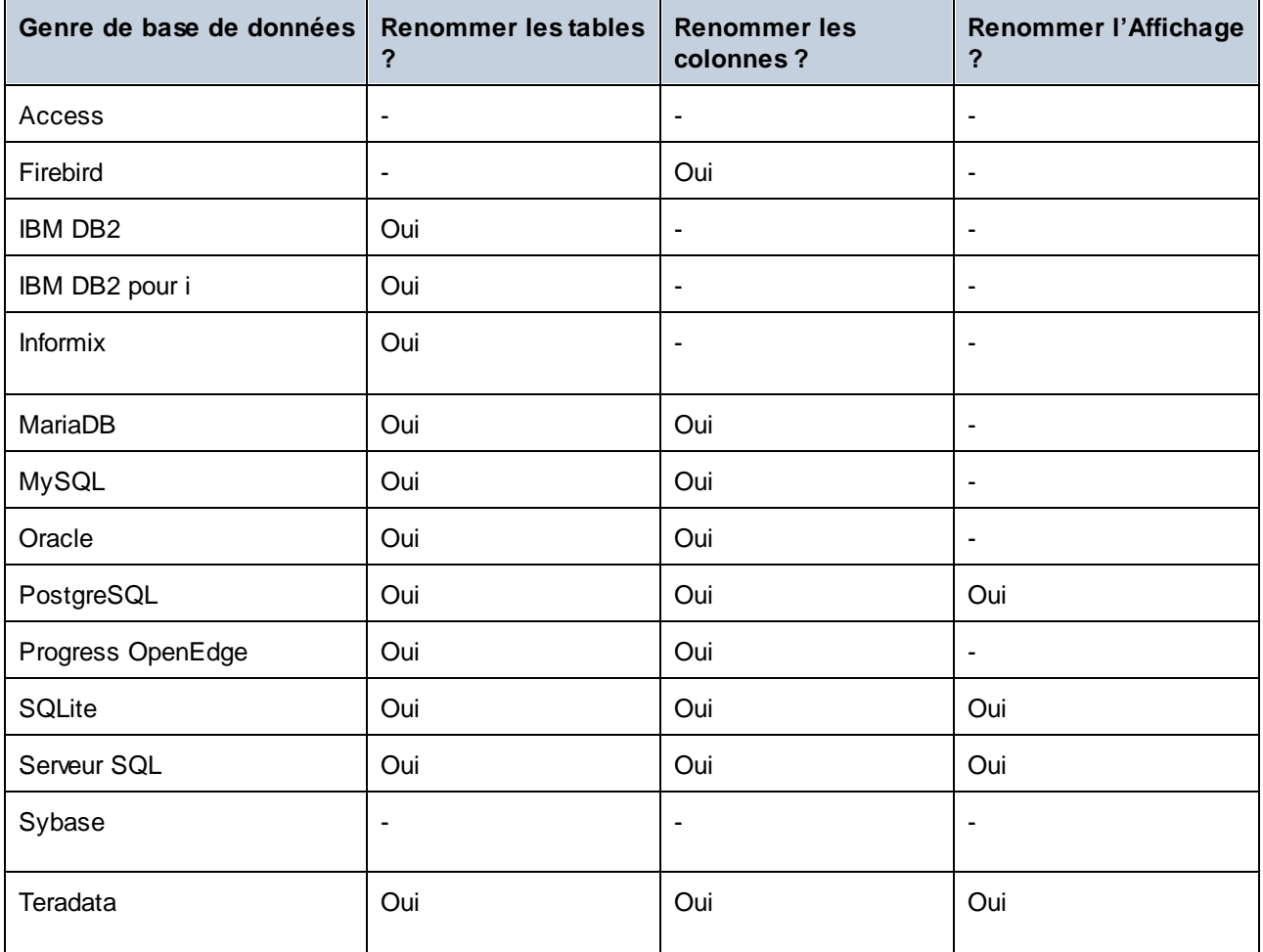

### Renommer les objets depuis le Navigateur en ligne

Pour renommer des objets de base de données :

- 1. Suivez une des étapes suivantes :
	- · Dans le Navigateur en ligne, sélectionnez un objet de base de données et appuyez sur **F2** ou double-cliquez sur sa barre de titre dans la fenêtre des Propriétés.
	- · Dans le Navigateur en ligne, cliquez avec la touche de droite de la souris sur un objet de base de données et sélectionnez **Renommer** depuis le menu contextuel.
	- · Dans une fenêtre de l'Éditeur Design, double-cliquez sur la barre de titre d'une table ou de l'objet de la base de données, ou cliquez avec la touche de droite de la souris et sélectionnez **Reommer Table** ou **Renommer Colonne** ou **Renommer Clé** ou **Renommer Indice** ou **Renommer Contrainte de vérification**, respectivement depuis le menu contextuel.
- 2. Changez le nom tel que désiré et appuyez sur **Enter**. DatabaseSpy génère le script requis et l'affiche dans la fenêtre Script de changement de structure de la base de données.

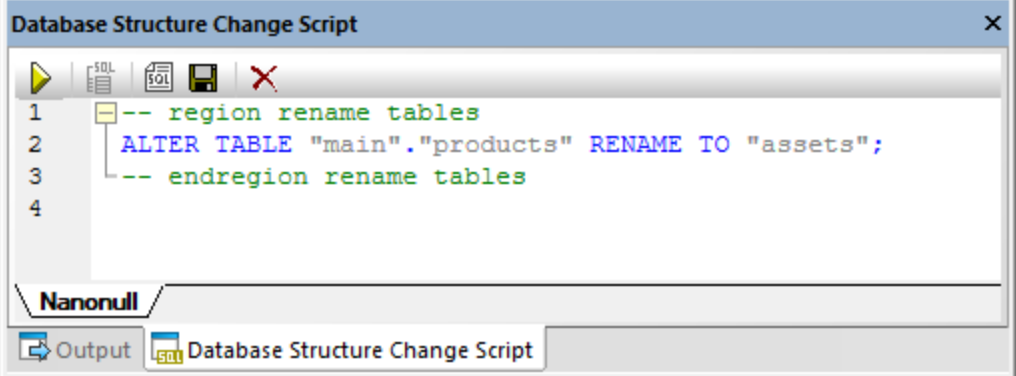

**Note :** à cette étape, les changements ne sont pas encore validés dans la base de données. Dans la Navigateur en ligne, l'icône **a** apparaît à gauche du nom de l'objet, qui indique que vous êtes en train de le renommer. Pour annuler l'opération du changement de nom sans le valider dans la base de

données, cliquez sur **Actualiser la source de données** dans le Navigateur en ligne.

- 3. En option, pour modifier le script généré avant de l'exécuter, cliquez sur le bouton **Éditer le Script de** changement<sup>[</sup>
- 4. Dans la fenêtre Script de changement de structure de la base de données, cliquez sur **Exécuter le Script de changement** .

### Renommer les objets depuis le Navigateur en ligne

Pour renommer un objet de base de données :

- 1. Suivez une des étapes suivantes :
	- · Dans une fenêtre de l'Éditeur Design, double-cliquez sur la barre de titre d'une table ou de l'objet de la base de données, ou cliquez avec la touche de droite de la souris et sélectionnez **Reommer Table** ou **Renommer Colonne** ou **Renommer Clé** ou **Renommer Indice** ou **Renommer Contrainte de vérification**, respectivement depuis le menu contextuel.
- 2. Changez le nom tel que désiré et appuyez sur **Enter**. DatabaseSpy génère le script requis et l'affiche dans la fenêtre Script de changement de structure de la base de données.

**Note :** à cette étape, les changements ne sont pas encore validés dans la base de données. Pour annuler l'opération du changement de nom sans le valider dans la base de données, cliquez sur **Actualiser la**

source de données **5** dans le Navigateur en ligne.

- 3. En option, pour modifier le script généré avant de l'exécuter, cliquez sur le bouton **Éditer le Script de** changement<sup>[1]</sup>.
- 4. Dans la fenêtre Script de changement de structure de la base de données, cliquez sur **Exécuter le Script de changement** .

### Renommer les objets en générant SQL

Pour renommer un objet de base de données en générant une instruction ALTER :

- 1. Dans le Navigateur en ligne, cliquez avec la touche de droite sur un objet de base de données et sélectionnez **Afficher dans un nouvel Éditeur SQL | Renommer** depuis le menu contextuel.
- 2. Cliquez sur le bouton Exécuter  $\triangleright$  en haut de l'Éditeur SQL (ou appuyez sur F5). Le résultat est rapporté dans la fenêtre Messages.

# <span id="page-286-0"></span>**6.16 Supprimer des objets de base de données**

Des objets de base de données peuvent être supprimés dans différents contextes :

- ·Depuis le Navigateur en ligne
- ·Depuis l'Éditeur Design
- · En générant une instruction DROP dansl'Éditeur SQL

Notez que les bases de données **SQLite** et **DB2 for i** ne prennent pas en charge la modification de la structure d'une table existante en supprimant les colonnes. Pour de telles bases de données, les commandes pour supprimer une colonne sont désactivées dans DatabaseSpy.

#### Depuis le Navigateur en ligne

Pour supprimer un objet de base de données :

- 1. Suivez une des étapes suivantes :
	- · Dans le Navigateur en ligne, cliquez avec la touche de droite sur l'objet de la base de données et sélectionnez **Supprimer** depuis le menu contextuel.
	- · Dans le Navigateur en ligne, sélectionnez un ou plusieurs objets de base de données et appuyez sur **Supprimer**.

DatabaseSpy génère le script requis et l'affiche dans la fenêtre Script de changement de structure de la base de données, par exemple :

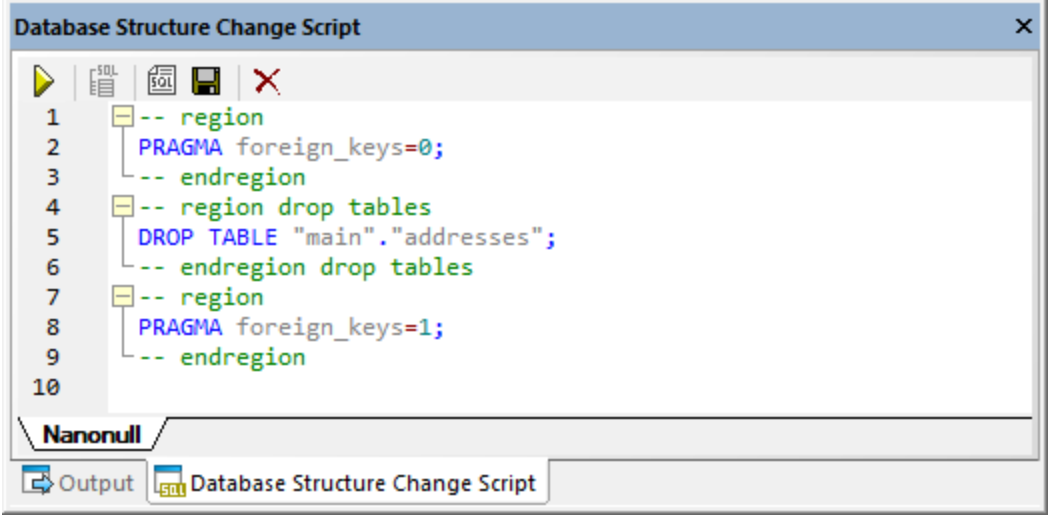

**Note :** à cette étape, les changements ne sont pas encore validés dans la base de données. Dans la Navigateur en ligne, l'icône  $\overline{M}$  apparaît à gauche du nom de l'objet, qui indique que vous êtes en train de le supprimer. Pour annuler l'opération supprimer sans le valider dans la base de données, cliquez

sur **Actualiser la source de données** dans le Navigateur en ligne.

- 2. En option, pour modifier le script généré avant de l'exécuter, cliquez sur le bouton **Éditer le Script de changement**
- 3. Dans la fenêtre Script de changement de structure de la base de données, cliquez sur **Exécuter le Script de changement** .

### Depuis l'Éditeur Design

Pour supprimer un objet de base de données :

- 1. Suivez une des étapes suivantes :
	- · Dans l'Éditeur Design, cliquez avec la touche de droite de la souris sur un objet de base de données et sélectionnez **Supprimer Objets choisis** depuis le menu contextuel.
	- · Dans l'Éditeur Design, sélectionnez un ou plusieurs objets de base de données et appuyez sur **Supprimer**.

DatabaseSpy génère le script requis et l'affiche dans la fenêtre Script de changement de structure de la base de données. Aussi, l'icône **a** apparaît à gauche du nom de l'objet, qui indique que vous êtes sur le point de le supprimer (dans l'image ci-dessous, une table est en cours d'être supprimée).

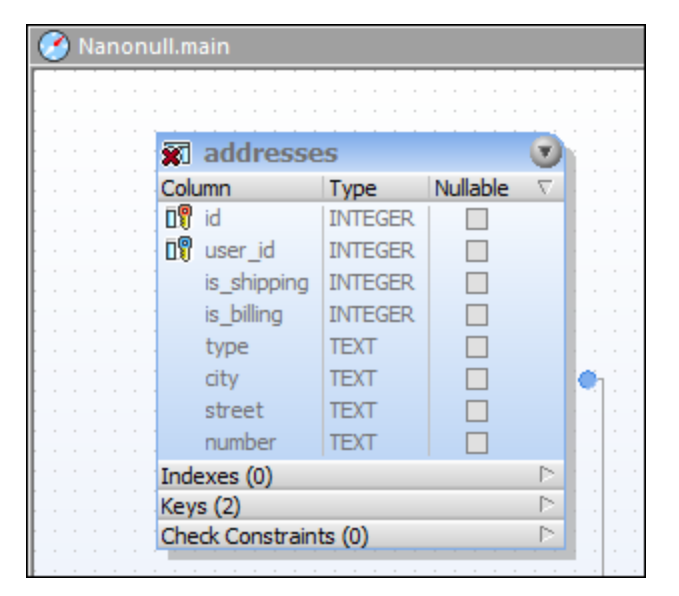

**Note :** à cette étape, les changements ne sont pas encore validés dans la base de données. Pour annuler l'opération supprimer sans le valider dans la base de données, cliquez sur **Actualiser la source de**

**données** dans le Navigateur en ligne.

- 2. En option, pour modifier le script généré avant de l'exécuter, cliquez sur le bouton **Éditer le Script de** changement<sup>[6]</sup>
- 3. Dans la fenêtre Script de changement de structure de la base de données, cliquez sur **Exécuter le Script de changement** .

### En générant SQL

Pour supprimer un objet de base de données en générant une instruction DROP :
- 1. Dans le Navigateur en ligne, cliquez avec la touche de droite dans l'objet de base de données et sélectionnez **Afficher dans un nouvel Éditeur SQL | Supprimer**depuis le menu contextuel.
- 2. Cliquez sur le bouton **Exécuter** en haut de l'Éditeur SQL (ou appuyez sur F5). Le résultat est rapporté dans la fenêtre Messages.

## <span id="page-289-1"></span>**7 Extraire et éditer les données**

## **Site web d'Altova :** Outil de base de [données](https://www.altova.com/databasespy)

Dans DatabaseSpy, vous pouvez extraire les données de base de données directement depuis le Navigateur en ligne ou d'un design de table dans l'Éditeur Design utilisant l'option **Extraire les données** dans le menu contextuel. La requête requise est générée et exécutée et les données sont affichées dans l'onglet **Résultat** du navigateur SQL. Vous pouvez choisir d'extraire toutes les lignes en une seule fois ou uniquement un nombre particulier de lignes à la fois.

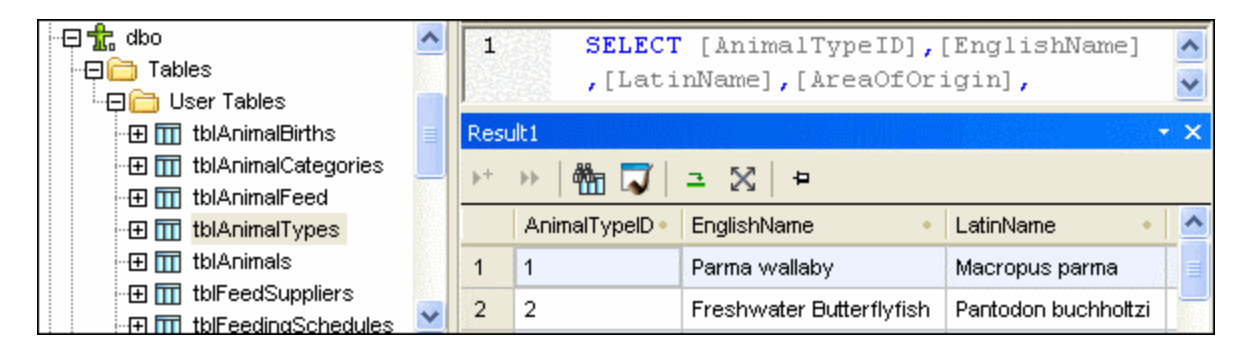

Si vous avez besoin d'éditer des données après les avoir extraites, DatabaseSpy fournit l'option **Éditer les données** dans le menu contextuel du Navigateur en ligne à cet égard. La fenêtre Résultat est basculée en passant au mode d'édition dans ce cas, indiquant cette condition dans la barre de statut.

◎ Editing Mode Rows: 7, Cols: 6 08:48:24 3.421 sec

Vous pouvez aussi sélectionner des colonnes individuelles d'une table en utilisant les commandes **Extraire les données** et **Éditer les données**. Seules les données de ces colonnes seront extraites dans ce cas. Notez, toutefois, que tous les colonnes peuvent être extraites si vous avez désactivé la case à cocher **Générer des instructions SELECT avec la liste entière des colonnes** dans les options [Génération](#page-399-0) SQL . 400

### <span id="page-289-0"></span>**Pour extraire les données :**

- · Dans le Navigateur en ligne, cliquez avec la touche de droite de la souris sur le/s object/s desquels vous voulez extraire les données et sélectionnez **Extraire les données | Toutes les lignes** (**Ctrl+Alt+R**) ou **Extraire les données | Première n lignes** (**Ctrl+Alt+T**) depuis le menu contextuel.
- · Dans l'Éditeur Design, cliquez avec la touche de droite soit sur la barre de titre, soit sur une ou plusieurs colonnes individuelles (utilisant Ctrl+clic) dans le design de table et sélectionnez **SQL et Données | Extraire les données | Toutes les lignes (Ctrl+Alt+R)** ou **SQL et Données | Extraire les données | Premières n lignes (Ctrl+Alt+T)** depuis le menu contextuel.

Une fenêtre d'Éditeur SQL s'ouvre qui affiche la requête pour l'extraction des données. Si vous avec sélectionné les objets de différentes tables, des instructions SELECT séparées sont créées pour les tables individuelles. Les résultats de la requête sont affichés dans la fenêtre Messages.

#### **Extraire les données pour l'édition :**

· En partant du fait que l'édition directe des données de base de données est prise en charge pour la connexion de source de données respective, cliquez avec la touche de droite sur la table ou la colonne dans le Navigateur en ligne et sélectionnez **Éditer les données** depuis le menu contextuel.

### Extraction partielle

Dans les options de [l'Éditeur](#page-398-0) SQL<sup>699</sup>, vous pouvez définir le nombre de n lignes à extraire si vous sélectionnez l'option **Extraire les données | Premières n lignes** depuis le menu contextuel. Vous pouvez ensuite utiliser les joônes de la barre d'outils de la fenêtre de [Résultat](#page-36-0) <sup>37</sup> pour extraire les données en fractions.

### Arrêter l'extraction

Tandis que les données sont extraites, la barre de statut de l'onglet de Résultat compte les lignes déjà extraites et et affiche le temps de l'exécution. De plus, l'onglet de la fenêtre de l'Éditeur SQL respective affiche une icône à gauche, indiquant que les données sont encore en cours d'extraction.

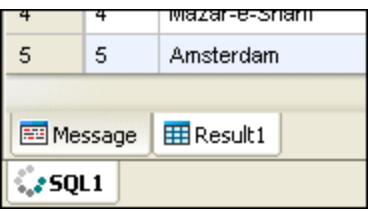

Tandis que les données sont extraites, le bouton **Exécuter**  $\Box$  est remplacé par le bouton **Arrêter extraction** 

dans la barre d'outils de l'Éditeur SQL. Vous pouvez arrêter le processus d'extraction à tout moment en cliquant sur le bouton **Arrêter extraction** . La barre de statut indique que l'extraction a été arrêtée.

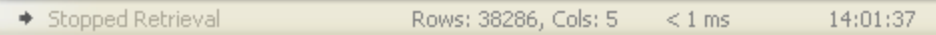

### **Pour arrêter l'extraction des données de base de données :**

·Cliquez sur le bouton Arrêter extraction **Qui est visible dans la barre d'outils de l'Éditeur SQL** tandis que les données sont extraites.

#### **Pour reprendre l'extraction interrompue des données de base de données :**

Suivez une des étapes suivantes :

·Pour extraire les prochaines n lignes de données, cliquez sur l'icône **Extraire les prochaines n**

lignes **in la communale de droite** à n'importe quel endroit dans l'onglet Résultat et sélectionnez **Extraire les prochaines n lignes** depuis le menu contextuel.

· Pour extraire les données restantes, cliquez sur l'icône **Extraire les prochaines n lignes** ou cliquez avec la touche de droite à n'importe quel endroit dans l'onglet **Résultat** et sélectionnez **Extraire les lignes restantes** depuis le menu contextuel.

### Éditer les données de base de données dans la fenêtre de Résultat

Pour éditer les données contenues dans les tables de votre base de données, vous pouvez soit [générer](#page-319-0) les instructions SQL [correspondantes](#page-319-0)<sup>(320)</sup> et les exécuter dans l'Éditeur SQL ou, en toute facilité, extraire les données et les éditer directement dans la fenêtre Résultat.

La fenêtre de Résultat doit être activée pour l'édition avant de pouvoir effectuer des changements aux données dans la grille des résultats. À cette fin, le menu contextuel du Navigateur en ligne ainsi que le menu contextuel qui s'ouvre avec le clic droit de la souris dans le design de table dans l'Éditeur Design fournit la commande **Éditer les données** qui est disponible sans la table et au niveau de la colonne. Cette commande génère une instruction SELECT qui apparaît dans la nouvelle fenêtre de l'Éditeur SQL et est exécutée immédiatement, donc en basculant la fenêtre de Résultat en mode d'édition.

De plus, le bouton **Exécuter pour l'édition des données** des disponible dans la barre d'outils de l'Éditeur SQL, permettant d'exécuter une instruction SELECT et, en même temps, basculer la fenêtre de Résultat en mode d'édition. Ceci est particulièrement utile si vous avez déjà extrait des données et souhaitez mettre à jour quelques uns des résultats. La table ci-dessous affiche les options d'édition pour les connexions de source de données individuelles.

#### <span id="page-291-0"></span>**Pour sélectionner pour l'édition dans la fenêtre de Résultat :**

Suivez une des étapes suivantes :

- · Dans le Navigateur en ligne ou dans l'Éditeur Design, cliquez avec la touche de droite de la souris dans la table ou la colonne que vous voulez éditer et choisissez **Éditer les données** depuis le menu contextuel. Une instruction SELECT est créée et exécutée automatiquement dans l'Éditeur SQL. <sup>22</sup> Générer une [instruction](#page-321-0) SELECT<sup>322</sup> dans une nouvelle fenêtre de l'Éditeur SQL et cliquez sur le
- bouton **Exécuter pour l'édition des données** , si disponible pour la connexion de source de données utilisées actuellement.
- **Note :** pas toutes les options d'édition (mettre à jour, insérer ou supprimer) peuvent être disponibles, dépendant de la connexion de source de données que vous utilisez actuellement, et dépendant si la table que vous éditez a ou n'a pas de clé primaire définie.

Les restrictions suivantes s'appliquent lorsque les données sont éditées dans la fenêtre de Résultat :

- · Uniquement les instructions SELECT peuvent être présentes dans la fenêtre de l'Éditeur SQL si la commande **Exécuter pour l'édition des données** est utilisée. Si vous cliquez sur le bouton **Exécuter pour l'édition des données** alors que tout autre instruction est dans l'Éditeur SQL, l'instruction sera exécutée sans basculer dans la fenêtre de Résultat en mode d'édition.
- · Les tables où le caractère unique de la ligne ne peut pas être garanties ne sont prises en charge qu'en partie pour l'édition. Vous pouvez donc insérer de nouvelles lignes mais vous ne pouvez pas mettre à jour ou supprimer les lignes existantes. Ceci est généralement le cas pour les tables sans clés primaires ou uniques, ou indices (ou requêtes SELECT où vous avez omis de telles colonnes). DatabaseSpy affiche une boîte de dialogue d'avertissement si vous sélectionnez la commande **Éditer les données** pour une telle table ou la requête SELECT.

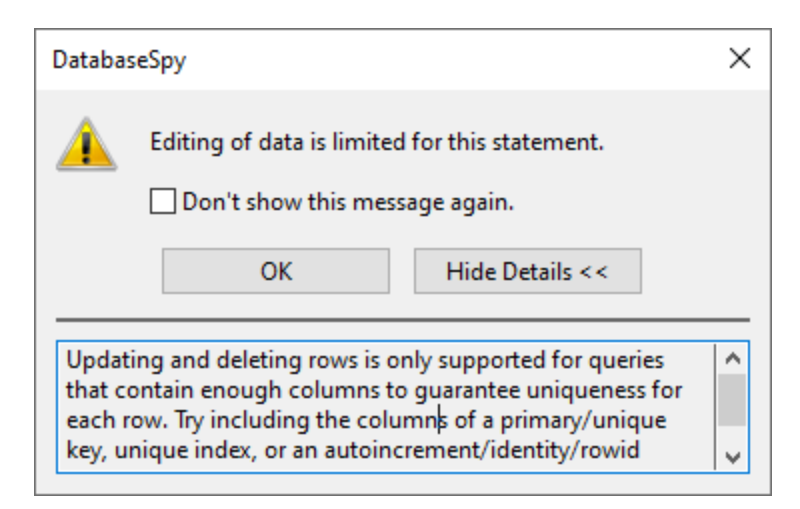

Si vous ne souhaitez pas que cette boîte de dialogue soit affichée, sélectionnez la case à cocher **Ne plus afficher ce message** ! Ou désactivez cette fonction dans les *options de [l'Éditeur](#page-403-0) SQL*<sup>404</sup>.

- · Si la clé primaire est définie dans de nombreuses colonnes, toutes les colonnes qui font partie de la clé primaire de la table doivent être incluses dans l'instruction. Une boîte de dialogue d'avertissement semblable à celle du haut (« l'Édition de données est limitée pour cette instruction ») est affichée si vous omettez une telle colonne dans votre instruction SELECT.
- · Les Colonnes qui sont le résultat d'une équation ou qui ont certaines propriétés telles que autoincrement, timestamp, etc., sont exclues de l'édition. Si de telles colonnes sont présentes, une boîte de dialogue d'avertissement semblable à celle du haut apparaît avant l'afficahge des résultats. Vous pouvez, toutefois, toujours éditer les colonnes restantes de la table.

Pour pouvoir mettre à jour ou supprimer des lignes existantes même dans des tables sans clés primaires ou uniques, éditez l'instruction SELECT afin d'inclure une colonne qui garantit le caractère unique de la ligne. Par exemple, si la table ne contient pas de clé primaire, ajoutez une colonne « auto-increment » dans l'instruction SELECT, ou une colonne qui a une clé unique ou un indice unique. De plus, les bases de données SQLite fournissent une colonne interne par défaut  $_{\text{rowid}}$  à cette fin. Même si cette colonne est interne et donc pas affichée dans le Navigateur en ligne, vous pouvez toujours l'utiliser dans votre instruction SELECT, tel qu'affiché ci-dessous. Vous ne pouvez pas mettre à jour la valeur de rowid elle-même, donc la boîte de dialogue d'avertissement est toujours affichée vous informant que cette colonne ne peut pas être éditée.

#### *SQLite*

**SELECT** "col1", "col2", "col3", rowid **FROM** "main"."table";

Utiliser une rowid n'est pas possible si le comportement a été explicitement désactivé en créant la table (c'est-à-dire si la table a été créée utilisant le mot-clé WITHOUT ROWID).

## **7.1 Voir les résultats**

Lorsqu'une fenêtre de l'Éditeur SQL inclut plus d'une instruction, les résultats de la requête sont affichés par défaut dans des onglets de résultats séparés avec des nombres consécutifs : Result1, Result2, etc. Pour

modifier ce mode d'affichage par défaut, activez l'option sur **Afficher de multiples résultats empilés** dans la barre d'outils de l'Éditeur SQL. Lorsque vous exécutez un script contenant plus d'une requête, seul un onglet de résultat est affiché et les résultats des requêtes individuelles sont affichées dans des volets séparés de cet onglet. Notez que vous pouvez modifier le mode également après l'exécution de la requête.

#### **Pour afficher de multiples requêtes dans un onglet de résultat :**

- 1. Dans la barre d'outils de l'Éditeur SQL, activez l'option **Afficher de multiples résultats empilés** .
- 2. Cliquez sur le bouton **Exécuter** du appuyez sur **F5**.

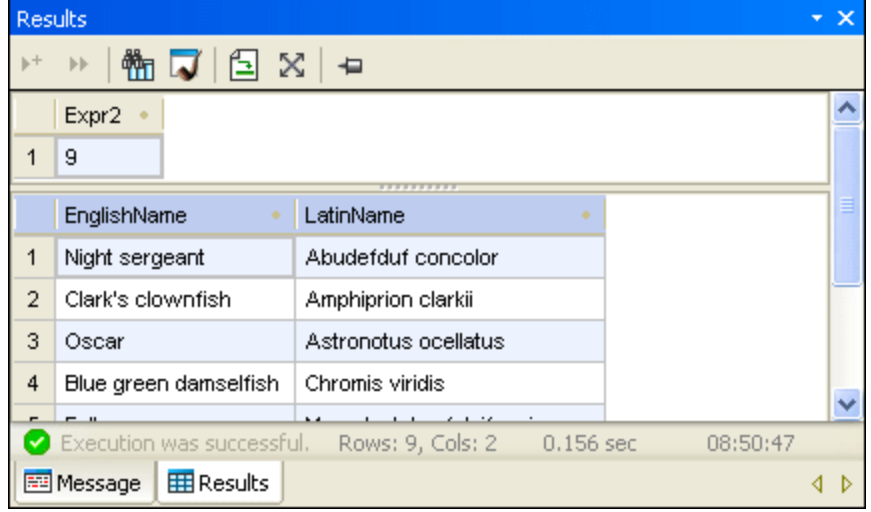

Uniquement un onglet de résultat a été créé. Il consiste toutefois en deux volets, chacun contenant des requêtes individuelles.

### Afficher des données statistiques

La barre de statut de la fenêtre de Résultat peut afficher des informations statistiques sur toute cellule sélectionnée dans la grille de résultat qui inclut :

- · Nombre de cellules sélectionnées (dans la barre de statut, cette statistique est affichée comme **Compte**)
- · Le nombre de cellules sélectionnées qui ont un type de données numériques (**Compte numérique**)
- · La valeur moyenne de toutes les cellules numériques sélectionnées (**Average**) ·
- La valeur minimum et maximum de toutes les cellules numériques sélectionnées (**Min** et **Max**)
- · La somme de toutes les cellules numériques sélectionnées (**Sum**) ·
- Le type de données d'une cellule.

Pour consulter des informations statistiques dans la fenêtre de Résultat, sélectionnez une ou plusieurs cellules dans la grille de résultat. Les valeurs pour les champs statistiques activés sont affichées dans la barre de statut.

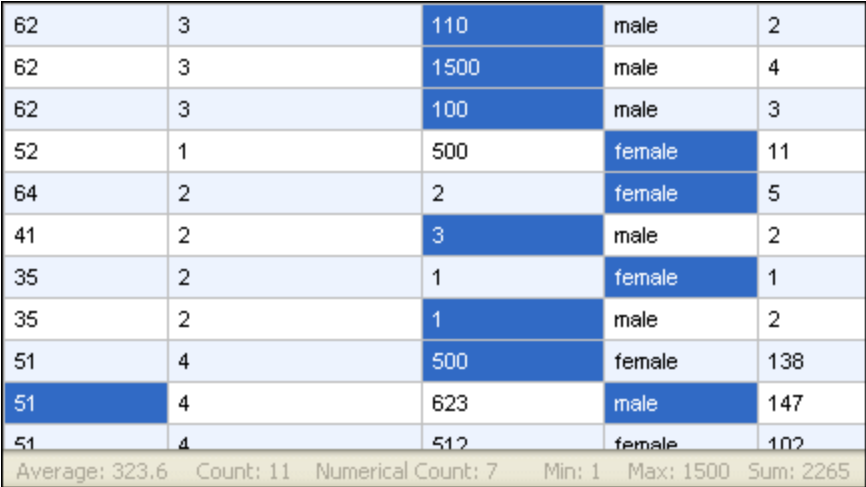

Pas toutes les statistiques sont activées par défaut. Pour activer ou désactiver des statistiques particulières, cliquez avec la touche droite dans la barre de statut et sélectionnez l'option correspondante depuis le menu contextuel.

Notez que cette option **Compte** affiche le nombre de toutes les cellules sélectionnées, alors que **Compte numérique** omet les cellules qui n'ont pas type de données numériques. De manière naturelle, les valeurs **Average**, **Min**, **Max**, et **Sum** sont basées sur la compte numérique.

Lorsqu'une seule cellule est sélectionnée, son type de données est affiché en plus dans la barre de statut.

### Préservez les résultats

Si vous voulez garder un résultat particulier, vous pouvez épingler l'onglet correspondant dans la fenêtre de

Résultat. DatabaseSpy offre un bouton de la barre d'outils **de du** de même que plusieurs options dans le menu contextuel qui s'ouvre quand vous cliquez avec la touche de droite dans l'onglet de la fenêtre de Résultat à cet effet. Lorsque le bouton est activé, l'onglet Résultats reste visible, même si les différentes requêtes sont exécutées et que les nouveaux onglets Résultats sont générés.

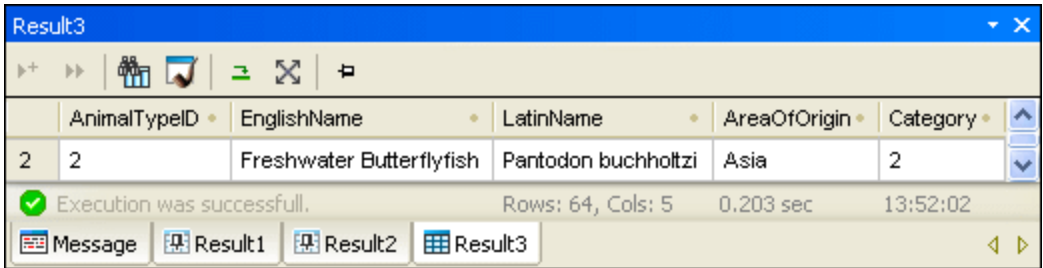

Notez que les résultats épinglés affichent une icône différente dans l'onglet. Lorsque vous affichez des résultats épinglés, veuillez vous rappeler que l'instruction SQL affichée dans la fenêtre de l'Éditeur SQL au-dessus de

l'onglet Résultat pourrait avoir changé puisque la requête a été modifiée à l'origine et que relancer une exécution de la requête pourrait afficher un résultat différent.

#### **Pour épingler un onglet de résultat :**

- 1. [Exécuter](#page-289-0) une requête<sup> 290</sup> et afficher son résultat dans la fenêtre de Résultat.
- 2. Dans la fenêtre de Résultat, suivez une des étapes suivantes :
	- · Pour épingler un résultat individuel, cliquez sur le bouton **Garder le résultat visible** dans la barre d'outils de la fenêtre de Résultat respective ou cliquez avec la touche de droite dans l'onglet et sélectionnez **Garder le résultat visible** depuis le menu contextuel.
	- · Pour épingler tous les résultats qui sont affichés dans la fenêtre de Résultat, cliquez avec la touche de droite dans tout onglet de résultat et sélectionnez **Garder tous les résultats visibles** depuis le menu contextuel.

Tout onglet épinglé est gardée dans la fenêtre de Résultat, même si de nouvelles requêtes sont exécutées, et de nouveaux onglets de Résultat sont générés.

#### **Pour défaire un onglet de résultat épinglé :**

Suivez une des étapes suivantes :<br>• Dour désépingler le résultatue

- Pour désépingler le résultat, cliquez une nouvelle fois sur l'icône **Garder le résultat visible** ou cliquez avec la touche de droite de la souris sur l'onglet de résultat épinglé et sélectionnez **Supprimer la visibilité permanente pour le résultat** depuis le menu contextuel.
- · Pour désépingler tous les résultats dans la fenêtre de Résultat, cliquez avec la touche de droite de la souris sur n'importe quel onglet de résultat et sélectionnez n**Supprimer la visibilité permanente de tous les résultats** depuis le menu contextuel.

## **7.2 Consulter des cellules de données volumineuses**

Dans les cellules de données contenant beaucoup de texte, l'onglet de Résultat affiche seulement la première partie de texte suivie d'une ellipse (...). Dans ce cas, l'option **Auto Size Columns** dans le menu contextuel est également limitée à afficher 250 pixels. Vous pouvez, toutefois, toujours glisser le bord de la colonne pour afficher plus de texte.

### Élargir des cellules temporairement

Si le contenu de la cellule est plus volumineux que la largeur de la cellule actuellement visible (par ex., dans les tables avec un nombre volumineux de colonnes), la largeur d'une certaine cellule est temporairement élargie si vous déplacez le curseur de la souris au-dessus de la cellule de données. Ceci est également valable pour les en-tête de colonne.

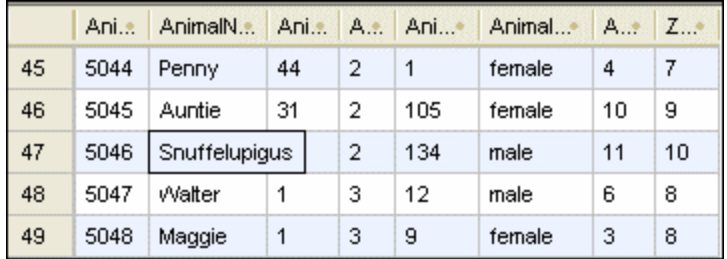

### **Pour élargir des cellules de données uniques temporairement :**

·Placez le curseur de la souris au-dessus de la cellule que vous voulez élargir.

### Utiliser l'Inspection des données

Là où l'élargissement de cellules de données longues est insuffisant, par exemple, si vous voulez vérifier le contenu de colonnes XML, DatabaseSpy fournit l'<u>[Inspection](#page-28-0) des données<sup>(29)</sup></u> pour afficher les cellules de données contenant un montant volumineux de données.

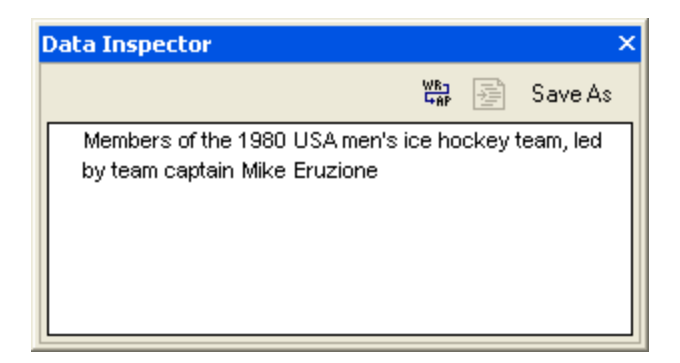

### **Pour consulter les données utilisant l'Inspection des données**

- 1. Suivez une des étapes suivantes :
	- a. Cliquez dans une cellule de données, puis cliquez sur le bouton de la barre d'outils **Afficher la fenêtre d'inspection des données** .

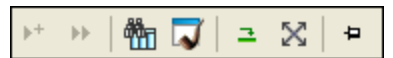

- b. Cliquez une cellule de données, et sélectionnez une option de menu **Afficher | Fenêtre d'inspection des données**.
- c. Cliquez avec la touche de droite sur une cellule de table, puis sélectionnez **Insérer | Colonnes de table à droite** depuis le menu contextuel.

La fenêtre d'inspection des données s'ouvre et affiche le contenu de la cellule de données sélectionnée.

- 2. En option, cliquez sur le bouton **Word wrap** pour wrapper le texte dans la fenêtre d'inspection des données.
- 3. En option, cliquez sur le bouton **Pretty Print** pour afficher le texte de manière hiérarchique.
- 4. En option, cliquez sur le bouton **Enregistrer sous** pour enregistrer le contenu comme texte ou XML.

## **7.3 Décompte des lignes de données**

Vous pouvez afficher le nombre de lignes contenu dans une table ou le consulter depuis le [Navigateur](#page-20-0) en [ligne](#page-20-0)<sup>(21)</sup>, sans devoir tout d'abord récupérer les données.

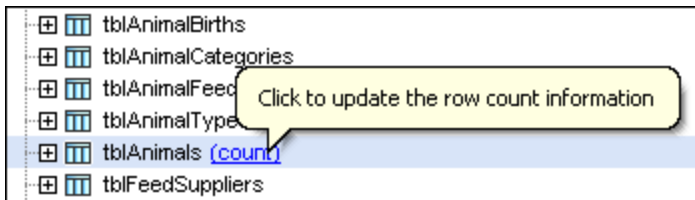

Lorsque vous déplacez le curseur de la souris sur des tables ou des modes dans le Navigateur en ligne, un hyperlien apparaît à la droite du nom d'objet. Cet hyperlien lit « (compte) » si aucun décompte de lignes n'a encore été effectué ou « (n) mise à jour » si un nombre de n lignes a déjà été récupéré.. Cliquez sur l'hyperlien pour mettre à jour l'information de décompte de lignes.

Pour désactiver la fonction de décompte de lignes, décocher la case **Affichage optionnel des décomptes de lignes de Table et de Mode** dans les options [Navigateur](#page-391-0) en ligne <sup>392</sup>.

### **Pour montrer le décompte de lignes dans le Navigateur en ligne :**

- 1. Assurez-vous que la case à cocher **Affichage optionnel des décomptes de lignes de la Table et du Mode** a été cochée dans les options du Navigateur en ligne.
- 2. Suivez une des étapes suivantes :
	- · Cliquer avec la touche de droite sur une table, un mode ou un dossier contenant des tables ou des modes dans le Navigateur en ligne et choisir **Décompte de lignes | Afficher/Mettre à jour** depuis le menu contextuel.
	- · Placer le curseur de la souris sur une table ou un mode et cliquer sur l'hyperlien (count) qui apparaît.

### **Pour mettre à jour l'information de décompte de lignes :**

·Cliquer **Réinitialiser** .

### **Pour dissimuler le décompte de lignes :**

· Cliquer avec la touche de droite sur une table, un mode ou un dossier contenant des tables ou des modes dans le Navigateur en ligne et choisir **Décompte de lignes | Supprimer** depuis le menu contextuel.

## **7.4 Rechercher et Trier**

Les données qui ont été <u>[extraites](#page-289-1) <sup>pan</sup></u> de la base de données sont affichées dans la <u>fenêtre de [résultat](#page-36-0) <sup>ar</sup></u> DatabaseSpy. Si vous recherchez un string particulier dans vos données, vous pouvez soit créer une instruction SELECT appropriée utilisant la clause WHERE pour extraire uniquement les lignes qui incluent ce string, ou, vous pouvez utiliser la fonction de recherche DatabaseSpy directement dans la fenêtre de résultat. Ceci vous permet de rechercher du texte dans toutes les colonnes dans le résultat de la requête de base de données. Vous pouvez aussi restreindre la recherche à une colonne particulière, ligne, ou sélection personnalisée dans la fenêtre de résultat.

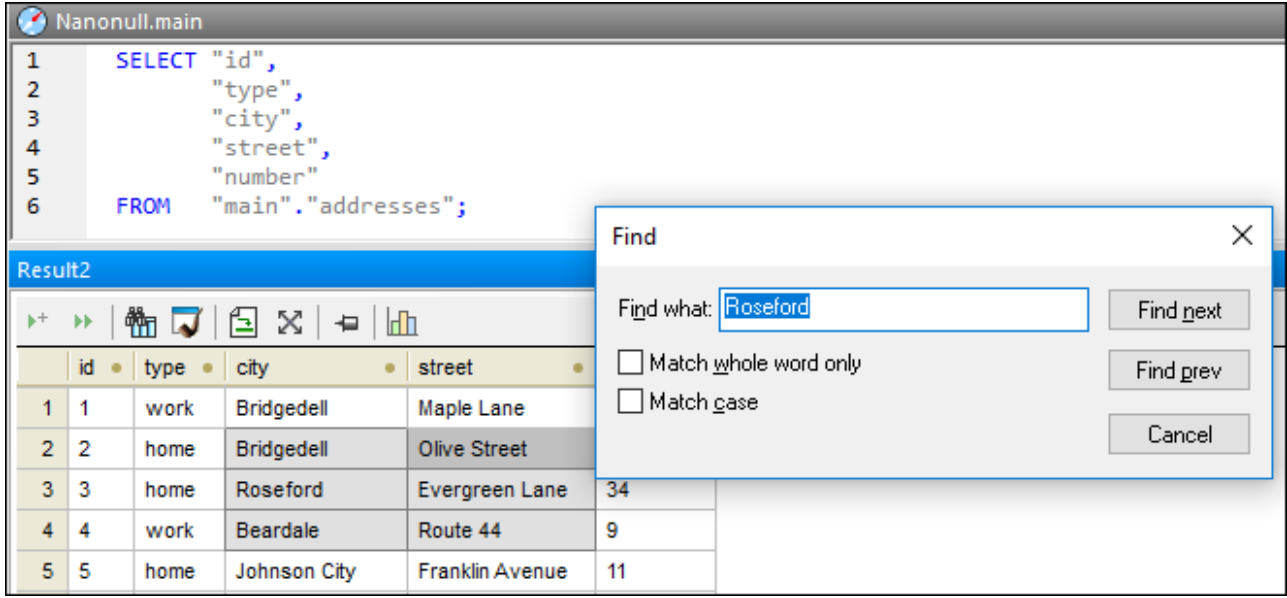

Vous pouvez appeler la boîte de dialogue Recherche en cliquant sur le bouton **Trouver** dans la barre de résultat de la fenêtre de résultat, ou en appuyant sur le raccourci standard **Ctrl+F** lorsque le curseur est dans la fenêtre de résultat.

Le bouton **Trouver LED** est également disponible quand la fenêtre de résultat est en *mode [d'édition](#page-303-0)*<sup>604</sup>.

### **Pour rechercher du texte dans la fenêtre de résultat :**

- 1. Extraire les [données](#page-289-0)<sup>(290</sup> depuis la table que vous rechercher.
- 2. En option, sélectionnez la colonne ou la ligne où vous allez vouloir rechercher du texte. Vous pouvez aussi sélectionner de multiples cellules en cliquant sur la clé **Ctrl** appuyée - dans ce cas, la recherche sera restreinte uniquement aux cellules sélectionnées.
- 3. Dans la fenêtre de Résultat, cliquez sur le bouton **Recherche** . De manière alternative, cliquez sur la grille de résultat et sélectionnez l'option de menu **Éditer | Trouver...** Ou appuyez sur **Ctrl+F**.
- 4. Saisissez le string que vous recherchez dans le champ **Rechercher quoi**.
- 5. En option, sélectionnez **Faire correspondre mot entier uniquement** si vous voulez restreindre le mot entier qui correspond qu terme recherché.
- 6. En option, sélectionnez la case à cocher **Faire correspondance casse** si vous considérez la casse en effectuant la recherche.
- 7. En option, sélectionnez la case à cocher **Rechercher dans les cellules sélectionnées uniquement** si vous souhaitez restreindre la recherche aux cellules sélectionnées.
- 8. Cliquer sur **Trouver suivant** pour lancer la recherche. La première occurrence du terme de recherche est en surbrillance dans la grille de résultat.
- 9. En option, cliquez une nouvelle fois sur **Trouver suivant** pour passer à la prochaine occurrence du terme de recherche ou cliquez sur **Trouver précédent** pour passer à l'occurrence précédente du terme de recherche, si applicable.
- 10. Pour quitter la recherche, cliquez sur **Annuler** ou appuyez sur **Esc**.

### Trier les résultats

Par défaut, les données sont triées conformément à sa colonne de clé primaire par ordre croissant. Vous pouvez modifier l'ordre de tri dans la grille de résultat utilisant le menu contextuel, ou en cliquant sur les flèches de tri dans les en-tête de colonne, à condition que cette option a été activée dans les [options](#page-403-0) de [l'Éditeur](#page-403-0) SQL<sup>404</sup>.

Si les symboles de tri sont affichés dans les en-têtes de la colonne, vous pouvez cliquez dessus pour activer le tri dans les séquences suivantes :

- 1. par ordre croissant  $\triangle$
- 2. par ordre décroissant  $\blacktriangleright$
- 3. défaut

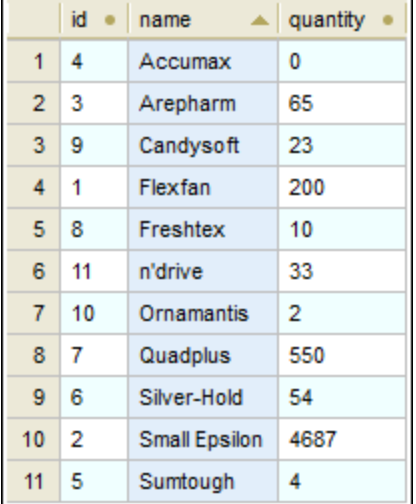

Dans notre exemple ci-dessus, les données sont triées par ordre croissant conformément à la colonne « name ».

**Note :** les icônes de tri ne sont pas affichées uniquement si un résultat partiel a été extrait (par exemple, si l'exécution a été annulée en cours de progrès).

Trier n'est pas sensible à la casse si la colonne dans laquelle vous voulez trier stocke des valeurs de strings. Par exemple, dans l'exemple ci-dessus, le tri par ordre croissant a été appliqué à la colonne « name », tel qu'indiqué par l'icône **tri croissant** . Grâce au tri insensible à la casse, le produit « n'drive » apparaît entre « Freshtex » et « Ornamantis », même si s'il commence par une minuscule plus tard.

#### **Pour trier les données dans la grille de résultat :**

Suivez une des étapes suivantes :

- · Cliquez avec la touche de droite n'importe où dans la colonne à trier et sélectionnez soit **Croissant** ou **Descendant** depuis le sous-menu **Trier** du menu contextuel.
- · Cliquez sur le symbole de tri dans n'importe quel en-tête de colonne pour trier les données. Les données sont triées conformément aux contenus de la colonne triée. Cliquez une nouvelle fois sur la même colonne pour trier dans l'ordre décroissant. Un troisième clic restaure l'ordre de tri par défaut.

#### **Pour restaurer l'ordre de tri par défaut :**

· Cliquez avec la touche de droite n'importe où dans la table et choisir **Tri | Restaurer défaut** depuis le menu contextuel.

# **7.5 Imprimer les Résultats**

Les cellules de données que vous sélectionnez dans la grille de résultat peuvent être imprimées dans la commande de menu **Fichier | Aperçu Impression**. Ceci ouvre les cellules sélectionnées dans un volet séparé où vous pouvez zoomer à l'intérieur ou à l'extérieur de la grille et envoyer les données à l'imprimante. En alternative, vous pouvez aussi utiliser la commande **Fichier | Imprimer...**, qui ouvre la boîte de dialogue avec l'option Sélection pré-sélectionnée dans la boîte de groupe de la zone d'impression. Notez que dans le cas ultérieur, aucun aperçu ou aucune option de zooming ne sont disponibles.

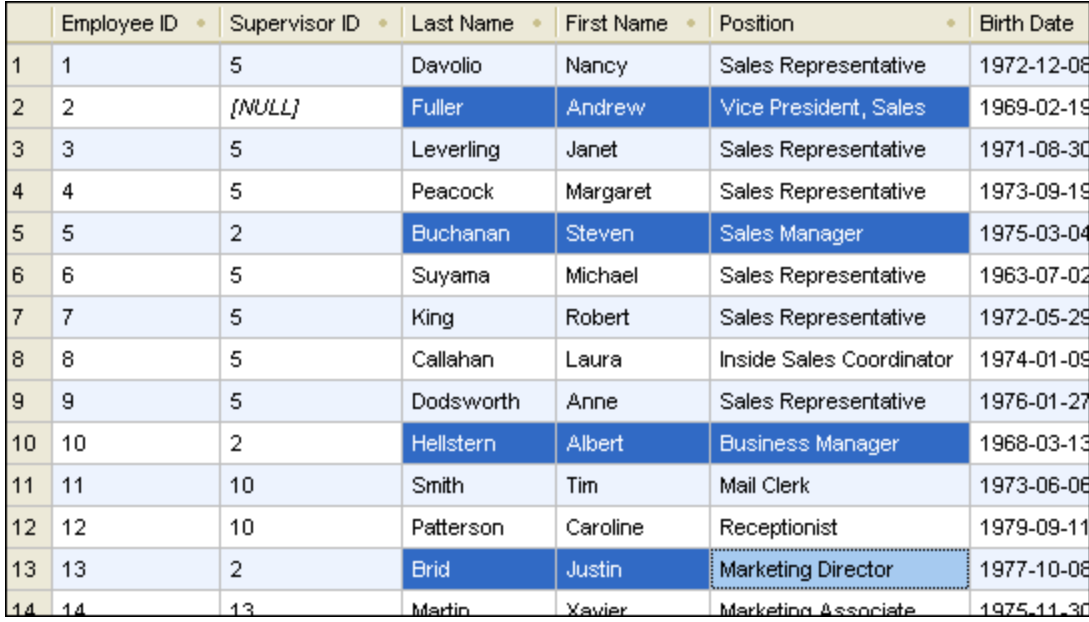

L'exemple ci-dessous affiche le résultat d'une extraction d'une table d'employés. Vous pouvez sélectionner des noms particuliers dans ce résultat (par ex., tous les managers) et imprimer uniquement leurs noms et positions (voir la capture d'écran ci-dessous). Uniquement des lignes et colonnes sélectionnées seront imprimées.

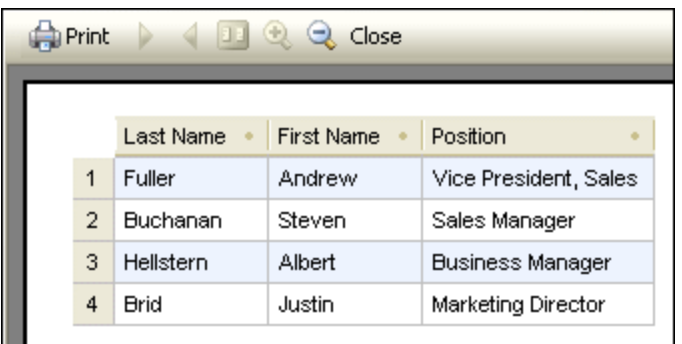

## <span id="page-303-0"></span>**7.6 Mettre à jour les données**

Pour mettre à jour les données dams la fenêtre de résultat, en premier lieu [sélectionnez](#page-291-0) les données ppur [l'édition](#page-291-0)<sup>229</sup>. Ceci bascule la fenêtre de résultat dans la fenêtre de résultat en mode d'édition, qui est indiqué par le message « Mode d'édition » dans la barre de statut.

Pour éditer les enregistrements, double-cliquez sur la cellule que vous souhaitez éditer et procédez comme dans toute application de feuille de style. Vous pouvez utiliser le menu contextuel pour copier, couper, coller ou sélectionner tous les contenus, ou défaire votre action d'édition. Vous pouvez également coller des zones de cellules dans la grille de Résultat qui ont été copiées depuis une autre grille de Résultat ou des fichiers externes tels que les feuilles de calcul de Microsoft Excel (voir aussi [Ajouter](#page-310-0) et Copier Lignes <sup>(311</sup>).

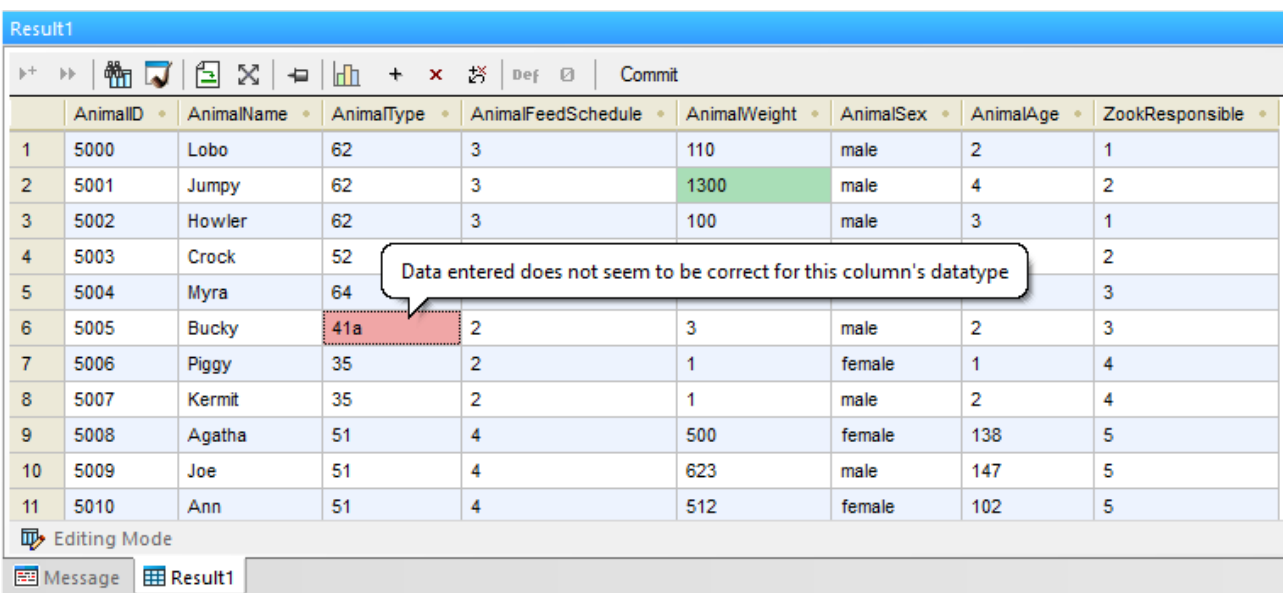

#### *Grille de résultat*

Les données mises à jour ne sont pas de suite validées dans la base de données mais uniquement affichées dans la Grille de résultat. Pour valider la mise à jour dans la base de données, la fenêtre de résultat fournit un bouton **Valider** dans sa barre d'outils.

Les cellules de données qui ont été éditées sont indiquées par une couleur d'arrière-fonds différente. La couleur vous informe s'il existe des problèmes potentiels avec les données saisies. Par exemple, si le texte saisi n'est pas idéal pour le type de données de la colonne, la couleur d'arrière-fonds de la cellule devient rouge.

Si les colonnes XML sont présentes dans la fenêtre de résultat, un bouton additionnel pour chaque ligne apparaît à l'intérieur de la colonne XML : ... Cliquer sur ce bouton vous permet de charger un fichier XML dans cette cellule XML ou d'enregistrer le contenu XML de la cellule respective comme fichier XML. De plus, vous pouvez [assigner](#page-370-0) *assigner un schéma XML*<sup>371</sup> à une cellule XML, à condition que la connexion de source de données actuelle prenne en charge cette fonction. Dans les bases de données où les colonnes XML ne sont actuellement pas prises en charge par DatabaseSpy, cette icône change en et vous pouvez uniquement enregistrer le contenu XML de la cellule respective dans un fichier.

Dans le mode d'édition, la barre d'outils affiche les commandes supplémentaires suivantes :

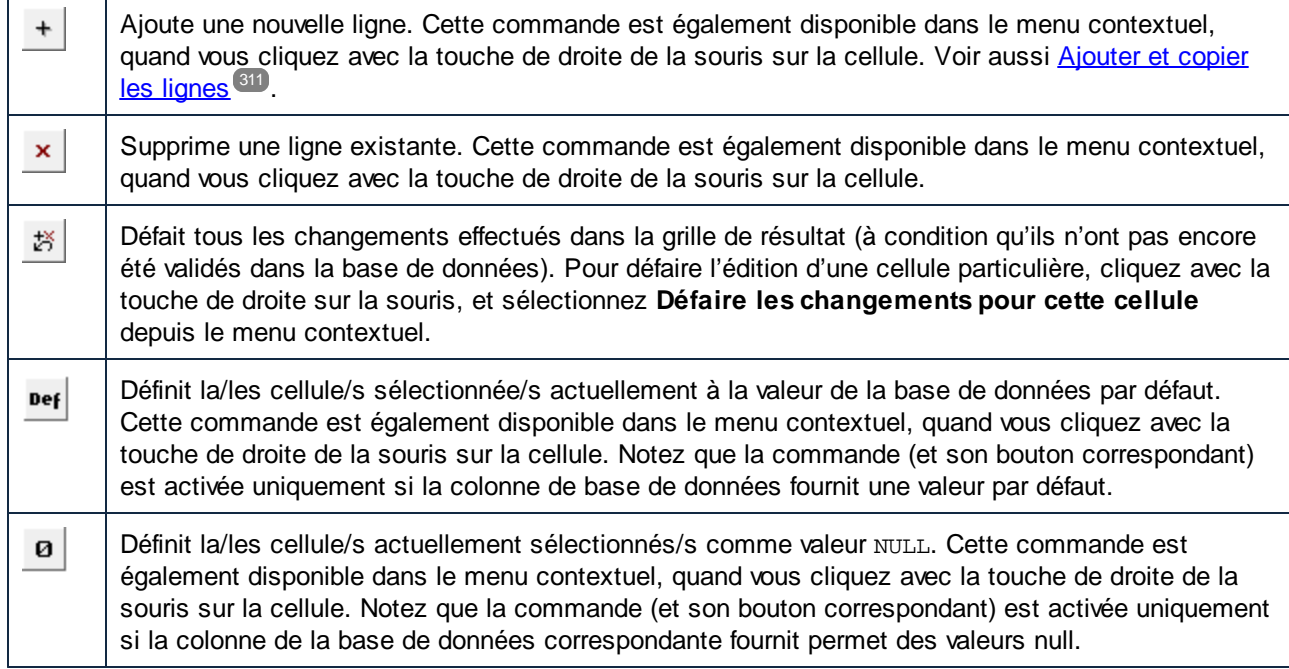

Lorsque vous avez terminé d'éditer les données, cliquez sur **Valider** pour envoyer les changements à la base de données. DatabaseSpy crée automatiquement les instructions SQL requises et les exécute. Si l'exécution échoue, vous pouvez modifier les instructions dans la fenêtre de résultat et vérifier pourquoi elles n'ont pas été exécutées avec succès.

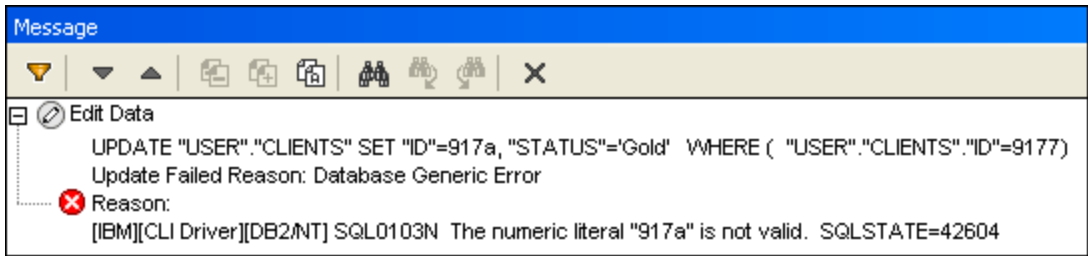

## Utilisant SQL

Si vous préférez mettre à jour les données en utilisant des instructions SQL, DatabaseSpy peut générer l'instruction SQL générée basée sur la structure de table détectée. Vous pouvez choisir de mettre à jour soi toutes les colonnes d'une table, soit uniquement des colonnes spécifiques.

### **Pour mettre à jour une table par les instructions SQL :**

- 1. Connectez-vous à la base de données et affichez la source de données respective dans le Navigateur en ligne.
- 2. En option, cliquez avec la touche de droite de la souris sur la table et choisissez **Extraire les données | Toutes les lignes** pour voir les données qui sont contenues dans la table.
- 3. Suivez une des étapes suivantes :
	- · Sélectionnez la table respective que vous souhaitez mettre à jour.
- · Élargissez la table respective et la/les colonne/s que vous souhaitez mettre à jour.
- 4. Cliquez avec la touche de droite et sélectionnez **Afficher dans le nouvel Éditeur SQL | Ajouter** depuis le menu contextuel ou, en tenant appuyée la touche droite de la souris, glissez la objets sélectionnés dans une fenêtre de l'Éditeur SQL ouverte et choisissez **Update** depuis le menu contextuel. Une instruction UPDATE est générée pour tous les objets sélectionnés dans l'Éditeur SQL.
- **Note :** les colonnes « auto-increment » et calculées n'apparaissent pas dans l'instruction UPDATE générée. Voir aussi « L'instruction UPDATE » ci-dessous.
	- 5. Éditez la partie SET de l'instruction UPDATE générée avec les valeurs que vous voulez insérez.
	- 6. Éditez la clause WHERE pour sélectionner les lignes qui doivent être mises à jour.
- **Note :** si vous supprimez la clause WHERE, toutes les lignes de la table seront mises à jour avec les mêmes valeurs.
	- 7. Cliquez sur le bouton **Exécuter D** pour exécuter l'instruction et mettre à jour le données dans la base de données.

### L'instruction UPDATE

Par défaut, l'instruction UPDATE est générée intentionnellement pour éviter une mises à jour par accident de multiples lignes. Pour cette raison, vous allez probablement avoir besoin de l'éditer afin d'obtenir le résultat désiré.

La clause WHERE de l'instruction UPDATE est générée afin d'inclure la clé primaire de la table, si la table en a une. Par exemple, l'instruction ci-dessous est générée pour la table SQLite qui a une clé primaire dans la colonne **id**.

**UPDATE** "products" **SET** "id"=0, "name"='', "quantity"=0, "description"=**NULL WHERE** "id"=0;

Si la table n'a pas de clé primaire, la clause WHERE inclura la liste harmonisée de toutes les colonnes de toutes les clés uniques. Si la table n'a ni de clé primaire ni de clé unique, la clause WHERE aura inclut toutes les colonnes, excepté pour les colonnes calculées.

Les valeurs générées qui apparaissent dans la clause WHERE dépendent de la valeur par défaut de la colonne, si elle est nullable, et du type de données de la colonne. Par exemple, le suivant est un exemple d'une instruction UPDATE générée depuis la table du serveur SQL où (i) aucune clé primaire ou unique existe, (ii) la première colonne est de type **integer**, (iii)la deuxième colonne est de type **nvarchar**, et (iv) **id** est une colonne « auto-increment » :

```
UPDATE [dbo].[Events]
SET [event]=N''
WHERE [id] = 0
      AND [event] = N'':
```
# **7.7 Éditer des colonnes binaires**

Le contenu binaire peut être stocké dans les bases de données utilisant les types de données :

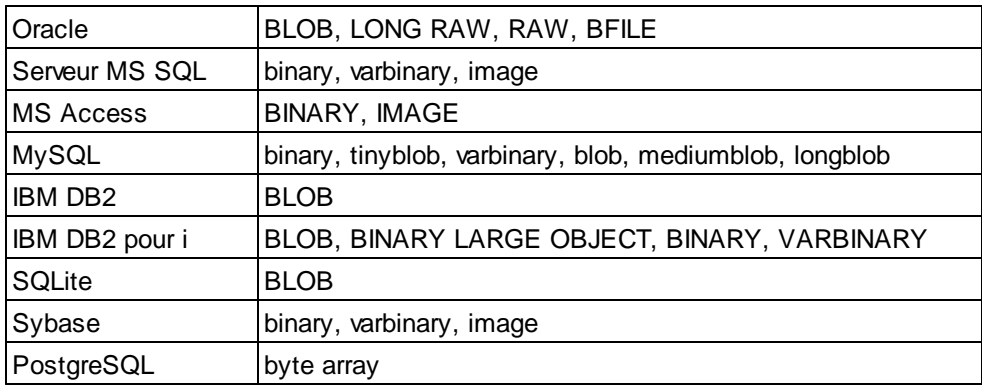

Dans DatabaseSpy, vous pouvez choisir de (i) enregistrer le contenu binaire depuis la grille de résultat dans un fichier, ou (ii) charger le contenu binaire d'un fichier et stockez-le dans la base de données. Les saisies du menu respectif sont disponibles quand vous cliquez sur le bouton **a** à l'intérieur de la cellule de données de la grille de résultat.

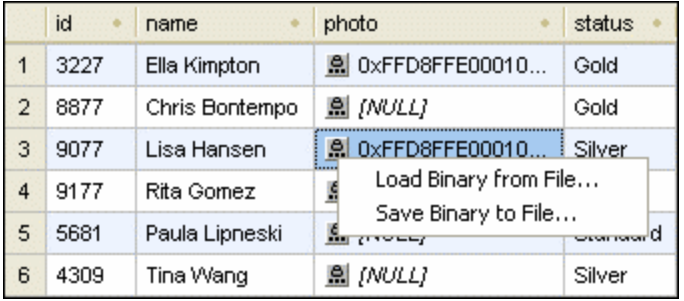

DatabaseSpy présente les fenêtres standard **Ouvrir**, respectivement Enregistrer sous, boîte de dialogue à cette fin. Le contenu binaire peut être enregistré sous les formats suivants : BIN, BMP, JPG, PNG, MP3, AVI et PDF.

### **Pour modifier le contenu binaire de la cellule de données de la base de données :**

- 1. Cliquez sur le bouton Parcourir **a** à l'intérieur de la cellule de données que vous souhaitez éditer.
- 2. Du menu qui apparaît, sélectionnez **Charger Binaire du fichier...** ou **Enregistrer Binaire dans fichier...**.
- 3. Suivez une des étapes suivantes :
	- · Dans la boîte de dialogue Ouvrir, parcourez vers le fichier binaire désirée et cliquez sur **Ouvrir**.
	- · Dans la boîte de dialogue **Enregistrer sous**, sélectionnez le dossier dans lequel vous souhaitez enregistrer le fichier binaire, saisissez un nom pour le fichier et cliquez sur **Enregistrer**.
- 4. Pour valider vos changements dans la base de données, cliquez sur le bouton **Commit** dans la barre d'outils de la fenêtre de résultat.
- **Note :** MS Access ne prend pas en charge le chargement d'un fichier binaire dans une colonne binaire.
- **Note :** Quand vous vous connectez vers PostgreSQL à travers le pilote ODBC, sélectionnez la case à cocher **bytea as LO** sur la deuxième page des options de source de données avancées des paramètres de pilote PostgreSQL.

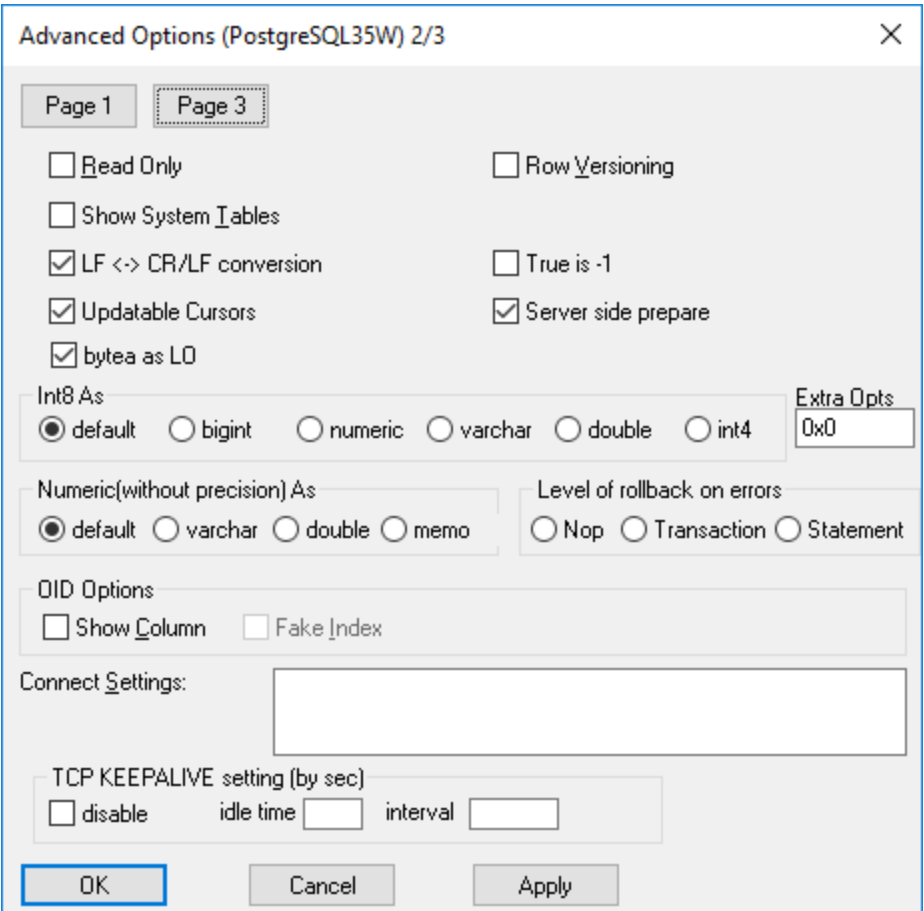

## **7.8 Insérer les données**

Dans DatabaseSpy, vous avez plusieurs possibilités pour peupler vos tables avec les données :

- · Importer les bases de données de fichiers CSV ou XML, voir Importer des [données](#page-371-0) de base de [données](#page-371-0) <sup>372</sup>
- · Ajouter manuellement de nouvelles lignes directement dans la grille de Résultat. Vous pouvez également coller des zones de cellules dans la grille de Résultat qui ont été copiées depuis une autre grille de Résultat ou des fichiers externes tels que les feuilles de calcul Excel, voir [Ajouter](#page-310-0) et Copier [Lignes](#page-310-0)<sup>(311)</sup>.

Quand vous voulez ajouter uniquement quelques lignes de données, vous pouvez également générer les instructions INSERT et saisir les valeurs manuellement dans l'Éditeur SQL. Vous pouvez saisir des données pour une colonne particulière ou pour la ligne entière de la table.

### **Pour insérer des données en utilisant des instructions INSERT :**

- 1. Connectez-vous à la base de données et affichez la source de données respective dans le Navigateur en ligne.
- 2. Cliquez avec la touche de droite sur la table et sélectionnez **Afficher dans un nouvel Éditeur SQL | Insérer** depuis le menu contextuel. En alternative, en maintenant appuyée la touche droite de la souris, glissez l'indice dans une fenêtre ouverte de l'Éditeur SQL et choisissez **Créer** depuis le menu contextuel. Une instruction INSERT INTO... est générée dans l'Éditeur SQL.
- **Note :** les colonnes « auto-increment » et calculées n'apparaissent pas dans l'instruction INSERT générée.
	- 3. Saisissez les valeurs souhaitées dans la partie VALUES de votre instruction (le nombre de virgules dépend du nombre des colonnes dans la table respective). Si nécessaire, vérifiez le type de données des colonnes individuelles dans la fenêtre des Propriétés du Navigateur en ligne.
	- 4. Cliquez sur le bouton **Exécuter D**our exécuter l'instruction et Insérer le données dans la base de données.
	- 5. En option, enregistrez l'instruction SQL si vous devez insérer le même genre de données fréquemment, voir <u>Ouvrir, [Enregistrer](#page-325-0) et Fermer les fichiers SQL<sup>626</sup>.</u>

### **Pour insérer les données uniquement dans des colonnes spécifiques d'une table :**

- 1. Connectez-vous à la base de données et affichez la source de données respective dans le Navigateur en ligne.
- 2. Dans le Navigateur en ligne, élargissez la table que vous voulez éditer et sélectionnez la/les colonne/s dans lesquelles vous voulez insérer les données. Si votre table contient des colonnes qui ne sont pas « nullable », assurez-vous d'inclure ces colonnes dans la sélection.
- 3. Cliquez avec la touche de droite de la souris et sélectionnez **Afficher dans l'Éditeur SQL | Insérer** depuis le menu contextuel. En alternative, tenez le bouton de la souris appuyé, glissez la/les colonne/s dans une fenêtre ouverte de l'Éditeur SQL et sélectionnez **Insérer** depuis le menu contextuel. Une instruction INSERT INTO... est générée dans l'Éditeur SQL.
- **Note :** les colonnes « auto-increment » et calculées n'apparaissent pas dans l'instruction INSERT générée.
- 4. Saisissez la/les valeur(s désirée/s dans la partie VALUES de l'instruction. Vous allez également devoir saisir la cle primaire pour la nouvelle ligne de table maintenant. Ajoutez le nom et la valeur de la clé primaire dans l'instruction dans ce cas.
- 5. Cliquez sur le bouton **Exécuter** pour exécuter l'instruction et Insérer le données dans la base de données.
- 6. En option, enregistrez l'instruction SQL si vous devez insérer le même genre de données fréquemment, voir <u>Ouvrir, [Enregistrer](#page-325-0) et Fermer les fichiers SQL<sup>326</sup>.</u>

## <span id="page-310-0"></span>**7.9 Ajouter et copier des lignes**

De nouvelles lignes peuvent être ajoutées à la grille de résultat de l'Éditeur SQL, à condition que les données ont été extraites dans le mode d'édition, voir Extraire et éditer les [données](#page-291-0) <sup>papp</sup>. La barre d'outils de la fenêtre de résultat fournit la commande **Ajouter nouvelle ligne** à cette fin. Cette commande insère une ligne vide où vous pouvez saisir les données et enregistrer l'enregistrement en utilisant le bouton **Valider**.

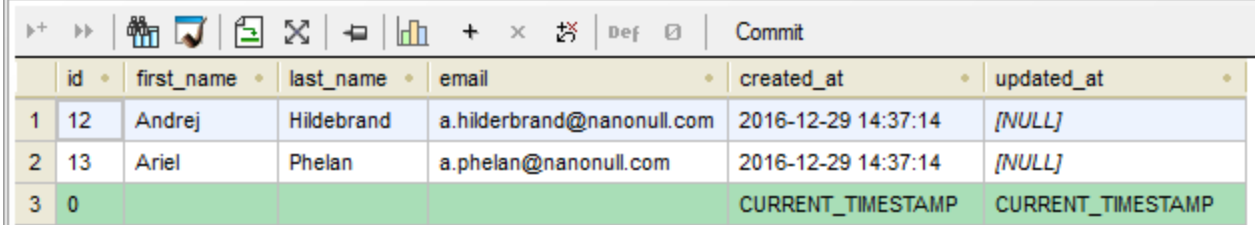

Vous pouvez définir dans les *options de [l'Éditeur](#page-403-0) SQL*<sup>404</sup> que les valeurs respectives par défaut des colonnes individuelles soient insérées dans de nouvelles lignes. Dans cet exemple ci-dessous, uniquement des colonnes created\_at et updated\_at ont une valeur par défaut définie ; DatabaseSpy les peuple donc automatiquement. Si la propriété par défaut n'a pas été définie conformément, une ligne vide sera insérée dans votre grille de résultat.

En plus d'éditer les lignes manuellement, vous pouvez aussi coller la grille de résultat des plages entières de cellules (lignes, colonnes ou les deux) depuis les fichiers externes comme les feuilles de calcul de Microsoft Excel. Les plages de cellules externes peuvent être collées au-dessus des cellules existantes de la grille de résultat.

Pour coller des données du presse-papiers des fichiers externes dans de nouvelles lignes, cliquez d'abord sur

**Ajouter une nouvelle ligne** ( ) pour créer le nombre requis de lignes, puis collez les cellules du pressepapiers à l'emplacement désiré. La commande **Coller** est disponible comme raccourci de clavier (**Ctrl+V**) ou du menu **Éditer | Coller**.

Si vous collez des données d'une grille de résultat différente de DatabaseSpy, il est possible de créer le nombre requis de nouvelles lignes automatiquement dès que vous coller des données. À cette fin, cliquez avec la touche de droite sur la fenêtre de résultat et sélectionnez la commande **Coller comme nouvelles lignes** (**Ctrl+Shift+V**) depuis le menu contextuel.

## Ajouter de nouveaux enregistrements à des sélections incomplètes de données

Si une collection de colonnes individuelles mais pas toute le table est sélectionnée pour l'édition de données, les restrictions suivantes s'appliquent lorsqu'une nouvelle ligne doit être insérée dans la grille de résultat :

- · La/les colonne/s contenant le clé primaire de la table doit/doivent être incluse/s pour rendre l'édition des données possible.
- · Toutes les colonnes ayant la propriété « Nullable » qui n'est pas définie doivent être incluses à moins qu'elles aient une valeur par défaut définie.

En utilisant la table ci-dessous comme exemple, partons du fait que les deux colonnes NAME et STATUS ne sont pas « nullable », mais que seule la colonne STATUS a une valeur par défaut (« Standard ») définie.

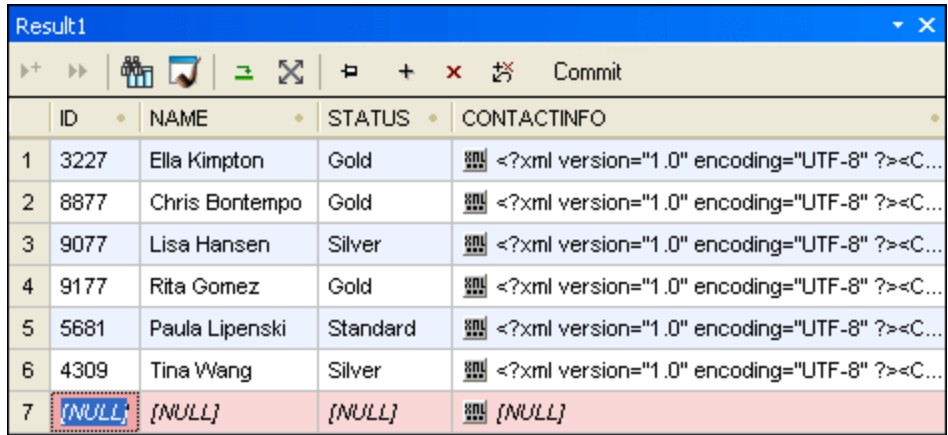

Nous pouvons continuer à assumer que chaque client se voit automatiquement assigné un statut « Standard » et donc la colonne STATUS est omise lorsque de nouveaux clients sont créés. Ajouter de nouvelles lignes est possible dans ce cas puisque la valeur par défaut se voit automatiquement assignée quand l'enregistrement est validé dans la base de données.

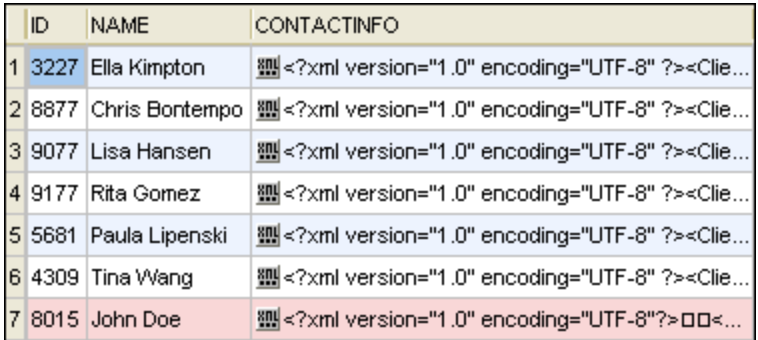

En vérifiant les résultats de la table entière, vous verrez que la valeur par défaut « Standard » a été automatiquement insérée dans la colonne STATUS du nouvel enregistrement.

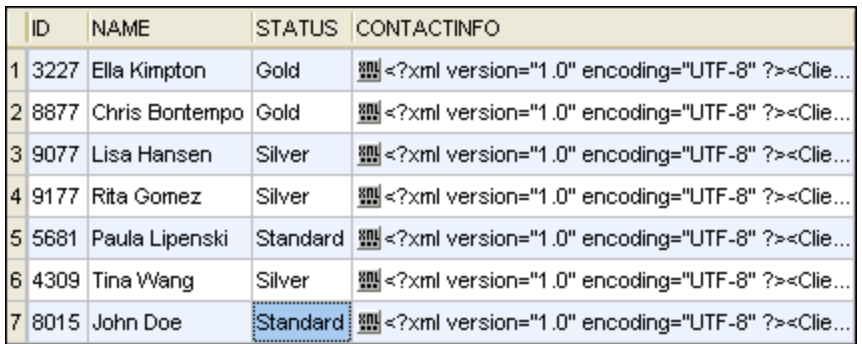

Toutefois, si vous omettez, par exemple, la colonne Name, un message d'avertissement (« Editing of data is limited for this statement ») est affiché quand vous sélectionnez la commande **Éditer des données**. Si vous ne souhaitez pas que cette boîte de dialogue soit affichée, sélectionnez la case à cocher **Ne plus afficher ce** dialogue ! ou désactivez cette fonction dans les **options de [l'Éditeur](#page-403-0) SQL<sup>(404</sup>)**. Après avoir cliqué sur OK, vous

 $+$ 

pouvez continuer à éditer les données dans la fenêtre de résultat mais le bouton **Ajouter nouvelle ligne** et le menu contextuel sont désactivés.

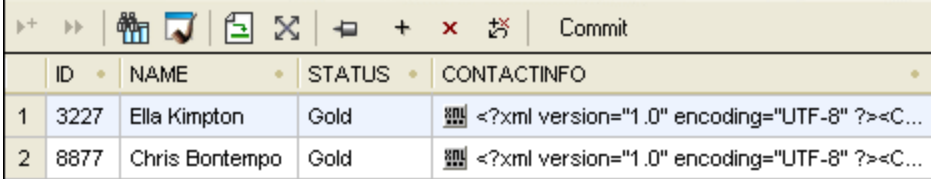

### Copier les lignes

Si vous avez besoin de dupliquer certaines données stockées dans vos tables de base de données, DatabaseSpy fournit une fonction vous permettant de copier les données depuis la grille de résultat et d'ajouter du contenu à la grille dans une nouvelle ligne. Vous pouvez soit copier une ligne entière ou des cellules individuelles. Si vous copiez des données de plus d'une ligne et l'ajoutez comme nouvelles lignes, DatabaseSpy créera autant de nouvelles lignes qu'il y en avait pour accueillir les données d'origine.

### **Pour copier une ligne et l'ajouter à la grille de résultat :**

- 1. Assurez-vous que la fenêtre de résultat est dans le mode [d'édition](#page-291-0)<sup>222</sup>.
- 2. Dans la fenêtre de résultat, cliquez avec la touche de droite de la souris dans une ligne dans laquelle vous voulez effectuer une copie et choisissez **Sélection | Ligne** depuis le menu contextuel. De manière alternative, cliquez sur plusieurs cellules de données individuelles utilisant **Ctrl+Click**.
- 3. Cliquez avec la touche partout dans la fenêtre de résultat et choisissez **Copier cellules sélectionnées** depuis le menu contextuel ou cliquez sur **Ctrl+C**.
- 4. Cliquez avec la touche de droite n'importe où dans la fenêtre de résultat et choisissez **Coller comme nouvelles lignes** depuis le menu contextuel ou cliquez sur **Ctrl+Shift+V**.

### Copier des enregistrements et utiliser des données à l'extérieur de DatabaseSpy

Vous pouvez utiliser le presse-papiers pour exporter les enregistrements exportés dans toute autre application qui prend en charge le presse-papiers. Il pourrait être utile d'inclure également les en-tête des données sélectionnées, même si seule une fraction d'un ensemble de l'enregistrement est copié. Le menu contextuel dans l'onglet de résultat fournit la commande **Copier les cellules sélectionnées avec l'en-tête** à cette fin. L'en-tête correspondant sera copié dans le presse-papiers ensemble avec chaque cellule sélectionnée.

## **7.10 Supprimer des données**

Quand vous devez supprimer des données des tables ou colonnes de base de données, vous avez les options suivantes :

- · Supprimez tous les enregistrements (lignes) ou des enregistrements spécifiques d'une table. Ceci signifie que l'/les enregistrement/s respectif/s sera/-ont entièrement supprimé/s.
- · Réinitialisez un ou de multiples champs de base de données ou à une valeur par défaut, en une opération. Ceci signifie qu'aucun enregistrement de base de données ne sera supprimé ; seuls les champs sélectionnés seront modifiés. Pour plus d'information sur comment réinitialiser les champs de base de [données](#page-303-0) à leur valeur null ou par défaut, voir *Mettre à jour les données* <sup>304</sup>.

Les options pour supprimer les enregistrements de base de données sont disponibles, dépendant du cas, dans le Navigateur en ligne, dans la grille de résultat, ou dans les deux, tel que décrit ci-dessous.

### Supprimer des enregistrements avec une instruction DELETE

Pour supprimer des enregistrements en générant une instruction DELETE :

- 1. Connectez-vous à la base de données et affichez la source de données respective dans le Navigateur en ligne.
- 2. En option, cliquez avec la touche de droite de la souris sur la table et choisissez **Extraire les données | Toutes les lignes** pour voir les données qui sont contenues dans la table.
- 3. Suivez une des étapes suivantes :
	- · Dans le Navigateur en ligne, cliquez avec la touche de droite dans la table et sélectionnez **Afficher dans un nouvel Éditeur SQL | supprimer des données** depuis le menu contextuel, or
	- · En alternative, en maintenant appuyée la touche droite de la souris, glissez la table dans une fenêtre ouverte de l'Éditeur SQL et choisissez **Supprimer les données** depuis le menu contextuel.

La commande **Supprimer les données** est disponible pour les tables uniquement ; elle est désactivée si vous avez cliqué avec la touche de droite dans une colonne.

Une instruction DELETE pour la table sélectionnée est générée dans l'Éditeur SQL et une clause WHERE par défaut est ajoutée, par exemple :

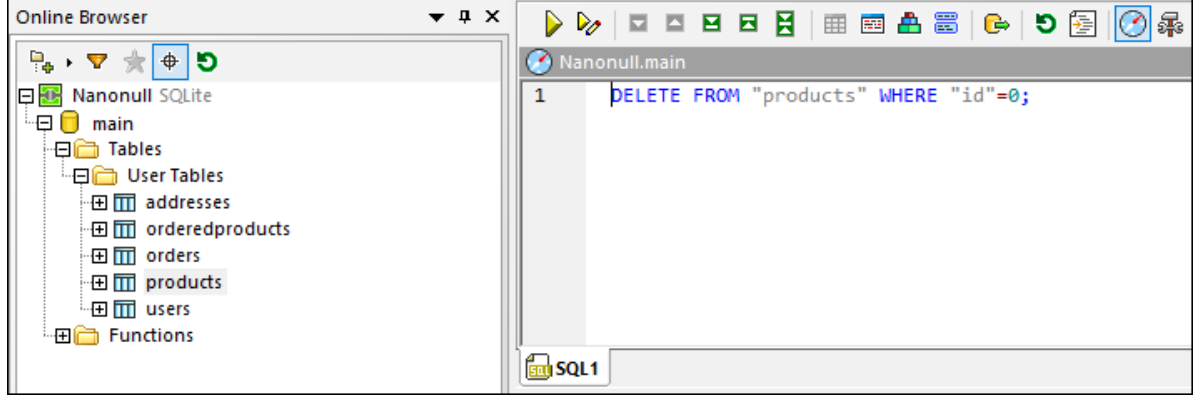

Tel que décrit plus bas, l'instruction DELETE généré par défaut est créée pour éviter la suppression accidentelle de données, qui est intentionnelle. Ceci signifie que vous allez devoir éditer la clause WHERE pour qu'elle filtre exactement les lignes que vous voulez supprimer.

- 4. Si applicable, éditez la condition WHERE pour pouvoir sélectionner uniquement les lignes que vous voulez supprimer. Pour supprimer toutes les lignes, supprimez la clause WHERE.
- 5. Cliquez sur le bouton **Exécuter p**our exécuter l'instruction et supprimer les données de la base de données.

L'instruction DELETE générée par défaut est créée pour éviter la suppression accidentelle des données. Vous allez très probablement avoir besoin d'éditer la clause WHERE afin de pouvoir supprimer des lignes. Si vous voulez supprimer toutes les lignes de la table, supprimer juste la clause WHERE de l'instruction DELETE.

Pour vous aider à filtrer facilement les lignes d'intérêt, la clause WHERE inclut le nom de la clé primaire avec une valeur préfiltrée, en partant du fait que la table a une clé primaire. Par exemple, l'instruction DELETE générée depuis la table SQLite où une clé primaire **id** existe :

**DELETE FROM** "addresses" **WHERE** "id"=0;

Si la table n'a pas de clé primaire, la condition WHERE inclura la liste harmonisée de toutes les colonnes de toutes les clés uniques. Si la table n'a ni de clé primaire ni de clé unique, la clause WHERE aura inclus toutes les colonnes, excepté pour les colonnes calculées.

Les valeurs générées qui apparaissent dans la clause WHERE dépendent de la valeur par défaut de la colonne, si elle est nullable, et du type de données de la colonne. Par exemple, l'exemple suivant d'une instruction DELETE générée d'une table de serveur SQL où (i) aucune clé primaire ou unique n'existe, (ii) la première colonne est de type **integer**, et (iii) la deuxième colonne est de type **nvarchar** :

**DELETE FROM** [dbo].[Events] **WHERE** [id]=0 **AND** [event]=N'';

### Supprimer les enregistrements visuellement

Pour supprimer les enregistrements visuellement de la grille de résultat :

- 1. Cliquez avec la touche de droite sur la table dans le Navigateur en ligne et choisissez **Éditez des données** depuis le menu contextuel.
- 2. Cliquez avec la touche de droite sur un des champs que vous voulez supprimer, puis sélectionnez **Supprimer la ligne** depuis le menu contextuel. En alternative, cliquez à n'importe quel endroit dans

la ligne et cliquez le bouton **Supprimer la ligne**  $\frac{\mathbf{x}}{2}$ . Pour sélectionner de multiples lignes à supprimer, cliquez sur l'identifiant numérique à gauche de la ligne en tenant appuyée la clé **Ctrl**, puis

cliquez sur le bouton **Supprimer la ligne** .

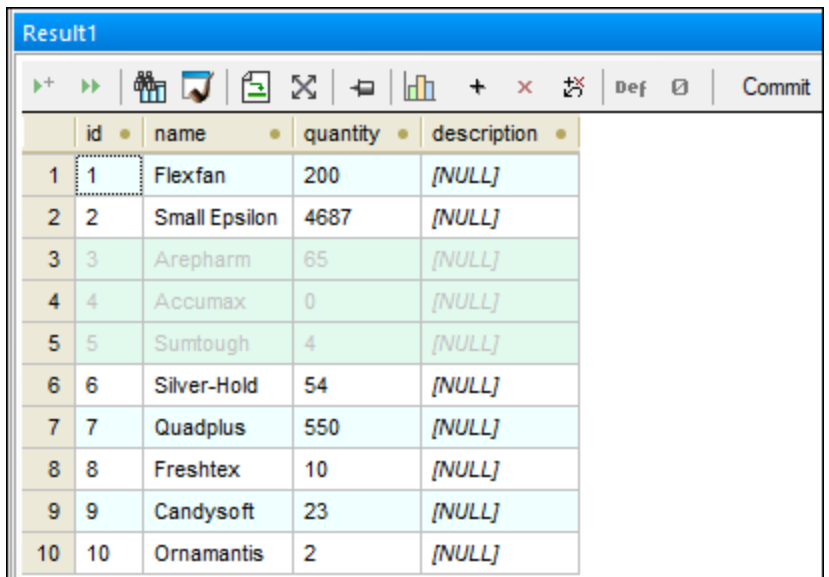

À cet étape, les lignes sélectionnées sont marquées pour la suppression, et vous pouvez toujours rétablir les modifications. Pour rétablir les modifications, cliquez avec la touche de droite de la souris soit sur la ligne, puis sélectionnez **Annuler les changements pour cette cellule** depuis le menu contextuel, soit cliquez sur le bouton **Annuler tous les changements réalisés dans la grille de résultat** .

3. Cliquez sur **Valider**.

# **8 Éditeur SQL**

## **Site web d'Altova :** [éditeur](https://www.altova.com/databasespy/sql-editor) SQL

L'**Éditeur SQL** est un espace où vous pouvez créer, afficher, éditer et exécuter des instructions SQL qui sont requises pour votre travail dans la base de données. Donc vous pouvez enregistrer les scripts SQL que vous avez créé dans l'Éditeur SQL et les ajouter à votre projet. De plus, vous pouvez aussi ouvrir des fichiers SQL existants et les afficher dans l'Éditeur SQL.

L'Éditeur SQL est démarré automatiquement lorsque vous ouvrez un fichier SQL ou générez une instruction depuis un objet de base de données existant. Mis à part cela, vous pouvez toujours ouvrir une nouvelle fenêtre de l'Éditeur SQL comme suit :

· Clqiuez sur l'icône **Éditeur SQL** dans la barre d'outils Standard, ou sélectionnez l'option du menu **Fichier | Nouveau | Éditeur SQL**, ou appuyez sur **Ctrl+N**.

Dès qu'une fenêtre de l'Éditeur SQL est activée, le menu **Éditeur SQL** et les barres d'outils sont disponibles. De plus, chaque fenêtre de l'Éditeur SQL a sa propre barre d'outils qui fournit des boutons pour exécuter SQL de même que plusieurs sélections de texte et affiche des options discutées par la suite dans ce chapitre.

**Note :** une nouvelle fenêtre d'Éditeur SQL est automatiquement associée à la source de données qui est active dans le <u>[Navigateur](#page-20-0) en ligne<sup>(21)</sup> ou dans la [Fenêtre](#page-16-0) de projet<sup>(17)</sup>. La source de données active est</u> affichée à tous moments dans la **barre cible de [l'exécution](#page-44-0)** 45. Ceci signifie que toutes les commandes émises depuis l'Éditeur SQL affectera uniquement cette source de données particulière. S'il existe de nombreuses sources de données, l'Éditeur SQL appartient à celle sur laquelle vous avez cliqué en dernier avant d'ouvrir l'Éditeur SQL. Toute fenêtre de l'Éditeur SQL suivante que vous ouvrez héritera de la source de données actuellement active.

Si aucune source de données n'est connectée, la fenêtre de l'Éditeur SQLest en mode « Offline ». Vous pouvez facilement modifier la source de données à laquelle la fenêtre de l'Éditeur SQL est connectée, telle qu'affichée ci-dessous.

### **Pour assigner une source de données dans une fenêtre de l'Éditeur SQL :**

- 1. Cliquez sur la fenêtre de l'Éditeur SQL dont vous souhaitez modifier les propriétés :
- 2. Dans la fenêtre des Propriétés, sélectionnez la source de données, et, si applicable, le schéma par défaut des listes déroulantes respectives.

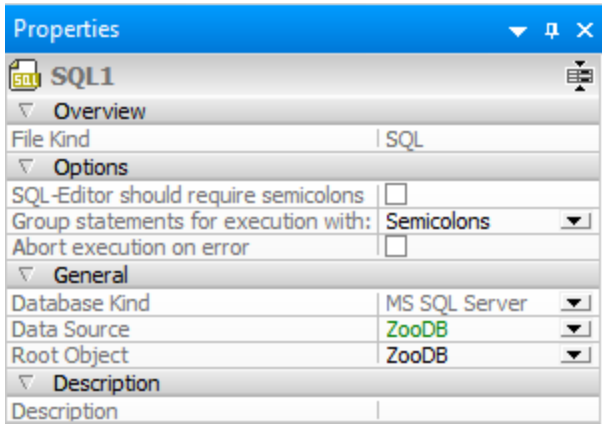

Pour aller à la fenêtre des Propriétés, cliquez sur les hyperliens **Unknown** ou **Offline** dans la barre cible

d'exécution (à condition que le bouton **Afficher/Masquer la barre cible d'exécution** est activé). Dans l'image ci-dessous, aucune source de données n'est encore assignée dans la fenêtre de l'Éditeur SQL, c'est la raison pour laquelle la barre cible d'exécution affiche « Unknown - Offline » comme cible d'exécution.

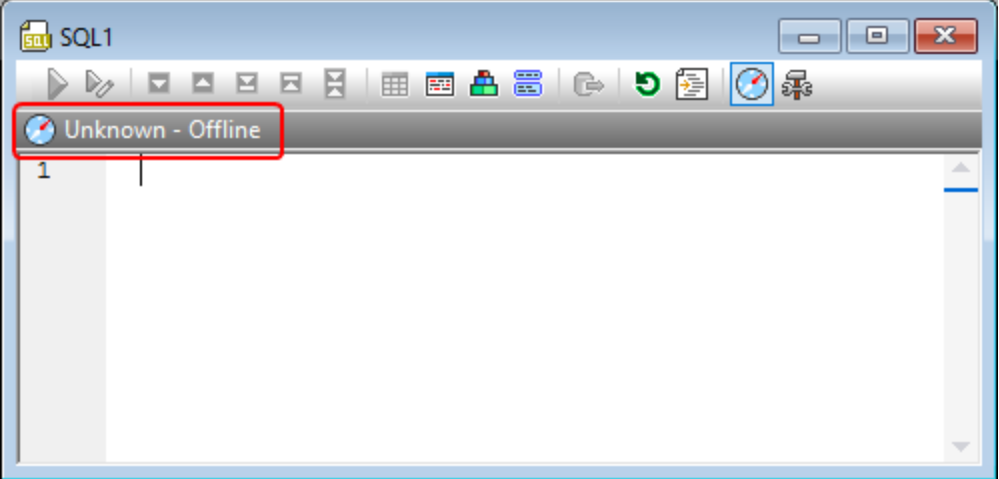

Vous pouvez éditer les instructions SQL dans l'Éditeur SQL comme tout autre texte dans l'Éditeur SQL utilisant les commandes de manipulation de texte standard telles que **Copy** (**Ctrl + C**), **Paste** (**Ctrl + V**) et **Cut** (**Ctrl + X**). De plus, l'Éditeur SQL fournit des fonctions telles que la couleur de la syntaxe, les commentaires, les signets, les régions et la surbrillance de texte (voir <u>[Fonctions](#page-333-0) de l'Éditeur SQL<sup>®31</sup></u>). Aussi, l'Éditeur SQL fournit la fonction Rechercher et Remplacer, y compris la capacité à rechercher et remplacer en utilisant les expressions régulières (voir <u>[Rechercher](#page-350-0) et Remplacer du Texte<sup>(351)</sup></u>).

La fonction « auto-completion » peut vous assister en saisissant des instructions dans votre Éditeur SQL (voir [Auto-completion](#page-344-0)<sup>(345)</sup>). Vous pouvez aussi glisser les objets de la base de données existants dans la fenêtre de l'Éditeur SQL pour créer des [instructions](#page-319-0) SQL automatiquement (voir Générer des instructions SQL<sup>320</sup>).

La prise en charge de la coloration syntaxique, du remplissage automatique de texte et du formatage dans l'Éditeur SQL peut dépendre de la version de la base de données. Les versions de bases de données plus récentes apportent une meilleure prise en charge de ces fonctions.

Quand l'Éditeur SQL contient de instructions multiples, vous pouvez choisir de les exécuter bloc, si pris en charge par le type ou pilote de base de données, ou en séquence, voir [Exécuter](#page-339-0) SQL<sup>340</sup>. Il est également possible de donner des noms descriptifs personnalisés aux onglets qui en résultent, voir [Nommer](#page-348-0) des onglets de [résultat](#page-348-0)<sup>349</sup>.

L'aspect des instructions SQL dans l'Éditeur SQL peut être configuré dans la boîte de dialogue des Configurations de Formatage SQL. Par exemple, vous pouvez configurer vers des instructions SELECT générées pour qu'un saut de ligne doit toujours apparaître avant chaque mot-clé FROM. La syntaxe de formatage peut être « fine-tuned », non seulement pour chaque genre de base de données, mais aussi au niveau de l'instruction, voir **[Formater](#page-328-0) SQL<sup>329</sup>.** 

Quand vous devez exporter uniquement un sous-ensemble de données de la base de données, vous pouvez écrire ou générer l'instruction SELECT requise dans l'Éditeur SQL, puis procédez à l'exportation des résultats (voir [Sélectionner](#page-355-0) des données pour l'exportation<sup>esse</sup>). L'Éditeur SQL peut aussi être utilisé pour créer des affichages directement à partir d'instructions SQL, voir Créer des [Affichages](#page-273-0)<sup>274</sup>.

Le texte affiché dans l'Éditeur SQL peut être imprimé et également pré-affiché avant l'impression (voir *[Imprimer](#page-358-0)*  $\overline{\textsf{SQL}}^{\, (359)}$  $\overline{\textsf{SQL}}^{\, (359)}$  $\overline{\textsf{SQL}}^{\, (359)}$ ).

## <span id="page-319-0"></span>**8.1 Générer des instructions SQL**

Dans DatabaseSpy, vous pouvez automatiquement générer des instructions SQL basées sur des objets affichés dans le Navigateur en ligne. Vous pouvez soit glisser un objet de base de données du Navigateur en ligne dans une fenêtre de l'Éditeur SQL, ou cliquez avec la touche de droite dans un objet de base de données dans le Navigateur en ligne et utiliser le menu contextuel. Les objets desquels vous pouvez générer les instructions SQL (ou extraire l'information telle que le nom et le chemin) sont les suivantes :

- ·Tables  $\overline{\mathbb{II}}$
- ·Colonnes III
- ·Clés
- ·Indices **in**
- ·Déclencheurs
- ·Affichages **or**
- ·Procédures<sup>图</sup>
- ·Fonctions  $f(x)$

La table suivante affiche quelles instructions SQL peuvent être générées (ou information peut être extraite dans l'Éditeur SQL) pour chaque type d'objet de base de données, utilisant le Server 2016 SQL comme exemple.

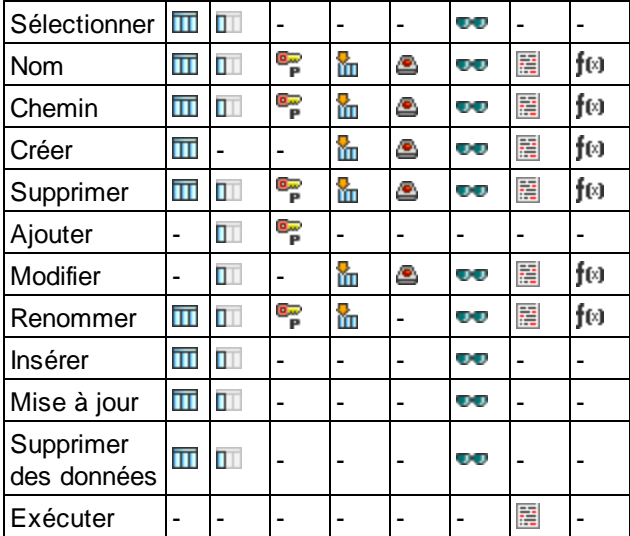

*SQL Server 2016*

**Note :** la liste des instructions prises en charge peut varier selon le genre de base de données.

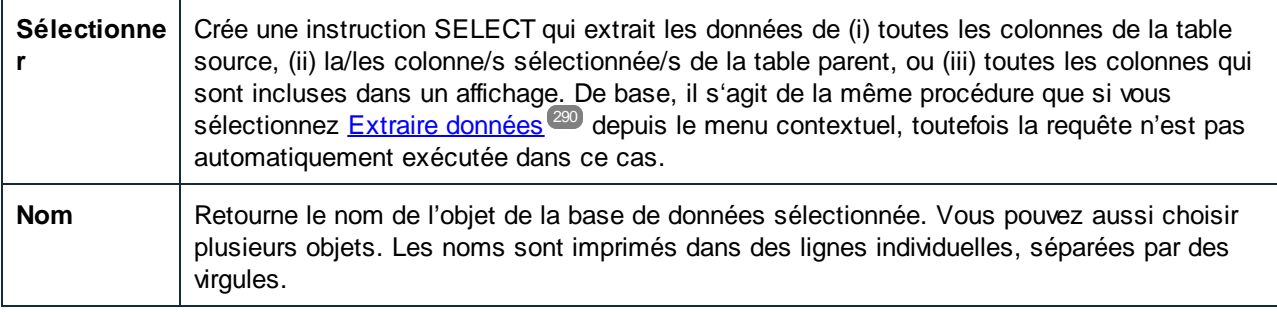

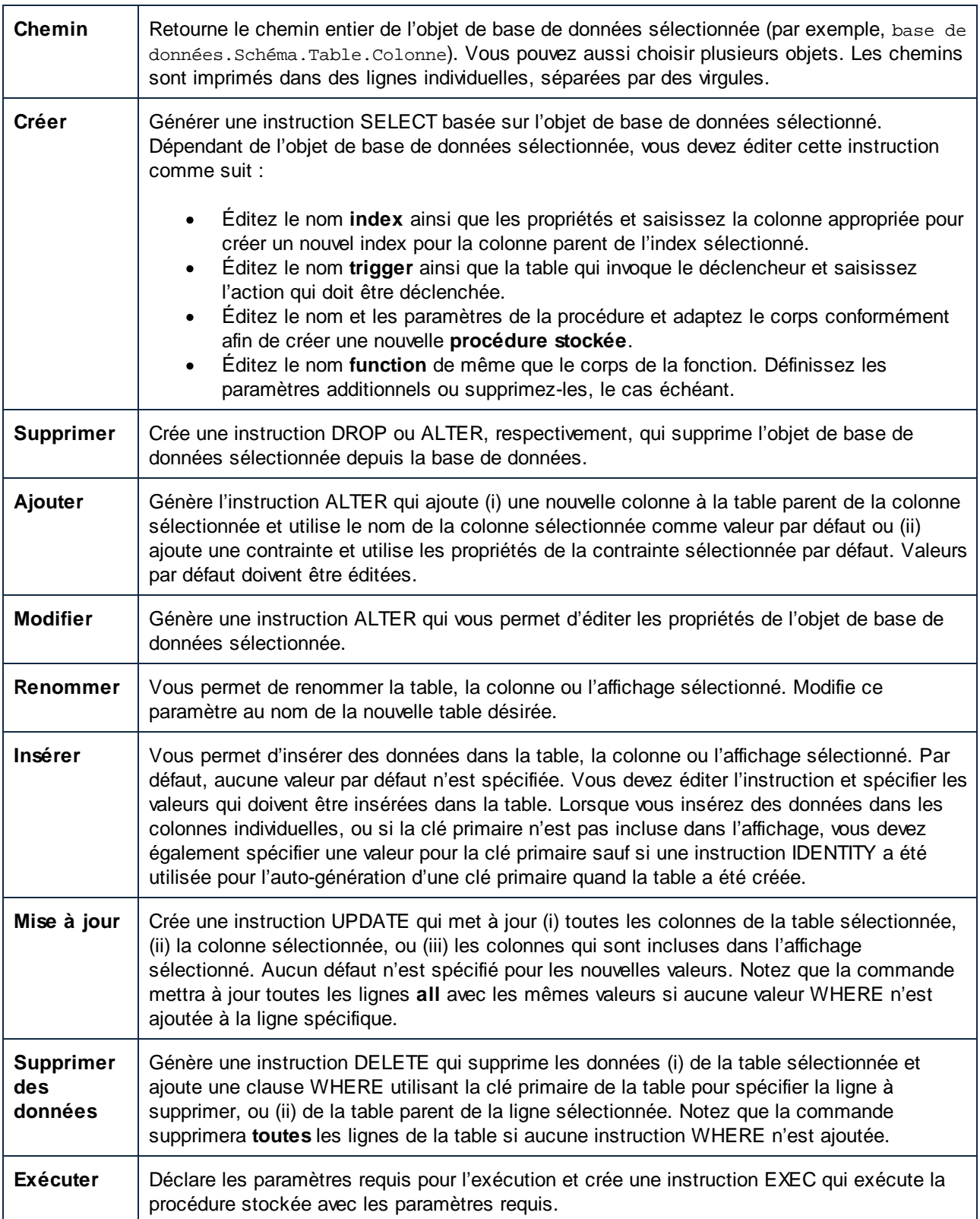

### Générer des instructions SQL avec glisser et déposer

Lorsque vous glissez une table ou colonne depuis le Navigateur en ligne et le déposez dans une fenêtre de l'Éditeur SQL, une instruction SELECT est générée par défaut. Le genre d'instruction qui devrait être généré pour tout objet de base de données est configurable dans les <u>options du [Navigateur](#page-390-0) en ligne<sup>(391)</sup></u>. Par exemple, vous pouvez configurer que déposer une table dans l'Éditeur SQL devrait générer une instruction UPDATE, et non SELECT.

### **Pour générer des instructions SQL utilisant le type d'instruction configuré par défaut :**

· Glissez et déposez un ou plusieurs objets de base de données depuis le Navigateur en ligne dans une fenêtre de l'Éditeur SQL. Une instruction SQL apparaît dans l'Éditeur SQL. Notez qu'une instruction par table sera générée si vous sélectionnez des objets de différentes tables.

Vous pouvez aussi cliquer un objet de base de données et le déposer dans une fenêtre de l'Éditeur SQL. Dans ce cas, quand vous lâchez le bouton de souris, un menu contextuel s'ouvre duquel vous pouvez choisir le type d'instruction désiré à générer (par exemple, SELECT, INSERT, UPDATE, etc.).

### **Pour générer des instructions SQL de type spécifique :**

- 1. Cliquez avec la touche de droite un ou plusieurs objets de base de données dans le Navigateur en ligne et utilisez déposer á droite pour déposer l'/les objet/s dans une fenêtre SQL existante.
- 2. Sélectionnez depuis le menu contextuel le type d'instruction SQL que vous souhaitez générer.

Vous pouvez définir plusieurs options supplémentaires qui déterminent comment les instructions SQL générées apparaissent dans l'Éditeur SQL. Dans cet exemple ci-dessous, **Ajouter les points-virgules à la** fin de l'instruction a été activé dans les options [Génération](#page-399-0) de SQL<sup>400</sup>. Ceci fait que le caractère point-virgule apparaît à la fin de l'instruction. Aussi, **Activer le formatage SQL pour l'Éditeur SQL** a été désactivé dans les options *[Formater](#page-400-0) SQL*<sup>401</sup>. Ceci fait que le mot-clé FROM apparaît dans la même ligne que le mot-clé SELECT (si le formatage SQL a été activé, un saut de ligne aurait été automatiquement inséré avant le mot-clé FROM).

| 日 <b>In</b> tblZookeepers                             |   | SELECT [Address] FROM [ZooDB]. |
|-------------------------------------------------------|---|--------------------------------|
| Columns<br>I-L                                        |   | [dbo].[tblZookeepers];         |
| ·⊞ D <mark>9</mark> ZookID                            | 2 |                                |
| ⊪⊞ Ill FirstName                                      |   |                                |
| ⊹⊞ <b>D</b> <mark>9</mark> LastName                   |   |                                |
| Address <sup>1</sup><br>$\overline{+}$ $\overline{+}$ |   |                                |

*Générer des instructions SELECT*

## <span id="page-321-0"></span>Générer des instructions dans la nouvelle fenêtre de l'Éditeur SQL

Si vous voulez que vos instructions SQL soient générées dans la nouvelle fenêtre de l'Éditeur SQL, procédez comme suit :

- 1. Cliquez avec la touche de droite de la souris sur l'objet de base de données dans le Navigateur en ligne et sélectionnez **Afficher dans le nouvel Éditeur SQL** depuis le menu contextuel.
- 2. Depuis le sous-menu, sélectionnez l'instruction appropriée que vous voulez utiliser (par exemple, SELECT, INSERT, etc.).

## **8.2 Générer des Scripts DDL complets**

DatabaseSpy vous permet de générer des instructions DDL (Data Definition Language) pour tous les objets d'une base de données ou d'un schéma, tout comme un script SQL. Vous pouvez aussi générer des scripts DDL pour de multiples schémas ou bases de données dans la même opération.

Générer des scripts DDL complets d'une base de données ou d'un schéma peut être utile, par exemple, si vous voulez recréer la structure de ce schéma ou de la base de données sur un autre serveur ou environnement, ou si vous voulez sauvegarder la structure de base de données actuelle, ou si vous voulez créer une capture de texte de la structure de base de données actuelle pour la comparer plus tard avec une autre capture.

### **Pour générer des scripts DDL complets d'un schéma ou d'une base de données :**

1. Dans la Navigateur en ligne, sélectionnez la base de données  $\Box$  ou le schéma  $\Box$  duquel vous voulez générer des scripts DDL. Dans l'exemple ci-dessous, le schéma "dbo" de la base de [données](#page-66-0) du tutoriel ["ZooDB"](#page-66-0)<sup>67</sup> est sélectionné.

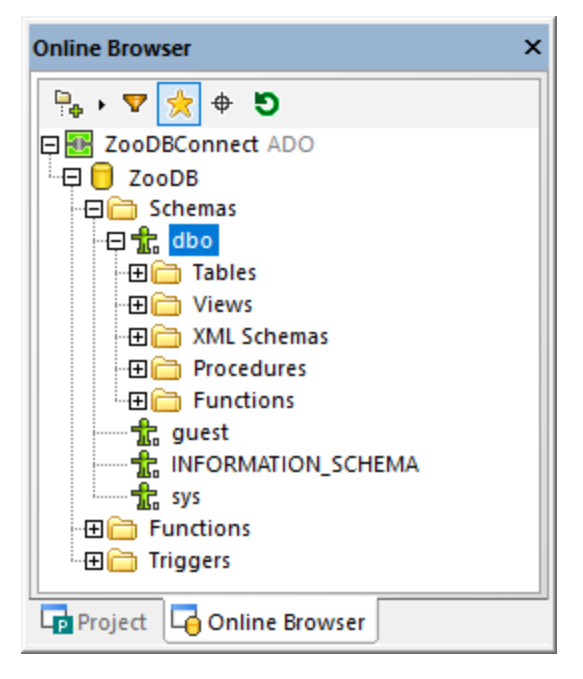

2. Cliquez avec la touche de droite dans le schéma ou la base de données ("dbo", dans cet exemple), et sélectionnez la commande **Afficher dans nouvel Éditeur SQL | Achever Script DDL** depuis le menu contextuel.

Si le genre de base de données actuel prend en charge de multiples schémas (comme la base de données cidessus **ZooDB**), il est possible de générer les scripts DDL pour de multiples schémas dans une opération (chaque schéma dans un fichier séparé). Pour sélectionner de multiples schémas ou bases de données, cliquez sur les schémas requis tout en tenant appuyée la clé **Shift**.

Notez que, dans cet exemple, le parent immédiat de toutes les tables, les affichages, procédures, etc. est un schéma. Ceci peut être une base de données dans d'autres genres de base de données. La structure affichée dans le Navigateur en ligne dépend du genre de la base de données connectée actuellement.
Lorsque vous exécutez la commande **Script DDL complet** pour un schéma unique ou une base de données, DatabaseSpy analyse tous les objets (tels les tables, affichages, procédures stockées, etc.), puis génère leurs instructions DDL correspondantes dans une nouvelle fenêtre de l'Éditeur SQL. Si de multiples schémas ou bases de données ont été sélectionnés, le script DDL de chaque schéma ou base de données se trouvera dans une nouvelle fenêtre de l'Éditeur SQL.

Dans le Serveur SQL, si vous aviez sélectionné les deux, schéma et base de données, alors les scripts pour la base de données seront générés. Le script de la base de données généré inclura tous les objets de tous les schémas dans cette base de données.

Alors que des instructions DDL sont générées, vous êtes informés du progrès dans la fenêtre de Sortie ainsi qu'à travers la boîte de dialogue de laquelle vous pouvez aussi annuler l'opération.

Une fois que la génération de l'instruction est complète, vous pouvez enregistrer le script dans un fichier, tel que décrit dans *Quvrir, [Enregistrer](#page-325-0) et Fermer les fichiers SQL<sup>326</sup>.* 

# <span id="page-325-0"></span>**8.3 Ouvrir, Enregistrer et Fermer les Fichiers SQL**

Tout fichier sauvegardé dans le système de fichier peut être ouvert par le biais du menu **Fichier | Ouverture** menu (**Ctrl+O**) et sera affiché sous son nom de fichier dans une nouvelle fenêtre de l'Éditeur SQL.

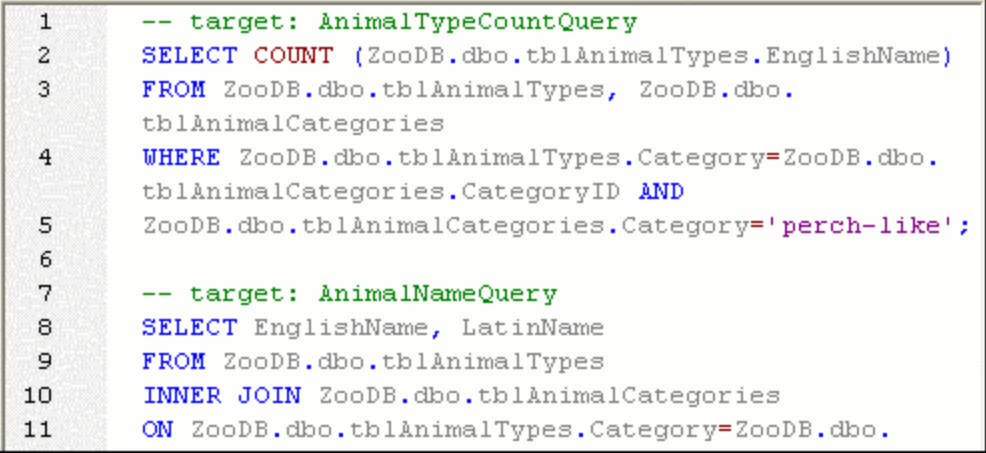

Si un fichier SQL a déjà été ajouté au projet, il peut être ouvert depuis la fenêtre de projet et sera affiché sous son nom de fichier dans une nouvelle fenêtre de l'Éditeur SQL. Un fichier qui a été ajouté dans les [Ressources](#page-411-0) [globales](#page-411-0) peut être ouvert par le biais du menu **Fichier | Ouverture | Open Global Resource...** et sera 412affiché sous son nom alias dans une nouvelle fenêtre de l'Éditeur SQL.

#### **Pour ouvrir un fichier SQL :**

Suivez une des étapes suivantes :

- · Sélectionnez l'option du menu **Fichier | Ouvrir | Ouvrir fichier...** ou appuyez sur **Ctrl+O**. La boîte de dialogue standard Windows **Ouvrir** apparaît. Choisir un fichier SQL (\*.sql) SQL, et cliquer sur **Ouvrir**.
- · Dans la fenêtre du Projet, dans le dossier SQL, suivez une des étapes suivantes :
	- · Sélectionnez un fichier SQL et double-cliquez sur le nom du fichier.
	- · Cliquez avec la touche de droite sur le fichier et sélectionnez Ouvrir depuis le menu contextuel.

Le fichier SQL est affiché dans une nouvelle fenêtre de l'Éditeur SQL.

#### **Pour ouvrir une ressource globale :**

- · Sélectionnez l'option de menu **Fichier | Ouvrir | Ouvrir Ressource globale...** Pour afficher la boîte de dialogue Choisir Ressource globale et suivez les étapes suivantes :
	- · Sélectionnez une ressource globale file-type sous le répertoire Fichiers et cliquez sur **OK**. Le fichier est affiché sou le nom alias dans une nouvelle fenêtre de l'Éditeur SQL.
	- · Sélectionnez une ressource globale folder-type sous le dossier Dossiers et cliquez sur **OK**. La boîte de dialogue standard Ouvrir de Windows apparaît et affiche le contenu du répertoire qui est défini pour la configuration active. Sélectionnez un fichier et cliquez sur **Ouvrir**. Le fichier est affiché sous son nom de fichier dans une nouvelle fenêtre de l'Éditeur SQL.

En alternative, procédez comme suit :

- 1. Sélectionnez l'option du menu **Outils | Ressources globales** ou, dans la barre d'outils des
- Ressources globales, cliquez sur le bouton **Gérer Ressources globales** .
- 2. Sous le dossier des fichiers, cliquez sur le nom alias du fichier SQL que vous voulez ouvrir.

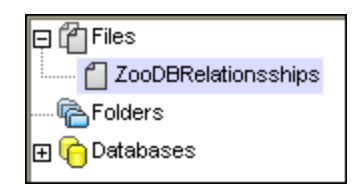

3. Cliquez sur la touche **Affichage**. Le fichier est ouvert avec la configuration qui est sélectionnée dans la liste déroulant de la barre d'outils des Ressources globales. Si la configuration sélectionnée n'est pas applicable, le fichier SQL s'ouvre avec la configuration Défaut.

#### Reparser

Il pourrait qu'un script contienne des erreurs de parsage s'il est affiché d'abord dans l'Éditeur SQL. Si, par exemple, les blocs d'exécution ne sont pas définis correctement, un tel script produirait une erreur en étant

exécuté. (Pour vérifier les blocs d'exécution, activez l'icône **Afficher des groupes pour l'exécution** ) Aussi, la mise en surbrillance de la syntaxe pourrait ne pas être affichée correctement quand le script est initialement parsé ou édité. Pour corriger de telles erreurs, la barre d'outils de l'Éditeur SQL fournit le bouton

**Reparser tout le document** .

#### **Pour corriger un script SQL avec des erreurs de parsage :**

·Dans la barre d'outils de l'Éditeur SQL, cliquez sur le bouton **Reparser tout le document** .

### Enregistrer et fermer

DatabaseSpy propose plusieurs options pour enregistrer les instructions SQL dans, ou fermer une ou plusieurs fenêtres de l'Éditeur SQL:

- ·Enregistrer : enregistre les contenus de la fenêtre active vers le fichier depuis lequel il a été ouvert.
- · Enregistrer sous :ouvre le dialogue Windows**Enregistrer sous**, dans lequel vous pouvez saisir le nom et l'emplacement du fichier que vous souhaitez utiliser pour enregistrer le fichier actif.
- · Enregistrer Tout : enregistre toutes les modifications qui ont été réalisées sur tout document ouvert.
- · Fermer : ferme toute fenêtre active.
- ·Fermer Tout : ferme toutes les fenêtres ouvertes.
- · Fermer Tout Sauf Active : ferme toutes les fenêtres ouvertes, sauf le fichier actif qui reste ouvert dans l'Éditeur SQL.

Pour Fermer toutes les Commandes, si le fichier a été modifié (indiqué par un astérisque **\*** placé après le nom du fichier dans la barre de titre), vous serez invité d'enregistrer le fichier d'abord.

Toutes les commandes sauf **Fermer Tout Sauf Actif** sont disponibles dans le menu **Fichier**, et toutes les commandes qui affectent uniquement une fenêtre particulière sont incluses dans le menu contextuel qui s'ouvre lorsque vous cliquez avec la touche de droite dans l'onglet de la fenêtre de l'Éditeur SQL respective.

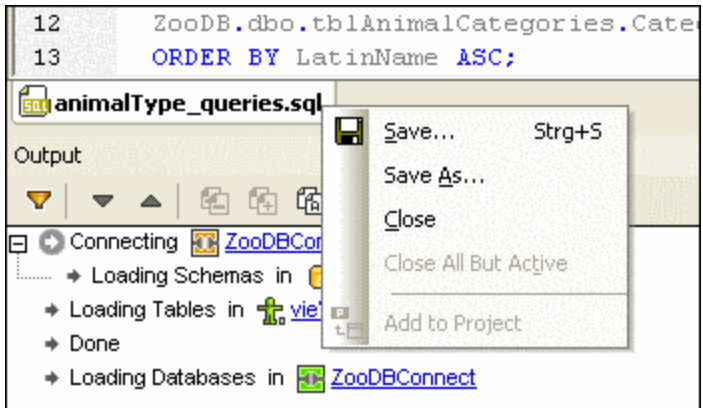

En plus des commandes de menu recensées ci-dessus, vous pouvez aussi utiliser le raccourci clavier **Ctrl+S** pour enregistrer le fichier SQL actif.

## Enregistrer les scripts SQL

Vous pouvez enregistrer tout SQL qui apparaît dans la fenêtre de l'Éditeur SQL et re-utiliser le script plus tard. Si le contenu d'une fenêtre de l'Éditeur SQL a déjà été enregistré, le nom du fichier apparait dans la barre de titre de la fenêtre de l'Éditeur SQL. Les fichiers non enregistrés peuvent être identifiés par un astérisque à droite du titre générique dans la barre de titre.

Un script SQL enregistré peut être rendu disponible pour toutes les applications d'Altova en le [définissant](#page-418-0) comme [ressource](#page-418-0) globale<sup>(419)</sup>. Les ressources globales peuvent être utilisées dans toutes les applications Altova qui partagent le même Fichier XML des [Ressources](#page-415-0) globales 416.

#### **Pour enregistrer le contenu d'une fenêtre de l'Éditeur SQL dans un fichier :**

- 1. Suivez une des étapes suivantes :
	- · Cliquer avec la touche de droite sur l'onglet de la fenêtre de l'Éditeur SQL et choisissez **Enregistrer...** depuis le menu contextuel.
	- · Faites de la fenêtre de Éditeur SQL que vous souhaitez enregistrer la fenêtre active et appuyez sur **Ctrl+S**.
- 2. Si vous avez enregister le fichier pour la première fois, choisissez un nom et un chemin pour ce fichier dans la boîte de dialogue **Enregistrer sous...** , puis cliquez sur **Enregistrer**.

#### **Pour enregistrer un fichier SQL sous un nouveau nom :**

- 1. Cliquer avec la touche de droite sur l'onglet de la fenêtre de l'Éditeur SQL et choisissez **Enregistrer sous...** depuis le menu contextuel.
- 2. Dans la boîte de dialogue **Enregistrer sous...** , choisissez un nouveau nom et chemin pour le fichier et cliquez sur **Enregistrer**.

# **8.4 Formater SQL**

La plupart des versions de base de données prennent en charge le formatage de code SQL dans l'Éditeur SQL. Pour toutes ces bases de données, les préférences du formatage de code SQL peuvent être personnalisées. Vous pouvez aussi désactiver le formatage pour l'Éditeur SQL et la fenêtre de script de changement de la Structure de la base de données. Par défaut, le formatage SQL est activé dans ces deux fenêtres.

Tout changement que vous devez faire au formatage par défaut est enregistré dans une fichier de configuration, sous le chemin suivant : **..\Documents\Altova\DatabaseSpy2024\SQLFormattingConfigurations.qfmt**. Notez que le fichier de configuration n'est pas automatiquement transféré lors des mises à jour si le dossier d'installation change. Après avoir mis à jour vers une nouvelle version, vous devez copier le fichier de configuration vers un nouveau dossier d'installation (**..\Documents\Altova\DatabaseSpy<Version>**) vousmême.

**Note :** les configurations qui ont été enregistrées dans DatabaseSpy 2009 ou plus récent ne peuvent pas être ouvertes dans des releases antérieures.

Le formatage est appliqué automatiquement quand vous [générez](#page-319-0) SQL<sup>320</sup>. Pour appliquer le formatage sur demande, cliquez d'abord à l'intérieur de l'Éditeur SQL, puis faites une des choses suivantes :

- ·Cliquez sur le bouton **Appliquer le formatage SQL dans l'Éditeur SQL actif** .
- ·Dans le menu **Refactorer SQL**, sélectionnez **Format SQL**.

Pour personnaliser les préférences de formatage pour un genre de base de données spécifique :

- 1. Dans le menu **Outils**, cliquez sur **Options**. (Sinon, appuyez sur **Ctrl+ Alt+ O**.)
- 2. Allez à la page **Éditeur SQL | paramètres de formatage**.
- 3. Cliquez sur **Configurations de formatage SQL**. La boîte de dialogue des Configurations de formatage SQL s'ouvre.
- 4. Sélectionnez le genre de base de données depuis la liste **Configurations**, puis modifiez vos préférences, tel que requis.

La boîte de dialogue des Configurations de formatage SQL affiche une structure d'arborescence où vous pouvez définir les préférences au niveau de la racine ou spécifiez plus d'options spécifiques pour les types d'instruction individuels. L'espace de l'Aperçu est mis à jour immédiatement pour refléter tout changement que vous faites.

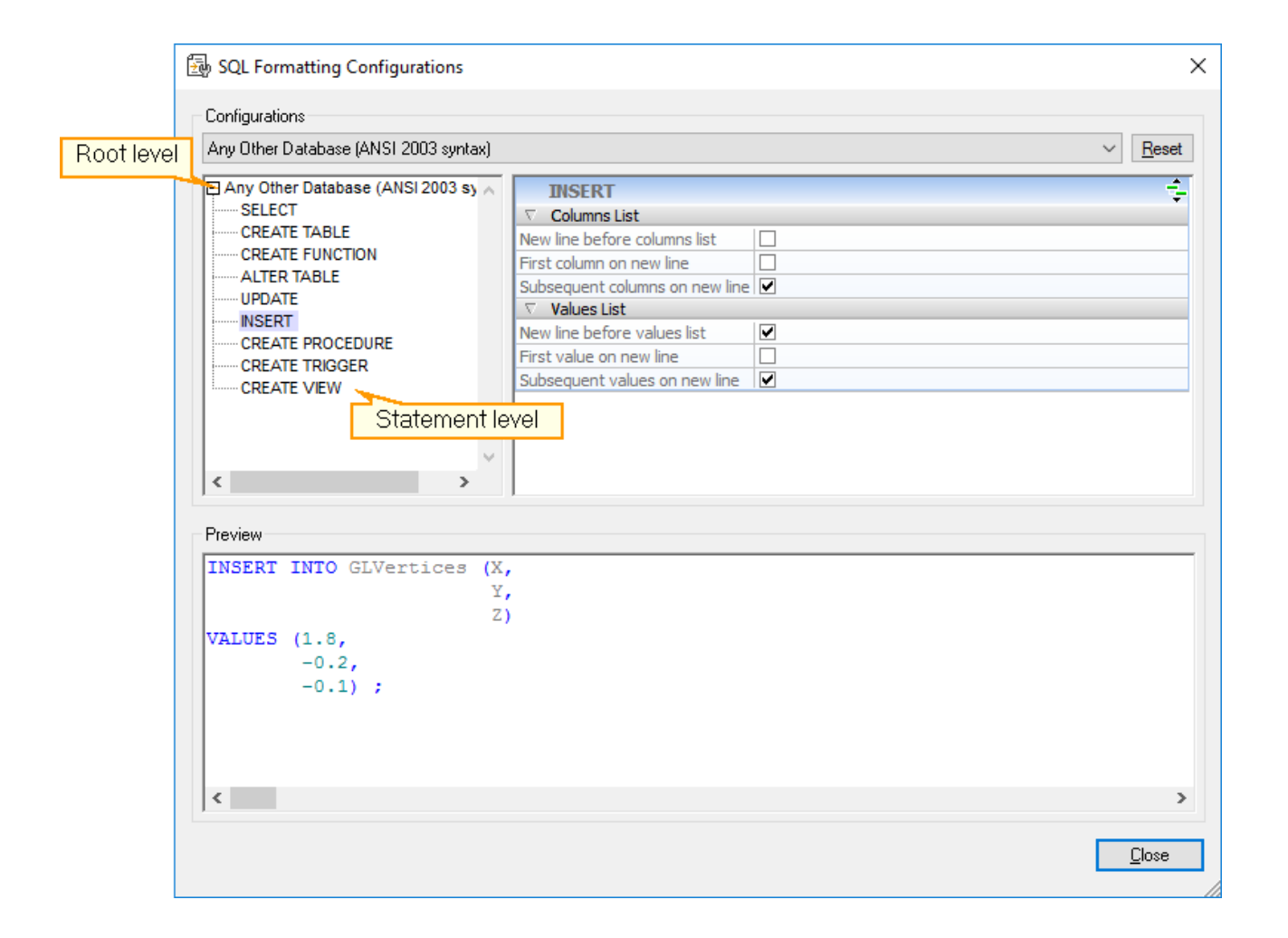

#### Options au niveau de la racine

Au niveau de la racine, vous pouvez soit désactiver les options de formatage pour un type de base de données spécifique (sans désactiver la fonction de formatage SQL en entier), ou définir les options de formatage général qui peuvent affecter toutes les instructions.

#### **Pour désactiver le formatage SQL pour un genre de base de données particulier :**

- 1. Sélectionnez le menu de commande **Outils | Options** ou appuyez sur **Ctrl+Alt+O** pour ouvrir la boîte de dialogue des Options.
- 2. Cliquez sur **Configurations de formatage SQL**.
- 3. Dans la boîte de dialogue des Configurations de formatage SQL, sélectionnez le genre de base de données depuis la liste **Configurations**.
- 4. Dans la section des Options, sélectionnez la case à cocher **Ignorer Tout**.

# Options pour des types d'instruction individuels

Quand vous sélectionnez des types d'instruction dans la structure d'arborescence, les options de formatage correspondantes sont affichées dans la fenêtre à droite de la boîte de dialogue. Différentes options sont disponibles pour des types d'instruction individuels.

L'en-tête de la liste des options fournit une icône dans le coin droit qui affiche les propriétés héritées depuis le

niveau de racine. Si vous cliquez sur l'icône **Afficher propriétés héritées** , les options du niveau de la racine sont affichées et vous pouvez modifier les paramètres pour le type d'instruction sélectionné. Notez que ces changements s'appliquent uniquement au type d'instruction sélectionné ; pour toutes les autres parties des instructions, les paramètres définis au niveau de la racine sont toujours valides ! Options qui diffèrent de celles au niveau de la racine apparaissent en type gras. Ces options restent aussi visibles si vous cliquez sur

#### le bouton **Masquer les propriétés héritées** .

Vous pouvez personnaliser l'affichage des types d'instruction suivants :

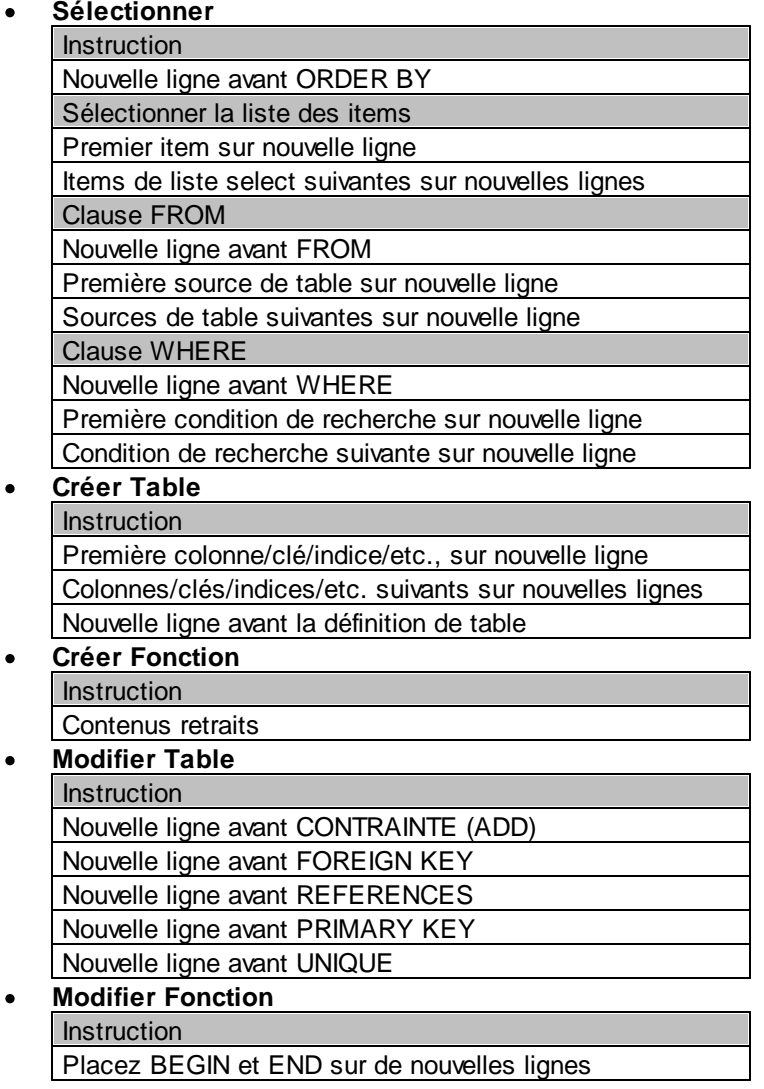

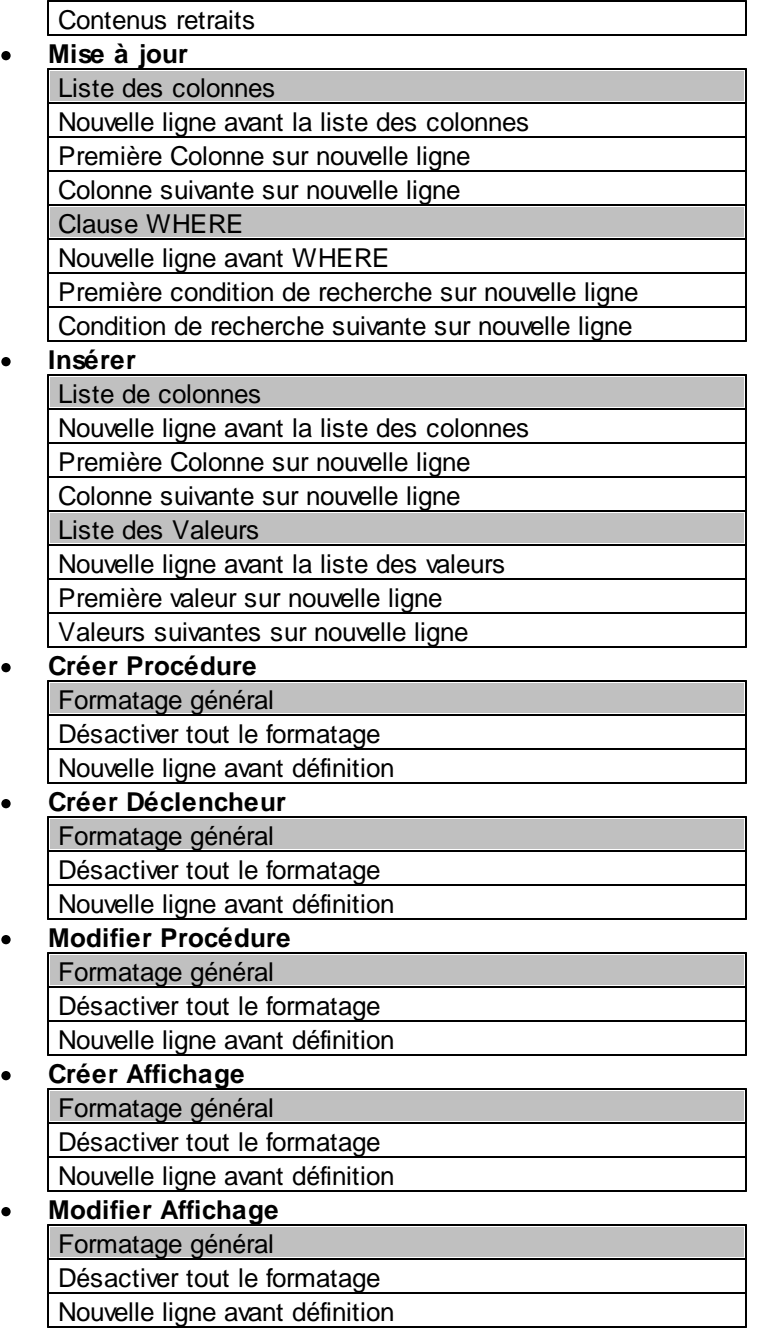

**Note :** certains types d'instructions recensées ci-dessus ne sont pas disponibles pour la configuration si elles ne sont pas applicables dans le genre de base de données sélectionné.

## Restaurer les paramètres par défaut

Vous pouvez réinitialiser vos préférences de formatage personnalisé pour tout genre de base de données aux paramètres par défaut comme suit :

1. Dans la boîte de dialogue des Configurations de formatage SQL, sélectionnez le genre de base de données depuis la liste **Configurations**.

#### 2. Cliquez sur **Réinitialiser**.

## Supprimer le formatage et les commentaires

Vous pouvez supprimer tous les espaces blancs supplémentaires et les changements de ligne qui ont été ajoutés par la commande **Formater SQL**. La commande de menu **Refactoriser SQL | Supprimer Commentaire et Formatage** ne supprime non seulement tous ces caractères mais supprime également tout texte qui est situé entre les [commentaires](#page-346-1) en bloc<sup>(347</sup> ou après les commentaires ligne<sup>[347</sup>.

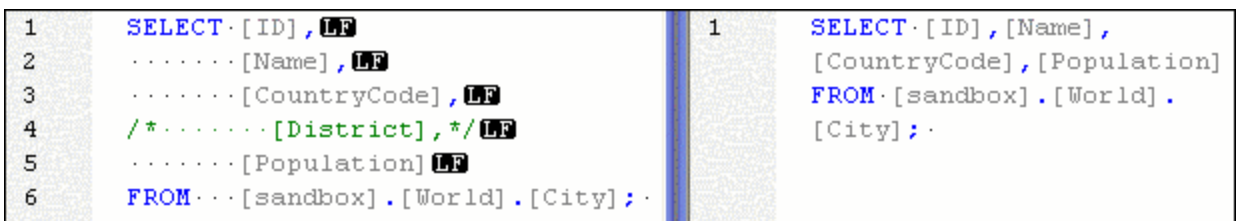

Le volet gauche affiche une instruction SELECT quand le formatage SQL est activé dans les [options](#page-401-0) de [formatage](#page-401-0) SQL<sup>402</sup> et les options de marqueurs d'espaces blancs et marqueurs de fin-de-ligne sont activés dans [paramètres](#page-337-0) du Mode Texte<sup>(338</sup>. Le volet droit affiche la même instruction avec les mêmes options après que la commande **Supprimer commentaires et Formatage** a été sélectionnée.

## Supprimer les commentaires

Si vous voulez supprimer tout le texte dans votre instruction qui a été transformé en commentaire, sélectionnez la commande **Supprimer commentaires** dans le menu **Refactoriser SQL**. Tout texte qui est joint avec des caractères <u>[commentaire](#page-346-1) en bloc<sup>1347</sup></u> ou apparaît après un <u>commentaire ligne<sup>1347</sup> sera supprimé par la fenêtre de</u> l'Éditeur SQL actif.

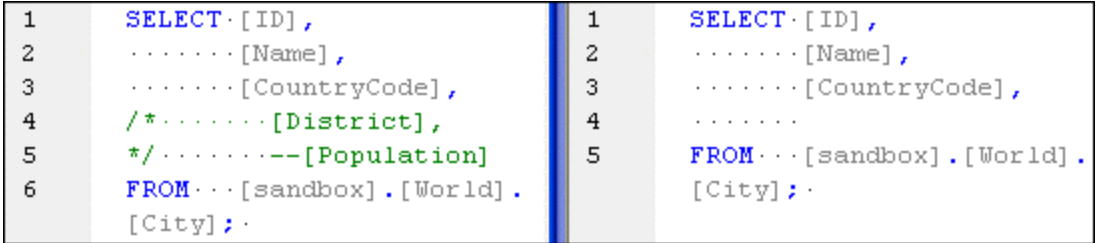

# **8.5 Fonctions de l'Éditeur SQL**

L'Éditeur SQL comporte plusieurs aides visuelles permettant de faciliter l'affichage, l'édition et la navigation du texte. Celles ci contiennent :

- ·**[Numérotation](#page-334-0) des lignes**<sup>835</sup>
- ·Coloration [syntaxique](#page-334-1)<sup>835</sup>
- ·Sélection de et navigation dans [l'instruction](#page-335-0) SQL<sup>636</sup>
- ·[Signets](#page-335-1)<sup>336</sup>
- ·[Régions](#page-336-0)<sup>(337</sup>
- ·Pliage de [source](#page-336-1)<sup>337</sup>
- ·Marqueurs de [fin-de-ligne](#page-337-0) et marqueurs d'espace blanc<sup>e338</sup>
- ·200m <sup>338</sup>
- ·Retour [automatique](#page-337-2) à la ligne <sup>338</sup>
- ·[Marquage](#page-337-3) du texte<sup>338</sup>

La prise en charge de la coloration syntaxique, du remplissage automatique de texte et du formatage dans l'Éditeur SQL peut dépendre de la version de la base de données. Les versions de bases de données plus récentes apportent une meilleure prise en charge de ces fonctions.

Le cas échéant, vous pouvez activer ou personnaliser les fonctions ci-dessus depuis le dialogue **Paramètres Mode Texte**. Les paramètres que vous trouverez dans le dialogue **Paramètres Mode Texte** s'appliquent à l'ensemble de l'application, pas uniquement au document actif.

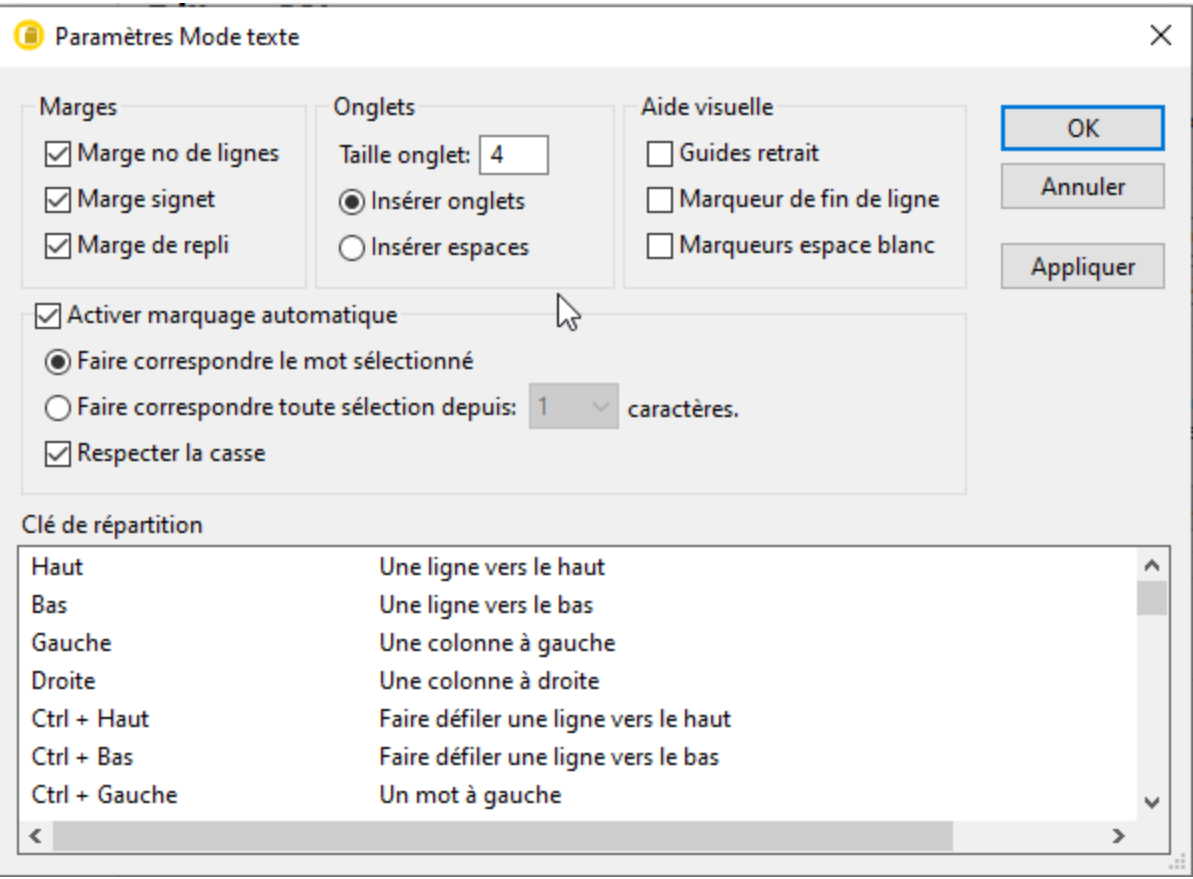

*Dialogue Paramètres Mode Texte*

Pour ouvrir le dialogue **Paramètres Mode Texte**, suivez une des étapes suivantes :

- ·Dans le menu **SQL Editor**, sélectionnez **Paramètres Mode Texte**.
- · Cliquez avec la touche de droite sur le volet Sortie et sélectionnez **Paramètres Mode Texte** depuis le menu contextuel.

Certaines des aides de navigation ou d'affichage peuvent être activées depuis le menu d'application, les barre d'outils ou les raccourcis clavier. Pour consulter une référence à tous les raccourcis disponibles, voir la section "Mappage clé" du dialogue **Paramètres Mode Texte** illustré ci-dessus.

## <span id="page-334-0"></span>Numérotation des lignes

La numérotation des lignes est affichée dans la marge de numérotation, qui peut être activée ou désactivée dans le dialogue **Paramètres Mode Texte**. Lorsqu'une portion de texte est réduite, la portion de numérotation du texte réduit est également dissimulée.

## <span id="page-334-1"></span>Coloration syntaxique

La coloration syntaxique s'applique conformément à la valeur sémantique du texte. Vous pouvez activer ou désactiver la coloration syntaxique depuis le menu **Outils | Options**, du groupe **Éditeur SQL**.

#### <span id="page-335-0"></span>Sélection et navigation dans l'instruction

Les boutons suivants dans la barre d'outils de l'Éditeur SQL vous permettent de sélectionner du texte, dépendant d'où le curseur est positionné.

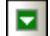

**Instruction suivante (Alt+Down) :** Sélectionne l'instruction SQL après l'instruction dans laquelle le curseur est actuellement situé.

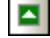

E

**Instruction précédente (Alt+Up) :** Sélectionne l'instruction SQL avant l'instruction dans laquelle le curseur est actuellement situé.

Ε **Dernière instruction (Alt+End) :** Sélectionne la dernière instruction dans l'Éditeur SQL.

**Première Instruction (Alt+Home) :** Sélectionne la première instruction dans l'Éditeur SQL : ы

**Instruction actuelle (Shift+Alt+Enter) :** Sélectionne l'instruction où le curseur est actuellement situé. En alternative, vous pouvez aussi cliquer trois fois sur une instruction ou cliquer dans une des marges, si visible.

### <span id="page-335-1"></span>**Signets**

Les lignes dans le document peuvent être marquées par un signet pour une référence et un accès rapides. Si la marge de signets est activée, les signets sont affichés dans la marge des signets.

```
\mathbf{1}SELECT [id], [name], [descr], [deptid], [teacherid],
       [upperlimit] FROM [Course];
2\ThetaSELECT [id], [name] FROM [Department];
3
       SELECT [id], [name] FROM [Teachers];
```
Autrement, les lignes de signets sont marquées de couleur cyan.

```
SELECT [id], [name], [descr], [deptid], [teacherid],
\mathbf{1}[upperlimit] FROM [Course];
\overline{2}SELECT [id], [name] FROM [Department];
    SELECT [id], [name] FROM [Teachers];
3
```
La marge à signet peut être activée ou désactivée dans le dialogue **Paramètres Mode Texte**.

Vous pouvez éditer et parcourir les signets en utilisant les commandes suivantes :

**Insérer/Supprimer signet**

**Aller au signet suivant**

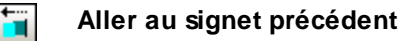

**Supprimer Tous les Signets**

Les commandes ci-dessus sont disponibles dans le menu **Éditeur SQL | Signets** et la barre d'outils de l'Éditeur SQL. Les commandes de signets sont aussi disponibles par le biais du menu contextuel lorsque vous cliquez avec la touche de droite sur l'Éditeur SQL.

# <span id="page-336-0"></span>Régions

Dans l'Éditeur SQL, les régions sont des sections de texte que vous marquez et déclarez comme unité afin de structurer vos scripts SQL. Le bénéfice des régions est que leur texte intégré peut facilement être réduit ou élargi ; et facilitent donc la navigation dans de longs scripts (voir aussi « Pliage de Source » ci-dessous). Il est également possible d'imbriquer des régions à l'intérieur d'autres régions.

### **Pour créer une région :**

- 1. Dans l'Éditeur SQL, choisir les instructions que vous souhaitez transformer en région.
- 2. Cliquez sur le bouton **Ajouter Région R** dans la barre d'outils du Script SQL ou sélectionnez l'option de menu **Éditeur SQL | Insérer | Insérer Région**.

```
\mathbf{1}\Box-- region Department
\overline{2}INSERT INTO [Department] ( [id], [name] ) VALUES ( 0, 'Science' );
3
       INSERT INTO [Department] ( [id], [name] ) VALUES ( 1, 'Math' );
       INSERT INTO [Department] ([id], [name] ) VALUES (2, 'Art' );
4
5
          endregion
```
#### **Pour supprimer une région :**

·Supprimer les commentaires -- region et -- endregion.

# <span id="page-336-1"></span>Pliage de source

Le pliage de source consiste en la possibilité d'agrandir et de réduire des régions et est affiché dans la marge de pliage de source. La marge peut être activée et désactivée dans le dialogue de Paramètres du Mode texte. Pour agrandir ou réduire des portions de texte, cliquer sur les nœuds "+" et "-" du côté gauche de la fenêtre. Toute portion du code réduit est affichée avec un symbole d'ellipse. Pour consulter le code réduit sans l'agrandir, déplacez le curseur de la souris sur l'ellipse. Une info-bulle s'ouvre, qui affiche le code à consulter comme indiqué dans l'image ci-dessous. Veuillez noter que, si le texte consulté est trop grand pour être affiché dans l'info-bulle, une ellipse supplémentaire apparaît à la fin de l'info-bulle.

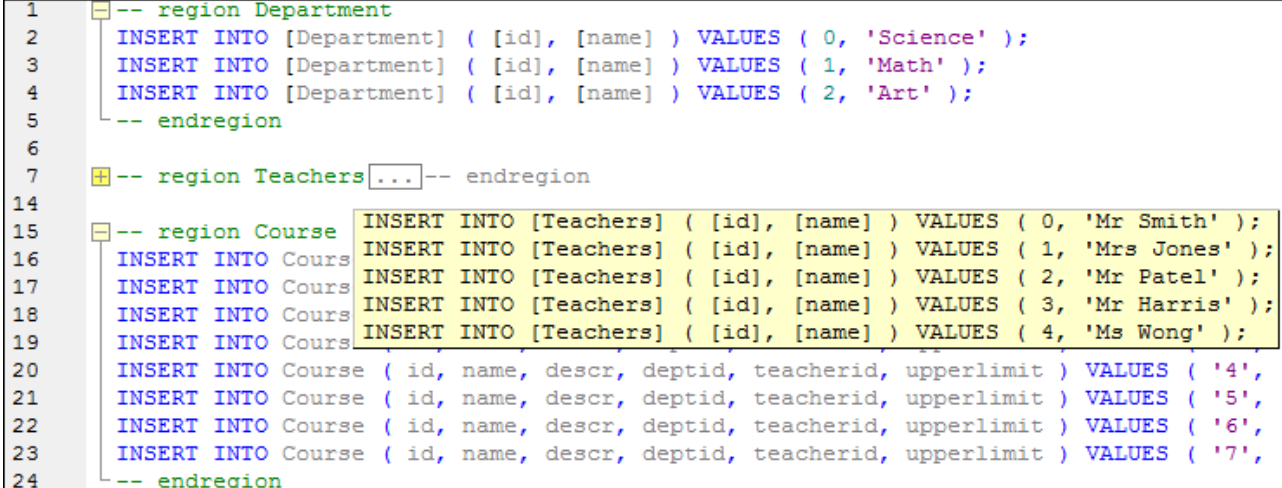

La commande **Basculer tous les plis** active/désactive toutes les régions sous leurs formes élargies ou réduites.

## <span id="page-337-0"></span>Marqueurs de fin de ligne, marqueurs d'espace blanc

Les marqueurs de fin de ligne (EOL) et les marqueurs d'espace blanc peuvent être basculés dans le dialogue **Paramètres Mode Texte**. L'image ci-dessous montre un document où les deux marqueurs de fin de ligne et d'espace sont visibles. Une flèche représente un caractère d'onglet, un "CR" est un retour de chariot, et un point représente un caractère d'espace.

```
\overline{1}-- region Department<sup>er</sup>
\overline{2}INSERT INTO [Department] ([id], [name] ) VALUES (0, 'Science'); B
3
       INSERT INTO [Department] ([id], [name] ) VALUES (1, 'Math' ); BR
       INSERT INTO [Department] ([id], [name] ) VALUES (2, 'Art' ); GR
4
5
       -- endregion CR
```
#### <span id="page-337-1"></span>Zoom avant et arrière

Vous pouvez zoomer en avant et en arrière (en faisant défiler la roulette de la souris) tout en maintenant la touche **Ctrl** appuyée. En alternative, appuyez sur les touches - ou + tout en maintenant la touche **Ctrl** appuyée.

## <span id="page-337-2"></span>Retour automatique à la ligne

Pour faire basculer le saut automatique à la ligne dans le document actuellement actif, choisir la commande de menu **Éditeur SQL | Retour à la ligne**, ou cliquez sur la touche **Word Wrap** dans la barre d'outils.

#### <span id="page-337-3"></span>Marquage du texte

Lorsque vous sélectionnez du texte, toutes les correspondances dans le document de la sélection de texte que vous effectuez sont marquées automatiquement. La sélection est marquée en bleu clair, et les correspondances sont marquées en orange clair. La sélection et ses correspondances sont indiquées dans la barre de défilement par des marqueurs carrés gris. La position actuelle du curseur est donnée par le marqueur bleu dans la barre de défilement.

Pour activer le marquage de texte, choisir **Activer marquage automatique** dans le dialogue Paramètres Mode Texte. Une sélection peut être définie comme étant un mot entier ou un nombre fixe de caractères. Vous pouvez aussi spécifier si la casse doit être prise en compte ou pas.

Pour une sélection de caractère, vous pouvez spécifier le nombre minimum de caractères qui doivent correspondre, en commençant depuis le premier caractère dans la sélection. Par exemple, vous pouvez choisir de faire correspondre deux caractères ou plus. Dans ce cas, des sélections à 1 caractère n'auront pas de correspondance, mais une sélection consistant en deux ou plusieurs caractères seront comparés. Dans ce cas, si vous sélectionnez **t**, aucune correspondance ne sera affichée ; si vous sélectionnez **ty**, toutes les correspondances de **ty** seront affichées ; une sélection de **typ** affichera toutes les correspondances **typ** ; etc.

# **8.6 Exécuter SQL**

Depuis l'Éditeur SQL, vous pouvez exécuter les deux instructions SQL écrites de zéro et celles générées depuis les objets de la base de données, tel que décrit dans <u>Générer les [instructions](#page-319-0) SQL <sup>@or</sup></u>. Vous pouvez également exécuter les scripts SQL depuis les fichiers. Vous pouvez appeler la commande **Exécuter** depuis le menu **Éditeur SQL**, d'un raccourci clavier ou en cliquant sur le bouton **Exécuter** .

#### **Vers exécuter les instructions SQL :**

- 1. Si de multiples fenêtres de l'Éditeur SQL sont ouvertes, cliquez à l'intérieur de la fenêtre de l'Éditeur SQL où se trouve l'instruction à exécuter.
- 2. Assurez-vous que la source de données associée avec l'Éditeur SQL est connectée  $\mathbf{E}$ .
- 3. En option, sélectionnez l' instruction ou les instructions que vous voulez exécuter.
- 4. Suivez une des étapes suivantes :
	- **·** Cliquez sur **Exécuter**  $\triangleright$ .
	- ·Sélectionnez la commande de menu **Éditeur SQL | Exécuter**.
	- ·Appuyez sur **F5**.

Si la source de données n'est pas connectée, une boîte de dialogue apparaît vous demandant de vous connecter à la source de données. Cliquez sur **Connecter**, le cas échéant.

Après avoir exécuté la commande **Exécuter**, toutes les instructions SQL qui se trouvent dans l'Éditeur SQL, ou les instructions sélectionnées, respectivement, sont exécutées. Si l'instruction extrait de multiples ensembles d'enregistrements, les résultats apparaissent dans des [fenêtres](#page-36-0) de résultat <sup>37</sup>, un pour chaque instruction.

Vous pouvez aussi exécuter des scripts SQL dans la fenêtre de Projet si les fichiers SQL sont inclus dans le projet, comme suit :

- 1. Dans la fenêtre de Projet, sélectionnez un fichier SQL que vous voulez exécuter.
- 2. Cliquez avec la touche de droite sur le fichier et sélectionnez **Exécuter SQL** depuis le menu contextuel. Si la source de données n'est pas connectée, une boîte de dialogue apparaît vous demandant de vous connecter à la source de données. Cliquez sur **Connecter**, le cas échéant.

Le Script SQL s'ouvre dans une nouvelle fenêtre de l'Éditeur SQL et est exécuté immédiatement.

### Exécuter l'édition des données

Lorsque prise en charge de la source de données, vous pouvez exécuter une instruction SELECT pour l'édition des données. Ceci permet d'éditer les enregistrements extraits dans la fenêtre de Résultat après avoir exécuté la requête SELECT.

#### **Pour exécuter les instructions SELECT pour l'édition des données :**

- 1. Générez ou saisissez une instruction SELECT dans la fenêtre de l'Éditeur SQL.
- 2. Assurez-vous que la source de données est connectée **35**. Si elle prend en charge l'édition des données depuis l'intérieur de l'Éditeur SQL, le bouton **Exécuter pour l'édition des données** est

activé, et la commande de menu **Éditeur SQL | Exécuter pour l'édition des données** est disponible.

- 3. Suivez une des étapes suivantes :
	- a. Cliquez sur **Exécuter l'édition des données** .
	- b. Sélectionnez la commande de menu **Éditeur SQL | Exécuter l'édition des données**.

La fenêtre de Résultat est basculée dans le mode d'Édition et vous pouvez directement éditer les [données](#page-303-0) de la base de [données](#page-303-0)<sup>304</sup> directement dans la grille de résultat.

#### Arrêter l'exécution

DatabaseSpy utilise une exécution est une extraction asynchrone quand une requête est lancée dans l'Éditeur SQL ou depuis une fenêtre d'Éditeur de Design. Tandis que l´exécution est en cours, DatabaseSpy affiche un message dans la fenêtre Message.

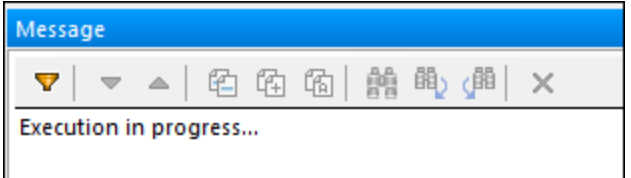

Si l'exécution prend beaucoup de temps, vous allez éventuellement être en mesure de l'arrêter en cliquant sur le bouton Arrêter Exécution/Extraction **de commentation de la particionale de l'Éditeur SQL. Ce bouton n'apparaît que** quand l'exécution est en cours. En annulant l'exécution ou l'extraction des enregistrements, un message « Exécution a été annulée » est affiché dans la barre de statut de la fenêtre de résultat.

Vous pouvez définir un délai d'expiration pour l'exécution des requêtes dans les <u>options de [l'Éditeur](#page-398-0) SQL<sup>399</sup>.</u> DatabaseSpy tentera d'arrêter les données une fois que la durée a expiré. Notez que le genre de la base de données et le pilote de la base de données doivent prendre en charge la configuration d'un délai d'expiration de la commande ; autrement, la requête continuera à être exécutée au-delà de la période du délai d'expiration. Dans ce cas, vous pouvez stopper l'exécution utilisant le bouton **Arrêter Exécution/Extraction** ; toutefois, sachez que certains pilotes ne prendront éventuellement pas en charge l'arrêt de l'exécution.

## <span id="page-340-0"></span>Définir le mode d'exécution

Vous pouvez choisir si vous voulez envoyer des instructions SQL au moteur de la base de données en entier, ou comme lots séparés. La fenêtre des propriétés fournit les paramètres **Éditeur SQL requiert des pointsvirgules** et **Instructions de groupe pour l'exécution avec** à cette fin.

La paramètre **Instructions de groupe pour l'exécution avec** fournit les options suivantes :

- · **points-virgules** : Le parseur utilise les points-virgules comme séparateur d'instruction. Tout code SQL qui est terminé par un point-virgule est considéré comme instruction et envoyé au serveur séparément. Si les points-virgules manquent dans votre script SQL, une boîte de dialogue vous invite à les ajouter automatiquement.
- · **Pas de regroupement** : Le script est envoyé au serveur en entier, sans aucune modification. Si le script contient des instructions multiples, et si l'on sait que le pilote ne prend pas en charge l'exécution de multiples instructions en bloc, cette option n'est pas utile. Dans ce cas, la boîte de dialogue vous demande cette limitation.
- · **Grammaire SQL** : La version respective de la grammaire SQL est utilisée pour séparer les instructions quand celles-ci sont envoyées au serveur.
- ·**Mot-clé GO** : Un mot-clé GO doit être présent dans le script SQL pour séparer les blocs d'exécution.

# Afficher des groupes d'exécution

La barre d'outils dans l'Éditeur SQL fournit le bouton **Afficher les groupements pour l'exécution** , qui permet une représentation graphique des blocs d'instruction qui seront envoyés au moteur de la base de données pour l'exécution.

```
\Box-- region products
    INSERT INTO "main"."products" ("name","quantity","description") VALUES
              ('Flexfan', 200, NULL),
              ('Small Epsilon', 4687, NULL),
              ('Arepharm', 65, NULL),
              ('Accumax',0,NULL),<br>('Sumtough',4,NULL),
              ('Silver-Hold', 54, NULL),
              ('Quadplus', 550, NULL),
            ('Freshtex',10,NULL),<br>('Candysoft',23,NULL),<br>('Ornamantis',2,NULL);
  --- endregion
\Box-- region addresses
   TNSERT INTO "main"."addresses" ("user_id","is_shipping","is_billing","type","city","street","number") VALUES<br>(1,1,0,'work','Bridgedell','Maple Lane','1'),<br>(1,0,1,'home','Bridgedell','Olive Street','6'),<br>(3,1,1,'home','Brid
              (4,1,1,'work','Beardale','Route 44','9'),<br>(4,1,1,'home','Johnson City','Franklin Avenue','11'),<br>(7,1,1,'home','Johnson City','Franklin Avenue','11'),<br>(7,1,1,'home','North Kingstown','Beach Alley','5'),
              (8,1,1, 'home', 'Merrowmedow', 'Freybeach Street', '85'),<br>
(10,1,1, 'work', 'Barrowedge', 'Penn Street', '8'),<br>
(12,1,1, 'home', 'Elfville', 'Creek Road', '3'),<br>
(13,1,1, 'home', 'Roseford', 'Bomel's 'Fess'),<br>
(13,1,1, 'home', 'Besefold', 'Frouunia's 'fneat', '95'),(15,1,1, nome , Roserord , Bowman Ave. , 655 ),<br>(14,1,1, work', 'Beardale', 'Iroquois Street', '98'),<br>(17,1,1, 'home', 'Bridgedell', 'Smith Road', '7'),<br>(18,1,0, 'home', 'Roseford', 'Wood Street', '7'),<br>(18,0,1, 'work', '
     -- endregion
```
Dans la capture d'écran ci-dessus, les regroupements pour l'exécution sont affichés quand l'option « pointsvirgules » est sélectionnée dans la liste déroulante **Grouper les instructions pour l'exécution avec**.

## Arrêter l'exécution à l'erreur

Quand la fenêtre de l'Éditeur SQL est ouverte, la fenêtre des Propriétés inclut une propriété nommée **Abandonner l'exécution à l'erreur**. Cette option pourrait être utile quand vous exécutez les scripts SQL qui contiennent de multiples instructions, et, si toute instruction échoue, vous allez vouloir que l'exécution s'arrête à l'instruction correspondante. Pour activer ce comportement, sélectionnez la case à cocher **Abandonner l'exécution à l'erreur**.

| <b>Properties</b>                     |                                                   |  |
|---------------------------------------|---------------------------------------------------|--|
| <b>Fru</b> NanonullPopulateTables.sql |                                                   |  |
| Overview                              |                                                   |  |
| File Kind                             | SQL                                               |  |
| Options                               |                                                   |  |
| Group statements for execution with:  | Semicolons<br>$\overline{\phantom{a}}$            |  |
| <b>Abort execution on error</b>       | ▿                                                 |  |
| Ignore input parameters               |                                                   |  |
| $\nabla$ General                      |                                                   |  |
| Database Kind                         | SQLite<br>ᆂ                                       |  |
| <b>Data Source</b>                    | $rac{1}{\sqrt{2}}$<br>Nanonull                    |  |
| <b>Root Object</b>                    | main                                              |  |
| $\nabla$ Description                  |                                                   |  |
| Description                           | Store and organize SQL files for this<br>project. |  |
| File                                  |                                                   |  |

*Fenêtre des propriétés*

Considérez l'exemple suivant : vous voulez exécuter un script par rapport à une base de données qui contient de multiples instructions INSERT. Si la case à cocher **Abandonner l'exécution à l'erreur** est activée, et qu'une instruction INSERT échoue, le script arrêtera l'exécution à l'instruction INSERT qui a échoué. Dans ce cas, toute instruction INSERT suivante ne sera pas exécutée. Si la case à cocher **Abandonner l'exécution à l'erreur** est désactivée, et qu'une instruction INSERT échoue, le script poursuivra l'exécution du reste des instructions INSERT, jusqu'à la la fin du script.

La statut d'exécution du script (y compris le nombre de lignes affectées) peut être consulté dans la fenêtre Messages, avec des informations supplémentaires sur l'erreur qui est apparue (le cas échéant). Cliquez sur le texte souligné dans la fenêtre Messages pour sauter à la ligne correspondante dans l'Éditeur SQL.

## Arrêter l'exécution par un commentaire de script

Vous pouvez aussi arrêter l'exécution à la première erreur rencontrée en ajoutant le commentaire suivant à votre script SQL :

-- abort\_execution\_on\_error: true

Le commentaire abort\_execution\_on\_error doit être sur une ligne et peut avoir une des valeurs suivantes :

-- abort\_execution\_on\_error: true|false|yes|no|y|n|1|0

Pour ajouter un commentaire au-dessus du script, suivez une des étapes suivantes :

- · Tapez le commentaire dans la fenêtre de l'Éditeur SQL.
- · Placez le curseur sur une ligne vide dans l'Éditeur SQL, puis cliquez sur le bouton de la barre d'outils **Insérer Abandonner à l'exécution** .
- · Cliquez avec la touche de droite dans la fenêtre de l'Éditeur SQL et sélectionnez **Insérer Abandonner à l'exécution** depuis le menu contextuel.

Assurez-vous que le mode [d'exécution](#page-340-0)<sup>ess</sup> est défini aux « points-virgules », « Mot-clé GO », ou « Grammaire SQL ». Autrement, le commentaire sera ignoré.

Vous pouvez ajouter le commentaire partout dans le script. Notez, toutefois, que ceci affectera uniquement les instructions SQL qui suivront. Par exemple, dans le script illustré ci-dessous, seule la deuxième INSERT sera affectée par le commentaire. En d'autres termes, toute instruction SQL avant le commentaire arrêtera l'exécution sur erreur uniquement si la propriété **Abandonner l'exécution à l'erreur** est définie.

```
\Box-- region products
  INSERT INTO "main"."products" ("name","quantity","description") VALUES
        ('Flexfan', 200, NULL),('Small Epsilon', 4687, NULL),
        ('Arepharm', 65, NULL),
        ('Accumax',0,NULL),<br>('Sumtough',4,NULL),
        ('Silver-Hold', 54, NULL),
        ('Quadplus', 550, NULL),
        ('Freshtex',10,NULL),<br>('Candysoft',23,NULL),
        ('Ornamantis',2,NULL);
  -- endregion
   -- abort execution on error: yes
\Box-- region addresses
  INSERT INTO "main"."addresses" ("user_id","is_shipping","is_billing","type","city","street","number") VALUES
        RT INTO Main . addresses ( user_id , is_shippi<br>(1,1,0,'work','Bridgedell','Maple Lane','1'),<br>(1,0,1,'home','Bridgedell','Olive Street','6'),<br>(3,1,1,'home','Roseford','Evergreen Lane','34'),
```
Si un texte est sélectionné, le commentaire doit être dans ce texte pour qu'il puisse être appliqué.

Définir le commentaire est indépendant de la propriété **Abandonner l'exécution à l'erreur** décrite précédemment - il ne modifie ni ne respecte la propriété.

# **8.7 Saisie semi-automatique**

En saisissant une instruction SQL dans l'Éditeur SQL,la saisie semi-automatique vous aide à offrir les listes de mots-clés appropriés, les types de données, identifiants, séparateurs et opérateurs dépendant du type d'instruction que vous saisissez. Par défaut, la saisie semi-automatique est invoquée automatiquement dans certains contextes (par exemple, quand vous commencez à taper une instruction). Le paramètre *Automatique* peut être modifié dans le dialogue des Options (**Outils | Options | Éditeur SQL**).

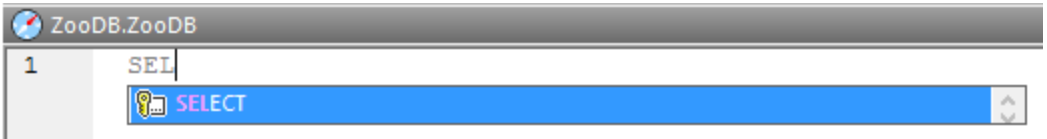

#### *Saisie semi-automatique*

Utiliser les touches de clavier **Haut** et **Bas** pour naviguer parmi la liste de suggestions. Pour choisir une entrée suggérée, cliquez dessus ou appuyez sur **Entrée**.

## Modes de remplissage automatique

Il existe deux modes de remplissage automatique :

- · Le *mode Grammaire SQL*, qui est le défaut. Dans ce mode, DatabaseSpy vérifie ce que vous saisissez dans l'Éditeur SQL par rapport à la grammaire SQL et suggère ce qui pourrait suivre. Les paramètres de gestion du remplissage automatique se trouvent dans le dialogue des Options (**Outils | Options | Éditeur SQL**).
- Le *mode Assistant IA*, qui utilise l'<u>Assistant IA</u><sup>431</sup> de DatabaseSpy pour suggérer des entrées pour votre instruction SQL. Pour consulter ces suggestions, appuyez sur **Ctrl+Space**.

Vous pouvez basculer entre deux modes en cliquant sur l'icône de la barre d'outils **Mode Assistant de saisie** (*encerclé en rouge dans la capture d'écran ci-dessous*).

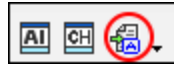

**Note :** pour utiliser le mode de l'Assistant IA, vous allez devoir instaurer un compte avec OpenAI par le biais du [dialogue](#page-396-0) des Options<sup>397</sup>. Pour un aperçu des fonctions de l'Assistant IA et information sur leur utilisation, sélectionnez la commande *Affichage* | [Explication](#page-430-1) IA<sup>431</sup>.

## Désactiver le remplissage automatique

Pour désactiver les suggestions de remplissage automatique, suivez les étapes comme suit :

- 1. Dans le menu **Outils**, cliquez sur **Options** (ou appuyer sur **Ctrl+Alt+O**).
- 2. Cliquez sur **Éditeur SQL**.
- 3. Sous **Assistants à la saisie**, décochez la case á cocher **Ouvrir automatiquement**.

#### Remplissage automatique manuel

Pour invoquer des suggestions de remplissage automatique manuellement « as » et « when » requis, appuyez **Ctrl+Space** dans l'Éditeur SQL.

Par exemple, dans l'image ci-dessous, la saisie semi-automatique a été invoquée manuellement en appuyant sur **Ctrl+Space**. L'objectif est de sélectionner rapidement une table disponible dans le schéma [dbo] de la base de données du serveur SQL.

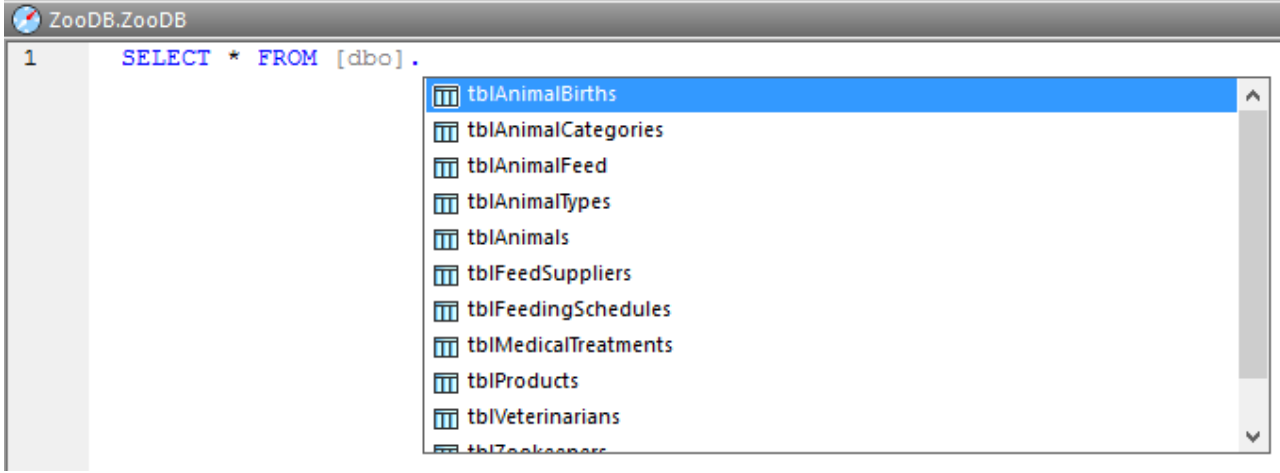

*La saisie semi-automatique est invoquée manuellement.*

Les types d'objet qui peuvent apparaître dans la fenêtre de saisie semi-automatique peuvent être identifiés par le type d'icône comme suit :

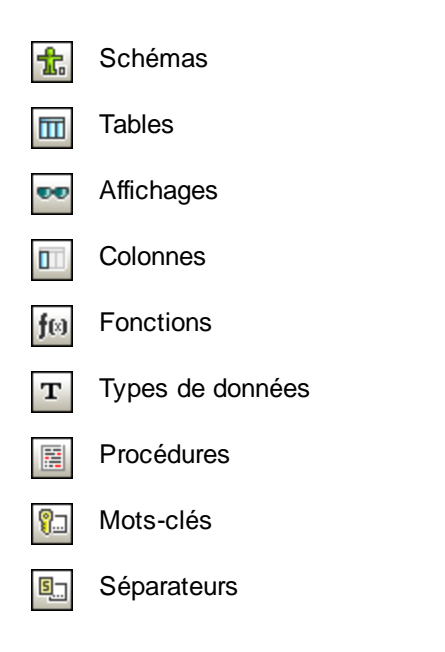

# **8.8 Commenter du texte**

Dans l'Éditeur SQL, il est possible de commenter des instructions, des parties d'instructions, ou des groupes d'instructions. Ces instructions, ou les parties respectives de celles-ci, seront ignorées quand le script SQL est en cours d'exécution.

#### <span id="page-346-0"></span>**Pour commenter une section de texte :**

1. Sélectionner une instruction ou une partie d'instruction.

```
-- target: AnimalNameQuery
SELECT EnglishName, LatinName
FROM ZooDB.qa usr.tblAnimalTypes
INNER JOIN ZooDB.dbo.tblAnimalCategories
ON ZooDB.qa usr.tblAnimalTypes.Category=ZooDB.dbo.tblAnimal
AND |
ZooDB.dbo.tblAnimalCategories.Category='perch-like'
ORDER BY LatinName ASC
```
2. Cliquez sur le bouton **Commenter/Décommenter le bloc sélectionné**  $\boxed{A^*}$  dans la barre d'outils du Script SQL ou sélectionnez **Insérer | Insérer/Supprimer Commentaire en bloc** du menu **Éditeur SQL**. L'instruction est commentée.

#### <span id="page-346-1"></span>**Pour commenter du texte ligne par ligne :**

1. Placez le curseur dans une instruction à l'endroit à partir duquel vous voulez le commenter.

```
-- target: AnimalNameQuery
SELECT EnglishName, LatinName
FROM ZooDB.qa usr.tblAnimalTypes
INNER JOIN ZooDB.dbo.tblAnimalCategories
ON ZooDB.qa usr.tblAnimalTypes.Category=ZooDB.dbo.tblAnimal
AND
ZooDB.dbo.tblAnimalCategories.Category='perch-like'
ORDER BY LatinName ASC
```
2. Cliquez sur le bouton **Commenter/Décommenter les lignes sélectionnées**  $\boxed{1}$  dans la barre d'outils du Script SQL ou sélectionnez **Insérer | Insérer/Supprimer Commentaire de ligne** du menu **Éditeur SQL**. L'instruction est décommentée à partir de la position actuelle du curseur jusqu'à la fin de l'instruction.

#### **Pour supprimer un commentaire en bloc ou un commentaire en ligne :**

- 1. Sélectionner la partie de l'instruction qui est décommentée. Si vous voulez supprimer un commentaire de ligne, il suffit de sélectionner uniquement les marques de commentaire -- avant le commentaire.
- 2. Suivez une des étapes suivantes :
- Cliquez sur le bouton **Commenter/Décommenter le bloc sélectionné**  $\boxed{\phantom{\cdot}}$  dans la barre d'outils du Script SQL ou sélectionnez **Insérer | Insérer/Supprimer Commentaire en bloc** du menu **Éditeur SQL**.
- Cliquez sur le bouton Commenter/Décommenter les lignes sélectionnées **de la partidu** dans la barre d'outils du Script SQL ou sélectionnez **Insérer | Insérer/Supprimer Commentaire de ligne** du menu **Éditeur SQL**.

# **8.9 Nommer des Onglets de résultat**

Lorsque vous exécutez un script qui contient plus d'une requête SELECT, les résultats de chaque requête sont affichés dans des fenêtres de résultat séparées. Par défaut, ces fenêtres sont appelées « Result1 », « Result2 », etc.; en utilisant *cibles*, vous pouvez spécifier plus de noms utiles pour les fenêtres de résultat de requête.

#### **Prérequis**

- ·L'option **Afficher de multiples résultats empilés** doit être désactivée.
- · Sélectionnez soit les « Semicolons » ou « SQL Grammar » dans la liste déroulante **Instructions de groupe pour l'exécution avec** dans la fenêtre des Propriétés. Autrement, la requête est encore exécutée, mais les résultats sont affichés dans des onglets de résultat non nommés.

### **Pour nommer une fenêtre de résultat cible :**

- 1. Placez le curseur à un endroit dans l'instruction SELECT. Cliquez sur le bouton **Instruction actuelle** 目 (**Shift+Alt+Enter**) dans la fenêtre de l'Éditeur SQL. Ceci sélectionne l'instruction entière.
- 2. Cliquez sur le bouton **Définir Nom Cible** dans la barre d'outils du Script SQL. La cible -- texte : Le résultat apparaît au-dessus de l'instruction.

```
-- target: Result
SELECT [ZookID], [FirstName], [LastName], [Address],
[City], [State], [Telephone], [DOB] FROM
[ZooDB].[dbo].[tblZookeepers];
```
3. Modifiez le texte « Result » tel que voulu.

```
-- target: zookepers
SELECT [ZookID], [FirstName], [LastName], [Address],
[City], [State], [Telephone], [DOB] FROM
[ZooDB].[dbo].[tblZookeepers];
```
- 4. Dans la fenêtre de Propriétés, assurez-vous que soit "Point-virgule" ou "Grammaire SQL" est sélectionné dans la liste déroulante **Instructions de groupe pour l'exécution avec**.
- 5. Cliquez sur le bouton **Exécuter D** ou appuyez sur **F5**. Les résultats apparaissent dans la fenêtre de Résultat qui a un onglet avec le texte que vous avez spécifié comme cible, par ex., zookeepers.

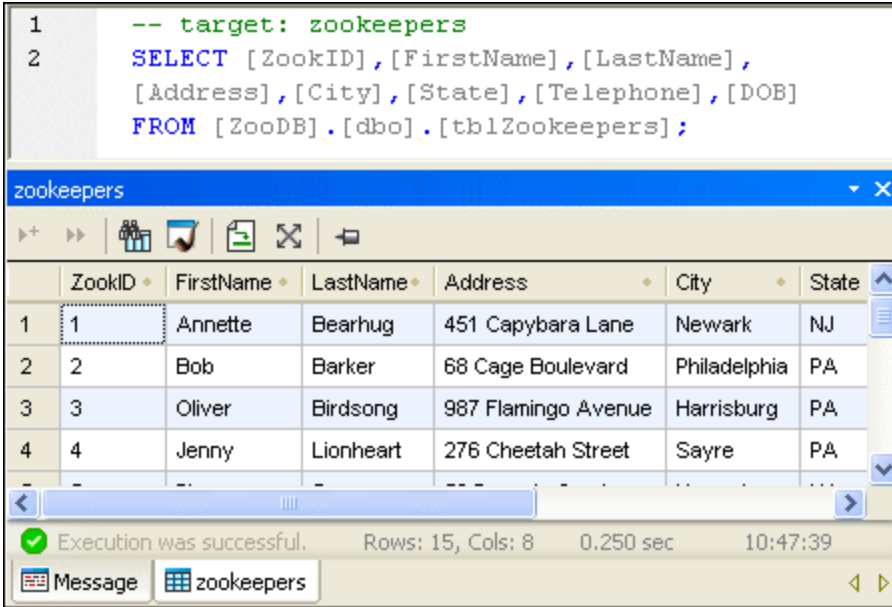

# **8.10 Chercher et remplacer du texte**

Vous pouvez rechercher un terme dans tout le document ou à l'intérieur d'une sélection de texte. Pour démarrer une recherche dans l'Éditeur SQL, appuyez sur **Ctrl+F** ou sélectionnez la commande de menu **Édition | Recherche**. Vous pouvez saisir un string ou utiliser la zone de liste déroulante pour sélectionner un string d'un des derniers 10 strings. Quand vous saisissez ou sélectionnez un string, toutes les correspondances sont mises en surbrillance, et les positions des correspondances sont indiquées par des marqueurs orange dans la barre de défilement (*voir la capture d'écran ci-dessous*). La position de la correspondance sélectionnée actuellement (en surbrillance grise) dépend du dernier emplacement du curseur.

Vous pouvez voir le nombre total de correspondances et la position de l'index de la correspondance actuelle sélectionnée. Utilisez les boutons (**Précédent**) et (**Suivant**) pour basculer entre les correspondances. Pour basculer entre les modes Recherche et Remplacer, cliquez sur le bouton

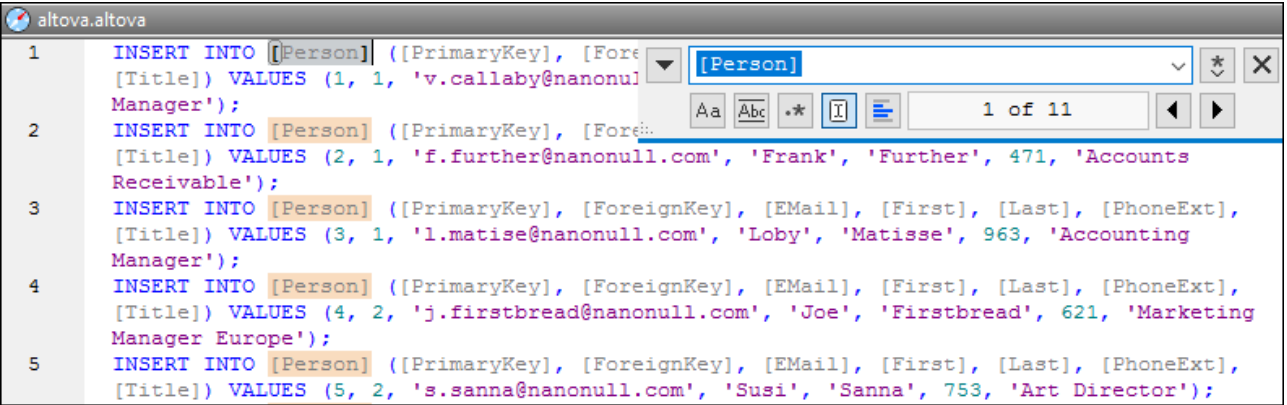

# Options de Recherche

Vous pouvez spécifier des critères de recherche à l'aide des boutons situés sous le champ de recherche. La liste des options disponibles est donnée dans la table ci-dessous.

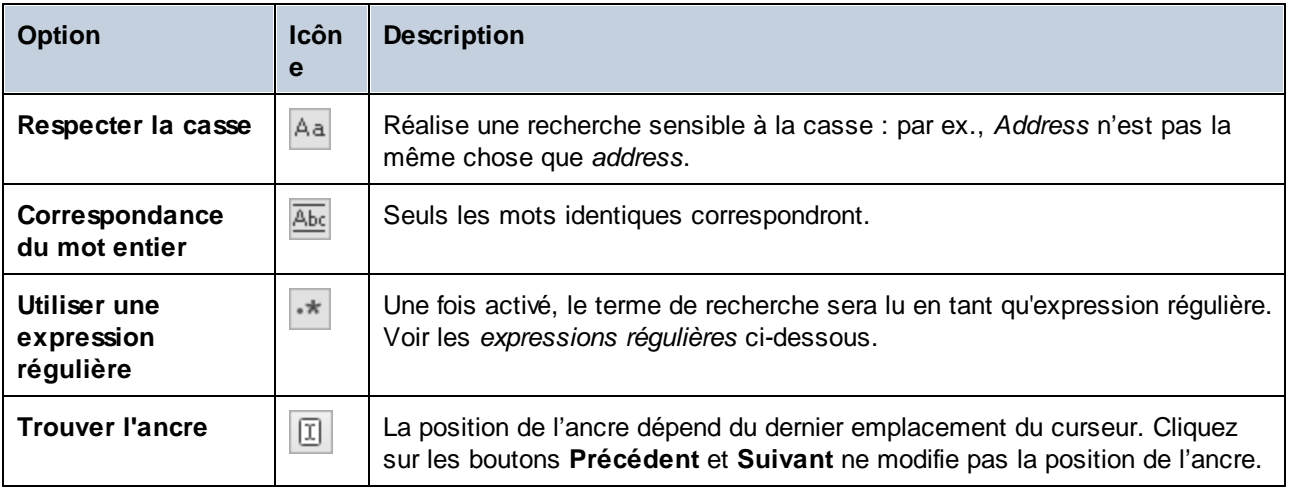

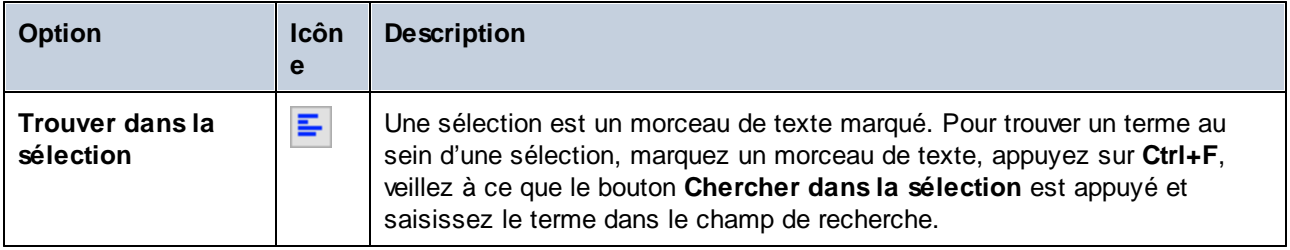

# Expressions régulières

Vous pouvez utiliser des expressions régulières (regex) pour trouver un string de texte. Pour ce faire, activez l'option **Utiliser les expressions régulières** (*voir la table ci-dessus*). Ensuite, saisissez une expression

régulière dans le champ de recherche Cliquer sur (**Générateur d'expression régulière**) vous donne une liste d'exemples d'expression régulière (*voir ci-dessous*). La capture d'écran ci-dessous montre une expression régulière qui aide à trouver des adresses e-mail.

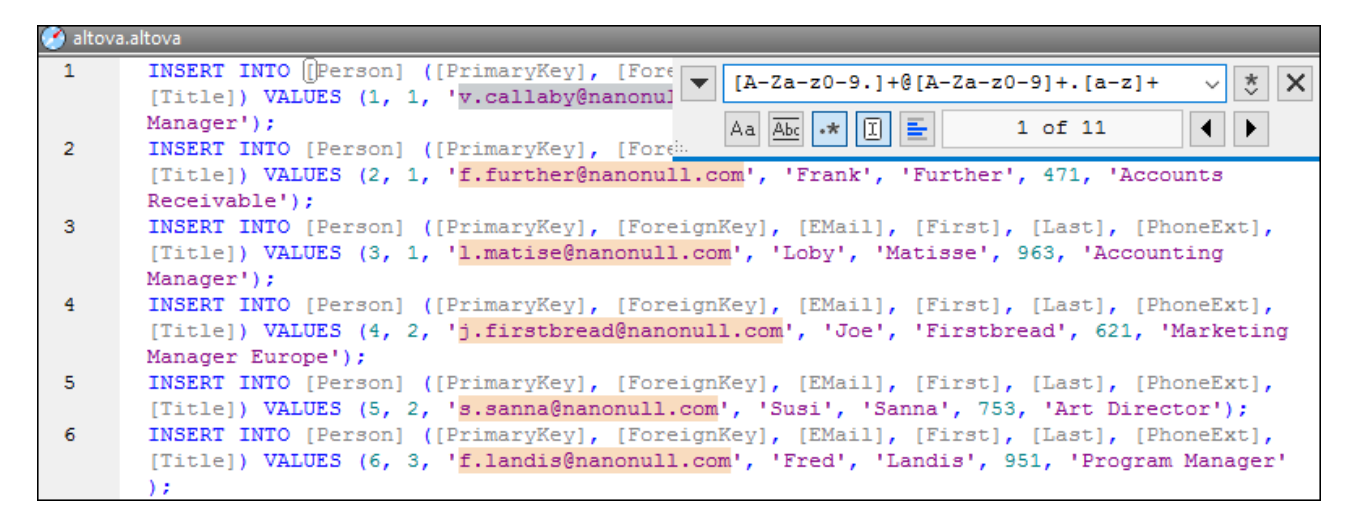

#### *Métacaractères d'expression régulière*

La table ci-dessous affiche des métacaractères que vous pouvez utiliser, et remplacer du texte. Tous les métacaractères à l'exception des deux derniers correspondent aux éléments de menu dans le **Générateur d'expression régulière** (*voir ci-dessus*).

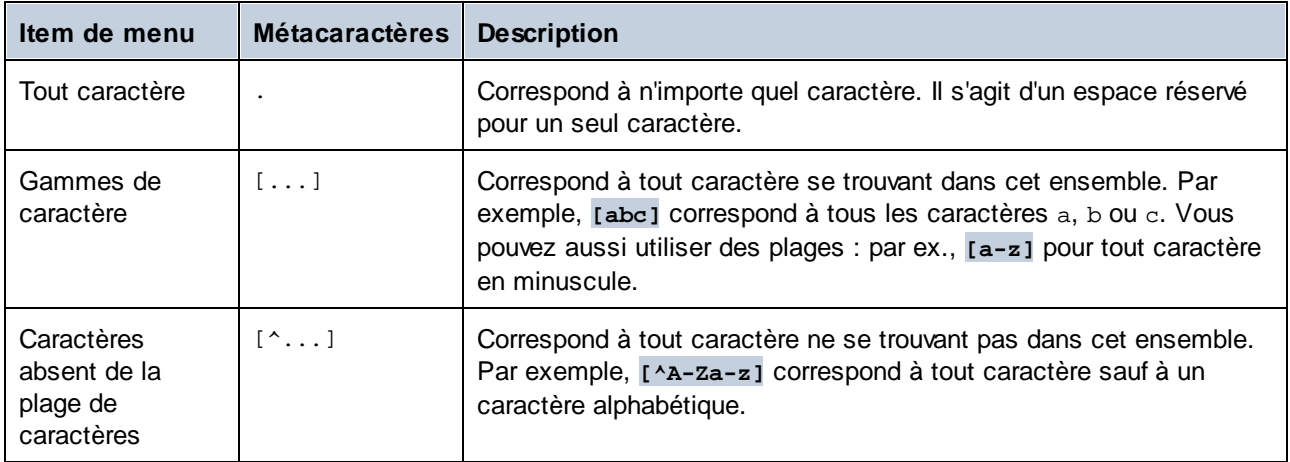

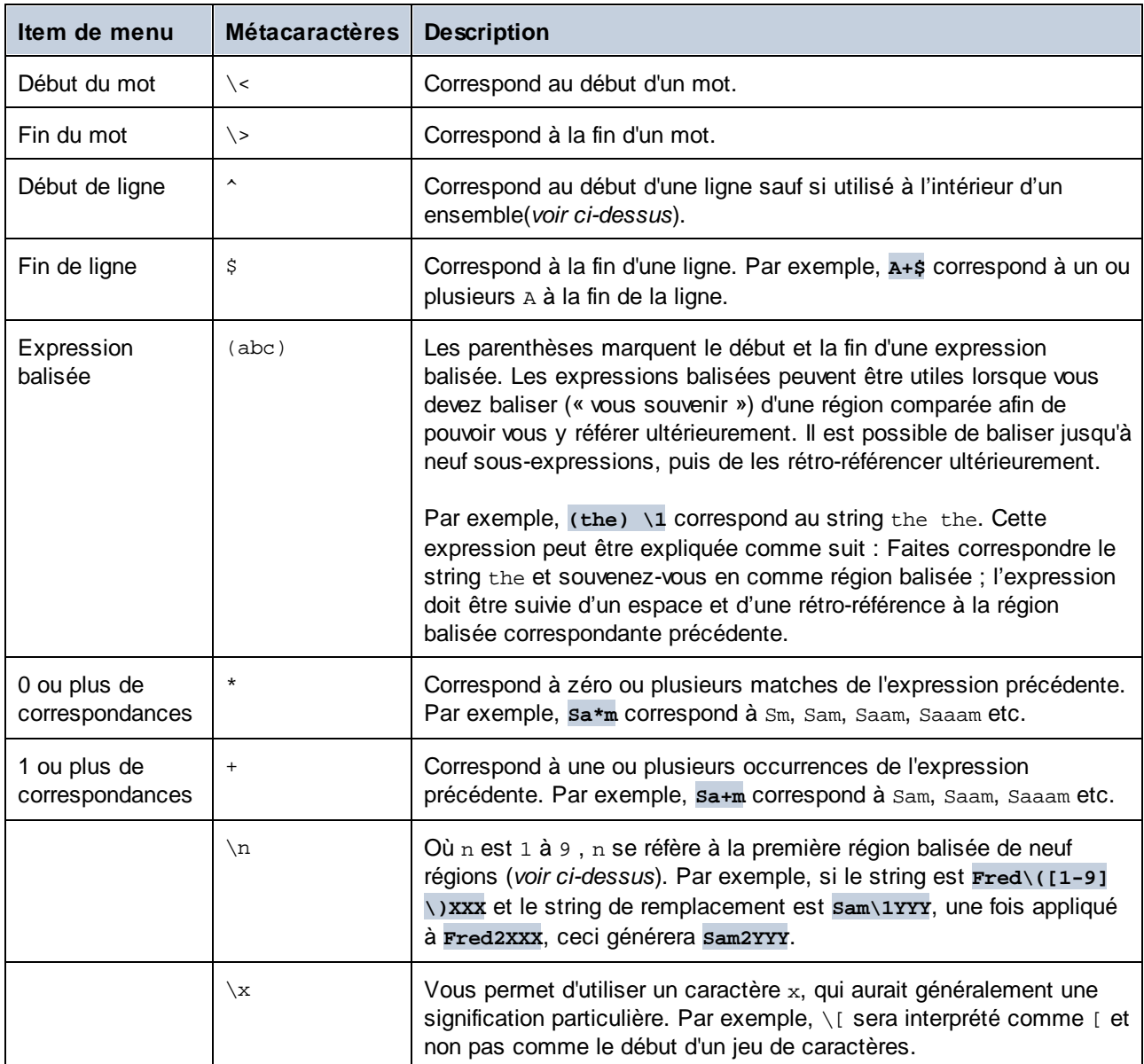

# Remplacer le texte

Pour remplacer le texte, suivez les instructions ci-dessous :

1. Ouvrir le dialogue **Remplacer** : Appuyez sur **Ctrl+H** ou sélectionnez la commande de menu **Édition | Remplacer**. En alternative, vous pouvez passer au mode **Remplacer** du dialogue

Rechercher/Remplacer en cliquant sur le bouton située en haut et à gauche du dialogue.

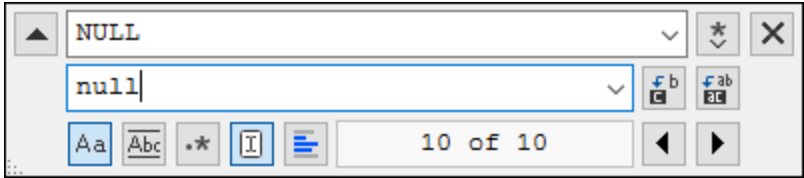

- 2. Saisissez le string à remplacer dans le champ **Recherche**, et saisissez le nouveau string dans le champ **Remplacer**.
- 3. Les touches **Remplacer suivant** et **Remplacer tout** sont situées à droite du champ **Remplacer**. Si vous cliquez sur **Remplacer suivant**, il se produira un des effets suivants : (i) si le curseur est situé à côté ou à l'intérieur d'une correspondance, cette correspondance sera remplacée ; (ii) si le curseur est situé en dehors d'une correspondance, le curseur passe à la correspondance suivante. Cliquez sur **Remplacer tout** pour remplacer toutes les correspondances.

#### *Remplacer du texte au sein d'une sélection*

Pour remplacer du texte au sein d'une sélection, suivez les étapes ci-dessous :

- 1. Marquer un morceau de texte.
- 2. Activez l'option **Chercher dans la sélection**.
- 3. Saisissez les strings de texte **Chercher** et **Remplacer**.
- 4. Cliquez sur **Remplacer suivant** ou **Remplacer tout**, le cas échéant.

Pour annuler une action de remplacement, appuyez sur **Ctrl+Z** ou sélectionnez **Édition | Annuler**.

### Chercher et remplacer des caractères spéciaux

Si l'option **Utiliser des expressions régulières** est activée, vous pouvez rechercher n'importe quel des caractères spéciaux suivants au sein du texte :

- ·\t (Onglet)
- · $\chi$ r (Retour de chariot)
- ·\n (Nouvelle ligne)
- ·\\ (Backslash)

Par exemple, pour trouver un caractère de tabulation, appuyez sur **Ctrl + F**, choisissez l'option **Utiliser les expressions régulières**, puis saisissez **\t** dans le dialogue **Recherche**.

Les caractères spéciaux ci-dessus peuvent aussi être utilisés en tant que texte de remplacement. Par exemple, pour remplacer toutes les occurrences des points-virgules par des retours de chariot, dans le texte A;B;C;D, utilisez les options de recherche et de remplacement suivantes :

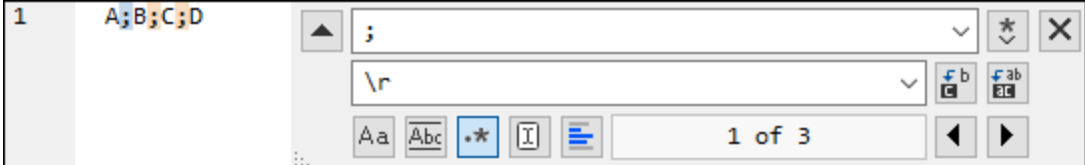

Le résultat est affiché ci-dessous :

A B

 $\mathsf C$  $\,$  D

# **8.11 Sélectionner les données pour l'exportation**

Outre la fonction [d'exportation](#page-377-0)<sup>679</sup> puissante de DatabaseSpy, vous pouvez sélectionner les instructions SELECT pour extraire les données depuis la table et exporter uniquement ces données particulières à des

formats de fichiers tels XML ou HTML. La fenêtre de l'Éditeur SQL fournit un bouton **Exporter** supplémentaire pour ouvrir la boîte de dialogue **Exporter les données de base de données** pour faciliter ceci. Lorsque vous cliquez sur ce bouton, la boîte de dialogue s'ouvre avec le bouton radio **SQL** activé et le contenu de la fenêtre de l'Éditeur SQL inséré dans la zone de groupe Source.

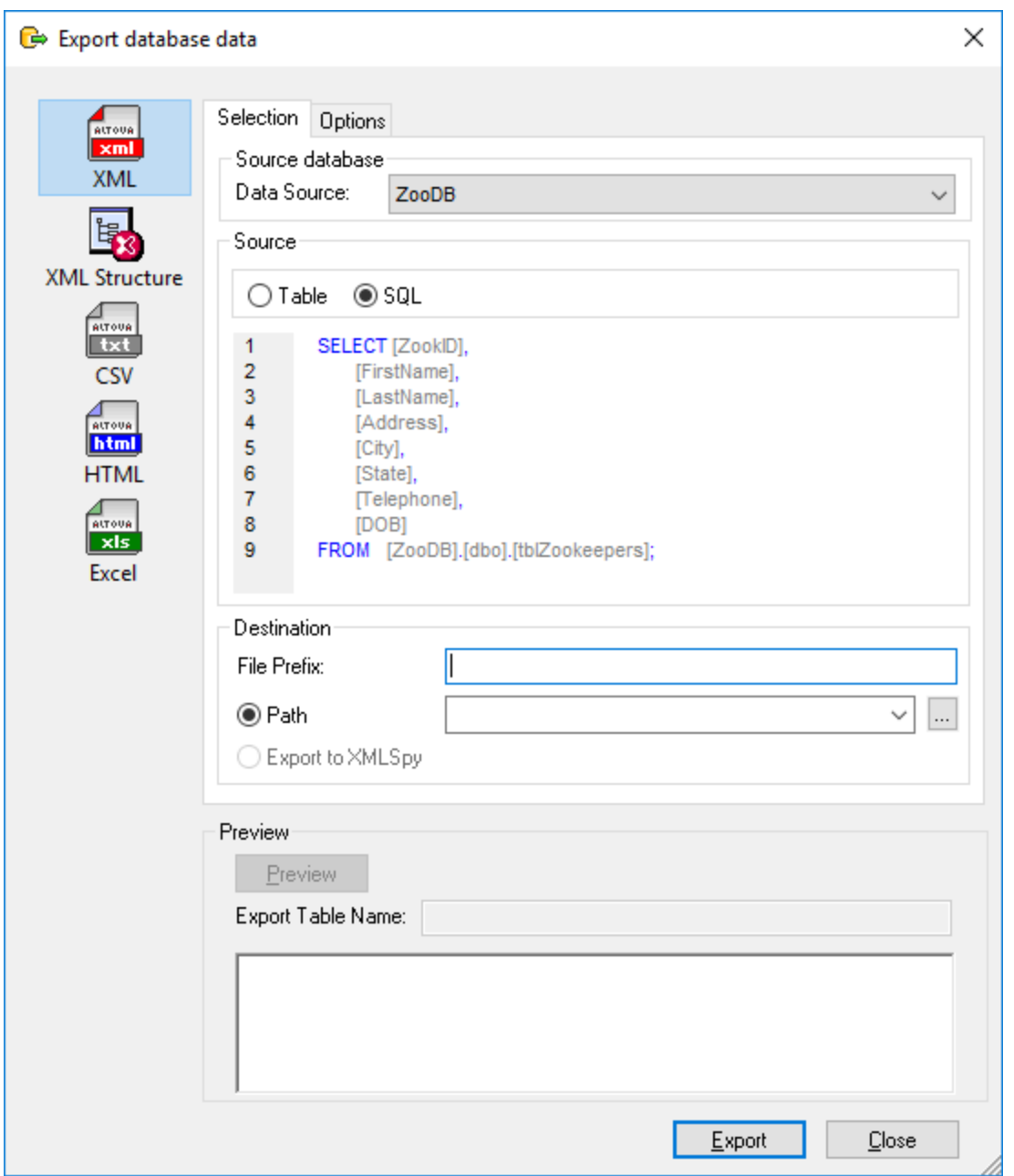

*Boîte de dialogue Exporter des données de la base de données*

**Note** : Cliquer sur le bouton **Exporter** dans la barre d'outils Outils ouvrira aussi la boîte de dialogue Exporter la boîte de dialogue des données de la base de données. Toutefois, dans ce cas, la bouton radio Table sera présélectionné et vous devrez taper ou coller le code SQL manuellement.

### **Pour exporter es données utilisant les instructions SQL dans une fenêtre de l'Éditeur SQL :**

1. Faites de l'Éditeur SQL votre fenêtre active de laquelle vous voulez exporter les instructions SQL.

- 2. Appuyer sur le bouton **Exporter** dans la fenêtre de l'Éditeur SQL. La boîte de dialogue Exporter des données de la base de données s'ouvre. Les instructions SQL qui se trouvent actuellement dans l'Éditeur SQL apparaissent dans la zone de groupe Source.
- 3. En option, saisissez un préfixe de fichier qui sera ajouté au nom de fichier.
- 4. Suivez une des étapes suivantes :
	- · Sélectionnez l'option **Chemin** et saisissez le Chemin dans lequel vous voulez que les fichiers de destination apparaissent.
	- · Sélectionnez l'option **Exporter vers XMLSpy** si vous voulez que vos données exportées soient affichées dans XMLSpy. Notez que cette option n'est pas disponible à l'exportation vers des fichiers Excel, ou si XMLSpy n'est pas installé sur votre ordinateur.
- 5. En optio<u>n,</u> cliquez su<u>r l</u>'onglet **Options** pour modifier les options pour <u>XML, [Structure](#page-383-0) XML <sup>384</sup>, [CSV](#page-385-0) <sup>386</sup></u> , <mark>[HTML](#page-386-0) <sup>387</sup> ou <u>[Excel](#page-387-0)</u> <sup>388</sup> .</mark>
- 6. Cliquez sur **Exporter**.

# **8.12 Imprimer SQL**

Vous pouvez imprimer le contenu de l'Éditeur SQL comme tout autre éditeur de texte. En activant la marge des numéros de lignes, vous pouvez également imprimer des numéros de lignes.

**Note :** La marge pliable source n'a pas d'effet sur l'imprimé (c'est-à-dire que les icônes élargir/réduire ne s'afficheront pas sur l'imprimé). Si des signets sont définis dans la marge des signets, la ligne où le signet apparaît sera en surbrillance sur la page imprimée.

Un aperçu d'impression est disponible pour vérifier la mise en page de la page à imprimer avant de l'envoyer à l'imprimante.

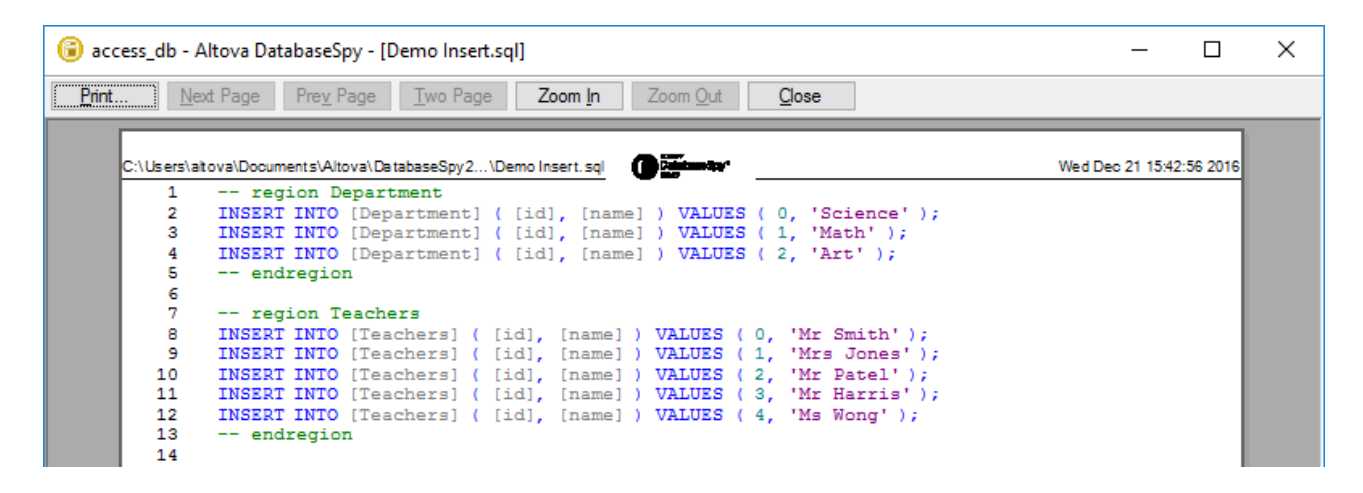

#### **Pour imprimer le contenu d'une fenêtre de l'Éditeur SQL dans un fichier :**

- 1. Cliquez dans la fenêtre de l'Éditeur SQL pour le rendre actif.
- 2. Sélectionnez l'option du menu **Fichier | Imprimer...**, ou appuyez sur **Ctrl+P**, ou cliquez sur l'icône 6
	- **Imprimer** dans la barre d'outils standard.
- 3. Dans la case du groupe **Portée d'impression**, définissez si vous voulez tout imprimer ou des pages spécifiques ou uniquement une partie sélectionnée de SQL.
- 4. En option, définissez la configuration de l'imprimeur en cliquant sur le bouton **Propriétés**.
- 5. Cliquez sur **OK**.

#### **Pour prévisualiser SQL avant d'imprimer :**

- 1. Cliquez dans la fenêtre de l'Éditeur SQL pour le rendre actif.
- 2. Choisissez l'option de menu **Fichier | Aperçu avant impression**.
- 3. Dans la fenêtre d'impression, suivez une des étapes suivantes :
	- o Cliquez sur le bouton **Imprimer** pour imprimer le fichier.
	- o Cliquez sur **Fermer** pour retourner à SQL.

# **8.13 Formatage conditionnel**

Quand vous exécutez les instructions SELECT dans votre Éditeur SQL, les données extraites sont affichées dans la <u>fenêtre de [Résultat](#page-36-0) <sup>es r</sup>(</u>ou de multiples fenêtres de Résultat, si de multiples requêtes ont été exécutées). Vous pouvez modifier l'apparence des données extraites (telle la couleur, l'arrière-plan, l'épaisseur de la police) basée sur les conditions SQL personnalisées. Par exemple, vous pouvez avoir certaines valeurs dans la grille de résultat formatées avec un arrière-plan jaune si elles dépassent un certain seuil.

L'image ci-dessous illustre un exemple de formatage conditionnel dans une base de données SQLite. Cet exemple de projet est disponible dans le chemin suivant : **<% DBSPY-TUT%>\**. Dans cet exemple, l'objectif est d'appliquer le formatage conditionnel comme suit :

- · Les enregistrements dont le nombre dépasse 200 doivent avoir un arrière-plan en corail et une police en gras
- · Les enregistrements dont le nombre est inférieur à 10 doivent avoir un arrière-plan en turquoise et une police en italique.

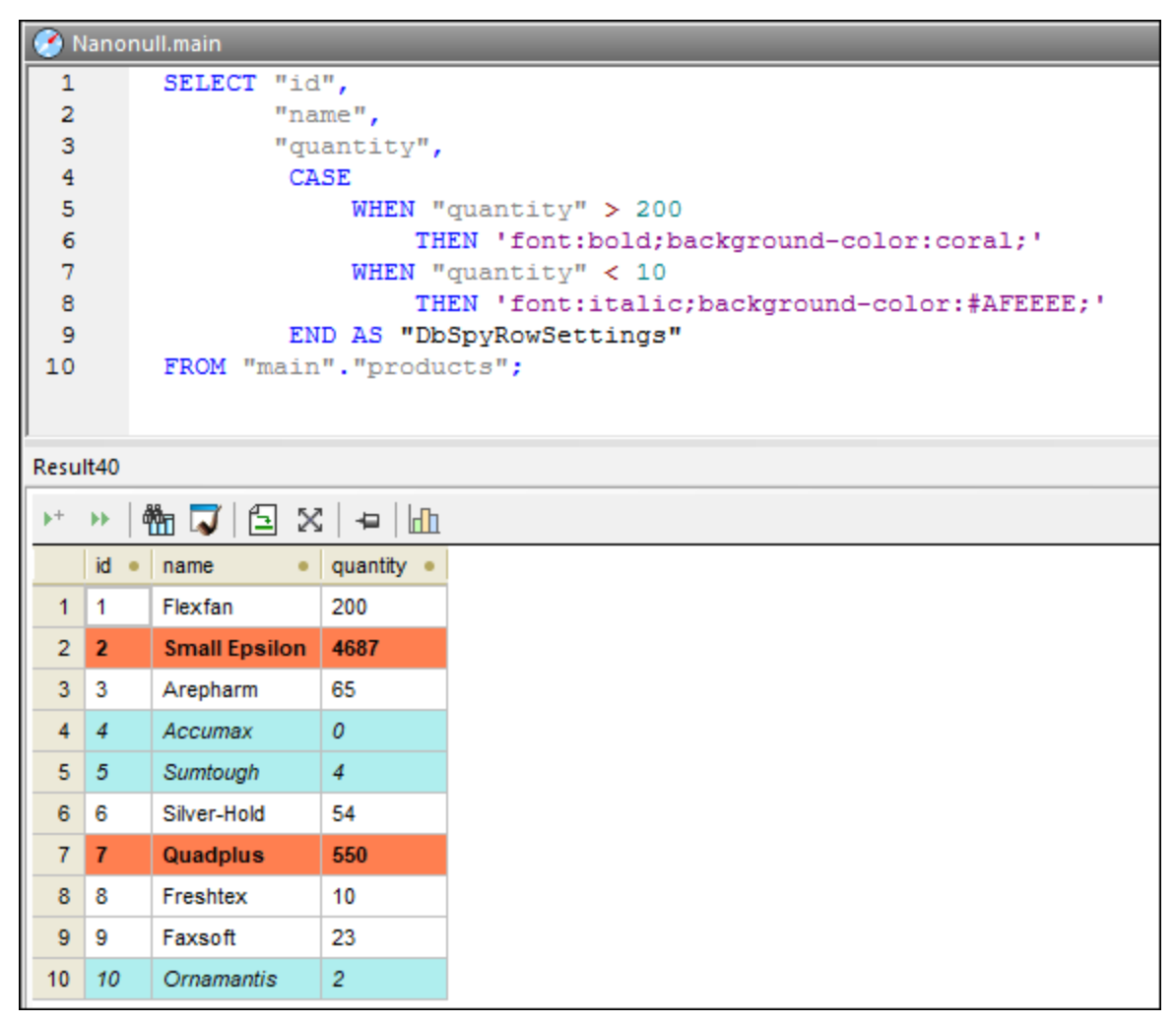

*Formatage conditionnel dans la syntaxe SQLite*
Tel qu'illustré ci-dessus, et afin de prendre en charge le formatage conditionnel, l'instruction SQL doit inclure une colonne *alias* qui doit être appelée de manière conventionnelle **DbSpyRowSettings**. Ceci dit à DatabaseSpy de traiter cette colonne comme instructions de formatage conditionnel. Notez que cette colonne alias consiste en une construction « CASE ». La branche WHEN est une expression SQL où vous fournissez la condition à vérifier dans la grammaire de la base de données correspondante. La branche THEN est un string qui spécifie les styles de formatage tels l'épaisseur de la police ou la couleur d'arrière-plan. Ce string doit être entre guillemets, dans la grammaire spécifique à la base de données, pour qu'il ait l'air d'un string de la base de données.

La syntaxe SQL qui définit la colonne alias dépend du type de base de données. Voir ci-dessous pour des exemples spécifiques aux différents genres de base de données. Pour les détails, référez-vous à la documentation du vendeur de la base de données.

Les styles que vous pouvez utiliser sont les suivants :

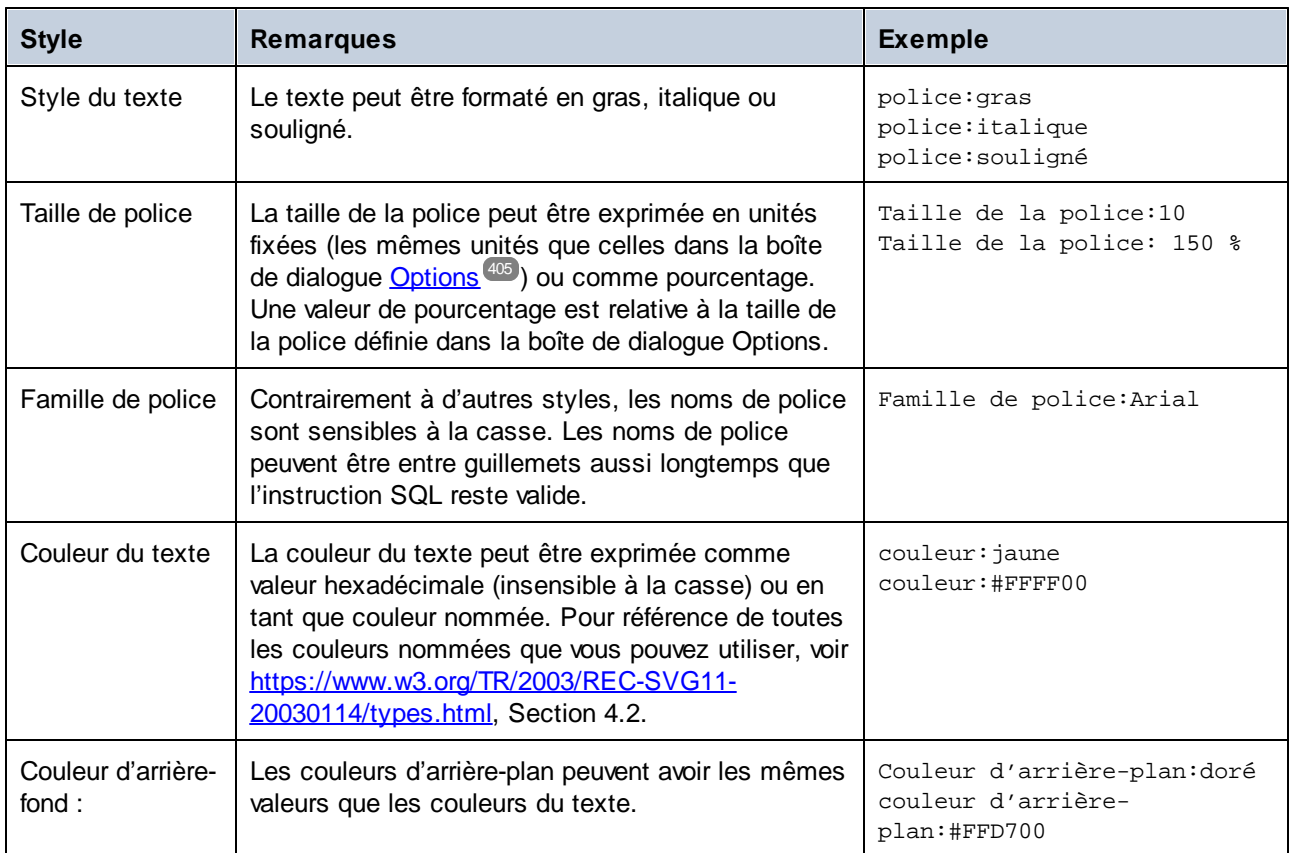

Remarques :

- · Vous pouvez utiliser des multiples styles séparés par des points-virgules, par exemple : **backgroundcolor:gold; font: bold; color: blue;**. Les espaces blancs entre les styles ne sont pas pertinents.
- · Si les styles que vous avez saisi ne sont pas reconnus, DatabaseSpy les ignorera sans afficher des erreurs ou avertissements.
- ·La colonne **DbSpyRowSettings** peut apparaître à tout emplacement dans la liste de colonne.
- · Le cas de la colonne **DbSpyRowSettings** ou le cas des styles n'est pas pertinent (excepté pour les noms de police, voir ci-dessus).
- · Lorsqu'une cellule, colonne ou ligne formatée de manière conditionnelle est dans le focus (sélectionnée), la couleur d'arrière-plan n'a pas d'effet. Seules la couleur du texte et la police sont appliquées.
- · Pour de meilleurs résultats d'affichage, vous allez vouloir désactiver la case à cocher **Afficher la grille avec des couleurs alternantes** dans les options **Mode des [Résultats](#page-403-0)** 404.

## Formatage conditionnel dans différents genres de base de données

Les exemples suivants sont des exemples spécifiques à la base de données d'instructions SQL qui utilisent un formatage conditionnel. Notez que ces exemples ci-dessous illustrent juste quelques manières d'appliquer le formatage conditionnel. Si pris en charge par la base de données, il est également possible d'arriver au même résultat avec plus de techniques complexes, telles que les sous-requêtes, les procédures stockées, etc.

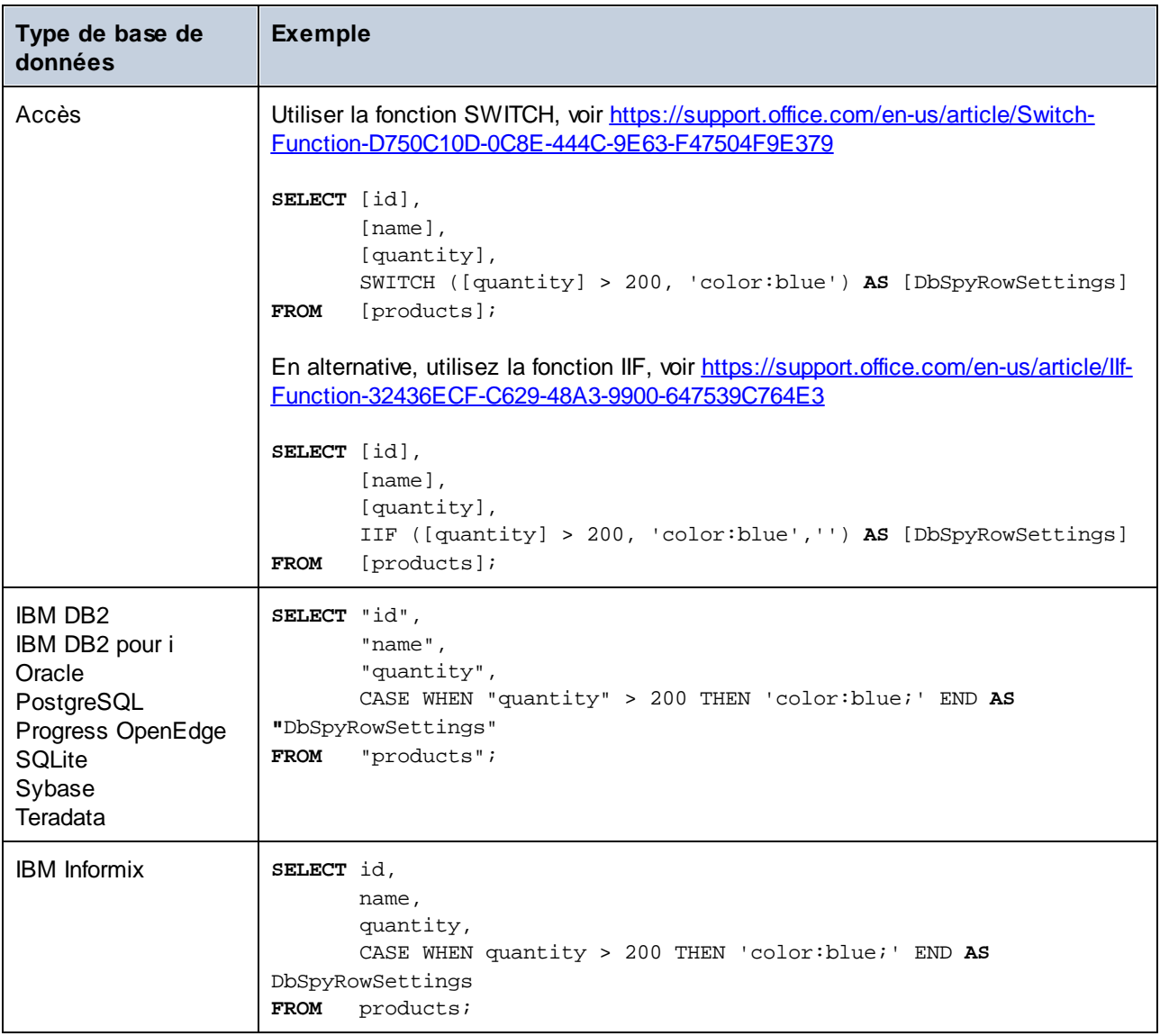

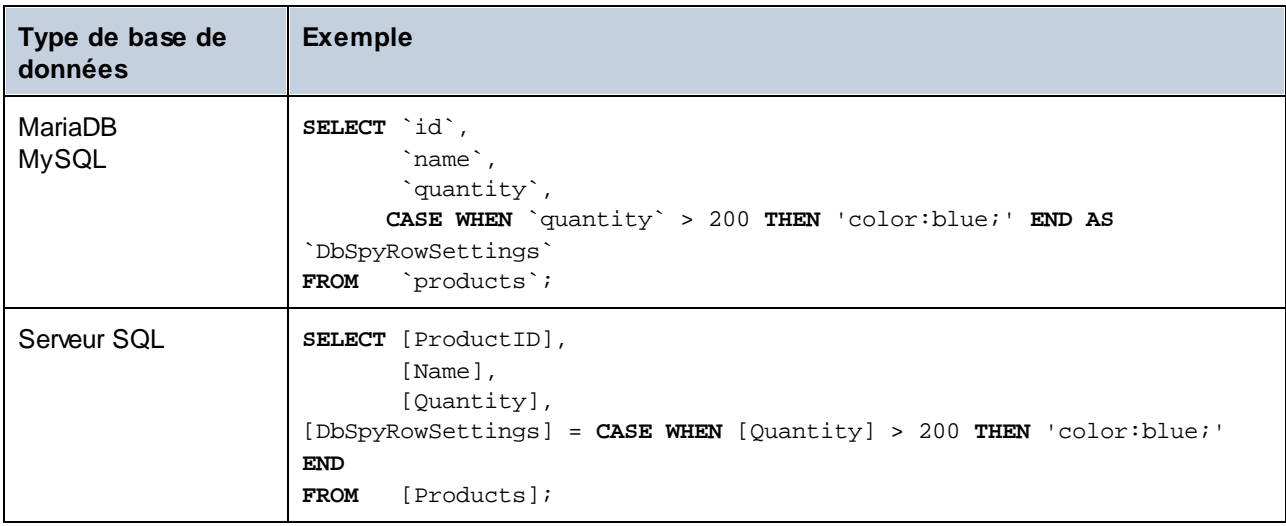

# **9 Gestion XML**

Quelques-unes des bases de données prises en charge par DatabaseSpy fournissent les types de données XML et d'autres fonctions associées à XML. Dans DatabaseSpy, une prise en charge des fonctions associées à XML à travers tout genre de bases de données peut être résumé comme suit :

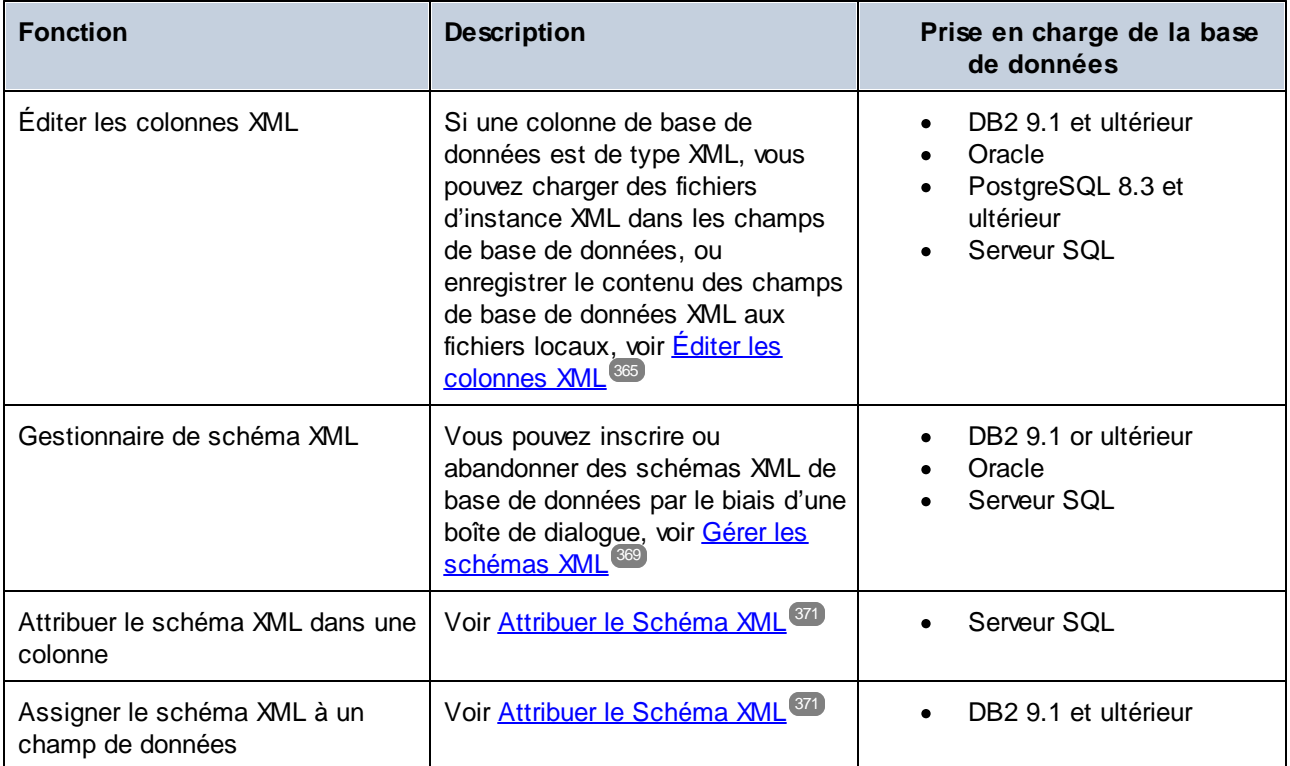

# <span id="page-364-0"></span>**9.1 Éditer les colonnes XML**

Les colonnes de type XML ne peuvent pas être éditées directement comme d'autres types de colonnes. À la place, vous pouvez charger des fichiers d'instance dans une cellule ou enregistrer des instances XML d'une cellule dans un fichier.

#### **Pour charger une instance XML dans une cellule :**

1. Dans le Navigateur en ligne, cliquez avec la touche de droite dans une table de la base de données qui contient des colonnes XML et sélectionnez **Éditer les données**. En alternative, [générez](#page-321-0) une [instruction](#page-321-0) SELECT<sup>322</sup> dans une nouvelle fenêtre de l'Éditeur SQL et cliquez sur le bouton Exécuter

# **pour l'édition des données** .

2. Cliquez sur le bouton **Parcourir** à l'intérieur de la cellule de données et sélectionnez **Charger Document XML depuis le fichier** du menu contextuel. Notez que le bouton **图** est affiché uniquement pour les colonnes de type XML.

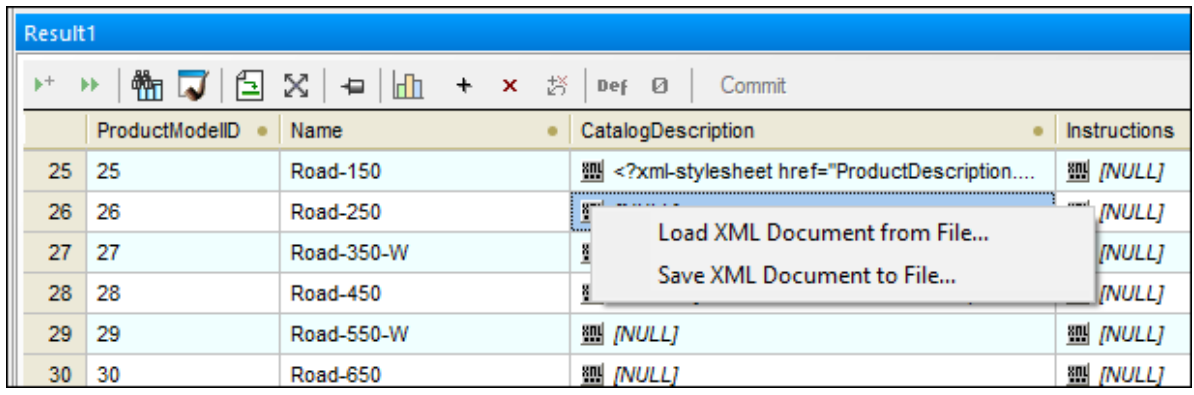

- 3. Dans la boîte de dialogue Ouvrir, parcourez pour le fichier XML désiré.
- 4. Cliquez sur **Valider**.

#### **Pour enregistrer une instance XML d'une cellule dans un fichier :**

- 1. Cliquez sur le bouton Parcourir à l'intérieur de la cellule des données et sélectionnez **Enregistrer Document XML dans le fichier** depuis le menu contextuel.
- 2. Dans la boîte de dialogue Enregistrer sous, sélectionnez un chemin de destination ou un nom pour le fichier XML et cliquez sur **Enregistrer**.
- **Note :** les bases de données DB2 incluent la prise en charge pour attribuer un schéma XML à une cellule. Dans de telles bases de données, la commande **Attribuer un Schéma XML** est de plus présente dans le menu contextuel, voir *Attribuer les [Schémas](#page-370-0) XML*<sup>371</sup>.

# **9.2 Consulter les schémas XML**

Dans le Navigateur en ligne, tous les schémas XML appartenant au schéma de base de données particulier sont affichés dans le dossier « Schémas XML ».

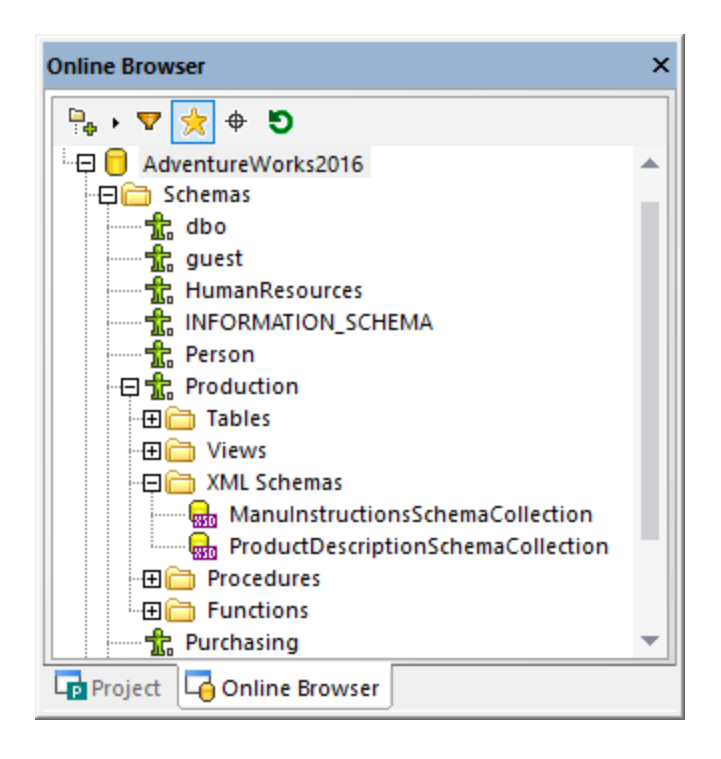

Si un schéma XML a des dépendances, les schémas dépendants sont affichés dans le nouveau « Schéma XML » imbriqué sous le schéma parent.

Tous les schémas XML assignés vers une colonne XML sont affichés dans le Navigateur en ligne dans un sous-dossier « Schémas XML » en-dessous de la colonne respective. De cette manière, vous pouvez voir de suite quels schémas XML sont utilisés pour valider le contenu d'une colonne XML particulière dans la base de données.

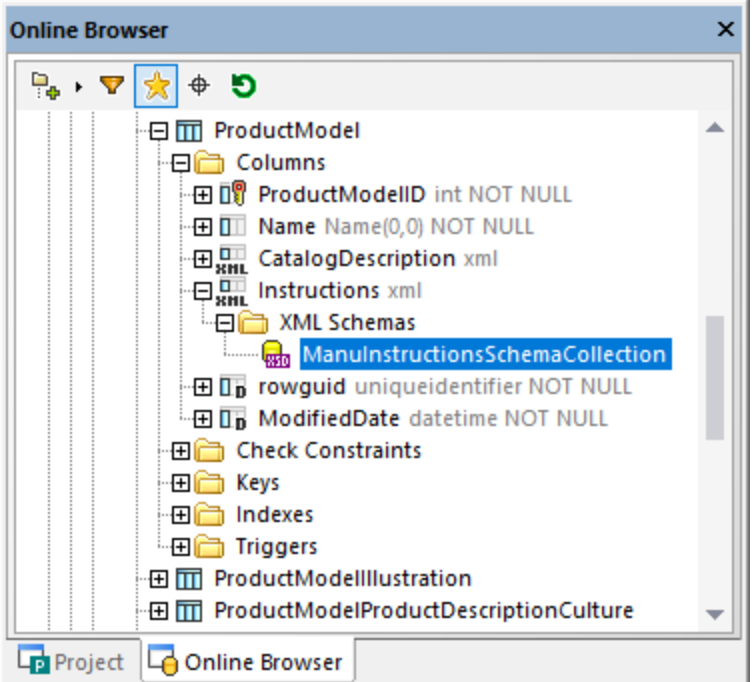

Les propriétés des schémas XML peuvent être consultées et - là où cela est possible - éditées dans la fenêtre des Propriétés.

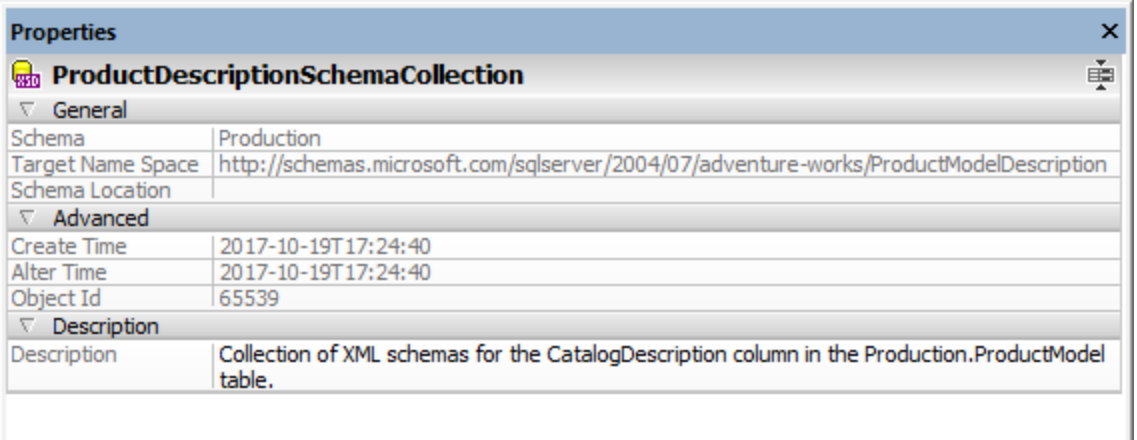

Éditer une propriété (par exemple « Description ») génère un script dans la Fenêtre de Script du [changement](#page-31-0) de la [Structure](#page-31-0) de la base de données<sup>(32)</sup>. Pour mettre à jour la base de données, cliquez sur le bouton **Exécuter les Script de changement SQL généré** .

## Consulter les schémas XML dans XMLSpy

Si l'Éditeur XMLSpy d'Altova [\(https://www.altova.com/xmlspy-xml-editor\)](https://www.altova.com/xmlspy-xml-editor) est installé sur votre PC, vous pouvez ouvrir un schéma XML dans XMLSpy, comme suit :

- · Dans le Navigateur en ligne, cliquez avec la touche de droite dans un schéma depuis le dossier « Schémas XML et sélectionnez **Consulter dans XMLSpy** depuis le menu contextuel.
- · Dans le Navigateur en ligne, cliquez avec la touche de droite sur un schéma et sélectionnez **Gérer les** Schémas XML depuis le menu contextuel. Dans la boîte de dialogue qui s'ouvre, sélectionnez un schéma et cliquez sur le bouton **Consulter le Schéma**.

# <span id="page-368-0"></span>**9.3 Gérer les Schémas XML**

Pour consulter, ajouter ou supprimer les schémas XML dans une base de données, DatabaseSpy fournit la boîte de dialogue **Gestion de Schéma XML pour les bases de données**. Pour ouvrir ce dialogue, procédez comme suit :

- **·** Cliquez sur le bouton de la barre d'outils Gestion du Schéma XML **...**<br>• Sélectionnez la commande de menu Qutils LGestion de Schéma nour
- Sélectionnez la commande de menu **Outils | Gestion de Schéma pour bases de données**.
- · Cliquez avec la touche de droite sur un schéma XML dans le Navigateur en ligne et choisissez **Gérer les Schémas XML...** depuis le menu contextuel.

Si vous n'êtes pas connecté à une source de données, la boîte de dialogue apparaît en mode hors ligne. Pour se connecter à la base de données, cliquez sur le bouton **Se connecter à une base de données** et suivez les étapes de l'assistant. Sur connexion réussie vers une base de données qui prend en charge XML, la liste des schémas XML disponibles apparaît dans la boîte de dialogue, par exemple :

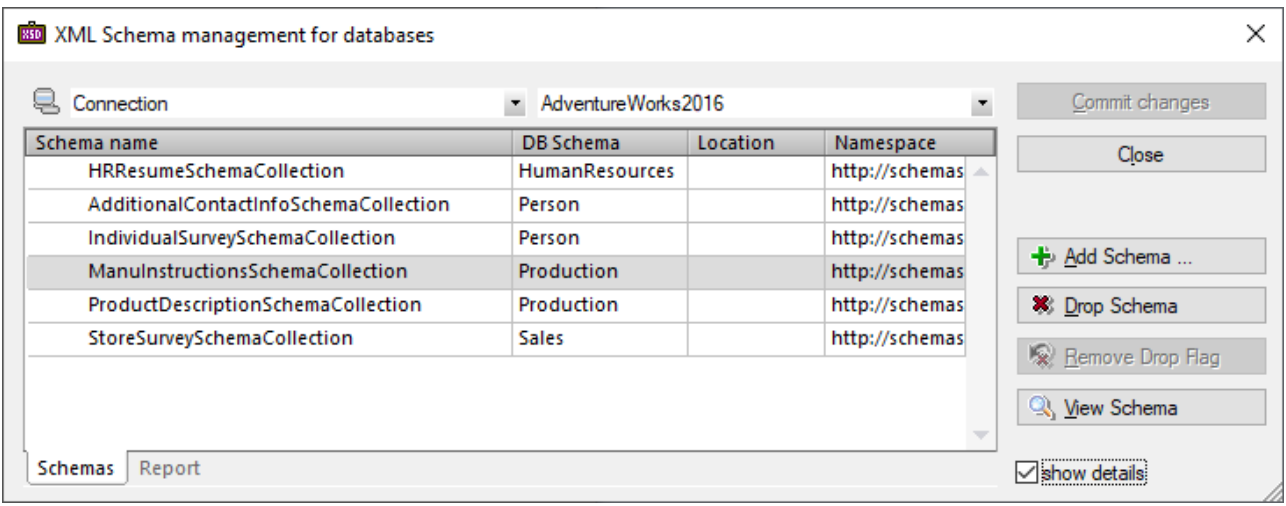

Vous pouvez maintenant ajouter les schémas, supprimer les schémas ou consulter un schéma dans XMLSpy en cliquant sur les boutons correspondants. Vous pouvez aussi éditer la description du schéma (et la propriété de « Décomposition », le cas échéant) directement dans la grille

Notez que tout changement que vous effectuez dans la boîte de dialogue n'est pas immédiatement validé dans la base de données. Les objets édités sont marqués comme nouveau (十), modifié (圖), ou supprimé (3) dans la grille. Vous devez cliquer sur **Valider modifications** pour que les changements deviennent actifs. Pour désactiver la suppression d'un schéma alors que le changement n'est pas validé, sélectionnez d'abord le schéma, puis cliquez sur **Supprimer Ignorer Flag**.

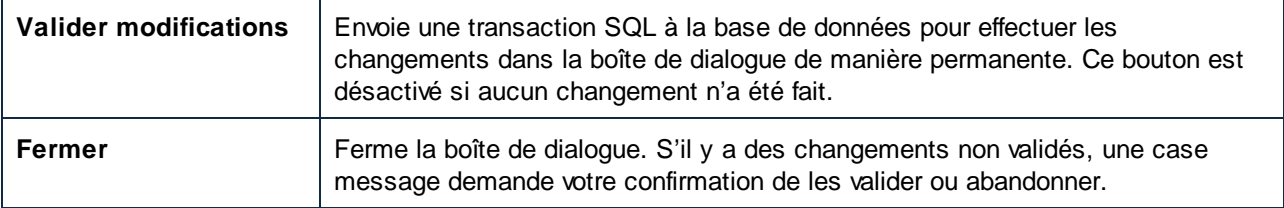

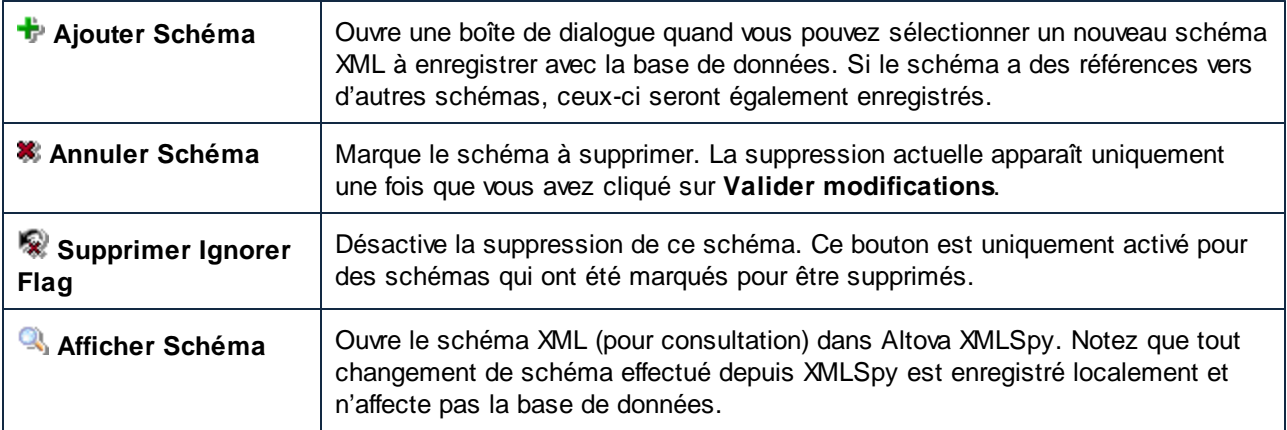

Pour afficher l'information supplémentaire sur le schéma, sélectionnez la case à cocher **Afficher détails**. Pour redimensionner la boîte de dialogue, cliquez et déposez le coin en bas à droite vers l'extérieur.

Après avoir cliqué sur **Valider modifications**, le résultat de la transaction SQL est rapporté dans l'onglet **Rapport**.

Votre compte utilisateur de base de données doit avoir les droits de base de données pertinents pour ajouter ou abandonner des schémas XML ; autrement, la transaction SQL échoue avec une erreur.

Toutes les fonctions dans la boîte de dialogue sont aussi disponibles comme menu contextuel quand vous cliquez avec la touche de droite n'importe où dans la grille de données.

# <span id="page-370-0"></span>**9.4 Attribuer des schémas XML**

Vous pouvez assigner un schéma XML à une colonne de base de données (ou, dans les bases de données IBM DB2, à un champ de données) de type XML. Ce schéma est utilisé pour la validation de données quand une action INSERT ou UPDATE est réalisée.

#### Pour assigner un schéma XML à une colonne de base de données ou type de champ de type XML :

- 1. Dépendant du type de base de données, suivez une des étapes suivantes :
	- · Dans les bases de données DB2, et à condition que la fenêtre Résultat est en mode d'édition, cliquez sur le bouton Parcourir  $\blacksquare$  dans la cellule de données XML que vous souhaitez éditer et choisissez **Attribuer Schéma XML** depuis le menu qui apparaît.
	- · Dans les bases de données de serveurs SQL, cliquez avec la touche de droite sur le Navigateur en ligne et choisissez **Attribuer Schéma XML...** depuis le menu contextuel.

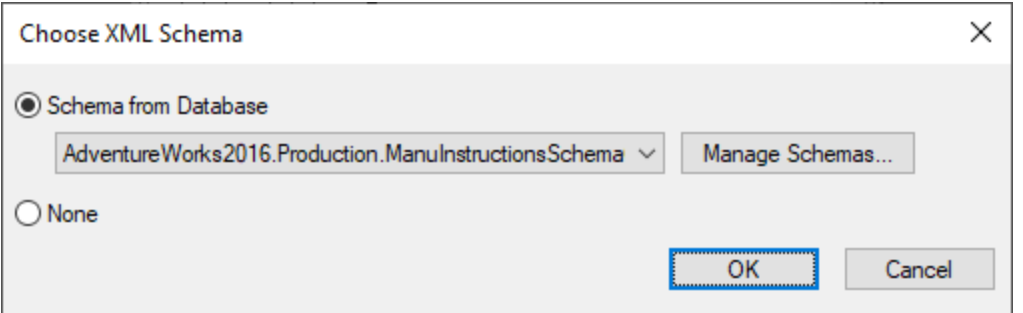

- 2. Suivez une des étapes suivantes :
	- · Choisissez un des schémas XML depuis la liste déroulante (la liste contient des schémas XML inscrits dans la base de données). En option, cliquez sur **Gérer les schémas** pour ajouter un schéma à la base de données.
	- · Pour supprimer toute attribution de schéma XML de la colonne (ou une cellule de données, si applicable), sélectionnez **Aucun**.
- 3. Cliquez sur **OK**.
- 4. Dépendant du type de base de données, suivez une des étapes suivantes :
	- **·** Dans les bases de données DB2, cliquez sur le bouton Valider dans la fenêtre [Résultat](#page-36-0) <sup>37</sup>.
	- Dans les bases de données du Serveur SQL, exécutez le script de changement dans la [Fenêtre](#page-31-0) du Script de [changement](#page-31-0) de la structure de la base de données<sup>(32)</sup>.

À cette étape, DatabaseSpy valide la colonne XML ou la cellule de données par rapport au schéma XML attribué et rapporte toute erreur dans la *Fenêtre de [Message](#page-35-0)*<sup>36</sup>. Si la validation échoue, l'attribution du schéma XML ne peut pas être validé dans la base de données.

# **10 Importer données de base de données**

Avec DatabaseSpy, vous pouvez importer des données depuis des fichiers XML ou CSV dans vos bases de

données. Quand vous cliquez sur le bouton **Importer** dans la barre d'outils des Outils ou sélectionnez l'option de menu **Outils | Importer données dans la base de données... (Ctrl+I)**, la boîte de dialogue "Importer données dans la base de données » s'ouvre là où vous pouvez sélectionner le fichier XML ou CSV à importer et définir les options d'importation. La boîte de dialogue « Importer données dans la base de données » contient deux onglets, **Sélection** et **Options**.

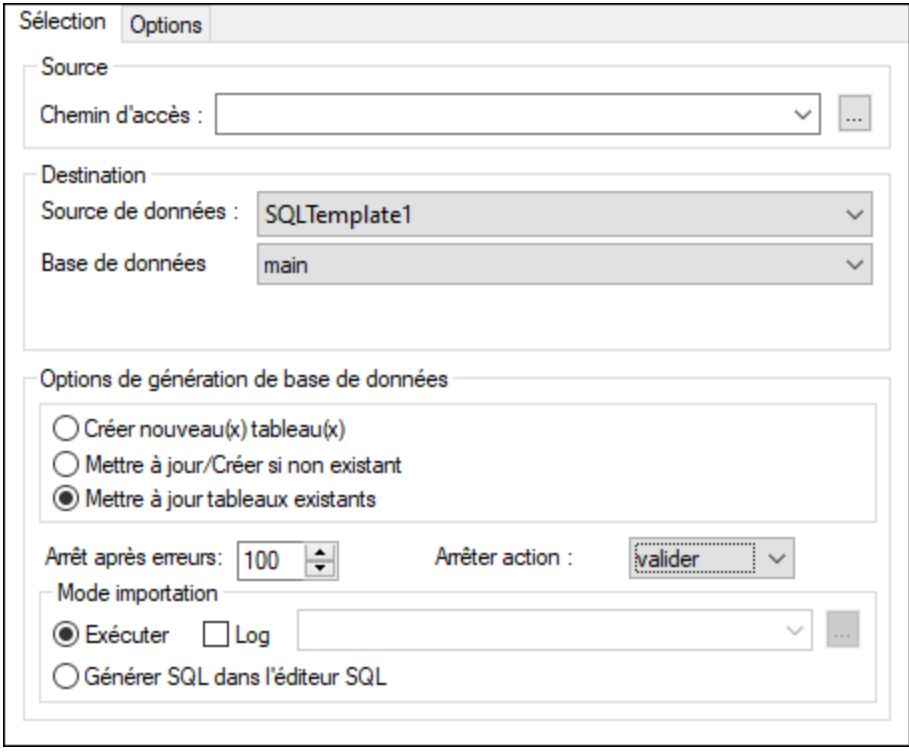

La partie inférieure de la boîte de dialogue affiche toujours un aperçu des données sélectionnées, qui peut être mise à jour pour refléter les options sélectionnées.

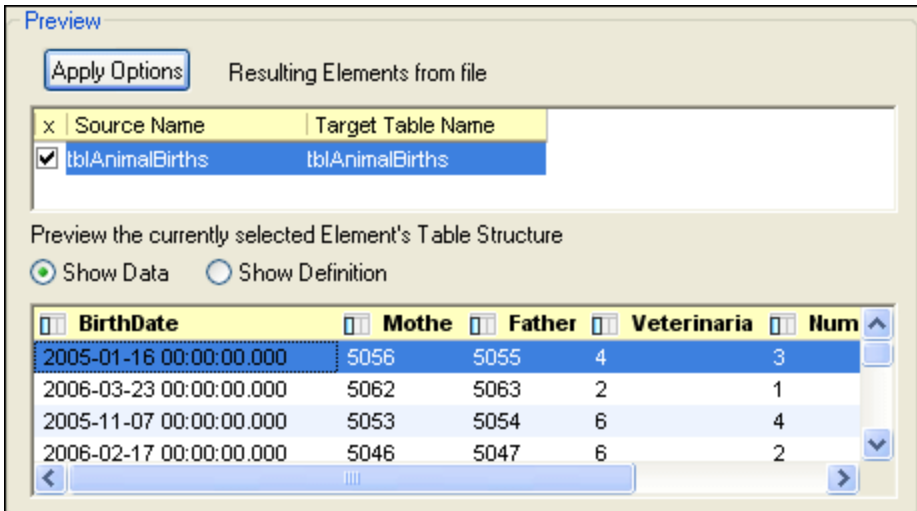

Vous pouvez choisir de prévisualiser les données (*capture d'écran ci-dessus*) ou la définition (*capture d'écran ci-dessous*) de la structure de table de l'élément sélectionné.

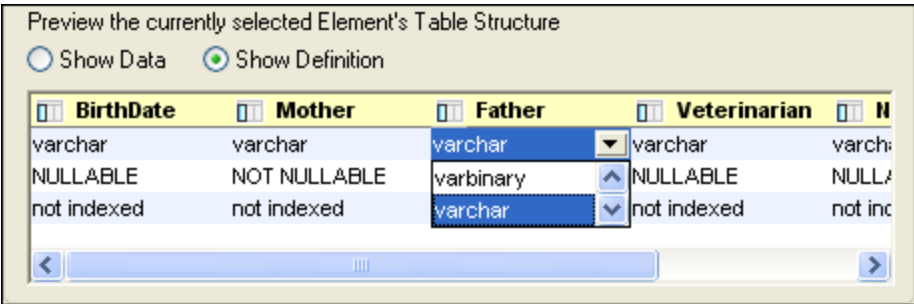

Tous les champs seront créés comme champs de texte avec la longueur spécifiée dans l'onglet des Options. Vous pouvez modifier le type de données séparément pour chaque colonne dans la zone de groupe Aperçu si vous sélectionnez la case d'option **Afficher Définition** (voir la capture d'écran ci-dessus).

#### **Pour importer des données d'un fichier CSV ou XML dans une base de données :**

- 1. Assurez-vous que la source de données est active dans le dossier de projet.
- 2. Sélectionnez l'option de menu **Outils | Importer données à la base de données** ou appuyez sur

**Ctrl+I** ou cliquez sur la bouton *Importer* **d** dans la barre d'outils des Outils. Le dialogue « Importer données dans la base de données » s'ouvre.

- 3. Cliquez soit sur le bouton **XML** ou **CSV** en haut à gauche de la boîte de dialogue, tel que décrit.
- 4. Dans la zone de texte **Chemin**, saisissez le chemin vers les fichier texte que vous souhaitez importer. Vous pouvez les saisir, les sélectionner dans la liste déroulante ou cliquez sur le bouton **Parcourir**
- . 5. Sous « Destination », remplissez la destination de la source de données et le schéma, si applicable. Si vous avez précédemment sélectionné une source de données, les trois champs sont automatiquement remplis. Autrement, suivez les étapes suivantes :
- a) Sélectionnez une source de données, base de données, et schéma des listes déroulantes.
- b) Sélectionnez **Créer nouvelle/s table/s**, **Mettre à jour/Créer si non existant** ou **Mettre à jour tables existantes**, dépendant de quel endroit vous voulez importer les données.
- c) Dans la liste déroulante **Arrêter après erreurs**, précisez le nombre d'erreurs après lequel le processus d'importation devrait être arrêté.
- d) Dans la liste déroulante **Arrêter action**, sélectionnez l'action à réaliser quand l'importation est stoppée : **Valider** valide les tables qui ne contenaient pas d'erreurs ; **rollback** ne valide pas toute donnée importée.
- 6. Dans la zone de groupe Importer Mode, suivez une des étapes suivantes :
	- · Sélectionnez l'option **Exécuter** si le SQL nécessaire doit être généré et exécuté en une seule étape.
	- · Sélectionnez l'option **Générer SQL dans l'Éditeur SQL** si le fichier SQL généré doit être placé dans l'Éditeur SQL prêt à être exécuté.
	- · Sélectionnez la case à cocher **Log** pour activer la liste déroulante où vous pouvez saisir le nom et le chemin du log SQL. Vous pouvez sélectionner un fichier log utilisé précédemment ou un fichier log

existant en cliquant sur le bouton **Parcourir** .

- 7. Cliquez sur le bouton **Recharger** pour prévisualiser des données et définir davantage les paramètres. Vous allez devoir cliquer sur ce bouton si vous modifier une des options précédentes.
- 8. En option, cliquez à l'intérieur de la colonne « Nom de la table cible » pour modifier le nom de la table cible.
- 9. Cliquez sur la case d'option **Afficher Données** ou **Afficher Définition** pour éditer les différents aspects de la structure de la table.
- 10. Double-cliquez dans un champ de la fenêtre Aperçu pour éditer le type de données, la valeur null ou d'indexation. Définissez comment/si vous voulez importer chaque colonne en cliquant sur l'en-tête de la colonne pour la changer.

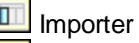

Importer comme clé unique

- Importer comme clé primaire
- **X** Ne pas importer

11. Suivez une des étapes suivantes :

- · Si l'option **Exécuter** a été sélectionnée précédemment, cliquez sur **Importer**. Le fichier texte est importé dans une base de données et une boîte message apparaît vous demandant de visualiser le fichier log.sql.
- · Si l'option **Générer SQL dans l'Éditeur SQL** a été sélectionnée avant, cliquez sur **Générer SQL**. Dans ce cas, vous devez exécuter le script SQL généré afin d'importer le fichier texte dans la base de données, voir <u>[Exécuter](#page-339-0) SQL<sup>640</sup>.</u>

# **10.1 Définir les Options d'importation XML**

L'onglet Options de la boîte de dialogue Importer données vers la base de données vous permet de définir les options lorsque les données des fichiers sont importées vers la base de données. Lorsque l'icône XML à gauche de la boîte de dialogue est sélectionnée, vous pouvez modifier l'importation des options pour les fichiers de type XML.

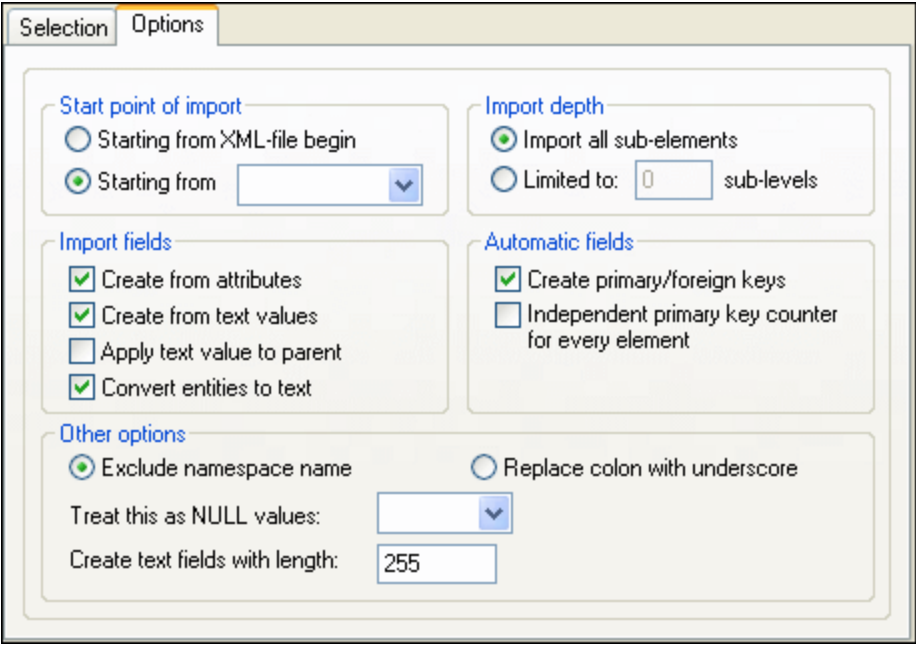

## Point de départ de l'importation

Vous pouvez choisir d'importer tout le document XML ou restreindre votre importation à la hiérarchie de données commençant par l'élément sélectionné actuellement. Le nombre de sous-niveaux en-dessous du point de départ qui sera importé est spécifié dans l'option Importer Profondeur.

## Importer Profondeur

Spécifie le nombre de sous-niveaux en-dessous du point de départ qui seront importés.

## Importer champs

Selon vos données XML, il se peut que vous souhaitez importer uniquement des éléments, attributs ou le contenu textuel de vos éléments. Veuillez noter que vous pouvez décocher l'importation des éléments individuels dans la fenêtre Aperçu.

## Champs automatiques

DatabaseSpy produira un fichier de sortie ou une table pour chaque type d'élément sélectionné. Vous pouvez choisir de créer automatiquement des paires de clé primaire/étrangères pour lier vos données dans le modèle relationnel ou définir une clé primaire pour chaque élément.

## Autres options

La case d'option du nom de l'espace de nom Exclure, ensemble avec la case d'option « Replace Colon With Underscore » est un choix soit/ou. Spécifie si les préfixes d'espace de noms des éléments et des attributs doivent être exclus ou si le double point dans le préfixe d'espace de noms doit être remplacé par un caractère de soulignement.

Les strings de Texte dans le document XML doivent être traités comme valeur NULL et la longueur des champs de texte dans la base de données peuvent être spécifiés.

# **10.2 Définir les Options d'importation CSV**

Lorsque l'icône CSV à gauche de la boîte de dialogue est sélectionnée, vous pouvez modifier l'importation des options pour les fichiers de type CSV sur l'onglet des Options de la boîte de dialogue **Importer des données dans la base de données**.

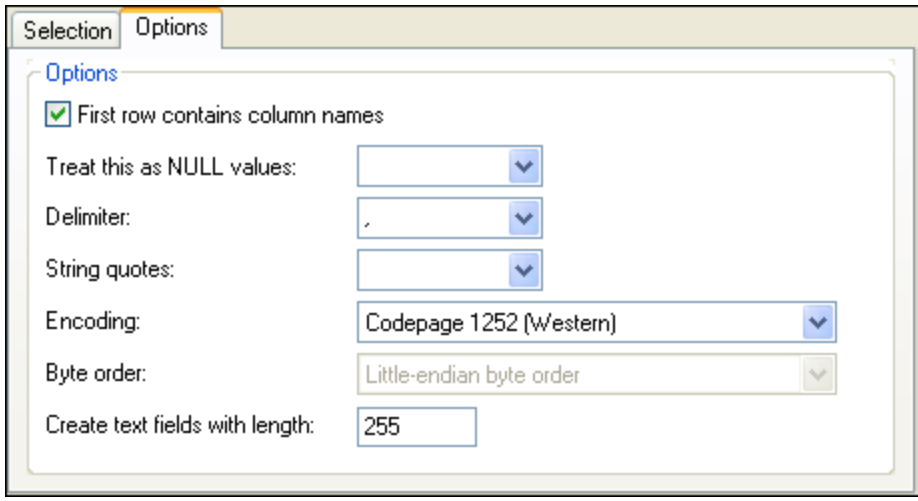

## **Options**

Si les fichiers que vous importez contiennent des noms de colonnes, sélectionnez la case à cocher **Première ligne contient des noms de colonnes** pour les exclure de l'importation. Dans la liste déroulante **Traiter ceci comme valeurs NULL**, vous pouvez choisir le caractère qui devrait être reconnu comme valeur NULL dans le fichier importé. Le caractère délimiteur et les guillemets à utiliser pour identifier les strings peuvent aussi être sélectionnés depuis les listes déroulantes respectives. Dans la liste déroulante **Encodage**, sélectionnez l'encodage des fichiers que vous importez de la liste déroulante. Si un encodage à deux ou quatre octets est sélectionné comme encodage par défaut (par ex., UTF-16, UCS-2 ou UCS-4), vous pouvez choisir entre le tri d'octets little-endian et big-endian. Une longueur fixe des champs de texte étant importés peut être définie dans le champ **Créer champs de texte avec longueur**.

# **11 Exporter les données de la base de données**

DatabaseSpy peut exporter des données de base de données aux formats XML, CSV, HTML, et Excel 2007 ou plus récent (.xlsx). Vous pouvez exporter les données soit directement de tables spécifiques ou d'aperçus, ou en générant ou saisissant des instructions SQL SELECT. Au niveau de la table, vous pouvez choisir, pour chaque colonne, si elle doit être exportée ou omise. Si le format d'exportation est XML, vous pouvez choisir si vous voulez exporter chaque colonne comme élément ou attribut, ou ne pas l'exporter du tout.

Pour exporter des données, cliquez sur le bouton de la barre d'outils **Exporter** ou sélectionnez l'option du menu **Outils | Exporter données de la base de données...** (**Ctrl+E**). Ceci ouvre la boîte de dialogue « Exporter les données de base de données », où vous pouvez sélectionner les données à exporter et définir les options d'exportation.

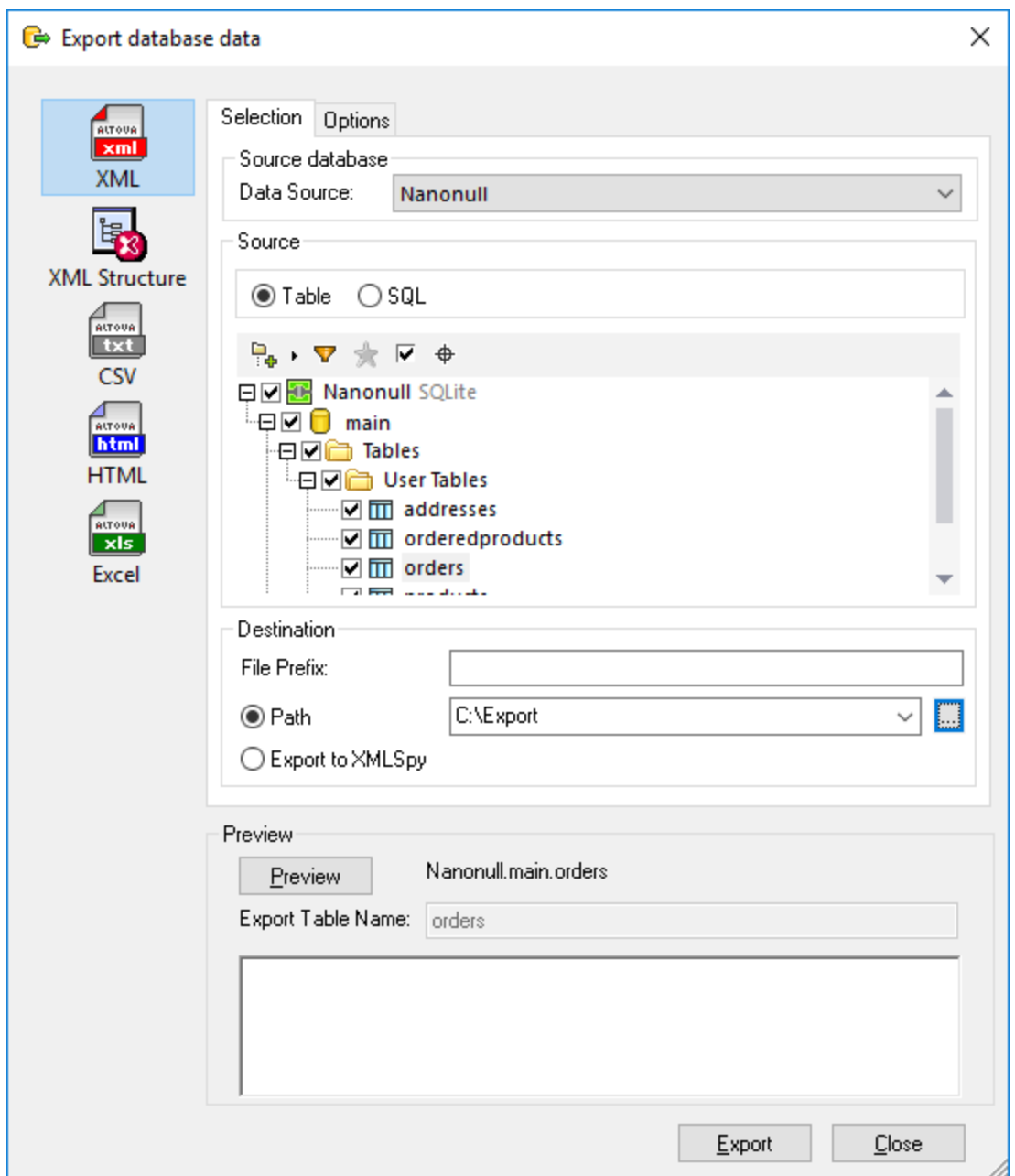

La boîte de dialogue « Exporter les données de la base de données » contient deux onglets, **Sélection** et **Options**. L'onglet **Sélection** est le même pour tous les types d'exportation tandis que l'onglet **Options** dépend de chaque type de fichier d'exportation. Vous pouvez modifier le type de fichier d'exportation en cliquant sur l'icône respective dans l'espace gauche de la boîte de dialogue.

Dans le cas d'XML, vous pouvez choisir si l'XML exporté doit refléter les relations enfant-parent (clé étrangère) qui existent entre les tables de la base de données — pour ce faire, cliquez sur **Structure XML** dans la boîte de dialogue d'exportation. Ci-dessous, vous trouverez un exemple du fichier XML exporté avec l'option **Structure XML**. Notez que la table des « adresses » est une table enfant d'« utilisateurs » dans la base de

données. Notamment la colonne « user\_id » dans la table « adresses » référence la colonne « id » dans la table « utilisateurs ».

```
<?xml version="1.0" encoding="UTF-8"?>
<Import name="users">
  <users>
      <id>3</id>
     <first_name>Totie</first_name>
     <last_name>Rea</last_name>
      <email>t.rea@nanonull.com</email>
      <created_at>2019-04-15 10:11:13</created_at>
      <addresses>
        <id>3</id>
         <user_id>3</user_id>
        <is_shipping>1</is_shipping>
        <is_billing>1</is_billing>
         <type>home</type>
         <city>Roseford</city>
        <street>Evergreen Lane</street>
         <number>34</number>
      </addresses>
  </users>
</Import>
```
L'aperçu de l'arborescence **Source** est très semblable à la <u>fenêtre du [Navigateur](#page-20-0) en ligne<sup>l 21</sup></u>, avec toutes ses fonctions et options. Ici, vous pouvez sélectionner les tables individuelles à l'exportation, tel que décrit plus loin dans [Sélectionner](#page-380-0) les données de base de données pour l'exportation<sup>380</sup>.

# <span id="page-380-0"></span>**11.1 Sélectionner les bases de données pour l'exportation**

Vous pouvez sélectionner des données de la base de données pour l'exportation de la même manière que pour tous les types de fichiers d'exportation.

#### **Pour exporter les données de la base de données :**

- 1. Assurez-vous qu'au moins une connexion à la source de données est active.
- 2. Sélectionnez l'option du menu **Outils | Exporter données de la base de données** ou appuyez sur

**Ctrl+E** ou cliquez sur le bouton de la barre d'outils **Exporter** . La boîte de dialogue « Exporter des données de la base de données » s'ouvre.

- 3. Sélectionner le format d'exportation désiré à gauche de la boîte de dialogue.
- 4. Sélectionnez la source de données depuis la liste **Source de données**.

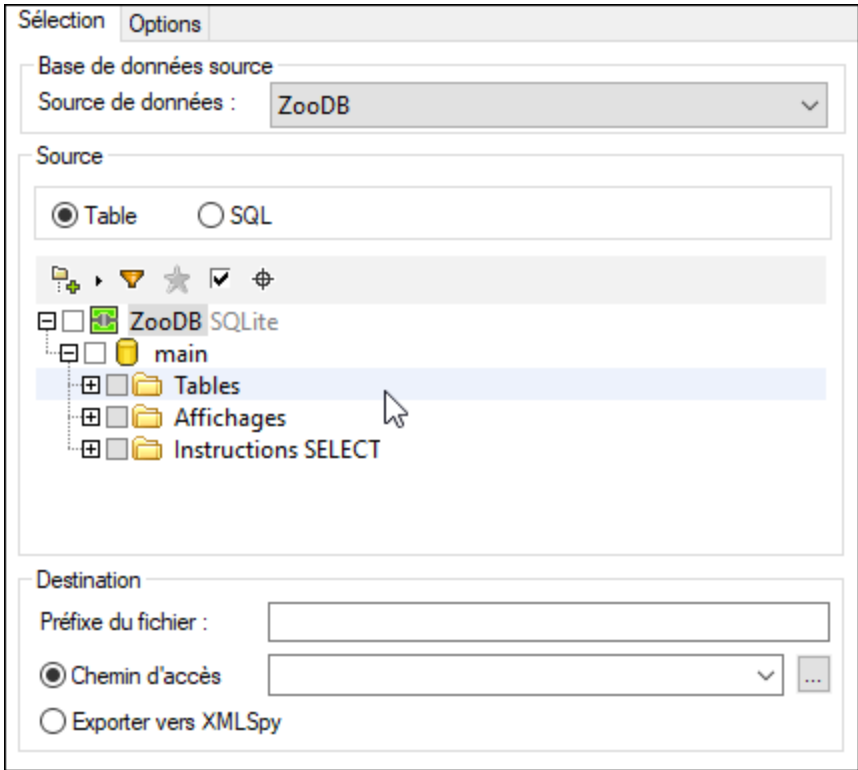

- 5. Dans l'aperçu d'arborescence **Source**, sélectionnez les données que vous voulez exporter, comme suit :
	- Pour modifier l'objet de la base de données racine, cliquez sur l'icône de la flèche  $\overline{\bullet}$  et basculez au schéma ou à la base de données requise. Ceci s'applique uniquement pour les bases de données où de multiples objets racine (schéma ou bases de données ) existent, tel que le Serveur SQL.
	- · Pour sélectionner des données de tables ou d'aperçus, laissez l'option par défaut **Table** sélectionnée, puis cliquez sur les cases à cocher à côté des tables ou aperçus requis. En option, vous pouvez affiner la sélection avec l'aide des aperçus, filtres, favoris et localisateurs d'objet, ainsi

que l'option Afficher les objets vérifiés uniquement  $\Box$ , comme dans le [Navigateur](#page-20-0) en ligne 21. Uniquement les tables sélectionnées ou aperçus seront exportés.

**Note :** la mise en page par défaut affichée dans l'aperçu d'arborescence dépend du type de fichier d'exportation. Pour **XML, CSV, HTML** et Excel, la mise en page par défaut est **[Dossiers](#page-21-0)<sup>122</sup>. Pour la** Structure XML, la mise en page par défaut est **[Dépendances](#page-21-0) de table<sup>(22)</sup>.** Cette dernière vous aide à décider lesquelles des tables dépendantes devraient être incluses dans le fichier d'exportation. Vous

pouvez modifier la mise en page en cliquant sur le bouton Mises en page **et la literature de la la literature** en d'arborescence.

· Pour sélectionner les données en saisissant les commandes SQL, sélectionnez l'option **SQL** et saisissez l'instruction SELECT désirée. Vous pourriez saisir de multiples instructions SELECT les délimitant avec un séparateur applicable au genre de la base de données, généralement « ; ».

Quand vous initiez l'exportation des données de *[Éditeur](#page-316-0) SQL*<sup>817</sup>, l'option SQL est sélectionnée par défaut et l'instruction SELECT est pré-remplie. Si vous sélectionnez les tables alors que l'option **Table** est sélectionnée et que vous cliquez ensuite sur l'option **SQL**, les instructions SELECT pour ces tables seront générées automatiquement.

- 6. Précisez la **Destination** dnas laquelle vous voulez exporter les données, comme suit :
	- · En option, saisissez un préfixe qui sera ajouté au nom de la table quand la table est exportée.
	- · Pour exporter les données dans un répertoire, sélectionnez le **Chemin** et saisissez le chemin du répertoire dans la zone de texte ou recherchez-le.
	- · Pour ouvrir les données dans XMLSpy, sélectionnez **Exporter vers XMLSpy**.
- 7. En option, cliquez dans la table que vous voulez visualiser, puis cliquez sur **Aperçu**. Notez que le bouton **Aperçu** est activé uniquement si vous avez cliqué dans une table. Aussi, le bouton **Aperçu** modifie à **Recharger** après le premier aperçu.

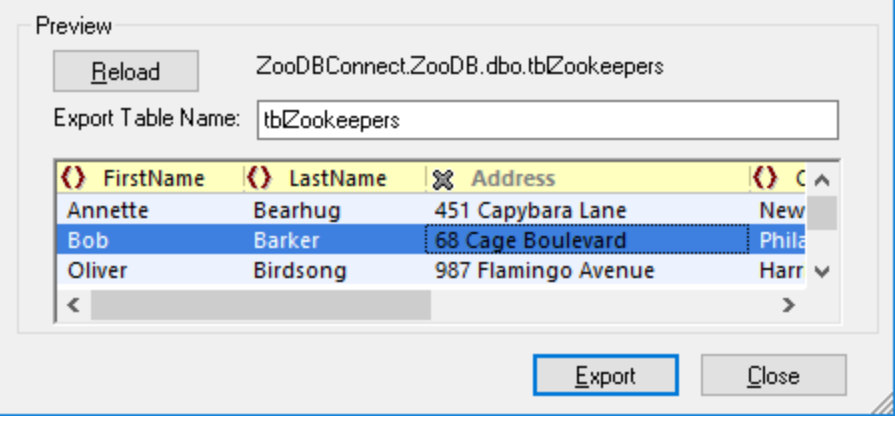

8. En option, choisissez, pour chaque colonne, si il doit être inclus ou exclu de l'exportation. Pour ce faire, cliquez sur une icône à côté du nom de la colonne basculez à l'état souhaité : **inclure** du **exclure**  $\frac{18}{100}$ . Dans le cas de XML, vous pouvez choisir si chaque colonne devrait être exportée comme élément, comme attribut, ou ne pas être exportée du tout. Les états possibles pour le format de l'exportation sont, pour cette raison, comme suit : Exporter comme élément  $\boxed{ }$ , exporter comme attribut  $\boxed{\equiv}$ , ou exclure **...** Pour restaurer les paramètres d'origine, cliquez sur le bouton **Recharger**.

- 9. En option, modifiez le nom de fichier de la table sélectionnée dans la zone de texte **Exporter Nom de Table**.
- 10. Cliquez sur **Exporter**.

### Exporter données des designs

Si vous avez un design spécifique, ouvrez- le dans la fenêtre *[Éditeur](#page-41-0) Design* <sup>42</sup>, vous pouvez facilement exporter les données qui sont contenues dans les tables de ce design particulier. La fenêtre de l'Éditeur

Design fournit un bouton **Exporter** supplémentaire qui est actif si au moins une table dans la fenêtre de Design est sélectionnée. Quand vous cliquez sur ce bouton, la boîte de dialogue « Exporter données de la base de données » s'ouvre.avec les tables ou aperçus sélectionnés déjà vérifiés. Vous pouvez encore ajouter des tables á la définition de l'exportation.

**Note** : Cliquer sur le bouton de la barre d'outils **Exporter** de duvrira aussi la boîte de dialogue « Exporter la boîte de dialogue des données de la base de données ». Toutefois, dans ce cas, aucune table n'est présélectionnée pour l'exportation.

# **11.2 XML et Options d'exportation de la structure XML**

Dans l'onglet des Options pour XML et la Structure XML, vous pouvez définir l'apparence des fichiers exportés.

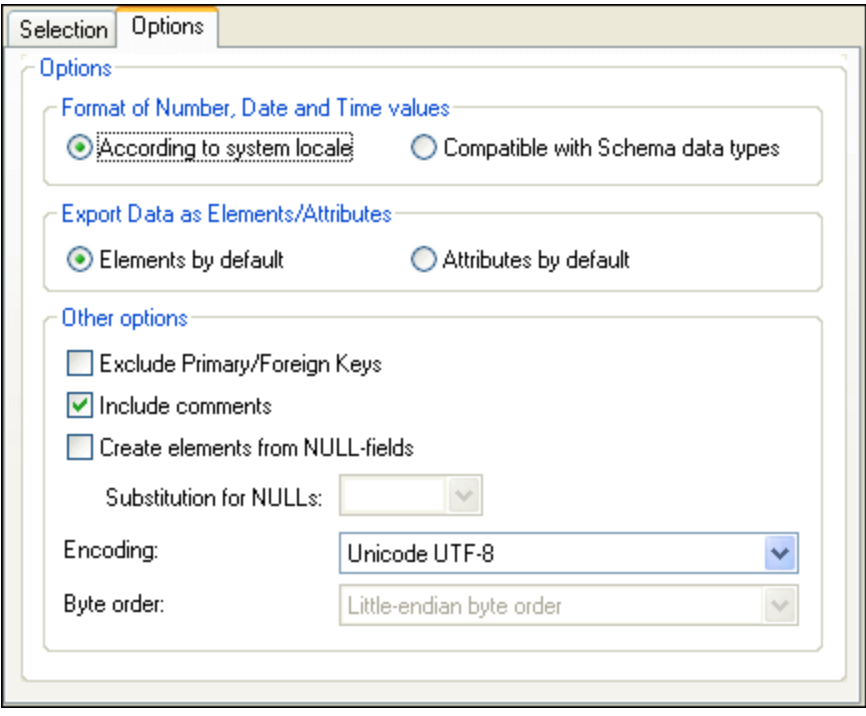

#### **Pour définir les options élargies des fichiers d'exportation XML et de la Structure XML :**

- 1. Choisissez une des options suivantes pour le format des valeurs nombre, date et heure :
	- · Selon le système local
	- · Compatible avec les types de données Schéma
- 2. Choisissez une des options suivantes pour le type de données par défaut :
	- · Sélectionnez **Éléments par défaut** pour exporter les données comme éléments
	- · Sélectionnez **Attributs par défaut** pour exporter les données comme attributs
- Note : vous pouvez changer des colonnes individuelles dans les tables à exporter comme les éléments ou attributs dans la zone de groupe Aperçu du dialogue.
	- 3. Si vous voulez exclure les clés primaire et étrangère du fichier d'exportation, activez la case à cocher **Exclure Clés Primaire/Étrangère**.
	- 4. Activez la case à cocher **Inclure commentaires** pour inclure un attribut dans le fichier XML exporté qui affiche la requête SQL utilisée pour sélectionner les données, ainsi qu'une liste de commentaires contenant un item pour chaque en-tête de colonne dans la table de la base de données.
	- 5. Activez la case à cocher **Créer des éléments de champs NULL** pour inclure un élément vide pour chaque valeur null dans les données étant exportées.
- 6. En option, sélectionnez de la liste déroulante **Substitution pour les valeurs NULL** ou saisissez dans le string qui devrait apparaître dans le fichier XML quand il y a une valeur NULL dans les données étant exportées. Vous pouvez aussi saisir une valeur qui n'est pas contenue dans la liste déroulante. Cette option n'est disponible que si la case à cocher **Créer des éléments de champs NULL** est activée.
- 7. Sélectionnez l'encodage désiré pour les fichiers qui sont générés lors de l'exportation de la liste déroulante **Encodage**.
- 8. Si un encodage à deux ou quatre octets est sélectionné comme encodage par défaut (par ex., UTF-16, UCS-2 ou UCS-4), vous pouvez choisir entre le tri d'octets little-endian et big-endian.

# **11.3 Options d'exportation CSV**

Dans l'onglet des Options pour les fichiers CS, vous pouvez choisir parmi plusieurs options concernant l'apparence du fichier CSV qui est créé en tant que résultat de l'exportation.

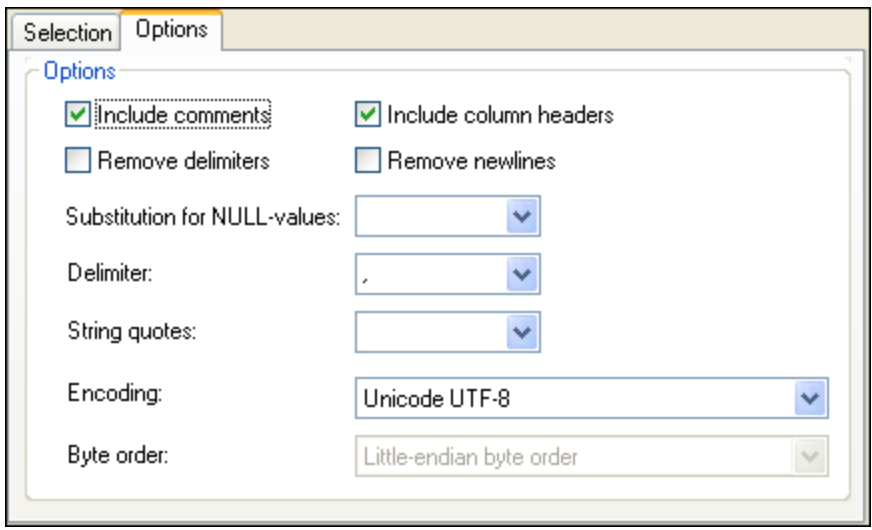

#### **Pour définir les options élargies des fichiers d'exportation CSV :**

- 1. Sélectionner la case à cocher **Inclure commentaires** pour inclure un attribut dans le fichier CSV exporté qui affiche la requête SQL utilisée pour sélectionner les données, ainsi qu'une liste de commentaires contenant un item pour chaque en-tête de colonne dans la table de la base de données.
- 2. Sélectionnez la case à cocher **Supprimer délimiteurs** pour supprimer les délimiteurs qui sont contenus dans les valeurs de texte dans les données exportées. Définissez le délimiteur que vous souhaitez supprimer en utilisant la liste déroulante du Délimiteur, la deuxième liste déroulante dans cet onglet. Par exemple, si cette option est activée et que vous exportez une table contenant le string « Ba'ker », le string sera « Baker » dans le texte exporté.
- 3. Si les tables exportées doivent inclure les noms de colonne de la base de données, sélectionnez la case à cocher **Inclure en-têtes de colonne**.
- 4. Sélectionnez la case à cocher **Supprime les newslines** si vous voulez supprimer les newlines des données exportées.
- 5. Sélectionnez de la liste déroulante **Substitution pour les valeurs NULL** ou saisissez le string qui devrait apparaître dans le fichier CSV quand il y a une valeur NULL dans les données étant exportées. Vous pouvez aussi saisir une valeur qui n'est pas contenue dans la liste déroulante.
- 6. Sélectionnez depuis la liste déroulante **Délimiteur** le caractère que vous voulez utiliser pour délimiter les colonnes dans le fichier texte ou saisissez le string de caractère désiré.
- 7. Si vous voulez mettre les strings entre guillemets, sélectionnez le caractère désiré de la liste déroulante **String quotes**. Vous pouvez aussi saisir un caractère qui n'est pas contenu dans la liste déroulante.
- 8. Sélectionnez l'encodage désiré pour les fichiers qui sont générés lors de l'exportation de la liste déroulante **Encodage**.
- 9. Si un encodage à deux ou quatre octets est sélectionné comme encodage par défaut (par ex., UTF-16, UCS-2 ou UCS-4), vous pouvez choisir entre le tri d'octets little-endian et big-endian.

# **11.4 Options d'exportation HTML**

L'onglet des Options pour les fichiers HTML fournit quelques paramètres qui s'appliquent aux fichiers HTML exportés.

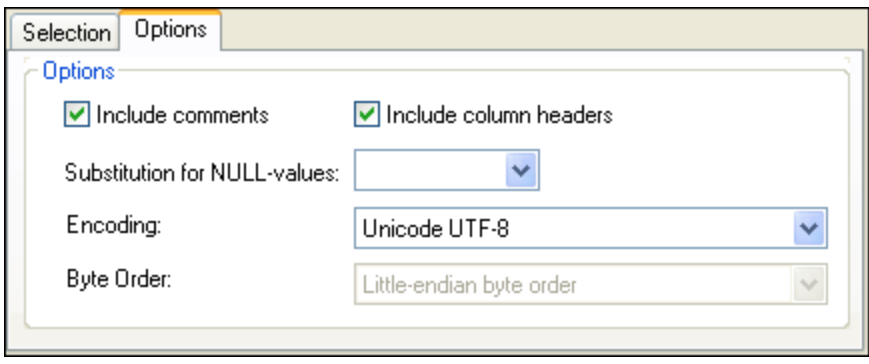

#### **Pour définir les options élargies des fichiers d'exportation HTML :**

- 1. Activez la case à cocher **Inclure commentaires** pour inclure un commentaire dans le code HTML du fichier HTML exporté qui affiche la requête SQL utilisée pour sélectionner les données, ainsi qu'une liste contenant un item pour chaque en-tête de colonne dans la table de la base de données.
- 2. Si la table HTML est générée pour inclure les noms de colonne de la base de données, activez la case á cocher **Inclure en-têtes de colonne**.
- 3. Sélectionnez de la liste déroulante **Substitution pour les valeurs NULL** ou saisissez le string qui devrait apparaître dans le fichier HTML exporté quand il y a une valeur NULL dans les données étant exportées. Vous pouvez aussi saisir une valeur qui n'est pas contenue dans la liste déroulante.
- 4. Sélectionnez l'encodage désiré pour les fichiers qui sont générés lors de l'exportation de la liste déroulante **Encodage**.
- 5. Si un encodage à deux ou quatre octets est sélectionné comme encodage par défaut (par ex., UTF-16, UCS-2 ou UCS-4), vous pouvez choisir entre le tri d'octets little-endian et big-endian.

# **11.5 Options d'exportation Excel**

Les options d'exportation applicables pour les fichiers d'exportation Excel sont comme suit :

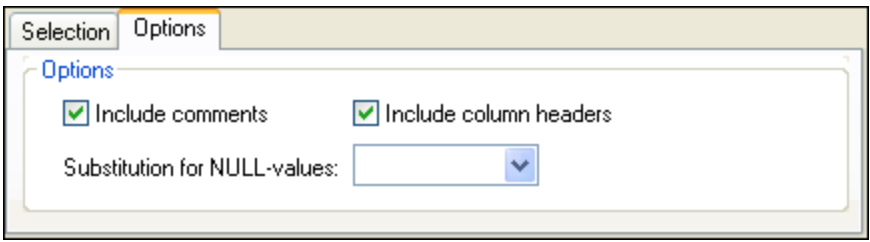

### Inclure commentaires

Si vous sélectionnez cette case à cocher, le fichier Excel exporté inclura des métadonnées sur chaque colonne depuis la table de base de données source (nom, type de données, dimension).

### Inclure en-têtes de colonne

Sélectionnez la case à cocher si la table Excel exportée doit inclure les noms de colonne de la base de données.

### Substitution pour les valeurs NULL

Sélectionnez depuis la liste ou type le string qui devrait apparaître dans le fichier Excel exporté quand il y a une valeur NULL dans les données étant exportées. Vous pouvez aussi saisir une valeur qui n'est pas contenue dans la liste déroulante.

# **12 Paramètres DatabaseSpy**

La commande **Outils | Options** vous permet de définir les paramètres d'application globaux. Ces paramètres sont spécifiés dans un dialogue avec un volet de navigation et enregistrés dans le registre. Ils s'appliquent à toutes les fenêtre de documents actuels et futurs. La touche **Appliquer** dans le dialogue Options affiche les modifications dans les documents ouverts actuellement et applique les paramètres actuels. Les changements sont visibles immédiatement dans les fenêtres d'arrière-plan. Chaque page de dialogue fournit également un bouton **Réinitialiser à Défauts de page** qui redéfinit tous les changement que vous avez réalisés sur cette page aux paramètres par défaut.

Chaque page du dialogue **Options** est décrite en détail dans cette section.

#### **Pour changer les paramètres DatabaseSpy :**

- 1. Sélectionnez **Outils | Options...** Ou appuyez sur **Ctrl+Alt+O**. La boîte de dialogue Options apparaît.
- 2. Dans le volet de navigation, sélectionnez les pages de dialogue pour les options suivantes :
	- <u>[Général](#page-389-0) <sup>390</sup></u>
	- **[Éditeur](#page-398-0) SQL**<sup>399</sup>
	- [Éditeur](#page-407-0) de Design<sup>408</sup>
- 3. Procédez aux modifications désirées et cliquez sur **OK**.

# <span id="page-389-0"></span>**12.1 Options générales**

La page principale des options générales définit l'apparence de DatabaseSpy tout comme les options générales quand on travaille avec l'application. Les paramètres associés sont définis dans les options [Navigateur](#page-390-0) en ligne<sup>(391</sup>, [Change](#page-392-0) Script<sup>(393</sup>, [Types](#page-393-0) de fichier<sup>693</sup>, et [Encodage](#page-394-0)<sup>(395</sup> options.

# Général

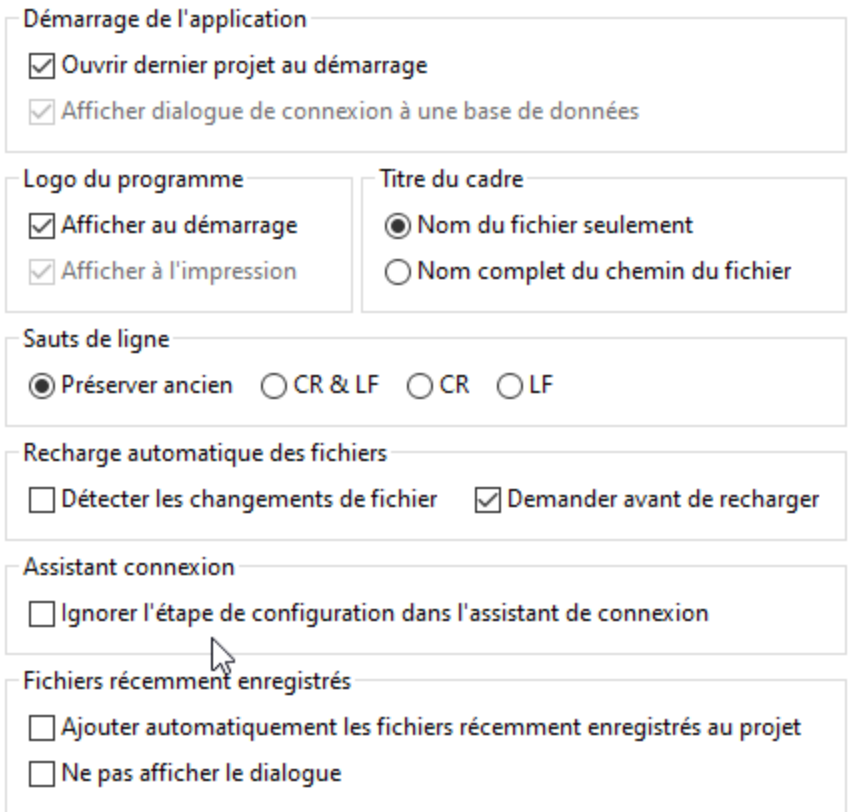

## Démarrage de l'application

Vous pouvez choisir d'ouvrir automatiquement le fichier de projet qui était ouvert quand vous avez fermé DatabaseSpy ou quand vous avez la boîte de dialogue Ajouter une Source de données affichée quand DatabaseSpy est démarré Si vous ne choisissez pas d'options dans cette zone de groupe ou projets dans DatabaseSpy par le biais du menu **Fichier**.

## Logo du programme

Choisissez si vous voulez que le logo de DatabaseSpy soit affiché quand l'application est démarrée et et si elle doit apparaître au dessus de l'imprimé que vous faites.

### Sauts de ligne

Quand vous ouvrez un fichier, le codage de caractère pour les sauts de ligne est préservé si **Préserver ancien** est sélectionné. En alternative, vous pouvez choisir de coder les sauts de ligne dans un des trois codages : CR&LF (pour PC), CR (pour MacOS), ou LF (pour Unix).

## Titre de cadre

Le titre de cadre dans DatabaseSpy affiche le nom du projet et le nom de l'objet qui est actuellement actif respectivement dans l'Éditeur SQL ou l'Éditeur de Design. Vous pouvez choisir si vous voulez voir uniquement le nom de fichier ou tout le chemin de l'objet dans le titre de cadre de l'application.

## Le rechargement automatique des fichiers

Si vous utilisez un environnement à utilisateurs multiples, ou si vous travaillez sur des fichiers générés dynamiquement sur un serveur, vous pouvez détecter les modifications des fichiers actuellement ouverts dans l'interface. Chaque fois que <% SQLSPY%> détecte un changement dans un document ouvert, il vous demandera si vous souhaitez recharger le fichier modifié.

## Assistant de connexion

Si vous activez la case à cocher **Skip Configuration Step in Connection Wizard**, la page Configurer dans la boîte de dialogue Ajouter une Source de données est ignorée et en cliquant sur **Suivant** dans la première page de dialogue Ajouter une Source de données, ceci vous amènera directement à la boîte de dialogue Propriétés de lien de données.

## Fichiers nouvellement enregistrés

Vous pouvez automatiquement ajouter des fichiers à votre projet quand vous les enregistrez au système de fichier ou si vous supprimez l'affichage du dialogue respectif.

# <span id="page-390-0"></span>**12.1.1 Navigateur en ligne**

La section du Navigateur en ligne du dialogue Options vous permet de configurer la mise en page et les aspects liés au comportement du [Navigateur](#page-20-0) en ligne 21.

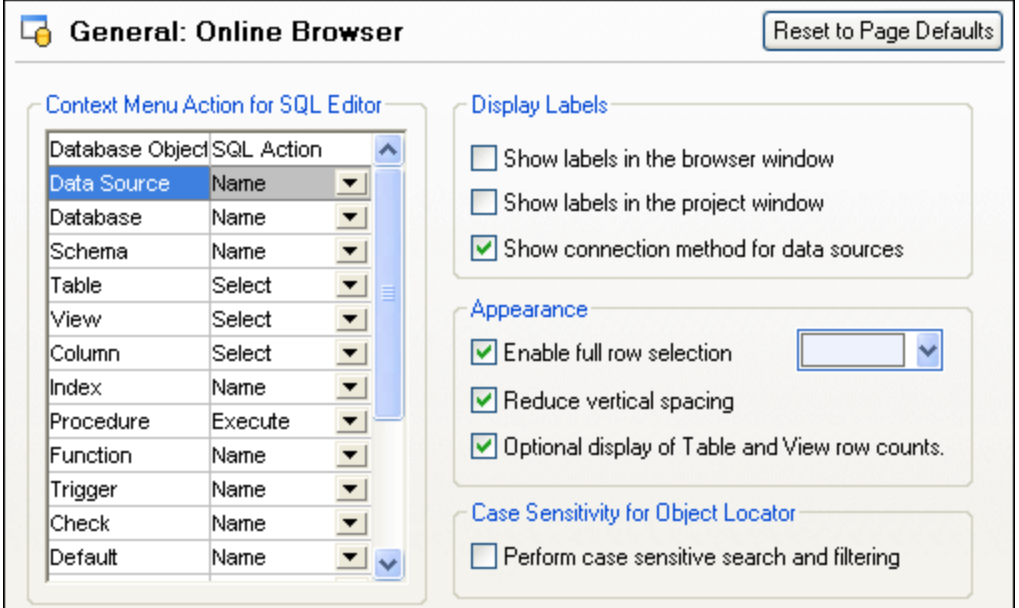

## Action menu contextuel pour l'Éditeur SQL

Spécifiez l'action par défaut quand un objet est glissé et déposé depuis le Navigateur en ligne vers l'Éditeur SQL. Vous pouvez spécifier une action par défaut différente pour chaque type d'objet de base de données.

### Afficher Libellés

Lorsqu'elle est sélectionnée, la case à cocher **Afficher libellés dans la fenêtre du navigateur** ajoute un préfixe à tous les objets de base de données dans le Navigateur en ligne. Par exemple, les tables ont un préfixe avec un préfixe : « Table », les colonnes ont un préfixe avec un préfixe : « Colonne », etc.

La case à cocher **Afficher libellés dans la fenêtre du projet** ajoute un préfixe : « Source de données » à toutes les sources de données dans la fenêtre de projet.

Lorsqu'elle est activée, l'option **Afficher la méthode de connexion pour les sources de données** affiche le genre de connexion (par exemple, « ADO », « ADO.NET », « ODBC », « JDBC ») á côté de chaque source de données, dans la Fenêtre de Projet et dans le Navigateur en ligne.

## Apparence

Quand la case à cocher **Activer la sélection de toute la ligne** est activée dans le Navigateur en ligne, la ligne dans laquelle le curseur est actuellement positionné est en surbrillance et vous pouvez cliquer pour sélectionner la ligne sans avoir à déplacer le curseur exactement au-dessus du texte de la ligne. Depuis la liste déroulante, vous pouvez choisir une couleur à utiliser pour la sélection.

Si vous préférez un affichage plus large quand vous naviguez les bases de données, désactivez la case à cocher **Réduire l'espacement vertical**. Cette option option s'applique à la fenêtre de Projet et au Navigateur en ligne.

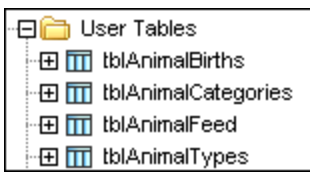

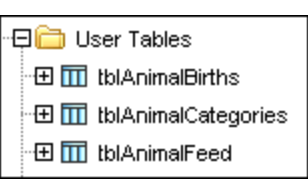

*Réduire espacement vertical Espace vertical augmenté*

La case à cocher **Affichage facultatif de la table et du nombre de lignes** est sélectionnée par défaut, vous permettant d'afficher le nombre de lignes de données de la table ou de voir sans avoir à extraire les données en premier.

## Respecter de la casse pour rechercher l'emplacement de l'objet

Lorsque vous recherchez et filtrez des objets de base de données, vous pouvez décider si la casse doit être respectée ou non.

# <span id="page-392-0"></span>**12.1.2 Script de changement**

La section Changer Script de la boîte de dialogue vous laisse configurer la génération de script et l'exécution du Script de changement de structure de la base de données.

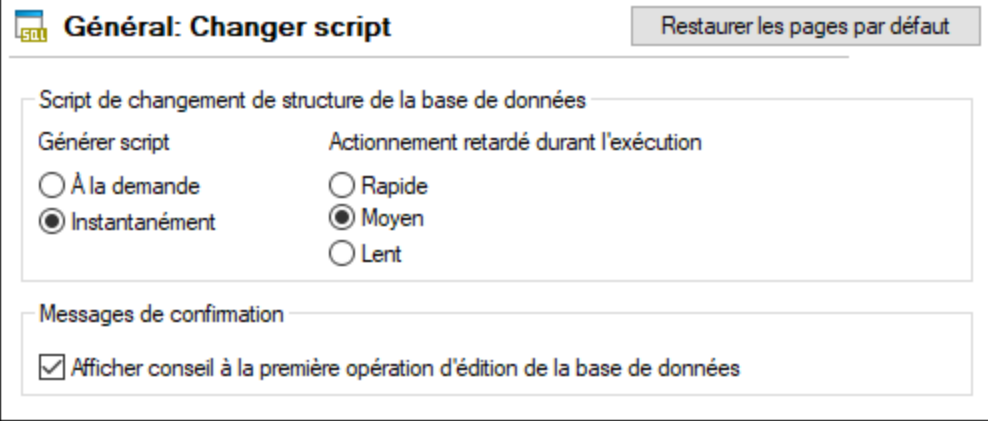

## Script de changement de structure de la base de données

Le Script de changement de structure de la base de données peut être générée soit instantanément, soit quand un changement apparaît ou à la demande. Dans le dernier cas, vous devez générer le script de

changement manuellement en cliquant sur l'icône **Actualiser Changer Script** . Dans cette zone de groupe, vous pouvez aussi définir le délai de démarrage lors de l'exécution du Changer script. En choisissant Lent, par exemple, ceci augmente le délai et vous donne la possibilité de supprimer l'exécution du Changer script à une certaine étape.

## Messages de confirmation

DatabaseSpy peut afficher une pop-up vous avertissant qu'un script de changement a été généré quand un objet de base de données est édité pour la première fois. Vous pouvez désactiver ce message en désactivant **Afficher conseil à la première opération d'édition de la base de données** ou en activant la case à cocher **Ne plus montrer ce dialogue !** Dans la boîte de dialogue.

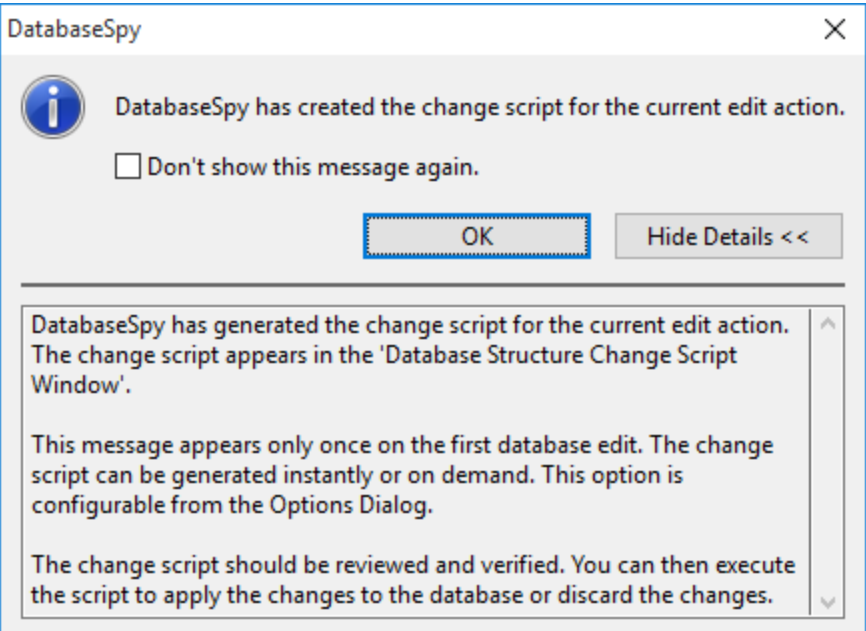

Si vous voulez que DatabaseSpy vous informe lorsqu'un script de changement est créé, mais ne voulez pas avoir les détails affichés, cliquez sur le bouton **Masquer Détails** et le dialogue apparaîtra sous une forme minimisée la prochaine fois.

# <span id="page-393-0"></span>**12.1.3 Types de fichier**

La section Types de fichier (capture d'écran ci-dessous) vous permet de personnaliser le comportement de <% SQLSPY%> sur une base « par type de fichier ».

# Général : Types de fichier

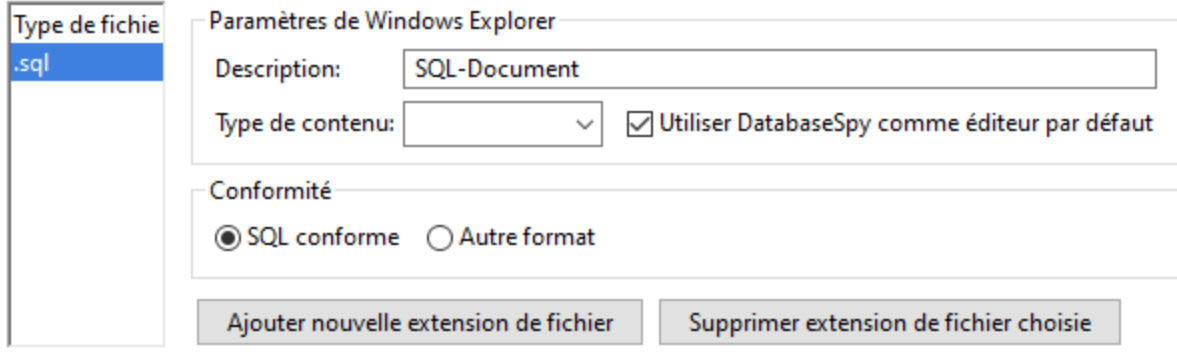

### Paramètres Windows Explorer

Vous pouvez définir la description du type de fichier et le type de contenu conforme à MIME utilisé par Windows Explorer et si DatabaseSpy doit être l'éditeur par défaut pour les documents de ce type de fichier.

## **Conformité**

DatabaseSpy fournit une édition spécifique et d'autres fonctions pour des types de fichier variés. Les fonctions pour ce type de fichier sont définies en spécifiant la conformité dans cette option. DatabaseSpy vous laisse définir le type de fichier pour être conforme à SQL et d'autres grammaires (texte). Un grand nombre de types de fichiers est défini avec une conformité par défaut qui est appropriée pour le type de fichier. Nous vous recommandons de ne pas modifier ces paramètres à moins que vous souhaitiez ajouter un nouveau type de fichier ou que vous souhaitez volontairement définir une type de fichier sous une autre conformité.

## Ajoute une nouvelle extension de fichier

Ajoute un nouveau type de fichier à la liste des Types de fichier. Vous devez ensuite définir les paramètres pour ce nouveau type de fichier en utilisant les autres options dans cet section.

#### Supprimer l'extension de fichier choisie

Supprime le type de fichier actuellement sélectionné et tous ses paramètres associés.

# <span id="page-394-0"></span>**12.1.4 Encodage**

Dans la section Encodage de la boîte de dialogue des Options, vous pouvez spécifier plusieurs options pour l'encodage de fichiers.

## **Général : Encodage**

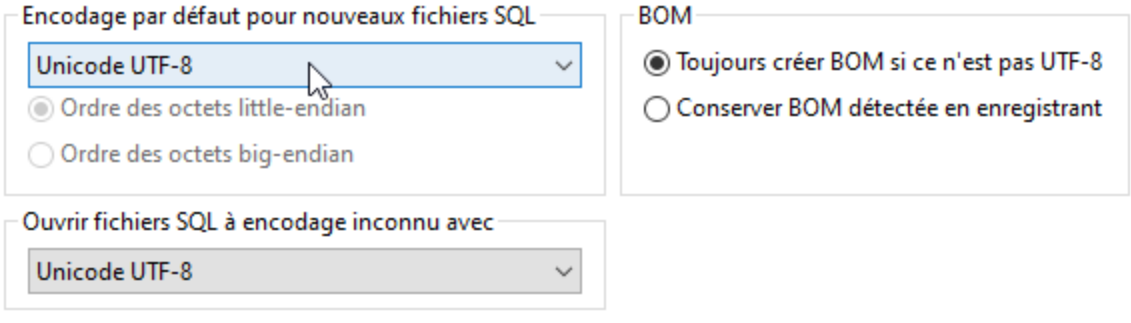

## Encodage par défaut pour les nouveaux fichiers SQL

Définissez l'encodage par défaut pour les nouveaux fichiers de manière à ce que chaque nouveau document inclut la spécification d'encodage que vous spécifiez ici. Si un encodage à deux-ou-quatre-octets est sélectionné comme encodage par défaut (ex., UTF-16, UCS-2 ou UCS-4), vous pouvez aussi choisir entre un ordre d'octets little-endian et big-endian pour les fichiers SQL. L'encodage pour les fichiers existants sera, bien évidemment, toujours conservé.

## Ouvrez des fichiers SQL avec un encodage inconnu comme

Vous pouvez sélectionner l'encodage avec lequel vous pouvez ouvrir un fichier SQL sans spécification d'encodage où l'encodage ne peut pas être détecté.

**Note :** Les fichiers SQL qui n'ont pas de spécifications d'encodage sont correctement enregistrés avec un encodage UTF-8.

## BOM (Byte Order Mark)

Lorsqu'un document à encodage de caractère deux octets ou quatre octets est enregistré, le document peut être enregistré soit avec (i) un ordre d'octets little-endian et une BOM little-endian (**Toujours créer BOM si différent de UTF-8**); soit (ii) avec l'ordre des octets détecté et la BOM détectée (**Conserver BOM détectée à l'enregistrement**).

# **12.1.5 Java**

Dans l'onglet *Java* (*voir la capture d'écran ci-dessous*), vous pouvez saisir en option un chemin vers une Java VM (Machine Virtuelle) sur votre système de fichier. Veuillez noter que le fait d'ajouter un chemin Java VM personnalisé n'est pas toujours nécessaire. Par défaut, DatabaseSpy tente de détecter le chemin Java VM automatiquement en lisant (dans cet ordre) le registre Windows et la variable d'environnement JAVA\_HOME. Le chemin personnalisé ajouté dans ce dialogue prendra la priorité sur tout autre chemin Java VM détecté automatiquement.

Vous devrez éventuellement ajouter un chemin Java VM personnalisé, par exemple si vous utilisez une machine virtuelle Java qui ne possède pas de programme d'installation et ne crée pas d'entrées de registre (par exemple, OpenJDK d'Oracle). Vous pourrez également définir ce chemin si vous souhaitez contourner, pour
une raison quelconque, tout chemin Java VM détecté automatiquement par DatabaseSpy.

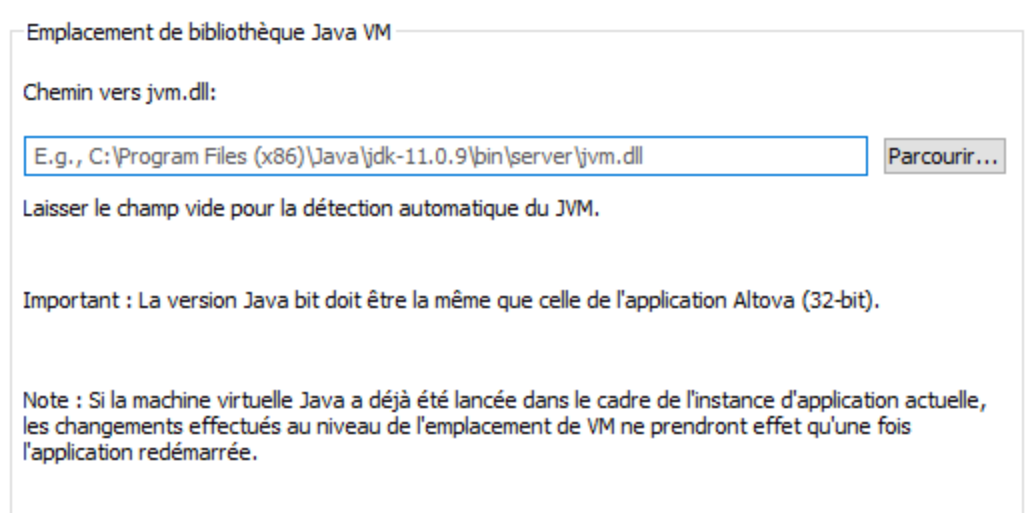

Veuillez noter les points suivants :

- · Le chemin Java VM est partagé entre les applications de desktop (pas serveur) Altova. Par conséquent, si vous le modifiez dans une application, il s'appliquera automatiquement à toutes les autres applications Altova.
- · Le chemin doit pointer vers le fichier **jvm.dll** provenant du répertoire **\bin\server** ou **\bin\client**, par rapport au répertoire sur lequel le JDK a été installé.
- ·La plateforme DatabaseSpy (32-bit, 64-bit) doit être la même que celle du JDK.
- · Une fois avoir modifié le chemin Java VM, vous devrez éventuellement redémarrer DatabaseSpy pour que les nouveaux paramètres prennent effet.

La modification du chemin Java VM touche la connectivité de base de données par le biais de JDBC.

# <span id="page-396-0"></span>**12.1.6 Assistant IA**

Saisissez votre clé API OpenAI dans la section des options de l'Assistant IA. Ceci vous permet d'utiliser l'Assistant IA de DatabaseSpy (accessible via le menu Fenêtre) directement—qui est, sans avoir à saisir votre clé API OpenAI à chaque fois que vous ouvrez l'assistant ou lancez une requête OpenAI.

Afin de créer une clé API OpenAI, vous devrez d'abord instaurer un compte OpenAI, puis générer une clé. Les instructions pour savoir comment le faire sont données dans le dialogue des Options.

### **12.1.7 Aide**

DatabaseSpy fournit de l'Aide (le manuel utilisateur) en deux formats :

- · Aide en ligne, sous format HTML, qui est disponible sur le site web d'Altova. Afin d'accéder à l'Aide en ligne, vous aurez besoin d'un accès Internet.
- ·Un fichier Aide sous format PDF, est installé sur votre machine quand vous installez DatabaseSpy. Il

est appelé **DatabaseSpy.pdf** et est situé dans le dossier d'application (dans le dossier de fichiers de programme). Si vous n'avez pas accès à Internet, vous pouvez toujours ouvrir ce fichier Aide enregistré localement.

L'option Aide (*capture d'écran ci-dessous*) vous permet de sélectionner lequel des deux formats s'ouvre quand vous cliquez sur la commande **Aide (F1)** dans le menu **Aide**.

#### **General : Help**

- **Wise Altova Online Help**
- O Use help file saved locally on your disk

Vous pouvez modifier cette option à tout moment pour la nouvelle sélection. Les liens dans cette section (*voir capture d'écran ci-dessus*) ouvre le format Aide respectif.

# **12.2 Options Éditeur SQL**

La page principale des options d'édition SQL définit l'aspect visuel de l'éditeur. Les paramètres associés à l'Éditeur SQL sont définis dans les options [Génération](#page-399-0) SQL<sup>400</sup>, [Formatage](#page-400-0) SQL<sup>400</sup>, [Auto-insertion](#page-401-0)<sup>402</sup>, [Affichage](#page-403-0) Résultat<sup>404</sup>, et [Police](#page-404-0)<sup>405</sup>.

# **Éditeur SQL**

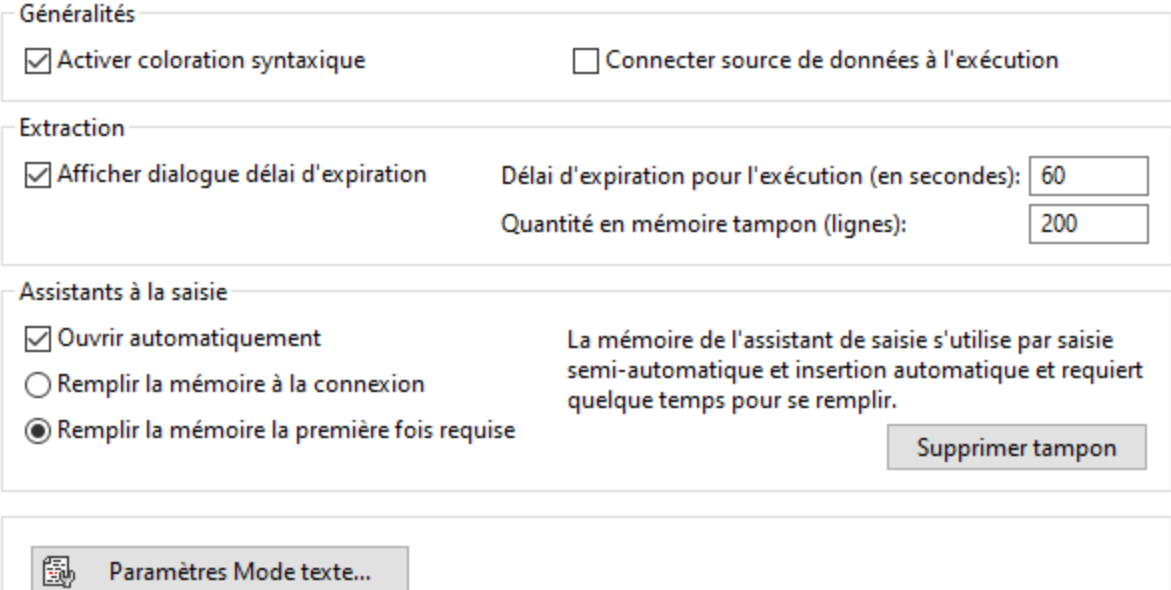

### Général

La coloration syntaxique met en valeur plusieurs éléments de la syntaxe SQL en utilisant différentes couleurs. En activant la case à cocher **Connecter source de données à l'exécution**, vous pouvez avoir DatabaseSpy qui se connecte automatiquement à la source de données correspondante à chaque fois qu'un fichier SQL est exécuté et que sa source de données n'est pas connectée.

#### **Extraction**

Vous pouvez avoir DatabaseSpy qui affiche une boîte de dialogue vous demandant de changer les paramètres du délai d'expiration quand la période d'exécution permise est dépassée. Précisez le nombre maximum de temps permis pour l'exécution des extractions. Le nombre n que vous saisissez dans le champ **Quantité en mémoire tampon (lignes)** apparaîtra dans le menu contextuel du Navigateur en ligne si vous sélectionnez l'option **Extraire données | Premières n lignes**.

#### Assistants de saisie

Pour permettre des suggestions de saisie semi-automatique dès que vous commencez à taper les Éditeur SQL, sélectionnez la case à cocher **Ouvrir automatiquement**.

La mémoire tampon de l'assistant à la saisie pour la saisie semi-automatique et l'insertion automatique peut être remplie lorsque vous vous connectez à une source de base de données ou lorsqu'elle est utilisée pour la première fois. Veuillez noter que le remplissage du tampon peut prendre un certain temps. Utiliser la touche **Supprimer la mémoire tampon** pour réinitialiser la mémoire tampon.

Si vous êtes en cours d'exécution de DatabaseSpy faisant partie de Altova MissionKit ou en parallèle à d'autres produits Altova, notez que ce paramètre est préservé dans de multiples produits Altova qui ont un éditeur SQL.

#### Paramètres du Mode Texte

Les paramètres du Mode texte sont définis dans un dialogue séparé, qui peut être accédé par le biais du bouton **Paramètres du Mode Texte** Voir les [Fonctions](#page-333-0) de l'Éditeur SQL<sup>634</sup>.

# <span id="page-399-0"></span>**12.2.1 Génération**

La section Génération du dialogue des Options vous permet de configurer comment les instructions sont générées.

### **Éditeur SQL : Génération**

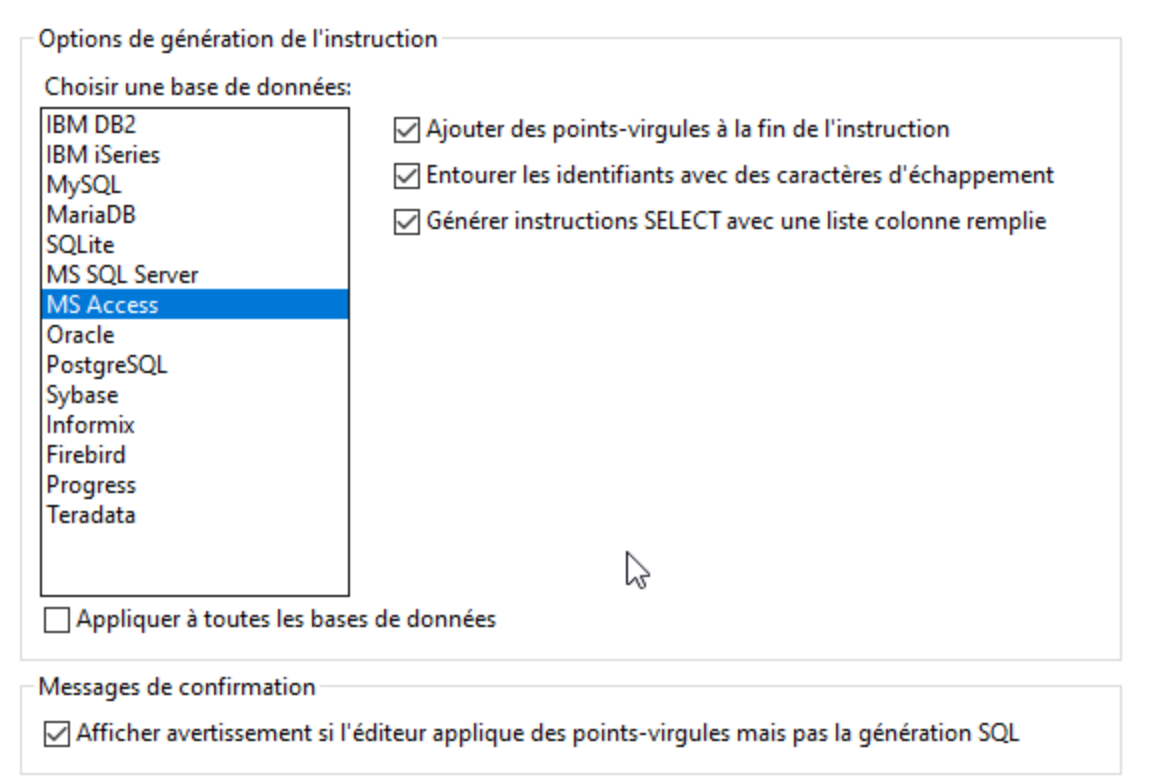

#### Options de génération de l'instruction

Utilisez la liste de champ **Sélectionner une base de données** pour sélectionner le genre de base de données et configurez les options de génération de l'instruction individuellement pour les différents genres de bases de données avec lesquels vous travaillez. Activez la case à cocher **Appliquer à toutes les bases de données** pour régler les options actuellement sélectionnées pour toutes les bases de données.

Quand la case à cocher **Ajouter des points-virgules à la fin de l'instruction** est activée, un point-virgule sera ajouté lorsque vous générez une déclaration SQL dans l'Éditeur SQL. Veuillez noter que l'édition des données dans les bases de données Oracle et les bases de données IBM iSeries et DB2 via une connexion JDBC est uniquement possible si cette case est décochée.

Par défaut, les identifiants dans les instructions SQL sont incorporés dans les caractères d'échappement spécifiques à la base de données. Vous pouvez désactivez la case à cocher **Entourer les identifiants avec des caractères d'échappement** si vous ne voulez pas afficher ces caractères.

La case à cocher **Générer instructions SELECT avec une liste colonne remplie** est également activée par défaut. Si vous préférez SELECT \* FROM ... Quand vous extrayez toutes les colonnes d'une table, désactivezla.

#### Messages de confirmation

Quand vous avez désactivé la case à cocher **Ajouter des points-virgules à la fin de l'instruction** et activez la case à cocher **Afficher avertissement si l'éditeur applique des points-virgules mais pas la génération SQL**, DatabaseSpy affichera la case à cocher un message quand une instruction est générée (voir Générer [Instructions](#page-319-0) SQL<sup>(320</sup>).

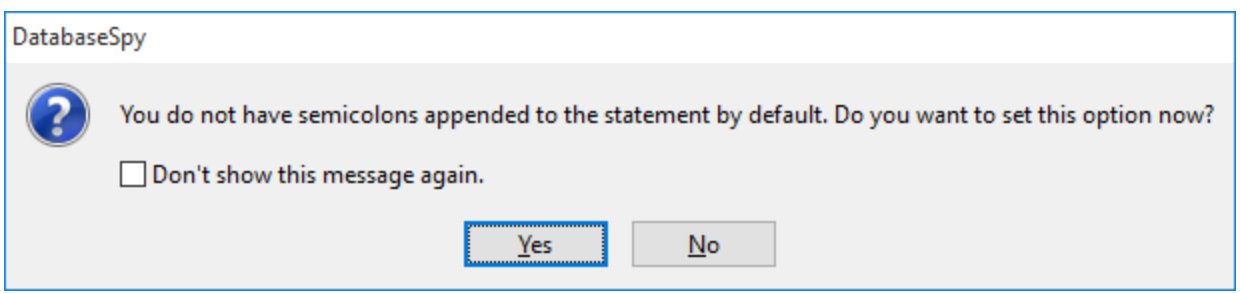

# <span id="page-400-0"></span>**12.2.2 Formatage**

La section de Formatage du dialogue des Options vous permet de désactiver le formatage pour les fenêtres de l'Éditeur SQL et Script de modification et de configurer le comportement de fenêtres de l'Éditeur SQL ouvert.

#### **Éditeur SQL : Formatage**

Formatage SQL

○ Activer le formatage SQL pour la fenêtre script de modification

Activer le formatage SQL pour l'éditeur SQL

Mettre à jour comportement après avoir changé les configurations de formatage

◯ Toujours mettre à jour les éditeurs SQL ouverts après avoir changé les configurations de formatage

- Ne jamais mettre à jour un éditeur SQL ouvert après avoir changé les configurations de formatage
- . Demander une mise à jour de tous les éditeurs SQL ouverts après avoir changé les configurations de formatage

Options de formatage SQL

 $\sqrt{ }$  Ajouter une ligne vide entre les instructions

#### Formatage SQL

Vous pouvez désactiver les options de formatage SQL pour la fenêtre Script de modification et/ou l'Éditeur SQL en désactivant les cases à cocher respectives. Notez que dans la fenêtre du Script de modification, le formatage SQL est appliqué automatiquement quand le prochain changement est enregistré, et que vous ne pouvez pas appliquer le formatage sans modifier la structure de la base de données.

#### Mettre à jour le comportement après avoir modifié les Configurations de formatage

Cette zone de groupe vous permet de préciser si les fenêtres de l'Éditeur SQL ouvert doivent être mises à jour automatiquement ou non après avoir changé les configurations de formatage ou si une invite doit être affichée où vous pouvez choisir de mettre à jour les fenêtres ou de maintenir le formatage existant.

#### Configurations de formatage SQL

Le bouton **Configurations de formatage SQL...** Ouvre le dialogue **Configuration de formatage SQL**, où vous pouvez définir les [configurations](#page-328-0)<sup>(329</sup>) pour les différents types de bases de données ou désactiver le formatage dans des bases de données ou même le niveau du type de l'instruction.

# <span id="page-401-0"></span>**12.2.3 Insertion automatique**

La section de l'insertion automatique du dialogue des Options vous permet de configurer les options qui s'appliquent pour du texte automatiquement dans l'Éditeur SQL. L'insertion automatique apparaît, par exemple, lorsque vous saisissez un guillemet ouvert "(" et DatabaseSpy insère automatiquement le guillemet fermant ")".

### **Éditeur SQL : Insertion automatique**

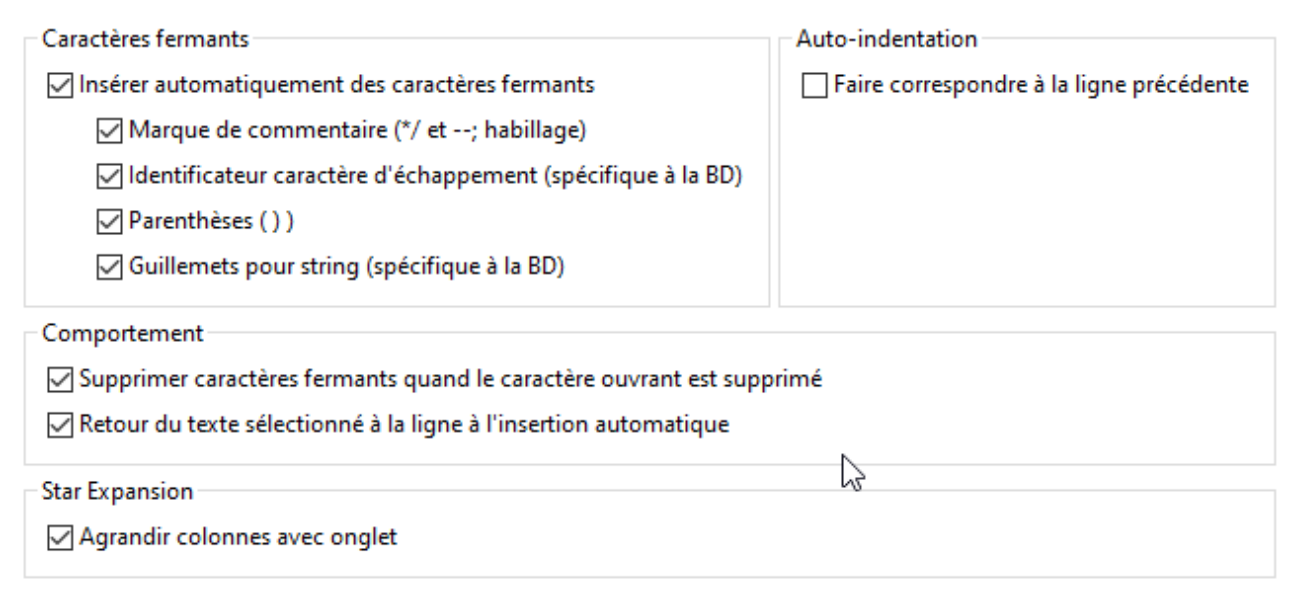

### Caractères fermants

Vous pouvez désactiver l'insertion automatique des caractères fermants entièrement en désactivant la case à cocher **Insérer automatiquement des caractères fermants**. Si vous voulez uniquement exclure quelques caractères pour qu'ils ne soient pas insérés automatiquement, activez la **case à cocher insertion automatique de caractères fermants** et désactivez la case à cocher la case à cocher correspondante pour le caractère respectif. Si vous insérez un caractère ouvrant pour lequel l'insertion automatique est activée, le caractère fermant correspondant est inséré automatiquement et le curseur est placé entre les deux caractères.

En insérant les marques de commentaire, veuillez noter que vous devez mettre en surbrillance une section de texte avant de saisir "/" ou "-" afin de commenter ce texte. DatabaseSpy insérera ensuite automatiquement un "\*" après "/" devant le texte ainsi que "\*/" après le texte si vous saisissez "/", ou ajoutez un deuxième "-" si vous saisissez "-" pendant que le texte à commenter est sélectionné.

#### Auto-indentation

L'option **Faire correspondre à la ligne précédente** vous aide à préserver l'indentation du texte après avoir appuyé sur la clé **Enter** dans l'Éditeur SQL. Par exemple, si la ligne 1 est indentée par un caractère d'onglet, vous allez vouloir que la prochaine ligne aura la même indentation que la ligne 1 après avoir appuyé sur **Enter**. Pour activer ce comportement, sélectionnez la case à cocher **Abandonner l'exécution à l'erreur**.

#### **Comportement**

Quand l'option correspondante est activée, le caractère fermant est supprimé automatiquement quand le caractère ouvrant est supprimé dans l'Éditeur SQL.

Pour placer le texte sélectionné à l'intérieur des caractères insérés automatiquement, activez la case à cocher **Retour du texte sélectionné à l'insertion automatique**, puis saisissez le caractère ouvrant. Les caractères ouvrants et fermants sont insérés avant et après le texte.

#### Star Expansion

DatabaseSpy peut remplacer automatiquement l' "\*" dans l'instruction SELECT \* FROM ... Avec toutes les colonnes de la table respective si l'option **Agrandir colonnes avec onglet** est cochée. Notez que l'instruction doit être valide et que vous devez placer le curseur derrière l' "\*" dans l'instruction, puis appuyer sur la clé **Tab** à cette fin.

# <span id="page-403-0"></span>**12.2.4 Affichage du résultat**

La section de l'Affichage du Résultat du dialogue des Options vous permet de configurer les aspects de l'apparence dans la fenêtre de Résultat dans l'Éditeur SQL.

### Éditeur SQL : Affichage du résultat

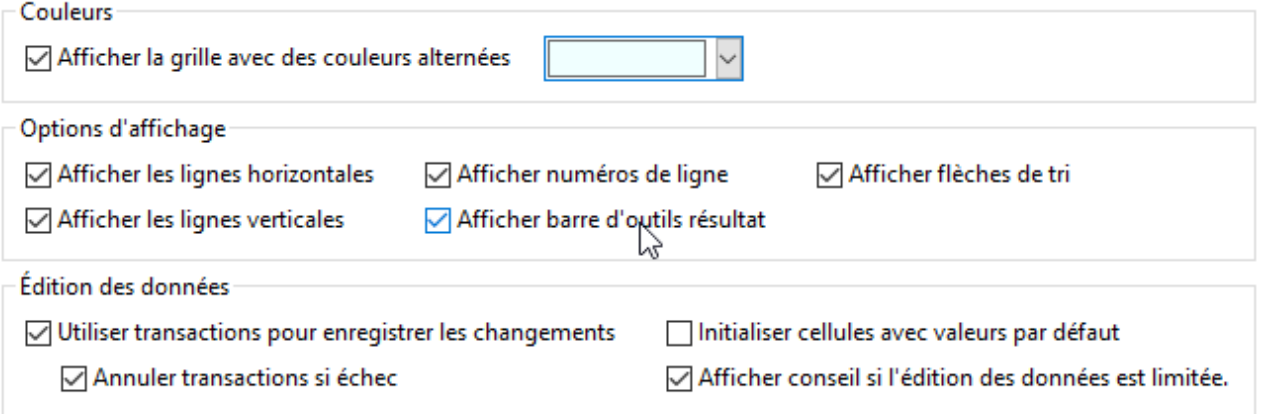

#### **Couleurs**

Vous pouvez avoir des lignes dans les onglets de résultat affichées comme grille simple ou avec des lignes alternantes et colorées. La couleur peut être modifiée en utilisant le sélecteur de couleurs à côté de la case à cocher.

#### Options d'affichage

Par défaut, les lignes horizontales et verticales de la grille ainsi que les numéros de ligne et la barre d'outils résultat sont affichés. Vous pouvez désactiver toute option en désactivant la case à cocher respective.

DatabaseSpy vous permet de trier les données contenues dans la grille de résultat, soit par ordre croissant ou décroissant en cliquant plusieurs fois sur les en-têtes de colonne. Pour activer cette option, activez la case à cocher **Afficher flèches de tri**.

#### Édition des données

Lorsque le paramètre par défaut est appliqué, DatabaseSpy utilise les transactions pour enregistrer les changements dans la grille de résultat et restaure ces changements si une erreur apparaît en validant les changements dans la base de données. Toute édition est ensuite écrite dans la transaction qui est exécutée dans son ensemble. Si la case à cocher **Annuler transactions si échec** est sélectionnée, tous les changements contenus sont annulés sur échec d'une seule instruction à jour dans la transaction.

**Note :** les transactions ne sont pas prises en charge par les bases de données MS Access.

Si les valeurs par défaut sont définies pour les champs de bases de données individuels, DatabaseSpy peut automatiquement inséré les valeurs lorsque vous créez une nouvelle ligne dans la grille de résultat. Annuler la case à cocher **Initialiser cellules avec valeurs par défaut** si vous voulez créer des lignes vides.

Lorsque l'édition des données n'est pas possible dans son ensemble, DatabaseSpy affiche un message d'avertissement avant que les données ne soient affichées dans la fenêtre Résultat. Vous pouvez masquer ce conseil en désactivant la case à cocher **Afficher conseil si l'édition des données est limitée**.

# <span id="page-404-0"></span>**12.2.5 Polices**

La section Polices du dialogue des Options vous permet de configurer la couleur et les paramètres de police des différentes parties des instructions SQL. Utilisez la liste déroulante sous l'en-tête de la page du dialogue pour passer de l'Éditeur Texte aux paramètres de l'Affichage du Résultat.

# Police de l'Éditeur texte

# Laiteur SQL : Polices

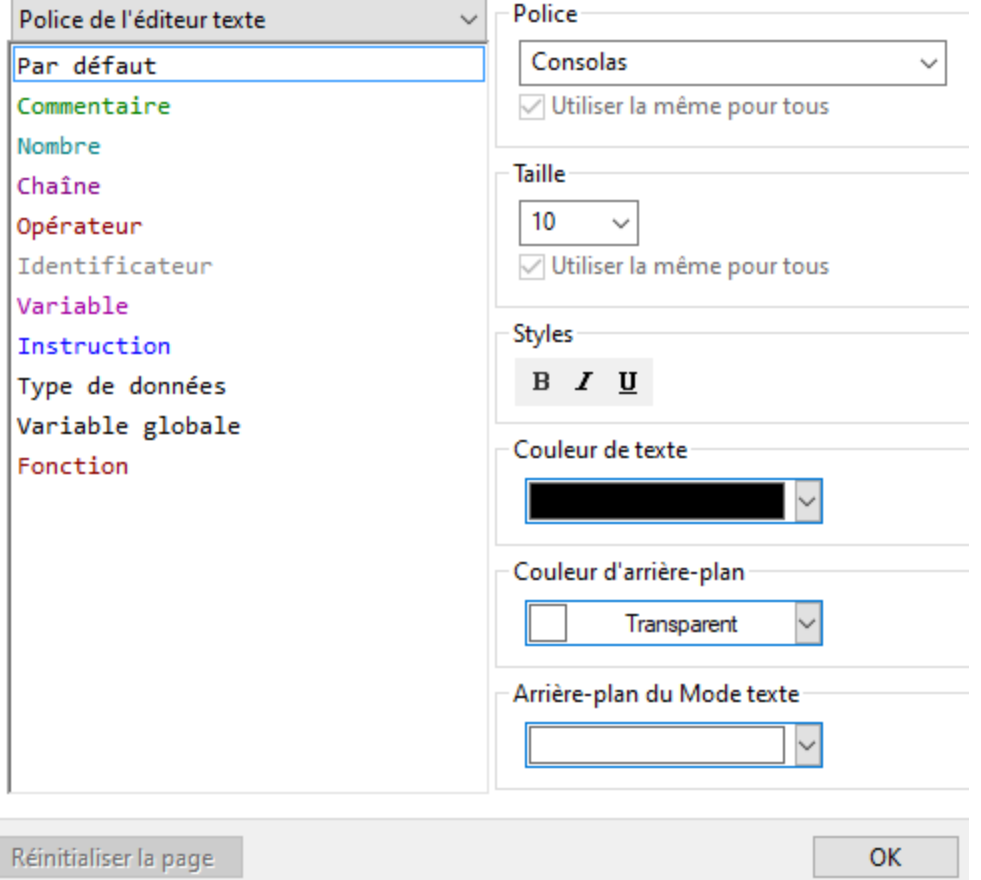

Les types recensés dans le volet gauche sont des éléments des instructions SQL. Vous pouvez choisir le type de police, le style et la taille de tous les textes qui apparaissent dans l'Éditeur SQL. Veuillez noter que la même police et la même taille sont utilisées pour tous les types de texte. Seul le style peut être modifié pour des types de texte individuels. Ceci active la fonction de coloration de la syntaxe.

Cliquez sur la touche **Réinitialiser la page** pour restaurer les paramètres d'origine.

### Police de l'Affichage du Résultat

# **Éditeur SQL : Polices**

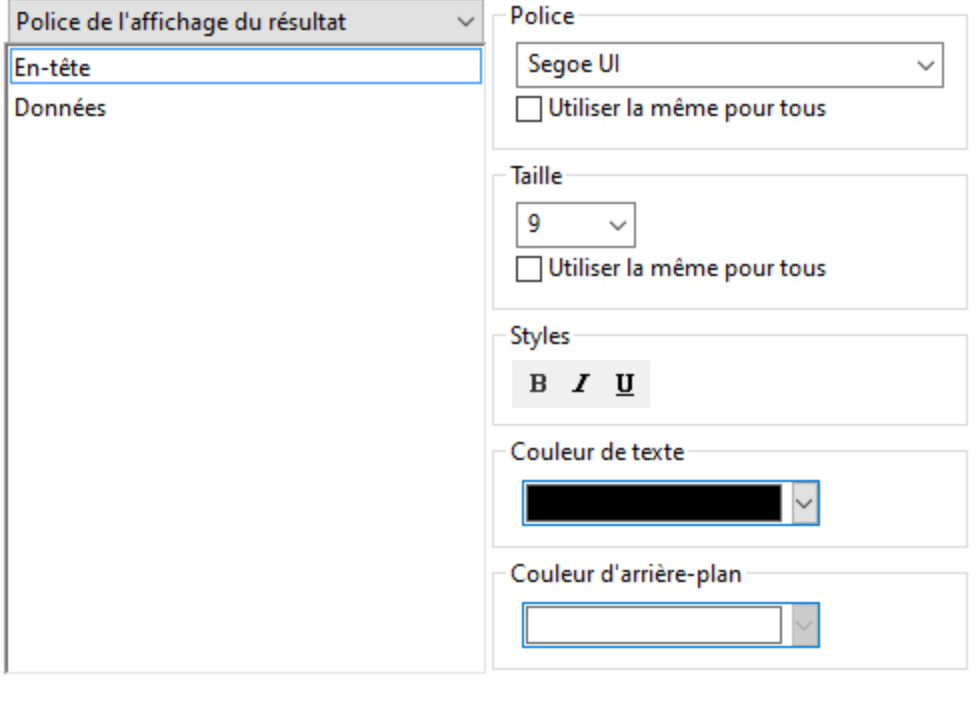

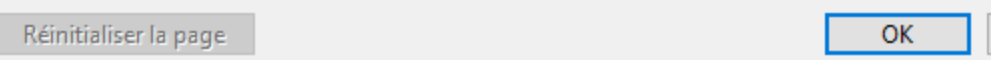

Dans le volet gauche, vous pouvez choisir soit l'en-tête de la grille de résultat, soit les lignes de données. Vous pouvez choisir le type de police, le style et la taille de tous les textes qui apparaissent dans la grille de résultat. Notez que vous pouvez appliquer la même police et/ou la même taille pour tous les types de texte, en activant la case respective **Utiliser la même pour tous**.

Cliquez sur la touche **Réinitialiser sur les défauts de page** pour restaurer les paramètres d'origine.

# **12.3 Options de l'Editeur Design**

La page principale des options de l'Éditeur Design définit l'aspect visuel et le comportement général de l'éditeur. Des paramètres associés à l'Éditeur Design additionnel sont définis dans les options [Couleurs](#page-408-0) des <u>[éléments](#page-408-0)  $^{409}$ </u> et <mark>[Polices](#page-410-0)</mark>  $^{411}.$ 

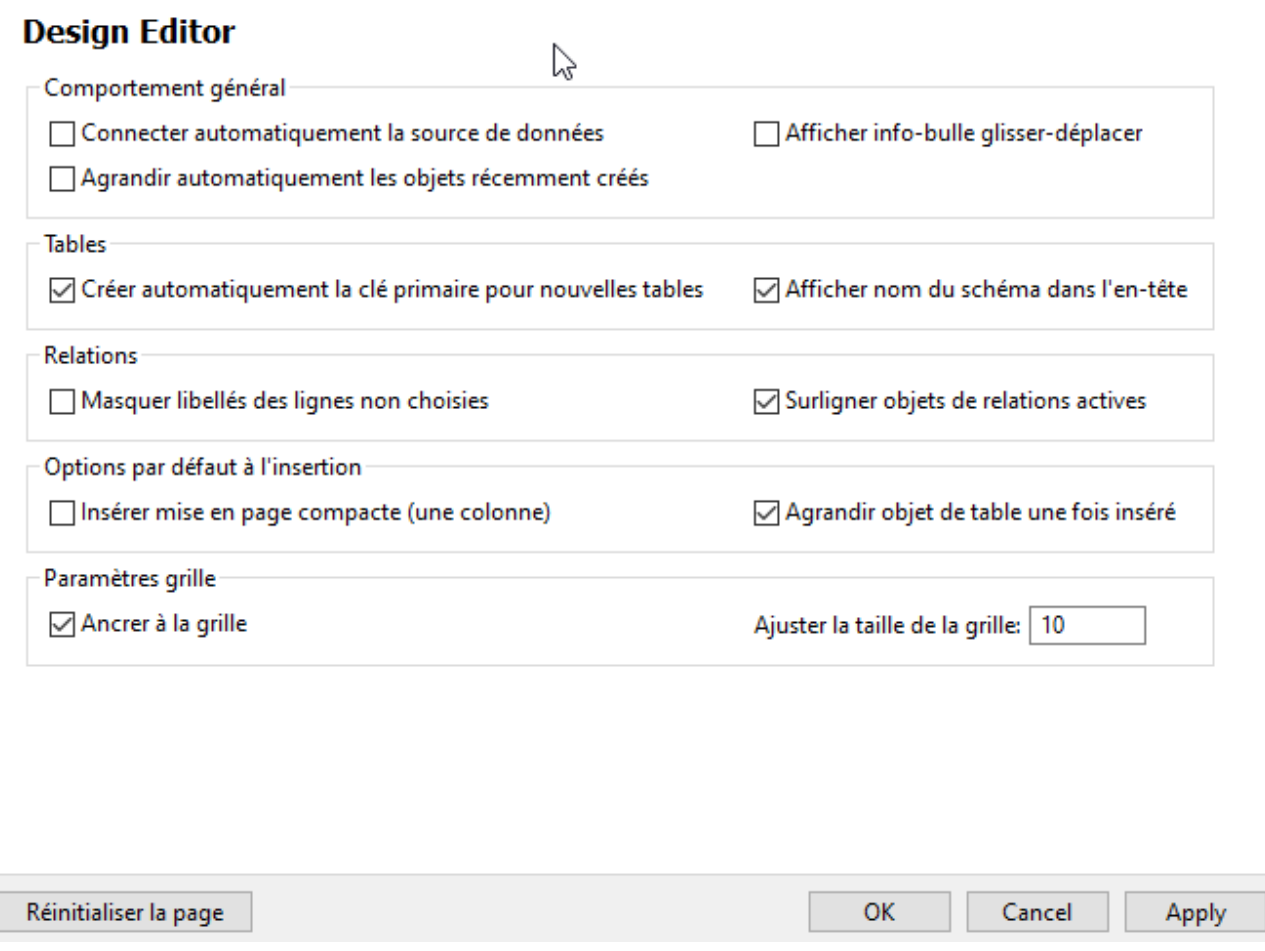

#### Comportement général

Si vous avez plusieurs sources de données définies dans votre projet mais pas toutes ne sont actives, vous pouvez automatiquement vous connectez à la source de données associée quand vous ouvrez le fichier Design dans l'Éditeur Design. Une invite qui vous demandera si vous voulez vous connecter apparaîtra si cette option n'est pas activée.

DatabaseSpy peut afficher des info-bulles quand les objets de bases de données sont glissés depuis le Navigateur en ligne ou de différents designs de table dans la section des colonnes ou des clés d'un design de table.

Quand vous créez de nouveaux objets de base de données, vous pouvez afficher automatiquement le dossier des propriétés pour affiner la définition des objets sans devoir changer la fenêtre des propriétés. À cette fin, sélectionnez la case à cocher **Agrandir automatiquement les objets récemment créés**.

#### **Tables**

Lorsque de nouvelles tables sont créées dans l'Éditeur Design, DatabaseSpy peut automatiquement créer des clés primaires pour elles. La première colonne d'une nouvelle table est renommées en "id" et une contrainte de clé primaire est ajoutée à la section Clés.

Vous pouvez avoir le nom de schéma affiché entre parenthèses dans la barre de titre de la table.

#### Relations

Par défaut, toutes les lignes de connexion entre les tables associées sont libellées dans l'Éditeur Design. Vous pouvez, toutefois, masquer les libellés des lignes non sélectionnées en sélectionnant la case à cocher respective. Surligner les objets de relations actifs grisera les tables qui ne font pas partie d'une relation quand vous cliquez sur la ligne qui connecte les tables associées.

### Options par défaut à l'insertion

La mise en page de la table par défaut peut être définie comme compacte et/ou agrandie, voir [Afficher](#page-229-0) Tables en tant que [diagramme](#page-229-0) <sup>230</sup>. Dans la mise en page compacte, uniquement les noms de colonnes d'une table sont visibles (sélectionner la case à cocher **Insérer mise en page compacte (une colonne)** pour passer à la mise en page compacte). Si l'objet de table Agrandir quand vous insérez la la case à cocher n'est pas cochée, seule la barre de titre de la table sera affichée.

#### Paramètres de grille

Ajustez la taille de la grille conformément à vos besoins et précisez si les objets de base de données dans l'éditeur Design doivent être alignés sur la grille.

# <span id="page-408-0"></span>**12.3.1 Couleurs des éléments**

La section des Couleurs du dialogue des Options vous laisse configurer les couleurs pour les objets dans l'Éditeur Design.

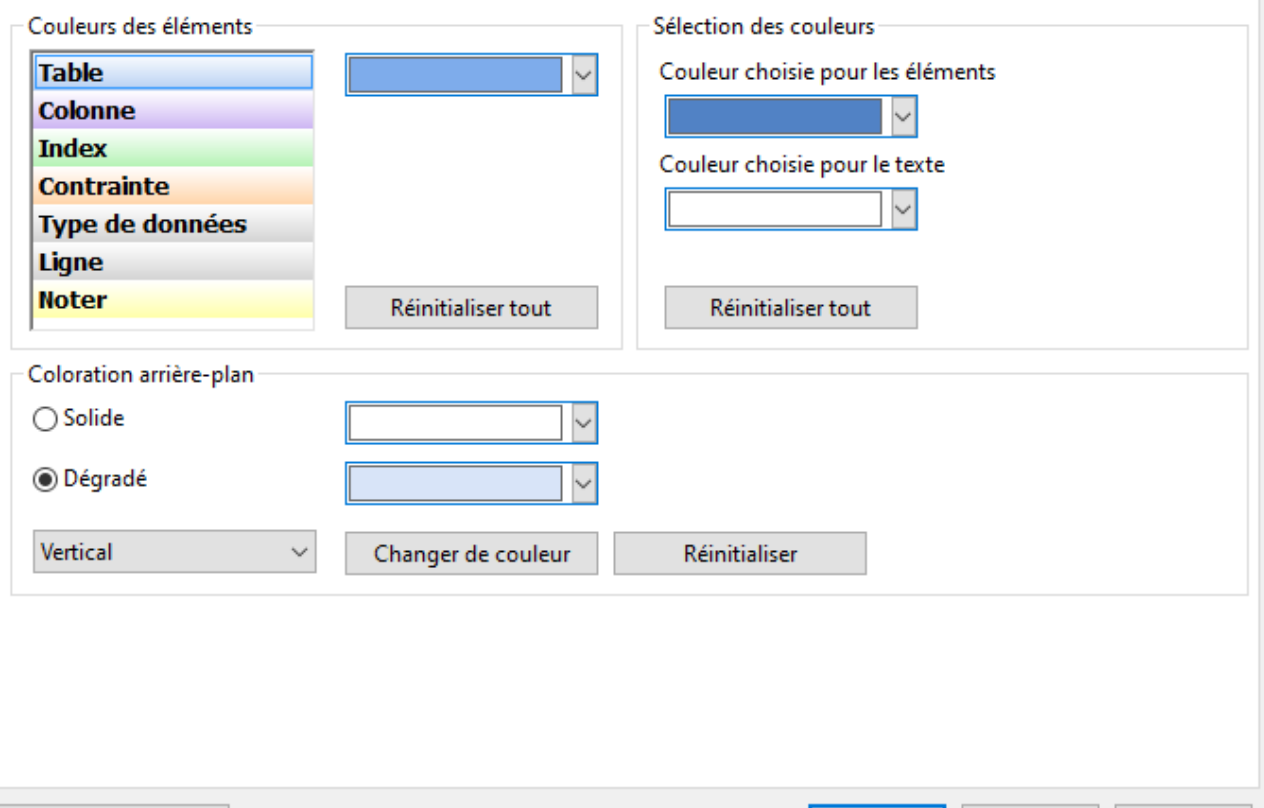

#### Design Editor : Couleurs des éléments

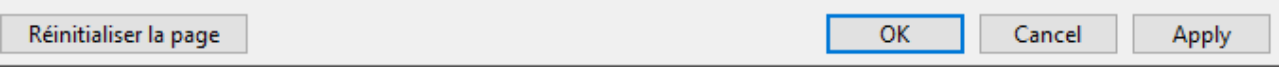

#### Couleurs des éléments

Précisez la couleur qui est utilisée pour afficher chaque élément dans les fenêtres de Propriétés. Sélectionnez un élément depuis la liste et choisissez une couleur pour celui-ci depuis la liste déroulante. Cliquez sur la touche **Réinitialiser tout** pour restaurer les paramètres d'origine.

#### Sélection des couleurs

Définissez les couleurs pour les éléments sélectionnés et le texte. Cliquez sur la touche **Réinitialiser tout** pour restaurer les paramètres d'origine.

#### Coloration arrière-plan

Définit l'apparence de l'arrière-plan de l'Éditeur Design. Choisissez entre un arrière-plan solide ou dégradé et précisez les couleurs et la manière dont elles sont utilisées en dégradé.

# <span id="page-410-0"></span>**12.3.2 Polices**

La section des Polices du dialogue des Options vous laisse configurer les polices pour les objets dans l'Éditeur Design.

#### **Design Editor: Polices**

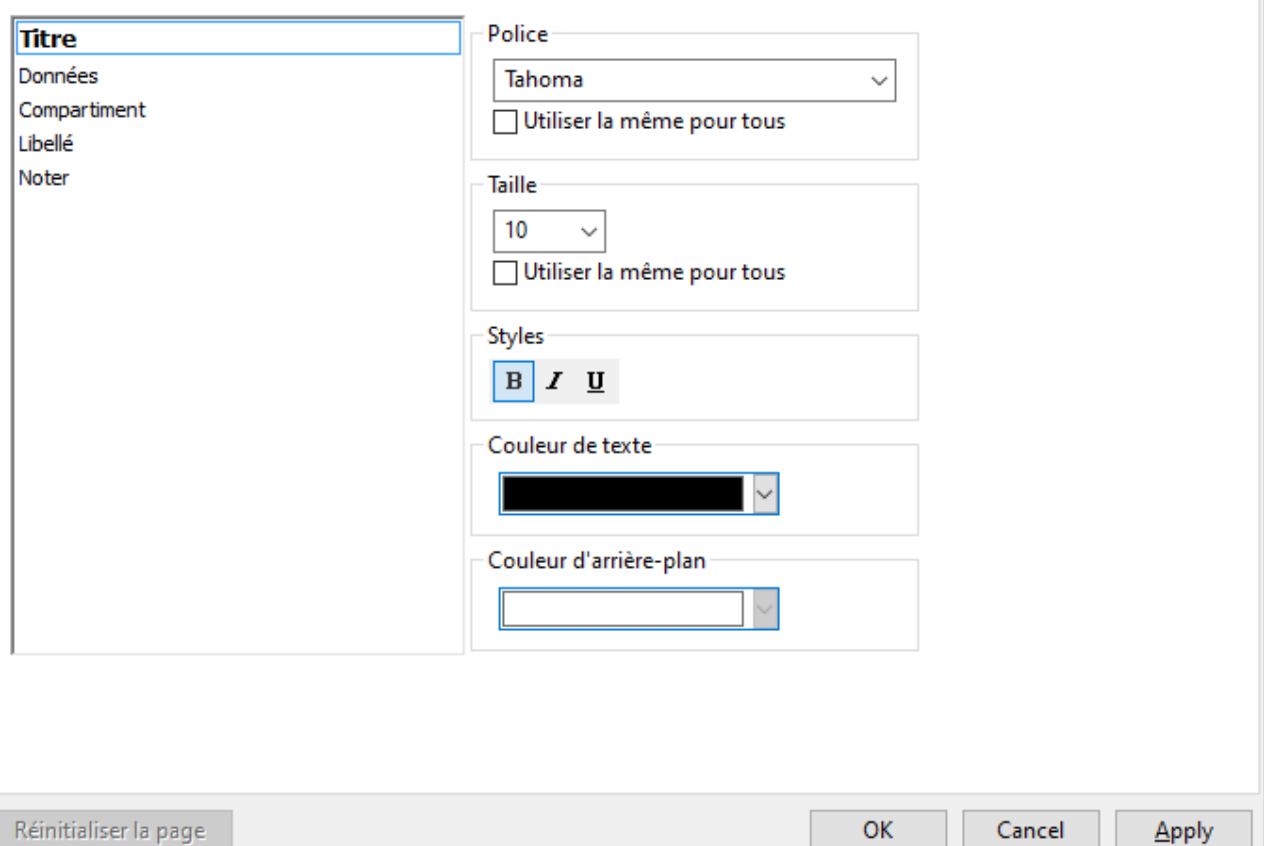

#### Paramètres de police

Vous pouvez choisir le type de police, la taille et le style pour les éléments individuels dans l'Éditeur Design. Notez que, contrairement à la section Police de texte, il est possible de préciser les types de police pour les lignes d'en-tête et de données. Pour appliquer la même police et/ou la taille à tous les types de texte, activez la case à cocher respective **Utiliser la même pour tous**.

Les noms d'élément dans la zone de liste sont définis comme suit :

- · **Titre** : Le nom d'une table dans sa barre de titre
- · **Données** : Le contenu de la table, par ex., les noms de colonne
- · **Compartiment** : Les sous-titres dans une table, par ex., le nom de la colonne, les index, clés et Contraintes de vérification
- · **Libellé** : La désignation de la ligne de connexion qui lie les tables associées dans l'Éditeur Design
- ·**Noter** : Le contenu des pense-bête que vous ajoutez dans l'Affichage Design

# **13 Ressources globales d'Altova**

Les Ressources globales d'Altova sont des alias pour des fichiers, dossiers et ressources de bases de données. Chaque alias peut avoir de multiples configurations et chaque configuration correspond à une seule ressource. Pour cette raison, quand vous utilisez une ressource globale, vous pouvez basculer entre ses configurations. Par exemple, vous pouvez créer une ressource "database" avec deux configurations : développement et production. Dépendant de vos objectifs, vous pouvez basculer entre ces configurations. Dans DatabaseSpy en tant qu'exemple, vous pouvez ensuite aisément passer entre la base de données de développement ou de production, en choisissant la configuration désirée depuis une liste déroulante.

Les Ressources globales peuvent être utilisées dans toutes les différentes applications d'Altova (*voir la soussection ci-dessous*).

#### Ressources globales dans d'autres produits d'Altova

Lorsqu'ils sont stockés en tant que Ressources globales, les détails de connexion à la base de données deviennent réutilisables et disponibles dans plusieurs applications d'Altova. Par exemple, si vous avez souvent besoin d'ouvrir le même fichier dans plusieurs applications desktop Altova, vous pourriez le définir en tant que Ressources globales. Si vous devez modifier le chemin de fichier, vous allez devoir le changer à un endroit uniquement. Actuellement, les Ressources globales peuvent être définies et utilisées dans les produits Altova suivants :

- ·Altova [Authentic](https://www.altova.com/authentic)
- ·**[DatabaseSpy](https://www.altova.com/databasespy)**
- ·[MobileTogether](https://www.altova.com/fr/mobiletogether) Designer
- ·**[MapForce](https://www.altova.com/mapforce)**
- ·**[StyleVision](https://www.altova.com/stylevision)**
- ·**[XMLSpy](https://www.altova.com/xmlspy-xml-editor)**
- ·[FlowForce](https://www.altova.com/flowforceserver) Server
- ·[MapForce](https://www.altova.com/mapforce-server) Server
- ·RaptorXML Server et [RaptorXML+XBRL](https://www.altova.com/raptorxml) Server.

# **13.1 Créer des Ressources globales**

Les Ressources globales d'Altova sont définies dans le dialogue **Gérer les Ressources globales**, qui peuvent être accédées de deux manières :

- ·Cliquez sur la commande de menu **Outils | Ressources globales**.
- · Cliquez sur l'icône **Gérer les Ressources globales** dans la barre d'outils des Ressources globales (*voir la capture d'écran ci-dessous*).

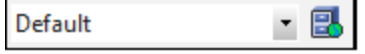

#### Fichier de définition des ressources globales.

Les informations sur les ressources globales sont stockées dans le fichier XML appelé fichier de définition des Ressources globales. Ce fichier est créé lorsque la première ressource globale est définie dans la boîte de dialogue **Gérer les Ressources globales** (*voir la capture d'écran ci-dessous*) et enregistré.

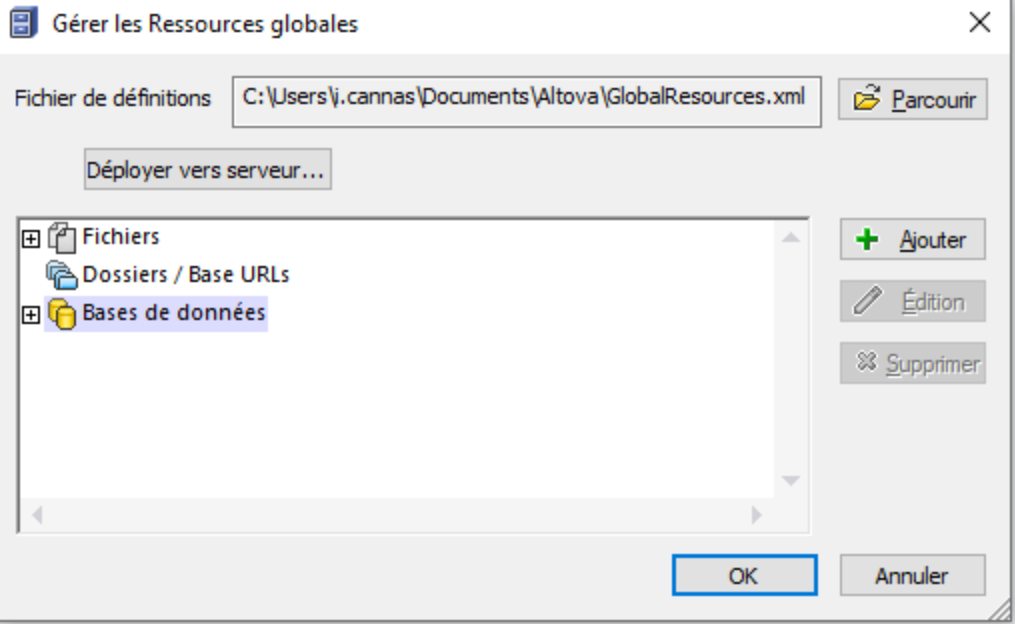

Lorsque vous ouvrez la boîte de dialogue **Gérer les Ressources globales** pour la première fois, l'emplacement par défaut et le nom du fichier de définition des Ressources globales sont spécifiés dans la zone de texte *Définitions* (*voir la capture d'écran ci-dessus*):

#### **C:\Users\<username>\Documents\Altova\GlobalResources.xml**

Ce fichier est défini comme fichier de définition des Ressources globales par défaut pour toutes les applications d'Altova. Une ressource globale peut être enregistrée depuis toute application d'Altova dans ce fichier et sera immédiatement disponible dans toutes les autres applications en tant que ressource globale. Pour définir et enregistrer une ressource globale dans le fichier de définition des ressources globales, ajoutez une ressource globale dans le dialogue **Gérer les Ressources globales** et cliquez sur **OK** pour l'enregistrer.

Pour sélectionner un fichier de définition des ressources globales déjà existant afin d'en faire le fichier de définition des ressources globales d'une application d'Altova spécifique, recherchez-le par le biais du bouton **Naviguer** de la zone de texte *Définitions* (*voir la capture d'écran ci-dessus*).

La boîte de dialogue **Gérer les Ressources globales** vous permet également d'éditer et de supprimer des ressources globales existantes.

#### **Notes :**

- · Vous pouvez donner n'importe quel nom au fichier de définition des ressources globales et l'enregistrer à un emplacement accessible à vos applications Altova. Tout ce que vous devez faire dans chaque application est spécifier ce fichier comme fichier de définition des Ressources globales pour cette application (dans la zone de texte *Définitions*). Les ressources deviennent des produits à échelle globale d'Altova lorsque vous utilisez un seul fichier de définitions dans l'ensemble des produits globaux d'Altova.
- · Vous pouvez aussi créer de multiples fichiers de définition des ressources globales. Toutefois, seulement un de ces fichiers peut être actif à tout moment dans une application donnée d'Altova, et uniquement les définitions contenues dans ce fichier seront disponibles pour l'application. La disponibilité des ressources peut être restreinte pour cette raison ou conçue pour se chevaucher sur l'ensemble des produits, tel que requis.

#### Converting existing database connections to Global Resources

You can easily convert any data source connection that appears in a DatabaseSpy project to a Global Resource. To do this, right-click the connection in the Project window, and select **Convert to Global Resource** from the context menu.

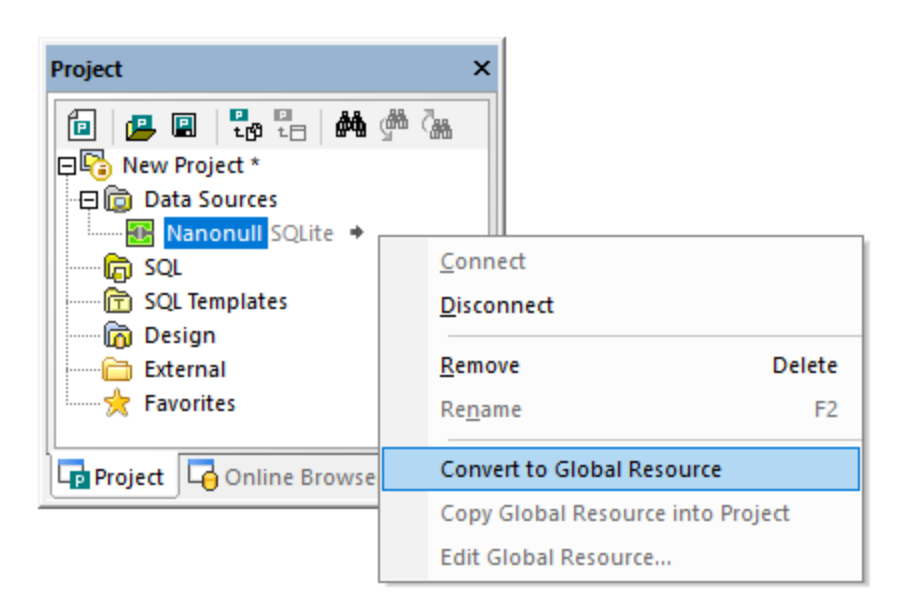

The data source is added to the The Global [Resources](#page-415-0) XML File<sup>(416)</sup> and hence available in all Altova applications. Note that the icon in the Project window changes to indicate that the data source connection is now a global resource.

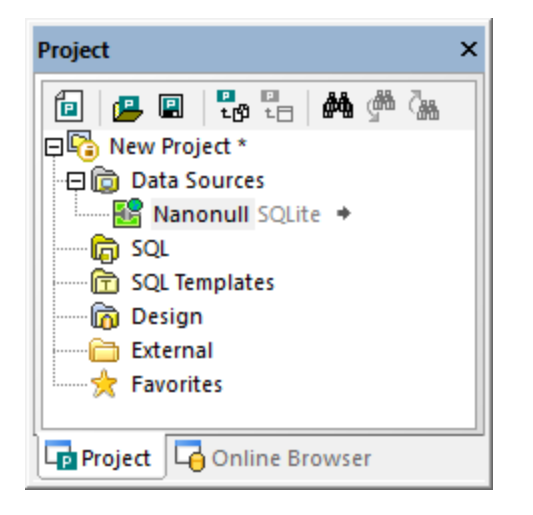

When you right-click the Data Sources folder in the Project window, you also have the option to convert all data sources in the project to global resources.

# <span id="page-415-0"></span>**13.2 Fichier XML des Ressources globales**

Par défaut, toutes les Ressources globales, quelle que soit l'application Altova où elles ont été créées, sont stockées dans le chemin suivant : **C:\Users\<username>\Documents\Altova\GlobalResources.xml**. Cela les rend transparents, facile à sauvegarder, et portables pour d'autres stations de travail sur lesquelles des produits Altova sont installés. Il est également possible de renommer ou de dupliquer le fichier **GlobalResources.xml** et donc créer plusieurs fichiers de Ressource globale. Néanmoins, seul un fichier de Ressource globale peut être actif à un moment dans une application Altova.

Contrairement à d'autres applications Altova, FlowForce Server ne requiert pas de fichier de Ressources globales. Au lieu, des ressources sont des objets réutilisables individuels.

#### **Pour configurer le fichier de Ressource globale active :**

- 1. Dans le menu **Outils**, cliquer sur les **Ressources globales**. (En alternative, cliquer sur la touche de barre d'outils **Ressource globale** .)
- 2. Cliquer sur **Parcourir** et sélectionner le fichier XML de Ressource globale requis.

Si vous utilisez plusieurs fichiers de Ressources globales, veuillez vous assurer que le fichier actif actuel contient toutes les Ressources globales exigées par le contexte actuel.

# **13.3 Utiliser les Ressources globales de base de données dans les projets**

Depuis l'assistant de connexion de la base de données, vous pouvez réutiliser toute connexion qui a été précédemment définie en tant que Ressources globales et l'ajouter au projet. À cette fin, cliquez sur l'onglet **Ressources globales**, sélectionnez la ressource respective ressource, puis cliquez sur **Se connecter**.

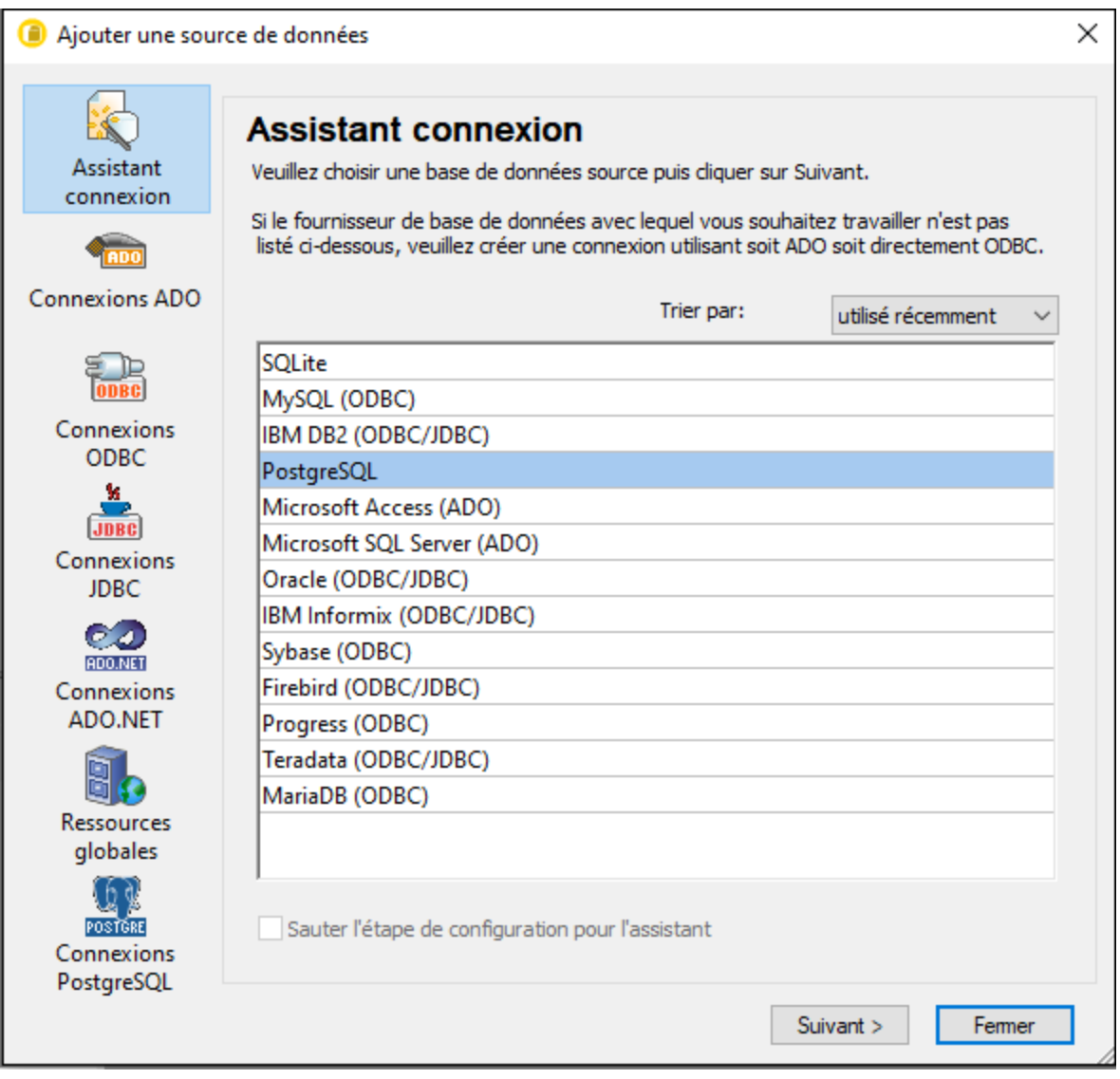

La Ressource globale est ajoutée au projet ouvert actuellement. Si la Ressource globale a de multiples configurations, vous pouvez toujours changer la configuration active, et ceci sera reflété conformément dans le projet. Par exemple, si une ressource de base de données contient des configurations pour Défaut, ADO.NET et JDBC, vous pouvez passer à la configuration désirée utilisant soit la commande de menu **Outils | Configuration active** ci-dessus ou la barre d'outils des Ressources globales :

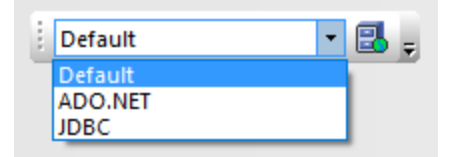

Vous pouvez également transformer la Ressource globale en tant que local dans le projet et le transformer en connexion standard contenant une des configurations souhaitées comme suit:

- 1. Sélectionnez la configuration désirée en utilisant soit la commande de menu **Outils | Configurations actives** ou la barre d'outils de la Ressource globale.
- 2. Cliquez avec la touche de droite sur les Ressources globales dans la fenêtre Projet , et sélectionnez **Copier la Ressource Globale dans le projet**.

La Ressource devient désormais une connexion standard applicable uniquement dans le projet actuel. En prenant l'exemple ci-dessus, la connexion deviendra une connexion ADO.NET si vous avez choisi cette configuration.

# <span id="page-418-0"></span>**13.4 Exemple : Basculer d'environnements**

Avec les Ressources globales, vous pouvez modifier non seulement la connexion de base de données, mais également recharger tout script SQL que vous avez défini en tant que Ressources globales. Cet exemple affiche comment les Ressources globales peuvent vous aider à basculer d'environnement de travail, du « développement » à la « production ».

Pour commencer, vous créerez une Ressource globale du type « base de données » qui contient deux configurations : une base de données « développement » et une « production ». Puis, vous allez créer deux scripts SQL qui lancent des demandes respectivement dans les bases de données « développement » et « production ». Une fois que ceci est fait, vous serez en mesure de basculer rapidement vers l'environnement désiré depuis l'interface utilisateur graphique de DatabaseSpy.

#### Étape 1 : Créer la ressource de base de données

- 1. Dans le menu **Outils**, cliquez sur **Ressources globales**. (En alternative, cliquez sur la touche de barre d'outils **Ressource globale** .)
- 2. Cliquez sur **Ajouter | Base de données**.
- 3. Saisissez un nom descriptif dans la zone de texte **Alias de ressource** (par exemple, « MyDB »).
- 4. Cliquez sur **Choisir Base de données**, sélectionnez la méthode de connexion désirée (par exemple, **SQLite**), et parcourez pour (ou connectez vers) la base de données *développement*. Notez que les détails de connexion de la base de données sont joints à la configuration **Défaut**.

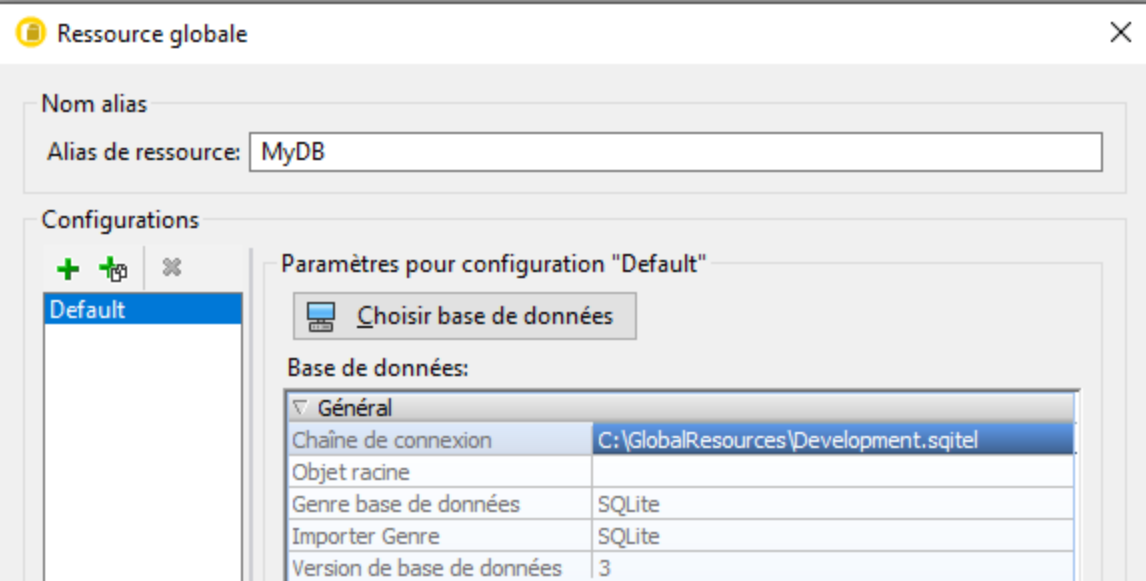

- 5. Cliquez sur **Ajouter Configuration th** et nommez-la « ReleaseDatabase ».
- 6. Cliquez sur **Choisir Base de données**, sélectionnez la méthode de connexion désirée (par exemple, **SQLite**), et cette fois, parcourez pour (ou connectez vers) la base de données *production*.

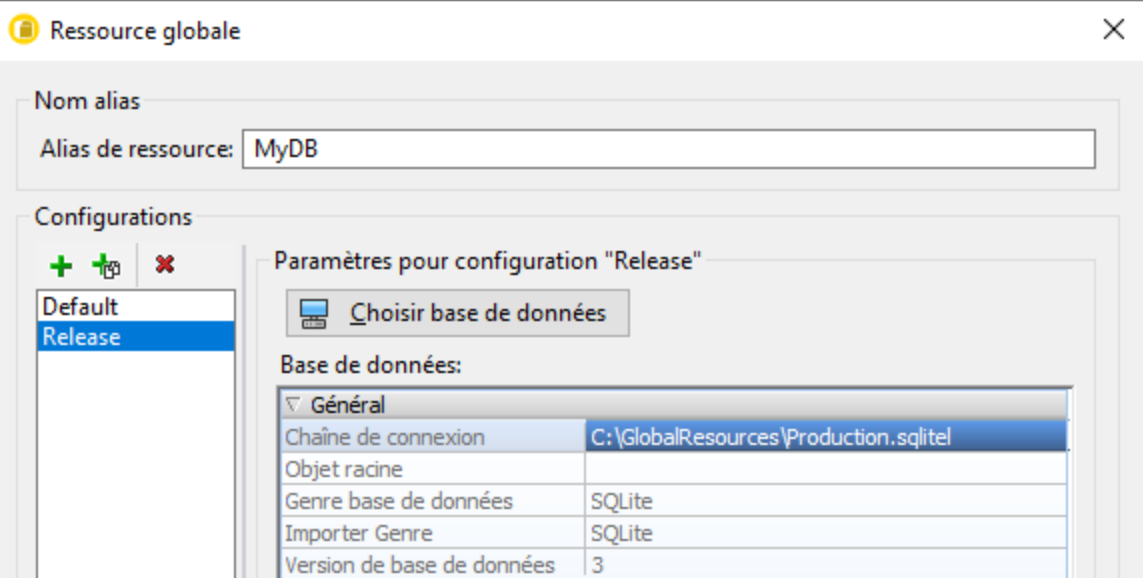

À cette étape, vous avez créé deux configurations pour la ressource « MyDB » :

- 1. **Default** pointe vers la base de données de développement
- 2. **Release** pointe vers la base de données de production.

#### Étape 2 : Créer les scripts SQL comme ressources

- 1. Dans le menu **Outils**, cliquez sur **Ressources globales**. (En alternative, cliquez sur la touche de barre d'outils **Ressource globale** .)
- 2. Cliquez sur **Ajouter | Fichier**.
- 3. Saisissez un nom descriptif dans la zone de texte **Alias de ressource** (par exemple, « MyInsertScript »).
- 4. Sous « La Ressource pointera vers ce fichier », cliquez sur **Browse** et sélectionnez un script SQL qui contient des requêtes destinées à la base de données *development*.
- 5. Cliquez sur **Ajouter Configuration th** et nommez-la « ReleaseDatabase ».
- 6. Sous « La Ressource pointera vers ce fichier », cliquez sur **Browse** et sélectionnez un script SQL qui contient des requêtes destinées à la base de données *production*.

À cette étape, vous avez créé deux configurations pour la ressource « MyInsertScript » :

- 1. **Default** pointe vers le script SQL développement
- 2. **Release** pointe vers le script SQL production.

#### Étape 3 : Basculer d'environnements

- 1. Dans le menu **Fichier**, cliquez sur **Nouveau Projet**.
- 2. Cliquez sur **Se Connecter à une base de données** , ou appuyez sur **Ctrl+Q**.
- 3. Dans l'assistant de connexion de la base de données, cliquez sur **Ressources globales** et sélectionnez la Ressource globale « MyDB » créée précédemment.
- 4. Dans le menu **Fichier**, pointer vers **Ouvrir | Ouvrir Ressources globales**.
- 5. Sélectionnez la ressource « MyInsertScript » créée précédemment et cliquez sur **Ouvrir**.

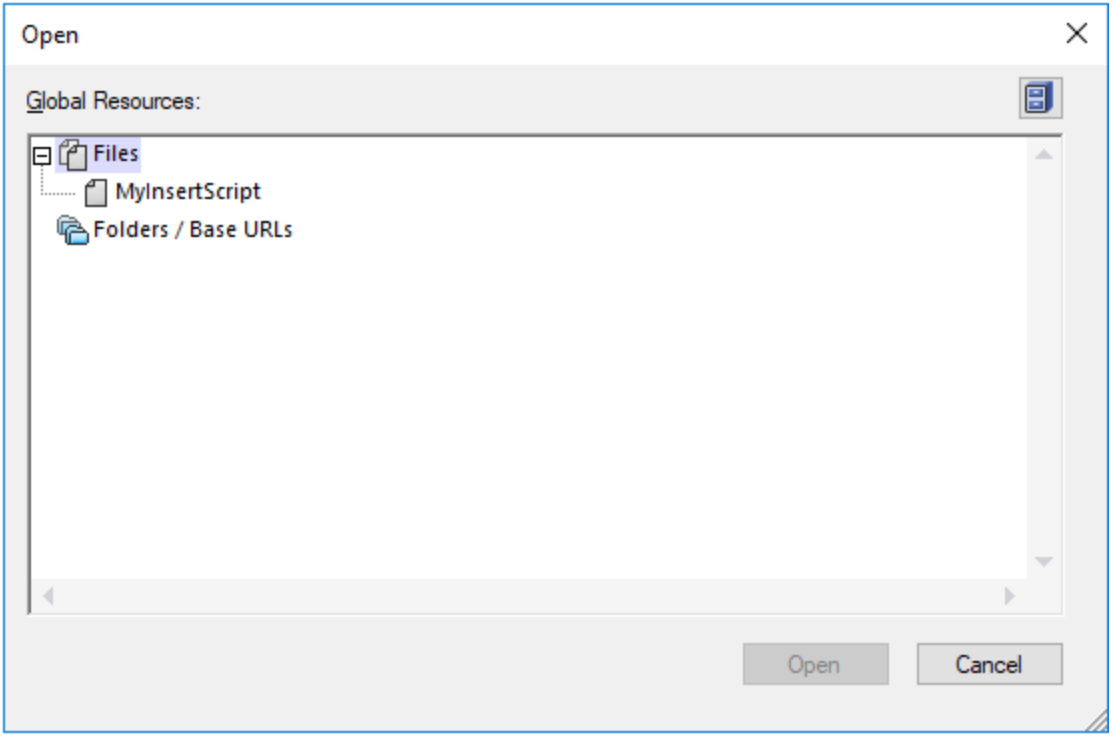

Vous pouvez désormais facilement passer des environnements de développement et de production, en sélectionnant la configuration désirée de la liste des configurations actives.

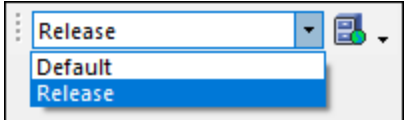

À chaque fois que l'environnement est rechargé, une zone de message s'ouvre vous demandant confirmation, et indiquant également les ressources exactes qui sont rechargées, par exemple :

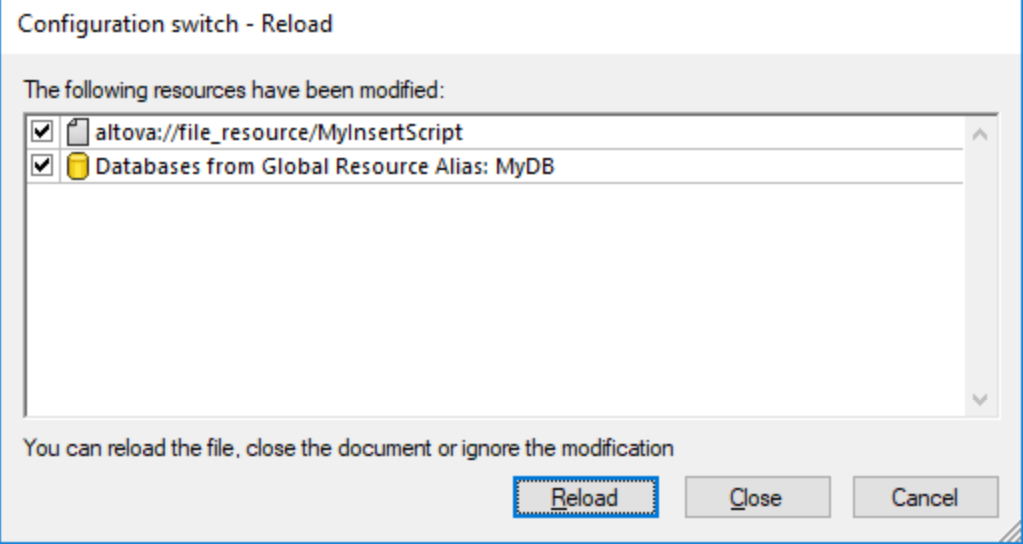

6. Cliquez sur **Reload** pour confirmer le basculement de configuration.

# **14 Référence de l'utilisateur**

# **14.1 Commandes de menu**

Cette section contient une description complète de toutes les commandes de menu de <% SQLSPY%>.

### **14.1.1 Menu fichier**

Le menu **Fichier** contient des commandes pour manipuler les fichiers. Outre les commandes standard [Ouvrir](#page-423-0)<sup>424</sup>, [Enregistrer](#page-424-0)<sup>425</sup>, [Imprimer](#page-425-0)<sup>426</sup>, Paramètres [d'impression](#page-426-0)<sup>427)</sup> et [Quitter](#page-426-1)<sup>427</sup>, <% SQLSPY%> propose toute une série de commandes spécifiques à l'application.

### 14.1.1.1 Créer une connexion de base de données...

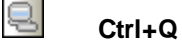

La commande **Créer une connexion base de données...** Ouvre un assistant de connexion à la base de données qui vous assiste à vous connecter aux divers genres de bases de données pris en charge par DatabaseSpy. Pour plus d'informations, voir *Démarrer l'assistant de [connexion](#page-112-0) à la base de données* <sup>113</sup>.

Dans les Options [générales](#page-389-0)<sup>690</sup>, vous pouvez préciser si oui ou non l'assistant devrait être affichera chaque fois que DatabaseSpy démarre.

# 14.1.1.2 Nouveauté

Le Nouveau sous-menu contient des options pour ouvrir de nouvelles fenêtres [projets](#page-422-0)<sup>(423</sup>), [Éditeur](#page-423-1) SQL<sup>(424)</sup> et **[Éditeur](#page-423-2) Design**<sup>(424)</sup>.

#### <span id="page-422-0"></span>14.1.1.2.1 Projet

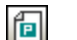

#### **Ctrl+Shift+N**

La commande Projet crée un nouveau [projet](#page-207-0)<sup>(208)</sup> dans DatabaseSpy. Si vous travaillez actuellement avec un autre projet, une invite s'affichera, demandant si vous souhaitez fermer tous les documents faisant partie du projet actuel.

### <span id="page-423-1"></span>14.1.1.2.2 Éditeur SQL

圆 **Ctrl+N**

La commande **Éditeur SQL** ouvre une nouvelle <u>fenêtre de [l'Éditeur](#page-33-0) SQL <sup>34</sup> .</u>

### <span id="page-423-2"></span>14.1.1.2.3 Éditeur Design

 $\lceil 6 \rceil$ **CTRL+D**

La commande **[Éditeur](#page-41-0) Design** ouvre une nouvelle <u>fenêtre Éditeur Design 42</u>.

### 14.1.1.3 Ouvrir

Le sous-<u>m</u>enu **Ouvrir** fournit des options pour ouvrir les [projets](#page-423-3) <sup>424</sup>, [fichiers](#page-423-0) <sup>424</sup>, et les <u>[Ressources](#page-423-4) globales</u> [d'Altova](#page-423-4)<sup>424</sup>.

#### <span id="page-423-3"></span>14.1.1.3.1 Ouvrir Projet...

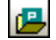

#### **Ctrl+Shift+O**

La commande **Ouvrir le [projet](#page-207-0)...** Ouvre un projet<sup>(208)</sup> existant dans <% SQLSPY%>. Le dialogue standard Ouvrir de Windows apparaît quand vous choisissez un fichier de projet (\*.qprj). Si vous travaillez actuellement avec un autre projet, le projet précédent est tout d'abord fermé.

#### <span id="page-423-0"></span>14.1.1.3.2 Ouvrir Fichier...

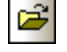

# **Ctrl+O**

La commande **Ouvrir** vous permet d'ouvrir tout fichier de projet (\*.qprj), fichier SQL (\*.sql), ou fichier design (\*.qdes). Dans la boîte de dialogue Ouvrir, vous pouvez sélectionner plus d'un fichier à ouvrir. Utiliser la liste de choix Types de fichier pour limiter le type de fichiers affichés dans le dialogue.

#### <span id="page-423-4"></span>14.1.1.3.3 Ouvrir la Ressource globale...

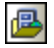

La commande **Ouvrir la Ressource globale...** Ouvre le dialogue Choisir Ressource globale où vous pouvez sélectionner un fichier ou dossier et l'afficher dans l'Éditeur SQL. Le bouton **Ouvrir le dialogue de la**

Ressource globale...<sup>[5]</sup> Affiche un dialogue où vous pouvez gérer les Ressources globales. Pour plus d'informations, voir *Exemple : Basculer [d'environnements](#page-418-0)*<sup>419</sup>.

Si vous sélectionnez un dossier qui a été défini comme ressource globale, alors le dialogue standard Ouvrir de Windows apparaît et affiche le contenu du répertoire qui est défini pour la configuration active.

# 14.1.1.4 Recharger

向

La commande **Recharger** remplace un fichier actuellement ouvert dans DatabaseSpy (par exemple, un script SQL dans l'Éditeur SQL) avec la version de fichier enregistrée dernièrement sur le disque. Tout changement non enregistré que vous avez fait dans DatabaseSpy sera perdu. Vous pouvez garder la version mise à jour en cliquant sur **Non** dans la boîte de message qui apparaît.

# 14.1.1.5 Fermer

La commande **Fermer** ferme la fenêtre active. Si le fichier a été modifié (indiqué par un astérisque \* placé après le nom du fichier dans la barre de titre), vous serez invité à enregistrer le fichier d'abord.

# 14.1.1.6 Fermer tout

La commande **Fermer tout** ferme toutes les fenêtres ouvertes. Si un document a été modifié (indiqué par un astérisque \* placé après le nom du fichier dans la barre de titre), vous serez invité à enregistrer le fichier d'abord.

Veuillez noter que le projet ne sera pas fermé par la commande **Fermer tout**. Un projet peut uniquement être fermé en ouvrant un nouveau projet ou en quittant DatabaseSpy.

# <span id="page-424-0"></span>14.1.1.7 Enregistrer

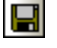

#### **Ctrl+S**

La commande **Enregistrer** enregistre les contenus de la fenêtre active vers le fichier depuis lequel il a été ouvert. Si la fenêtre active contient un nouveau fichier, le dialogue [Enregistrer](#page-424-1) sous...<sup>425</sup> est ouvert automatiquement.

# <span id="page-424-1"></span>14.1.1.8 Enregistrer sous...

La commande **Enregistrer sous...** ouvre le dialogue Windows **Enregistrer sous**, dans lequel vous pouvez saisir le nom et l'emplacement du fichier que vous souhaitez utiliser pour enregistrer le fichier actif.

# 14.1.1.9 Enregistrer Projet sous...

La commande **Enregistrer Projet sous...** Enregistre le projet qui est actuellement ouvert sous un nouveau nom ou sous un chemin différent. Le dialogue standard de Windows **Enregistrer sous** apparaît qui vous permet de saisir le nom du fichier et le chemin souhaités.

# 14.1.1.10 Tout enregistrer

#### **Ctrl+Shift+ S**

La commande **Tout enregistrer** enregistre toutes les modifications qui ont été réalisées sur tout document ouvert. La commande est utile si vous éditez plusieurs documents simultanément. Si un document n'a pas été enregistré avant (par exemple, après avoir été créé récemment), le dialogue **Enregistrer sous...** est présenté pour ce document.

# <span id="page-425-0"></span>14.1.1.11 Imprimer...

#### 4 **Ctrl+P**

La commande **Imprimer** ouvre la boîte de dialogue d'impression, dans laquelle vous pouvez sélectionner les options d'impression et imprimer le fichier actif.

Veuillez noter que la commande **Imprimer...** Se comporte différemment dépendant si elle est appelée d'une fenêtre de l'Éditeur SQL ou de la fenêtre de l'Éditeur Design :

- · Choisir la commande **Imprimer...** depuis la fenêtre de l'Éditeur SQL fait apparaître le dialogue Imprimer.
- · Si vous sélectionnez la commande **Imprimer...** Pour un fichier design dans l'Éditeur Design, DatabaseSpy présente un dialogue Imprimer où vous pouvez choisir quelle partie du fichier design doit être imprimé et adapter le zoom. Pour plus d'information, voir les **Designs [d'impression](#page-236-0)<sup>237</sup>.**

# 14.1.1.12 Aperçu d'impression

La commande **Aperçu d'impression** ouvre une fenêtre d'aperçu où vous pouvez vérifier la mise en page de votre fenêtre active avant d'imprimer. Notez que la commande **Aperçu d'impression** se comporte différemment dépendant si elle est appelée d'une fenêtre de l'Éditeur SQL ou de la fenêtre de l'Éditeur Design :

- · Si vous sélectionnez **Fichier | Aperçu** depuis la fenêtre de l'Éditeur SQL active, une fenêtre de l'aperçu s'ouvre automatiquement là où vous parcourez les pages et zoomez ou dézoomer utilisant les boutons appropriés. Pour plus d'information, voir les SQL [d'impression](#page-358-0)<sup>359</sup>.
- · Lorsqu'appelée d'une fenêtre de l'Éditeur Design, la commande **Aperçu d'impression** ouvrira d'abord le dialogue Imprimer pour les fichiers design. Pour plus d'information, voir les Designs [d'impression](#page-235-0)<sup>[236]</sup>.

# <span id="page-426-0"></span>14.1.1.13 Configuration de l'impression...

La commande **Configuration impression** affiche le dialogue Configuration d'impression spécifique à l'imprimante dans laquelle vous pouvez spécifier les paramètres d'impression concernant le format papier et l'orientation de page. Ces paramètres s'appliqueront à toutes les tâches d'impression ultérieures.

# 14.1.1.14 Fichiers récents

La commande **Fichiers récents** dans le menu **Fichier** ouvre un sous-menu affichant une liste des fichiers utilisés récemment avec le fichier le plus récemment ouvert se trouvant tout en haut de la liste. Vous pouvez ouvrir ces fichiers en cliquant sur leurs noms. Pour ouvrir un fichier de la liste à l'aide du clavier, appuyez sur **Alt+F** pour ouvrir le menu **Fichier**, puis appuyez sur le numéro du fichier que vous souhaitez ouvrir.

La liste des fichiers récents n'inclut pas de fichiers qui font partie du projet de DatabaseSpy actuellement ouvert.

# 14.1.1.15 Projets récents

La commande **Projets récents** ouvre un sous-menu affichant le nom de fichier pour les quatre projets utilisés les plus récemment, permettant un accès rapide à ces fichiers.

Notez également que DatabaseSpy peut automatiquement ouvrir le dernier projet que vous avez utilisé, à tout moment lorsque vous démarrez DatabaseSpy. (**Outils | Options | Général | Ouvrir [dernier](#page-389-1) projet au [démarrage](#page-389-1)** ). 390

# <span id="page-426-1"></span>14.1.1.16 Quitter

La commande **Quitter** est utilisée pour quitter DatabaseSpy. Si d'autres fichiers contenant des changements non enregistrés sont ouverts, vous serez invité à enregistrer ces changements. DatabaseSpy enregistre aussi les modifications des paramètres de programme et les informations concernant les fichiers utilisés récemment.

# **14.1.2 Menu Éditer**

Le menu **Éditer** contient des commandes pour éditer du texte dans la fenêtre de l'Éditeur SQL. Différentes options sont fournies si la fenêtre active est un Éditeur Design.

# 14.1.2.1 Annuler

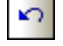

**Alt+Retour**

La commande **Annuler** prend en charge un nombre illimité de niveaux d'annulation. Chaque action peut être annulée et il est possible d'annuler une commande après l'autre. L'historique d'annulation est conservé après l'utilisation de la commande **Enregistrer**, vous permettant de retourner à l'état original du document avant l'enregistrement de vos changements.

### 14.1.2.2 Rétablir

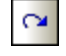

#### **Ctrl+Y**

La commande **Rétablir** vous permet de rétablir des commandes annulées précédemment, vous disposez donc d'un historique complet du travail effectué. Vous pouvez faire des pas en arrière et en avant grâce à l'historique en utilisant les commandes **Annuler** et **Rétablir**.

## 14.1.2.3 Couper

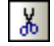

#### **Shift+Supprimer**

La commande **Couper** copie le texte sélectionné dans le presse-papier, supprimant la sélection de son emplacement actuel.

### 14.1.2.4 Copier

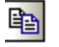

# **Ctrl+C**

La commande **Copier** copie le texte sélectionné dans le presse-papier. Cela peut être utilisé pour dupliquer des données dans <% SQLSPY%> ou pour déplacer des données dans une autre application.

### 14.1.2.5 Coller

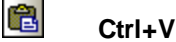

La commande **Coller** insère le contenu du presse-papier au positionnement actuel du curseur..

## 14.1.2.6 Sélectionner Tables utilisateurs

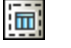

#### **Alt+T**

La commande **Sélectionner les tables d'utilisateur** sélectionne toutes les tables d'utilisateur qui sont contenues dans la fenêtre active de l'Éditeur Design.

**Alt+S**

# 14.1.2.7 Sélectionner Tables du système

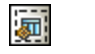

La commande **Sélectionner les tables du système** sélectionne toutes les tables du système qui sont contenues dans la fenêtre active de l'Éditeur Design.

# 14.1.2.8 Sélectionner Tout

#### **Ctrl+A**

La commande **Sélectionner tout** sélectionne (i) tout texte dans la fenêtre de l'Éditeur SQL actuellement active ou (ii) toutes les tables dans la fenêtre de l'Éditeur Design actuellement active.

### <span id="page-428-0"></span>14.1.2.9 Trouver

#### **Ctrl+F**

La commande [Trouver](#page-350-0) ouvre le dialogue Trouver<sup>(351)</sup>, dans lequel vous pouvez préciser le string que vous souhaitez trouver et d'autres options pour la recherche.

# 14.1.2.10 Trouver suivant

#### **F3**

La commande Trouver suivant répète la dernière commande [Trouver...](#page-428-0)<sup>429</sup> pour chercher l'occurrence suivante du texte demandé.

# 14.1.2.11 Remplacer...

#### **Ctrl+H**

La commande **Remplacer** vous permet de trouver et de remplacer un string de texte après l'autre string de texte. Elle comporte les mêmes options que la commande [Trouver...](#page-428-0)<sup>429</sup>. Vous pouvez remplacer chaque item individuellement ou utiliser la touche **Remplacer tout** pour effectuer une opération globale de rechercher-etremplacer.

# **14.1.3 Menu Affichage**

Le menu **Affichage** contient des commandes pour activer/désactiver différentes fenêtres.

# 14.1.3.1 Navigateur en ligne

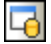

Cette commande vous permet d'activer/de désactiver le **[Navigateur](#page-20-0) en ligne<sup>(21)</sup>.** 

Il s'agit d'une fenêtre ancrable. Glisser sa barre de titre la détache de sa position actuelle et en fait une fenêtre flottante. Cliquez avec la touche de droite sur la barre de titre pour permettre l'ancrage ou masquer la fenêtre.

# 14.1.3.2 Fenêtre du projet

다

Cette commande vous permet d'activer/de désactiver la [Fenêtre](#page-16-0) du projet<sup>(17)</sup>.

Il s'agit d'une fenêtre ancrable. Glisser sa barre de titre la détache de sa position actuelle et en fait une fenêtre flottante. Cliquez avec la touche de droite sur la barre de titre pour permettre l'ancrage ou masquer la fenêtre.

# 14.1.3.3 Fenêtre de propriété

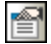

Cette commande vous permet d'activer/de désactiver la fenêtre de [propriété](#page-26-0)<sup>(27)</sup>.

Il s'agit d'une fenêtre ancrable. Glisser sa barre de titre la détache de sa position actuelle et en fait une fenêtre flottante. Cliquez avec la touche de droite sur la barre de titre pour permettre l'ancrage ou masquer la fenêtre.

### 14.1.3.4 Fenêtre d'aperçu

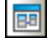

Cette commande vous permet d'activer/de désactiver la fenêtre [d'Aperçu](#page-27-0)<sup>(28)</sup>.

Il s'agit d'une fenêtre ancrable. Glisser sa barre de titre la détache de sa position actuelle et en fait une fenêtre flottante. Cliquez avec la touche de droite sur la barre de titre pour permettre l'ancrage ou masquer la fenêtre.

# 14.1.3.5 Fenêtre Inspecteur de données

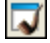

Cette commande vous permet d'activer/de désactiver la fenêtre [Inspecteur](#page-28-0) de données<sup>(29)</sup>.

Il s'agit d'une fenêtre ancrable. Glisser sa barre de titre la détache de sa position actuelle et en fait une fenêtre flottante. Cliquez avec la touche de droite sur la barre de titre pour permettre l'ancrage ou masquer la fenêtre.

# 14.1.3.6 Fenêtre Sortie

國

Cette commande vous permet d'activer/de désactiver la [fenêtre](#page-29-0) Sortie<sup>(30)</sup>.

Il s'agit d'une fenêtre ancrable. Glisser sa barre de titre la détache de sa position actuelle et en fait une fenêtre flottante. Cliquez avec la touche de droite sur la barre de titre pour permettre l'ancrage ou masquer la fenêtre.

# 14.1.3.7 Script de changement de structure de la base de données

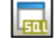

Cette commande vous permet d'activer/de désactiver la fenêtre de Script de [changement](#page-31-0) de structure de la base de [données](#page-31-0)<sup>32</sup>.

Il s'agit d'une fenêtre ancrable. Glisser sa barre de titre la détache de sa position actuelle et en fait une fenêtre flottante. Cliquez avec la touche de droite sur la barre de titre pour permettre l'ancrage ou masquer la fenêtre.

**Note :** la fenêtre du Script de changement de structure de la base de données devient visible dès que vous prenez une action liée à un changement de la structure de la base de données, même si vous avez précédemment fermé la fenêtre.

# 14.1.3.8 AI-Explanation

Cette commande ouvre un dialogue qui fournit un aperçu et une explication des fonctions IA de DatabaseSpy et la manière dont elles fonctionnent.

Le dialogue contient des liens vers :

- Les options de [l'Assistant](#page-396-0) IA<sup>(397</sup>), dans lesquelles vous configurez vos détails de compte OpenAI. Ceci permettra à DatabaseSpy de conduire les chats avec ChatGPT par le biais de l'interface de DatabaseSpy.
- $\cdot$  Le [dialogue](#page-430-0) Chat<sup>(431)</sup> de de l'Assistant IA. 431
- Un dialogue fournissant une description et une explication de l'Assistant IA et ses fonctions.

# <span id="page-430-0"></span>14.1.3.9 Assistant IA

La commande **Dialogue Chat-IA** couvre le dialogue de l'Assistant IA, dans lequel vous pouvez demander de l'assistance de ChatGPT pour votre travail DatabaseSpy. Notez que pour utiliser l'Assitant l'IA, vous devez créer un compte OpenAI, générer une clé API OpenAI, et enregistrer la clé dans DatabaseSpy dans la section de l'Assistant IA du dialogue des Options DatabaseSpy.

L'Assistant IA fonctionne comme suit :

- · Saisissez votre requête dans le champ d'entrée en bas du dialogue et cliquez sur **Envoyer**. (En alternative, vous pouvez sélectionner une requête exemple dans la zone de liste. La requête sera saisie dans le champ d'entrée, où vous pouvez la modifier avant de l'envoyer.)
- · La réponse de ChatGPT sera affichée dans le volet principal du dialogue.
- · Vous pouvez envoyer des requêtes supplémentaires, et celles-ci seront jointes à l'historique du chat dans le volet principal, suivies des réponses de ChatGPT.
- · Vous pouvez commencer un chat supplémentaire en cliquant sur l'icône **+** à droite de/s l'onglet/s du chat au niveau supérieur du volet principal. Le nouveau chat sera ouvert dans son propre onglet.
- · Vous pouvez copier une réponse (en cliquant sur celle-ci dans son onglet) ou une partie de la réponse (en sélectionnant la partie que vous souhaitez) soit dans le presse-papiers, soit dans le nouveau fichier. Cliquez sur l'icône de commande respective (Copier dans le presse-papiers ou Créer un nouveau fichier) dans la barre d'outils du dialogue. Vous pouvez aussi utiliser des raccourcis réguliers de commande, tels **Ctrl+C** pour copier dans le presse-papiers.
- · Pour fermer un chat, cliquez sur l'icône **X** dans l'en-tête de l'onglet du chat.

# 14.1.3.10 Statut

La commande **Statut** active et désactive la barre de statut.

# 14.1.3.11 Basculer toutes les fenêtres latérales

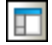

Cette commande active et désactive l'affichage du Navigateur en ligne et des fenêtres du projet, des propriétés et de l'aperçu ainsi que de toute autre fenêtre qui a été ancrée sur le côté de l'application. Notez que cette commande s'applique aussi aux fenêtres qui sont ancrées à droite de DatabaseSpy.

# 14.1.3.12 Basculer les fenêtres de Sortie et de Change Script

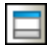

Cette commande active et désactive l'affichage des fenêtres de Sortie et de Change script.

# **14.1.4 Menu Éditeur SQL**

Le menu **Éditeur SQL** contient des commandes pour sélectionner, éditer et exécuter des instructions SQL. Le menu **Éditeur SQL** est uniquement visible si la fenêtre active contient un fichier SQL.

### 14.1.4.1 Exécuter

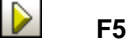
La commande Exécuter *exécute toutes les [instructions](#page-339-0) SQL*<sup>340</sup> qui se trouvent actuellement dans la fenêtre active de l'Éditeur SQL. Vous pouvez <u>personnaliser le [comportement](#page-340-0) <sup>341</sup> de la commande **Exécuter** dans la</u> fenêtre des Propriétés des options de l'Éditeur SQL.

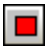

La commande **Arrêter Extraction** arrête l'extraction des données de base de données. Les données qui ont été extraites jusqu'à présent sont affichées dans l'onglet Résultat. Utilisez le bouton **Extraire les prochaines n lignes** ou le bouton **Extraire les lignes en suspens**, respectivement, ou le menu contextuel dans l'affichage du résultat pour terminer l'extraction. Ce bouton remplace le bouton **Exécuter** alors que les données sont en train d'être extraites.

# 14.1.4.2 Exécuter pour Édition de données

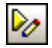

La commande **Exécuter pour l'édition des données** exécute une instruction SELECT dans le Navigateur en ligne et bascule la fenêtre de résultat en mode d'édition pour que vous soyez à même de mettre à jour ou même d'ajouter de nouvelles données directement dans la grille de résultat. Cette commandes est uniquement disponible si l'édition des données de l'intérieur de l'Éditeur SQL est prise en charge pour la connexion de source de données avec laquelle vous travaillez actuellement.

# 14.1.4.3 Navigation

Le sous-menu **Navigation** contient des options pour sélectionner les instructions dans la fenêtre de l'Éditeur SQL active.

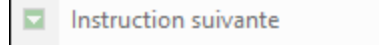

- Instruction précédente
- $\blacksquare$  Dernière instruction
- Б. Première instruction
- 日 Sélectionner toute l'instruction

### 14.1.4.3.1 Instruction suivante

# Ξ

#### **Alt+Down**

La commande **Instruction suivante** sélectionne l'instruction suivant l'instruction dans laquelle le curseur est actuellement situé.

### 14.1.4.3.2 Instruction précédente

#### **Alt+Haut**

La commande **Instruction précédente** sélectionne l'instruction précédant l'instruction dans laquelle le curseur est actuellement situé.

### 14.1.4.3.3 Dernière instruction

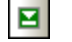

티

 $\overline{\mathbf{H}}$ 

ø

**Alt+Fin**

La commande **Dernière instruction** sélectionne la dernière instruction dans la fenêtre active de l'Éditeur SQL.

### 14.1.4.3.4 Première instruction

#### **Alt+Accueil**

La commande **Première instruction** sélectionne la première instruction dans la fenêtre active de l'Éditeur SQL.

### 14.1.4.3.5 Sélectionner toute l'instruction

#### **Shift+Alt+Enter**

La commande **Sélectionner toute l'instruction** sélectionne l'instruction SQL dans laquelle le curseur est actuellement situé.

## 14.1.4.4 Insérer

Le sous-menu Insérer contient des options pour insérer les commentaires [block](#page-433-0) <sup>434</sup> et [line](#page-434-0) <sup>435</sup>, [cibles](#page-434-1) <sup>435</sup>, et [régions](#page-434-2) <sup>435</sup> dans la fenêtre active de l'Éditeur SQL.

Les options **Insérer/Supprimer Commentaire en bloc** et **Insérer/Supprimer Commentaire de ligne** sont des commandes bascule qui peuvent aussi être utiliser pour supprimer un commentaire inséré précédemment.

### <span id="page-433-0"></span>14.1.4.4.1 Commande en bloc Insérer/Supprimer

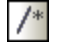

La commande **Insérer/Supprimer le commentaire en bloc** insère ou supprime un [commentaire](#page-346-0) en bloc 347autour du bloc de texte actuellement sélectionné dans la fenêtre active de l'Éditeur SQL.

### <span id="page-434-0"></span>14.1.4.4.2 Insérer/Supprimer Commentaire de ligne

н,

La commande l**nsérer/Supprimer [commentaire](#page-346-0) de ligne** insère le commentaire de ligne <sup>347</sup> depuis la position actuelle du curseur jusqu'à la fin de la ligne ou supprime un commentaire de ligne sélectionné.

### <span id="page-434-1"></span>14.1.4.4.3 Insérer Cible

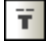

La commande **Insérer Cible** insère --Cible: Résultat avant l'instruction SELECT marquée actuellement. Exécuter l'instruction place le résultat dans un onglet appelé « Résultat ». Le « Résultat » texte peut être édité, vous permettant de créer vos propres onglets dénommés, voir <u>[Dénommer](#page-348-0) les onglet de résultat</u><sup>349</sup>.

### <span id="page-434-2"></span>14.1.4.4.4 Insérer Région

## $\overline{\mathsf{R}}$

La commande lnsérer Région crée une [région](#page-336-0)<sup>637</sup> pour le bloc de texte sélectionné. Les Régions peuvent être pliées ou élargies en cliquant sur l'icône +.

### 14.1.4.4.5 Insérer Abandon sur Exécution

### Ä

Cette commande ajoute un commentaire qui arrête l'exécution du script si une erreur est détectée dans toute instruction SQL suivant le [commentaire](#page-342-0). Pour les détails, voir Arrêter l'exécution par un commentaire de [script](#page-342-0)<sup>343</sup>.

# 14.1.4.5 Signets

Le sous-menu **Signets** fournit des commandes pour insérer et supprimer les signets, et vous permet de naviguer entre les signets dans la fenêtre de l'Éditeur SQL.

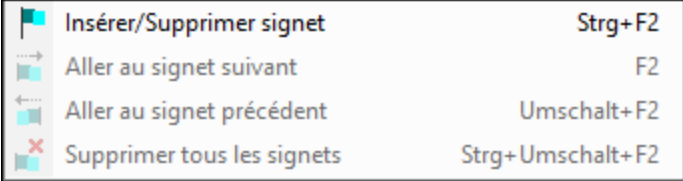

### 14.1.4.5.1 Insérer/Supprimer signet

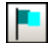

La commande **Insérer/Supprimer signet** insère un signet dans la position actuelle du curseur, ou supprime le signet si le curseur se trouve dans une ligne qui a été mise sous signet précédemment.

Les lignes contenant un signet sont affichées de l'une des manières suivantes :

- ·Si la [marge](#page-335-0) à signet<sup>336</sup> a été activée, une ellipse bleue apparaît à la gauche du texte dans la marge à signet.
- · Si la marge à signet n'a pas été activée, alors la ligne complète contenant le curseur sera marquée.

### 14.1.4.5.2 Aller au signet suivant

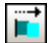

La commande **Aller au signet suivant** place le curseur du texte au début de la ligne contenant le signet suivant.

#### 14.1.4.5.3 Aller au signet précédent

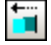

La commande **Aller au signet précédent** place le curseur du texte au début de la ligne contenant le signet précédent.

### 14.1.4.5.4 Supprimer tous les signets

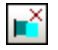

La commande **Supprimer tous les signets** supprime tous les signets définis de la fenêtre de l'Éditeur SQL qui est actuellement active.

**Note :** la commande Annuler n'annule pas les effets de cette commande.

## 14.1.4.6 AI-Assistant Commands

Le menu de l'Éditeur SQL contient des commandes de l'Assistant IA recensées ci-dessous.

Chacune de ces commandes est exécutée dans l'instruction SQL dans l'onglet de l'Éditeur SQL actuellement actif. Si l'onglet contient plus d'une instruction SQL, alors la commande sélectionnée est exécutée dans l'instruction SQL dans laquelle le curseur est placé.

- · **Compléter IA :** Une requête est envoyée à ChatGPT et l'instruction SQL est complétée dans l'Éditeur SQL.
- **Explication IA :** Le *[dialogue](#page-430-0) Chat*<sup>(431)</sup> est ouvert. Dans le dialogue, une requête pour une explication est envoyée et la réponse est affichée.
- · **Pretty-Print IA :** Une requête est envoyée au ChatGPT et, basée sur la réponse, l'instruction SQL est formatée pour une lecture plus facile comme SQL dans l'Éditeur SQL.

Ces commandes d'Assistant IA sont également disponibles comme commandes de menu contextuel quand vous cliquez avec la touche de droite à l'intérieur de l'instruction SQL dans l'Éditeur SQL.

# 14.1.4.7 Affichage Résultat

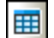

團

La commande **Affichage Résultat** active et désactive l'onglet **Message** dans les fenêtres de l'Éditeur SQL.

## 14.1.4.8 Affichage Message

La commande **Affichage Résultat** active et désactive l'onglet **Message** dans les fenêtres de l'Éditeur SQL.

# 14.1.4.9 Empiler les Fenêtres Résultats

# 喦

Si l'option **Empiler les fenêtres Résultats** est désactivée, les résultats des requêtes sont affichés dans des onglets numérotés de manière séquentielle de la fenêtre de résultat (Résultat1, Résultat2, etc.). Si l'option est activée, tous les résultats sont affichés dans un seul onglet de résultat avec de multiples volets pour des requêtes individuelles.

# 14.1.4.10 Afficher les regroupements pour l'exécution

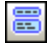

La commande **Afficher les regroupements pour l'exécution** active et désactive l'affichage des [groupes](#page-341-0) d'exécution pour les [instructions](#page-341-0) SQL<sup>642</sup>.

# 14.1.4.11 Retour à la ligne

## 器

La commande **Retour à la ligne** active ou désactive le retour automatique à la ligne dans l'Éditeur SQL.

# 14.1.4.12 Paramètres Affichage texte

### 鼠

La commande **Paramètres Affichage texte** ouvre le dialogue Paramètres Affichage Texte dans lequel vous pouvez définir des [paramètres](#page-333-0)<sup>634</sup> pour l'affichage de la numérotation des lignes, des signets et des marges de pliage de source, vous pouvez spécifier la taille de l'onglet et définir quelles aides visuelles sont disponibles dans l'Éditeur SQL.

# **14.1.5 Menu de refactorisation SQL**

Le menu **Refactoriser SQL** contient des commandes pour modifier la mise en page du code SQL dans l'Éditeur SQL. Le menu **Refactoriser SQL** est uniquement visible si la fenêtre active contient un fichier SQL.

# <span id="page-437-2"></span>14.1.5.1 Appliquer le formatage SQL à l'Éditeur SQL actif

```
陶
```
Cette commande s'applique au formatage SQL tel que défini actuellement pour le genre de base de données respective dans la fenêtre de l'Éditeur SQL. Un message est affiché dans l'onglet **Message**, une fois que le formatage est achevé.

# <span id="page-437-0"></span>14.1.5.2 Ajouter points-virgules

La commande **Ajouter des points-virgules** ajoute un point-virgule à la fin de chaque instruction. Aucun pointvirgule ne sera ajouté s'il existe déjà dans une instruction.

# 14.1.5.3 Supprimer les points-virgules

La commande **Supprimer les points-virgules** supprime tous les points-virguless de la fin des instructions. Il ne fait aucune différence si les points-virgules ont été saisis manuellement ou en utilisant la commande [Ajouter](#page-437-0) [points-virgules](#page-437-0)<sup>(438)</sup>.

# <span id="page-437-1"></span>14.1.5.4 Ajouter des guillemets aux Identificateurs

Cette commande ajoute des guillemets spécifiques à la base de données (par ex., « , » [], etc.) à la table et aux identificateurs de colonne dans l'Éditeur SQL.

# 14.1.5.5 Supprimer les guillemets des identifcateurs

Cette commande supprime des guillemets spécifiques à la base de données (par ex., « , » [], etc.) de la table et des identificateurs de colonne dans l'Éditeur SQL. Il ne fait aucune différence si les identificateurs ont été saisis manuellement ou en utilisant la commande Ajouter des guillemets aux [Identificateurs](#page-437-1)<sup>ess</sup>.

# 14.1.5.6 Créer Afficher en tant que

La commande **Créer Affichage en tant que** crée un affichage depuis l'instruction SELECT dans la fenêtre active de l'Éditeur SQL, voir Créer des [Affichages](#page-273-0)<sup> 274</sup>.

# 14.1.5.7 Mots-clés en majuscule

Les **Mots-clés en majuscules** convertissent tous les mots-clés dans l'Éditeur SQL en majuscules.

# 14.1.5.8 Agrandir les colonnes pour les expressions à astérisque

La commande **Agrandir les colonnes pour les expressions à astérisque** insère la liste de toute la colonne d'une table si le curseur est placé après l'astérisque dans une instruction SELECT et la commande est exécutée.

Notez que l'instruction SQL doit être terminée et valide. Si, par exemple, l'Éditeur SQL requiert que l'option points-virgules soit vérifiée, le point-virgule avec fin d'exécution doit être présent dans l'Éditeur SQL.

# 14.1.5.9 Supprimer les commentaires

Cette commande supprime tout le texte qui a été commenté. Ceci inclut le texte intégré dans les marques de commentaire de bloc ( **/\*** et **\*/** ) et le texte précédé par la marque de commentaire de ligne **--**.

# 14.1.5.10 Supprimer les commentaires et les formatages

La commande **Supprimer les commentaires et les formatages** rétablit tout le formatage qui a été ajouté par la commande [Format](#page-437-2) SQL<sup>(438</sup>, à savoir, chaque saut de ligne supplémentaire ou espace blanc est supprimé et SQL est affiché sur une ligne. De plus, cette commande supprime tout le texte qui a été commenté.

# **14.1.6 Menu Éditeur de design**

Le menu **Éditeur de design** contient des commandes pour garder les objets de bases de données sous forme de graphique. Le menu Éditeur de design n'est visible que si la fenêtre active contient un fichier de design.

## 14.1.6.1 Créer Nouvelle Table

#### 而 **Ctrl+T**

La commande **Créer nouvelle table** crée une nouvelle table dans la fenêtre active de l'Éditeur de design et l'assigne automatiquement à la source de données active. Un Script de changement de structure de la base de données est généré et doit être exécuté pour ajouter la table nouvellement créée à la base de données.

## 14.1.6.2 Créer une nouvelle Colonne

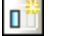

**Alt+C**

La commande **Créer une nouvelle colonne** ajoute une nouvelle colonne à la table sélectionnée. Si vous avez sélectionné plus d'une table, la colonne sera ajoutée à la table qui a été sélectionnée en dernier.

## 14.1.6.3 Ajouter une note adhésive

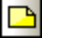

### **Alt+N**

La commande **Ajouter une note adhésive** ajoute une note adhésive à la fenêtre de l'Éditeur de design. Double-cliquez sur la note pour saisir du texte et glissez-la dans la position désirée.

# 14.1.6.4 Ajouter des tables connexes

La commande **Ajouter des tables connexes** ouvre un sous-menu qui ajoute des tables qui sont soit référencées par ou référencent la table sélectionnée.

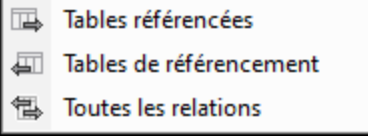

## 14.1.6.4.1 Tables référencées

 $\overline{\mathbb{F}}$ 

La commande **Tables référencées** ajoute des tables qui sont référencées par la table sélectionnée dans la fenêtre active de l'Éditeur de design.

### 14.1.6.4.2 Tables de référence

```
€
```
La commande **Tables de référencement** ajoute des tables qui incluent une référence à la table sélectionnée dans la fenêtre active de l'Éditeur de design.

### 14.1.6.4.3 Toutes les relations

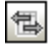

La commande **Toutes les relations** ajoute les tables référencées et les tables de référencement dans la fenêtre active de l'Éditeur Design.

# 14.1.6.5 SQL et Données

La commande SQL et Données ouvre un sous-menu qui fournit des options pour *[générer](#page-440-0) les scripts SQL*<sup>441</sup>, [extraire](#page-441-0)<sup>(442</sup>) et [éditer](#page-441-1)<sup>(442</sup>) des données de l'intérieur de l'affichage de design.

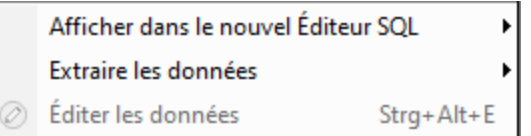

## <span id="page-440-0"></span>14.1.6.5.1 Afficher dans le nouvel Éditeur SQL

La commande **Afficher dans le nouvel Éditeur SQL** ouvre un sous-menu qui permet de créer des instructions SQL depuis les tables sélectionnées dans l'Éditeur de design.

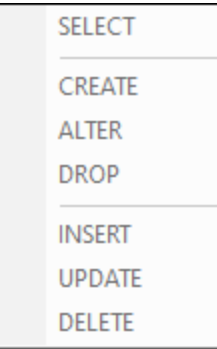

Si plus d'une table est sélectionnée, une instruction est créée pour chacune des tables sélectionnées. Veuillez noter que les différentes instructions sont créées dépendant de ce que vous avez sélectionné.

· Si vous avez sélectionné toute une table, une instruction est créée pour toutes les colonnes dans la table.

```
SELECT [AnimalTypeID], [EnglishName], [LatinName],
[[AreaOfOrigin], [Category] FROM [ZooDB].[dbo].[tblAnimalTypes];
```
·Si vous avez sélectionné une seule colonne, l'instruction est créée uniquement pour cette colonne.

```
SELECT [EnglishName] FROM [ZooDB].[dbo].[tblAnimalTypes];
```
· Si vous avez sélectionné quelques colonnes mais pas toutes, une instruction est créée pour les colonnes sélectionnées.

```
SELECT [EnglishName], [AreaOfOrigin] FROM
[ZooDB].[dbo].[tblAnimalTypes];
```
### <span id="page-441-0"></span>14.1.6.5.2 Extraire les données

La commande **Extraire les données** ouvre un sous-menu qui vous permet d'effectuer une requête dans les tables sélectionnées dans l'Éditeur de design.

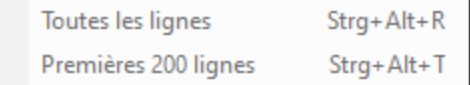

### *14.1.6.5.2.1 Toutes les lignes*

La commande **Toutes les lignes** génère une instruction SELECT pour toutes les lignes dans une nouvelle fenêtre de l'Éditeur SQL et exécute la requête immédiatement. Le résultat de la requête est affiché dans l'onglet **Résultat** en dessous de la fenêtre de l'Éditeur SQL.

### *14.1.6.5.2.2 Premières n lignes*

La commande **Premières n lignes** génère une instruction SELECT pour les premières n lignes dans une nouvelle fenêtre de l'Éditeur SQL et exécute la requête immédiatement. Le résultat de la requête est affiché dans l'onglet **Résultat** en dessous de la fenêtre de l'Éditeur SQL.

Vous pouvez personnaliser le nombre de lignes à extraire dans les <u>options de [l'Éditeur](#page-398-0) SQL <sup>699</sup>.</u>

## <span id="page-441-1"></span>14.1.6.5.3 Éditer les données

#### $^{\circ}$ **Ctrl+Alt+E**

La commande **Éditer les données** extrait les données depuis la table sélectionnée ou les colonnes et bascule la grille de résultat en mode d'édition (si prise en charge pour la source de données respective).

## 14.1.6.6 Zoom avant

### **Ctrl+Num +**

La commande **Zoom avant** augmente le facteur zoom de la fenêtre du Design Editor de 10 pourcent. Vous pouvez également zoomer en avant (en faisant défiler la roulette de la souris) tout en maintenant la touche **Ctrl** appuyée.

# 14.1.6.7 Zoom arrière

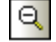

 $\Theta$ 

**Ctrl+Num -**

La commande **Zoom arrière** réduit le facteur zoom de la fenêtre du Design Editor de 10 pourcent. Vous pouvez également zoomer en avant (en faisant défiler la roulette de la souris) tout en maintenant la touche **Ctrl** appuyée.

## 14.1.6.8 Zoomer pour ajuster

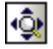

La commande **Zoom to Fit** dimensionne l'espace de travail pour inclure toutes les tables dans la fenêtre du Design Editor.

# 14.1.6.9 Appliquer le design automatique sur tout le diagramme

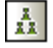

La commande **Appliquer le design automatique de tout le diagramme** arrange toutes les tables dans la fenêtre de l'Éditeur Design de manière à considérer les relations entre les tables individuelles ainsi qu'avec une mise en page appropriée.

# 14.1.6.10 Appliquer le design automatique aux tables sélectionnées

 $\mathbb{R}$ 

La commande **Appliquer le design automatique aux tables sélectionnées** arrange les tables sélectionnées dans la fenêtre de l'Éditeur Design active de manière à considérer les relations entre les tables individuelles ainsi que comme mise en page appropriée.

# 14.1.6.11 Supprimer du design

#### **Ctrl+Del**

La commande **Supprimer du design** supprime la table sélectionnée depuis la fenêtre de l'Éditeur de design. Veuillez noter que la table n'est pas supprimée de la base de données dans ce cas. Pour supprimer une table de la base de données, utilisez la commande <u>Supprimer les objets [sélectionnés](#page-443-0)</u><sup>ense</sup> à la place.

# <span id="page-443-0"></span>14.1.6.12 Supprimer les objets sélectionnés

#### **Suppr**

La commande **Supprimer les objets sélectionnés** génère un Script de changement de structure de la base de données et marque les objets sélectionnés pour la suppression. Vous devez exécuter le script de changement afin de réellement supprimer les objets de la base de données.

# 14.1.6.13 Exporter les données de la base de données

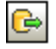

La commande **Exporter les données de la base de données** ouvre le dialogue [Exporter](#page-377-0) les données de la base de [données](#page-377-0)<sup>(378)</sup> où vous pouvez définir les paramètres de l'exportation. Si vous avez des tables sélectionnées dans la fenêtre de l'Éditeur de design, les cases à cocher de ces tables seront déjà activées dans la zone de groupe **Source** du dialogue **Exporter les données de la base de données**, donc sélectionnées pour l'exportation.

# 14.1.6.14 Enregistrer le diagramme en tant qu'image

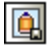

La commande **Enregistrer le diagramme en tant qu'image** ouvre le dialogue standard Windows Enregistrer sous où vous pouvez préciser le nom et l'emplacement pour l'image de design. Les designs peuvent être enregistrés comme Portable Network Graphics (\*.png).

# 14.1.6.15 Générer un Script de changement de structure de la base de données

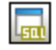

La commande **Script Change de Base de données** démarre la génération d'un script de changement ou le met à jour une fois que des changements sont apparus dans la structure de base de données. Veuillez noter que cette option de menu n'est pas disponible si dans les <u>options [générales](#page-389-0)</u><sup>(390</sup> vous avez activé le bouton radio **Instantly** dans la zone de groupe **Script de changement de structure de la base de données**.

# 14.1.6.16 Afficher les Options de design

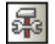

La commande **Afficher les Options de design** ouvre le dialogue Page de [l'Éditeur](#page-407-0) de design des Options 408 où vous pouvez personnaliser les paramètres pour l'Éditeur de design.

# **14.1.7 Menu Outils**

Le menu **Outils** vous permet de :

- ·[Exporter](#page-444-0)<sup>445</sup> et [importer](#page-444-1)<sup>445</sup> des données de base de données
- ·Générer les scripts de [changement](#page-444-2) SQL<sup>(445</sup>
- ·Gérer les [schémas](#page-445-0) XML<sup>(446)</sup> pour les bases de données
- ·Accéder aux **outils définis par [l'utilisateur](#page-445-1)** 446
- ·Gérer les [Ressources](#page-445-2) globales<sup>446</sup> et les [configurations](#page-445-3)<sup>446</sup>
- ·[Personnaliser](#page-445-4)<sup>446</sup> les menus, barres d'outils, etc.
- ·[Restaurer](#page-457-0) les barres d'outils et les fenêtres<sup>458</sup> à leur état par défaut
- ·Définir les *[paramètres](#page-458-0)*<sup>459</sup> du programme global.

# <span id="page-444-0"></span>14.1.7.1 Exporter Données de la base de données...

Ġ

**Ctrl+E**

**Ctrl+I**

La commande **Exporter les données de la base de données** ouvre le dialogue [Exporter](#page-377-0) les données de la base de [données](#page-377-0)<sup>678</sup> où vous pouvez définir les options de l'exportation.

# <span id="page-444-1"></span>14.1.7.2 Importer Données vers la base de données...

Đ

La commande **Importer données vers la base de données...** Ouvre le dialogue Importer [données](#page-371-0) vers la base de [données](#page-371-0)<sup>372</sup> où vous pouvez définir vos options d'importation.

# <span id="page-444-2"></span>14.1.7.3 Générer Change Script

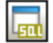

La commande **Générer Script de changement** démarre la génération d'un script de changement ou le met à jour une fois que des changements sont apparus dans la structure de base de données. Veuillez noter que cette option de menu n'est pas disponible si dans les **options [générales](#page-389-0)<sup>(390</sup>)** vous avez activé le bouton radio **Instantly** dans la zone de groupe **Script de changement de structure de la base de données**.

# <span id="page-445-0"></span>14.1.7.4 Gestion de schéma XML pour bases de données...

### 850

La commande **Gestion de schéma XML pour bases de données** ouvre le dialogue **Gestion de schéma XML pour bases de données** qui vous permet de gérer des schémas XML pour la source de données active, voir <u>Gérer les [Schémas](#page-368-0) XML <sup>369</sup>.</u>

# <span id="page-445-1"></span>14.1.7.5 Outils définis par l'utilisateur

La commande **Outils définis par l'utilisateur** ouvre un sous-menu où vous pouvez ajouter vos items de menu personnels, par ex. des liens vers d'autres applications.

Pour ajouter un outil défini par l'utilisateur, sélectionnez l'option du menu **Outils | Personnaliser** ou cliquez avec la touche de droite dans la barre d'outils et sélectionnez **Personnaliser** depuis le menu contextuel. Modifiez l'<u>[onglet](#page-448-0) des Outils</u><sup>449</sup> et ajoutez le nom et le chemin du fichier EXE file de l'application que vous souhaitez démarrer à l'intérieur de DatabaseSpy. Le nom que vous saisissez dans la zone des **Contenus du menu** apparaît dans le sous-menu **Outils | Outils définis par l'utilisateur**.

# <span id="page-445-2"></span>14.1.7.6 Ressources globales...

### 臥

La commande **Ressources globales...** Ouvre le dialogue **Gérer les Ressources globales**, où vous pouvez ajouter, éditer ou supprimer les **[ressources](#page-411-0) globales** 412.

# <span id="page-445-3"></span>14.1.7.7 Configurations actives

La commande **Configurations actives** ouvre un sous-menu où toutes les configurations disponibles sont énumérées et la configuration active est indiquée. Sélectionner une configuration dans le sous-menu en fera la configuration active.

## <span id="page-445-4"></span>14.1.7.8 Personnaliser...

La commande **Personnaliser...** vous permet de personnaliser DatabaseSpy pour l'adapter à vos besoins.

### <span id="page-446-0"></span>14.1.7.8.1 Commandes

L'onglet **Commandes** vous permet de personnaliser vos menus ou vos barres d'outils.

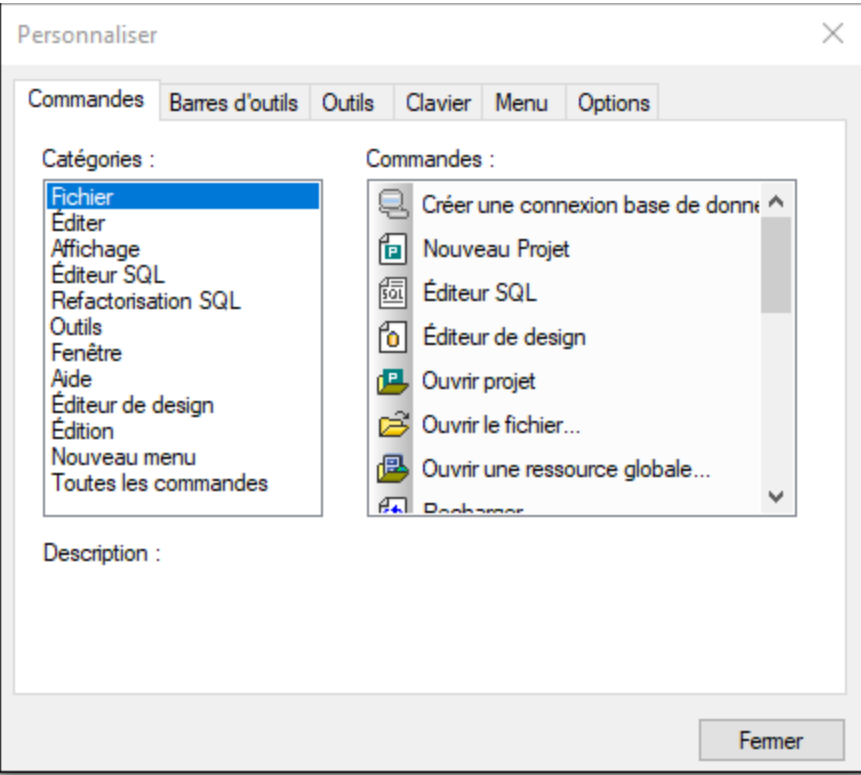

#### **Pour ajouter une commande à une barre d'outils ou à un menu :**

- 1. Sélectionnez l'option du menu **Outils | Personnaliser**. Le dialogue Personnaliser apparaît.
- 2. Sélectionner la catégorie **Toutes les commandes** dans la liste Catégories. Les commandes disponibles apparaissent dans la liste Commandes.
- 3. Cliquer sur une commande dans la liste Commandes et la glisser dans un menu ou une barre d'outils existante. Une barre I apparaît lorsque vous placez le curseur sur une position valide pour déposer la commande.
- 4. Relâcher le bouton de la souris à la position où vous souhaitez insérer la commande.
	- · Un petit bouton apparaît au pointeur de la souris lorsque vous glissez une commande. Un "x" endessous du pointeur signifie que la commande ne peut pas être déposée dans la position actuelle du curseur.
	- · Le "x" disparaît lorsque vous pouvez déposer la commande (sur une barre d'outil ou un menu).
	- · Placer le curseur sur un menu lorsque le glissement l'ouvre, vous permettant d'insérer la commande n'importe où dans le menu.
	- · Les commandes peuvent être placées dans des menus ou des barres outils. Si vous avez créé votre propre barre d'outils, vous pouvez la remplir avec vos propres commandes/icônes.

Note : Vous pouvez aussi éditer les commandes dans les menus [contextuels](#page-455-0)<sup>456</sup> (cliquer avec la touche de droite n'importe où pour ouvrir le menu contextuel), utiliser la même méthode. Cliquez dans l'onglet **Menu**, puis sélectionnez le menu contextuel spécifique disponible dans la liste de choix **Menus contextuels**.

### 14.1.7.8.2 Barres d'outils

L'onglet **Barres d'outils** vous permet d'activer ou de désactiver des barres d'outils spécifiques, et de créer vos barres spécialisées.

Les barres d'outils <% SQLSPY%> contiennent des symboles pour les commandes de menu utilisées le plus fréquemment. Pour chaque symbole vous recevez une petite explication lorsque le curseur de la souris se trouve juste sur l'item et la barre de statut montre une description plus détaillée de la commande.

Vous pouvez glisser les barres d'outils depuis leur position standard à n'importe quel emplacement sur l'écran, où elles apparaissent en tant que fenêtre flottante. En alternative, vous pouvez aussi les ancrer sur les bords gauche ou droite de la fenêtre principale.

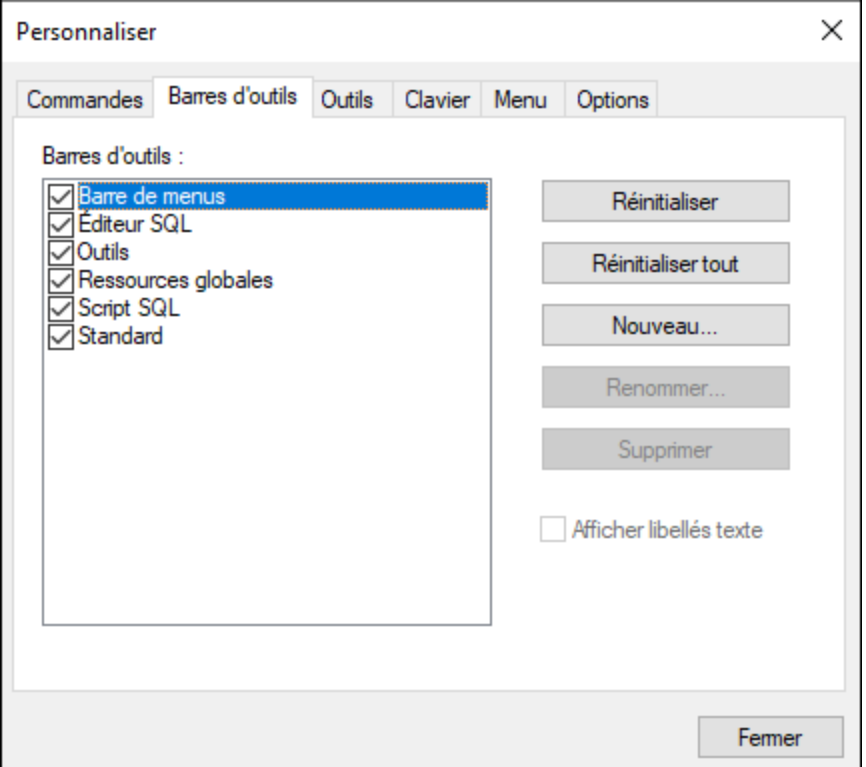

L'option **Afficher les libellés de texte** affiche du texte explicatif sous les icônes de barre d'outils lorsqu'elles sont activées. Vous pouvez activer ou désactiver cette option pour chaque barre d'outils individuellement.

#### **Pour activer ou désactiver une barre d'outils :**

·Cliquer sur la case à cocher pour activer (ou désactiver) la barre d'outils spécifique.

#### **Pour créer une nouvelle barre d'outils :**

- 1. Cliquez sur la touche Nouveau... et donner à la barre d'outils un nom dans le dialogue Nom de Barre d'outils qui apparaît.
- 2. Glissez des commandes dans la barre d'outils dans l'onglet [Commandes](#page-446-0)<sup>447</sup> du dialogue Personnaliser.

#### **Pour réinitialiser la barre Menu :**

- 1. Cliquer sur l'entrée de la barre du menu.
- 2. Cliquer sur la touche **Réinitialiser** pour réinitialiser les commandes de menu à l'état dans lequel elles étaient lorsque <% SQLSPY%> a été installé.

#### **Pour réinitialiser toutes les commandes de barre d'outils et des commandes de menu :**

- 1. Cliquer sur la touche **Tout réinitialiser** pour réinitialiser toutes les commandes de barre d'outils à l'état dans lequel elles étaient lorsque le programme a été installé. Une invite apparaît,indiquant que toutes les barres d'outils et les menus seront réinitialisés.
- 2. Cliquer sur **Oui** pour confirmer la réinitialisation.

#### **Pour changer un nom de barre d'outils :**

·Cliquer sur la touche **Renommer...** pour éditer le nom de la barre d'outils.

Cette option est uniquement disponible pour les barres d'outils définies par l'utilisateur.

#### **Pour supprimer une barre d'outils :**

- 1. Choisir la barre d'outils que vous souhaitez supprimer dans la liste des **barres d'outils**.
- 2. Cliquer sur la touche **Supprimer**. Une invite apparaît, vous demandant si vous souhaitez réellement supprimer barre d'outils.
- 3. Cliquer sur **Oui** pour confirmer la suppression.

<span id="page-448-0"></span>Cette option est uniquement disponible pour les barres d'outils définies par l'utilisateur.

### 14.1.7.8.3 Outils

L'onglet **Outils** vous permet d'ajouter vos items de menu personnels, tels que les raccourcis vers d'autres applications, au menu **Outils**.

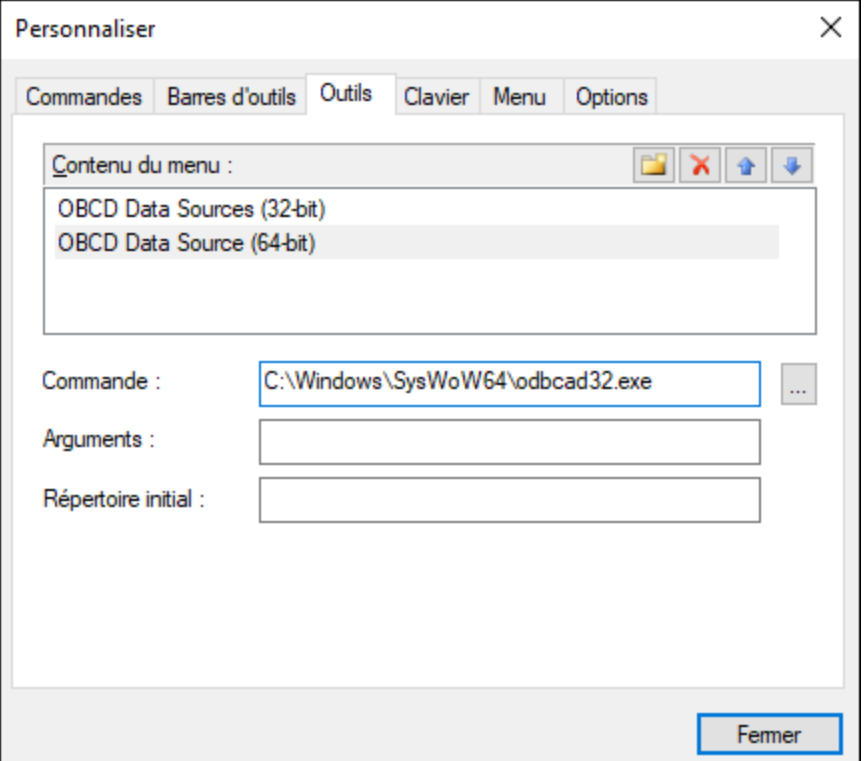

Toute entrée définie par l'utilisateur apparaîtra dans le sous-menu **Outils définis par l'utilisateur**.

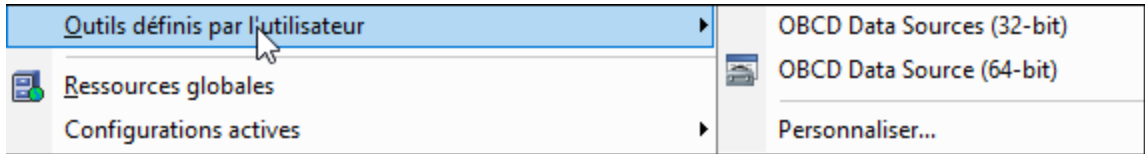

#### **Pour ajouter l'outil défini par l'utilisateur :**

- 1. Cliquez sur l'icône **Nouveau** dans la barre de titre **Contenus du menu** ou appuyez sur la clé Insérer.
- 2. Dans le champ de texte qui apparaît, saisissez le string qui apparaîtra comme entrée du menu dans le menu **Outils**.
- 3. Dans le champ **Commande**, saisissez le chemin vers le fichier exécutable (.exe) de l'application ou cliquez sur **Parcourir**  $\boxed{\cdots}$  et sélectionnez le chemin.
- 4. Si applicable, saisissez les arguments à transférer à l'application lors du démarrage dans le champ **Arguments**.
- 5. Saisissez le chemin dans le répertoire initial, si requis.

#### **Pour changer la séquence des outils définis par l'utilisateur :**

· Sélectionnez une entrée et utilisez les touches **Déplacer Item vers le haut** et **Déplacer Item vers le bas** pour déplacer l'item de menu. En alternative, vous pouvez utiliser les clés de raccourci **Alt+Up** et **Alt+Down** pour déplacer l'entrée.

**Pour renommer un item de menu défini par l'utilisateur :**

·Double-cliquez sur un item dans le champ **Contenus du menu** et éditez l'entrée.

#### **Pour supprimer un outil défini par l'utilisateur :**

· Sélectionnez l'entrée que vous voulez supprimer du menu **Outils** et cliquez sur l'icône **Supprimer** dans la barre de titre **Contenus du menu** ou appuyez sur la clé **Supprimer**.

### 14.1.7.8.4 Clavier

L'onglet **Clavier** vous permet de définir (ou modifier) les raccourcis clavier pour toute commande DatabaseSpy.

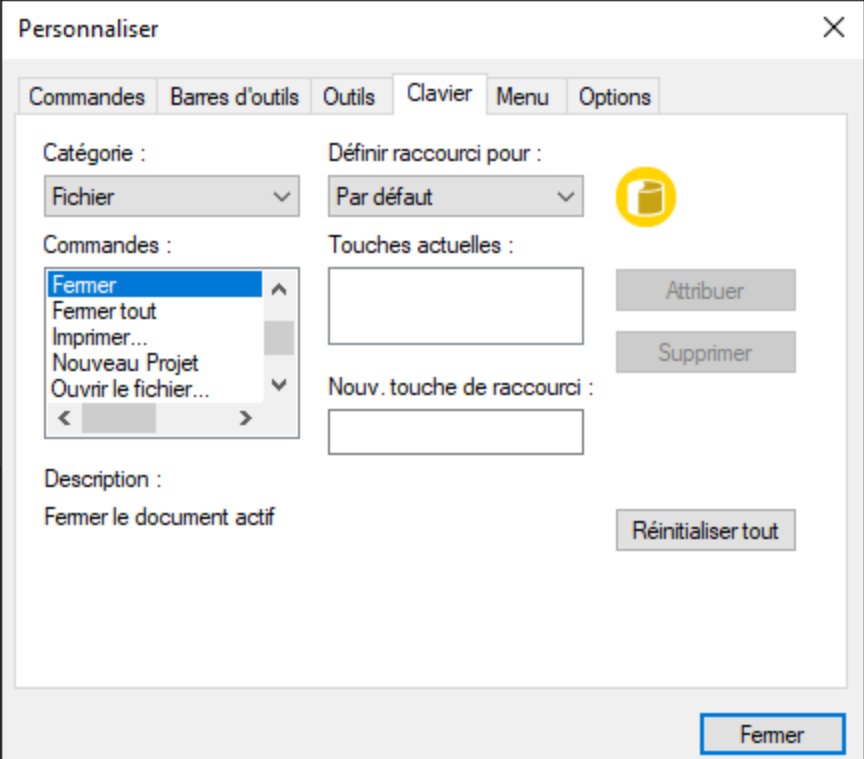

Dans la liste déroulante **Définir l'accélérateur pour**, vous pouvez différencier entre les raccourcis qui sont valides dans le menu par défaut ou dans le menu de Design DatabaseSpy.

#### **Pour attribuer un nouveau raccourci clavier dans une commande :**

- 1. Sélectionnez la catégorie **Toutes Commandes** en utilisant la zone de liste modifiable **Catégorie**.
- 2. Sélectionnez la commande à laquelle vous voulez attribuer un nouveau raccourci, dans la zone de liste **Commandes**.
- 3. Cliquez sur le champ de saisie **Appuyer sur la nouvelle touche de raccourci clavier** et appuyez sur les touches de raccourci qui doivent activer la commande. Les raccourcis clavier apparaissent immédiatement dans le champ de texte. Si le raccourci a été attribué précédemment, cette fonction est affichée sous champ de texte. (Pour effacer ce champ de saisie, appuyez sur une des touches de contrôle, **Ctrl**, **Alt** ou **Shift**).
- 4. Cliquez sur le bouton **Attribuer** pour attribuer le raccourci.

Le raccourci apparaît maintenant dans la liste **Touches actuelles**.

#### **Pour annuler l'attribution ou supprimer un raccourci :**

- 1. Cliquez sur le raccourci que vous souhaitez supprimer dans la liste des **Clés actuelles**.
- 2. Cliquez sur la touche **Supprimer**.
- 3. Cliquez sur la bouton **Fermer** pour confirmer.

### **Pour réinitialiser tous les raccourcis clavier :**

- 1. Cliquez sur la touche **Tout réinitialiser** pour réinitialiser tous les raccourcis clavier à l'état dans lequel ils étaient lorsque le programme a été installé. Une invite apparaît,indiquant que toutes les barres d'outils et les menus seront réinitialisés.
- 2. Cliquez sur **Oui** pour confirmer la réinitialisation.

Les tables suivantes énumèrent les raccourcis de clavier actuellement attribués par respectivement la clé et la fonction.

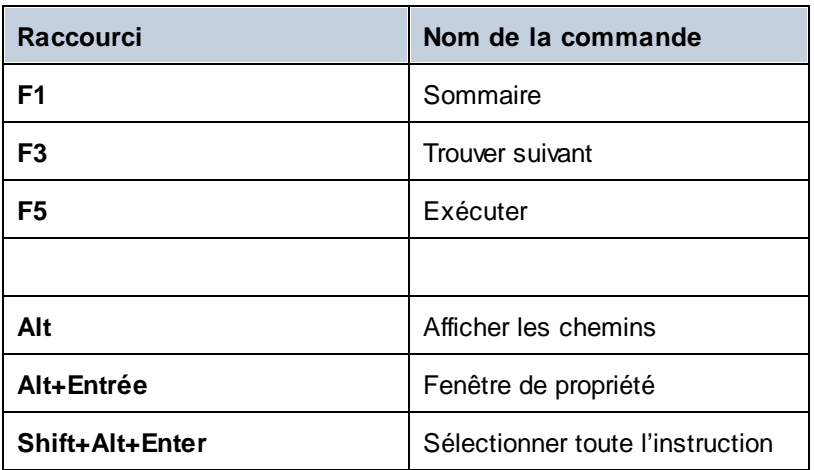

#### Les raccourcis clavier touche par touche

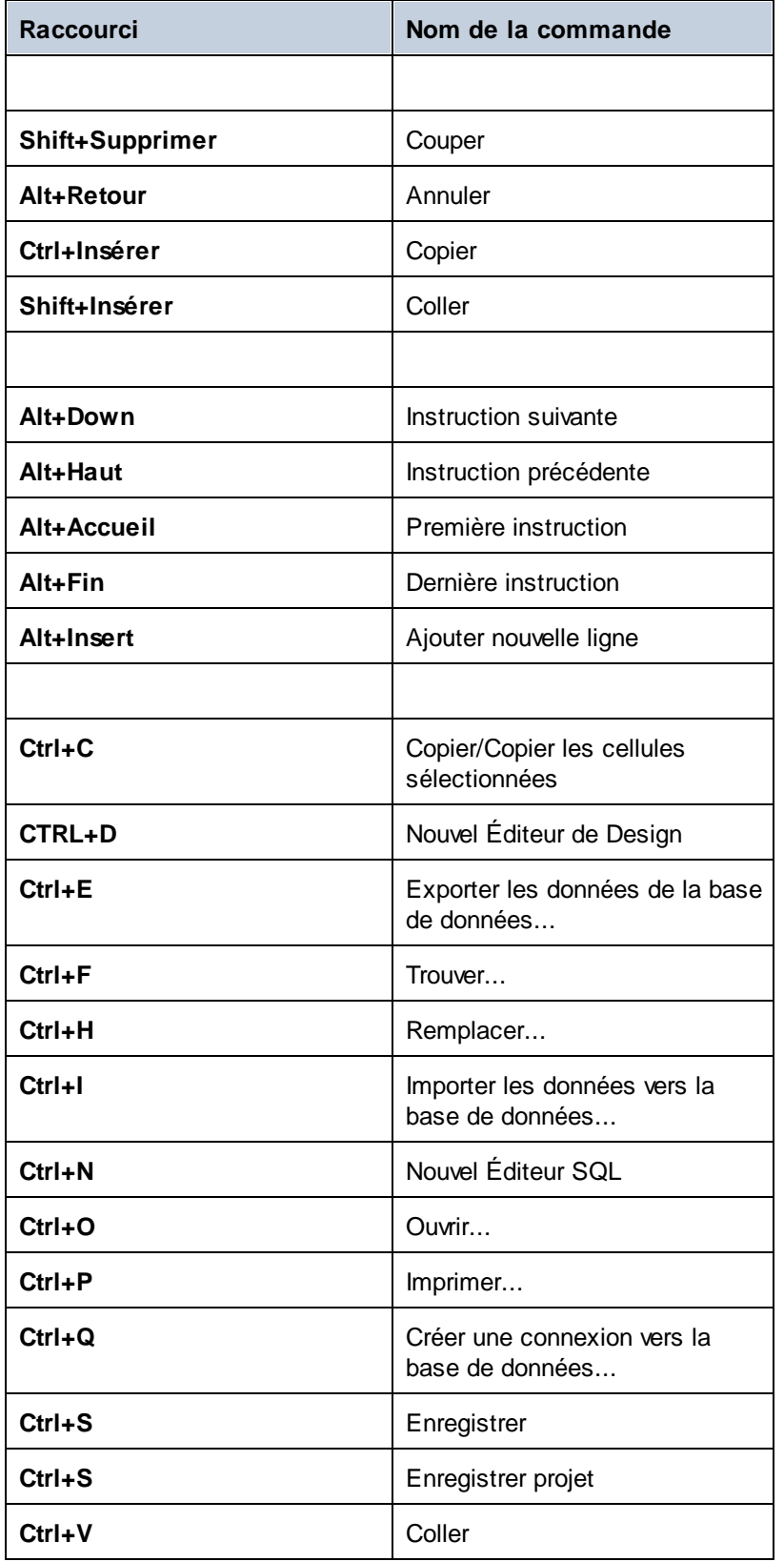

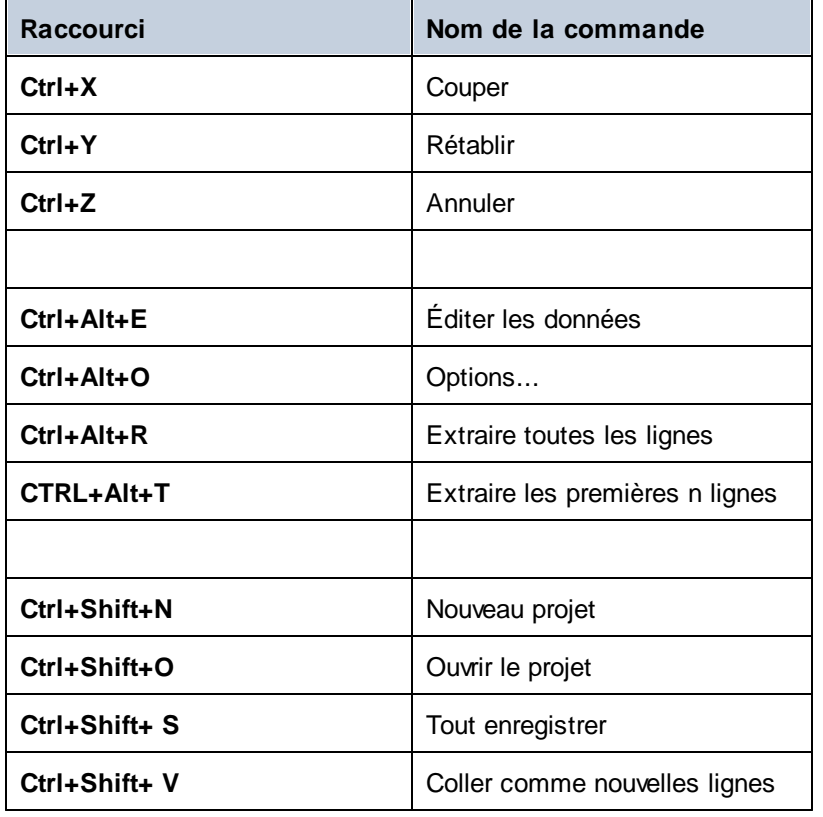

# Raccourcis par fonction

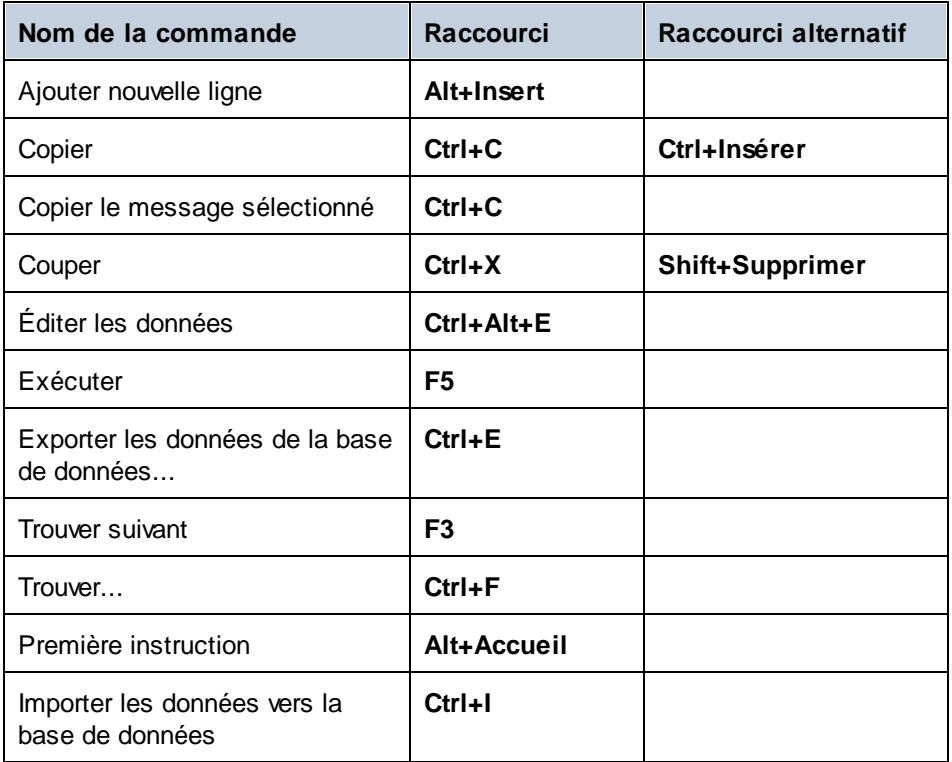

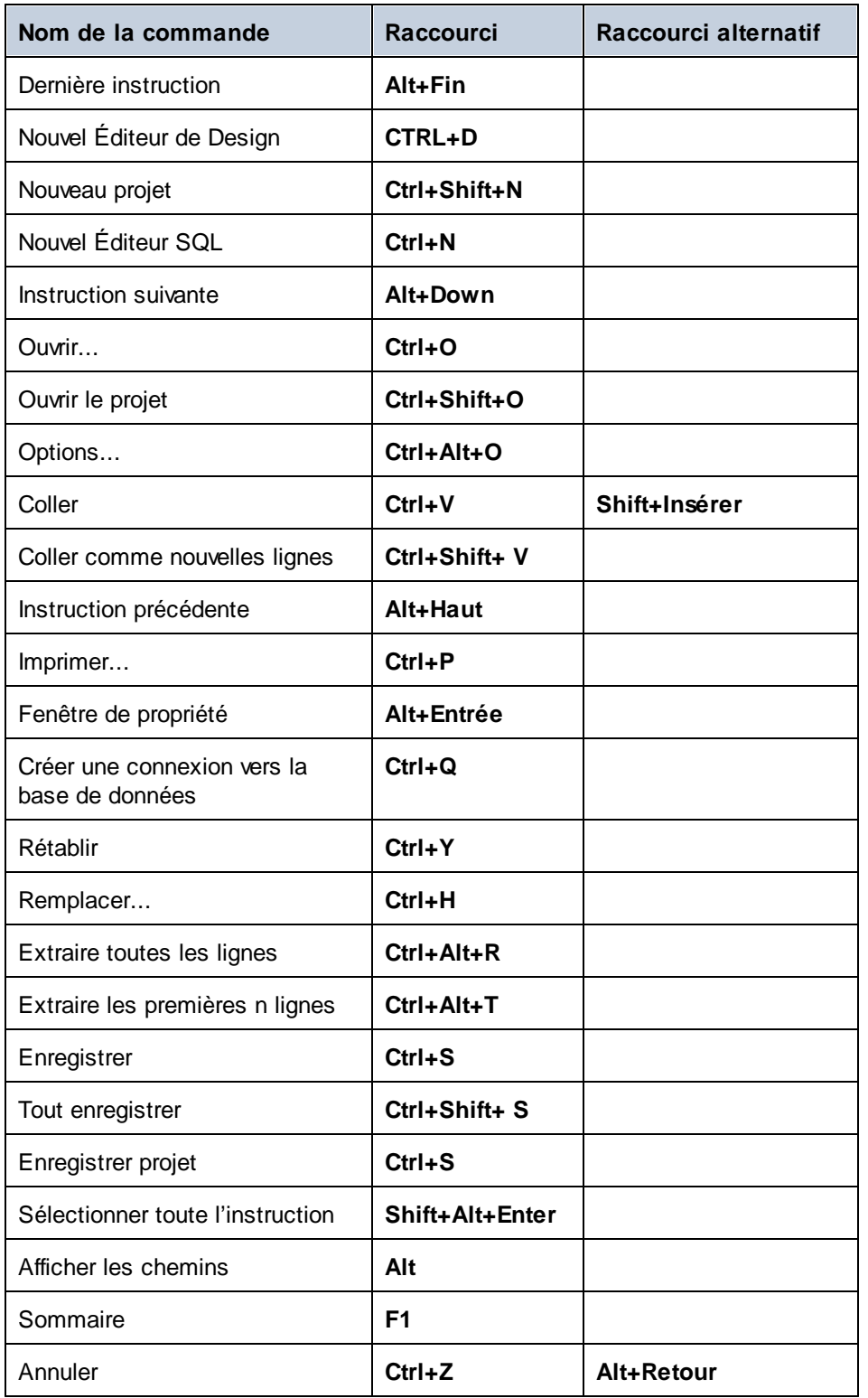

### <span id="page-455-0"></span>14.1.7.8.5 Menu

L'onglet **Menu** vous permettent de personnaliser des barres de menu et des menus contextuels.

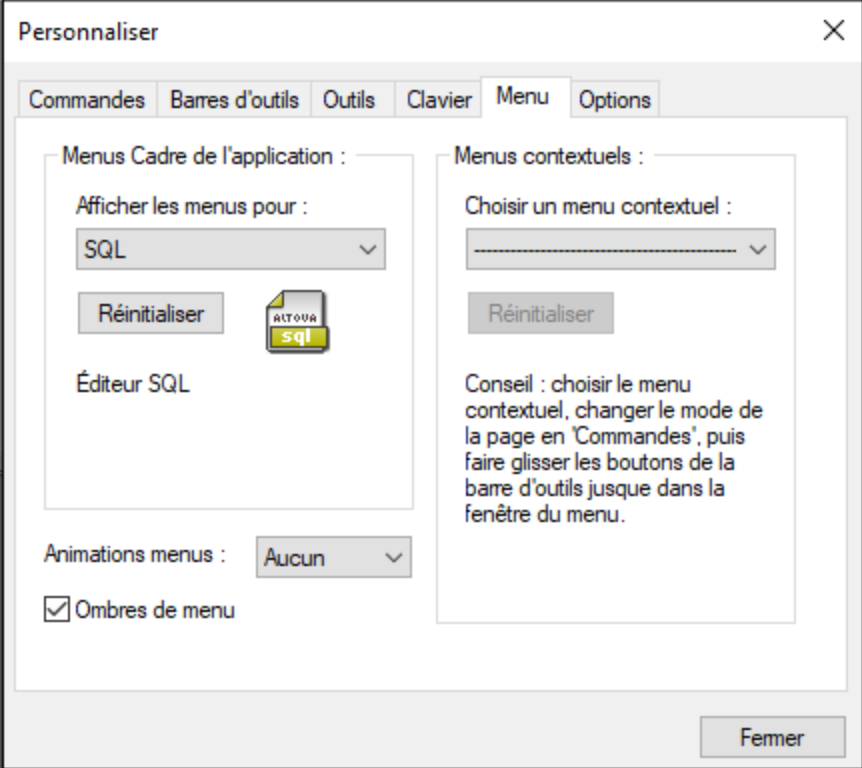

### Personnaliser des menus

La barre **Menu par Défaut** est la barre de menu qui est affichée lorsqu'aucun document n'est ouvert dans la fenêtre principale. La barre de menu **SQL** est la barre de menu qui est affichée quand un fichier est ouvert dans l'Éditeur SQL. La barre de menu **Design** est la barre de menu qui est affichée lorsqu'un fichier est ouvert dans Éditeur de design. Chaque barre de menu peut être personnalisée séparément et les changements de personnalisation effectués sur l'une d'entre elles n'influent pas sur l'autre.

Pour personnaliser une barre de menu, la choisir depuis la liste déroulante **Afficher Menus pour**. Puis passer à l'onglet **Commandes** et glisser des commandes depuis la liste **Commandes** dans la barre de menu ou dans tout autre menu.

### Supprimer les commandes des menus et réinitialiser les barres de menu

Pour supprimer un menu ou une commande entière depuis un menu, procéder comme suit :

- 1. Choisir un des éléments suivants depuis la liste déroulante **Afficher Menus pour** :
	- · **Menu par défaut** (montre les menus disponibles lorsqu'aucun document n'est ouvert)
	- · **SQL** (ceci affiche les menus disponibles quand un fichier est ouvert dans l'Éditeur SQL)
	- · **Design** (ceci affiche les menus disponibles quand un fichier est ouvert dans l'Éditeur de Design)
- 2. Lorsque le dialogue Personnaliser est ouvert, choisir (i) le menu que vous souhaitez supprimer depuis la barres de menu de l'application ou (ii) la commande que vous souhaitez supprimer depuis un de ces menus.
- 3. Soit (i) glisser le menu depuis la barre de menu ou la commande de menu depuis le menu, soit (ii) cliquer avec la touche de droite sur le menu ou la commande de menu et choisir **Supprimer**.

Vous pouvez réinitialiser une barre de menu dans son état d'installation original en la choisissant dans la liste déroulante **Afficher les menus pour** puis cliquer sur la touche **Réinitialiser**.

### Personnaliser les menus contextuels de l'application

Les menus contextuels sont les menus qui apparaissent lorsque vous cliquez avec la touche de droite sur certains objets dans l'interface de l'application. Chacun de ces menus contextuels peuvent être personnalisés en procédant comme suit :

- 1. Choisir le menu contextuel depuis la liste déroulante **Sélectionner un menu contextuel**. Le menu contextuel s'ouvre.
- 2. Cliquer sur l'onglet **Commandes**.
- 3. Glisser une commande depuis la liste **Commandes** dans le menu contextuel.
- 4. Pour supprimer une commande depuis le menu contextuel, cliquer avec la touche de droite sur cette commande dans le menu contextuel et sélectionner sur **Supprimer**. En alternative, glissez la commande hors du menu contextuel.

Vous pouvez réinitialiser un menu contextuel dans son état d'installation original en le choisissant dans la liste déroulante **Sélectionner le menu contextuel** puis cliquer sur la touche **Réinitialiser**.

### Ombres de menu

Sélectionnez la case à cocher **Ombres de menu** pour ajouter des ombres à tous les menus.

Vous pouvez choisir parmi les diverses animations de menu si vous préférez les menus animés. La liste déroulante **Animations de menu** fournit les options suivantes :

- ·Aucun (défaut)
- ·Déplier
- ·Glisser
- ·Fondu

### 14.1.7.8.6 Options

L'onglet **Options** vous permet de définir des paramètres d'environnement généraux.

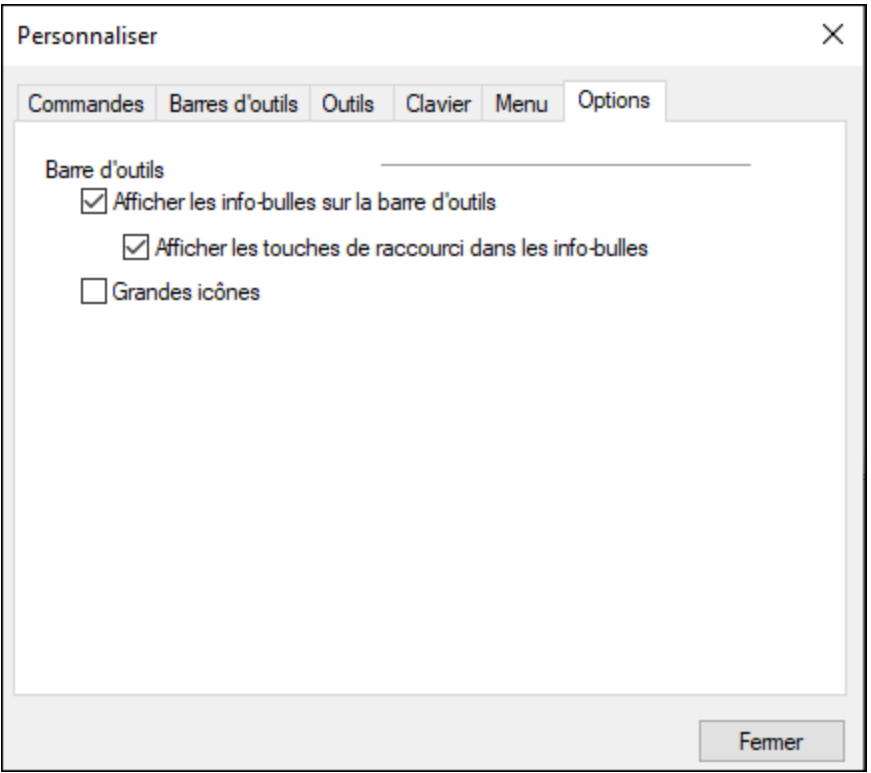

Lorsqu'elle est cochée, la case **Afficher les info-bulles sur la barre d'outils** affiche une info-bulle lorsque le pointeur de la souris est placé sur la barre d'icône. L'info-bulle contient une brève description de la fonction de l'icône, et les raccourcis clavier qui y sont associés, le cas échéant.

La case **Afficher les info-bulles sur la barre d'outils** vous permet de décider si vous souhaitez voir le raccourci clavier affiché ou pas dans l'info-bulle.

Lorsqu'elle est cochée, la case **Grandes icônes** permet de passer entre les icônes de taille standard et les versions plus importantes des icônes.

# <span id="page-457-0"></span>14.1.7.9 Restaurer barre d'outils et Windows

Cette commande de menu restaure les barres d'outils, les fenêtres d'assistants à la saisie, les fenêtres ancrées, etc. à leur affichage par défaut. DatabaseSpy doit être redémarré pour que les changements prennent effet.

# <span id="page-458-0"></span>14.1.7.10 Options...

晶

**Ctrl+Alt+O**

La commande **Options** ouvre le dialogue d<u>es</u> Options là où vous pouv<u>ez</u> définir les <u>Options [générales](#page-389-0) <sup>390</sup></u> ainsi que des paramètres spécifiques pour [SQL](#page-398-0)<sup>399</sup> ou l'<u>Éditeur de Design<sup>408</sup>.</u>

# **14.1.8 Menu Fenêtre**

Le menu **Fenêtre** vous permet d'organiser les fenêtres individuelles dans une session DatabaseSpy. Vous pouvez passer directement à une fenêtre de document ouverte depuis le menu. Vous pouvez afficher en cascade les fenêtres ouvertes, les empiler ou arranger les icônes de document une fois que vous les avez minimisées.

## 14.1.8.1 Cascade

đ.

La commande **Cascade** réarrange toutes les fenêtres ouvertes de documents afin qu'elles apparaissent en cascade, en se chevauchant les unes sur les autres.

# 14.1.8.2 Mosaïque horizontale

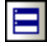

La commande **Mosaïque horizontale** réarrange toutes les fenêtres ouvertes de document en fenêtres horizontales, les rendant toutes visibles simultanément.

# 14.1.8.3 Mosaïque verticale

```
m
```
La commande **Mosaïque verticale** réarrange toutes les fenêtres ouvertes de document en fenêtres verticales, les rendant toutes visibles simultanément.

# 14.1.8.4 Liste de fenêtres ouvertes actuelles

Cette liste montre toutes les fenêtres ouvertes actuellement et vous permet de sauter rapidement de l'une à l'autre.

Vous pouvez aussi utiliser les raccourcis clavier **Ctrl+Tab** ou **Ctrl+F6** pour passer dans les fenêtres ouvertes.

## 14.1.8.5 Fenêtres...

En bas de la liste des fenêtres ouvertes, vous trouverez la commande **Fenêtres...**. Cliquer pour ouvrir le dialogue Fenêtres, qui affiche une liste de toutes les fenêtres ouvertes et propose des commandes qui peuvent être appliquées aux fenêtres sélectionnées. Pour choisir une fenêtre, cliquer sur son nom.

**Note :** pour quitter le dialogue Fenêtres, cliquez sur **OK**; ne pas cliquer sur la touche **Fermer fenêtres** dans le dialogue. La touche **Fermer fenêtre(s)** ferme la/les fenêtre(s) actuellement sélectionnée(s) dans le dialogue Fenêtres.

## **14.1.9 Menu Aide**

Cette section décrit toutes les commandes de menu disponibles dans le menu **Aide**.

#### $\Box$  Aide (F1)

La commande **Aide (F1)** ouvre la documentation d'Aide de l'application (son manuel utilisateur). Par défaut, l'Aide en ligne sous le format HTML sur le site web d'Altova sera ouvert.

Si vous n'avez pas d'accès Internet ou ne voulez pas, pour une raison ou une autre, accédez à l'Aide en ligne, vous pouvez utiliser la version du manuel utilisateur stockée localement. La version locale est un fichier PDF appelé **DatabaseSpy.pdf** qui est stocké dans le dossier d'application (dans le dossier des fichiers de programme).

Si vous voulez changer le format par défaut pour ouvrir (Aide en ligne ou PDF local), faites-le dans la section Aide du dialogue des Options (commande de menu **Outils | Options**).

**□** Activation logiciel

#### *Mettre sous licence votre produit*

Après avoir téléchargé votre logiciel de produits Altova, vous pourrez acquérir une licence - ou l'activer - en utilisant soit une clé d'évaluation gratuite ou en achetant une clé de licence permanente.

- · *Licence d'évaluation gratuite.* Lorsque vous lancez le logiciel pour la première fois après l'avoir téléchargé et installé, le dialogue **Activation du logiciel** s'ouvrira. Vous y trouverez un bouton pour demander une licence d'évaluation gratuite. Cliquez dessus pour obtenir votre licence. Quand vous cliquez sur ce bouton, votre ID de l'appareil sera hashé et envoyé à Altova via HTTPS. L'information liée à la licence sera envoyée à l'appareil via une réponse HTTP. Si la licence est créée avec succès, un dialogue à cet effet apparaîtra dans votre application d'Altova. En cliquant **OK** dans ce dialogue, le logiciel sera activé pour une période de 30 jours **sur cet appareil particulier**.
- · *Clé de licence permanente.* Le dialogue **Activation du logiciel** contient un bouton pour acheter une clé de licence permanente. Cliquer sur ce bouton pour vous rendre à la boutique en ligne d'Altova, où vous pourrez acheter une clé de licence permanente pour votre produit. Votre licence vous sera envoyée par e-mail sous forme d'un fichier de licence contenant vos données de licence.

Il existe trois types de licences permanentes : *installée*, *utilisateur simultané*, et *utilisateur nommé*. Une licence installée déverrouille le logiciel sur un seul ordinateur. Si vous achetez une licence installée pour*N* ordinateurs, la licence permettra une utilisation du logiciel sur jusqu'à *N* ordinateurs. Une licence utilisateur concomitant pour *N* utilisateurs concomitants permet à *N* utilisateurs d'exécuter le logiciel simultanément. (Le logiciel peut être installé sur 10N ordinateurs.) Une licence utilisateur nommé autorise un utilisateur spécifique d'utiliser le logiciel sur jusqu'à 5 ordinateurs différents. Pour activer votre logiciel, cliquer sur **Charger une Nouvelle licence**, et, dans le dialogue qui apparaît, chercher ou saisir le chemin vers le fichier de licence et cliquer sur **OK**.

**Note :** en ce qui concerne les licences utilisateurs multiples, chaque utilisateur sera invité à saisir son nom dans le champ Nom.

*Votre e-mail de licence et les différents moyens de mise sous licence de votre produit Altova (activation) à votre disposition*

L'e-mail de licence que vous avez reçu de la part d'Altova contiendra votre fichier de licence en pièce jointe. Le fichier de licence a une extension de fichier **.altova\_licenses**.

Pour activer votre produit Altova, vous pouvez choisir une des étapes suivantes :

- · Enregistrez le fchier de licence (**.altova\_licenses**) vers un emplacement approprié, double-cliquez sur le fichier de licence, saisissez tout détail requis dans le dialogue qui apparaît, et terminez en cliquant sur **Appliquer clés**.
- · Enregistrez le fichier de licence (**.altova\_licenses**) vers un emplacement approprié. Dans votre produit Altova, sélectionnez la commande de menu **Aide | Activation Logiciel**, puis **Télécharger une nouvelle licence**. Chercher ou saisir le champ vers le fichier de licence, et cliquer sur **OK**.
- · Enregistrez le fichier de licence (**.altova\_licenses**) vers un emplacement approprié et chargez-le depuis cet emplacement vers le pool de licences de votre [Altova](https://www.altova.com/licenseserver) [LicenseServer](https://www.altova.com/licenseserver) Vous pouvez ensuite : (i) acquérir la licence depuis votre produit Altova via le dialogue d'Activation du logiciel du produit *(voir ci-dessous)* ou (ii) attribuer la licence au produit depuis l'Altova LicenseServer. *Pour plus d'informations concernant la mise sous licence via LicenseServer, lire le reste de cette rubrique.*

Le dialogue **Activation du logiciel** (*capture d'écran ci-dessous*) peut être accédé à tout moment en cliquant sur la commande **Aide | Activation du logiciel**.

#### *Activer votre logiciel*

Vous pouvez activer le logiciel en inscrivant le dialogue Activation du logiciel ou en enregistrant la licence par le biais du [Serveur](https://www.altova.com/licenseserver) de licence Altova (*voir les détails ci-dessous*).

- · *Enregistrant la licence dans le dialogue d'Activation du logiciel*. Dans le dialogue, cliquez sur **Charger une Nouvelle Licence**, puis cherchez et sélectionnez le fichier de licence. Cliquez sur **OK** pour confirmer le chemin vers le fichier de licence et confirmez toutes les données que vous avez saisies (votre nom dans le cas de licences multi-utilisateur). Terminez en cliquant **Enregistrer**.
- · *Mise sous licence par le biais du Serveur de licence Altova sur votre réseau :* Pour acquérir une licence par le biais d'un Altova LicenseServer sur votre réseau, cliquez sur **Utiliser Altova LicenseServer**, situé en bas du dialogue **Activation du logiciel**. Choisissez l'appareil sur lequel le LicenseServer que vous souhaitez utiliser a été installé. Veuillez noter que l'auto-découverte

des License Servers fonctionne par le biais d'une diffusion envoyée sur le LAN. Puisque les diffusions sont limitées à un sous-réseau, License Server doit se trouver sur le même sous-réseau que l'appareil client pour la découverte automatique afin de fonctionner. Si elle ne fonctionne pas, saisir le nom du serveur. L'Altova LicenseServer doit disposer d'une licence pour votre produit Altova dans son pool de licence. Si une licence est disponible dans le pool de LicenseServer, cela sera indiqué dans le dialogue d'**Activation du logiciel** (*la capture d'écran ci-dessous affiche le dialogue dans Altova XMLSpy*). Cliquez sur **Enregistrer** pour acquérir la licence.

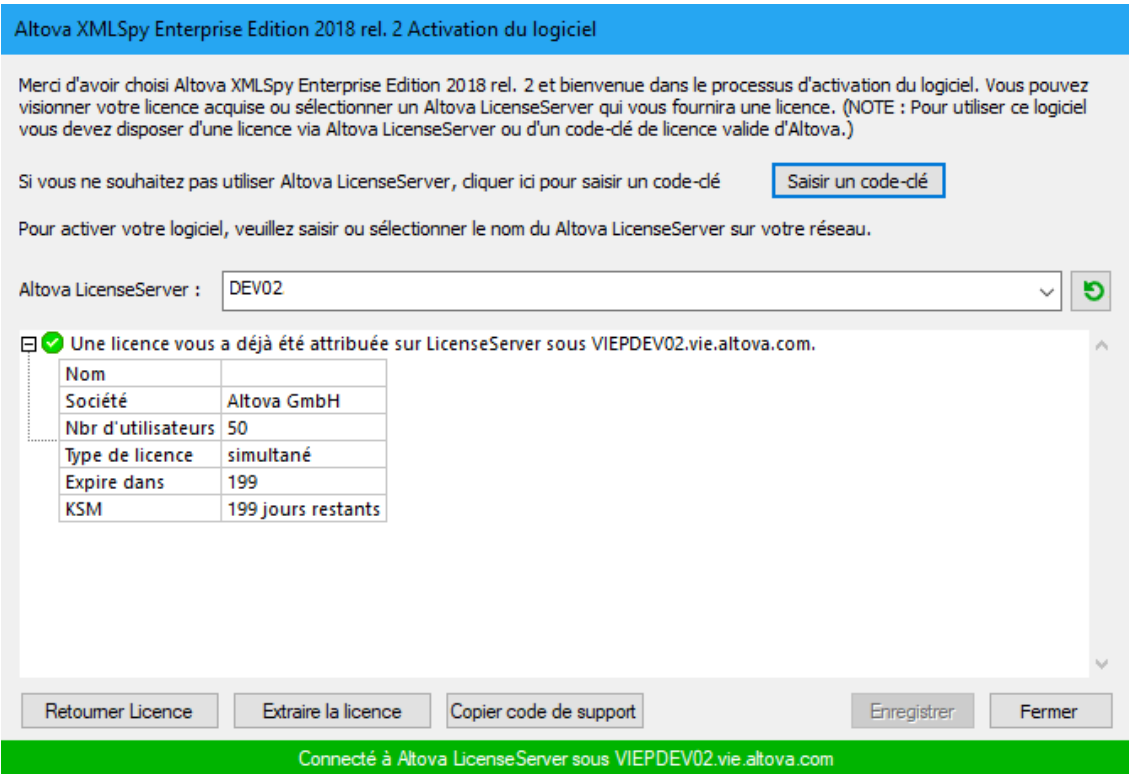

Une fois qu'une licence spécifique aux appareils (aka installée) a été acquise depuis LicenseServer, elle ne peut pas être retournée au LicenseServer pour une période de sept jours. Après cette période, vous pouvez rendre la licence installée (cliquer sur **Retourner licence**) de manière à ce que la licence puisse être acquise depuis LicenseServer par un autre client. (Néanmoins, un administrateur de LicenseServer peut annuler l'attribution à tout moment d'une licence acquise par le biais de la Web UI du LicenseServer). Veuillez noter qu'un renvoi de la licence n'est applicable qu'aux seules licences sur appareil installées, pas aux licences concurrentes.

#### *Extraire la licence*

Vous pouvez consulter une licence du pool de licence pour une période de jusqu'à 30 jours pour que la licence puisse être stockée sur l'appareil de produit. Cela vous permet de travailler hors ligne, ce qui peut être utile, par exemple, si vous souhaitez travailler dans un environnement où vous ne pourrez pas accéder à votre Altova LicenseServer (par exemple, si votre produit Altova est installé sur un ordinateur portable et que vous vous trouvez en déplacement). Tant que la licence est extraite, LicenseServer affiche la licence comme étant utilisée ; elle ne peut donc pas être utilisée par une autre machine. La licence passe automatiquement à l'état d'archivage lorsque la période d'extraction expire. En alternative, une licence extraite peut être archivée à tout moment par le biais du bouton **Archiver** du dialogue d'**Activation du logiciel**.

Pour extraire une licence, procédez comme suit : (i) dans le dialogue d'A**ctivation du logiciel**, cliquez sur **Extraire licence** (*voir la capture d'écran ci-dessus*); (ii) dans le dialogue d'**extraction de la licence** qui apparaît, sélectionnez la période d'extraction que vous souhaitez et cliquez sur **Extraire**. La licence sera extraite. Après avoir extrait la licence, deux choses se produisent : (i) Le dialogue d'**Activation du logiciel** affichera les informations d'extraction, y compris l'heure à laquelle l'extraction expirera, (ii) le bouton **Extraire licence** dans le dialogue se transforme en un bouton **Archiver**. Vous pouvez archiver la licence à nouveau à tout moment en cliquant sur **Archiver**. Étant donné que la licence passe automatiquement au statut Archiver à l'issue de la période d'extraction, assurez-vous que la période d'extraction que vous avez choisie couvre bien la période pendant laquelle vous travaillerez hors ligne.

Si la licence étant extraite est une licence Utilisateur Installée ou licence Utilisateur Concurrent, alors la licence est extraite vers l'appareil et disponible à l'utilisateur qui a extrait la licence. Si la licence extraite de est uneLicence Utilisateur Nommée, alors la licence est extraite dans le compte Windows de l'utilisateur nommé. Le check-out de licence fonctionnera pour les appareils virtuels, mais pas pour le desktop virtuel (dans un VDI). Notez que quandune licence Utilisateur Nommée est extraite, les données à identifier ce check-out de licence sont stockées dans le profil utilisateur. Pour que le check-out de licence fonctionne, le profil d'utilisateur doit être stocké sur un appareil local qui sera utilisé pour le travail hors ligne. Si le profil de l'utilisateur est stocké à un emplacement non-local (tel que « file-share »), alors le checkout sera rapporté comme invalide quand l'utilisateur tente de démarrer l'application Altova.

Les check-in de licence doivent être de la même version majeure du produit d'Altova pour lequel la licence a été extraite. Donc assurez-vous d'archiver une licence avant que vous ne mettiez à jour votre produit d'Altova à la prochaine version majeure.

**Note :** afin de pouvoir effectuer des extractions de licence, la fonction d'extraction doit être activée sur le LicenseServer. Si la fonction n'a pas été activée, vous recevrez un message d'erreur à cet effet lorsque vous essayez de faire le « check out ». Dans ce cas, veuillez contacter votre administrateur de LicenseServer.

#### *Copier code de support*

Cliquer sur **Copier code de support** pour copier des détails de licence dans le presse-papiers. Il s'agit des données que vous devrez fournir en cas de demande d'assistance avec le [formulaire](https://www.altova.com/support) [d'assistance](https://www.altova.com/support) en ligne.

Altova LicenseServer offre aux administrateurs IT un aperçu en temps réel de toutes les licences Altova sur un réseau, avec les détails de chaque licence, ainsi que les attributions clients et l'utilisation client des licences. L'avantage d'utiliser LicenseServer réside donc dans les fonctions administratives qu'il offre pour la gestion de licence à large volume d'Altova. Altova LicenseServer est disponible gratuitement depuis le site web [Altova](https://www.altova.com/fr/). Pour plus d'informations concernant Altova LicenseServer et la mise sous licence par le biais d'Altova LicenseServer, voir la [documentation](https://www.altova.com/manual/fr/licenseserver/3.14/) Altova LicenseServer.

#### $\blacksquare$  Formulaire de commande

Lorsque vous êtes prêt pour commander une version de licence du produit de logiciel, vous pouvez soit utiliser la touche **Acheter une clé de licence permanente** dans le dialogue **Activation du logiciel** (*voir la section précédente*) ou la commande **Formulaire de commande** pour continuer vers la boutique en ligne Altova sécurisée.

#### $\blacksquare$  Inscription

Ouvre la page d'enregistrement du produit Altova dans un onglet de votre navigateur. L'enregistrement de votre logiciel Altova vous aidera à vous assurer de toujours rester à jour avec les dernières informations du produit.

Vérifier les mises à jour

Contrôle sur le serveur Altova si une version plus récente que la vôtre est actuellement disponible et, dans l'affirmative, affiche un message approprié.

 $\Box$  Comparaison de produits

Cliquer sur la commande **Comparaison de produits** vous redirige vers le site web Altova où vous pouvez avoir un apercçu des fonctions prises en charge dans les éditions Professional et Enterprise.

 $\Box$  Centre de support

Un lien qui vous mènera vers le Centre de support Altova sur Internet. Le Centre de support contient des FAQ, des forums de discussion pour toute sorte de problèmes et l'accès à l'équipe de support technique d'Altova.

#### $\Box$  Télécharger les composants et les outils gratuits

Un lien menant au Centre de téléchargement des composants Altova sur Internet. À partir de là, vous pouvez télécharger une variété de logiciels complémentaires à utiliser avec des produits Altova. Ces logiciels vont de processeurs XSLT et XSL-FO à des Plateformes de serveur d'application. Les logiciels disponibles dans le Centre de téléchargement des composants sont généralement gratuits.

■ DatabaseSpy sur Internet

Un lien menant au site web [Altova](https://www.altova.com/fr/) sur Internet. Vous pouvez en apprendre plus sur DatabaseSpy, les technologies et produits liés le le site web [Altova](https://www.altova.com/fr/).

#### $\Box$  À propos de DatabaseSpy

Affiche la fenêtre d'accueil et le numéro de version de votre produit. Si vous utilisez la version 64-bit de DatabaseSpy, cela est indiqué par le suffixe (x64) placé après le nom de l'application. Il n'y a pas de suffixe pour la version 32-bit.

# **15 Informations de licence**

Cette section contient des informations concernant :

- · la distribution de ce logiciel
- · l'activation de logiciel et le license metering
- · le contrat de licence régissant l'usage de ce logiciel

Veuillez lire ces informations attentivement. Elles ont force obligatoire puisque vous avez accepté ces termes lors de l'installation de ce logiciel.

Pour consulter les termes de toute licence Altova, rendez-vous sur la page des [informations](https://www.altova.com/legal) juridiques Altova sur le site web [Altova](https://www.altova.com/fr/).

# **15.1 Distribution électronique de logiciel**

Ce produit est disponible par le biais de la distribution électronique de logiciel, une méthode de distribution qui fournit les avantages uniques suivants :

- · Vous pouvez évaluer gratuitement le logiciel pendant 30 jours avant de vous décider à l'achat. (*Note : Altova MobileTogether Designer dispose d'une une licence gratuite.*)
- · Une fois que vous avez décidé d'acheter le logiciel, vous pouvez passer vos commandes en ligne sur le site web [Altova](https://www.altova.com/fr/) et vous obtiendrez en quelques minutes un produit bénéficiant d'une pleine licence.
- $\bullet$  Lorsque vous passez une commande en ligne, vous disposerez toujours de la dernière version de nos logiciels.
- · Le pack de produits comprend une aide sur écran qui peut être accédé depuis l'intérieur de l'interface de l'application. La dernière version du manuel d'utilisateur est disponible sous [www.altova.com](https://www.altova.com/fr/documentation) (i) sous format HTML pour une navigation en ligne, et (ii) sous format PDF pour le téléchargement (et pour imprimer si vous préférez avoir recours à une documentation en papier).

### Période d'évaluation de 30 jours

Après avoir téléchargé le produit, vous pourrez évaluer celui-ci gratuitement pour une période de jusqu'à 30 jours. Au bout d'environ 20 jours de cette période d'évaluation, le logiciel commencera à vous rappeler qu'il n'est pas encore sous licence. Le message de rappel s'affichera une fois à chaque fois que vous démarrerez l'application. Si vous souhaitez continuer à utiliser le programme à l'issue de la période d'évaluation de 30 jours, vous devrez acheter une licence de produit, qui est fournie sous la forme d'un fichier de licence contenant un code-clé. Déverrouiller le produit en chargeant le fichier de licence dans le dialogue d'activation du logiciel de votre produit.

Vous pouvez acheter des licences de produit dans la boutique en ligne du <https://shop.altova.com/>.

### Transmettre le logiciel à d'autres collaborateurs dans votre entreprise à des fins d'évaluation

Si vous souhaitez distribuer la version d'évaluation dans le cadre de votre réseau d'entreprise, ou si vous prévoyez de l'utiliser sur un PC qui n'est pas connecté à Internet, vous pourrez uniquement distribuer le fichier d'installation, à condition qu'il ne soit pas modifié de quelque manière que ce soit. Toute personne accédant au programme d'installation du logiciel que vous avez fourni doit demander son propre code-clé d'évaluation de 30 jours et devra aussi acheter une licence à l'issue de la période d'évaluation afin de pouvoir continuer à utiliser le produit.

# **15.2 Activation de logiciel et le license metering**

En tant que partie intégrante de l'Activation du logiciel Altova, le logiciel peut utiliser votre réseau interne et votre connexion Internet à des fins de transmission des données relatives à la licence au moment de l'installation, de l'enregistrement, de l'utilisation ou de la mise à jour d'un serveur de licence utilisé par Altova et valider l'authenticité des données relatives à la licence pour protéger Altova contre une utilisation sans licence ou illégale du logiciel et pour améliorer le service clientèle. L'activation est basée sur l'échange des données relatives aux licences comme les systèmes d'exploitation, l'adresse IP, la date/heure, la version de logiciel et le nom de l'ordinateur, ainsi que d'autres informations échangées entre votre ordinateur et un serveur de licence Altova.

Votre produit Altova comporte un module intégré de contrôle des licences qui vous aide à éviter toute violation non-intentionnelle du contrat de licence de l'utilisateur final. Votre produit est licencé soit en tant qu'une installation utilisateur simple soit en tant qu'installation multi-utilisateur, et le module de contrôle des licences permet de vous assurer qu'aucune licence outre celles accordées pour le nombre d'utilisateurs sous licence n'utilise l'application simultanément.

Cette technologie de contrôle des licences utilise votre réseau local (LAN) pour communiquer entre les instances de l'application exécutée sur plusieurs ordinateurs.

### Licence simple

Lorsque l'application est démarrée dans le cadre du processus de contrôle de la licence, le logiciel envoie un bref datagramme de diffusion pour trouver d'autres instances du produit exécuté sur d'autres ordinateurs dans le même segment de réseau. S'il n'obtient pas de réponses, il ouvrira un port pour écouter d'autres instances de l'application.

### Licence utilisateurs multiples

Si plus d'une seule instance de l'application est utilisée dans le même LAN, ces instances communiqueront brièvement l'une avec l'autre lors du démarrage. Ces instances échangent des codes-clés afin de vous aider à mieux déterminer que le nombre de licences concurrentes achetées n'est pas violé accidentellement. Il s'agit de la même technologie de contrôle des licences généralement utilisée dans l'univers Unix et dans un certain nombre d'outils de développement de bases de données. Elle permet aux clients Altova d'acheter des licences multi-utilisateurs d'utilisation simultanée à des prix raisonnables.

Nous avons également conçu les applications de manière à ce qu'elles envoient des paquets de réseau peu importants et peu nombreux pour ne pas surcharger votre réseau. Les ports TCP/IP (2799) utilisés par votre produit Altova sont officiellement enregistrés auprès de l'IANA (*voir IANA Service Name [Registry](http://www.iana.org/assignments/service-names-port-numbers/service-names-port-numbers.xhtml) pour plus de détails*) et notre module le contrôle de licence est testé et éprouvé technologiquement.

Si vous utilisez un pare-feu, vous pourrez éventuellement apercevoir des communications sur le port 2799 entre les ordinateurs qui exécutent les produits Altova. Vous pouvez, bien évidemment, bloquer ce trafic entre les groupes différents dans votre entreprise, du moment que vous pouvez assurer par d'autres moyens que votre contrat de licence n'a pas été violé.

Vous noterez également que, si vous êtes en ligne, votre logiciel Altova contient de nombreuses fonctions utiles ; celles-ci ne concernent pas la technologie de contrôle des licences.

### Note à propos des certificats

Votre application Altova contacte le serveur de mise sous licence Altova (link.altova.com) via HTTPS. Pour établir cette communication, Altova utilise un certificat SSL enregistré. Si ce certificat est remplacé (par exemple, par votre département IT ou une agence externe), votre application Altova vous avertira que la connexion n'est pas sûre. Vous pourriez utiliser le certificat de remplacement pour lancer votre application Altova, mais vous le ferez à vos propres risques et périls. Si vous voyez un message d'avertissement *Connexion non-sécurisée*, vérifiez l'origine du certificat et consultez votre équipe IT (qui sera en mesure de décider si l'interception et le remplacement du certificat Altova devrait continuer ou pas).

Si votre organisation nécessite d'utiliser son propre certificat (par exemple, pour surveiller la communication de et vers les machines client), nous vous recommandons d'installer le logiciel de gestion de licence gratuit d'Altova, Altova [LicenseServer](https://www.altova.com/licenseserver), dans votre réseau. Sous cette configuration, les appareils de client peuvent continuer d'utiliser les certificats de votre organisation, alors que l'Altova LicenseServer peut être autorisé à utiliser le certificat Altova pour une communication avec Altova.
### <span id="page-468-0"></span>**15.3 Altova Contrat de licence de l'utilisateur final**

- Le contrat Altova de licence de l'utilisateur final est disponible ici : <https://www.altova.com/fr/legal/eula>
- La politique de confidentialité d'Altova est disponible ici : <https://www.altova.com/fr/privacy>

### **<**

**<%SQLSPY%>,**

changer les options de script, [393](#page-392-0) encoder les options, [395](#page-394-0) options, [390](#page-389-0) options d'insertion automatique, [402](#page-401-0) options de formatage de SQL, [401](#page-400-0) options de génération SQL, [400](#page-399-0) options de l'Affichage du Résultat, [404](#page-403-0) options de police, [411](#page-410-0) Options de police de texte, [405](#page-404-0) options de type de fichier, [394](#page-393-0) options des couleurs, [409](#page-408-0) Options du Navigateur en ligne, [391](#page-390-0) options générales, [390](#page-389-0) personnaliser, [446](#page-445-0) Polices de l'Affichage du Résultat, [405](#page-404-0) Polices de l'Éditeur texte, [405](#page-404-0) quitter, [427](#page-426-0)

# **A**

**Activation,** barres d'outils, [448](#page-447-0) décompte de lignes, [391](#page-390-0) **Activer,** expansion star, [402](#page-401-0) Insertion automatique, [402](#page-401-0) sélection de ligne entière, [391](#page-390-0) **ADO,** configurer une connexion, [119](#page-118-0) en tant qu'interface de connexion de données, [111](#page-110-0) **ADO.NET,** configurer une connexion, [128](#page-127-0) **Affichage,** créer depuis des instructions SELECT, [439](#page-438-0) **Affichage Résultat,** activer et désactiver l'affichage, [437](#page-436-0) **Affichages,**

créer, [274](#page-273-0) introduction, [274](#page-273-1) modifier, [276](#page-275-0) supprimer, [276](#page-275-1) **Afficher,** cellules de données tronquées, [297](#page-296-0) Chemin dans titre de cadre, [390](#page-389-0) décompte de lignes, [391](#page-390-0) Données dans l'Inspection des données, [297](#page-296-0) libellés, [391](#page-390-0) logo du programme, [390](#page-389-0) nom de fichier dans titre de cadre, [390](#page-389-0) nom de schéma dans les tables, [408](#page-407-0) résultat dans onglet de partage, [294](#page-293-0) résultats dans onglets séparés, [294](#page-293-0) **Afficher mode,** onglets de résultats séparés, [294](#page-293-0) partager onglet de résultat, [294](#page-293-0) **Agrandir,** \* dans des instructions SELECT, [320](#page-319-0) Colonnes avec clé d'onglet, [402](#page-401-0) régions, [334](#page-333-0) **Aide visuelle,** guides de retrait, [334](#page-333-0) marqueurs d'espace blanc, [334](#page-333-0) marqueurs de fin de ligne, [334](#page-333-0) **Ajouter, [311,](#page-310-0) [400](#page-399-0)** Caractères d'échappement à identifiants, [400](#page-399-0) commandes, [447](#page-446-0) données dans la grille de résultat, [311](#page-310-0) enregistrements dans la grille de résultat, [311](#page-310-0) extensions de fichier, [394](#page-393-0) Guillemets aux identificateurs, [438](#page-437-0) lignes avec des données copiées, [311](#page-310-0) note adhésive, [440](#page-439-0) outils définis par l'utilisateur, [449](#page-448-0) points-virgules, [438](#page-437-1) Points-virgules à la fin de l'instruction, [400](#page-399-0) référencer des tables, [440](#page-439-1) Tables connexes, [440](#page-439-2) tables de référencement, [441](#page-440-0) Toutes les tables connexes, [441](#page-440-1) **Aperçu des Résultats,** consulter les statistiques, [294](#page-293-0) **Aperçu d'impression, [426](#page-425-0) Appliquer le formatage SQL, [438](#page-437-2) Arrêter,** extraction de données, [290](#page-289-0)

#### **Assistant de connexion,** passer l'étape de configuration, [3](#page-389-0)90 **Az u r e S Q L , [1](#page-173-0) 7 4**

### **B**

**Barr e d 'o u t i l s ,** ac t i v er , [4](#page-447-0) 4 8 créer, [4](#page-447-0)48 personnaliser, [4](#page-447-0)48 pour la fenêtre de l'Éditeur SQL, [3](#page-316-0)17 réinitialiser, [4](#page-447-0)48 renommer, [4](#page-447-0)48 supprimer, [4](#page-447-0)48 Base de données, créer un script de, [3](#page-323-0)24 exporter des données, [4](#page-444-0)45 importer des données vers, [4](#page-444-1)45 se connecter à, [4](#page-422-0)23 types pris en charge, [1](#page-12-0)3 base de données Oracle, se connecter par le biais d'ODBC, [1](#page-185-0)86 se connecter par le biais de JDBC, [1](#page-183-0)84 Base de données Progress OpenEdge, se connecter par le biais d'ODBC, [1](#page-195-0)96 se connecter par le biais de JDBC, [1](#page-193-0)94 Bases de données prises en charge, [1](#page-12-0)3 bases de données XML, notes de support, [3](#page-363-0)64

# **C**

Caractères d'échappement, [4](#page-399-0)00 **C a s c a d e , [4](#page-458-0) 5 9** Changer la fenêtre du Script de changement, activer et désactiver l'affichage, [4](#page-430-0)31 **C h e r c h e r ,** données dans les résultats, [3](#page-299-0)00 strings, [3](#page-299-0)00 suivant dans l'Éditeur SQL, [4](#page-428-0)29 Texte dans l'Éditeur SQL, [3](#page-350-0)51, [4](#page-428-1)29 **c h o i s i r ,** configuration active, [4](#page-445-1)46 **C ib l e ,**

i n s ér er , [4](#page-434-0) 3 5 **C l é s é t r a n g è r e s ,** c r é er , [2](#page-254-0) 5 5 désactiver dans SQLite, [1](#page-145-0)46 exemple, [2](#page-253-0)54 introduction, [2](#page-253-0)54 renommer, [2](#page-259-0)60 supprimer, [2](#page-259-1)60 **C l é s p r i m a i r e s ,** c r é er , [2](#page-247-0) 4 8 dans de multiples colonnes, [2](#page-249-0)50 introduction, [2](#page-247-1)48 renommer, [2](#page-249-1)50 supprimer, [2](#page-249-2)50 **C l é s u n i q u e s ,** c r é er , [2](#page-251-0) 5 2 introduction, [2](#page-250-0)51 supprimer, [2](#page-252-0)53 **C o l l e r ,** Données comme nouvelles lignes, [3](#page-310-0)11 Plages de cellule de Microsoft Excel, [3](#page-310-0)11 texte dans l'Éditeur SQL, [4](#page-427-0)28 **C o l o n n e ,** Agrandir les expressions à astérisque, [4](#page-438-1)39 changement des propriétés, [2](#page-215-0)16 consulter les propriétés, [2](#page-215-0)16 insérer les données, [3](#page-308-0)09 menu contextuel, [3](#page-319-0)20 Mettre à jour les données, [3](#page-303-0)04 supprimer les colonnes dans l'Éditeur Design, [4](#page-443-0)44 **C o l o n n e s ,** ajouter à une table, [8](#page-81-0)2 auto-incrément, [2](#page-244-0)45 c r é er , [2](#page-242-0) 4 3 identité, [2](#page-244-0)45 introduction, [2](#page-242-1)43 **C o l o n n e s X M L ,** éditer, [3](#page-364-0)65 Coloration syntaxique, [3](#page-398-0)99 Commande Annuler, [4](#page-427-1)28 Commande Rétablir, [4](#page-426-1)27 Commandes de l'Assistant IA, [4](#page-435-0)36 Commentaire de ligne, [3](#page-346-0)47 i n s ér er , [4](#page-434-1) 3 5 supprimer, [4](#page-434-1)35 Commentaire en bloc, [3](#page-346-0)47 i n s ér er , [4](#page-433-0) 3 4 supprimer, [4](#page-433-0)34

**Commentaires,** supprimer, [329,](#page-328-0) [439](#page-438-2) **Compléter IA, [436](#page-435-0) Configuration,** active, [446](#page-445-1) choisir, [446](#page-445-1) modifier, [446](#page-445-1) sélectionner, [446](#page-445-1) **Configurer DatabaseSpy, [389](#page-388-0)** paramètres de l'Éditeur Design, [408](#page-407-0) paramètres de l'Éditeur SQL, [399](#page-398-0) **Connexion,** design automatique, [408](#page-407-0) sur exécution, [399](#page-398-0) vers une base de données, [423](#page-422-0) **Connexion de la base de données,** configuration, [111](#page-110-0) exemples de configuration, [151](#page-150-0) lancer l'assistant, [113](#page-112-0) réutilisation depuis les Ressources Globales, [149](#page-148-0) **Connexions natives, [148](#page-147-0) Consulter,** cellules de données tronquées, [297](#page-296-0) données dans l'Inspection des données, [297](#page-296-0) statistiques dans onglet de résultat, [294](#page-293-0) **Contraintes,** contrainte de clé étrangère, [87](#page-86-0) contrainte de validation, [85](#page-84-0) Contrainte unique, [83](#page-82-0) Contraintes, [86](#page-85-0) **Contraintes de validation,** créer, [266](#page-265-0) éditer, [269](#page-268-0) introduction, [265](#page-264-0) supprimer, [269](#page-268-1) **Contraintes par défaut,** ajouter, [261](#page-260-0) éditer, [263](#page-262-0) introduction, [261](#page-260-1) supprimer, [264](#page-263-0) **Contrat de licence de l'utilisateur final, [465,](#page-464-0) [469](#page-468-0) Copier,** données dans les fenêtres de résultat, [311](#page-310-0) Données et en-têtes, [311](#page-310-0) texte dans l'Éditeur SQL, [428](#page-427-2) **Couper du texte dans l'Éditeur SQL, [428](#page-427-3) Créer,**

barres d'outils, [448](#page-447-0)

multiples volets de résultat de la requête, [349](#page-348-0) nouvelle colonne de l'Éditeur Design, [440](#page-439-3) nouvelle table dans l'Éditeur de design, [440](#page-439-4) régions, [334](#page-333-0) **CSV,**

importer des données de, [91](#page-90-0)

# **D**

**DatabaseSpy,** Introduction, [10](#page-9-0) **DatabaseSpy en tant qu'éditeur par défaut, [394](#page-393-0) Déclencheurs,** aperçu, [278](#page-277-0) **Décompte de lignes, [391](#page-390-0) Défaut,** Action du menu contextuel, [391](#page-390-0) encoder pour des fichiers SQL avec un encodage inconnu, [395](#page-394-0) Mise en page du Navigateur en ligne, [391](#page-390-0) **Délai d'expiration de l'exécution, [340,](#page-339-0) [399](#page-398-0) Démarrage,** Éditeur SQL, [317](#page-316-0) **Démarrage de l'application, [390](#page-389-0) Désactivation,** décompte de lignes, [391](#page-390-0) **Désépingler,** Onglet Résultats, [294](#page-293-0) **Design automatique,** tables sélectionnées, [443](#page-442-0) **Diagrammes,** enregistrer, [236](#page-235-0) imprimer, [236](#page-235-0) ouverture, [236](#page-235-0) **Dialogue Fenêtres, [460](#page-459-0) Distribution,** des produits logiciels Altova, [465](#page-464-0) des produits logiciels d'Altova, [466](#page-465-0) **Données de base de données,** éditer, [290](#page-289-0) exporter, [378](#page-377-0) importer, [372](#page-371-0) Sélectionner pour l'édition, [290](#page-289-0) **Données statistiques,** activer, [294](#page-293-0) consulter, [294](#page-293-0)

#### **D S N Fi c h i e r ,** configuration, [1](#page-134-0)35

**D S N S ys t è m e ,** configuration, [1](#page-134-0)35 **D S N u t i l i s a t e u r ,** configuration, [1](#page-134-0)35

### **E**

**Édit e r ,** copier du texte, [4](#page-427-2)28 rétablir les changements, [4](#page-427-1)28 trouver du texte, [4](#page-428-1)29 **Éd i t e r d e s e n t r é e s ,** manuel, [1](#page-105-0)06 Editeur de design, afficher dans le nouvel Éditeur SQL, [4](#page-440-2)41 afficher les options, [4](#page-444-2)45 affi c h er S Q L , [4](#page-440-2) 4 1 ajouter des tables connexes, [4](#page-439-2)40 ajouter des tables de référencement, [4](#page-440-0)41 ajouter des tables référencées, [4](#page-439-1)40 ajouter toutes les tables connexes, [4](#page-440-1)41 Ajouter une note adhésive, [4](#page-439-0)40 créer nouvelle table, [4](#page-439-4)40 créer une nouvelle colonne, [4](#page-439-3)40 enregistrer en tant qu'image, [4](#page-443-1)44 exporter des données, [4](#page-443-2)44 extraire les données, [4](#page-441-0)42 extraire les premières n lignes, [4](#page-441-1)42 Extraire toutes les lignes, [4](#page-441-2)42 suppression des objets sélectionnés, [4](#page-443-0)44 supprimer clés, [4](#page-443-0)44 supprimer colonnes, [4](#page-443-0)44 supprimer contraintes, [4](#page-443-0)44 supprimer les objets, [4](#page-443-3)44 supprimer tables, [4](#page-443-0)44 **Editeur Design,** changer la source de données, [2](#page-228-0)29 colonnes supplémentaires, [2](#page-242-1)43 Créer des tables dans, [7](#page-76-0)7 éditer les données, [2](#page-289-0)90 exporter des données, [3](#page-380-0)81 extraire les données, [2](#page-289-0)90

strings de la recherche, [3](#page-299-0)00

ouverture, [2](#page-228-0)29, [4](#page-423-0)24

personnaliser la mise en page de la table, [2](#page-229-0)30

### **Éditeur SQL,** supprimer commentaires, [329,](#page-328-0) [347](#page-346-0) supprimer des régions, [334](#page-333-0) supprimer des signets, [334](#page-333-0) supprimer le formatage, [329](#page-328-0) supprimer les commentaires, [439](#page-438-2) supprimer les guillemets, [439](#page-438-5) supprimer les points-virgules, [438](#page-437-3) utiliser des expressions régulières, [351](#page-350-0) utiliser des régions, [334](#page-333-0) utiliser des signets, [334](#page-333-0) **Édition,** annuler les changements, [427](#page-426-1) coller du texte, [428](#page-427-0) colonnes binaires, [307](#page-306-0) Couper du texte, [428](#page-427-3) données dans la grille de résultat, [304](#page-303-0) données de base de données, [290](#page-289-0) enregistrements, [304](#page-303-0) ensembles d'enregistrements, [304](#page-303-0) extraire les données, [290](#page-289-0) remplacer du texte, [429](#page-428-3) sélectionner tout, [429](#page-428-4) SQL, [317](#page-316-0) trouver suivant, [429](#page-428-0) **Encodage, [395](#page-394-0) Enregistrer,** contenu de cellule dans l'Inspection des données, [297](#page-296-0) fichiers, [425](#page-424-0) fichiers sous, [425](#page-424-1) Fichiers SQL, [326](#page-325-0) le diagramme en tant qu'image, [444](#page-443-1) Scripts SQL, [326](#page-325-0) tous les fichiers, [426](#page-425-1) **Épingler,** Onglet Résultats, [294](#page-293-0) **Exécuter,** afficher des groupements, [340](#page-339-0) fichier SQL, [340](#page-339-0) instructions SQL individuelles, [340](#page-339-0) pour l'édition, [433](#page-432-0) SQL, [340,](#page-339-0) [432](#page-431-0) **Exigences de mémoire, [12](#page-11-0) Expansion Star, [320,](#page-319-0) [402](#page-401-0) Explication IA, [436](#page-435-0) Exporter,** dans l'Éditeur Design, [444](#page-443-2) données de base de données, [378,](#page-377-0) [445](#page-444-0)

données de l'Éditeur SQL, [356](#page-355-0) données des designs, [381](#page-380-0) Options CSV, [386](#page-385-0) options de la Structure XML, [384](#page-383-0) Options HTML, [387](#page-386-0) Options XML, [384](#page-383-0) sélectionner des tables, [381](#page-380-0) sélectionner données de la base de données, [381](#page-380-0) vers des fichiers XML, [384](#page-383-0) vers fichiers CSV, [386](#page-385-0) vers fichiers HTML, [387](#page-386-0) **Expressions régulières,** chercher l'Éditeur SQL, [351](#page-350-0) **Extensions de fichier,** ajouter, [394](#page-393-0) supprimer, [394](#page-393-0) **Extraction,** Délai d'expiration, [340](#page-339-0) **extraire les données,** arrêter l'extraction, [290](#page-289-0) dans l'Éditeur Design, [290,](#page-289-0) [442](#page-441-0) des colonnes, [290](#page-289-0) des tables, [290](#page-289-0) pour l'édition, [290](#page-289-0) premières n lignes, [442](#page-441-1) Quantité en mémoire tampon (lignes), [399](#page-398-0) reprise de l'extraction, [290](#page-289-0) toutes les lignes, [442](#page-441-2)

### **F**

### **Favoris,** ajouter des objets, [100](#page-99-0) ajouter des objets comme, [214](#page-213-0) **Fenêtre de propriété,** activer et désactiver l'affichage, [430](#page-429-0) **Fenêtre de résultat, [294](#page-293-0)** ajouter des données, [311](#page-310-0) coller comme nouvelles lignes, [311](#page-310-0) consulter les statistiques, [294](#page-293-0) copier des données, [311](#page-310-0) désépingler les onglets, [294](#page-293-0) éditer les données, [304](#page-303-0) épingler les onglets, [294](#page-293-0) formatage conditionnel, [360](#page-359-0) imprimer, [303](#page-302-0)

**Fenêtre de résultat, 294** Mettre à jour les données, [304](#page-303-0) trier les données, [300](#page-299-0) **Fenêtre de vue d'ensemble,** activer et désactiver l'affichage, [430](#page-429-1) **Fenêtre du projet,** activer et désactiver l'affichage, [430](#page-429-2) **Fenêtre projet,** afficher la méthode de connexion, [391](#page-390-0) afficher libellés, [391](#page-390-0) réduire espacement vertical, [391](#page-390-0) **Fenêtre Script de changement de structure de la base de données,** activer et désactiver l'affichage, [431](#page-430-0) **Fenêtre Sortie,** activer et désactiver l'affichage, [431](#page-430-1) **Fenêtres,** arranger dans GUI, [459](#page-458-1) pour rendre le fichier actif, [459](#page-458-1) **Fermer,** fichiers, [425](#page-424-2) Fichiers SQL, [326](#page-325-0) tous les fichiers, [425](#page-424-3) **fichier SQL,** éditer, [427](#page-426-2) enregistrer, [326](#page-325-0) fermer, [326](#page-325-0) ouverture, [326](#page-325-0) ressources globales, [326](#page-325-0) **Fichiers,** ajouter aux projets, [212](#page-211-0) enregistrer, [425](#page-424-0) enregistrer sous, [425](#page-424-1) fermer, [425](#page-424-2) fermer tout, [425](#page-424-3) imprimer, [426](#page-425-2) ouverture, [424](#page-423-2) ouvrir fichiers récents, [427](#page-426-3) recharger, [425](#page-424-4) Tout enregistrer, [426](#page-425-1) **Fichiers SQL,** ajouter au projet, [73](#page-72-0) **Firebird,** Se connecter par le biais de JDBC, [151](#page-150-1) se connecter par le biais de ODBC, [153](#page-152-0) **Formatage conditionnel,** dans fenêtre de résultat, [360](#page-359-0) **formatage SQL, I**

*© 2018-2024 Altova GmbH*

```
appliquer, 438
   désactiver, 401
   options, 401
   paramètres, 401
   supprimer, 329
Formats,
   Instructions SQL, 329
```
supprimer, [329](#page-328-0)

### **G**

**Générer,**

Instructions SELECT avec liste de colonne entière, [400](#page-399-0) script de changement, [444,](#page-443-4) [445](#page-444-3) SQL dans la nouvelle fenêtre de l'Éditeur SQL, [320](#page-319-0) SQL dans le Navigateur en ligne, [320](#page-319-0) SQL utilisant glisser et déposer, [320](#page-319-0) **Gestion de schéma XML, [446](#page-445-2) Glisser et déposer,** Objets de base de données dans les fenêtres de l'Éditeur SQL, [320](#page-319-0) **Global Resources,** creating, [413](#page-412-0) purpose, [412](#page-411-0) storing, [416](#page-415-0) **Grille,** couleurs dans l'Affichage du résultat, [404](#page-403-0) paramètres dans Éditeur Design, [408](#page-407-0) **Guides de retrait, [334](#page-333-0) Guillemets,** Ajouter aux identificateurs, [438](#page-437-0) supprimer depuis les identificateurs, [439](#page-438-5)

**IBM DB2,** se connecter par le biais de JDBC, [155](#page-154-0) se connecter par le biais de ODBC, [157](#page-156-0) **IBM DB2 for i,** se connecter par le biais d'JDBC, [163](#page-162-0) **IBM DB2 pour i,** se connecter par le biais d'ODBC, [164](#page-163-0) **IBM Informix,** se connecter par le biais de JDBC, [167](#page-166-0)

**Importer,**

**Importer,** De fichiers CSV, [377](#page-376-0) De fichiers XML, [375](#page-374-0) données de base de données, [372](#page-371-0) données vers la base de données, [445](#page-444-1) Options CSV, [377](#page-376-0) Options XML, [375](#page-374-0) **Impression,** aperçu, [426](#page-425-0) configuration, [427](#page-426-4) fichiers, [426](#page-425-2) prévisualisation SQL, [359](#page-358-0) résultats, [303](#page-302-0) SQL, [359](#page-358-0) **Indices,** créer, [271](#page-270-0) introduction, [270](#page-269-0) supprimer, [273](#page-272-0) **Information de Copyright, [465](#page-464-0) Information juridique, [465](#page-464-0) Insérer,** cible, [435](#page-434-0) Commentaire de ligne, [347,](#page-346-0) [435](#page-434-1) commentaire en bloc, [347,](#page-346-0) [434](#page-433-0) commentaires, [347](#page-346-0) données dans colonnes spécifiques, [309](#page-308-0) données dans une table, [309](#page-308-0) noms cible, [349](#page-348-0) régions, [334,](#page-333-0) [435](#page-434-2) signets, [334,](#page-333-0) [436](#page-435-1) **Insérer des enregistrements,** manuel, [98](#page-97-0) via les instructions INSERT, [96](#page-95-0) **Insertion automatique,** activer, [402](#page-401-0) choisir les caractères, [402](#page-401-0) désactiver, [402](#page-401-0) Retour du texte sélectionné, [402](#page-401-0) supprimer les caractères fermants, [402](#page-401-0) **Inspection des données,** activer et désactiver l'affichage, [430](#page-429-3) enregistrer du contenu de cellule, [297](#page-296-0) **Instructions,** aplatir, [439](#page-438-3) reparser, [326](#page-325-0) sélectionner dernière, [434](#page-433-1) sélectionner entière, [434](#page-433-2) sélectionner précédente, [434](#page-433-3)

```
sélectionner première, 434
  sélectionner suivant, 433
Instructions CREATE,
  générer, 81, 102
Instructions DELETE,
  générer, 102
Instructions INSERT,
  exécution, 90
  générer, 96, 102
Instructions Select,
  créer des affichages (requêtes) de, 439
  générer, 102
Instructions SQL,
  délimiter, 340
  point-virgule, 340
Instructions UPDATE,
  générer, 102
```
### **J**

**JDBC,** configurer une connexion (Windows), [139](#page-138-0) en tant qu'interface de connexion de données, [111](#page-110-0) se connecter à Teradata, [201](#page-200-0)

# **L**

**Largeur de l'onglet, [399](#page-398-0) Licence, [469](#page-468-0)** information à propos de, [465](#page-464-0) **Licence de produit de logiciel, [469](#page-468-0) License metering,** des produits Altova, [467](#page-466-0) **Liste de fenêtres, [459](#page-458-2) Logo du programme, [390](#page-389-0)**

### **M**

**Marge à lignes numérotées, [334](#page-333-0) Marge à signet, [334](#page-333-0) Marge pliable, [334](#page-333-0) Marges,** numérotation des lignes, [334](#page-333-0)

**Marges,** pliage, [334](#page-333-0) signets, [334](#page-333-0) **MariaDB,** se connecter nativement, [148](#page-147-0) se connecter par ODBC, [169](#page-168-0) **Marqueurs d'espace blanc, [334](#page-333-0) Marqueurs de fin de ligne, [334](#page-333-0) Menu,** Affichage, [429](#page-428-5) Aide, [460](#page-459-1) Éditer, [427](#page-426-2) Éditeur de design, [439](#page-438-6) Éditeur SQL, [432](#page-431-1) Fenêtre, [459](#page-458-1) Fichier, [423](#page-422-1) Outils, [445](#page-444-4) Refactoriser SQL, [438](#page-437-4) **Menu Affichage, [429](#page-428-5) Menu Aide, [460](#page-459-1) Menu contextuel,** Action par défaut, [391](#page-390-0) pour la fenêtre de l'Éditeur SQL, [317](#page-316-0) pour les colonnes, [320](#page-319-0) **Menu Éditer, [427](#page-426-2) Menu Éditeur de design, [439](#page-438-6) Menu Éditeur SQL, [432](#page-431-1) Menu Fenêtre, [459](#page-458-1) Menu Fichier, [423](#page-422-1) Menu Outils, [445](#page-444-4) menu Refactorisation SQL, [438](#page-437-4) Menus,** changer l'apparence de, [456](#page-455-0) personnaliser, [456](#page-455-0) **Méthode de connexion, [391](#page-390-0) Mettre à jour,** colonnes, [304](#page-303-0) colonnes binaires, [307](#page-306-0) données dans la grille de résultat, [304](#page-303-0) ensembles d'enregistrements, [304](#page-303-0) Formatage SQL dans les fenêtres de l'Éditeur SQL, [401](#page-400-0) tables, [304](#page-303-0) **Microsoft Access,** se connecter par le biais d'ADO, [119,](#page-118-0) [171](#page-170-0) **Microsoft Azure SQL, [174](#page-173-0) Microsoft Excel,** coller les plages de cellules, [311](#page-310-0) **Microsoft SQL Server,**

se connecter par le biais d'ODBC, [176](#page-175-0) se connecter par le biais d'ADO, [174](#page-173-1) **Mise en page, [391](#page-390-0)** tout le diagramme, [443](#page-442-1) **Modifier,** contenu binaire, [307](#page-306-0) contenu des colonnes binaires, [307](#page-306-0) couleurs de la grille, [404](#page-403-0) Nom de la barre d'outils, [448](#page-447-0) **Mosaïque horizontale, [459](#page-458-3) Mosaïque verticale, [459](#page-458-4) MySQL,** se connecter nativement, [148](#page-147-0) se connecter par le biais d'ODBC, [182](#page-181-0)

### **N**

**Navigateur en ligne,** activer et désactiver l'affichage, [430](#page-429-4) afficher la méthode de connexion, [391](#page-390-0) afficher libellés, [391](#page-390-0) afficher uniquement les favoris, [214](#page-213-0) décompte de lignes, [391](#page-390-0) désépingler les résultats, [294](#page-293-0) épingler les résultats, [294](#page-293-0) extraire les données, [290](#page-289-0) extraire les données pour l'édition, [290](#page-289-0) générer SQL, [320](#page-319-0) générer SQL dans le nouvel Éditeur SQL, [320](#page-319-0) génerer SQL pour les colonnes, [320](#page-319-0) glissant des objets de base de données dans les fenêtres de l'Éditeur SQL, [320](#page-319-0) mise en page par défaut, [391](#page-390-0) options, [391](#page-390-0) paramètres, [391](#page-390-0) réduire espacement vertical, [391](#page-390-0) requête de colonnes, [290](#page-289-0) requête de tables, [290](#page-289-0) **Naviguer,** signets, [334](#page-333-0) **Noms cible, [349](#page-348-0) Note adhésive, [440](#page-439-0)**

# **O**

#### **ODBC,**

configurer une connexion, [135](#page-134-0) en tant qu'interface de connexion de données, [111](#page-110-0) se connecter à MariaDB, [169](#page-168-0) se connecter à Teradata, [203](#page-202-0) **OLE DB,**

en tant qu'interface de connexion de données, [111](#page-110-0) **Onglet Résultats,** activer et désactiver l'affichage, [437](#page-436-1)

cellules de données volumineuses, [297](#page-296-0) consulter cellules de données tronquées, [297](#page-296-0) consulter les statistiques, [294](#page-293-0) Inspection des données, [297](#page-296-0) nommer, [349](#page-348-0) Rechercher boîte de dialogue, [300](#page-299-0) rechercher des strings, [300](#page-299-0)

#### **OpenJDK,**

en tant que Java Virtual Machine, [139](#page-138-0)

#### **Options, [459](#page-458-5)**

Affichage du Résultat, [404](#page-403-0) afficher les options de design, [445](#page-444-2) configurer, [389](#page-388-0) couleurs, [409](#page-408-0) encodage, [395](#page-394-0) formatage SQL, [401](#page-400-0) général, [390](#page-389-0) Génération SQL, [400](#page-399-0) insertion automatique, [402](#page-401-0) Navigateur en ligne, [391](#page-390-0) Options de police de texte, [405](#page-404-0) personnaliser, [458](#page-457-0) polices, [411](#page-410-0) Polices de l'Affichage du Résultat, [405](#page-404-0) Polices de l'Éditeur texte, [405](#page-404-0) pour importer depuis CSV, [377](#page-376-0) pour importer depuis XML, [375](#page-374-0) pour l'exportation vers CSV, [386](#page-385-0) pour l'exportation vers HTML, [387](#page-386-0) pour l'exportation vers la structure XML, [384](#page-383-0) pour l'exportation vers XML, [384](#page-383-0) pour le formatage SQL, [329](#page-328-0) script de changement, [393](#page-392-0) types de fichier, [394](#page-393-0)

#### **ordre de tri,**

les résultats, [300](#page-299-0) modifier, [300](#page-299-0) restaurer, [300](#page-299-0) **OS,**

pour les produits d'Altova, [12](#page-11-0) **Outils,** ajouter défini par l'utilisateur, [446,](#page-445-3) [449](#page-448-0) Changer la séquence, [449](#page-448-0) personnaliser, [449](#page-448-0) renommer défini par l'utilisateur, [449](#page-448-0) supprimer défini par l'utilisateur, [449](#page-448-0) **Outils définis par l'utilisateur, [446](#page-445-3)**

#### **Ouvrir,**

des fichiers SQL avec un encodage inconnu, [395](#page-394-0) Éditeur Design, [424](#page-423-0) Éditeur SQL, [317,](#page-316-0) [424](#page-423-1) fichiers, [424](#page-423-2) Fichiers SQL, [326](#page-325-0) Ressources globales, [326,](#page-325-0) [424](#page-423-3)

### **P**

**Paramètres,** afficher les options de design, [445](#page-444-2) Aperçu des Résultats, [404](#page-403-0) changer script, [393](#page-392-0) configurer, [389](#page-388-0) couleurs, [409](#page-408-0) encodage, [395](#page-394-0) formatage SQL, [401](#page-400-0) général, [390](#page-389-0) Génération SQL, [400](#page-399-0) insertion automatique, [402](#page-401-0) Navigateur en ligne, [391](#page-390-0) Polices de l'Affichage du Résultat, [405](#page-404-0) Polices de l'Éditeur Design, [411](#page-410-0) Polices de l'Éditeur texte, [405](#page-404-0) polices de texte, [405](#page-404-0) types de fichier, [394](#page-393-0) Windows Explorer, [394](#page-393-0) **Paramètres d'impression, [427](#page-426-4) Paramètres du Mode Texte, [334](#page-333-0) Paramètres Windows Explorer, [394](#page-393-0) Période d'évaluation,**

Période d'évaluation, des produits logiciels Altova, [4](#page-464-0)65 des produits logiciels d'Altova, [4](#page-465-0)66 **P e r s o n n a l i s e r ,** <% SQLSPY%>, [4](#page-445-0)46 barres d'outils, [4](#page-457-0)48, 458 commandes, [4](#page-446-0)47 options, [4](#page-457-0)58 outils, [4](#page-448-0)49 Pilotes de base de données, aperçu, [1](#page-114-0)15 **P i l o t e s O D B C ,** vérifier la disponibilité de, [1](#page-134-0)35 **P l a t e f o r m e s ,** pour les produits d'Altova, [1](#page-11-0)2 **Points-virgules,** ajouter, [4](#page-437-1)38 supprimer, [4](#page-437-3)38 **P o s t g r e S Q L ,** se connecter nativement, [1](#page-147-0)48 se connecter par le biais d'ODBC, [1](#page-192-0)93 **P r e t t y-P r i n t I A , [4](#page-435-0) 3 6 P r o c é d u r e s s t o c k é e s ,** ap er ç u , [2](#page-276-0) 7 7 **P r o j e t ,** création d'un nouveau, [4](#page-422-2)23 Définir les options de démarrage, [7](#page-74-0)5 enregistrer, [7](#page-73-0)4 enregistrer fichiers SQL, [3](#page-325-0)26 enregistrer sous, [4](#page-425-3)26 fermer fichiers SQL, [3](#page-325-0)26 ouverture, [4](#page-423-4)24 ouvrir fichiers SQL, [3](#page-325-0)26 ouvrir récent, [4](#page-426-5)27 renommer, [7](#page-73-0)4 **P r o j e t s ,** ajouter des fichiers à, [2](#page-211-0)12 ajouter les sources de données à, [2](#page-209-0)10 c r é er , [2](#page-207-0) 0 8 définir les favoris, [2](#page-213-0)14 enregistrer, [2](#page-207-0)08 fermer, [2](#page-207-0)08 format de fichier, [2](#page-207-0)08 ouverture, [2](#page-207-0)08 renommer, [2](#page-207-0)08 renommer les favoris, [2](#page-213-0)14 **P r o p r i é t é s ,** consulter, [2](#page-215-0)16

modifier, [2](#page-215-0)16

# **Q**

**Quitt e r < % S Q L S P Y%> , [4](#page-426-0) 2 7** Quitter DatabaseSpy, [4](#page-426-0)27

## **R**

**Rac c o u r c i s ,** at t r i b u er , [4](#page-450-0) 5 1 désattribuer, [4](#page-450-0)51 réinitialiser tout, [4](#page-450-0)51 **Raccourcis clavier,** at t r i b u er , [4](#page-450-0) 5 1 désattribuer, [4](#page-450-0)51 réinitialiser tout, [4](#page-450-0)51 Recharger des fichiers, [3](#page-393-0)9[4](#page-424-4), 425 **R e c h e r c h e ,** données dans les résultats, [3](#page-299-0)00 strings, [3](#page-299-0)00 texte, [3](#page-350-0)51 **R é d u i r e ,** régions, [3](#page-333-0)34 Réduire espacement vertical, [3](#page-390-0)91 Référence de l'utilisateur, items de menu, [4](#page-422-3)23 **R é g i o n s ,** agrandir, [3](#page-333-0)34 créer, [3](#page-333-0)34 insérer, [3](#page-333-0)3[4](#page-434-2), 435 marge pliable, [3](#page-333-0)34 réduire, [3](#page-333-0)34 supprimer, [3](#page-333-0)34 **R é i n i t i a l i s a t i o n ,** barres d'outils, [4](#page-447-0)48 toutes les barres d'outils, [4](#page-447-0)48 **R e l a t i o n s ,** masquer libellés de lignes non choisies, [4](#page-407-0)08 surligner objets actifs, [4](#page-407-0)08 **R e m p l a c e r ,** texte dans l'Éditeur SQL, [3](#page-350-0)51, [4](#page-428-3)29 **R e n o m m e r ,** barre d'outils, [4](#page-447-0)48

**Renommer,** outils définis par l'utilisateur, [449](#page-448-0) **Reparser les instructions SQL, [326](#page-325-0) Reprendre,** extraction de données, [290](#page-289-0) **Requêtes,** créer depuis des instructions SELECT, [439](#page-438-0) **requêtes SQL,** générer, [102](#page-101-0) Requêtes SQL, [103](#page-102-0) **Ressources globales,** configuration active, [446](#page-445-1) définir, [446](#page-445-4) gérer, [446](#page-445-4) ouverture, [424](#page-423-3) ouvrir fichiers SQL, [326](#page-325-0) utiliser dans les projets, [417,](#page-416-0) [419](#page-418-0) **Résultats,** dans onglet de résultat partagé, [294](#page-293-0) dans onglets séparés, [294](#page-293-0) **Retour automatique à la ligne,** dans l'Affichage SQL, [437](#page-436-2) **Retour du texte lors de l'insertion automatique, [402](#page-401-0)**

# **S**

**Saisie semi-automatique,** déclencher automatiquement, [345](#page-344-0) invoquer manuellement, [345](#page-344-0) mode unique, [345](#page-344-0) suggestion sensible au contexte, [345](#page-344-0) **Sauts de ligne, [394](#page-393-0) Schéma,** créer un script de, [324](#page-323-0) **Schémas XML,** Attribuer á un champ de données, [371](#page-370-0) attribuer à une colonne, [371](#page-370-0) consulter, [366](#page-365-0) consulter dans XMLSpy, [369](#page-368-0) éditer les propriétés, [366](#page-365-0) enregistrer, [369](#page-368-0) supprimer, [369](#page-368-0) **Script de changement,** désactiver le formatage SQL, [401](#page-400-0) générer, [444,](#page-443-4) [445](#page-444-3) mode de génération, [393](#page-392-0)

retard durant l'exécution, [393](#page-392-0) **Script de changement de structure de la base de données,** générer, [444,](#page-443-4) [445](#page-444-3) **Script SQL,** créer des tables avec, [75](#page-74-1) exécution, [75](#page-74-1) **Scripts DDL,** générer, [324](#page-323-0) **Sélection de ligne entière, [391](#page-390-0) Sélectionner,** données pour l'édition, [290](#page-289-0) données pour l'exportation, [356](#page-355-0) instructions, [433](#page-432-2) Instructions SQL, [317](#page-316-0) les tables d'utilisateur, [428](#page-427-4) tables du système, [429](#page-428-2) tous, [429](#page-428-4) **Sensibilité à la casse, [391](#page-390-0) Serveur SQL,** réinitialiser des valeurs d'identité, [95](#page-94-0) se connecter à, [69](#page-68-0) se connecter par le biais d'ADO, [119](#page-118-0) se connecter par le biais d'ADO.NET, [128](#page-127-0) se connecter via JDBC, [139](#page-138-0) **Signets,** aller au précédent, [436](#page-435-2) aller au suivant, [436](#page-435-3) dans l'Affichage SQL, [436](#page-435-1) insérer, [334,](#page-333-0) [436](#page-435-1) Marge à signet, [334](#page-333-0) naviguer, [334](#page-333-0) supprimer, [334,](#page-333-0) [436](#page-435-1) supprimer tout, [436](#page-435-4) **Source de données,** attribuer à une fenêtre de l'Éditeur SQL, [317](#page-316-0) Se connecter su exécution, [399](#page-398-0) **SQL,** aplatir, [329](#page-328-0) arrêter l'extraction, [432](#page-431-0) exécuter pour l'édition, [433](#page-432-0) exécution, [432](#page-431-0) formater, [329](#page-328-0) générer des instructions, [320](#page-319-0) reparser, [326](#page-325-0) supprimer commentaires, [329](#page-328-0) supprimer le formatage, [329](#page-328-0) **SQLite,**

#### **SQLite,**

désactiver les clés étrangères, [146](#page-145-0) se connecter nativement, [148](#page-147-0)

#### **Suppression, [444](#page-443-0)**

barre d'outils, [448](#page-447-0) caractères fermants, [402](#page-401-0) clés, [444](#page-443-0) clés étrangères, [444](#page-443-0) clés primaires, [444](#page-443-0) clés uniques, [444](#page-443-0) colonnes, [444](#page-443-0) contraintes, [444](#page-443-0) contraintes de validation, [444](#page-443-0) données de tables, [314](#page-313-0) extensions de fichier, [394](#page-393-0) indices, [444](#page-443-0) lignes de table, [314](#page-313-0) objets, [444](#page-443-0) objets de base de données, [444](#page-443-0) objets multiples, [444](#page-443-0) tables, [444](#page-443-0)

#### **Supprimer,**

Commentaire de ligne, [347,](#page-346-0) [435](#page-434-1) commentaire en bloc, [347,](#page-346-0) [434](#page-433-0) commentaires, [347,](#page-346-0) [439](#page-438-3) depuis le design, [444](#page-443-3) formater, [439](#page-438-3) guillemets des identificateurs, [439](#page-438-5) outils définis par l'utilisateur, [449](#page-448-0) points-virgules, [438](#page-437-3) régions, [334](#page-333-0) signets, [334,](#page-333-0) [436](#page-435-1) tous les signets, [436](#page-435-4) **Supprimer les enregistrements,** manuellement, [107](#page-106-0) **Sybase,** se connecter par le biais de JDBC, [199](#page-198-0)

**Système d'exploitation,** pour les produits d'Altova, [12](#page-11-0)

### **T**

**Table,** ajouter connexe, [440](#page-439-2) ajouter des tables de référencement, [441](#page-440-0) ajouter des tables référencées, [440](#page-439-1)

ajouter toutes les relations, [441](#page-440-1) changement des propriétés, [216](#page-215-0) consulter les propriétés, [216](#page-215-0) créer une nouvelle colonne, [440](#page-439-3) définir une contrainte de clé étrangère, [87](#page-86-0) définir une contrainte de validation, [85](#page-84-0) définir une contrainte par défaut, [86](#page-85-0) définir une contrainte unique, [83](#page-82-0) exporter, [378](#page-377-0) importer, [372](#page-371-0) insérer les données, [309](#page-308-0) Mettre à jour les données, [304](#page-303-0) nouvelle création, [440](#page-439-4) sélectionner les tables d'utilisateur, [428](#page-427-4) sélectionner les tables du système, [429](#page-428-2) sélectionner pour l'exportation, [381](#page-380-0) supprimer dans l'Éditeur Design, [444](#page-443-0) supprimer des données, [314](#page-313-0) **Tables,** consulter comme diagramme, [230](#page-229-0) consulter les relations, [233](#page-232-0) créer, [238](#page-237-0) introduction, [229](#page-228-1) migrer la structure, [241](#page-240-0) renommer, [242](#page-241-0) sélectionner dans l'Éditeur Design, [230](#page-229-0) supprimer, [242](#page-241-1) **Taille de l'onglet, [334](#page-333-0) Tampon assistant à la saisie, [399](#page-398-0) Teradata,** se connecter par JDBC, [201](#page-200-0) se connecter par ODBC, [203](#page-202-0) **Titre de cadre, [390](#page-389-0) Touches de raccourci,** attribuer, [451](#page-450-0) désattribuer, [451](#page-450-0) réinitialiser tout, [451](#page-450-0) **Transactions, [404](#page-403-0)**

**Trier,** données dans les fenêtres de résultat, [300](#page-299-0) **Tutoriel DatabaseSpy, [67](#page-66-0) Types XML,** notes de support, [364](#page-363-0)

### **V**

#### **Valeur par défaut,**

dans les nouvelles lignes, [404](#page-403-0)

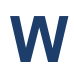

### **Windows,**

prise en charge pour les produits d'Altova, [12](#page-11-0)

# **X**

#### **XML,**

exporter des données vers, [107](#page-106-1) importer des données de, [93](#page-92-0) **XMLSpy,**

consulter des schémas XML dans, [369](#page-368-0)

# **Z**

#### **Zoom,**

arrière, [443](#page-442-2) avant, [443](#page-442-3) dans l'Éditeur SQL, [334](#page-333-0) pour ajuster, [443](#page-442-4)